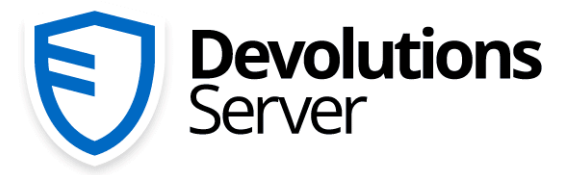

**Privileged Access Management** for Small and Medium-Sized Businesses

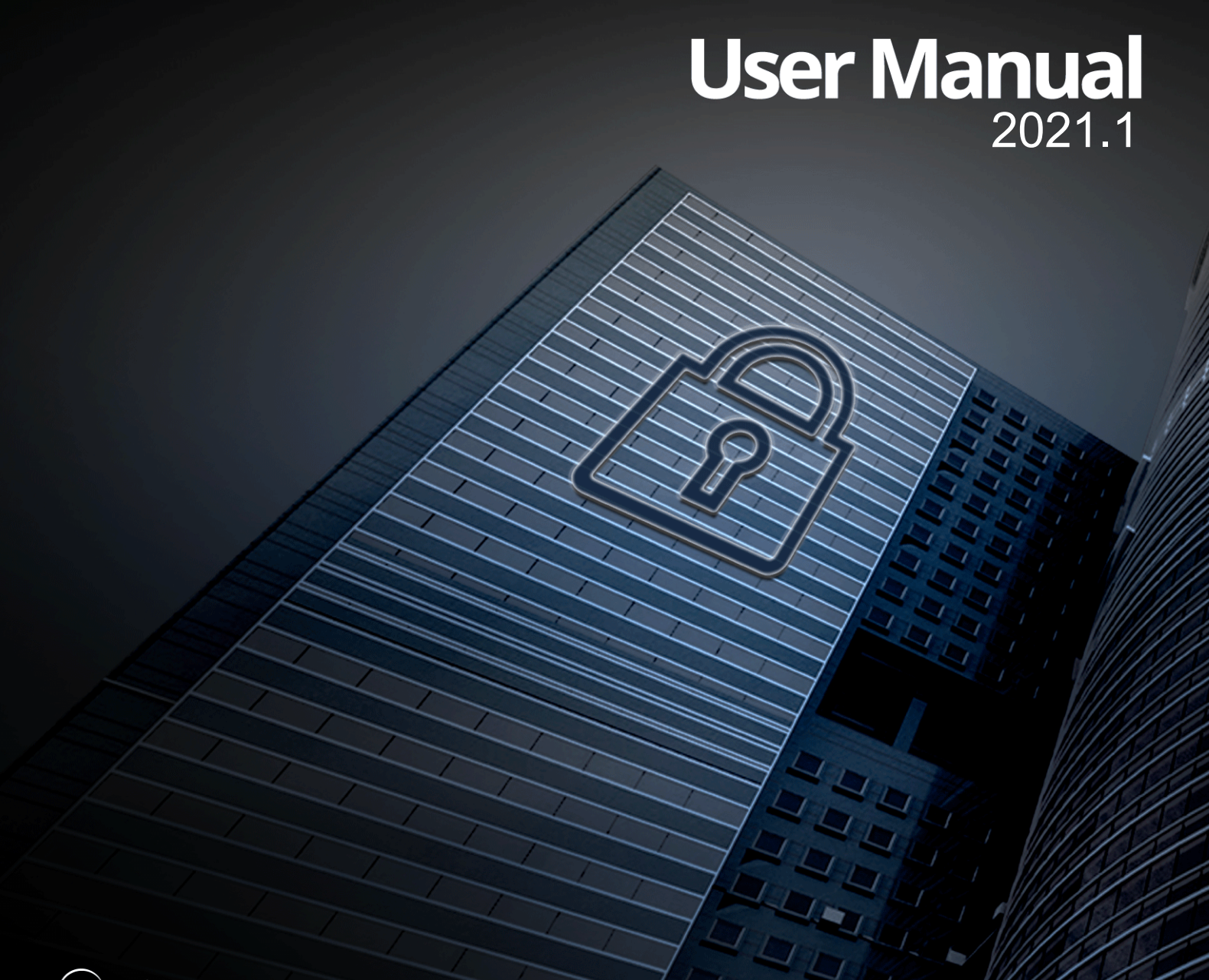

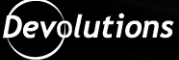

 $\mathbf{3}$ 

# **Table of Contents**

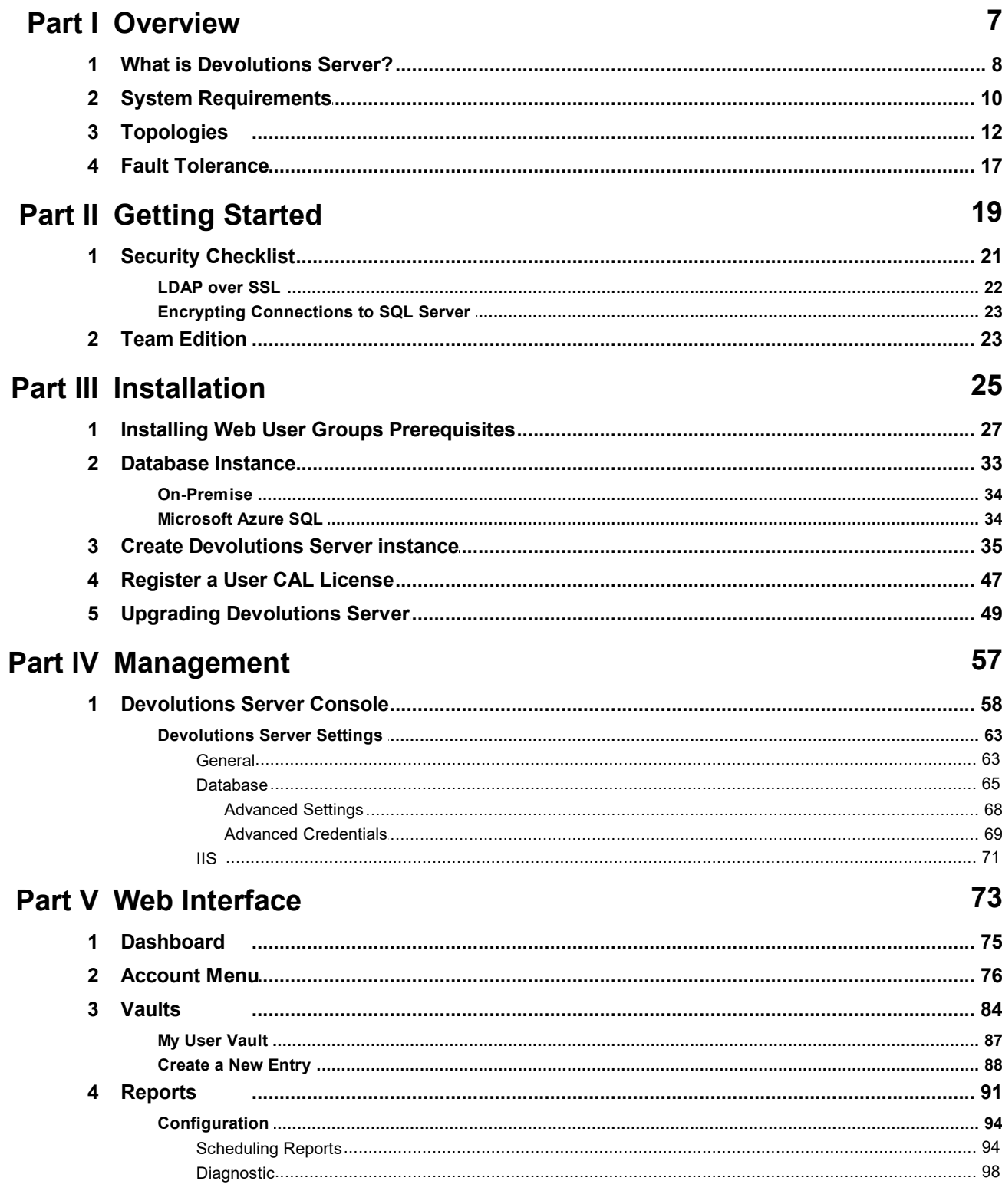

#### **Devolutions Server**

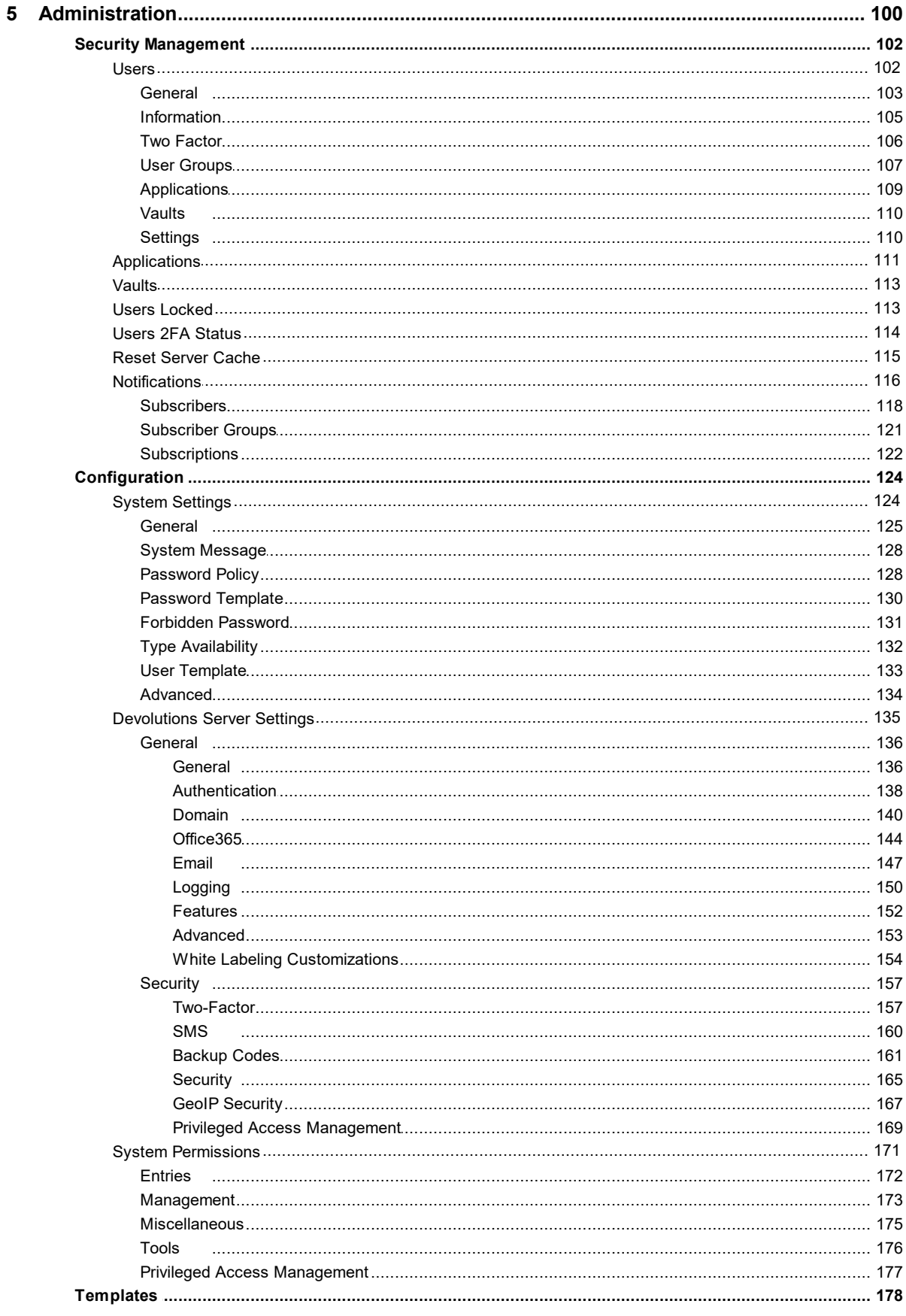

© 2021 Devolutions inc.

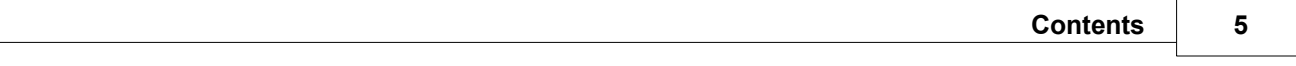

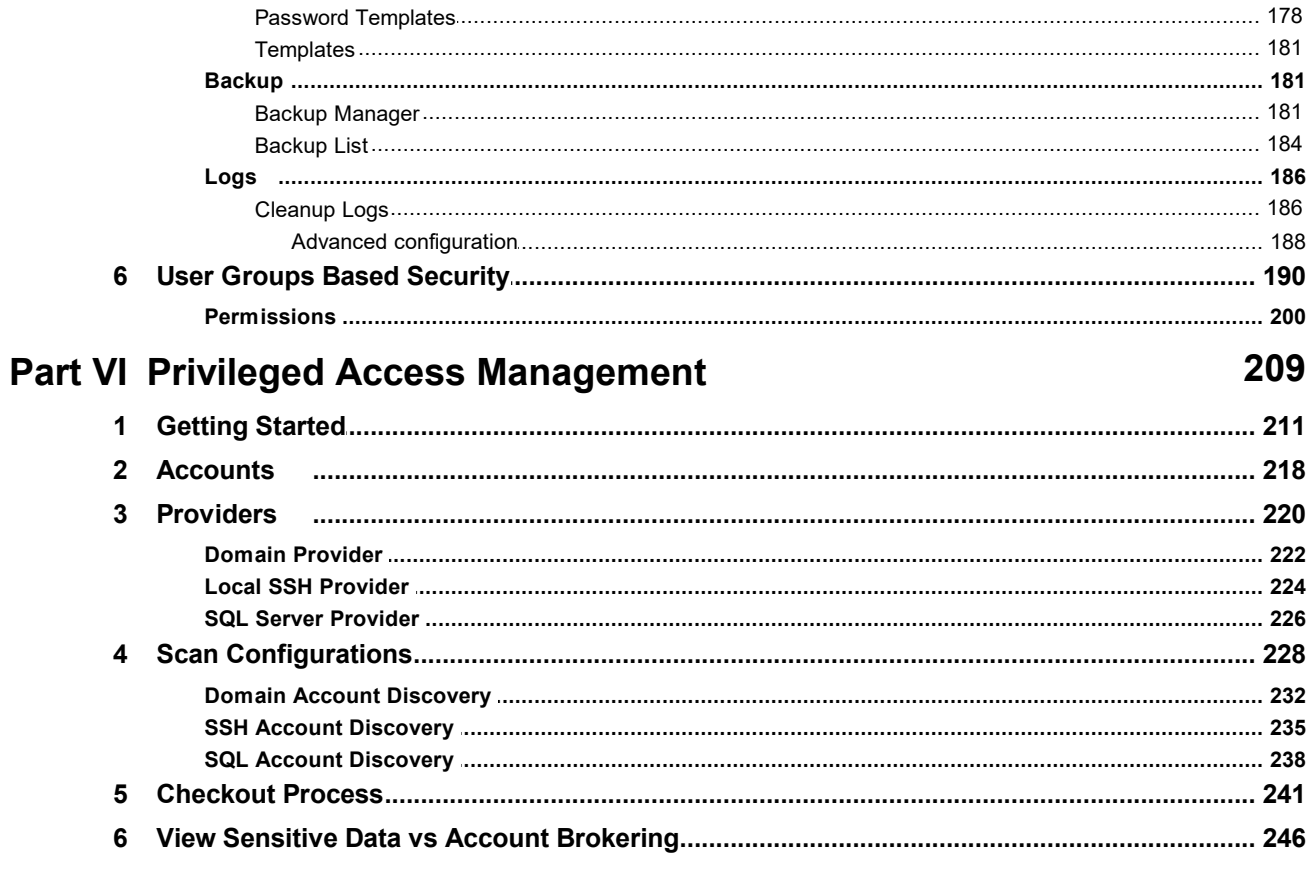

# Part VII Devolutions Web Login

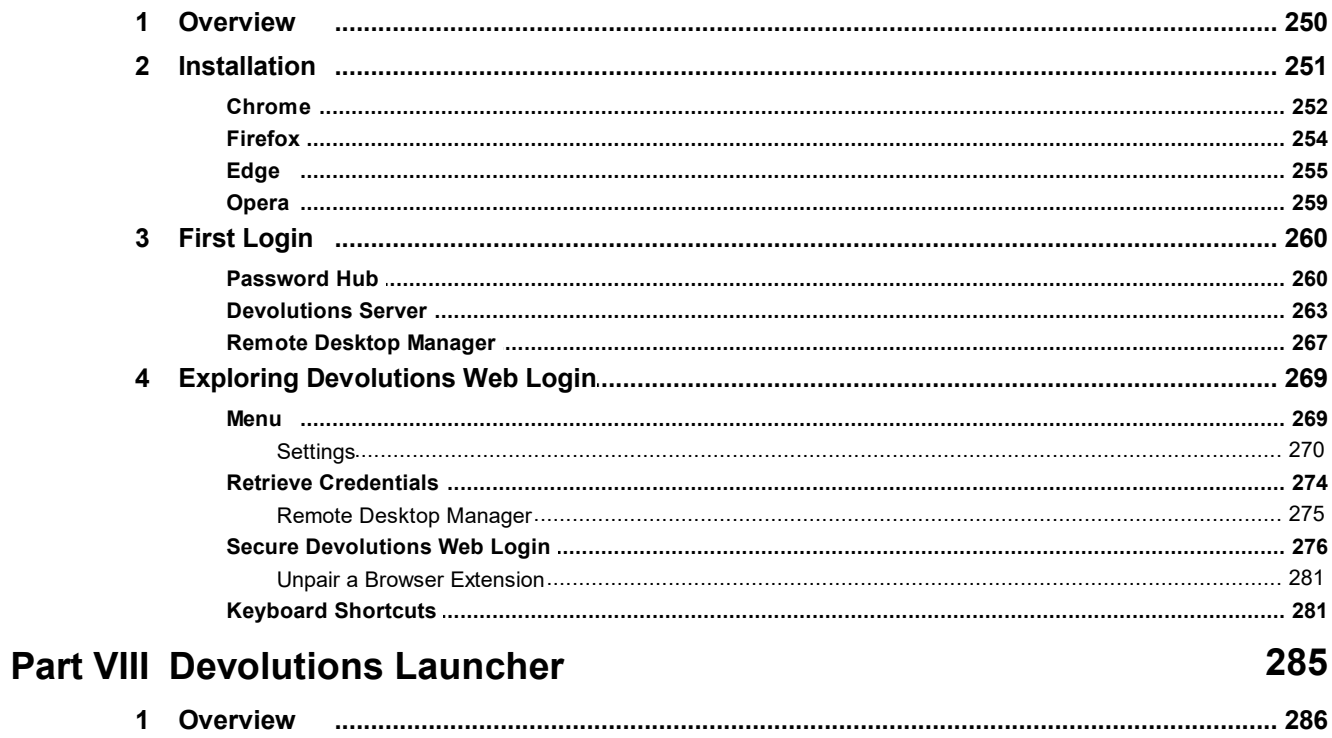

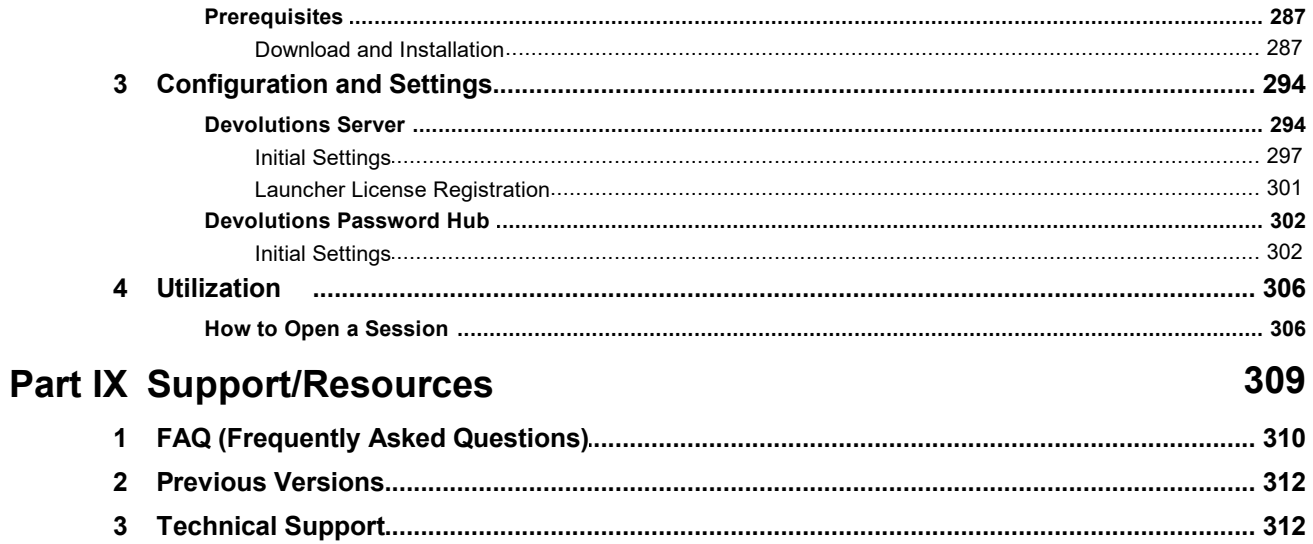

# **Overview**

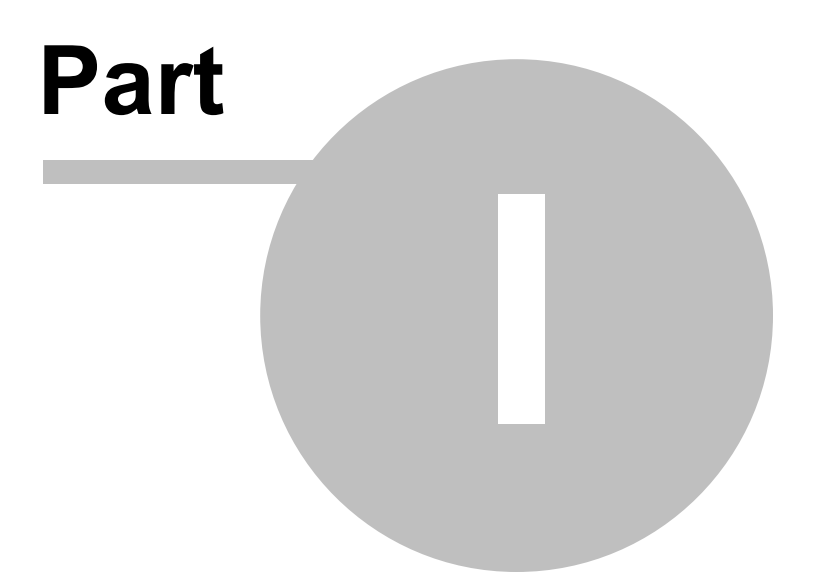

#### <span id="page-7-0"></span>**1 Overview**

#### **1.1 What is Devolutions Server?**

#### **DESCRIPTION**

This documentation is valid for version 2021.1.0. Previous Versions

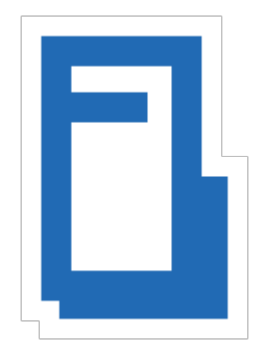

Devolutions Server is an **on-premise** vault for storing and **sharing** information across your whole organization. Manage remote connections, credentials, and sensitive information with ease.

Use our **User Groups Based Access Control** to grant permissions in a granular fashion. Advanced logging of all user activity is included to offer visibility in all aspects of the solution.

Because of its Web Architecture you have the possibility to offer it only from your intranet or publish it on the Internet.

There are two ways of using Devolutions Server:

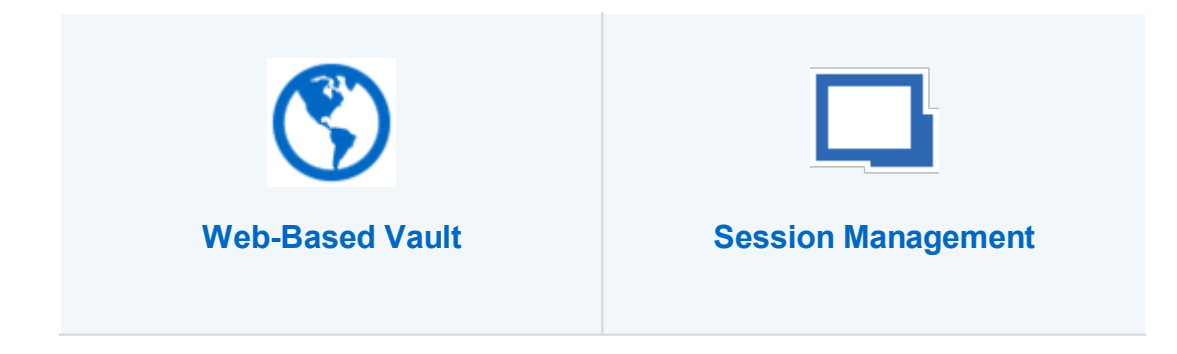

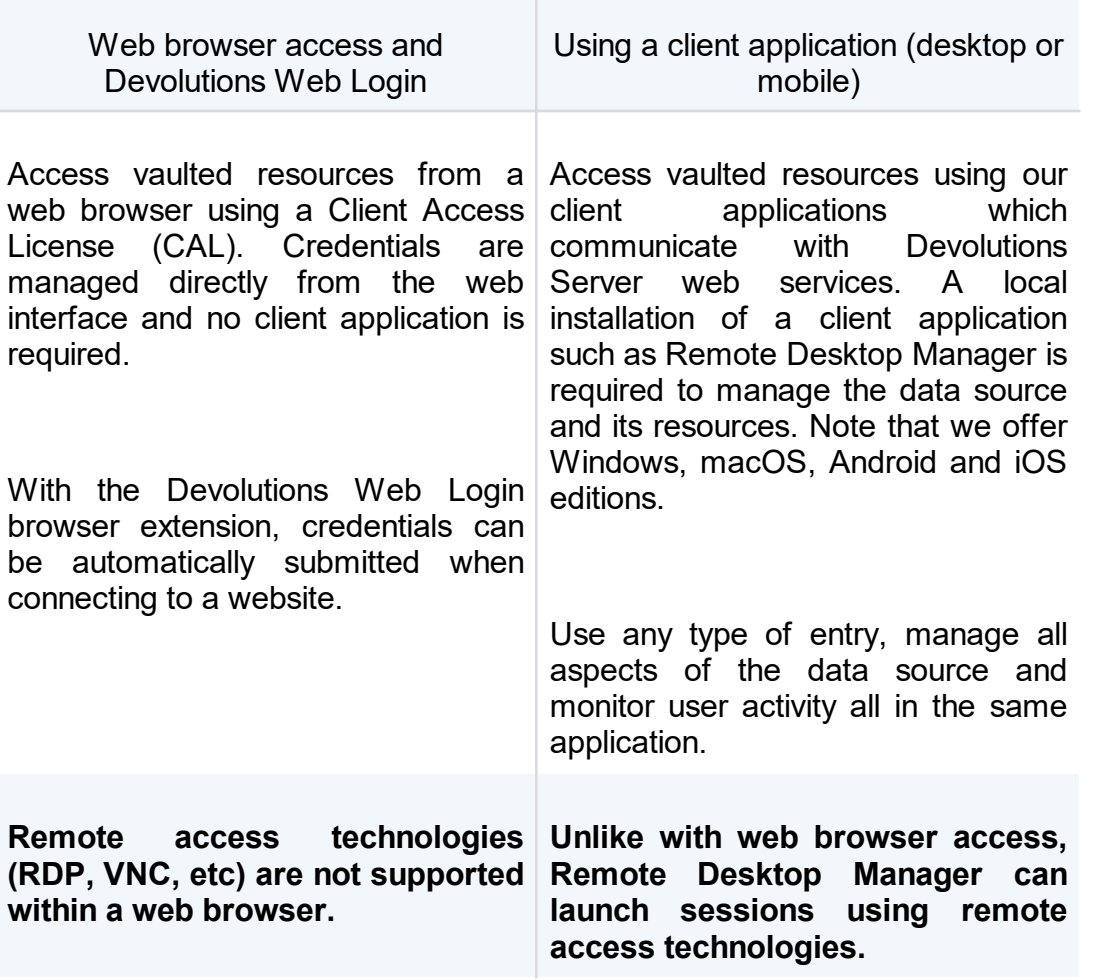

# **HIGHLIGHTS**

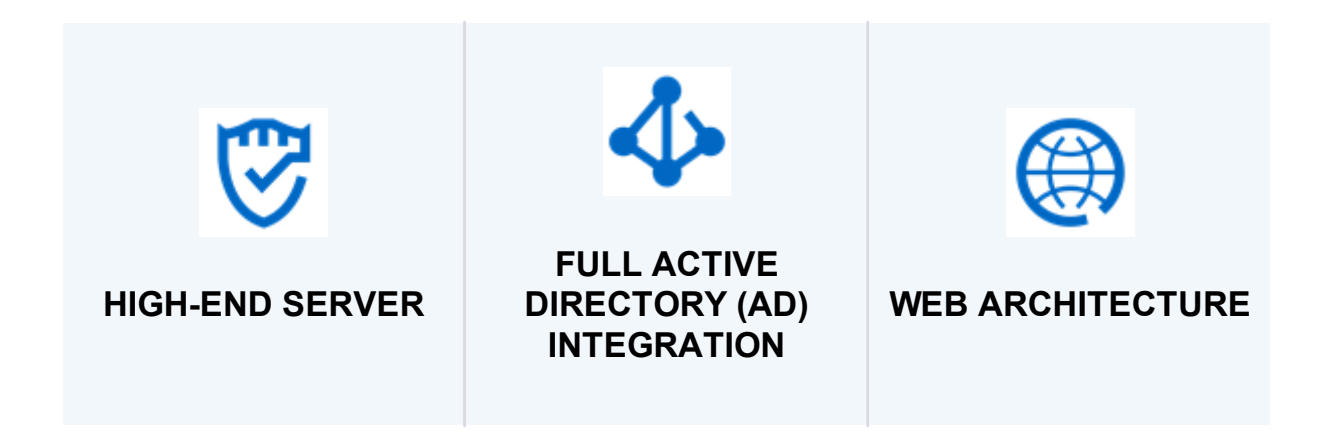

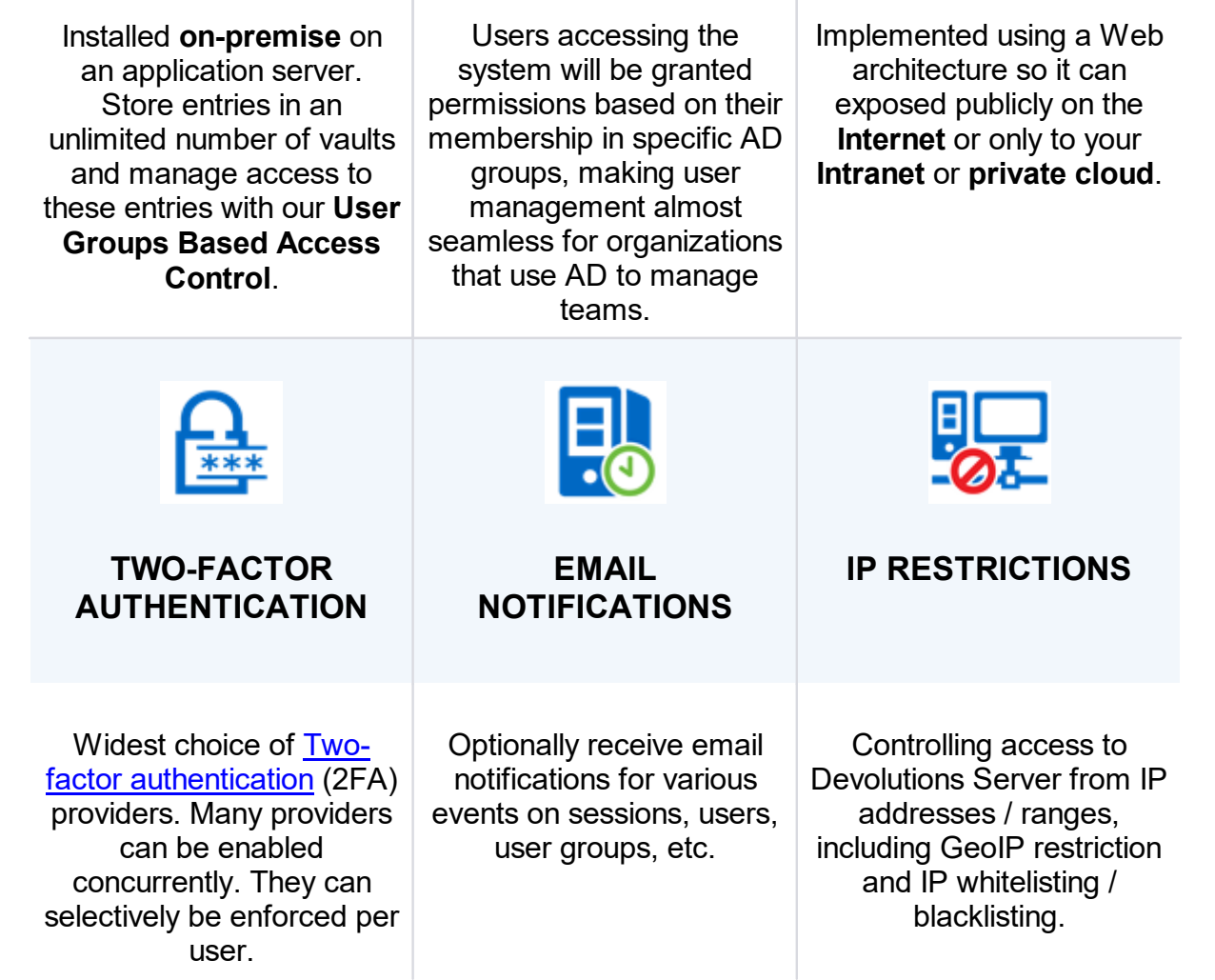

# <span id="page-9-0"></span>**1.2 System Requirements**

# **MINIMUM REQUIREMENTS**

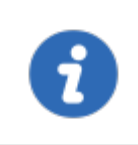

Devolutions Server needs Microsoft .NET Framework 4.7.2 to function. Please adapt your environment depending on which version you are running.

# **DEPENDENCIES**

- Microsoft SQL Server 2012/2014/2016/<u>[2017](https://www.microsoft.com/en-ca/sql-server/sql-server-2017-editions)[/2019](https://www.microsoft.com/en-us/sql-server/sql-server-2019)</u> (including Express editions).
- · Azure SQL database is supported with SQL login accounts only. Azure Active Directory accounts are not supported.
- · Windows 10, Windows Server 2012R2, 2016 and 2019.
- · Windows Server 2012R2 domain functional level or higher.
- Microsoft .NET Framework 4.7.2 (Please refer to the [requirements](https://msdn.microsoft.com/en-us/library/8z6watww%28v=vs.110%29.aspx) for the .Net [Framework](https://msdn.microsoft.com/en-us/library/8z6watww%28v=vs.110%29.aspx) for operating systems).
- · Internet Information Services (IIS) 7.0 or better.
- · Devolutions Server Console must be installed on the server to manage the Devolutions Server instance(s).

# **SERVER SIZING**

Many customers often ask how to properly customize their servers for various topologies. This is essentially unreliable because the way the system is used has a significant impact on the resource usage of each node within the chosen [Topology](#page-11-0).

The great majority of setups that we have observed work well with nodes of 4GB RAM and a dual CPU. Most of these are virtualized environments, so granting more resources is relatively simple.

For a proper estimate, the following aspects must be considered:

- · Number of entries stored in your instance (server details, credentials, etc.).
- · Churn of these entries; do you create entries daily or are they quite static?
- · Number of concurrent users that connect to the Devolutions Server instance during peak times.
- · Usage of information by the users. Are they launching 10 sessions at a time, doing a batch operation that takes a few minutes and then repeating the cycle, or are they opening only a few sessions but working within them all day long. This results in **write** operations to our logs, therefore the former case is more intensive then the latter.

#### **64-BIT SUPPORT**

Devolutions Server is compatible with all 64-bit versions of Windows.

### <span id="page-11-0"></span>**1.3 Topologies**

#### **DESCRIPTION**

Devolutions Server instances can be installed through different topologies. The following are examples of different topologies serving various purposes.

# **SINGLE SERVER TOPOLOGY**

The Devolutions Server and the SQL Server can be installed on the same machine for a small team up to 20 users. Having Devolutions Server and SQL Server on the same machine could result in certain performance issues if you attempt to serve more than 20 users.

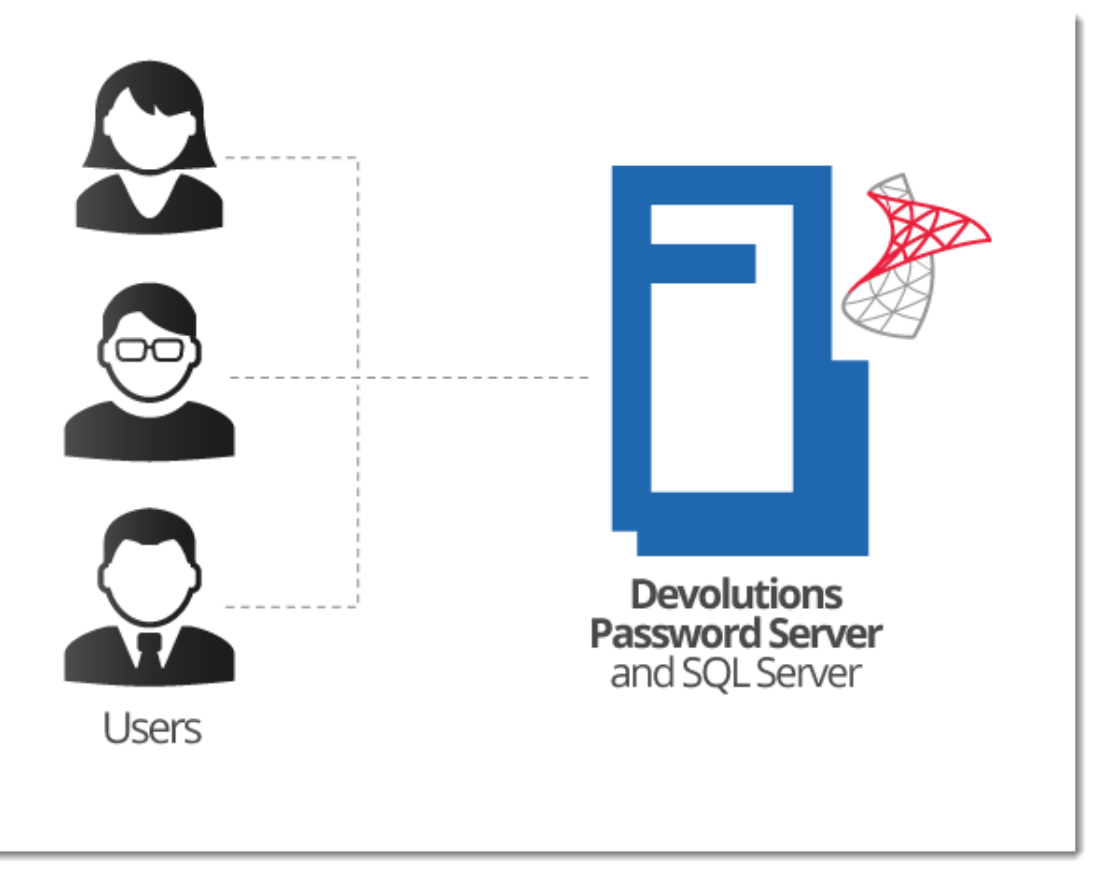

*Single Server Installation*

# **RECOMMENDED BASIC TOPOLOGY**

A recommended basic topology consists of two servers, one for the Devolutions Server and one for the SQL Database. By doing so, all queries are made by the SQL server and performance is less affected on the application server.

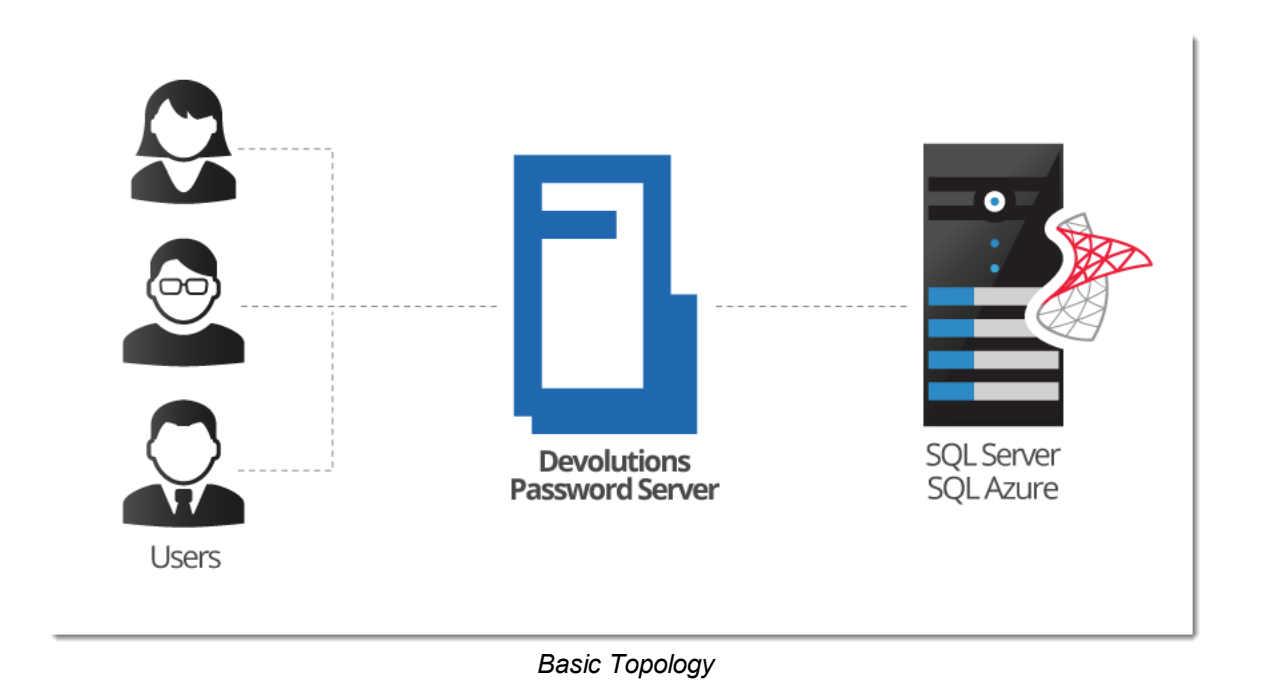

# **HIGH AVAILABILITY TOPOLOGY**

# **DATABASE LAYER ONLY**

For a high availability of the database, Database Mirroring can be used which replicates data to a partner server. The failover partner server will be ready at anytime when the main server becomes unavailable. This ensures that the Devolutions Server is still accessing the data source and is transparent for Remote Desktop Manager users.

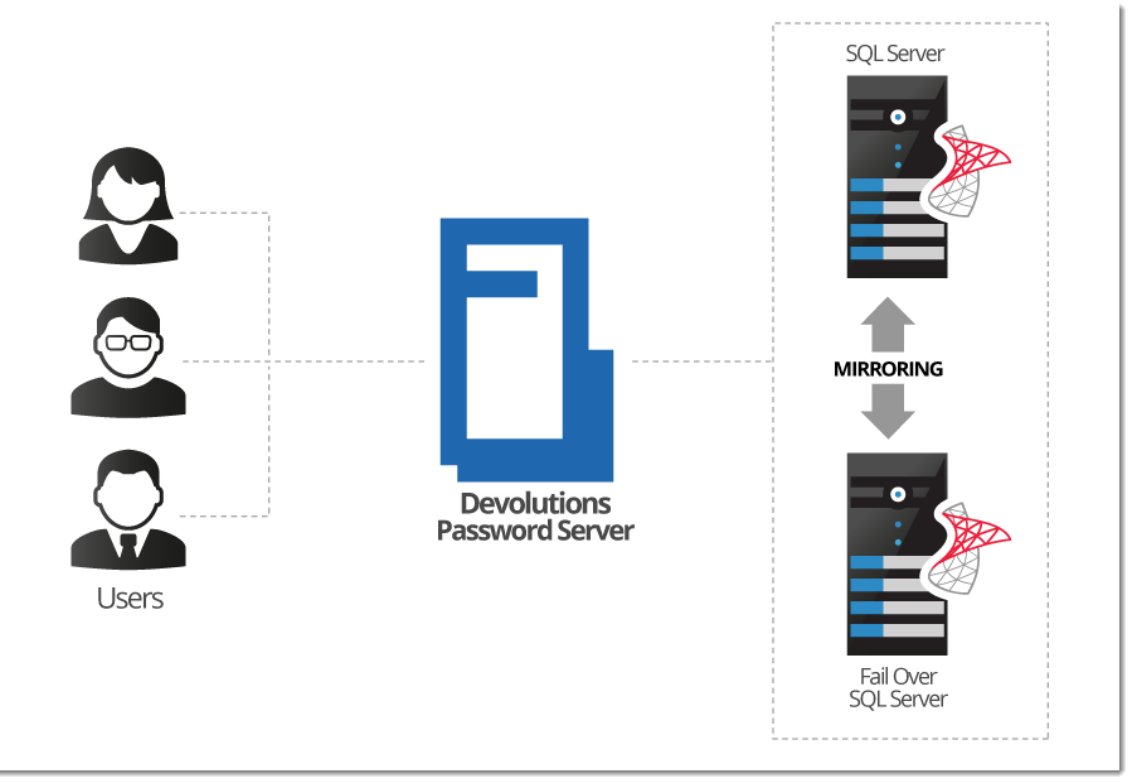

*High Availability Topology*

# **LOAD BALANCING TOPOLOGY**

To ensure maximum performance of the Devolutions Server, it can be deployed as a load balancing Devolutions Server topology as illustrated in the image below. It can either be a physical or software load balancing system.

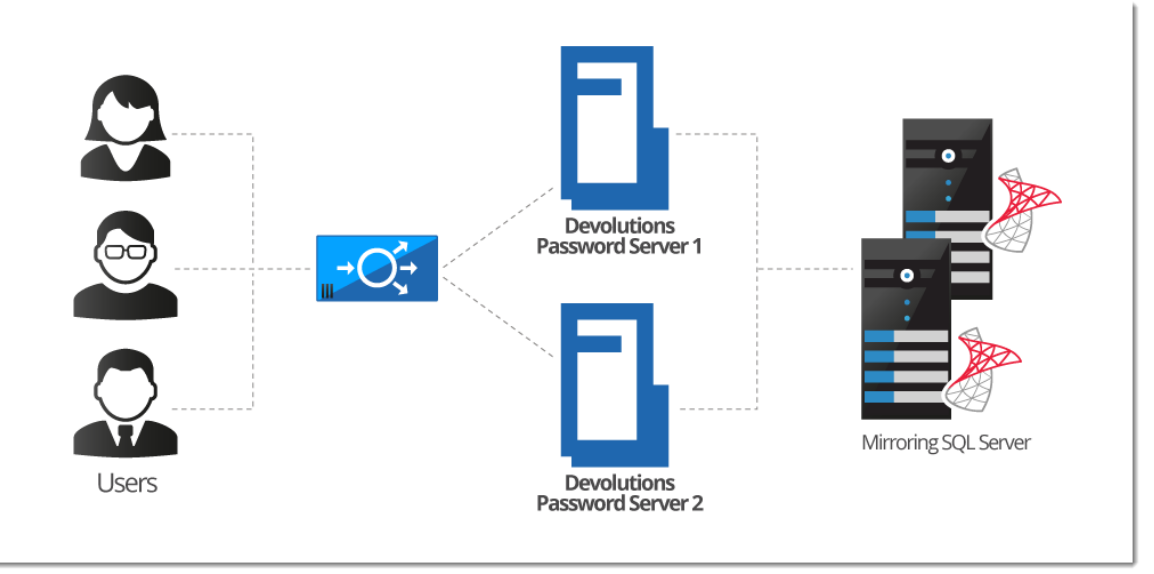

*Load Balancing Devolutions Server Topology*

# **DEVOLUTIONS SERVER INSTANCE MANUAL FAILOVER**

For customers that do not wish to purchase a load balancer or are seeking a more simplified topology for their system, you can simply utilize two Devolutions Server instances on two different web servers and direct them to the same SQL Server database. By registering both instances as separate data sources in the client applications, users can manually toggle between servers in the scenario that one becomes unresponsive.

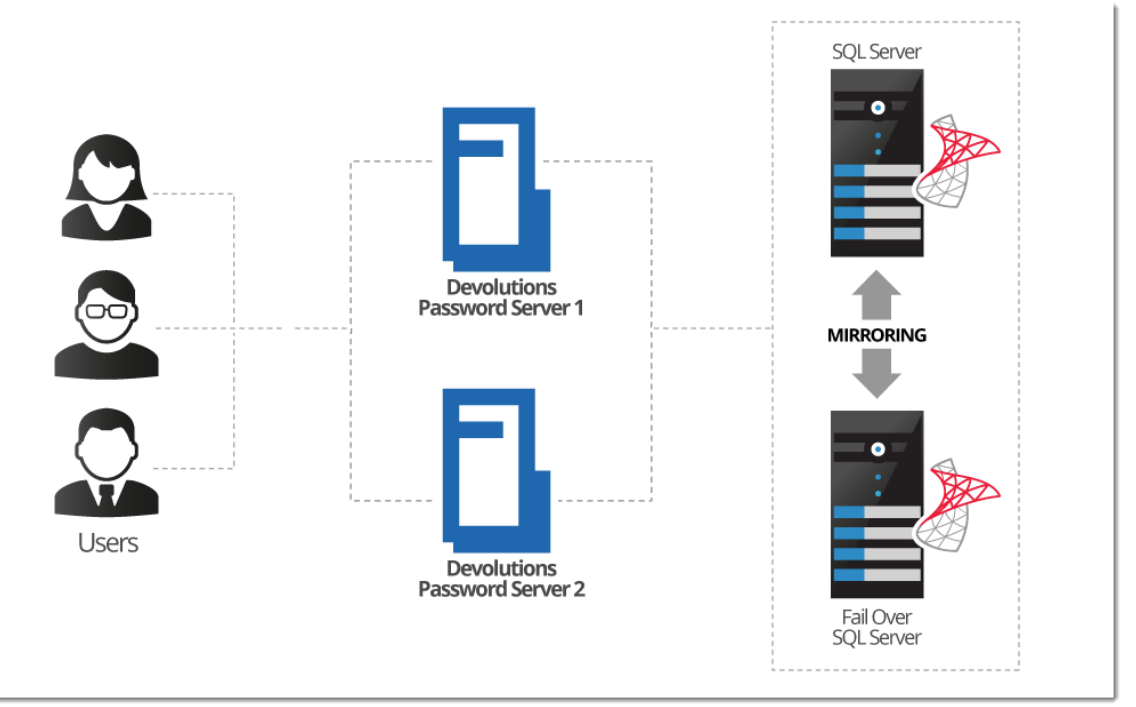

*Manual Failover with Two Devolutions Servers*

# <span id="page-16-0"></span>**1.4 Fault Tolerance**

# **DESCRIPTION**

The Devolutions platform follows certain design guidelines to preserve full version history of your data, be it modifications or deletions. It also has an extensive logging layer to provide full visibility on the activity carried out while using the system. These design choices impact the choices offered to you when you wish to provide fault tolerance at the database level.

# **IMPACT ON TECHNOLOGICAL CHOICES**

Because of all of the write operations that occur behind the scenes, you cannot have a topology other than ACTIVE/PASSIVE. The standby replica must be kept in sync at all times, but left untouched. There can be only ONE database in use at any one time. You can use both Microsoft technologies of mirroring or clustering, but it is key is that the replicated content is only accessed when the master content is unavailable.

# **MIRRORING AS A WAY TO SHARE WITH DISTANT TEAMS**

The consequence of keeping replicated data untouched means that replication is NOT the proper solution to use whenever you have multiple teams and you wish to share a set of master data across them. For this scenario it is best to use a mix of:

- · [Synchronizers,](https://help.remotedesktopmanager.com/entrytype_synchronizer.htm) particularly the one for RDM data.
- · PowerShell scripting (to export a specific branch of your tree).

# <span id="page-18-0"></span>**Getting Started**

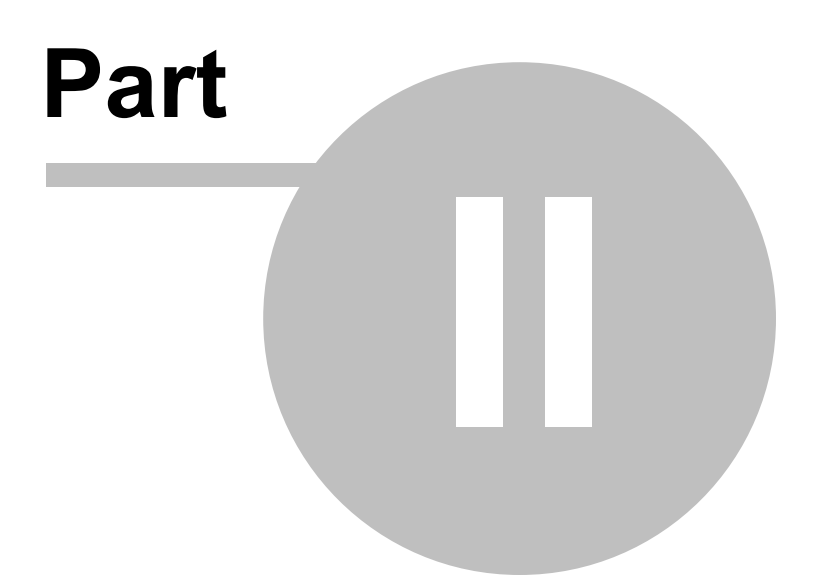

# <span id="page-19-0"></span>**2 Getting Started**

#### **DESCRIPTION**

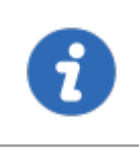

This topic is for **Devolutions Server - Corporate Edition**. If you have purchased **Devolutions Server - Team Edition** instead, please consult Getting [Started](#page-22-1) - Team Edition.

After completing your purchase of Devolutions Server - Corporate Edition, you will receive an email with **three** license serials. Each license serial allows for running a Devolutions Server instance. An instance is in itself a web server application which acts as a back-end for our client applications. You can think of it as a specialized database for your data. All instances can be installed on the same physical server or spread across many.

Devolutions Server can be installed through different [topologies.](#page-11-0)

#### **DOMAIN REQUIREMENTS**

These requirements apply especially if you intend to use Automatic User Account Creation (see [Authentication\)](#page-137-0) and/or User Groups to manage your instance.

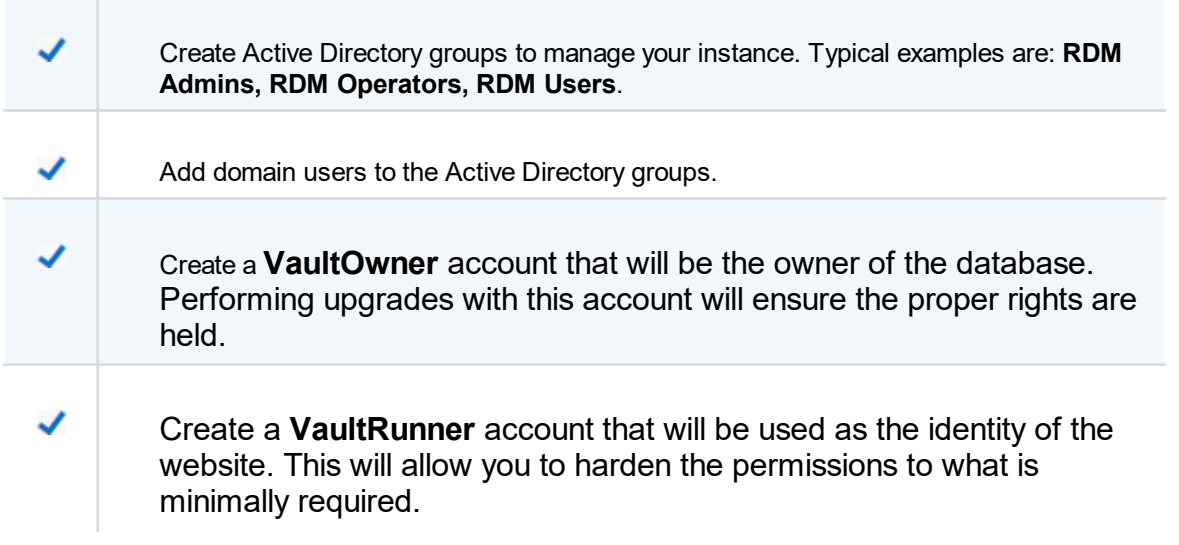

# **CHECKLIST FOR INSTALLING AND RUNNING DEVOLUTIONS SERVER**

#### **SOFTWARE REQUIREMENTS ON THE SERVER HOSTING THE INSTANCE**

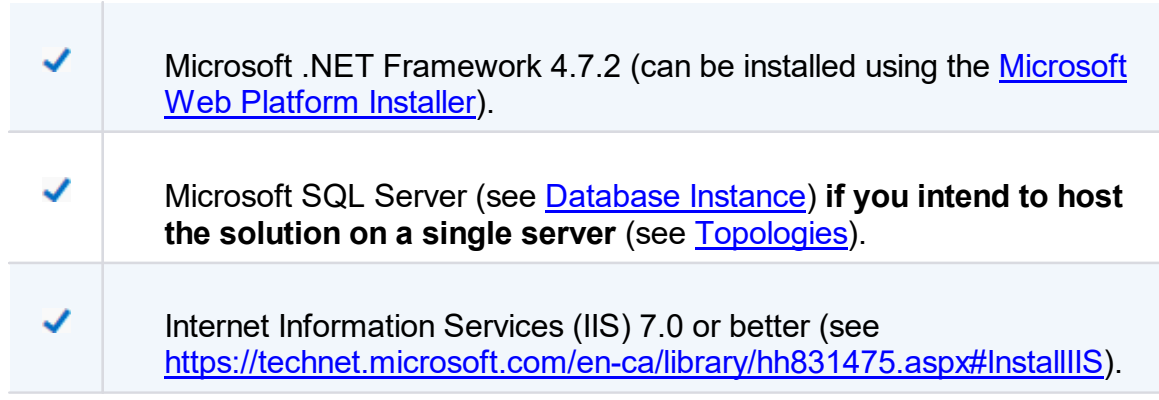

### **INSTALLATION STEPS**

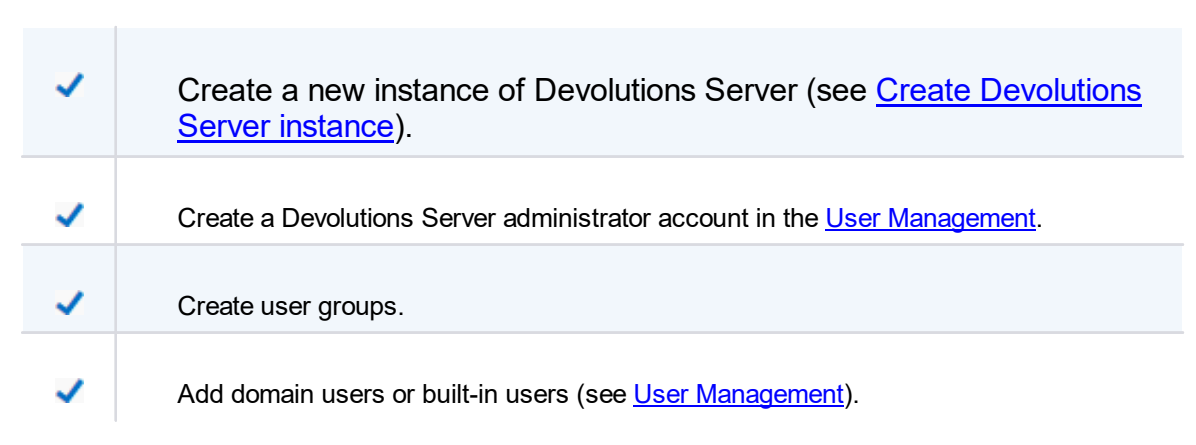

# <span id="page-20-0"></span>**2.1 Security Checklist**

# **DESCRIPTION**

To achieve the highest level of security, you should adhere to the following guidelines.

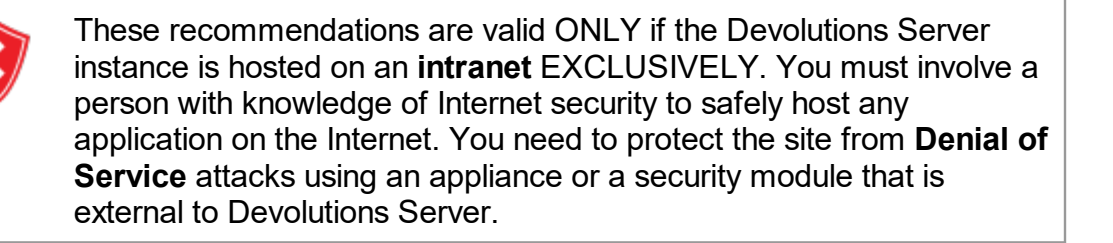

#### **GENERAL**

- · Use Windows Authentication exclusively.
- · Ensure all LDAP communication uses [LDAP](#page-21-0) over SSL.

#### **SQL SERVER**

- · Enable only the **Windows Authentication Mode**.
- · Create a domain account that will be used to create the database (**VaultOwner**), as well as another account that will be used by the web server to connect to the database (**VaultRunner**). The latter must have only the minimal set of permissions to perform its tasks.
- · Communicate **ONLY** through an encrypted connection, please see [Encrypting](#page-22-0) [Connections](#page-22-0) to SQL Server.

#### **WEB SERVER**

- · Configure the application pool to use domain credentials. This account will be added to the SQL Server as a login and be granted only the permissions that are needed (**VaultRunner**).
- Serve content through SSL (https). See [Configure](https://kb.devolutions.net/dps_configure_ssl.html) SSL.
- <span id="page-21-0"></span>**2.1.1 LDAP over SSL**

#### **DESCRIPTION**

The LDAP over SSL (LDAPS) is a method to secure LDAP communications.

By default, LDAP communications between client and server are not encrypted. In some organizations, this could lead to a security breach.

Follow this link for further information [http://social.technet.microsoft.com/wiki/contents/articles/2980.ldap-over-ssl-ldaps](http://social.technet.microsoft.com/wiki/contents/articles/2980.ldap-over-ssl-ldaps-certificate.aspx) [certificate.aspx.](http://social.technet.microsoft.com/wiki/contents/articles/2980.ldap-over-ssl-ldaps-certificate.aspx)

#### <span id="page-22-0"></span>**2.1.2 Encrypting Connections to SQL Server**

#### **DESCRIPTION**

To ensure that the communication between the Devolutions Server instance and the SQL Server database is encrypted, an extensive procedure must be followed on the SQL Server instance.

Please consult this technet article that provides detailed instructions [Encrypting](https://technet.microsoft.com/en-us/library/ms189067(v=sql.105).aspx) [Connections](https://technet.microsoft.com/en-us/library/ms189067(v=sql.105).aspx) to SQL Server (technet).

After proper configuration, the only modification required in Devolutions Server is to enable the **Use SQL Server encrypted connection** in the [Database](#page-64-0) tab of the instance settings.

#### <span id="page-22-1"></span>**2.2 Team Edition**

#### **DESCRIPTION**

After the purchase of the **Devolutions Server - Team Edition**, an email is sent with the license serial. This key allows you to create a new instance of Devolutions Server.

The installation procedure is available at [Devolutions](#page-25-0) Server Installation

Please check your junk/spam mail folder if you do not see the email in your inbox.

# **DOMAIN REQUIREMENTS**

✓

These requirements apply only if you intend to use Automatic User Account Creation (see [Authentication](#page-137-0)) and/or User Groups to manage your instance.

> Create Active Directory groups to manage your instance. Typical examples are: **RDM Admins, RDM Operators, RDM Users**.

Add domain users to the Active Directory groups.

#### **CHECK LIST FOR INSTALLING AND RUNNING <%TITLEBE%>**

#### **SOFTWARE REQUIREMENTS ON THE SERVER HOSTING THE INSTANCE**

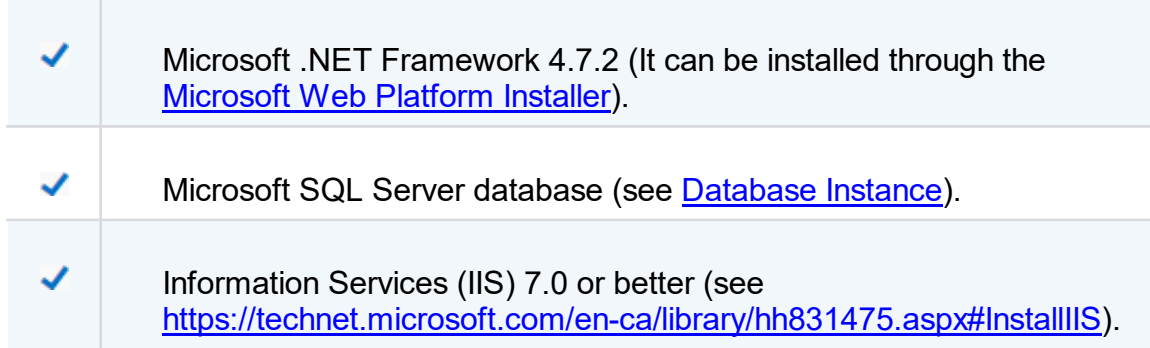

#### **INSTALLATION STEPS**

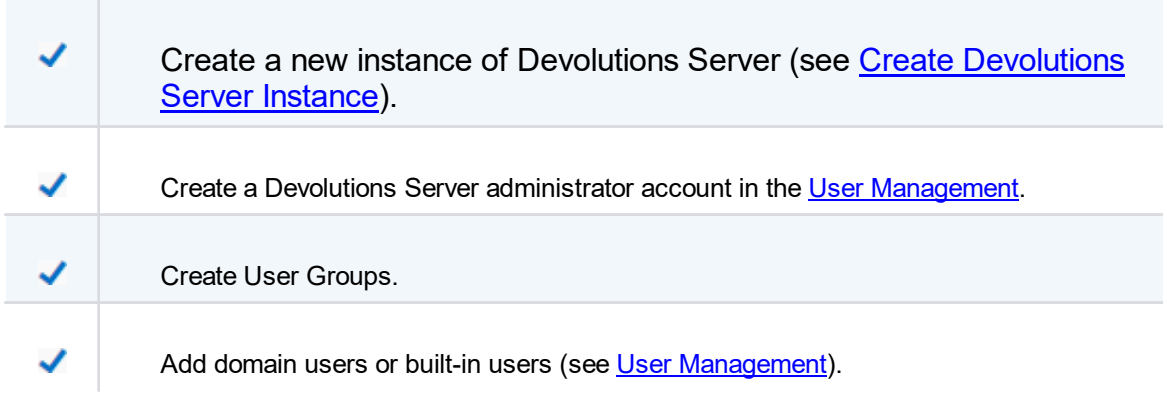

# <span id="page-24-0"></span>**Installation**

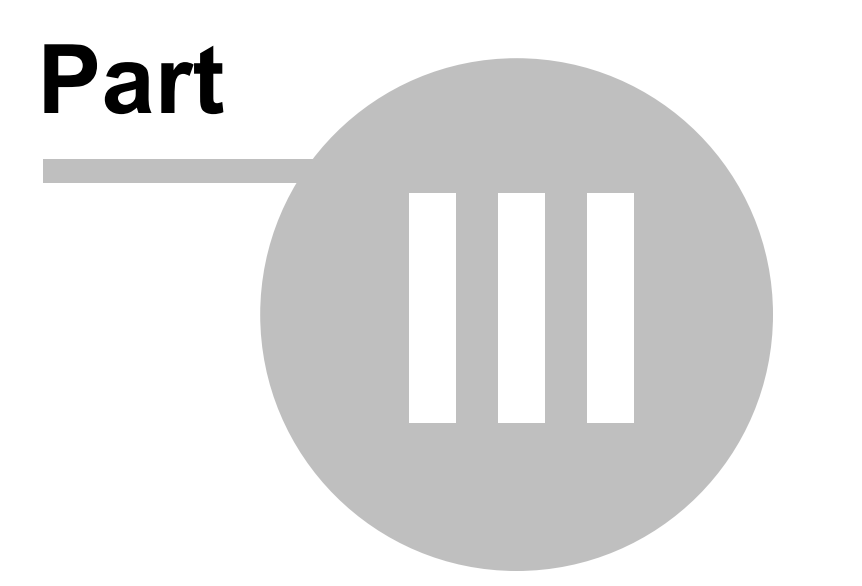

# <span id="page-25-0"></span>**3 Installation**

#### **TOPOLOGY**

If you just have received your license serials, please refer to the [Getting](#page-19-0) **[Started](#page-19-0)** topic.

A Devolutions Server instance is actually a web application. This allows for exposing its services on the Internet or an Intranet.

The recommended [topology](#page-11-0) is the use of two servers: a Database server and a Web server. For smaller installations, a single server can be used, but resources will be shared between the two user groups, thereby minimizing performance.

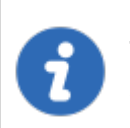

The Devolutions Server Console is now offered as a stand alone application. It is available on the [Download](https://server.devolutions.net/home/download) page.

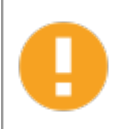

Please ensure before starting the installation that you have .NET 4.7.2 installed on your machine. You can download it on the following page. <https://dotnet.microsoft.com/download/dotnet-framework-runtime/net472>

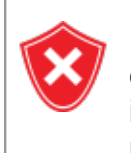

It's highly recommended to enable SSL Encryption in order to protect communication with the instance of the SQL Server. Please follow the instructions on <http://support.microsoft.com/kb/316898>. Note that we recommend this be done **after** the initial setup is complete.

For full Active Directory integration, the application pool uses a domain identity. Both servers need to be joined to the domain.

# **INSTALL DEVOLUTIONS SERVER**

# **WEB SERVER PREREQUISITES**

Please refer to the appropriate topic depending on the operating system of the web server.

#### **INSTALLING WEB USER GROUPS**

Please refer to the Installing Web User Groups [Prerequisites](#page-26-0) topic.

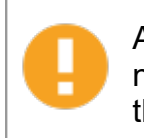

After you have installed the pre-requisites, test the IIS installation by navigating to <http://localhost>. **Do not proceed further** if you do not see the IIS welcome screen. There are issues that must be resolved.

# **DATABASE SERVER PRE-REQUISITES**

Please refer to the [Database](#page-32-0) Instance topic.

# **CREATE DEVOLUTIONS SERVER INSTANCE**

Please refer to the Create [Devolutions](#page-34-0) Server instance topic.

# <span id="page-26-0"></span>**3.1 Installing Web User Groups Prerequisites**

# **DESCRIPTION**

The installation of the Devolutions Server is supported by Windows 10, Windows Server 2012R2, 2016 and 2019. For previous Windows Server versions, please consult the PDF documentation of previous Devolutions Server.

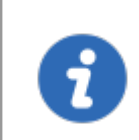

As a web application, Devolutions Server requires the IIS Manager, the URL Rewrite Module and specific Web User Groups on the machine on which it will be hosted.

It is possible to install these prerequisites, IIS Manager and URL Rewrite Module included, from the Devolutions Server Console or through an existing PowerShell scripts provided with Remote Desktop Manager Enterprise Edition for Windows.

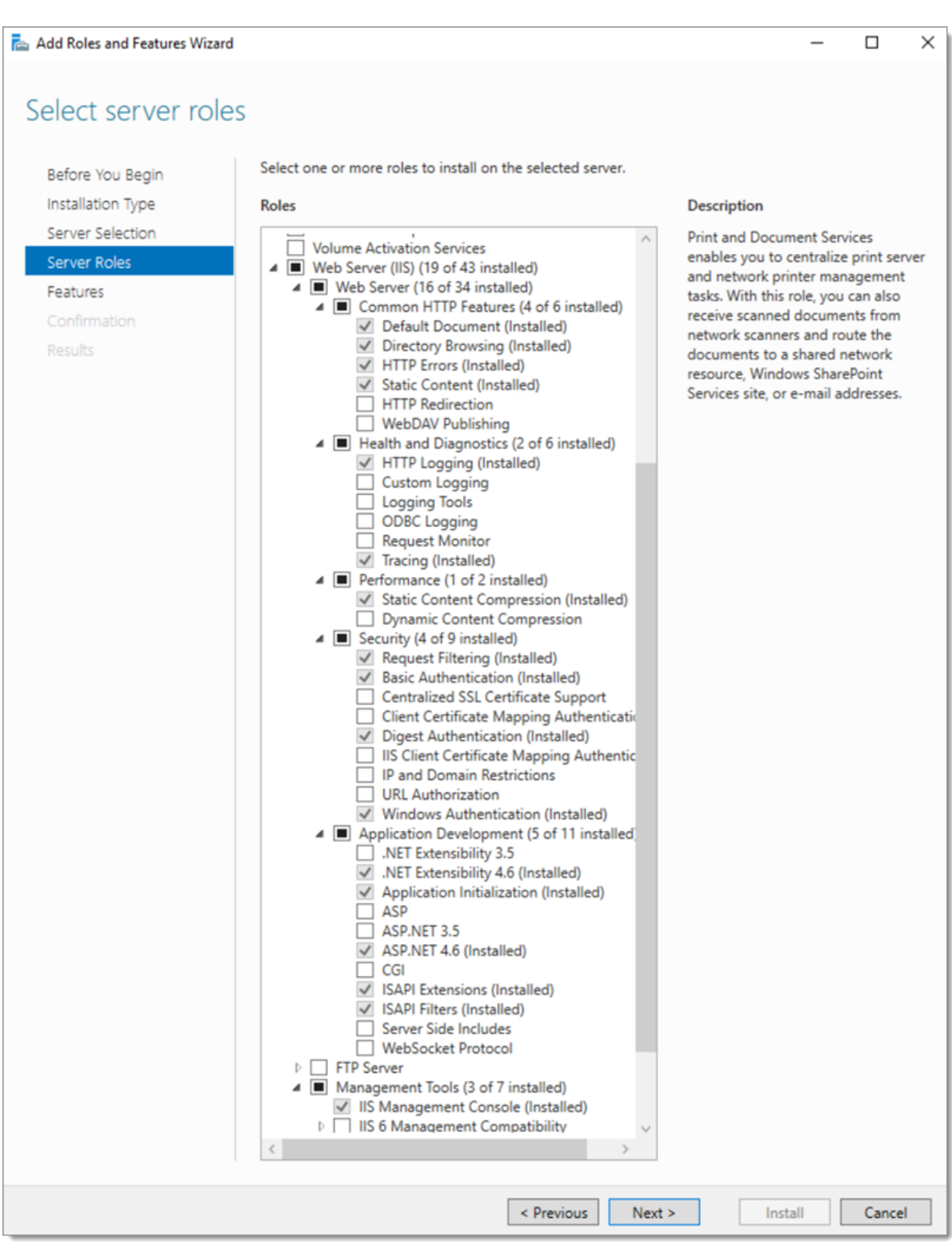

*Web Roles needed for Devolutions Server*

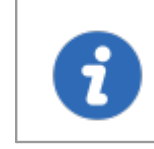

Installing prerequisites from <u>[Devolutions](#page-57-0) Server Console</u> or from the PowerShell script require internet access to download Web [Platform](https://www.microsoft.com/web/downloads/platform.aspx) [Installer](https://www.microsoft.com/web/downloads/platform.aspx) and URL [Rewrite](https://www.iis.net/downloads/microsoft/url-rewrite) Module.

#### **STEPS**

Here are the two different methods available to install the prerequisites:

#### **1. Devolutions Server Console**

- **a.** Open the [Devolutions](#page-57-0) Server Console.
- **b.** Click on the New button.
- **c.** Click on the Install Prerequisites button to run the PowerShell script.

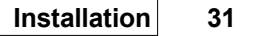

| <sup>O</sup> Devolutions Server Console | $\times$                              |
|-----------------------------------------|---------------------------------------|
| <b>IS Features Diagnostic</b>           |                                       |
| Feature                                 | Installed<br>┻                        |
| Application Initialization              |                                       |
| ASP.NET 4.8                             |                                       |
| <b>Basic Authentication</b>             |                                       |
| Default Document                        |                                       |
| Directory Browsing                      |                                       |
| <b>HTTP Errors</b>                      |                                       |
| <b>HTTP Logging</b>                     |                                       |
| <b>IIS Rewrite Module</b>               |                                       |
| <b>ISAPI Extensions</b>                 |                                       |
| <b>ISAPI Filters</b>                    |                                       |
| <b>Static Content</b>                   |                                       |
| <b>Static Content Compression</b>       |                                       |
| Windows Authentication                  |                                       |
|                                         |                                       |
|                                         | <b>Install Prerequisites</b><br>Close |

*IIS Features Diagnostic Dialog*

#### **2. PowerShell command line**

- **a.** Run Windows PowerShell with elevated privileges.
- **b.** Change the current path to the sub-folder Scripts that is located in the current installation folder of Devolutions Server Console. (*C:\Program Files (x86)\Devolutions\Devolutions Server Console\Scripts*)

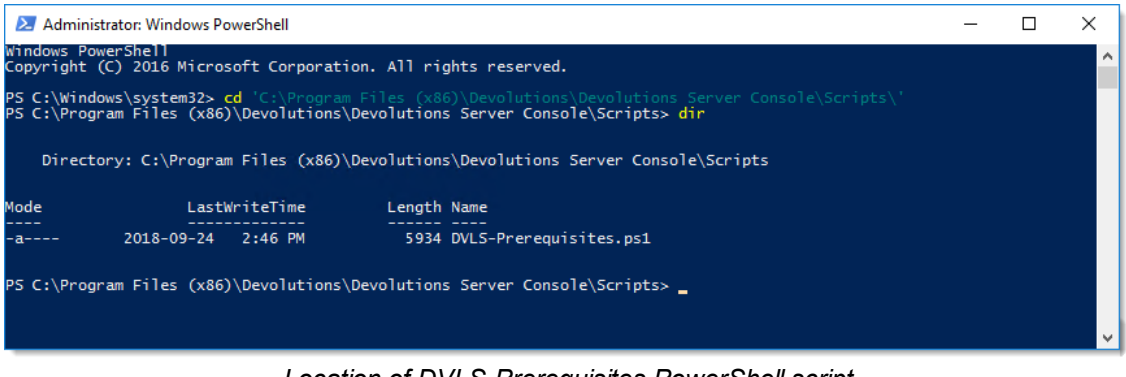

- *Location of DVLS-Prerequisites PowerShell script*
- **c.** Run the script DVLS-Prerequisites.ps1.

#### **RESULTS**

Here is what the installation of these prerequisites through the PowerShell script should display.

1. On the beginning of the PowerShell script, it will install Microsoft Web Platform Installer if it is not already installed.

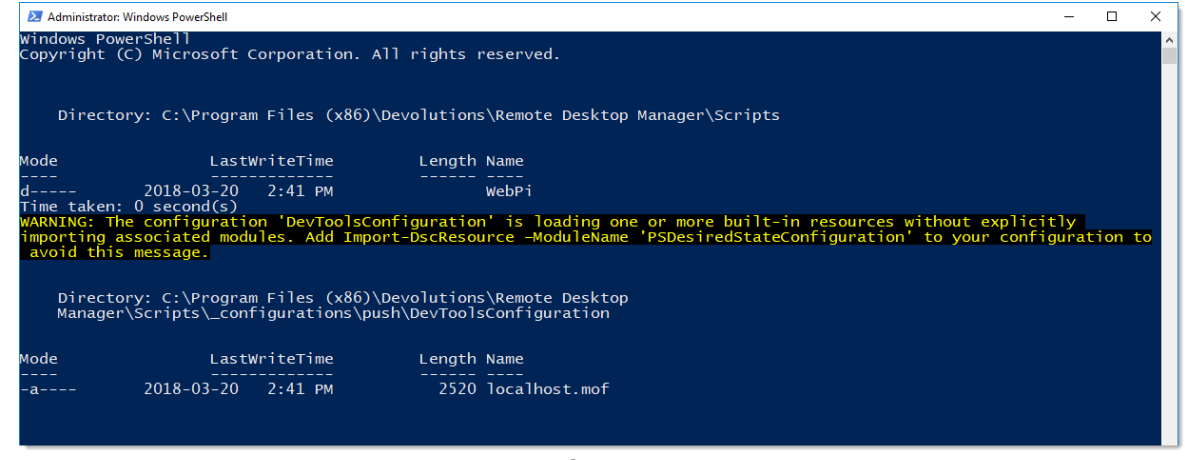

*PowerShell Window*

2. Next, the Command windows is displayed and will install the IIS Manager, ASP .Net 4.5, some specific Web User Groups and the URL Rewrite Module.

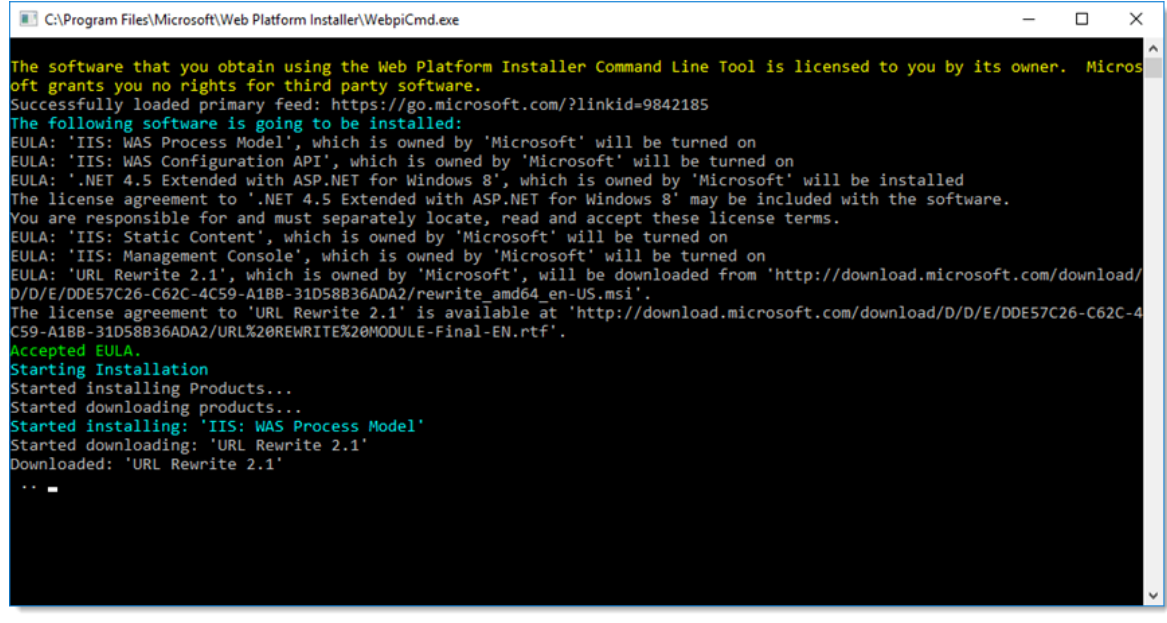

*IIS Installation*

3. Then, the PowerShell script will install all missing Web User Groups.

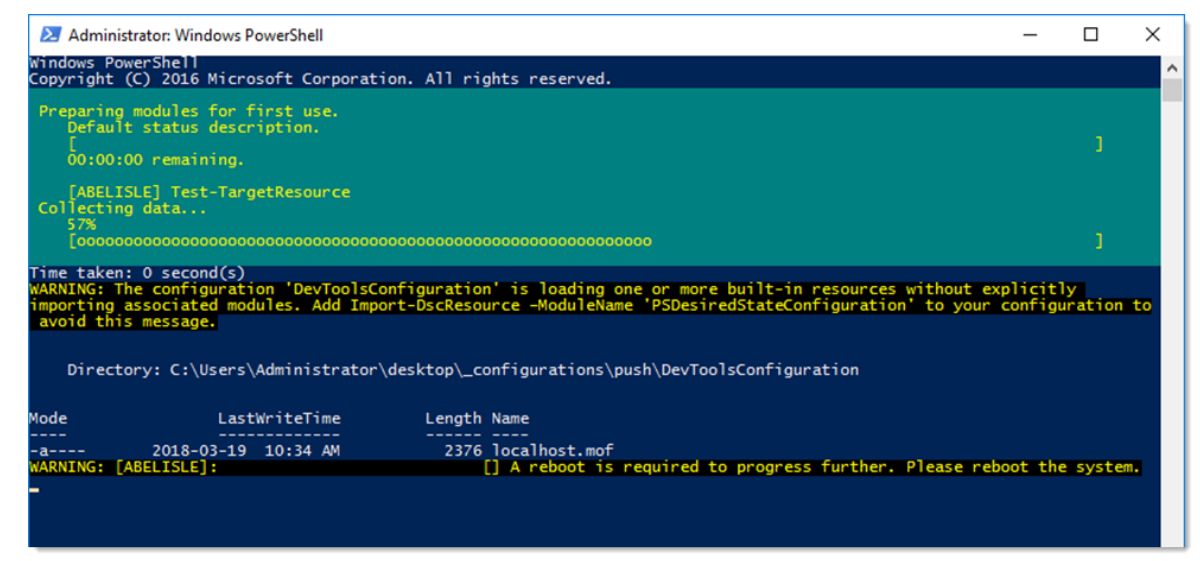

*Web Roles Installation*

<span id="page-32-0"></span>**3.2 Database Instance**

# **DESCRIPTION**

Devolutions Server has no requirements that would dictate which communication protocol is used, as well as many of the options offered to you by the chosen SQL Server instance. As long as the client workstation can connect to the SQL instance, Devolutions Server will run effectively. Please refer to the Microsoft Documentation in order to allow connectivity to the instance.

With Windows authentication, you must set the Application Pool identity to an account from the domain. We recommend creating a dedicated account for this purpose. Please refer to Configure [Devolutions](https://kb.devolutions.net/dps_configure_dps_use_integrated_security.html) Server to use integrated security for instructions that need to be performed **after** creating the Devolutions Server instance.

#### <span id="page-33-0"></span>**3.2.1 On-Premise**

#### **DESCRIPTION**

Install any edition of **Microsoft SQL Server**. Many of our customers with less than 30 users run successfully with the free edition called **SQL Server Express**. [Download](https://www.microsoft.com/en-us/sql-server/sql-server-downloads) SQL Server 2017 Express from [Microsoft's](https://www.microsoft.com/en-us/sql-server/sql-server-downloads) site.

If full integration with Active Directory is required, you can decide to activate Windows Authentication solely. Please refer to the [MSDN](https://msdn.microsoft.com/en-us/library/bb669066%28v=vs.110%29.aspx) online help for full details.

#### <span id="page-33-1"></span>**3.2.2 Microsoft Azure SQL**

#### **DESCRIPTION**

Create an empty SQL database on your Microsoft Azure SQL portal. Provide enough privileged to an account you will use to update the database schema from the Devolutions Server Console.

Once all fields are properly configured, click on the **Update database** button to update the database schema.

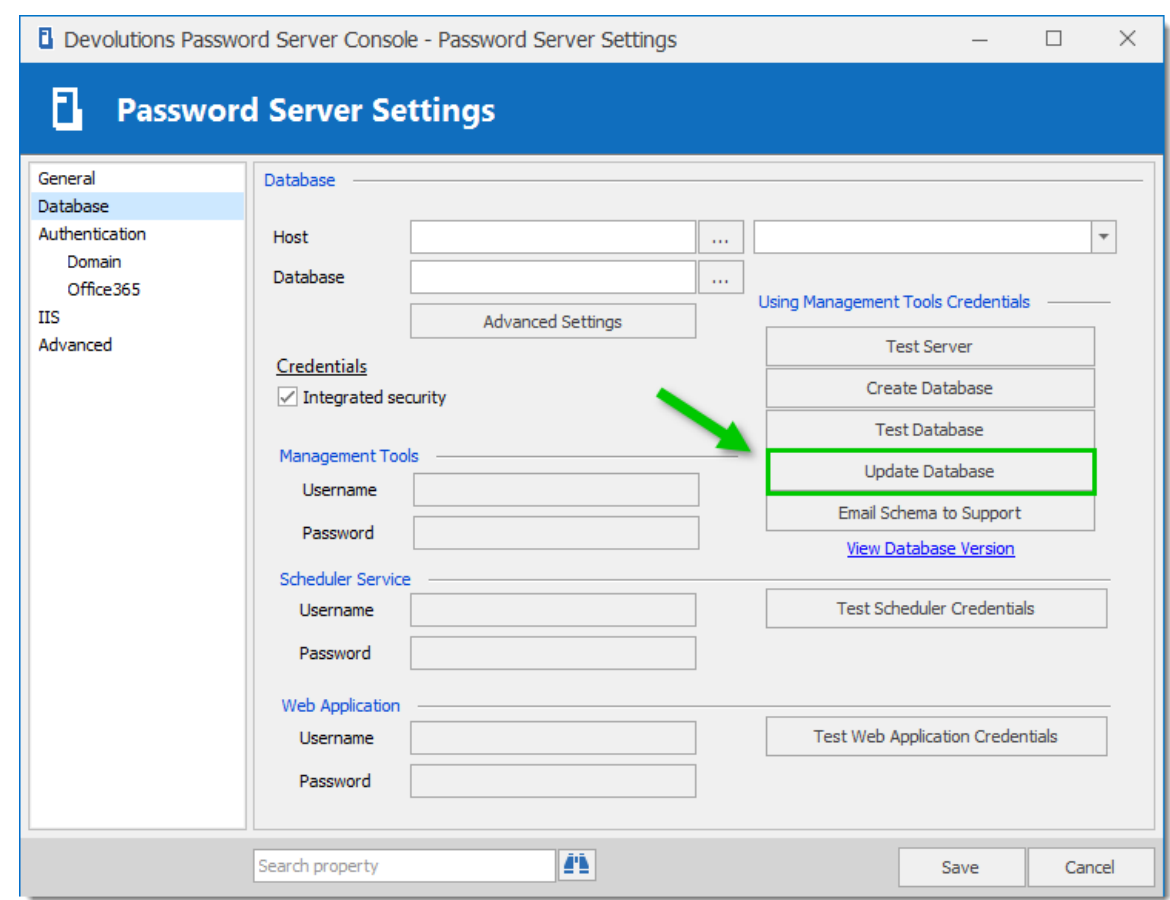

*Devolutions Server Console - Database Tab*

# <span id="page-34-0"></span>**3.3 Create Devolutions Server instance**

# **DESCRIPTION**

If you have recently received your serial licenses keys, please refer to the **Getting [Started](#page-19-0) topic.** 

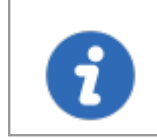

For more information about any of the features in the deploy wizard, please consult their respective topic under the Server [Settings](#page-62-0) chapter.

Multiple Devolutions Server instances can be hosted on the same server. Each instance resides in its own Web Application within IIS. The following steps are carried out using the **Devolutions Server Console**.

# **PROCEDURE**

- 1. Install **Devolutions Server Console** on the web server. It is available from the [Download](https://server.devolutions.net/home/download) page
- 2. Execute **Devolutions Server Console** with elevated privileges (run as administrator). This is performed by right-clicking on the application, and selecting **Run as administrator**.

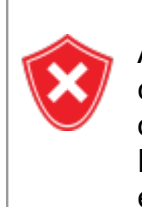

All operations performed through the console are done with the credentials used to launch **Devolutions Server Console**. If you must use other credentials, you will need to launch another Windows session. The RunAs command does not offer the option of starting a process with elevated privileges.

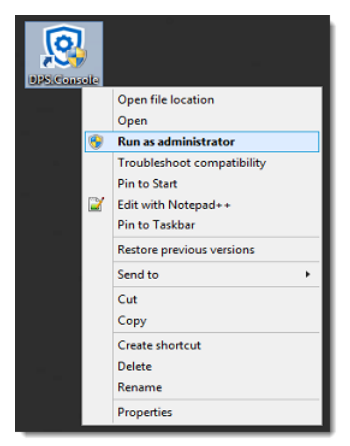

*Run as administrator*

3. In the **Devolutions Server Console**, click on the **New** button or the *Install New* **Instance** blue link to deploy a new server instance.
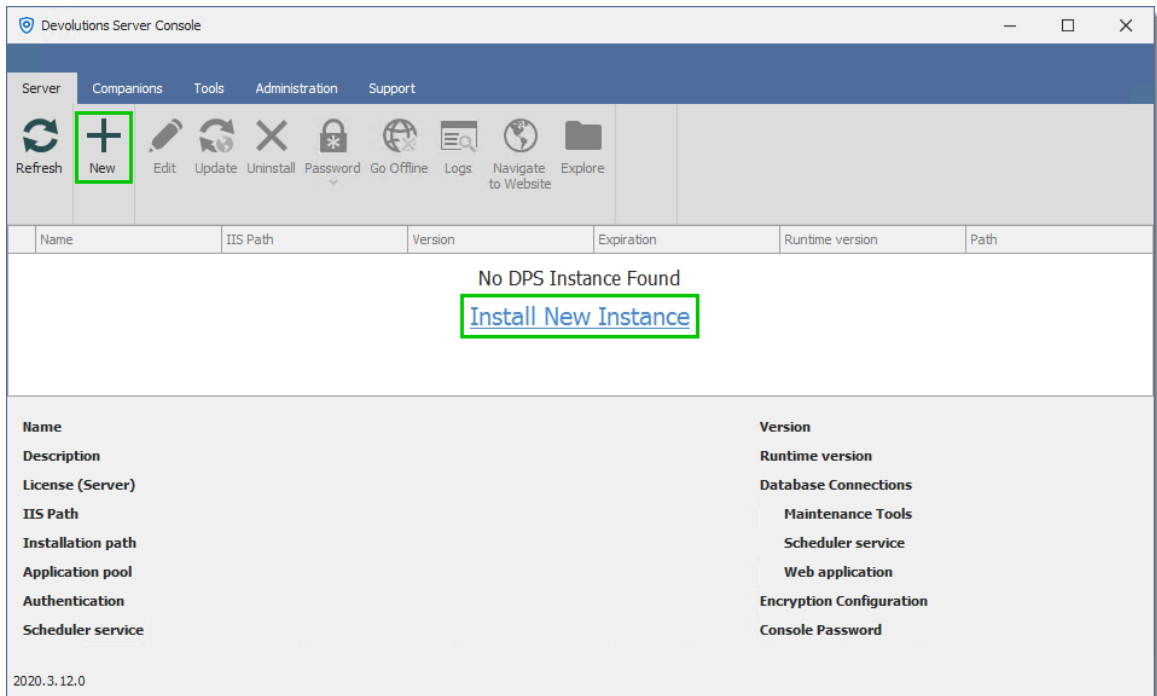

*Deploy a new Devolutions Server*

4. The first dialog will run diagnostics on the server to verify if the IIS Server has all the necessary Web User Groups prerequisites installed and is ready to run Devolutions Server. Missing features are marked with an  $\bullet$ . The Install Prerequisites button will install all missing features using a PowerShell script.Click on Close to continue.

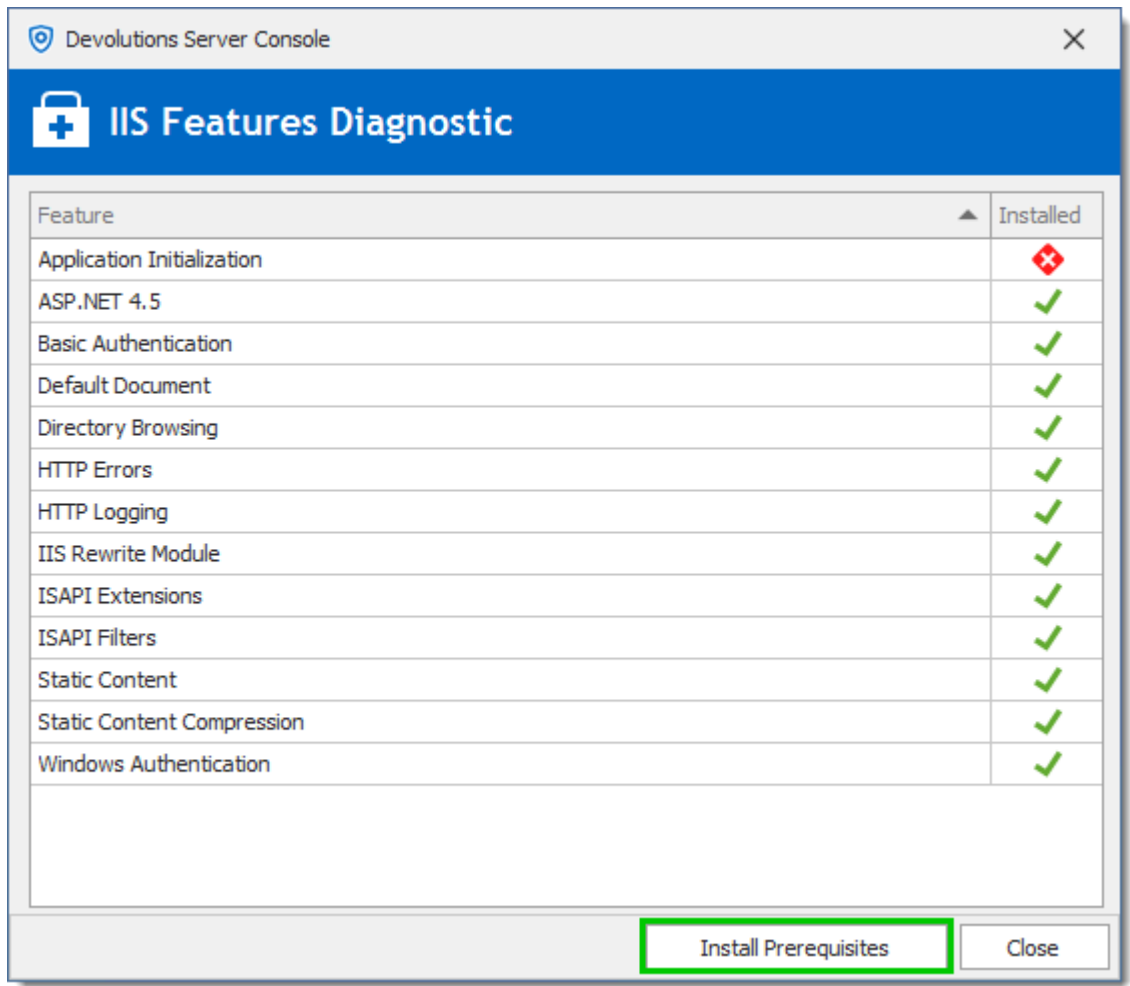

*IIS Features Diagnostic Dialog*

5. The License Agreement needs to be accepted to proceed.

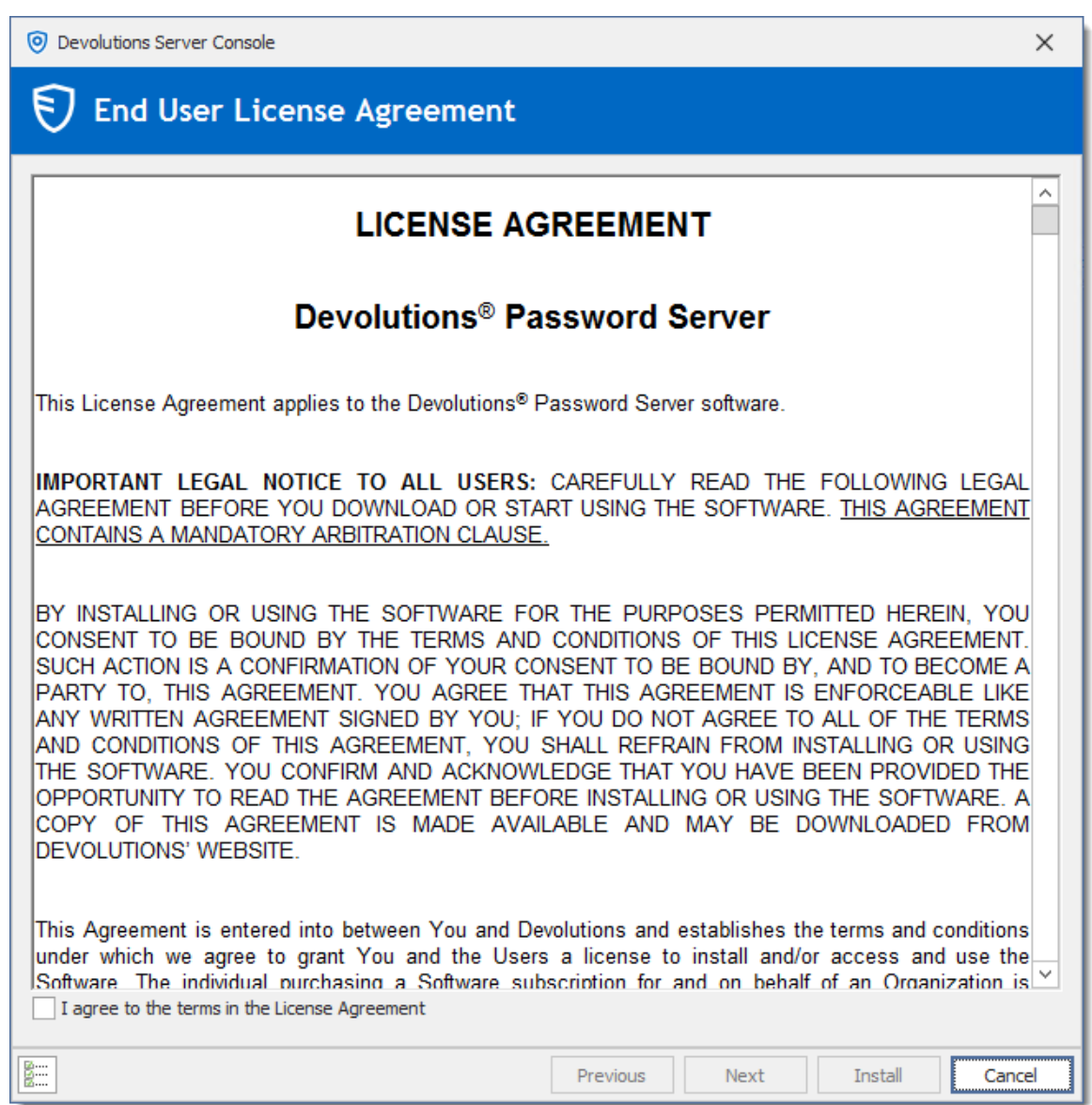

*Devolutions Server License Agreement Dialog*

6. Under **Database**, enter the server and database information. The user account used to create the database must have sysadmin privileges in the SQL Server instance. Consult the [Database](#page-64-0) topic for more information. To use **Integrated Security** to connect to the database, it is important to change the Application Pool Identity in the IIS Manager and set the proper permission of the service account on the SQL database. Please consult How to Configure [Devolutions](https://kb.devolutions.net/dps_configure_dps_use_integrated_security.html) Server to use integrated [security](https://kb.devolutions.net/dps_configure_dps_use_integrated_security.html).

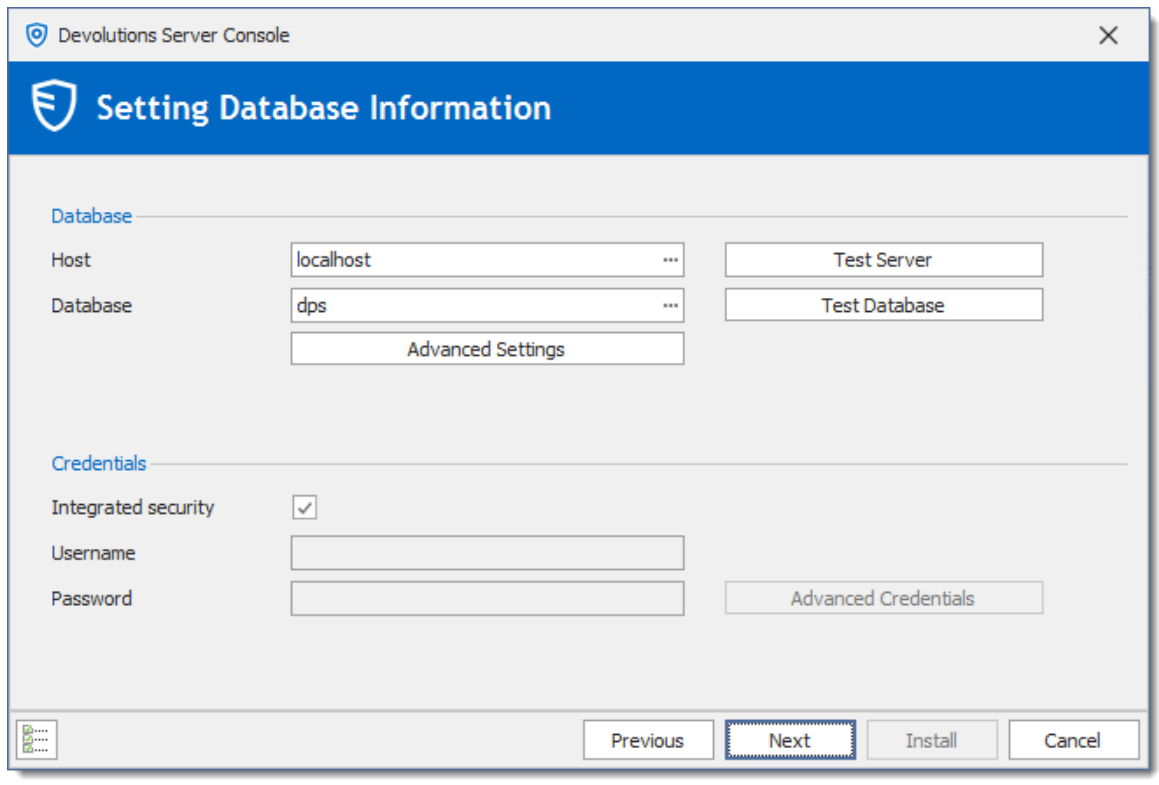

*Database Dialog*

7. Under **General**, enter a custom **Name** and **Description**. Under **Serial**, provide a license serial that has been received by email upon buying the product. If you did not buy any Devolutions Server license yet, you may <u>[Request](https://server.devolutions.net/trial) a 30-days</u> [trial.](https://server.devolutions.net/trial)

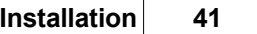

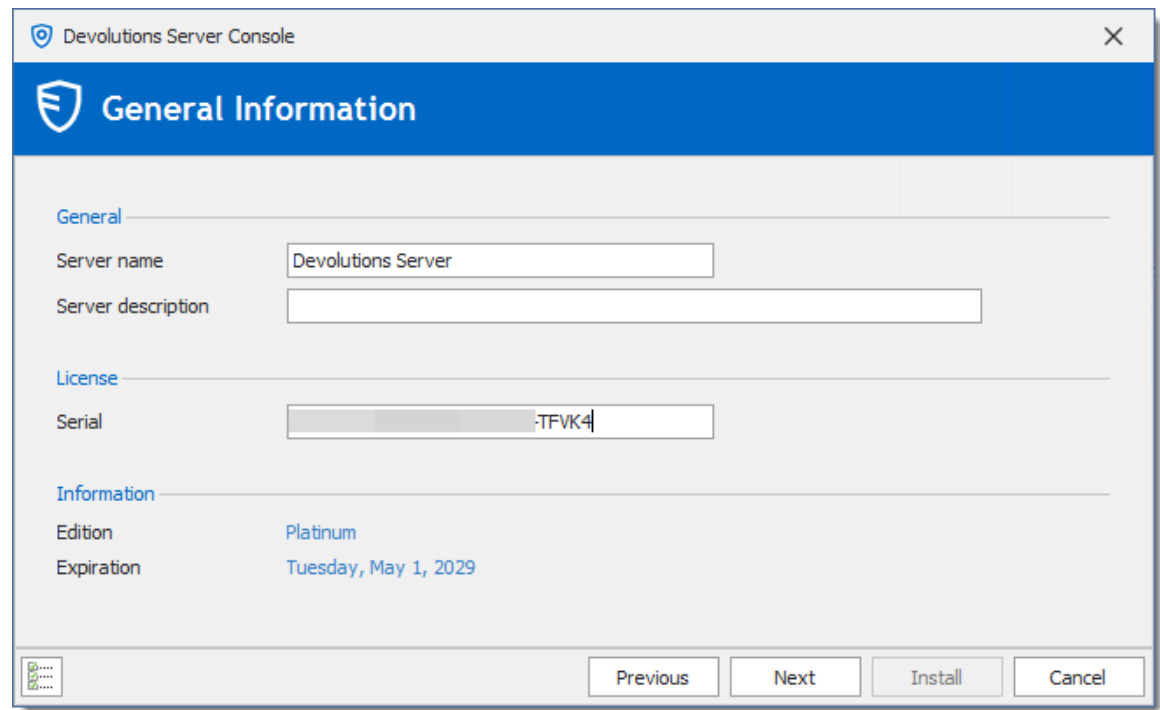

*General and Registration Dialog*

8. Under **Installation Source**, select to either *Download from the web (latest version)*, or *Install from zip file*.

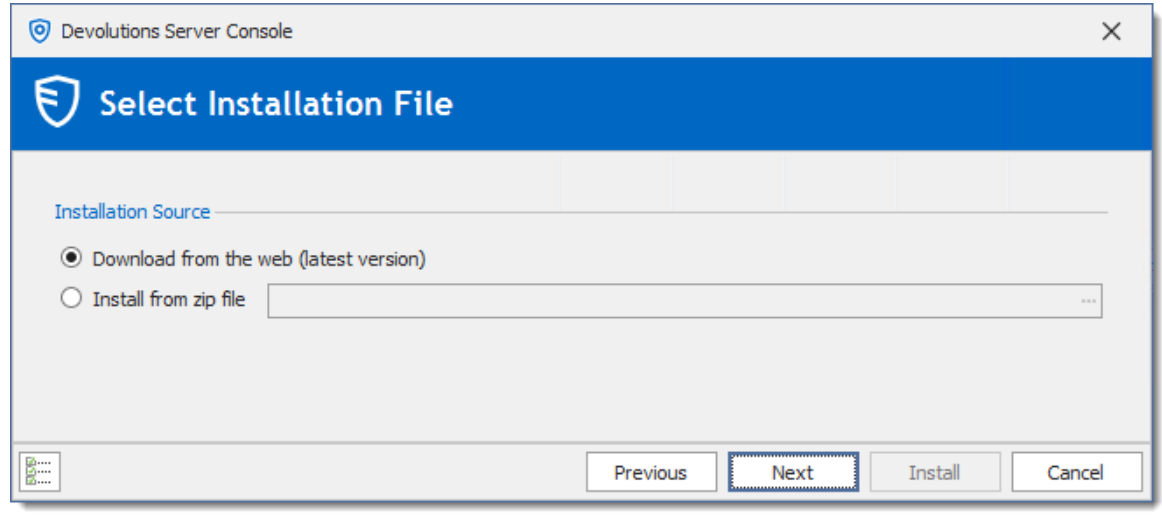

*Source Dialog*

9. Under *General*, select the *Website* and *Web Application Name*. Under *Installation Destination*, set the *Installation Folder* where the instance's files will be located. The process to run Web sites has been granted the proper permissions under *c:\inetpub\wwwroot*. We recommend to create a new folder beneath it and create the Devolutions Server instance within this folder. Under *Application Pool*, set the Application Pool Name.

We do not recommend to set the installation folder to *C:\Program Files* or *C:\Program Files (x86)*. Devolutions Server is a web application and this could result in unwanted behavior and issues because IIS do not have enough permissions to run web applications that are located under those folders.

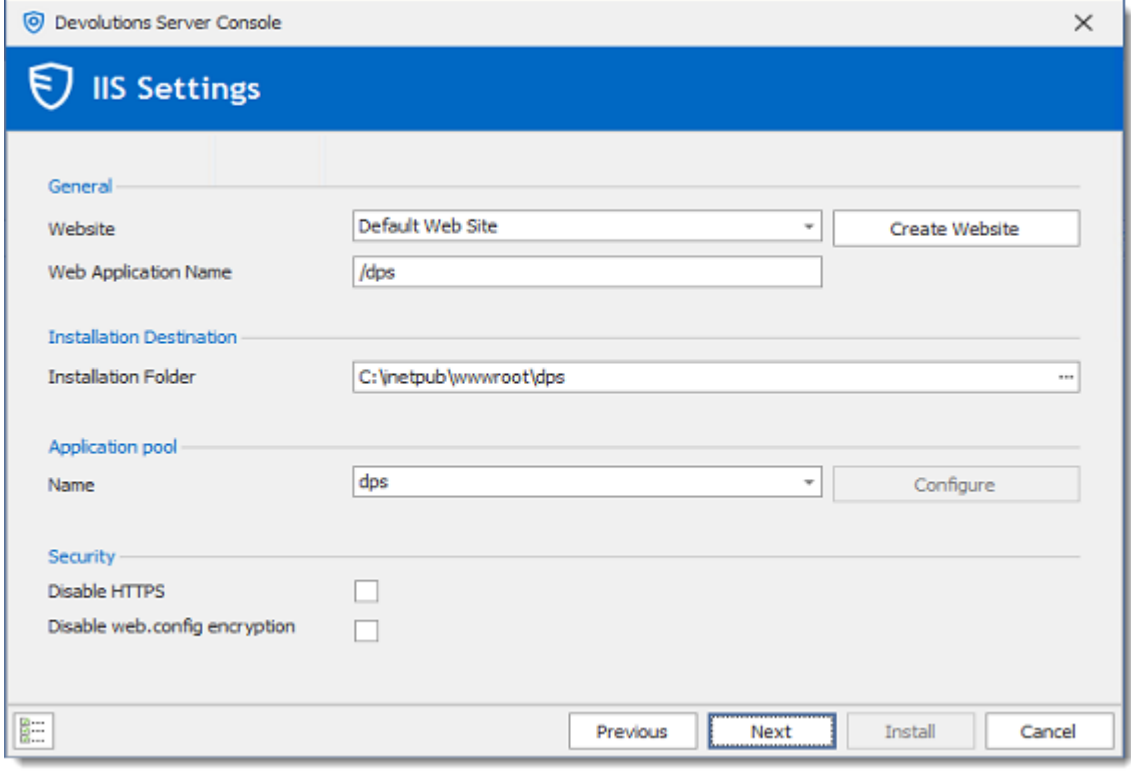

*Destination dialog*

10. Under *Administration Credentials*, fill in the information to create a Devolutions Server Custom administrator account. All fields are required.

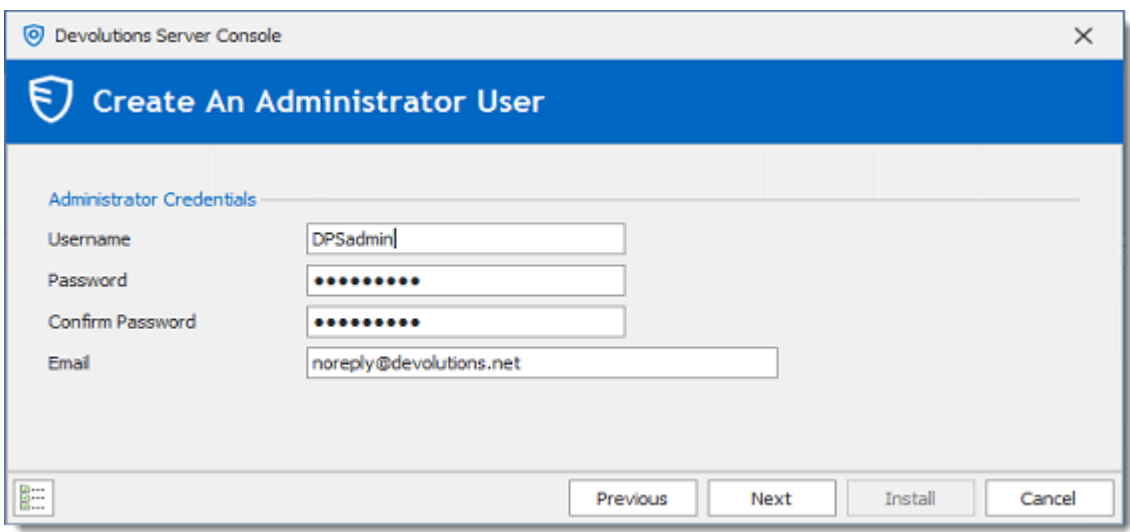

*Create An Administrator User*

11.Under *Backup*, select the destination folder and file name of the Devolutions Server Encryption Keys file.

And set a password to protect that file.

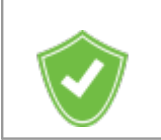

We recommend to protect the Encryption Keys in a safe to avoid data loss if Devolutions Server has to be restored.

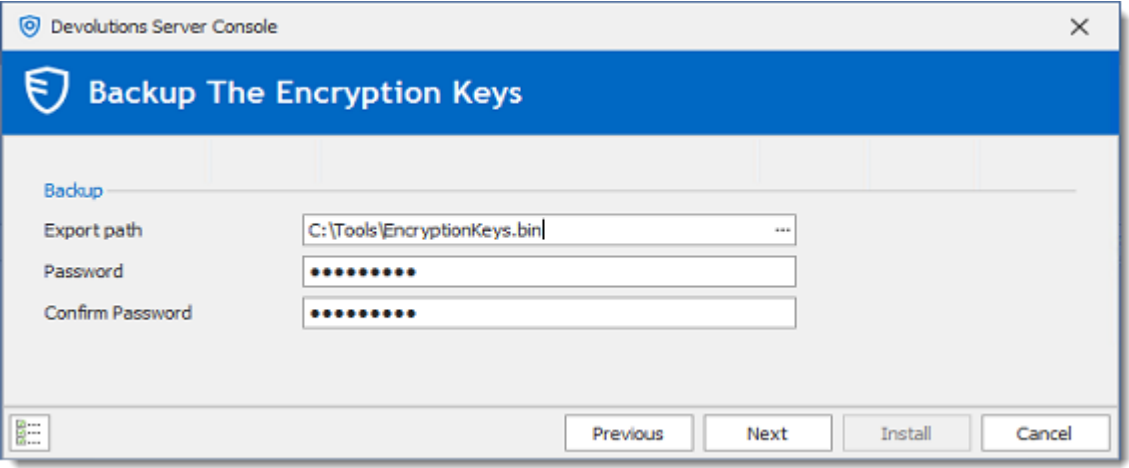

*Backup the Encryption Keys Dialog*

12.Under *DVLS console password setup*, when configuring a password, the Devolutions Server instance will be protected by a password that will be saved in the database.

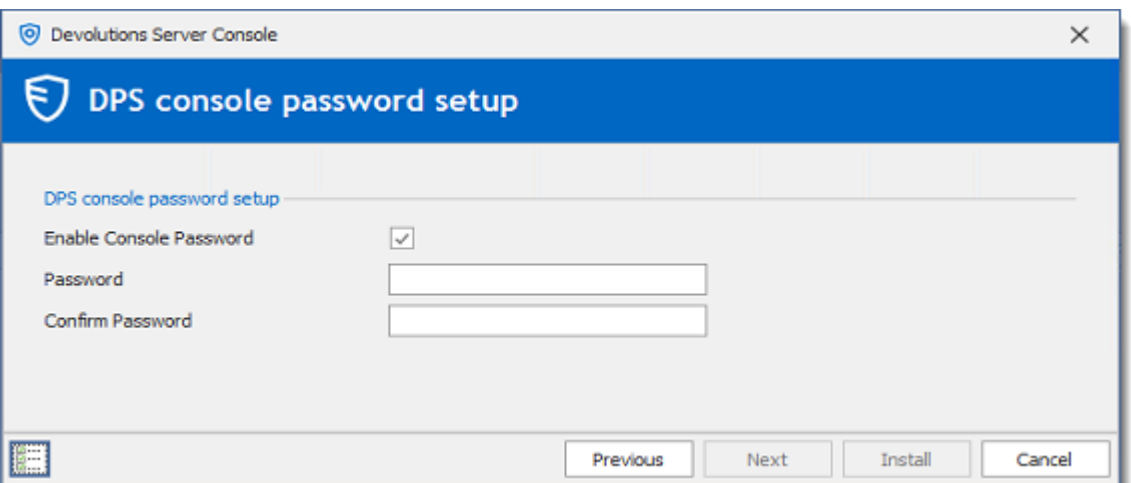

*Devolutions Server password protected console*

13.Under *Scheduler Service*, when enabling the *Install Scheduler service* option, please set the proper Service Account. The following features depend on the Scheduler : Backup [manager,](#page-180-0) [Domain](#page-139-0) Users and Users Groups cache, [Office365](#page-143-0) Users and User [Groups](#page-143-0) cache, Email [notifications](#page-115-0) and [Privileged](#page-209-0) Access [Management](#page-209-0).

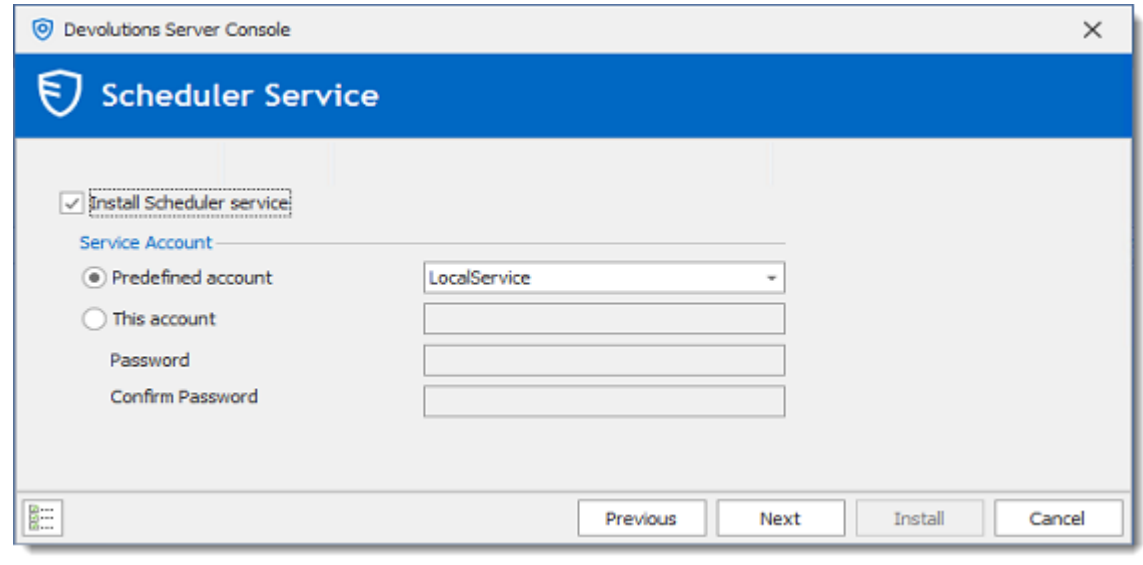

*Scheduler Dialog*

14.Choosing to not install the Scheduler, you will get the following warning message.

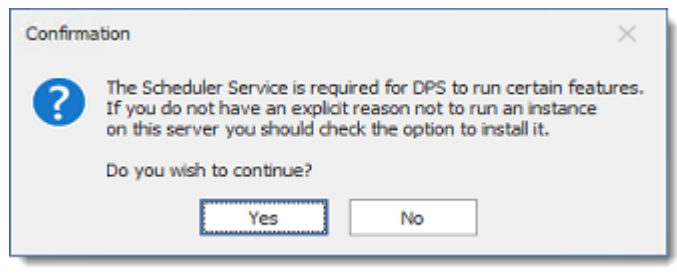

*Scheduler Warning*

15.Under **Settings**, validate the configuration and click **Install**.

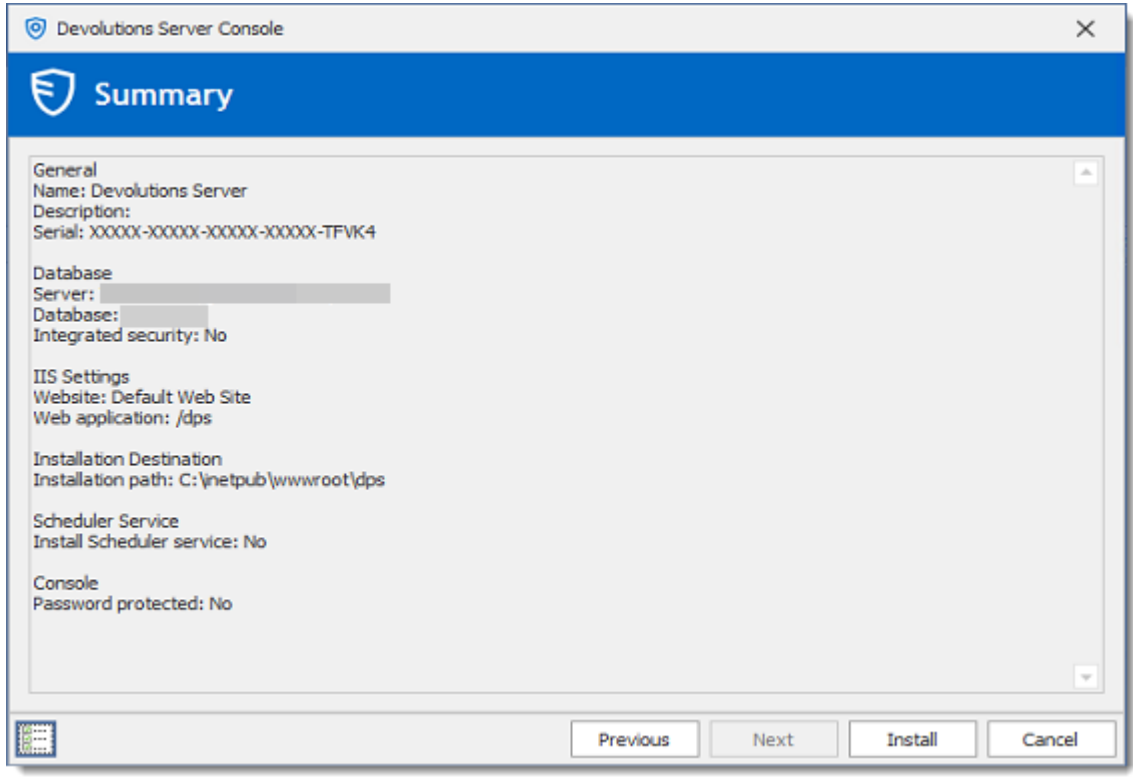

*Settings Dialog*

Once the installation is complete, a summary indicates if the Devolutions Server has been deployed correctly.

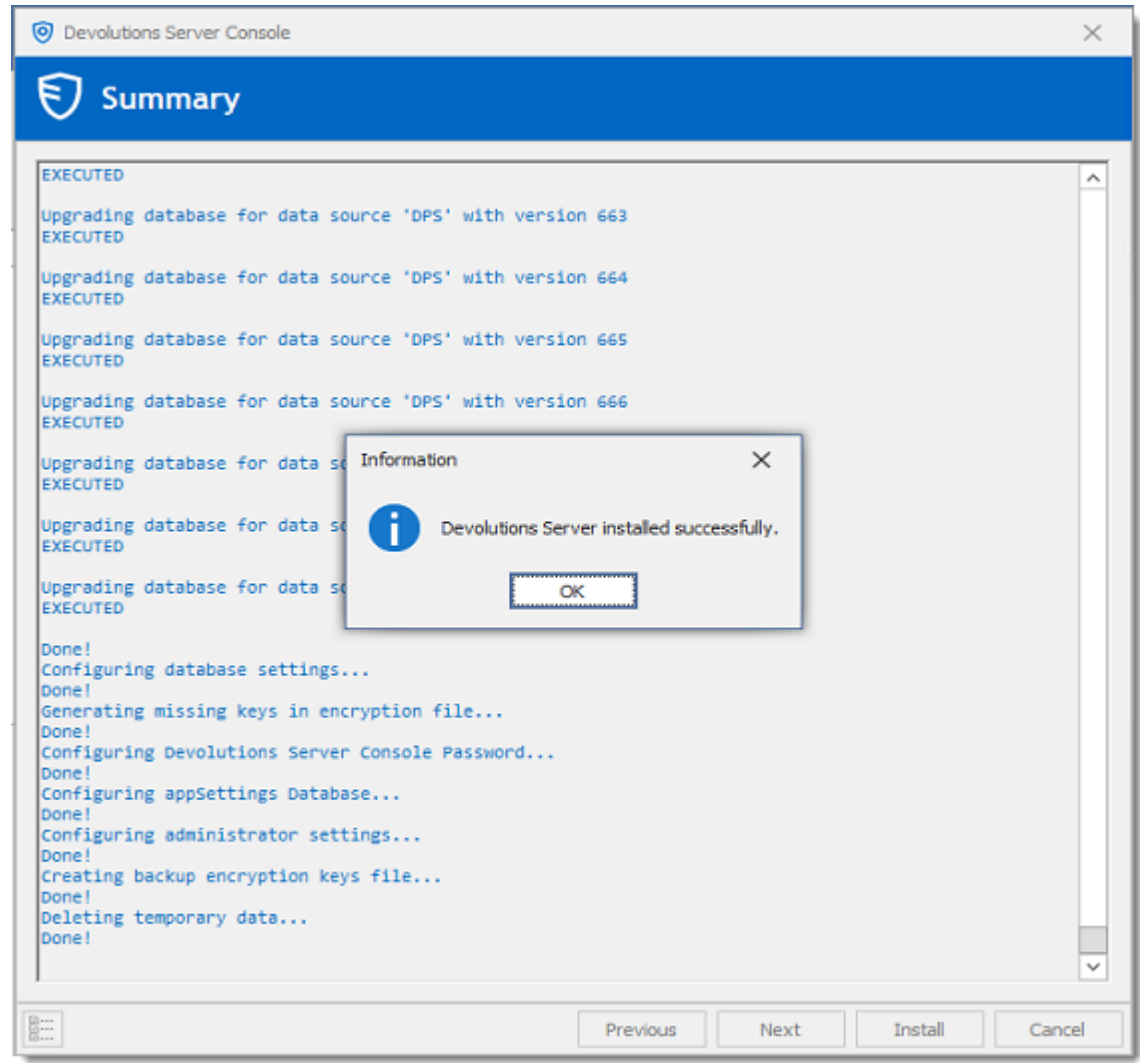

*Progress Installation Dialog*

## **TEST THE INSTALLATION**

To test the server installation, click on navigate to the instance URL (e.g.: http://<Machine\_Name>/<InstanceName>) with any web browser or click on the *Navigate to Website* **b**utton in the Devolutions Server Console.

|                          | <sup>O</sup> Devolutions Server Console |                          |                   |                           |                                      |        |                                     |                            |                                   |  |                             |                        |                                 |          | $\Box$ | × |
|--------------------------|-----------------------------------------|--------------------------|-------------------|---------------------------|--------------------------------------|--------|-------------------------------------|----------------------------|-----------------------------------|--|-----------------------------|------------------------|---------------------------------|----------|--------|---|
|                          | Server                                  | Companions               |                   | <b>Tools</b>              | Administration                       |        | Support                             |                            |                                   |  |                             |                        |                                 |          |        |   |
|                          | Refresh                                 | New                      | $\bullet$<br>Edit |                           | Update Uninstall Password Go Offline |        |                                     | l≡o<br>Logs                | Explore<br>Navigate<br>to Website |  |                             |                        |                                 |          |        |   |
|                          | Name                                    |                          | <b>IIS Path</b>   |                           |                                      |        | Version                             | <b>Navigate to Website</b> |                                   |  | Runtime version             |                        | Path                            |          |        |   |
|                          | <b>Devolutions Server</b>               |                          |                   |                           | Default Web Site/dps                 |        | 2020.3.12.0<br>Tuesuay, May 1, 2029 |                            |                                   |  | v4.0                        |                        | C: \inetpub\wwwroot\dps         |          |        |   |
|                          |                                         |                          |                   |                           |                                      |        |                                     |                            |                                   |  |                             |                        |                                 |          |        |   |
| Name                     |                                         |                          |                   | <b>Devolutions Server</b> |                                      |        |                                     |                            |                                   |  | <b>Version</b>              | 2020.3.12.0            |                                 |          |        |   |
| <b>Description</b>       |                                         |                          |                   |                           |                                      |        |                                     |                            |                                   |  |                             | <b>Runtime version</b> | v4.0                            |          |        |   |
| <b>License (Server)</b>  |                                         |                          |                   |                           |                                      | -TFVK4 |                                     |                            |                                   |  | <b>Database Connections</b> |                        |                                 |          |        |   |
| <b>IIS Path</b>          |                                         |                          |                   |                           | Default Web Site/dps                 |        |                                     |                            |                                   |  |                             |                        | <b>Maintenance Tools</b>        | OK       |        |   |
| <b>Installation path</b> |                                         |                          |                   | C: \inetpub \wwwroot\dps  |                                      |        |                                     |                            |                                   |  | <b>Scheduler service</b>    | <b>OK</b>              |                                 |          |        |   |
| <b>Application pool</b>  |                                         |                          | dos               |                           |                                      |        |                                     |                            |                                   |  |                             | <b>Web application</b> | OK                              |          |        |   |
|                          |                                         | <b>Authentication</b>    |                   |                           | <b>DVLS Custom</b>                   |        |                                     |                            |                                   |  |                             |                        | <b>Encryption Configuration</b> | OK       |        |   |
|                          |                                         | <b>Scheduler service</b> | Not installed     |                           |                                      |        |                                     | <b>Console Password</b>    |                                   |  |                             |                        |                                 | Disabled |        |   |
| 2020.3.12.0              |                                         |                          |                   |                           |                                      |        |                                     |                            |                                   |  |                             |                        |                                 |          |        |   |

<span id="page-46-0"></span>*Devolutions Server Console*

To test the connection from a client by creating a data source in Remote Desktop Manager. Please consult the How to [Configure](https://kb.devolutions.net/dps_configure_client_data_source.html) Client Data Source for more information.

## **3.4 Register a User CAL License**

## **DESCRIPTION**

There are two methods for you to register your User CAL license, with the **[Devolutions](#page-46-0)** Server [console](#page-46-0) or through the web [interface](#page-47-0).

#### **DEVOLUTIONS SERVER CONSOLE**

Register your User CAL license in *Server - Edit - General - License*.

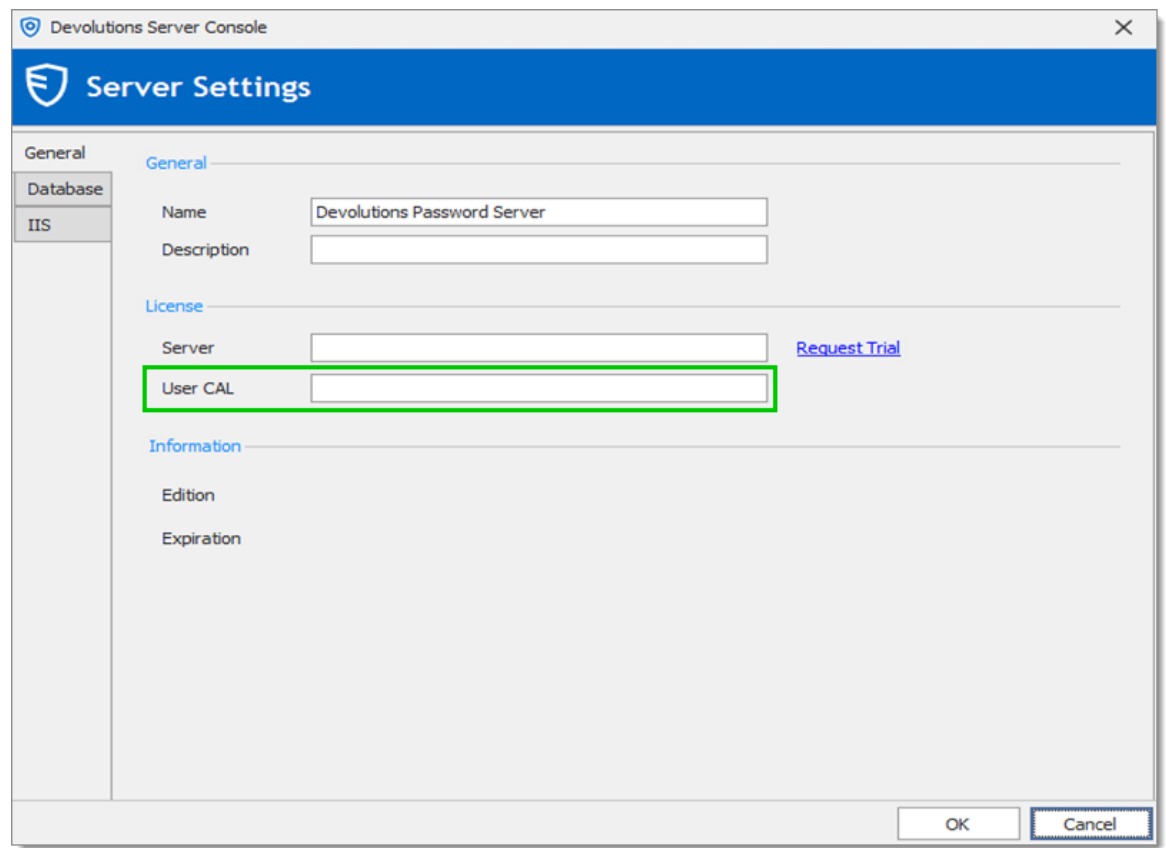

## <span id="page-47-0"></span>**DEVOLUTIONS SERVER WEB INTERFACE**

Save your User CAL License in *Administration - Server Settings - General - Serial*.

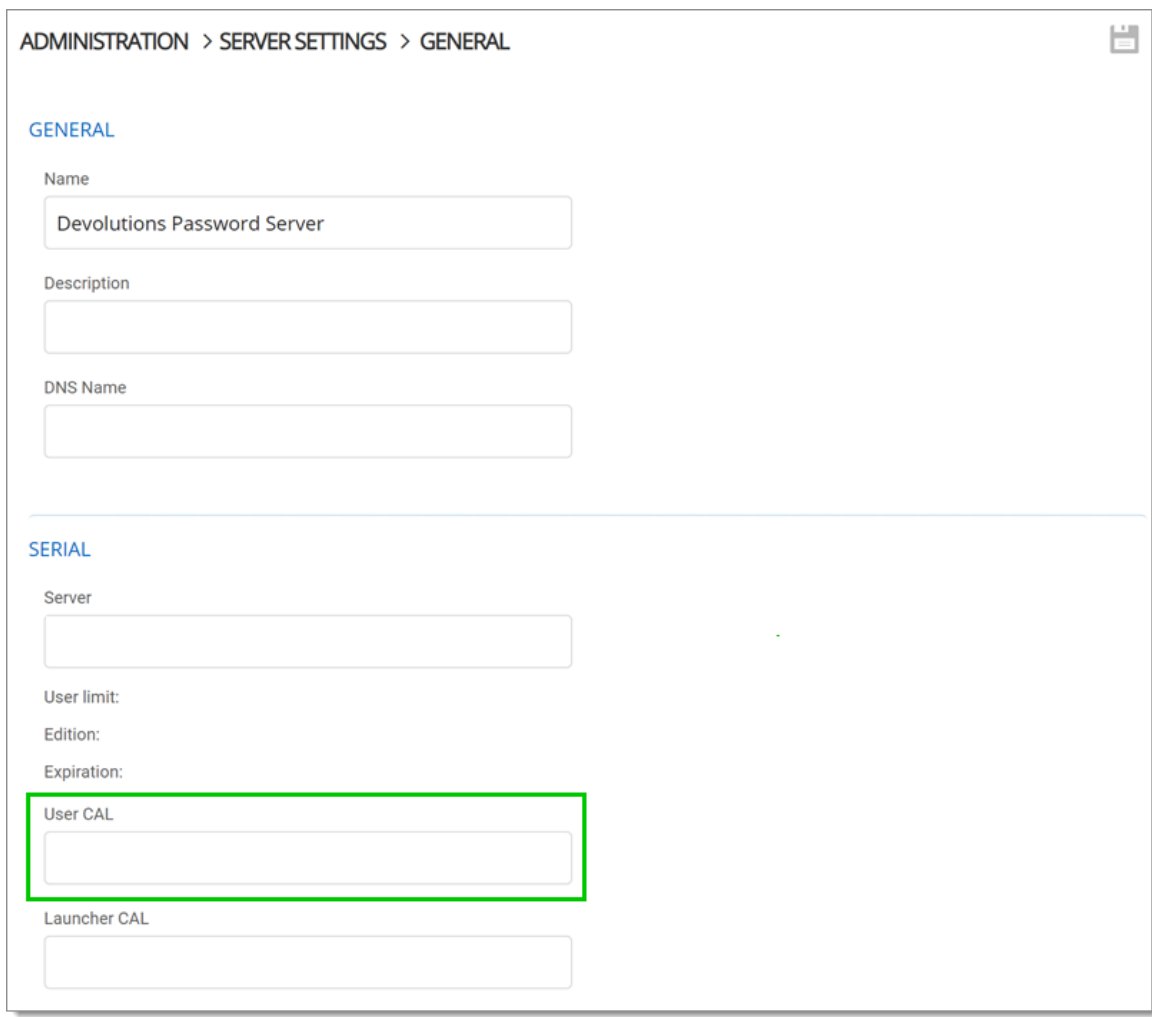

# **3.5 Upgrading Devolutions Server**

## **UPGRADE**

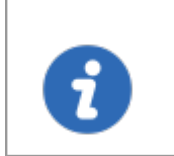

Install the proper version of Devolutions Server Console before upgrading the Devolutions Server web application. It is available on the [Download](https://server.devolutions.net/home/download) page.

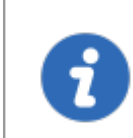

Since Devolutions Server 2019.x, most administrative features can only be managed from the web interface. Please see [Administration](#page-134-0) - [Devolutions](#page-134-0) Server Settings.

It is highly recommended as a best practice to first deploy the new version of Devolutions Server to a staging instance and verify its stability before deploying it to your whole organization. If you do not have a staging instance we then recommend a limited roll-out to ensure the work flow is supported to your satisfaction prior to impacting your whole team.

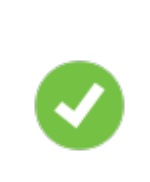

These steps are intended to be achieved on a single server or a basic [topology](#page-11-0). If your environment differs from these topologies, please contact us and we will guide you on how to upgrade Devolutions Server.

## **WORKFLOW**

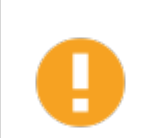

We highly recommend to test the upgrade process in a staging/test environment before upgrading your production instance.

The upgrade steps will be performed with Devolutions Server Console. You will need to upgrade your copy to the latest version that is matched with the target version of Devolutions Server that you are preparing to install. Please follow the steps carefully.

If you have elected to use **Integrated Security** for connecting to the database, you must perform the upgrade using a Windows user account that has full rights on the database. Ensure that the IIS Application Pool Identity and Scheduler accounts have enough privileges on the database. After an upgrading to a new version, new permissions are possibly required. Please contact us about the new permissions list.

If you have set the Security [Provider](https://help.remotedesktopmanager.com/administration_securityproviders.htm) on your current Devolutions Server, specific operations will need to be done before the upgrade. Please contact us for further details.

We recommend doing a backup of the Encryption Keys before any operation that could modify the information of the database or before the upgrade of Devolutions Server. Protect the Encryption Key file in a safe to avoid data loss if Devolutions Server has to be restored.

#### **PREPARATION PHASE**

- · Ensure that the instance users have the offline mode enabled and that they all perform a full refresh of the cache (CTRL+F5).
- · Have your team switch to the offline mode in Remote Desktop Manager, allowing them to work while the system is down.
- · Update the Maximal version of Remote Desktop Manager in *Administration - System Settings - Version Management - Maximal version*, if this option was set before the upgrade.

#### **PHASE 1**

- · Perform a full backup of the database, take precautions against that backup file being deleted by a maintenance plan.
- · Archive the content of the web application folder containing the Devolutions Server instance, move to a safe place.
- · Install the proper version of Devolutions Server Console. In each of the sub-topics related to a specific version of Devolutions Server you will find the version of the client that you need.
- · Devolutions Server Console must be run with elevated privileges.

#### **PHASE 2**

- 1. Open the **[Devolutions](#page-57-0) Server Console**.
- 2. Select the instance that you wish to upgrade.
- 3. Set the instance in **Offline Mode** with the **Go Offline** button. On a High Availability/Load Balancing topology, all instances must be set to Offline mode before starting the upgrade process.
- 4. Click the **Upgrade Server** button.

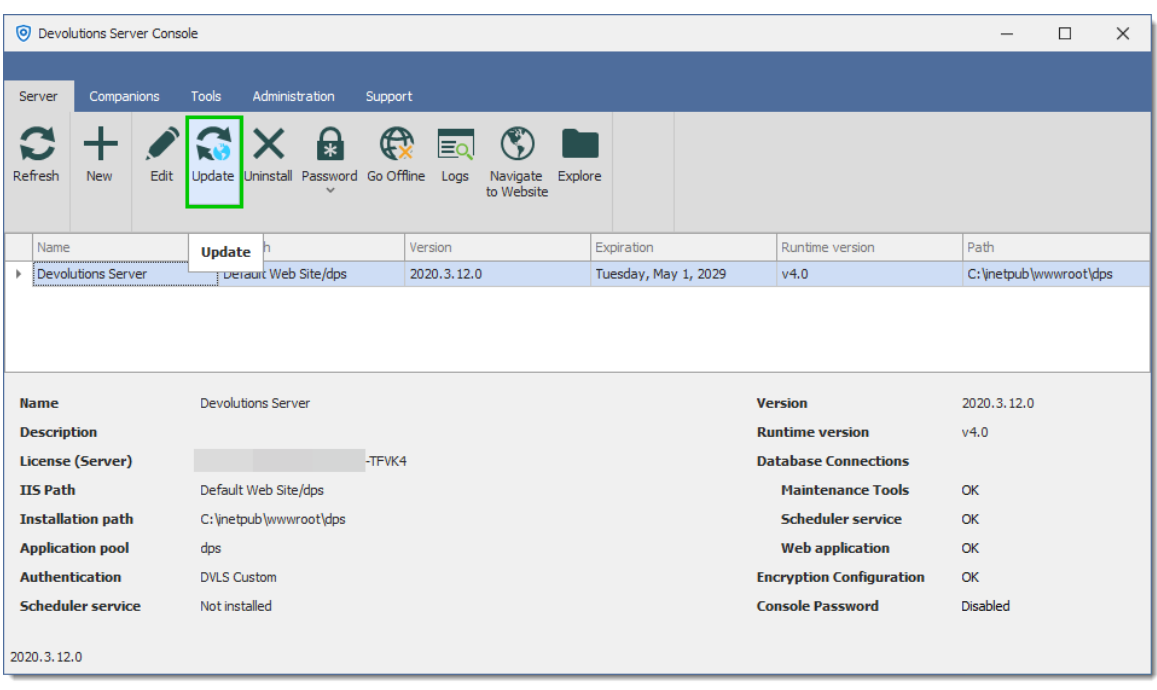

*Devolutions Server Console*

5. Select the **Upgrade Source**. You can either use the latest General Availability release that is available online automatically or specify the path to a zip file that you have downloaded yourself. Use this for beta releases or for earlier versions.

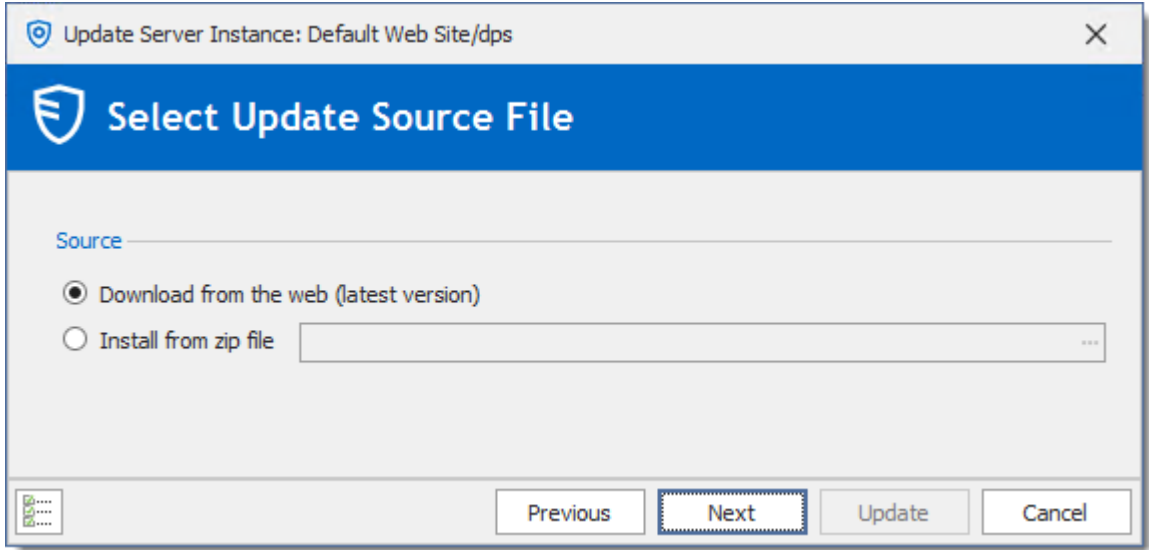

*Devolutions Server Upgrade Wizard*

- 6. Press **Next**.
- 7. Review the summary and press **Upgrade** if you are satisfied.

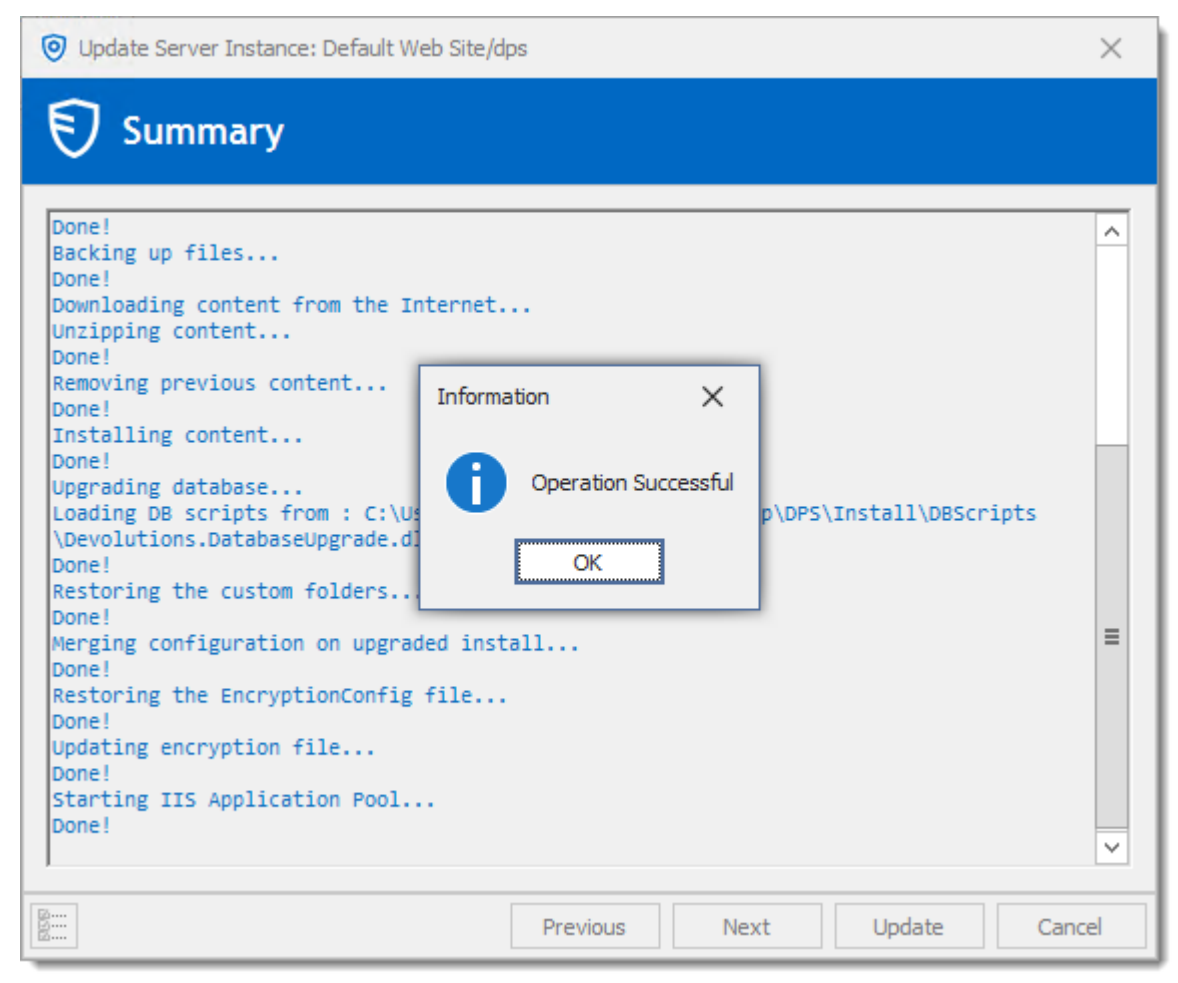

*Upgrade completed*

#### **FINAL PHASE**

The **Backup Folder** contains information about the configuration of the Devolutions Server instance prior to the upgrade. After a successful upgrade, you must ensure the content is either moved to a safe place, or deleted.

Our support department gets more and more urgent requests for assistance because of a rogue admin upgrading his own copy of Remote Desktop Manager and introducing a schema update for some new feature. This may prevent other users from using the system. We strongly recommend setting both the Maximal and Minimal versions allowed to connect to your instance.

If you have elected to use the Integrated Security for connecting to the database in the [Database](#page-64-0) tab, ensure that the IIS Application Pool Identity and Scheduler accounts have enough privileges on the database. After an upgrading to a new version, new permissions are possibly required. Please contact us about the new permissions list.

- · Have a user upgrade his workstation with the version of Remote Desktop Manager supported by the Devolutions Server version and test connectivity with the server instance.
- · When you are satisfied with your tests, have the rest of the staff upgrade to the same version of Remote Desktop Manager.
- · Update the Maximal/Minimal version of Remote Desktop Manager in *Administration -System Settings - Version Management*
- · Move or delete the **Backup Folder**, it is located in the *%TMP%\DVLS* folder of the current user profile. Newer versions of Remote Desktop Manager add a suffix to indicate a sequence.

# **Management**

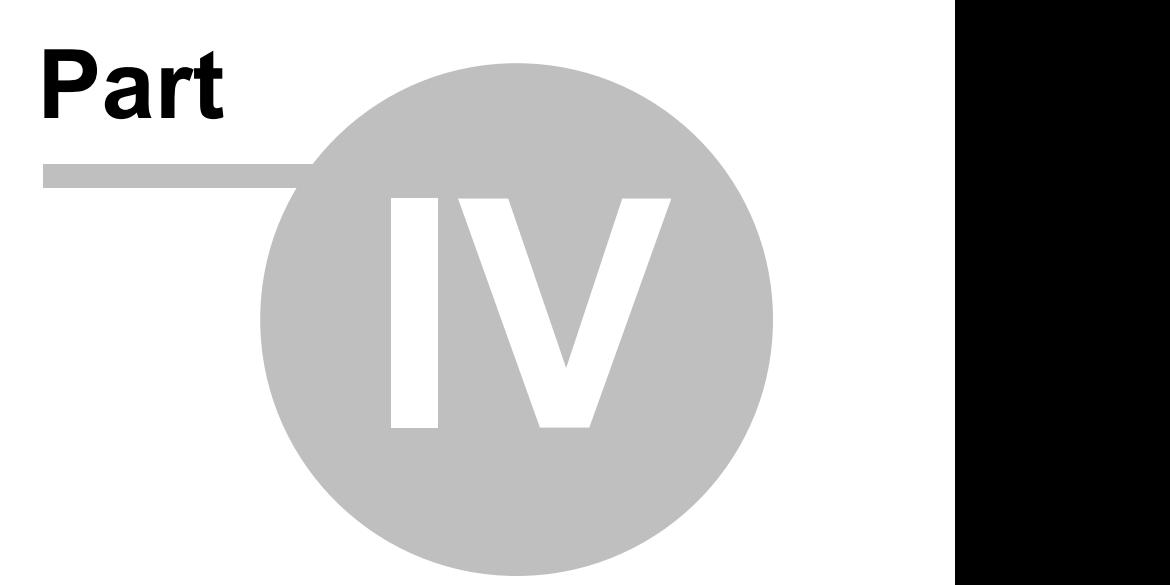

## <span id="page-57-0"></span>**4 Management**

#### **4.1 Devolutions Server Console**

#### **DESCRIPTION**

Because Devolutions Server is in fact a web application, the management interface is provided by the Devolutions Server Console.

#### **USAGE**

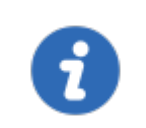

The Devolutions Server Console is now offered as a stand alone application. It is now available on the **[Download](https://server.devolutions.net/home/download) page**.

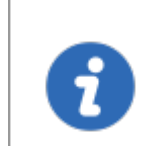

Since Devolutions Server 2019.x, many features can only be managed from the web interface. Please see [Administration](#page-134-0) - Devolutions Server [Settings](#page-134-0).

The Devolutions Server Console manages the IIS metabase, it must be started with elevated privileges when the console needs to be used. Elevated privileges are granted when you use "**Run as administrator**" to launch the application. You can modify the shortcut to always start it in this manner.

#### **CONSOLE**

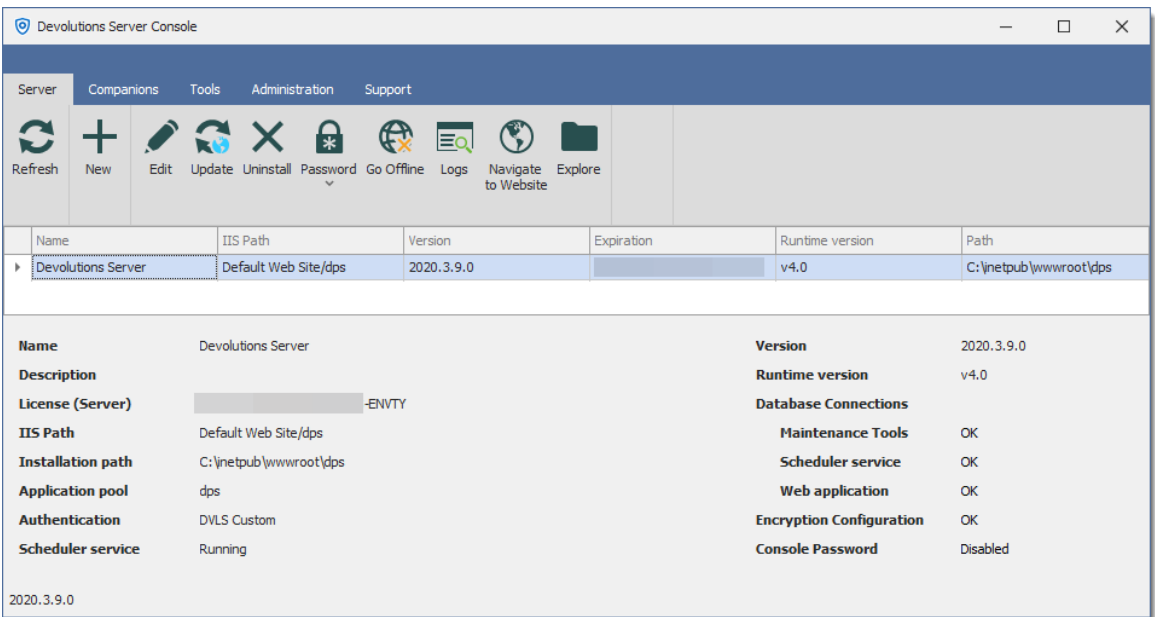

*Devolutions Server Console*

## **SETTINGS**

#### **SERVER**

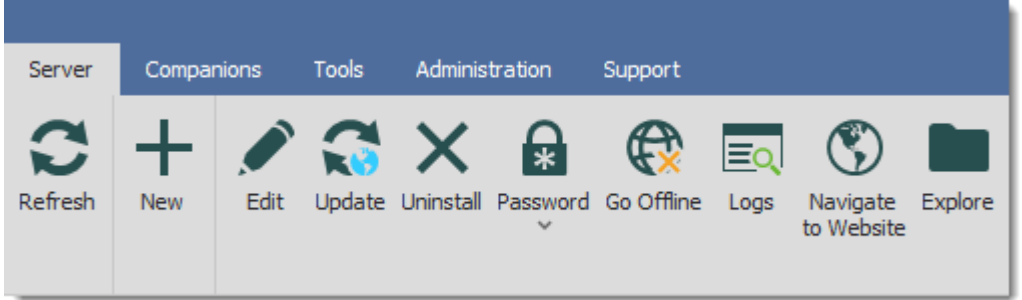

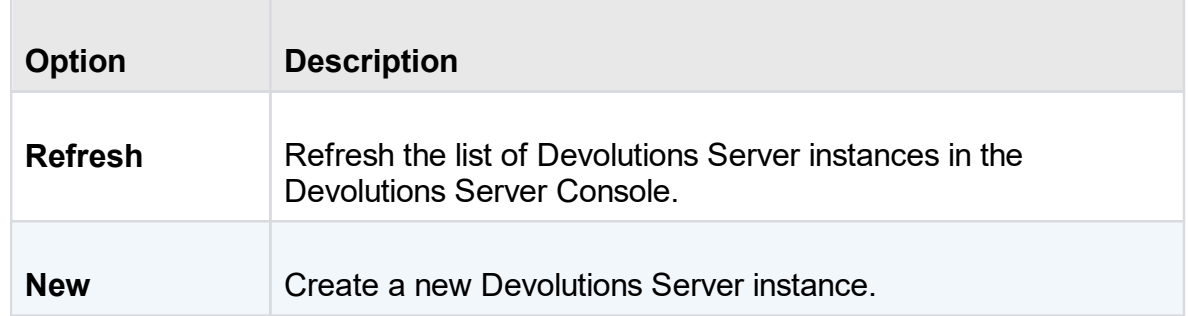

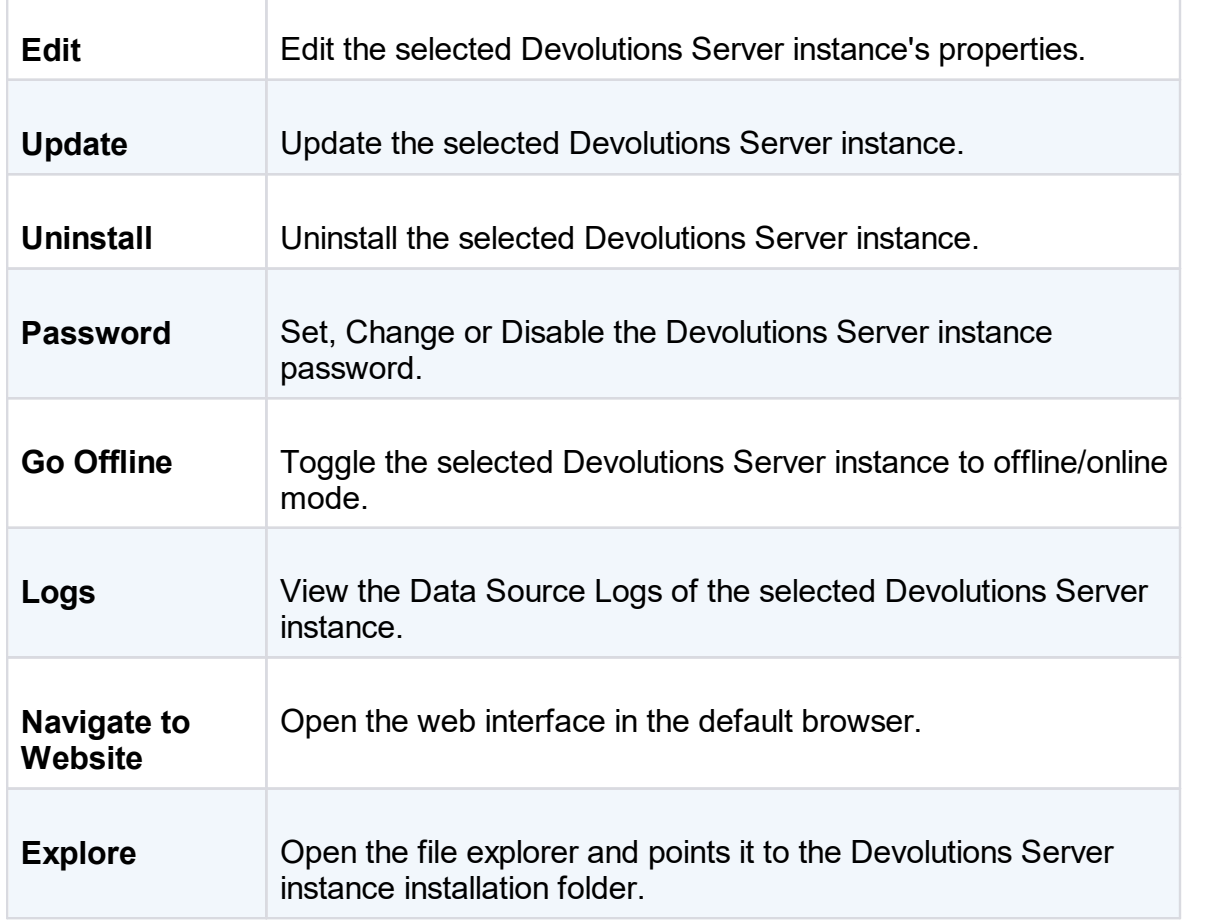

## **COMPANIONS**

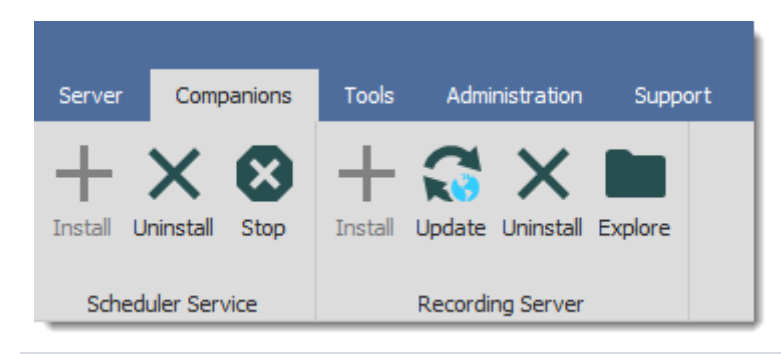

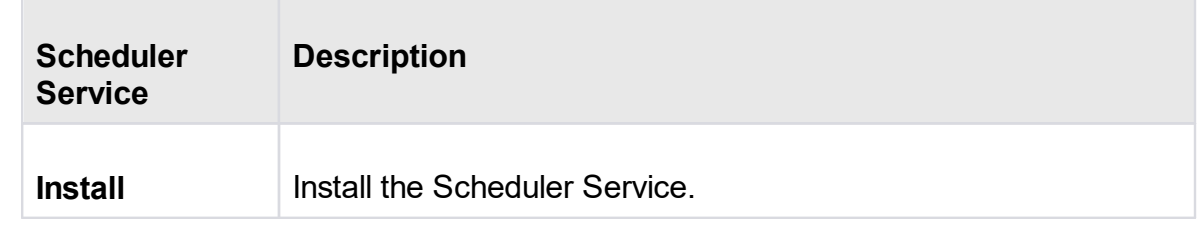

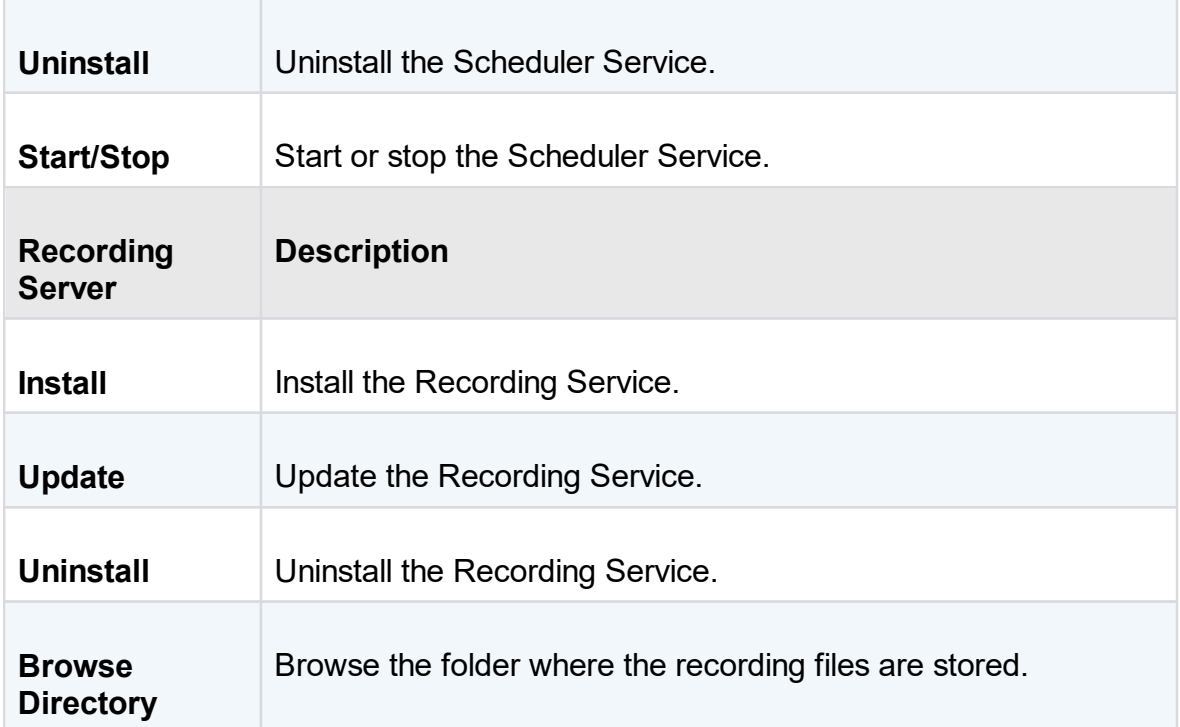

**TOOLS**

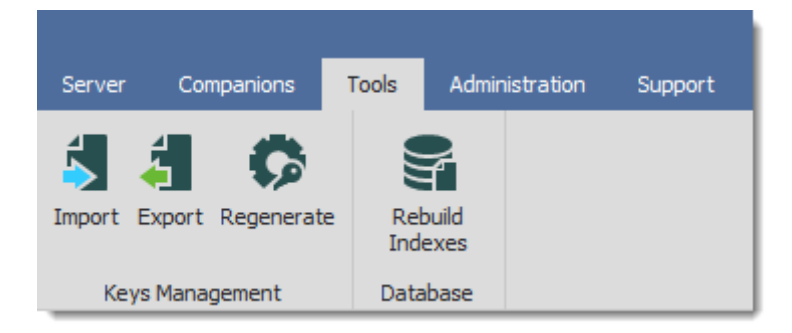

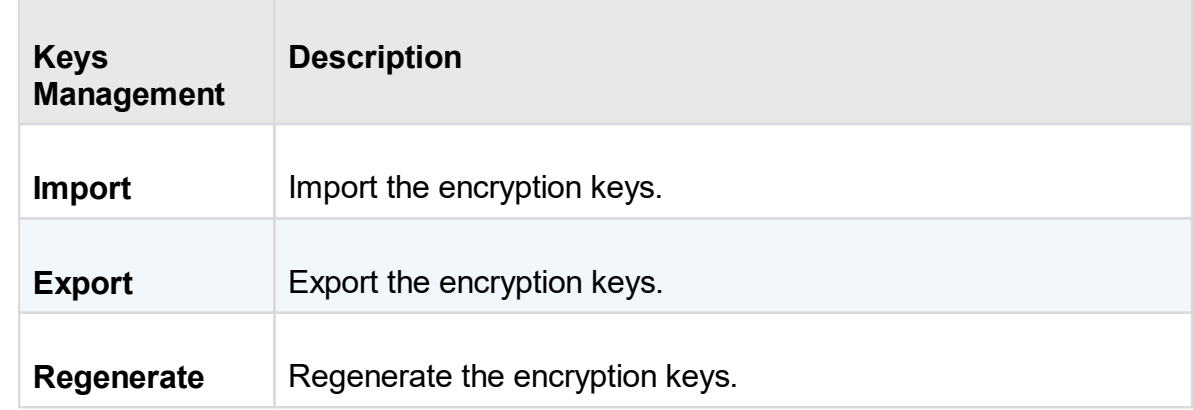

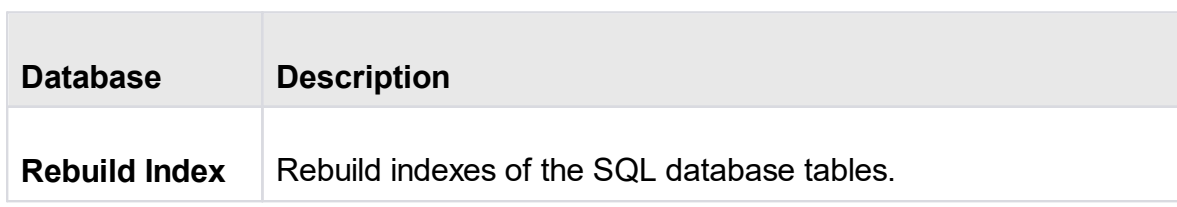

#### **\* ADMINISTRATION**

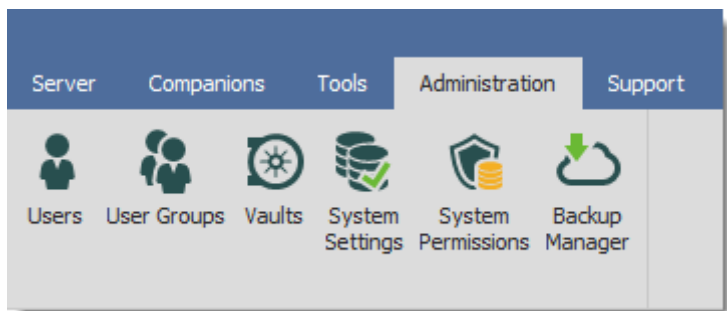

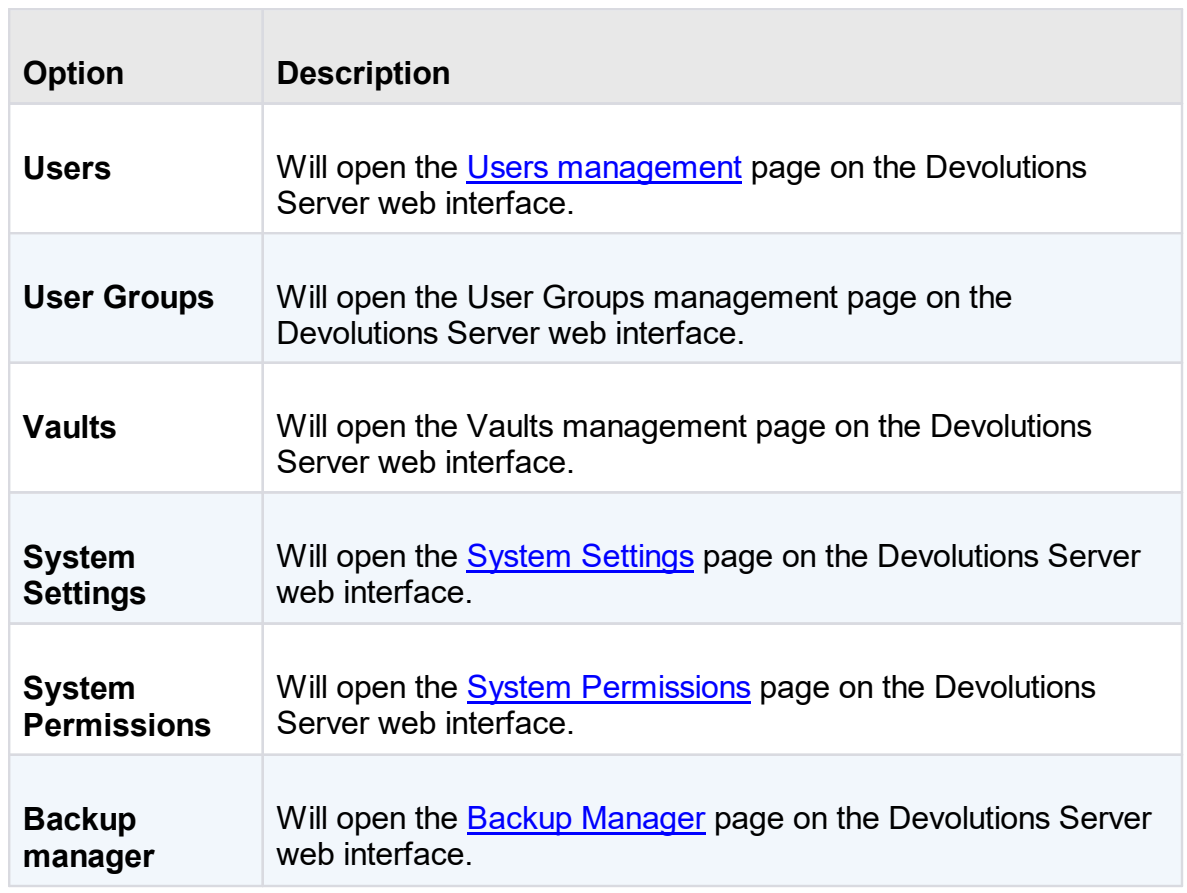

#### **v** SUPPORT

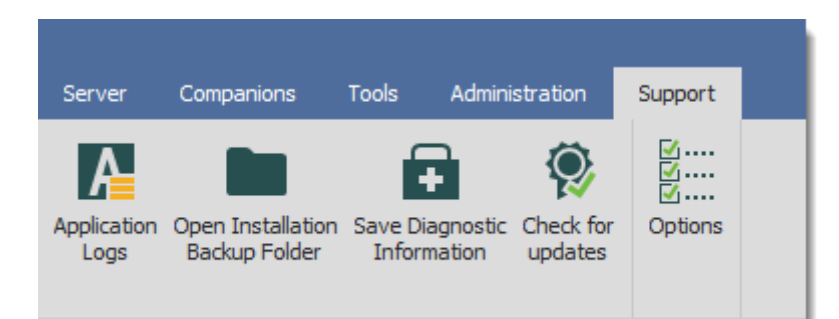

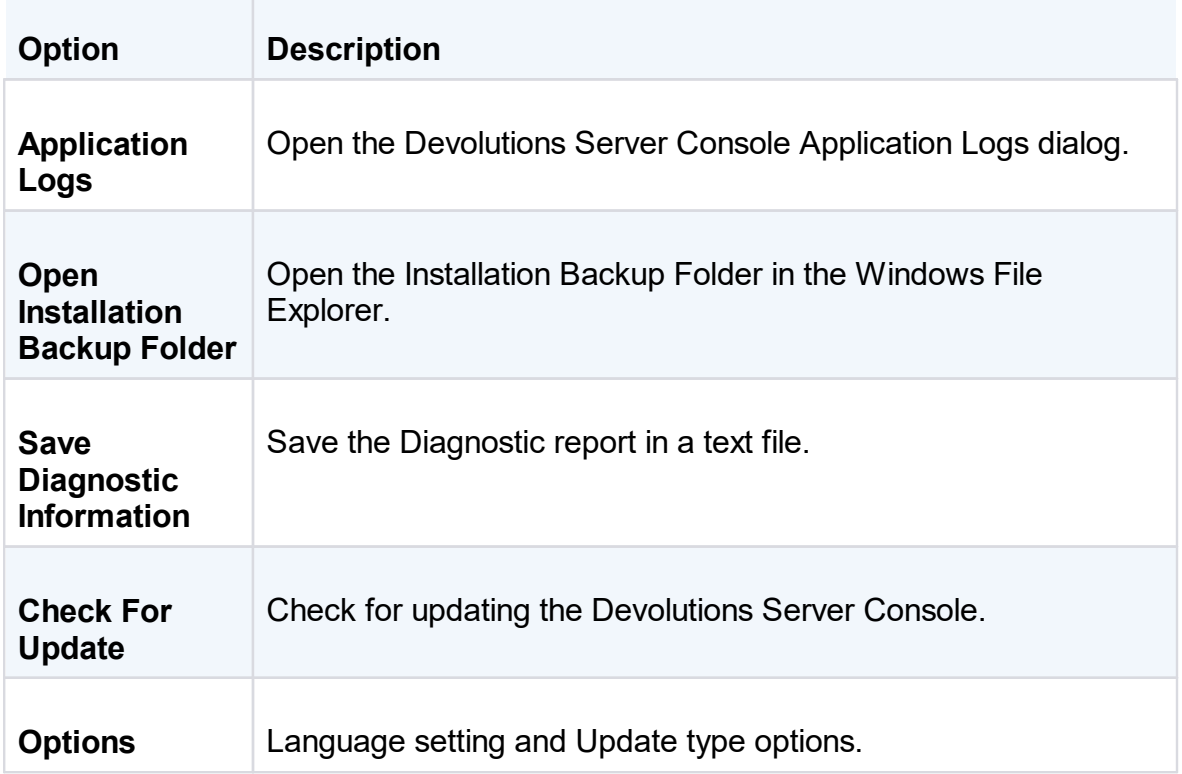

#### **4.1.1 Devolutions Server Settings**

#### **4.1.1.1 General**

#### **DESCRIPTION**

The General tab contains the basics information of the Devolutions Server instance such as the Name, Description, Serial Keys, etc.

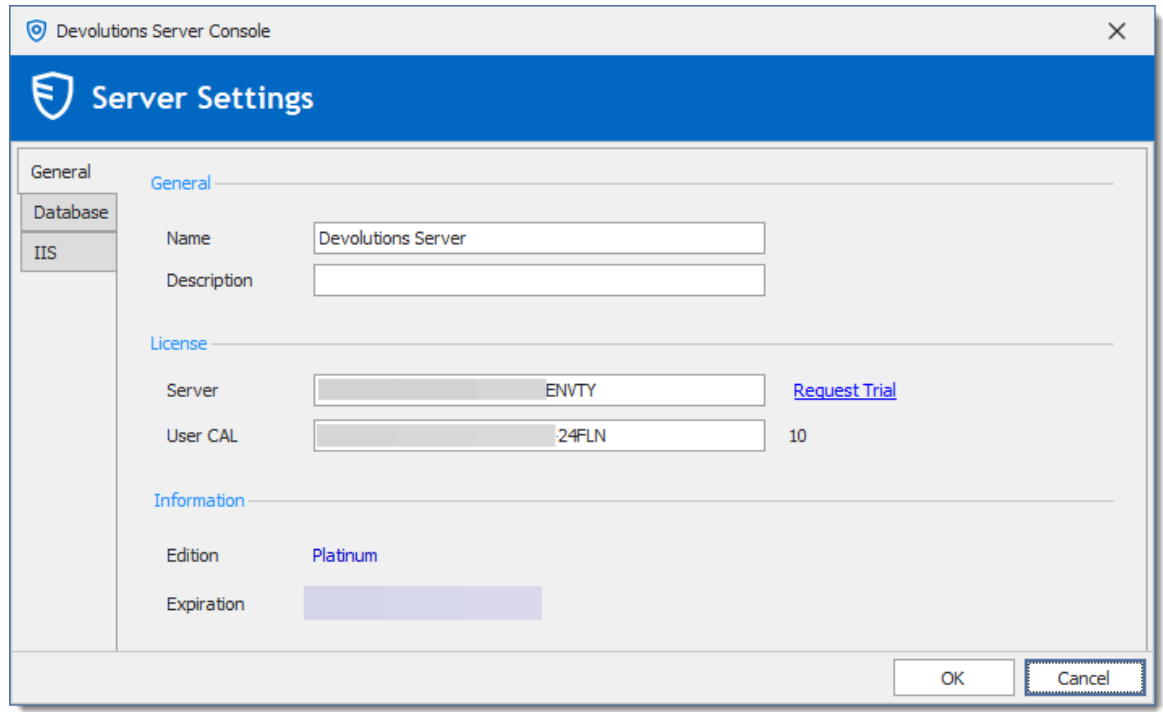

*General Tab*

# **SETTINGS**

## **GENERAL**

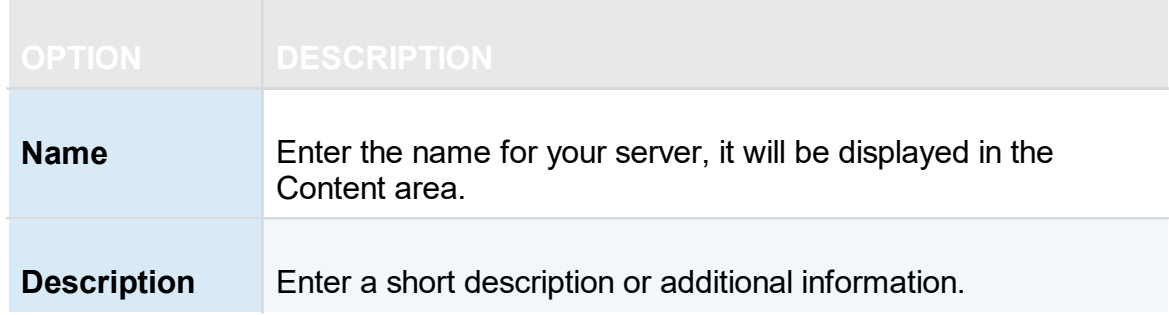

## **SERIAL**

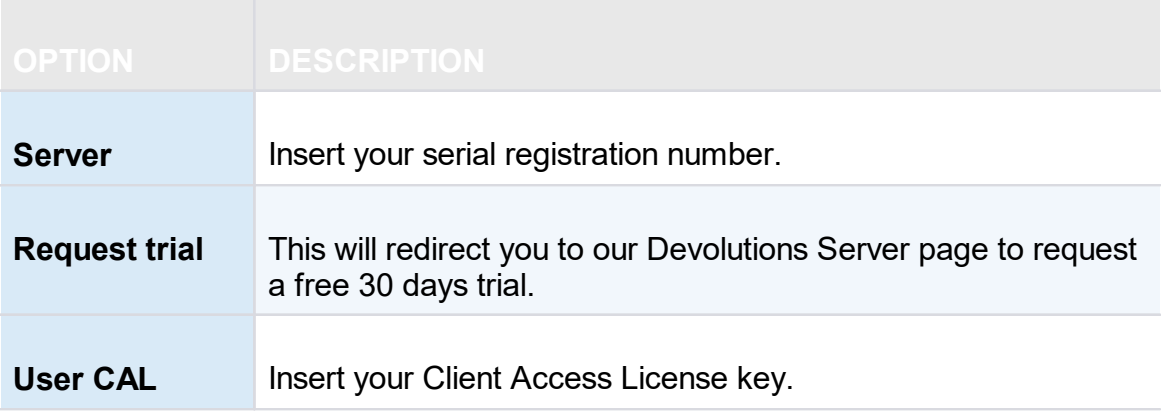

#### **INFORMATION**

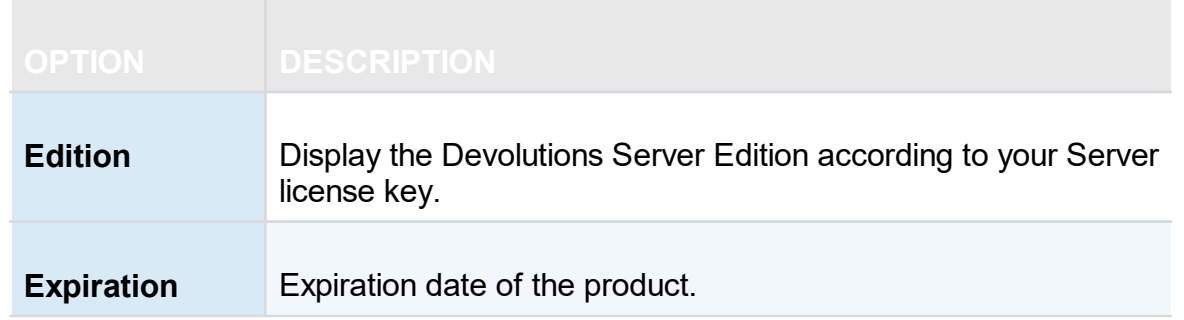

#### <span id="page-64-0"></span>**4.1.1.2 Database**

## **DESCRIPTION**

The Database tab contains the information of the SQL Server, the SQL credentials information and the database name used by Devolutions Server.

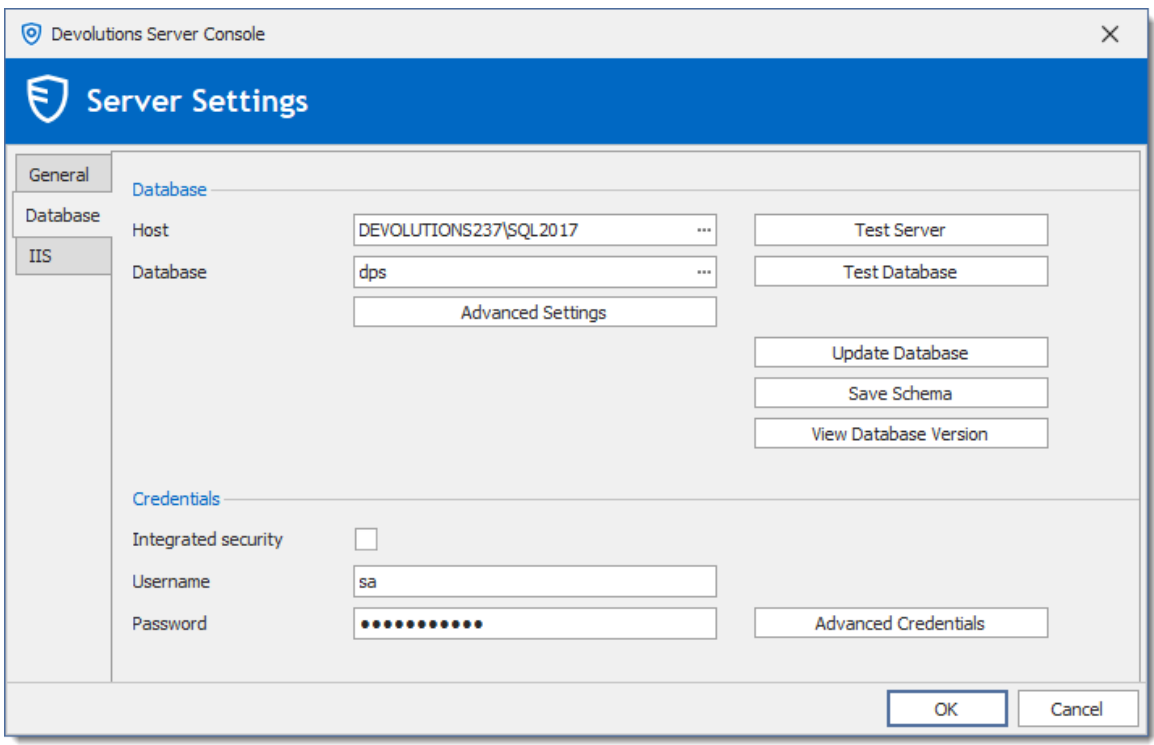

*Database Tab*

# **SETTINGS**

## **DATABASE**

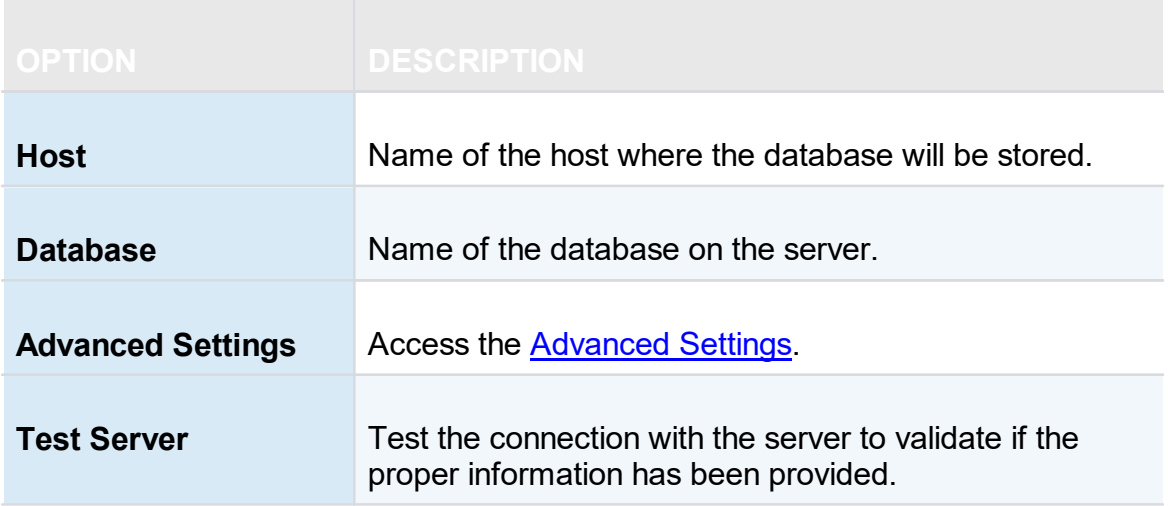

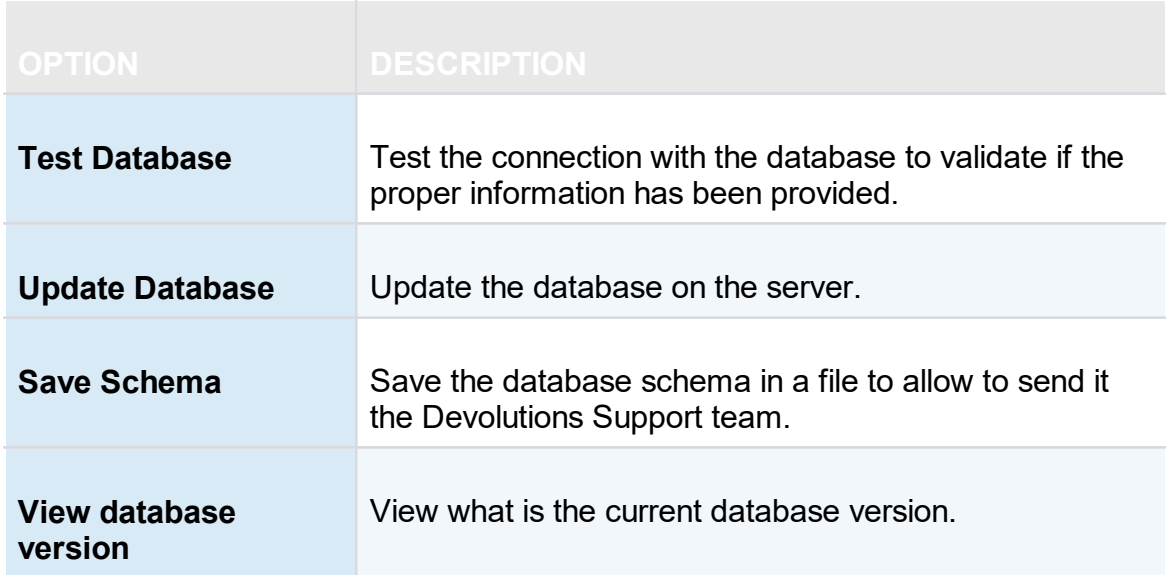

## **CREDENTIALS**

Note that the Integrated Security or Credentials settings affect how the Devolutions Server communicates with the SQL database. These options do not have any impact on how users will authenticate on the Devolutions Server instance.

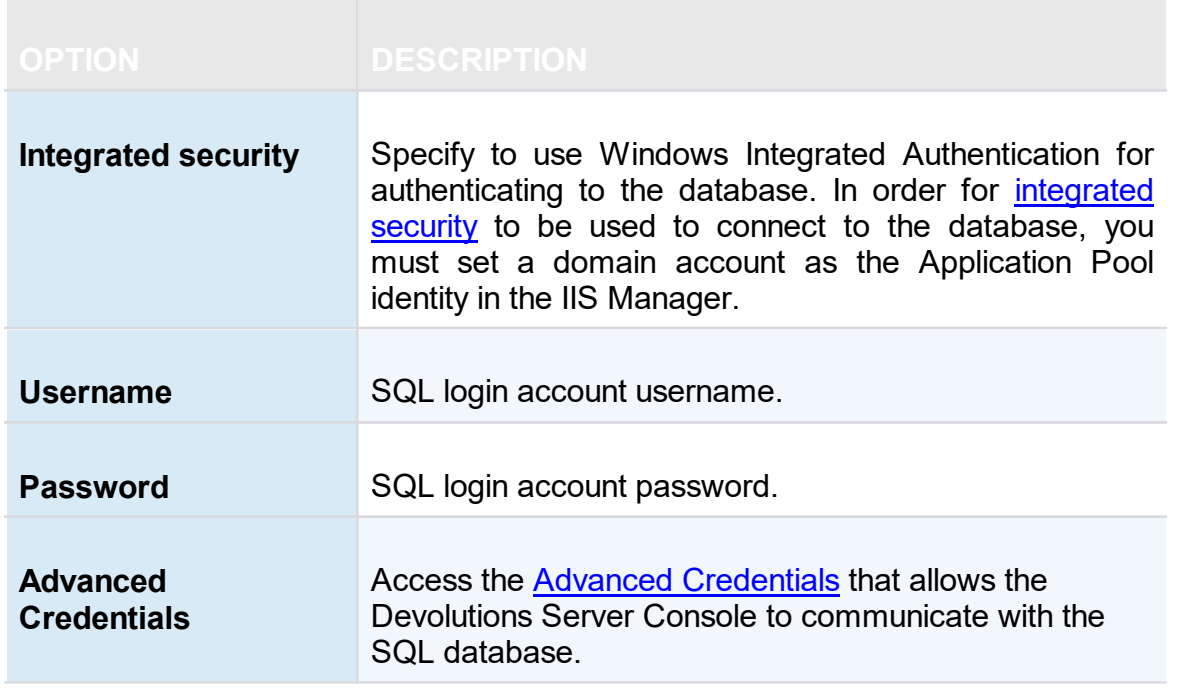

<span id="page-67-0"></span>4.1.1.2.1 Advanced Settings

## **DESCRIPTION**

The Advanced Settings contains advanced parameters that are used for the SQL database connection string.

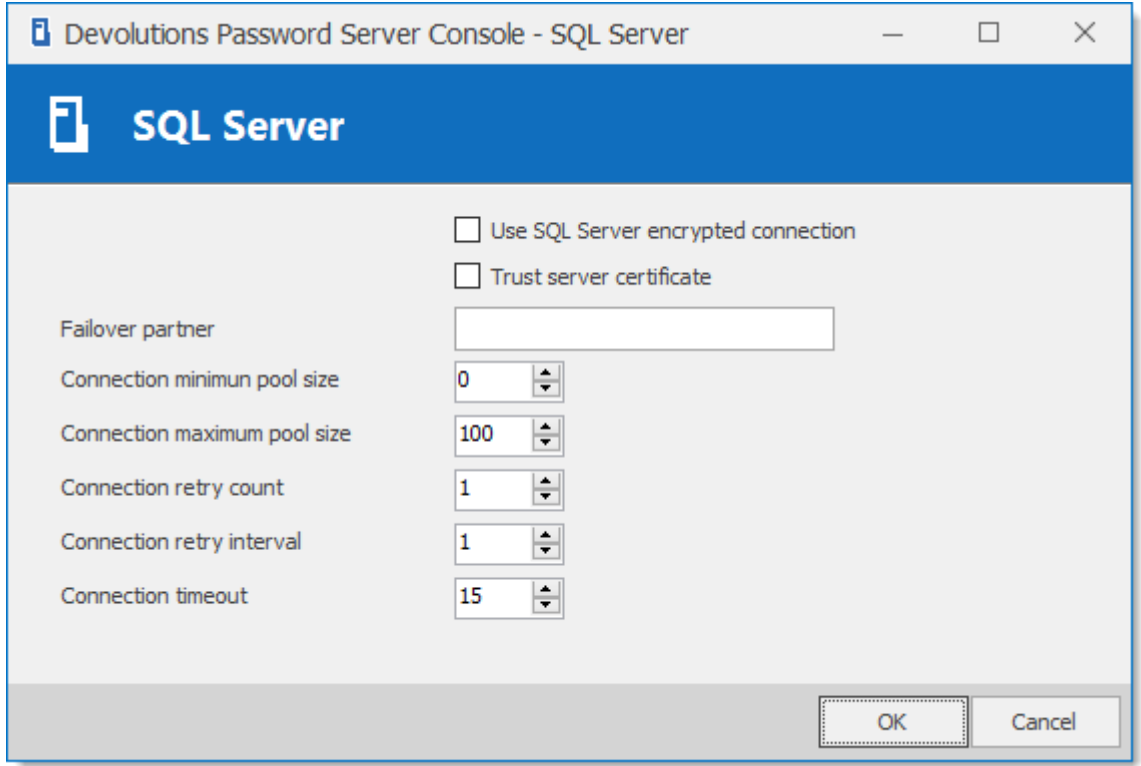

*Advanced Settings Dialog*

## **SETTINGS**

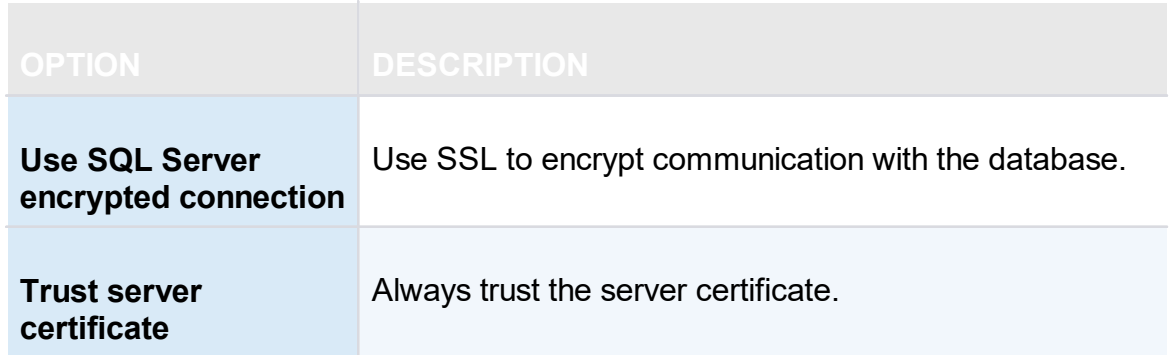

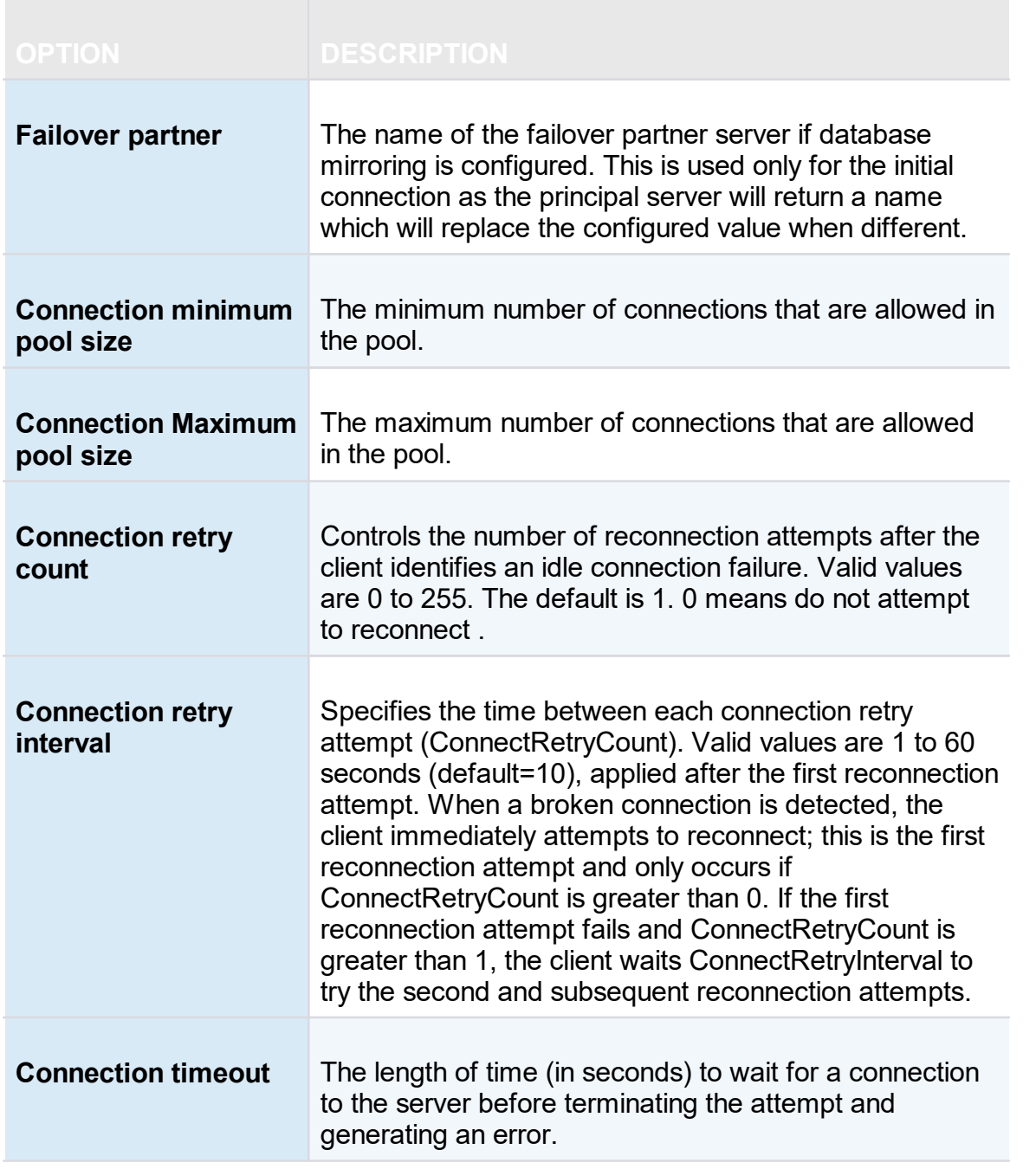

<span id="page-68-0"></span>4.1.1.2.2 Advanced Credentials

## **DESCRIPTION**

The following credentials are used to allow Devolutions Server to communicate with the SQL database. Only SQL login accounts can be used.

For further information about these accounts, please see [Pre-Deployment](https://kb.devolutions.net/dps_pre_deployment_account_survey.html) Account **Survey** 

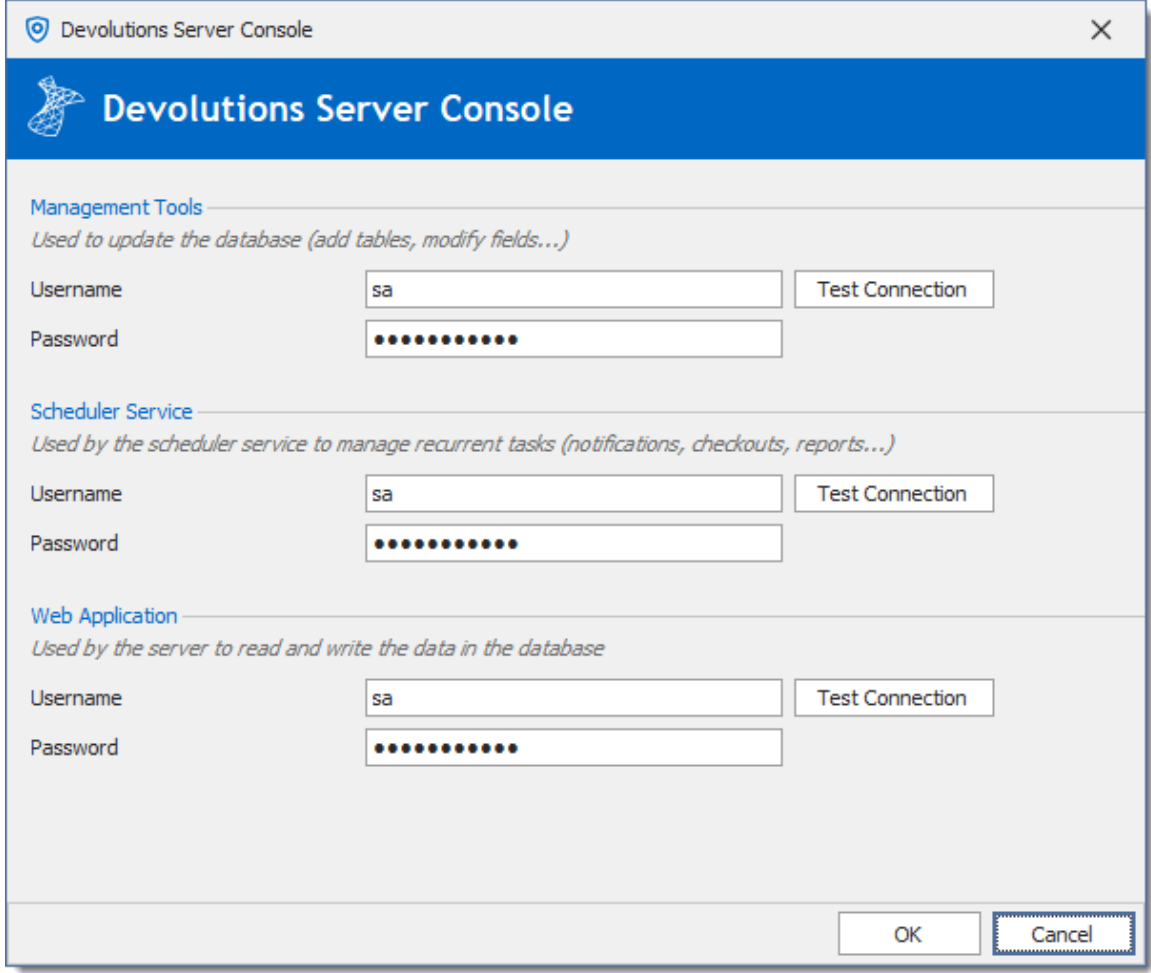

#### *Advanced Credentials dialog*

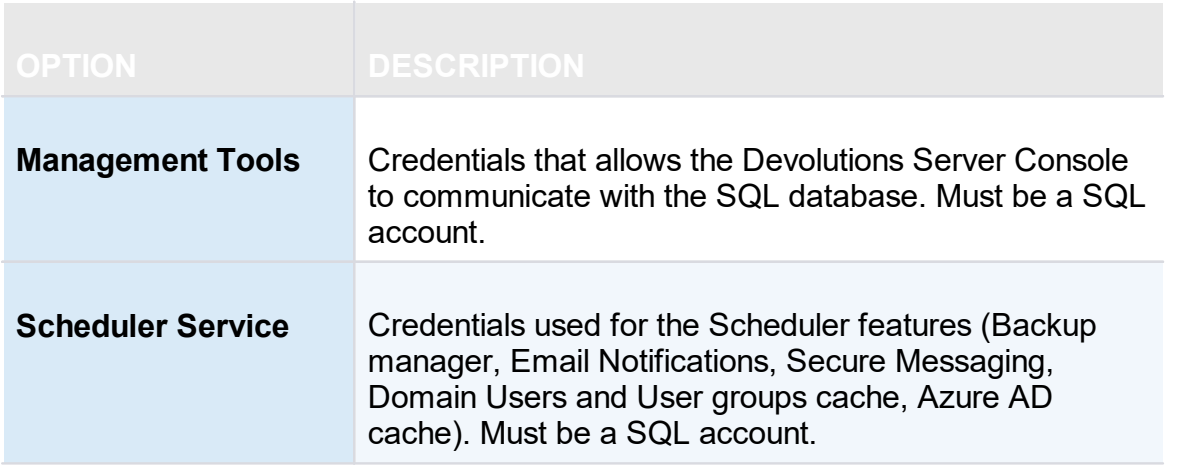

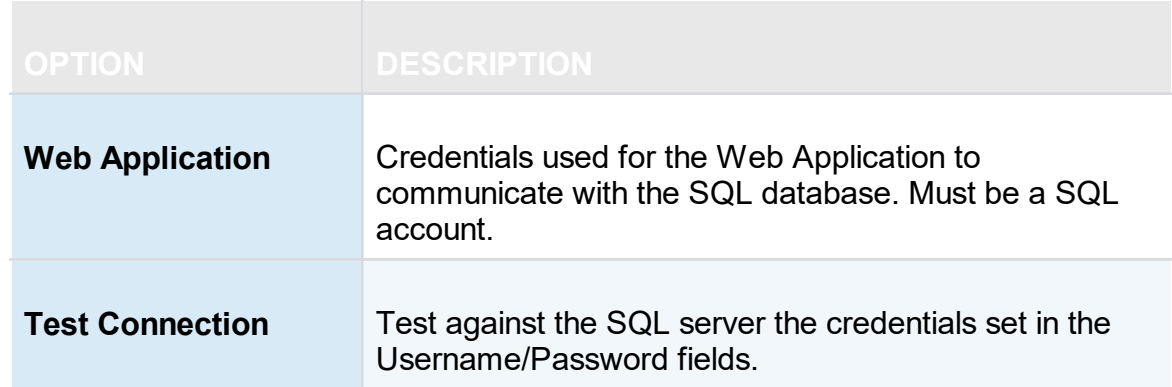

#### **4.1.1.3 IIS**

#### **DESCRIPTION**

The IIS settings are part of your prerequisite at the installation level. Most of what is found in this tab is automatically filled in by the information given while setting up your Devolutions Server, the IIS Settings tab is used more as an informative source rather than configuration.

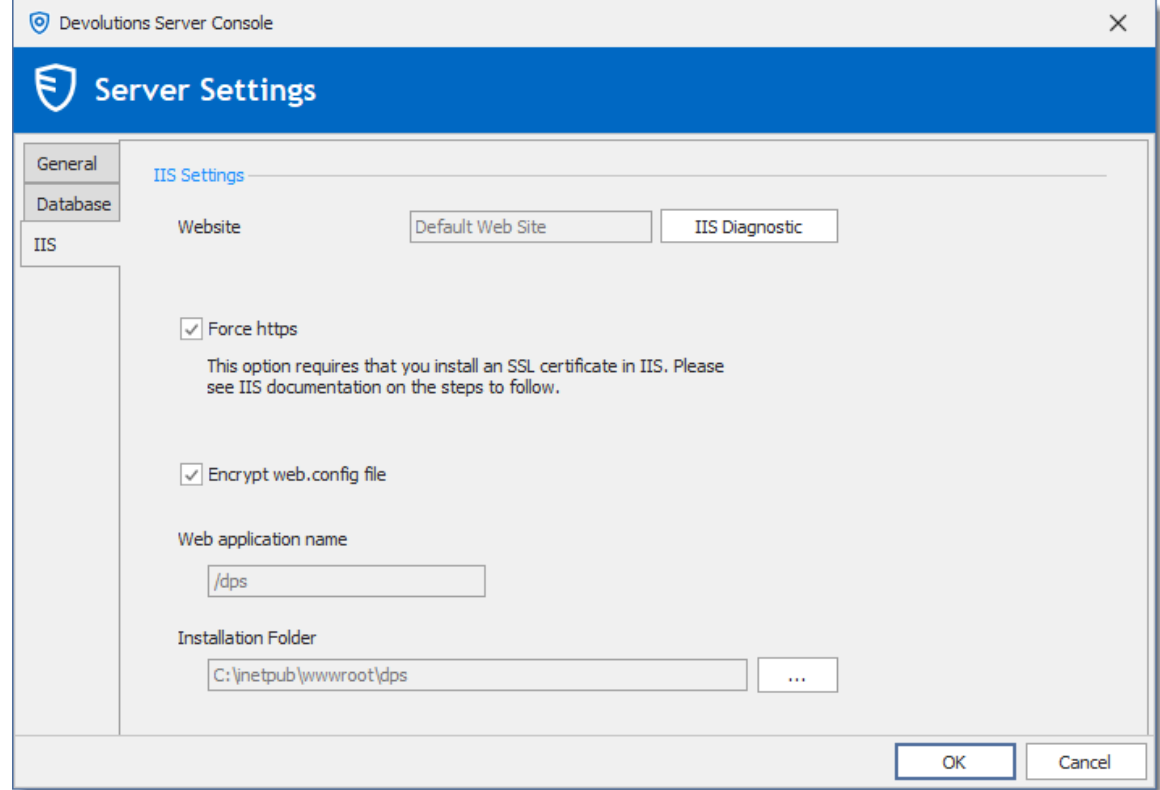

*IIS Tab*

# **SETTINGS**

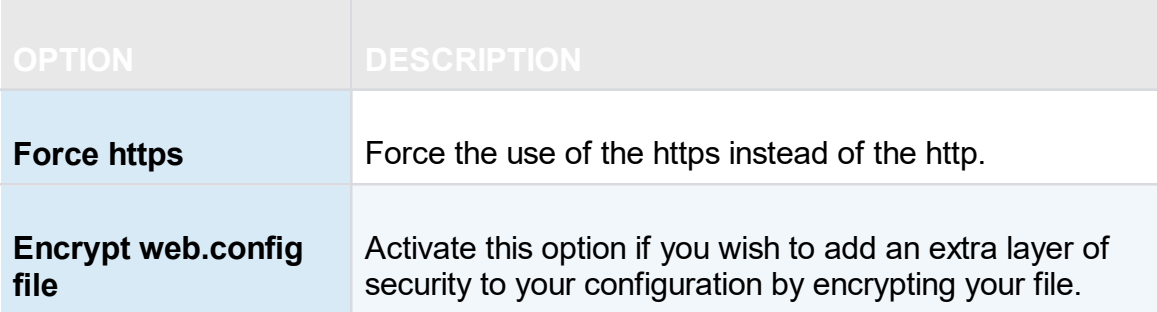
# **Web Interface**

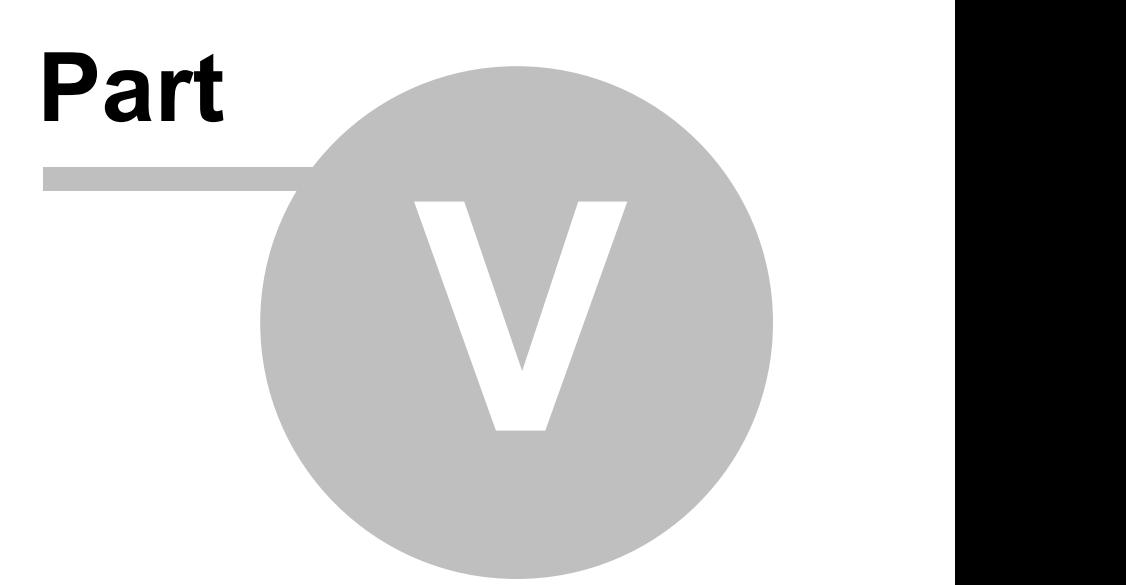

# **5 Web Interface**

#### **DESCRIPTION**

The Devolutions Server web interface offers a simplified interface for end-users to use and manage passwords from any web browser.

#### **LOGIN PAGE**

Open a web browser and navigate to the URL of the Devolutions Server instance. If the instance has been created with the default URL, it would be available at http://<ServerName>/dps. Simply enter the username and password of a Devolutions Server account to connect.

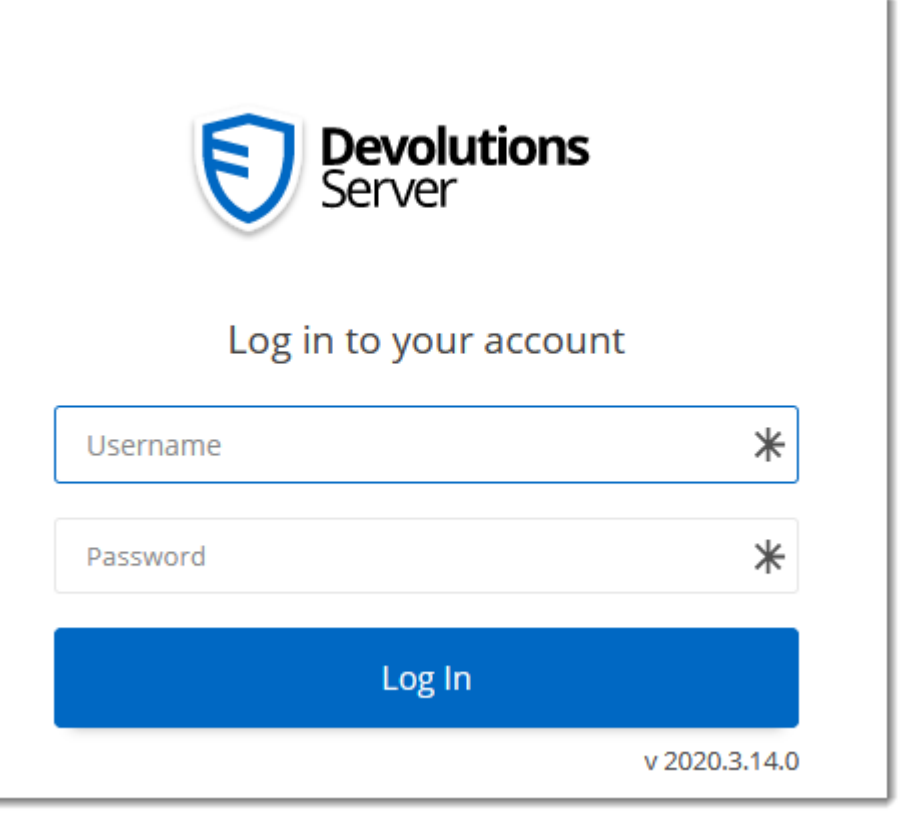

*Devolutions Server - Login Page*

**MENU**

The **Menu** allows the user to navigate through the different sections. It can be expanded or collapsed to hide the labels by clicking on the Devolutions Server icon the the top-left corner.

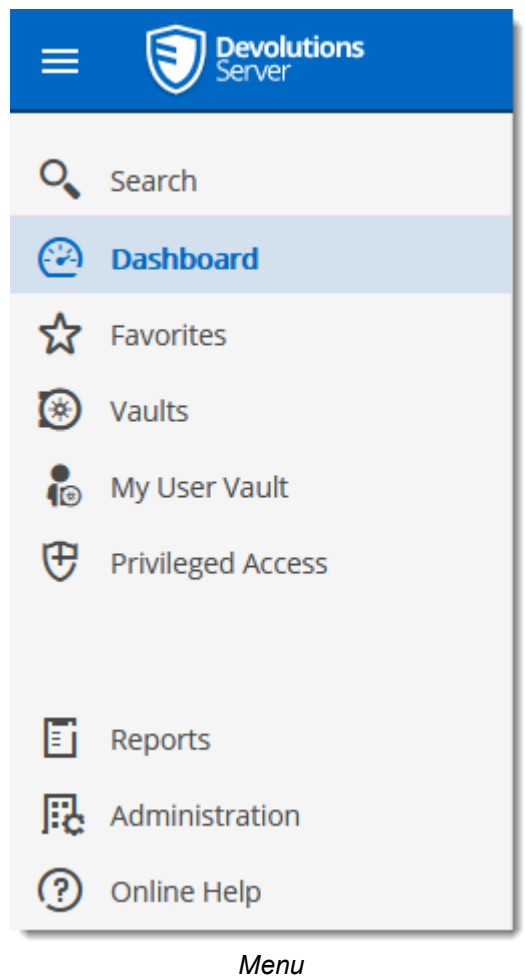

# **5.1 Dashboard**

# **DESCRIPTION**

The **Dashboard** section provides an overview of the available **Check Outs**, **Number of vaults**, **Recently viewed items**

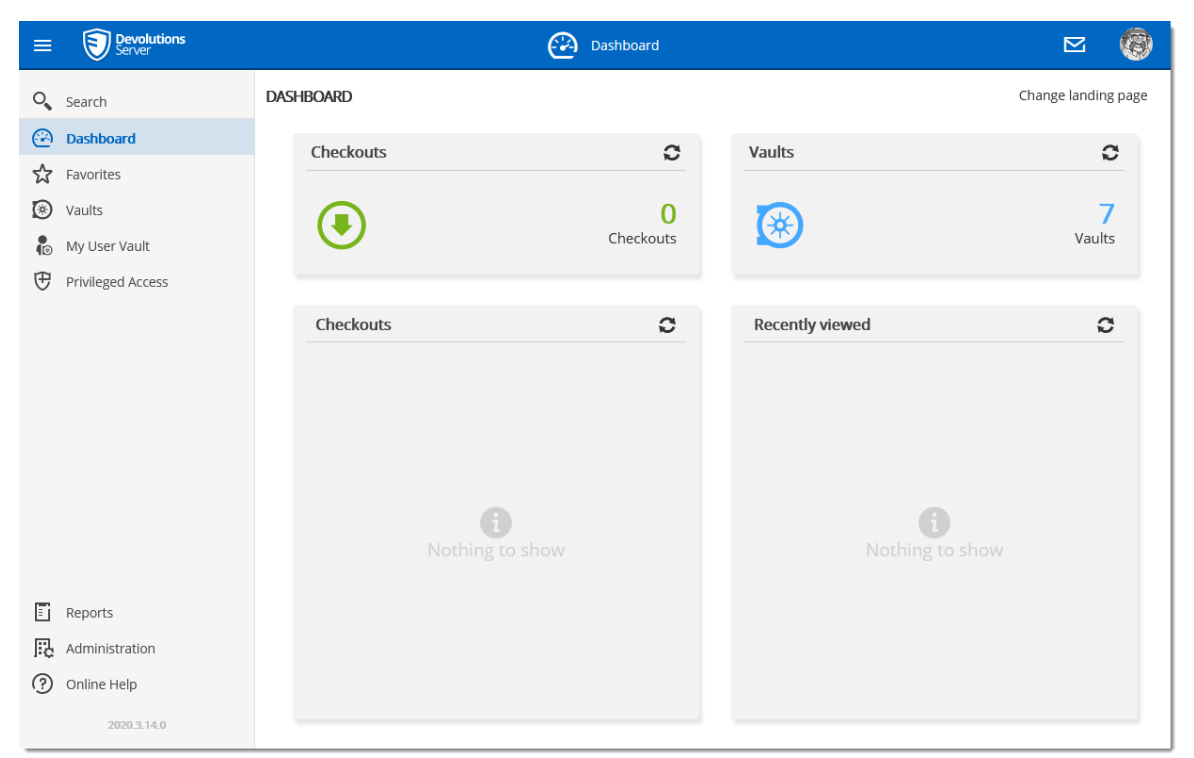

*Dashboard*

# **5.2 Account Menu**

# **DESCRIPTION**

Users manage their account: language preferences, personal information, Gravatar, as well as limited configuration of the web interface. The menu includes links to Devolutions Online Help and forum. Users log out of Devolutions Server from the **Account Menu**.

#### **SETTINGS**

Click the Gravatar or initials to access the **Account Menu**.

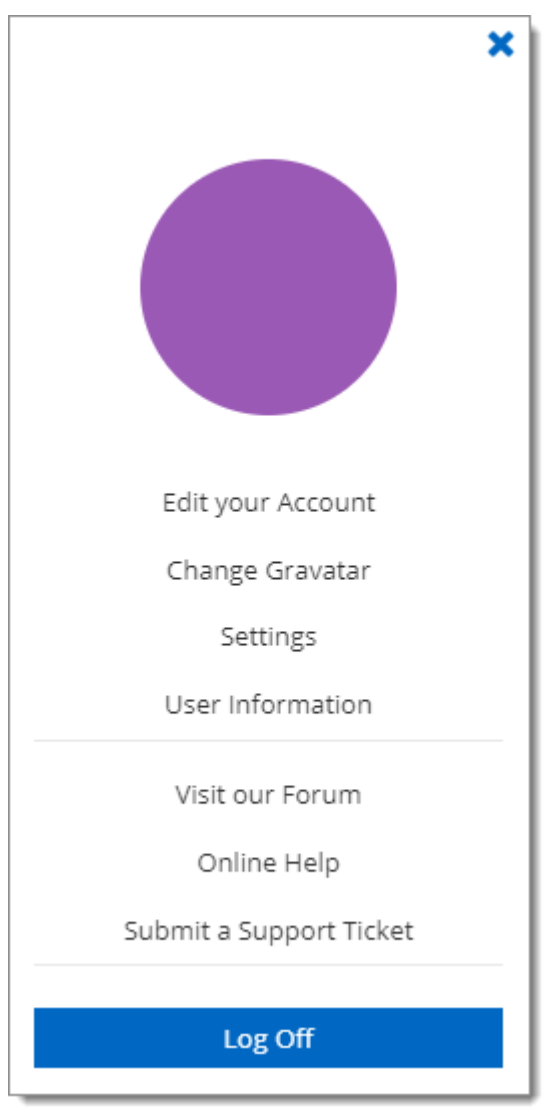

*Account Menu*

# **EDIT YOUR ACCOUNT**

Set the language of the web interface.

Add or modify personal information.

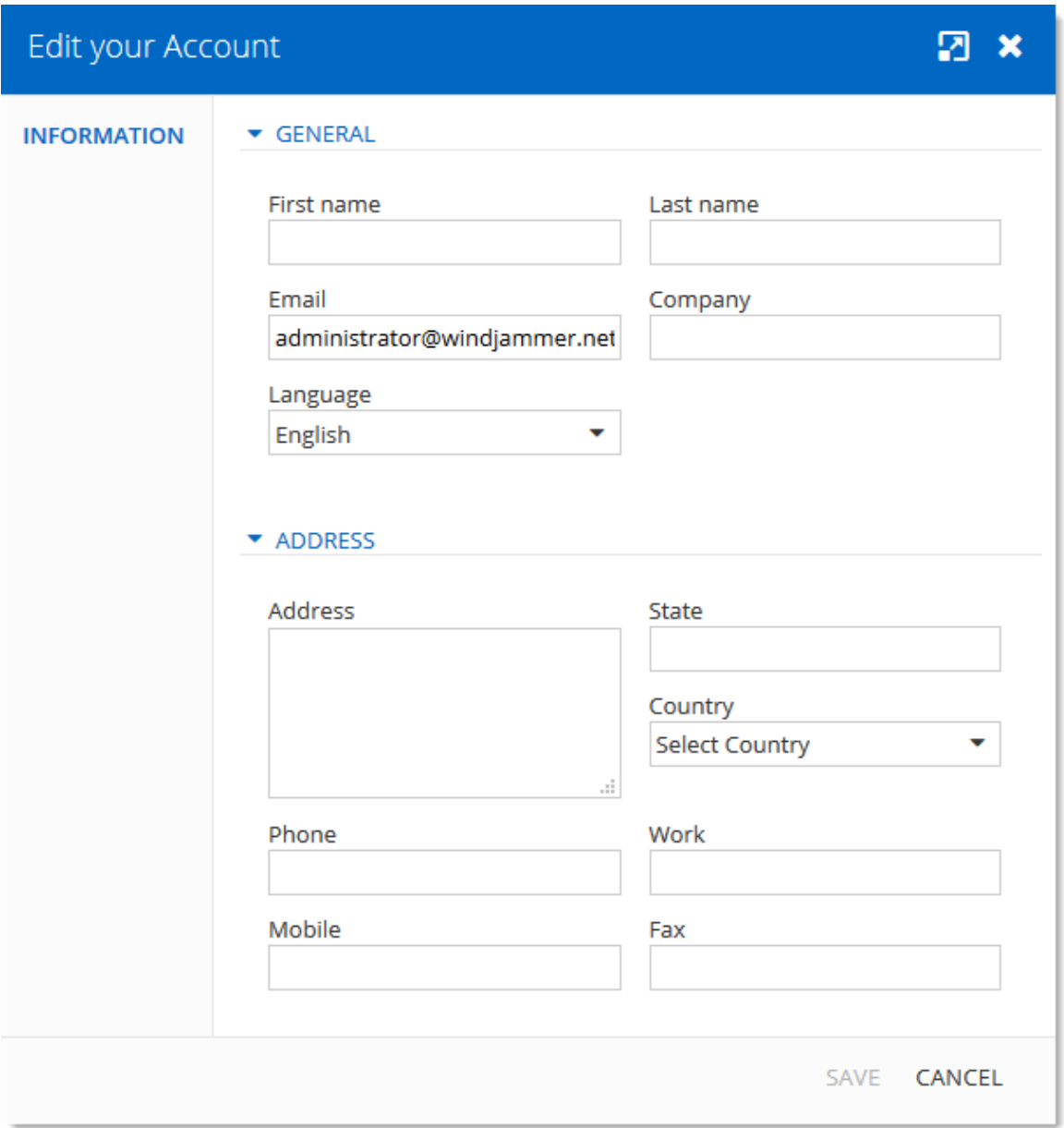

*Edit your Account*

# **CHANGE GRAVATAR**

The default user avatar is the user initials. Users can use an image uploaded at Gravatar.com.

Enter the email associated with your Gravatar account.

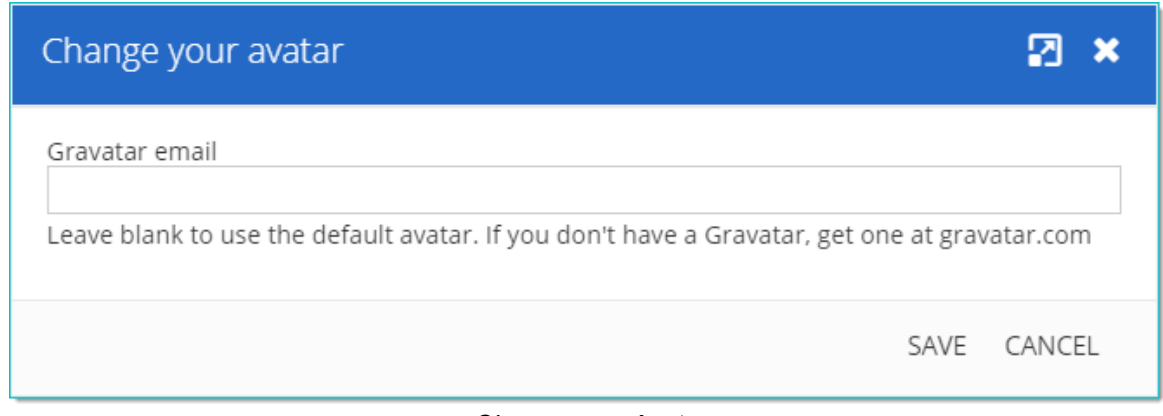

*Change your Avatar*

## **CHANGE PASSWORD**

Allow the user to modify his password. Only available for Devolutions Server Custom or Database account type. Please see <u>[Authentication](#page-137-0)</u> for more information.

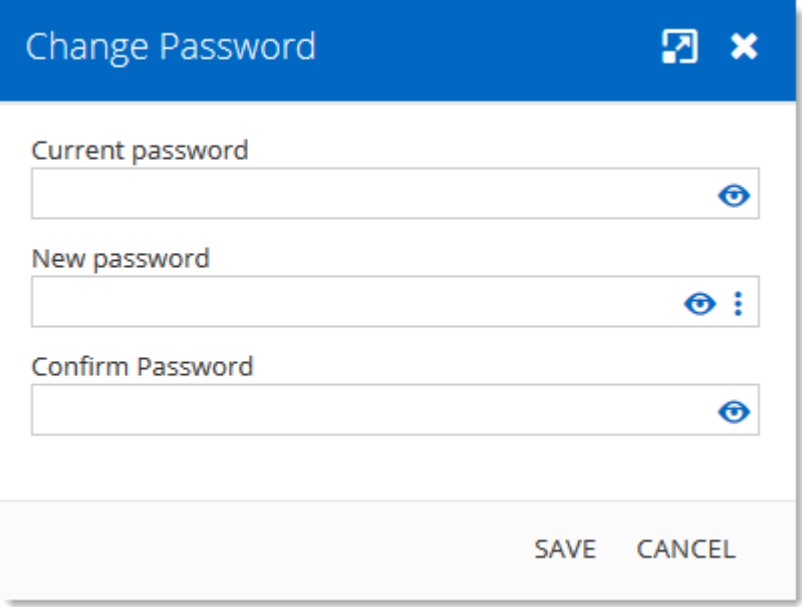

*Change Password*

## **SETTINGS**

Modify **User Interface** elements.

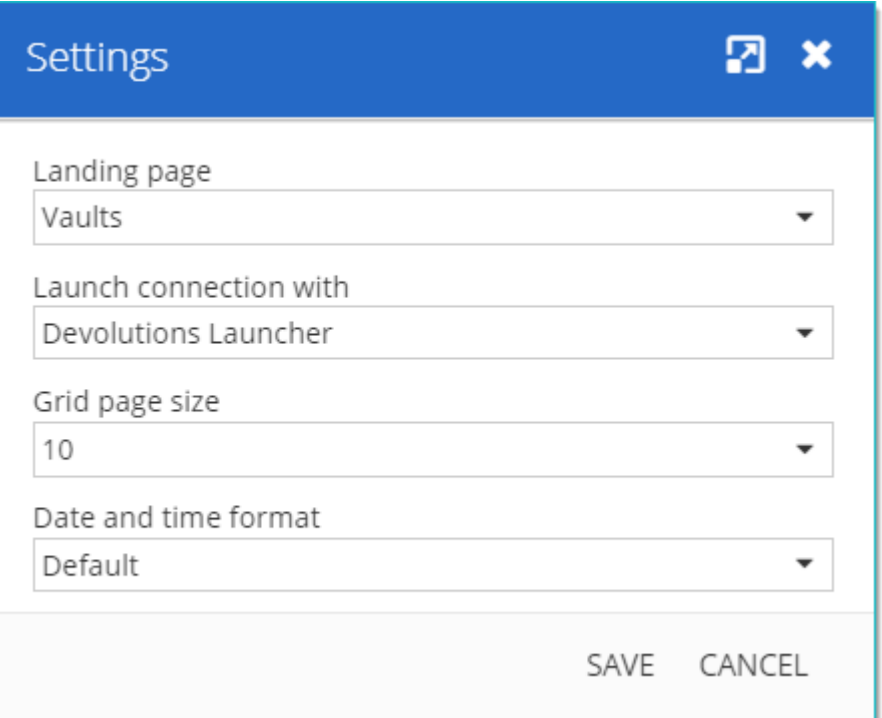

#### *User Interface Settings*

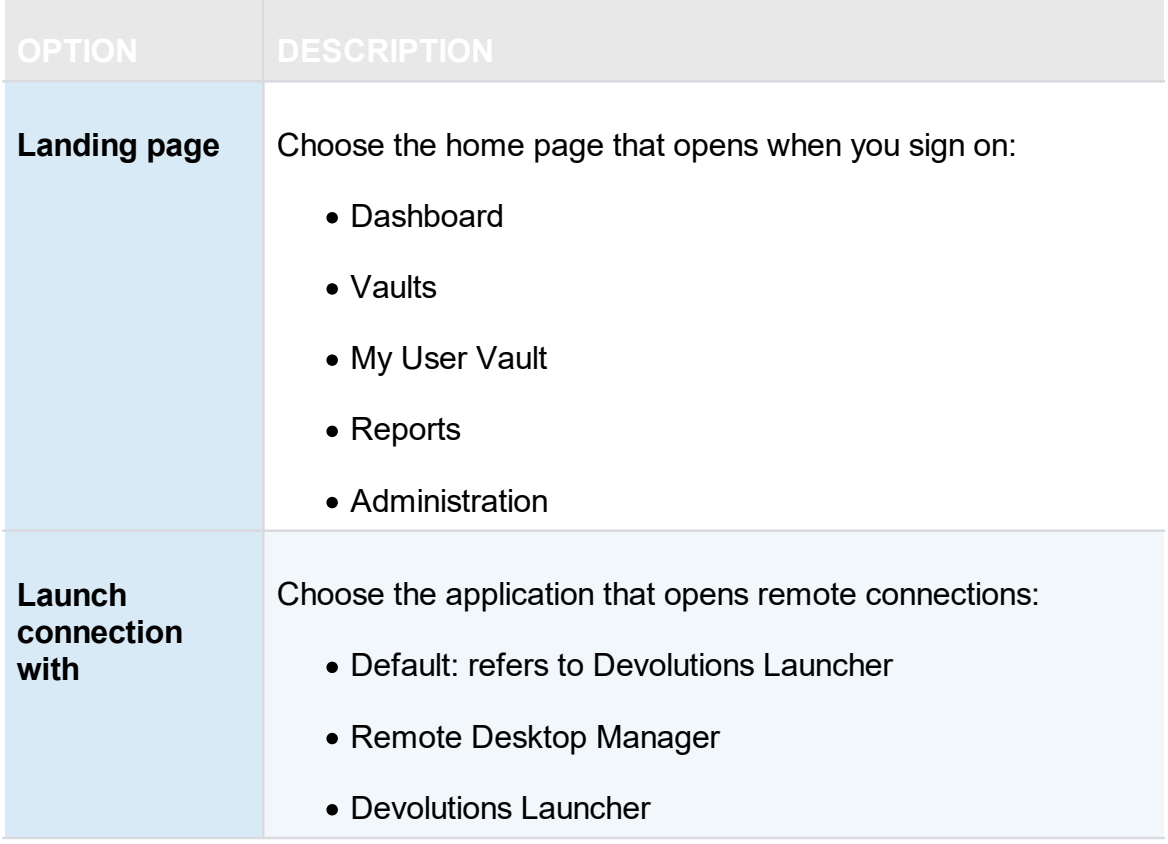

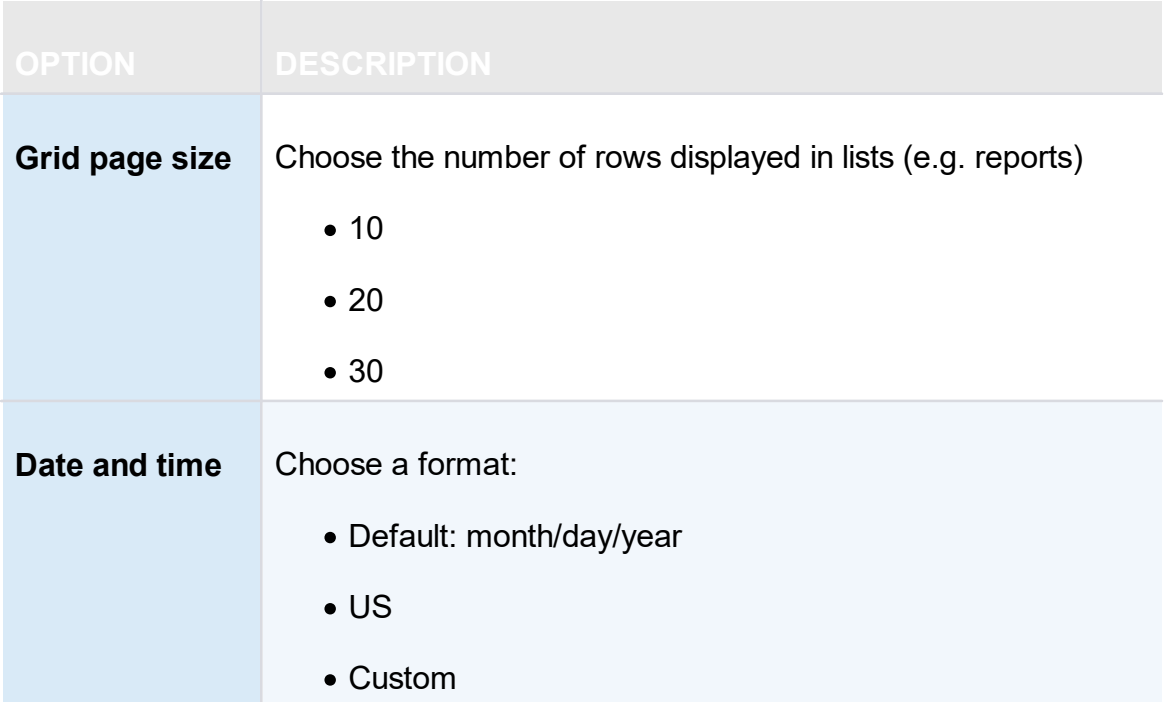

# **USER INFORMATION**

Display the User Information report that contains the user account configuration.

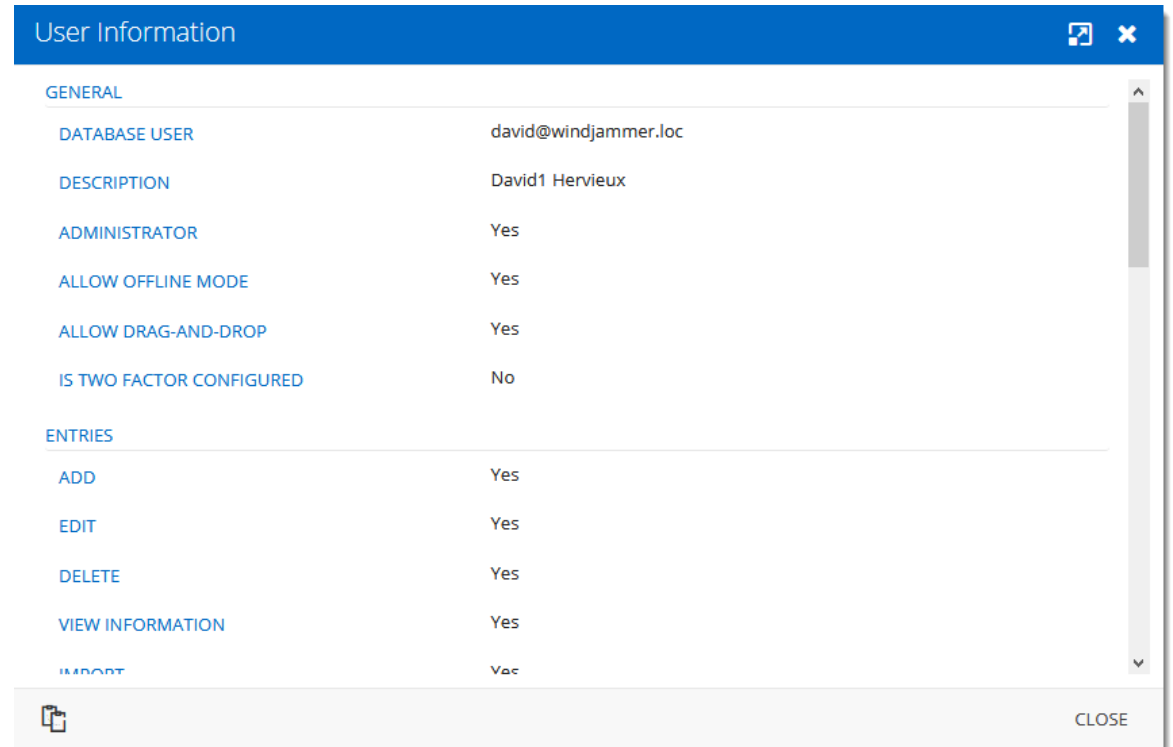

## **VISIT OUR FORUM**

A link to our forum for support and feature requests.

### **ONLINE HELP**

A link to our online user guides.

## **SUBMIT A SUPPORT TICKET**

Submit the **Data Source Information** and **Diagnostic Report** to the Devolutions Support team.

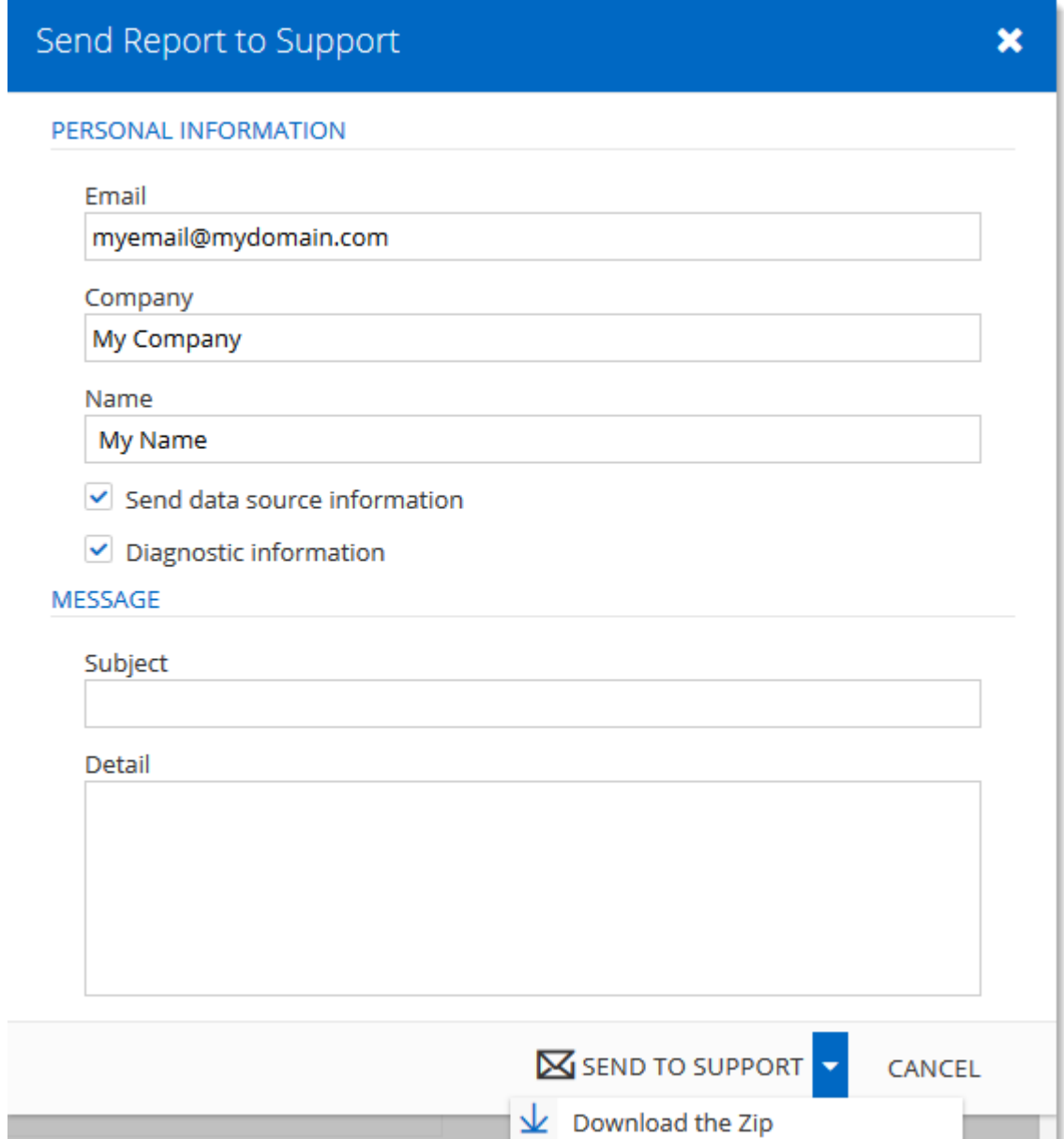

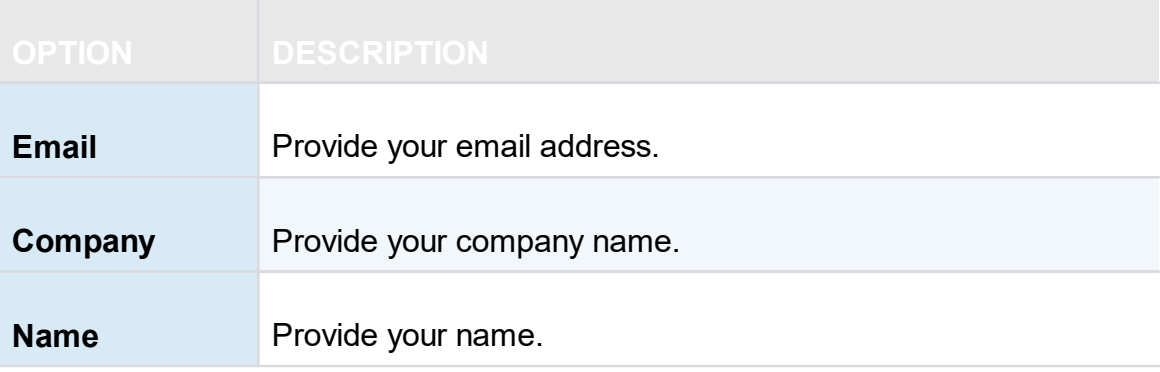

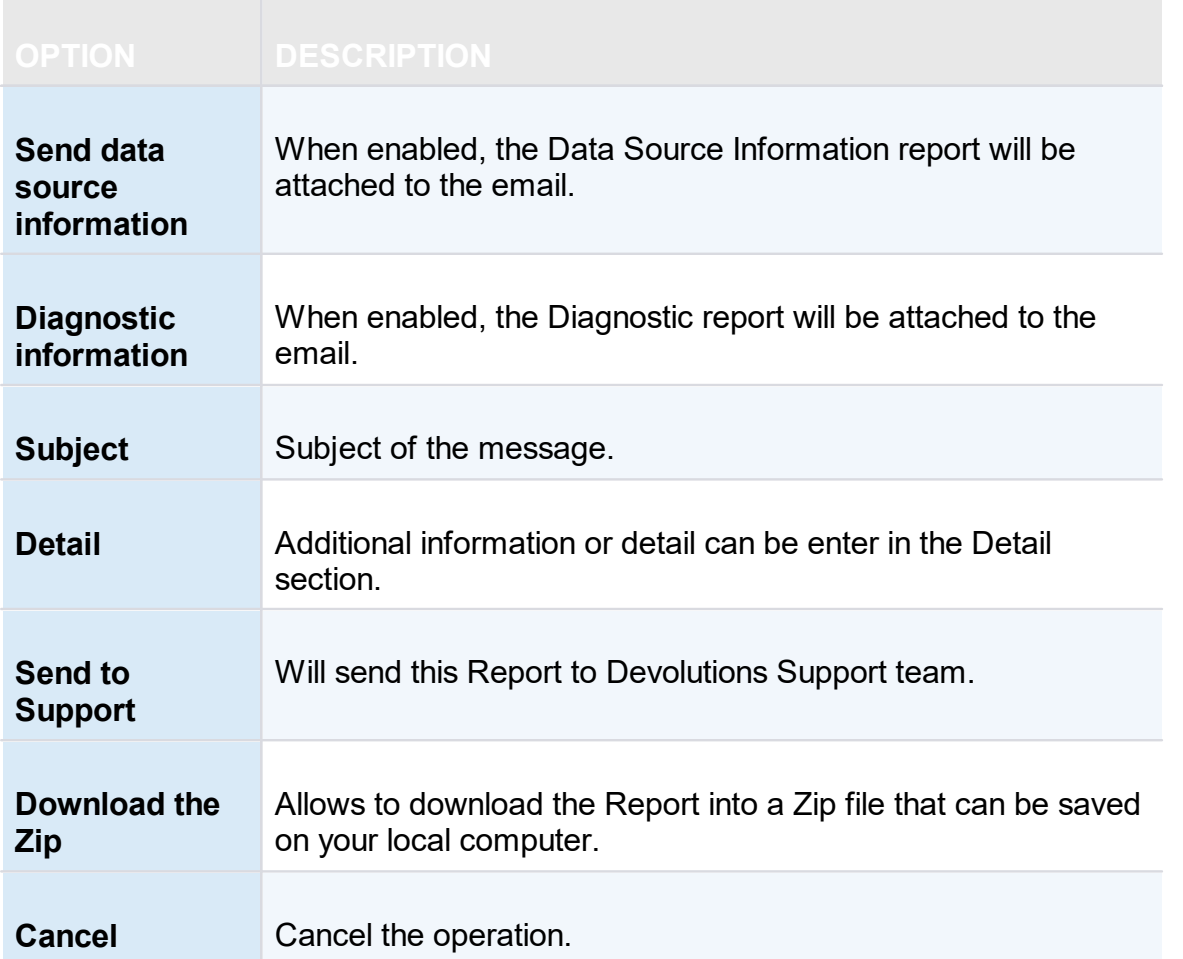

## **LOG OFF**

Sign off from your account.

## **5.3 Vaults**

# **DESCRIPTION**

The Vaults allows the users to **create [entries](#page-87-0)** and manage the content of the data source. Vaults are divided in two parts:

· The **Navigation Pane** (left) lists the entries available in the data source (current Vault).

· The **Content Area** (right) displays information regarding the selected entry.

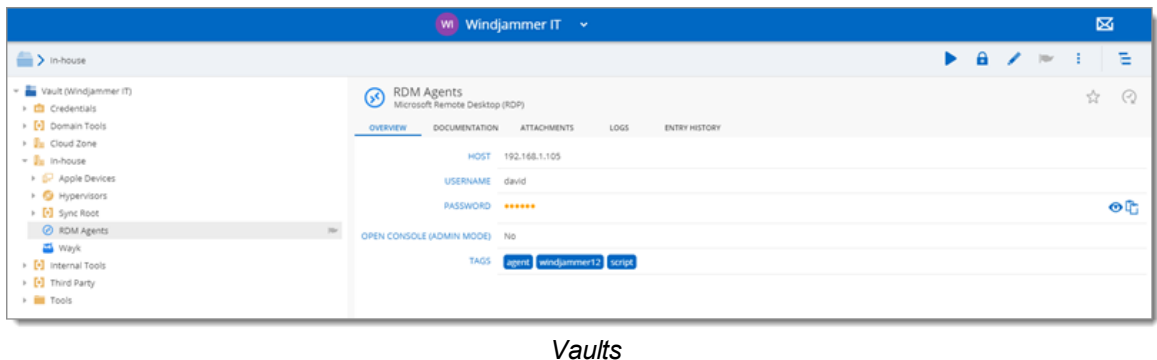

# **NAVIGATION PANE**

The **Navigation Pane** displays the entries available to the user. The **Navigation Pane** can display entries in three different manners:

- · **Tree View**
- · **List View**
- · **Grid View**

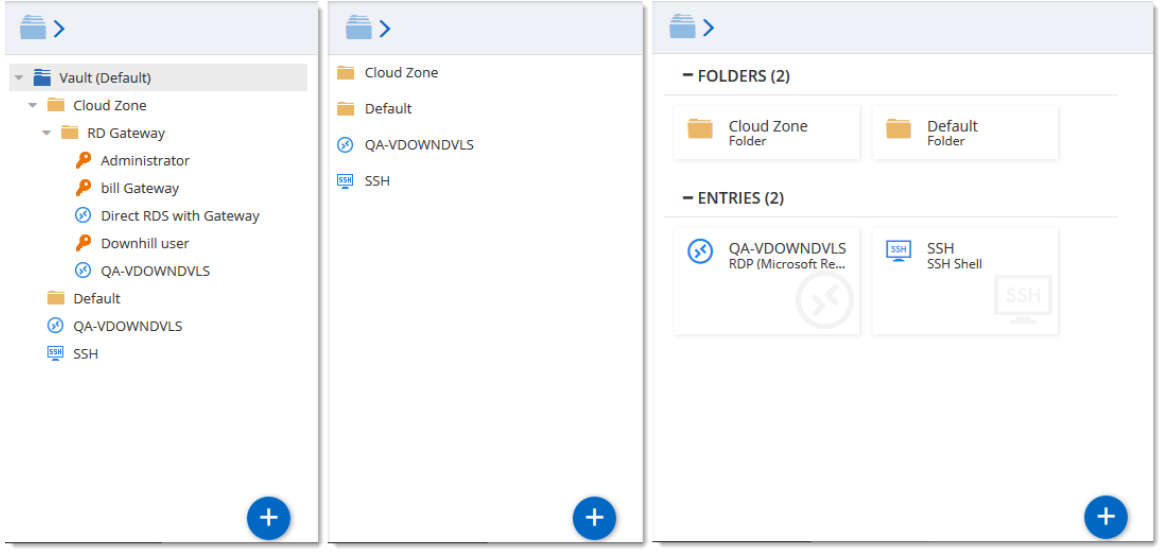

*Navigation Pane -Tree View (left), List View (center) and Grid View (right)*

# **DASHBOARD**

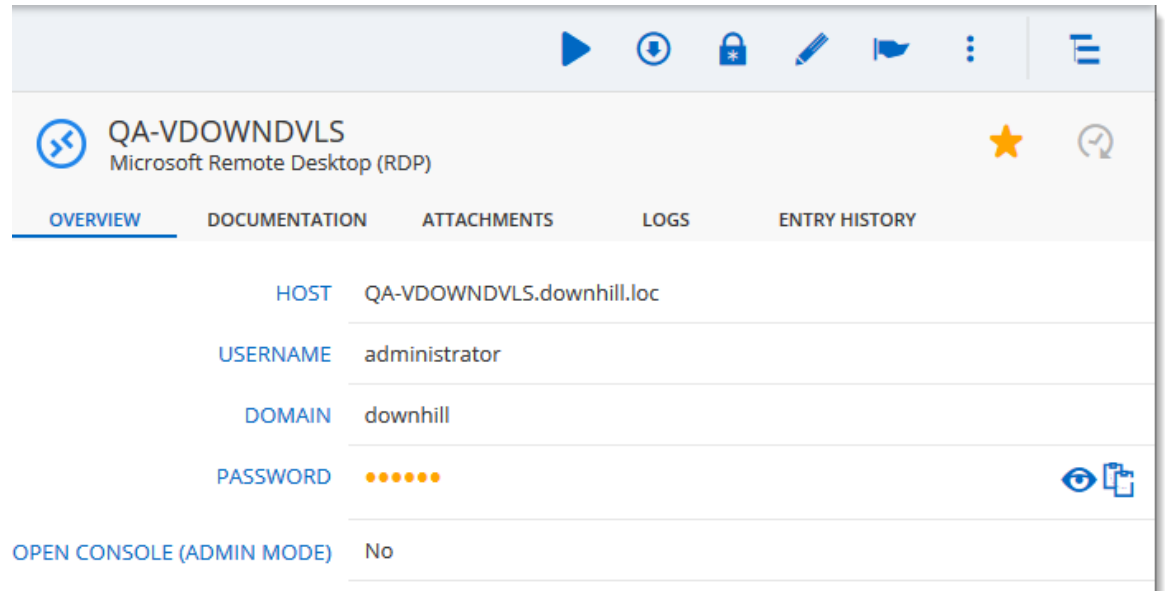

The **Content Area** displays various information regarding the selected entry.

*Entry Overview*

| <b>OPTIONS</b>         | <b>DESCRIPTION</b>                                |
|------------------------|---------------------------------------------------|
| Open <b>D</b>          | Open the session (Devolutions Launcher required). |
| Check Out <sup>1</sup> | Check Out the session.                            |
| View Password          | View the password of the selected entry.          |
| Properties             | Edit the properties of the selected entry.        |
| Status <b>T</b>        | Edit the status of the selected entry.            |
| More:                  | Display more options for the selected entry.      |
|                        | • User Specific Settings                          |
|                        | • Save as Template                                |
|                        | • View Password History                           |
|                        |                                                   |

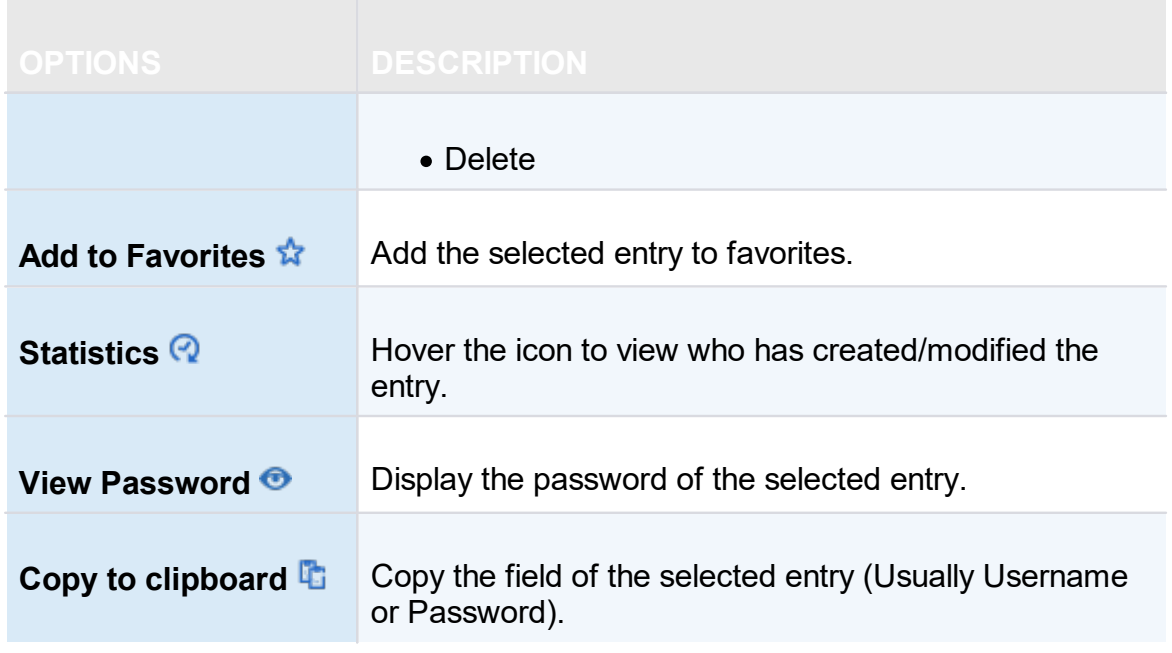

## **5.3.1 My User Vault**

## **DESCRIPTION**

The **User Vault** is a user centric **Vault** used to store private information, credentials and passwords. It allows each user to have their very own **User Vault**. The **User Vault** prevents users from using a non-secure tool to manage their personal passwords at work.

| <b>Devolutions</b><br>Password Server<br>$\equiv$ |                                                                              | MPV My Private Vault v                   | 囜 |
|---------------------------------------------------|------------------------------------------------------------------------------|------------------------------------------|---|
| <b>a</b> Dashboard                                | $\Rightarrow$                                                                |                                          | c |
| <b>⊙</b> Vaults<br>My Private Vault               | Private Vault<br>> Downhill<br>$\blacktriangleright$ $\blacksquare$ Telemark | Private vault<br>LOGS<br><b>OVERVIEW</b> |   |
| O <sub>s</sub> Search                             | > Windjammer<br>Co.Card                                                      |                                          |   |
| <i>☆</i> Favorites                                | # my alarm code                                                              |                                          |   |
| $\mathbb{E}$ Reports<br><b>B</b> Administration   |                                                                              |                                          |   |
| 2019.1.20.0                                       | Ð                                                                            |                                          |   |

*User Vault*

#### <span id="page-87-0"></span>**5.3.2 Create a New Entry**

## **DESCRIPTION**

Every item you see in your Vault and User Vault is an **Entry**. There are many type of entries that can be created directly in Devolutions Server web interface.

## **CREATING A NEW ENTRY**

To create a new entry go in the Vaults page or User Vault page and then click on the **Add** button to create a new entry.

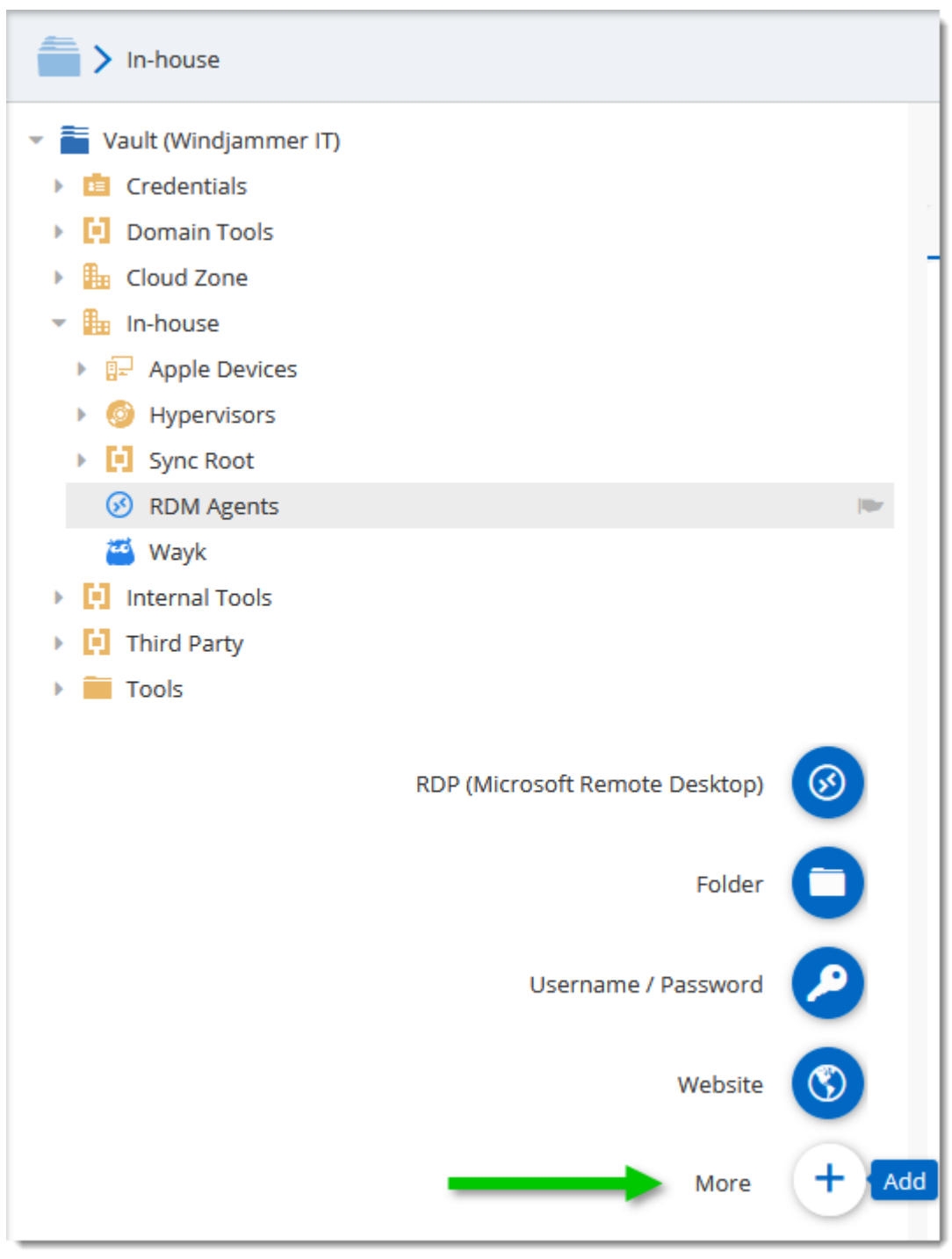

*Add a new Entry*

Moving the mouse over the **Add** button will display a list of shortcuts for common entries.

**Entries** come in various types, all serving different purposes for your convenience.

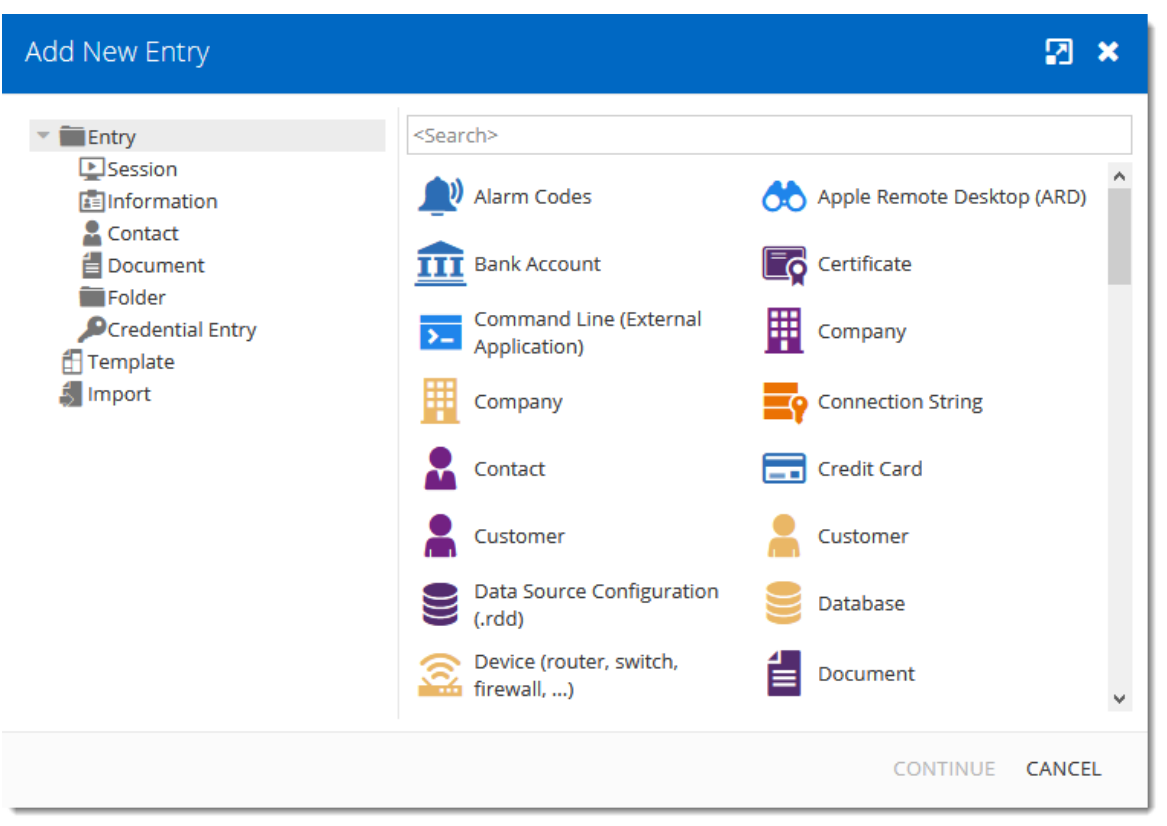

*New Entry*

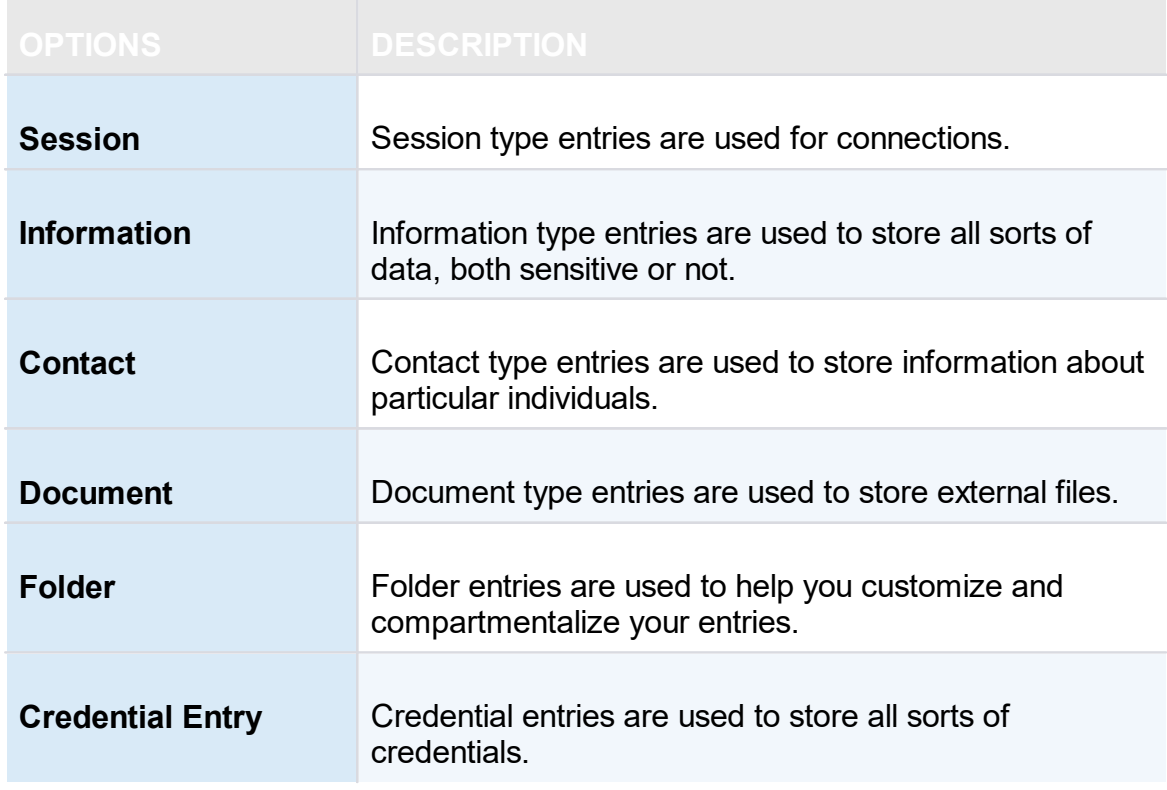

*© 2021 Devolutions inc.*

# **5.4 Reports**

# **DESCRIPTION**

The **Reports** is only available for administrators. It allows the administrator to consult different reports.

# **REPORTS**

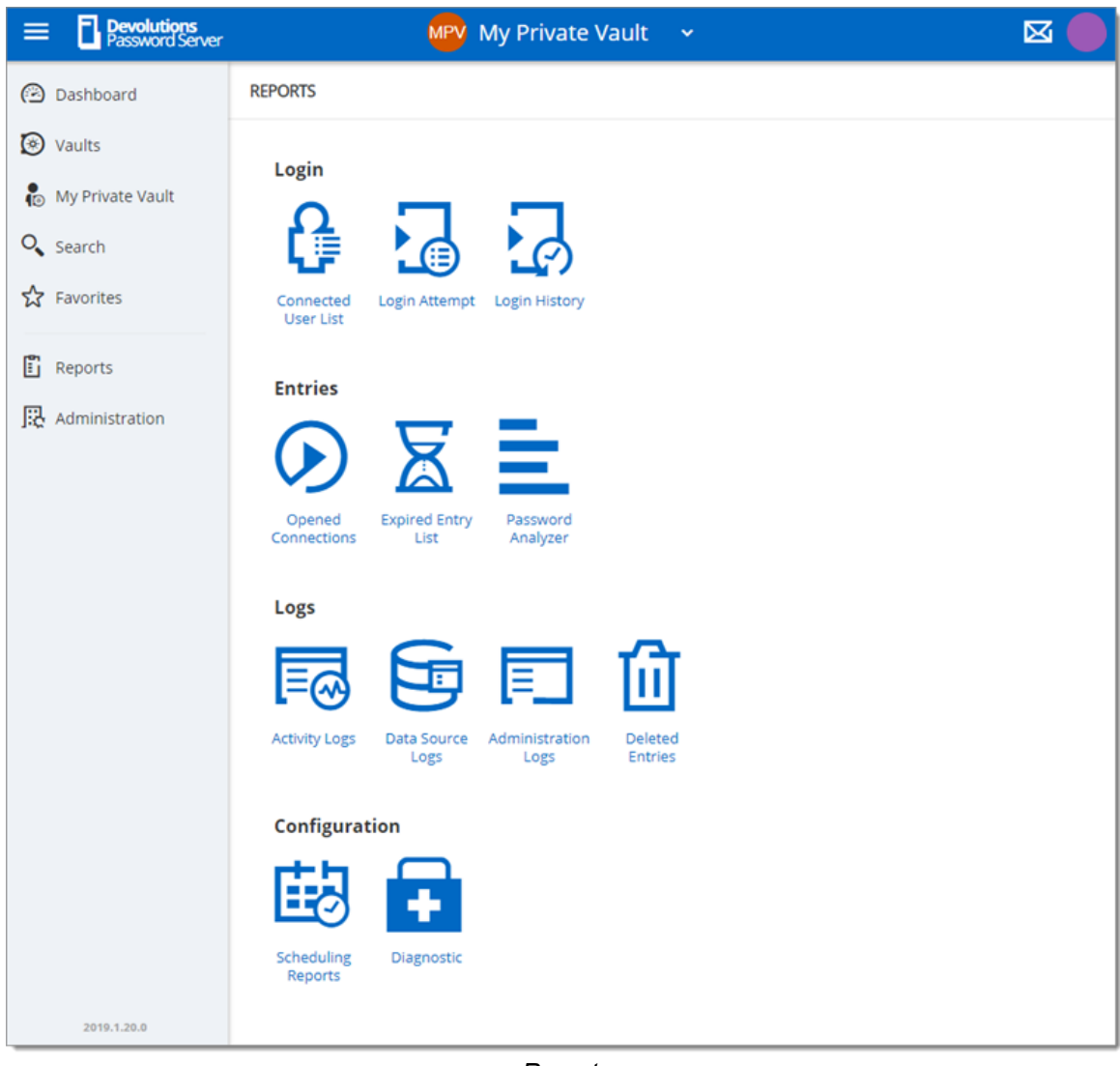

*Reports*

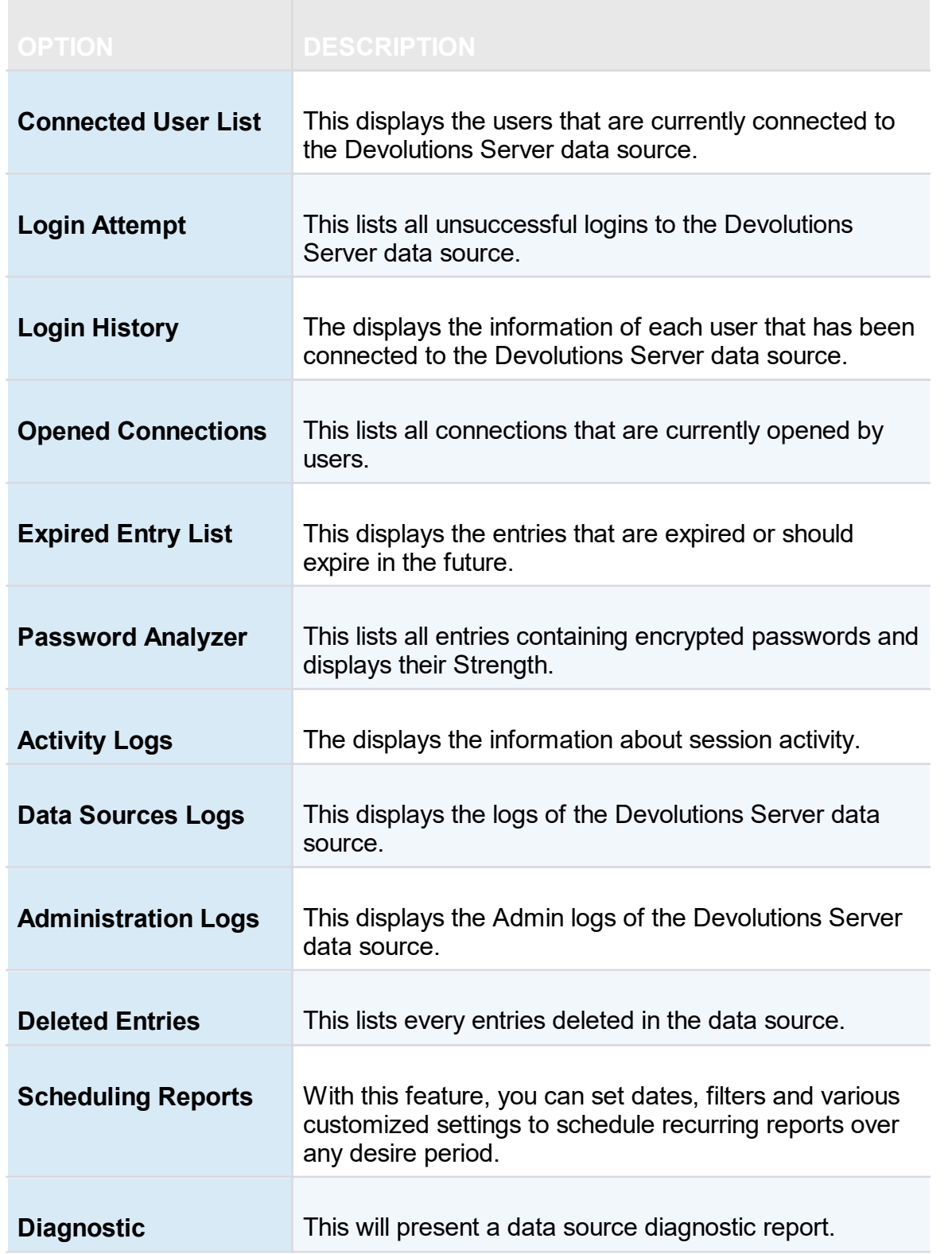

# **REPORT CUSTOMIZATION**

Most of the reports available can be customized. It is possible to filter or sort the data, choose specific columns or even export the report in a .CSV file.

## **FILTERING AND SORTING**

In front of the column title, the **filter button** offers some built-in filter values.

| <b>Devolutions</b><br>$\equiv$ |                                   |                      | MPV My Private Vault ~ |                              |                 | $\boxtimes$ (     |  |  |
|--------------------------------|-----------------------------------|----------------------|------------------------|------------------------------|-----------------|-------------------|--|--|
| <b>@</b> Dashboard             | REPORTS > LOGIN HISTORY           |                      |                        |                              |                 |                   |  |  |
| O vaults                       | Column Chooser =                  |                      |                        |                              |                 | Last 7 Days 图     |  |  |
| <b>B</b> . My Private Vault    | V Username &                      | <b>Creation Date</b> | Last update date       | <b>Token expiration date</b> | <b>V</b> Source | <b>V</b> Platform |  |  |
| Q <sub>s</sub> search          | david@windjammer.loc<br><b>DH</b> | 10/29/2019 09:35     | 10/29/2019 09:35       | 10/29/2019 11:04             | Web             | Web               |  |  |
|                                | david@windjammer.loc<br><b>DH</b> | 10/29/2019 09:20     | 10/29/2019 09:20       | 10/29/2019 11:04             | Web.            | Web               |  |  |
| <b>Tr</b> Favorites            | DH<br>david@windiammer.loc        | 10/28/2019 13:51     | 10/28/2019 13:51       | 10/29/2019 11:04             | Web             | Web               |  |  |
| <b>E</b> Reports               | <b>DH</b><br>david@windjammer.loc | 10/28/2019 13:21     | 10/28/2019 13:21       | 10/29/2019 11:04             | Web             | Web               |  |  |
| R Administration               | david@windjammer.loc<br><b>DH</b> | 10/34/2019 13:57     | 10/24/2019 13:57       | 10/29/2019 11:04             | Web:            | Web               |  |  |
|                                | david@windjammer.loc<br>DH        | 10/24/2019 12:53     | 10/24/2019 12:53       | 10/29/2019 11:04             | Web             | Web               |  |  |
|                                | <b>DH</b><br>david@windiammer.loc | 10/24/2019 10:07     | 10/24/2019 10:07       | 10/29/2019 11:04             | Web             | Web               |  |  |
|                                | david@windjammer.loc<br>DH        | 10/24/2019 10:04     | 10/24/2019 10:04       | 10/29/2019 11:04             | Web             | Web               |  |  |
|                                | <b>DH</b><br>david@windjammer.loc | 10/23/2019 15:17     | 10/23/2019 15:17       | 10/29/2019 11:04             | Web             | Web               |  |  |
|                                | david@windjammer.loc<br>COL.      | 10/22/2019 14:44     | 10/22/2019 14:44       | 10/29/2019 11:04             | Web             | Web               |  |  |
|                                | III Export                        |                      | $X = 0$ <b>1 1 1 1</b> |                              |                 | 10 Results        |  |  |

*Filtering and Sorting Reports*

# **COLUMN CHOOSER**

The **Column Chooser** button allows to select which columns will be displayed in the report.

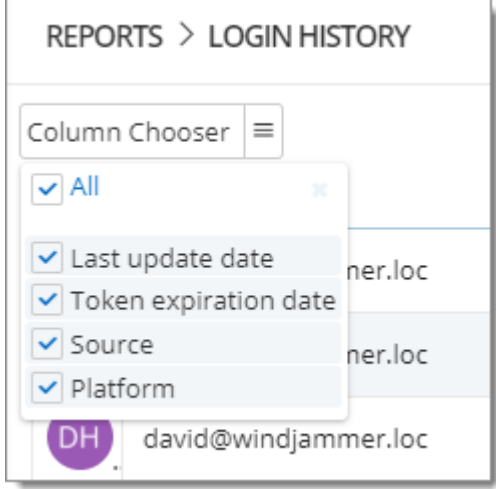

*Column Chooser selection Menu*

#### **TIME INTERVAL**

Select the **Time Interval** on which the report will be based on.

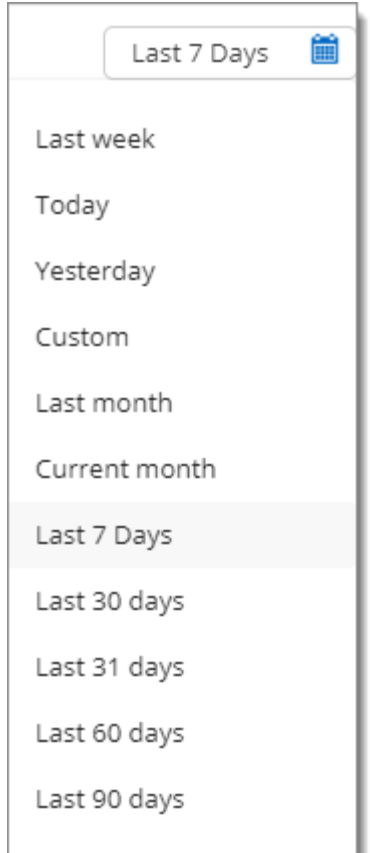

*Time Interval button*

#### **5.4.1 Configuration**

**5.4.1.1 Scheduling Reports**

#### **DESCRIPTION**

The Scheduling Reports will generate a report and send it by email to any selected user accounts. It could be an on demand report or a recurrent report based on a schedule (daily, weekly, monthly, yearly).

Only the Expired Entry List can be generated from the Scheduling Reports feature.

# **SETTINGS**

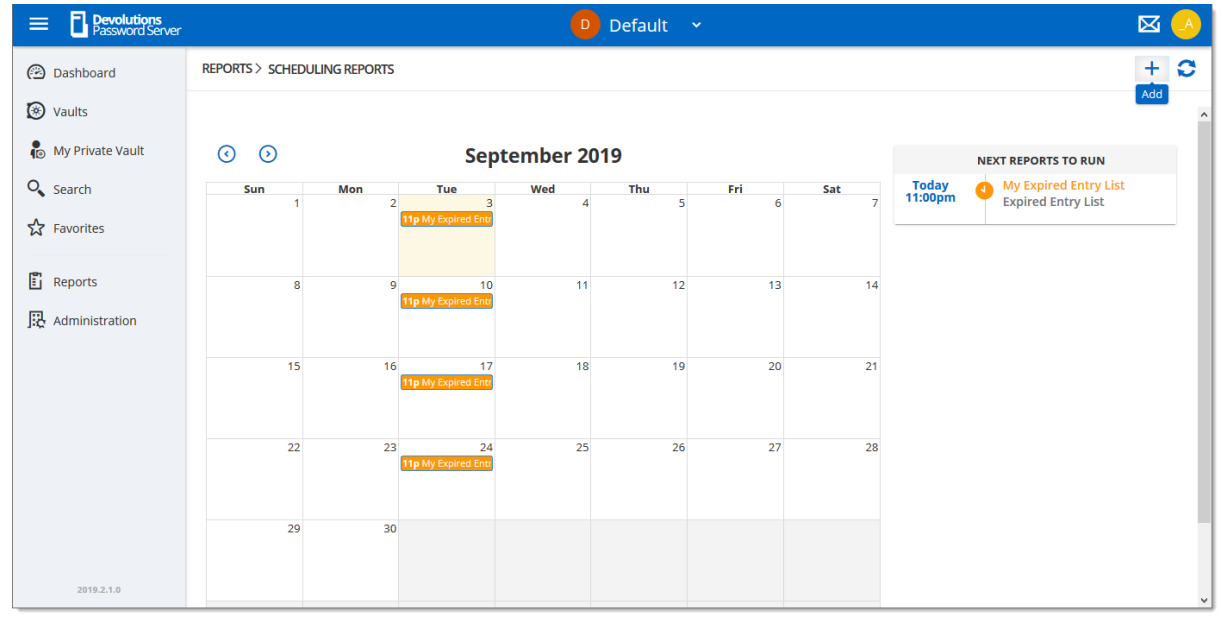

*Reports - Scheduling Reports*

To create a new Scheduling Report, click on the Add button.

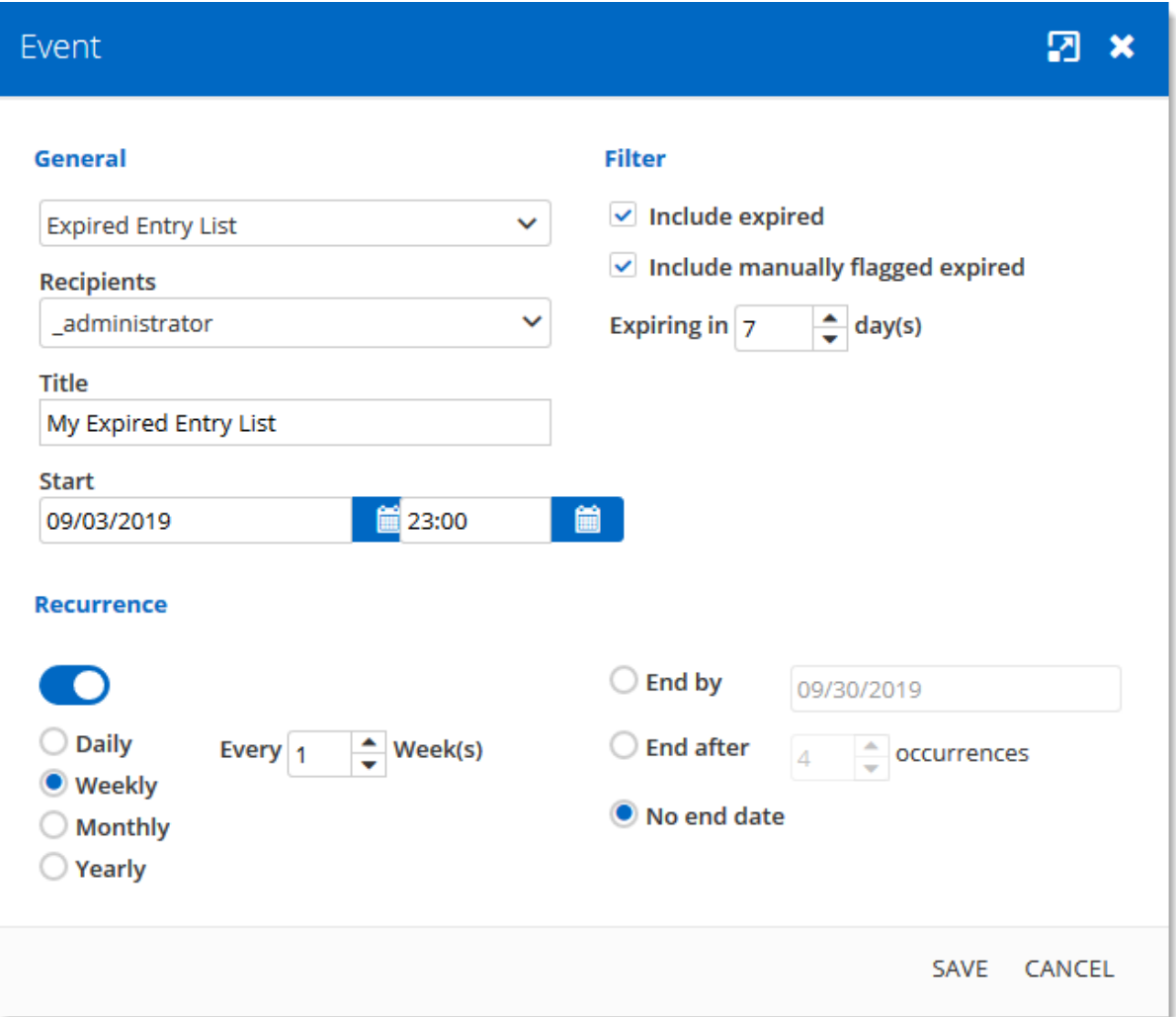

*Scheduling Report creation*

# General options

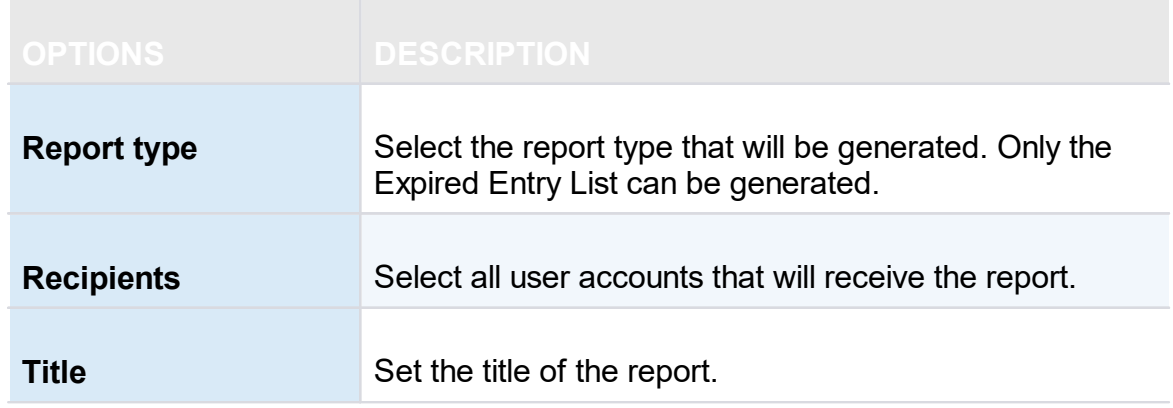

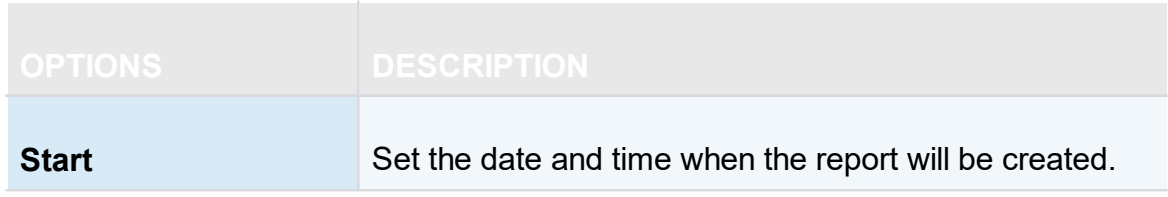

# Filter options

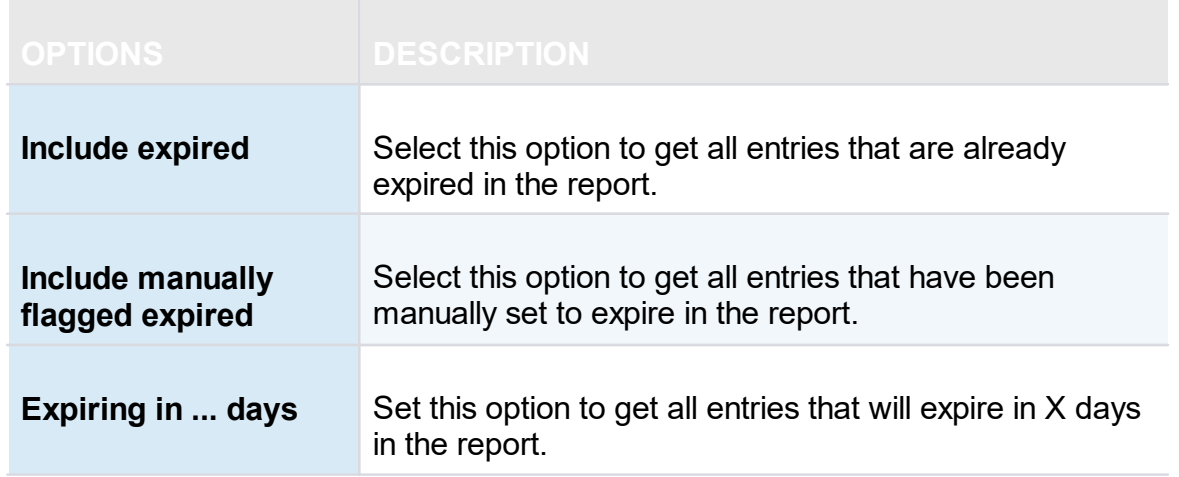

# Recurrence options

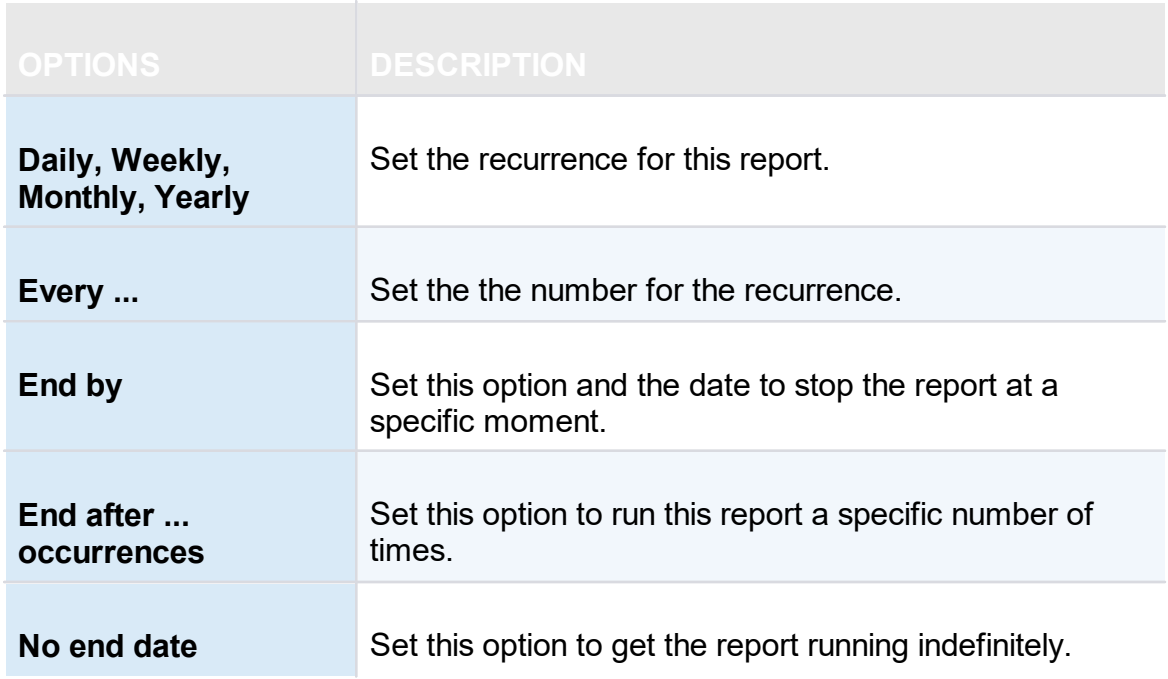

#### **5.4.1.2 Diagnostic**

## **DESCRIPTION**

The Diagnostic report contains information such as the Devolutions Server and database version, the number of entries, the size of the data, etc. This report could be useful for troubleshooting or simply as an indication of your Devolutions Server content.

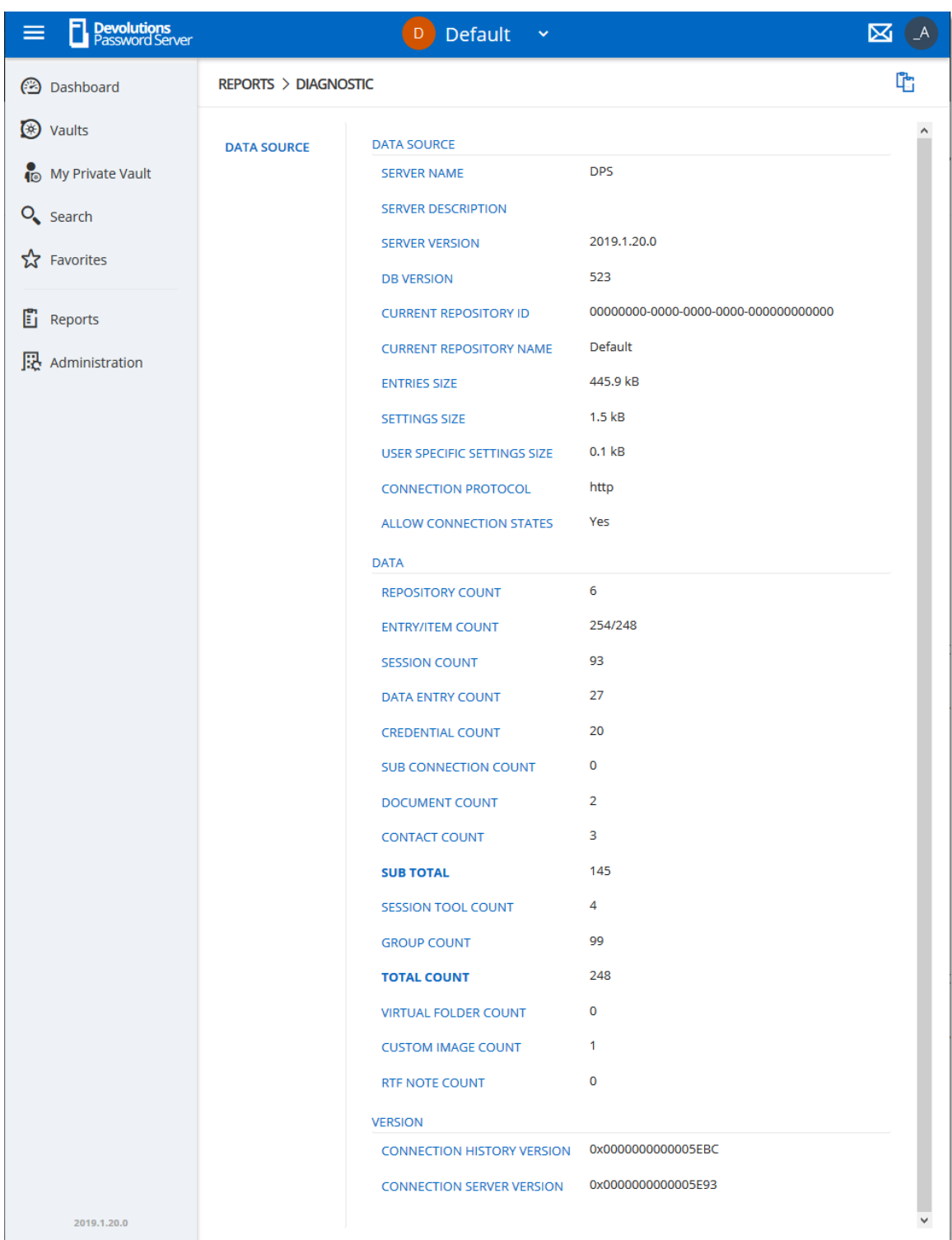

*Reports - Diagnostic*

# **5.5 Administration**

# **DESCRIPTION**

The **Administration** section is only available for administrators. Here you can find the various necessities to probably manage and customize your settings, ranging from security to the Backup system.

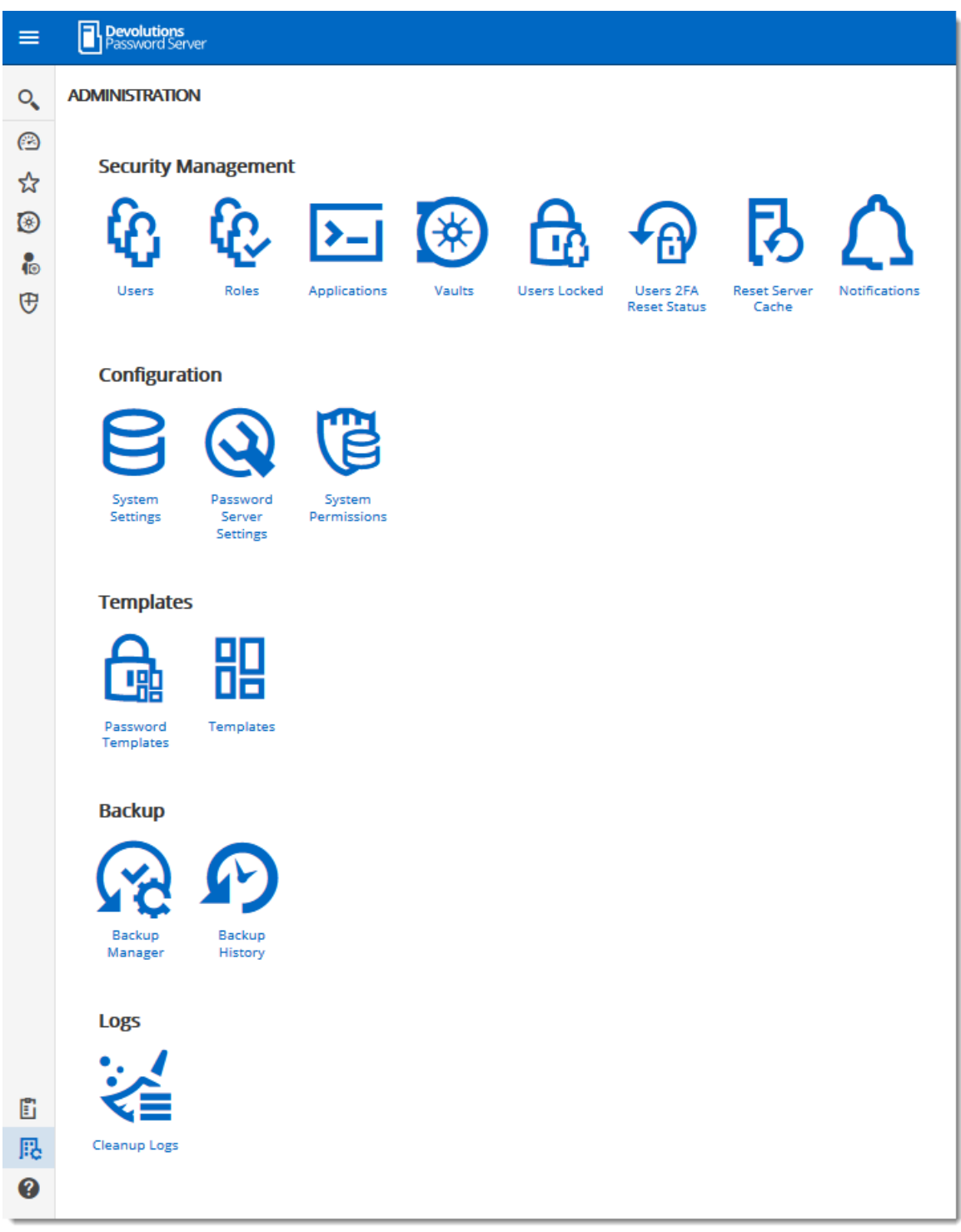

*Administration*

#### **5.5.1 Security Management**

**5.5.1.1 Users**

# **DESCRIPTION**

**Users** is where you can create, import and manage users. To access the user management, navigate to *Administration – Users*. Click on a user to configure specific settings and permissions.

# **SETTINGS**

| <b>ADMINISTRATION &gt; USERS</b> |                            |                            |                        |                  | $^{+}$       |                                | c            |                   |                               |          |            |  |
|----------------------------------|----------------------------|----------------------------|------------------------|------------------|--------------|--------------------------------|--------------|-------------------|-------------------------------|----------|------------|--|
|                                  | Username $\triangleq$      | Full name $\approx$        | Authentication<br>Type | <b>User Type</b> | Is enabled   | Reset 2FA requested Last Login |              | <b>Last Login</b> |                               |          |            |  |
| VH)                              |                            | victor@windja Victor Hedm  | Domain                 | User             | $\checkmark$ | $\times$                       |              |                   |                               | 13 台 ノ 面 |            |  |
| SA                               | sa                         |                            | Database               | Administrator    | $\checkmark$ | ×                              |              |                   |                               | 隔台/面     |            |  |
| BP)                              | bill@windjamr Bill Preston |                            | Domain                 | User             | $\checkmark$ | ×                              | 1/28/2019 1  | a day ago         |                               | 13 台 ノ 面 |            |  |
| ER <sup>1</sup>                  | ellen@windjar Ellen Ross   |                            | Domain                 | User             | $\checkmark$ | ×                              | 1/29/2019 1  | 3 hours ago       | にんしょう にっぽん はんじょう はんしょう しゅうしょう |          | ╭          |  |
| $\sqrt{S}$                       | jeff@windjamr Jeff Smith   |                            | Domain                 | User             | $\checkmark$ | $\times$                       | 8/3/2018 11: | 6 months ago      |                               | 隔台ノ面     |            |  |
| AB                               |                            | allan@windjar Allan Brewer | Domain                 | User             | $\checkmark$ | $\times$                       | 7/25/2018 0  | 6 months ago      |                               | 隔台/面     |            |  |
| <b>BG</b>                        |                            | burton.guido@ Burton Guido | Domain                 | User             | $\checkmark$ | ×                              |              |                   | 隔台                            |          | $\sqrt{m}$ |  |
| <b>DH</b>                        |                            | david@windja David1 Hervi  | Domain                 | Administrator    | $\checkmark$ | $\times$                       | 1/29/2019 1  | an hour ago       |                               | 隔台ノ面     |            |  |

*Administration -Users*

# **GLOBAL OPTIONS**

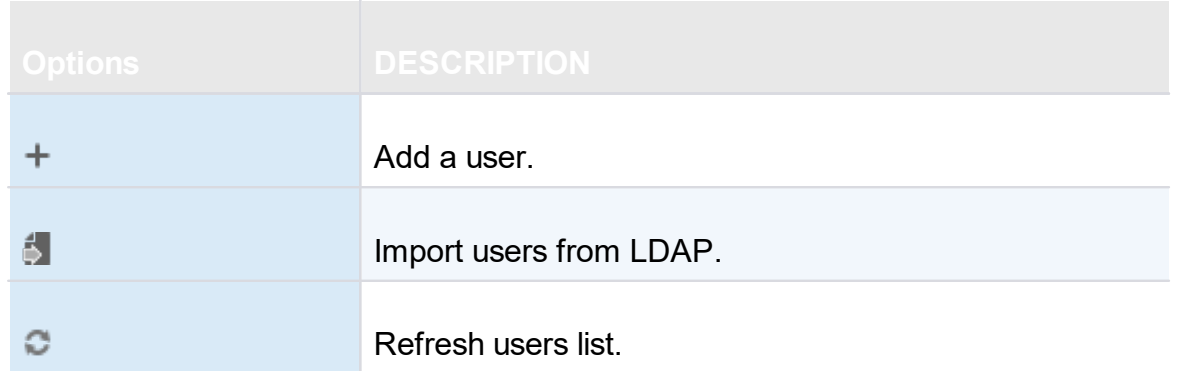

# **USER OPTIONS**

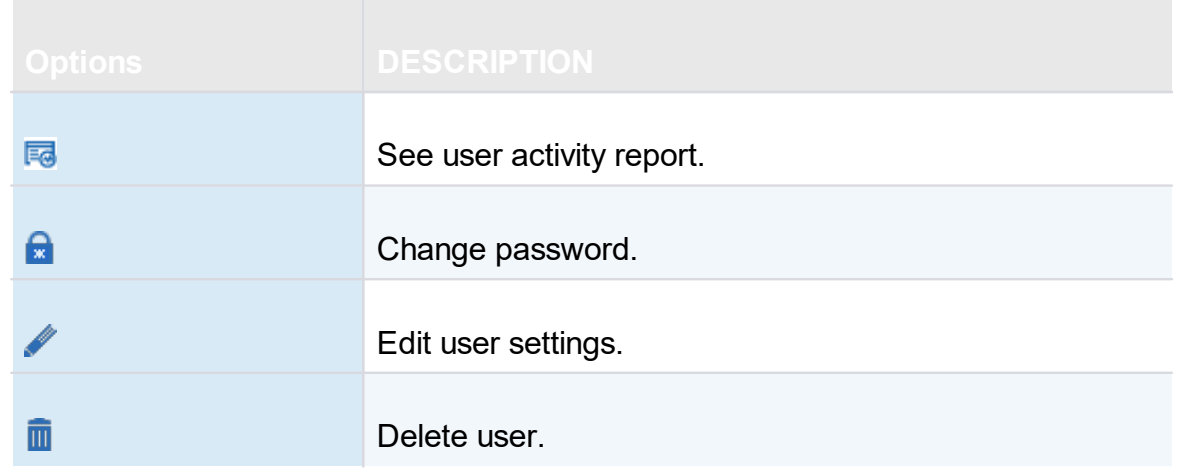

5.5.1.1.1 General

# **DESCRIPTION**

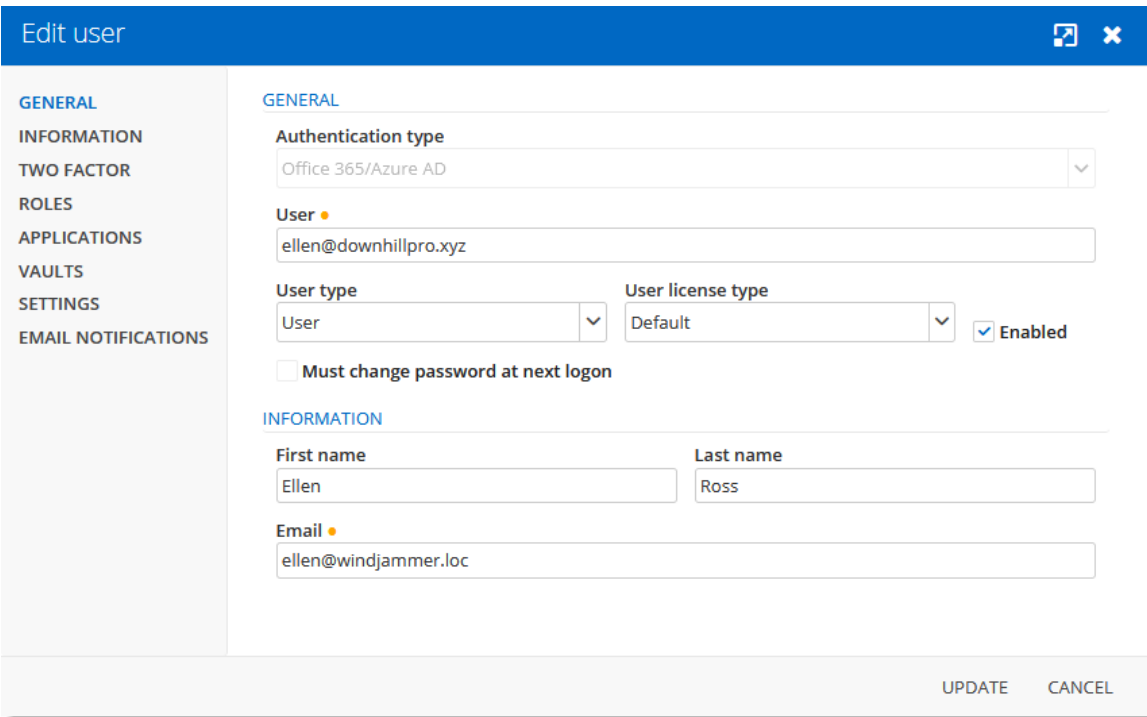

*Edit Users - General*

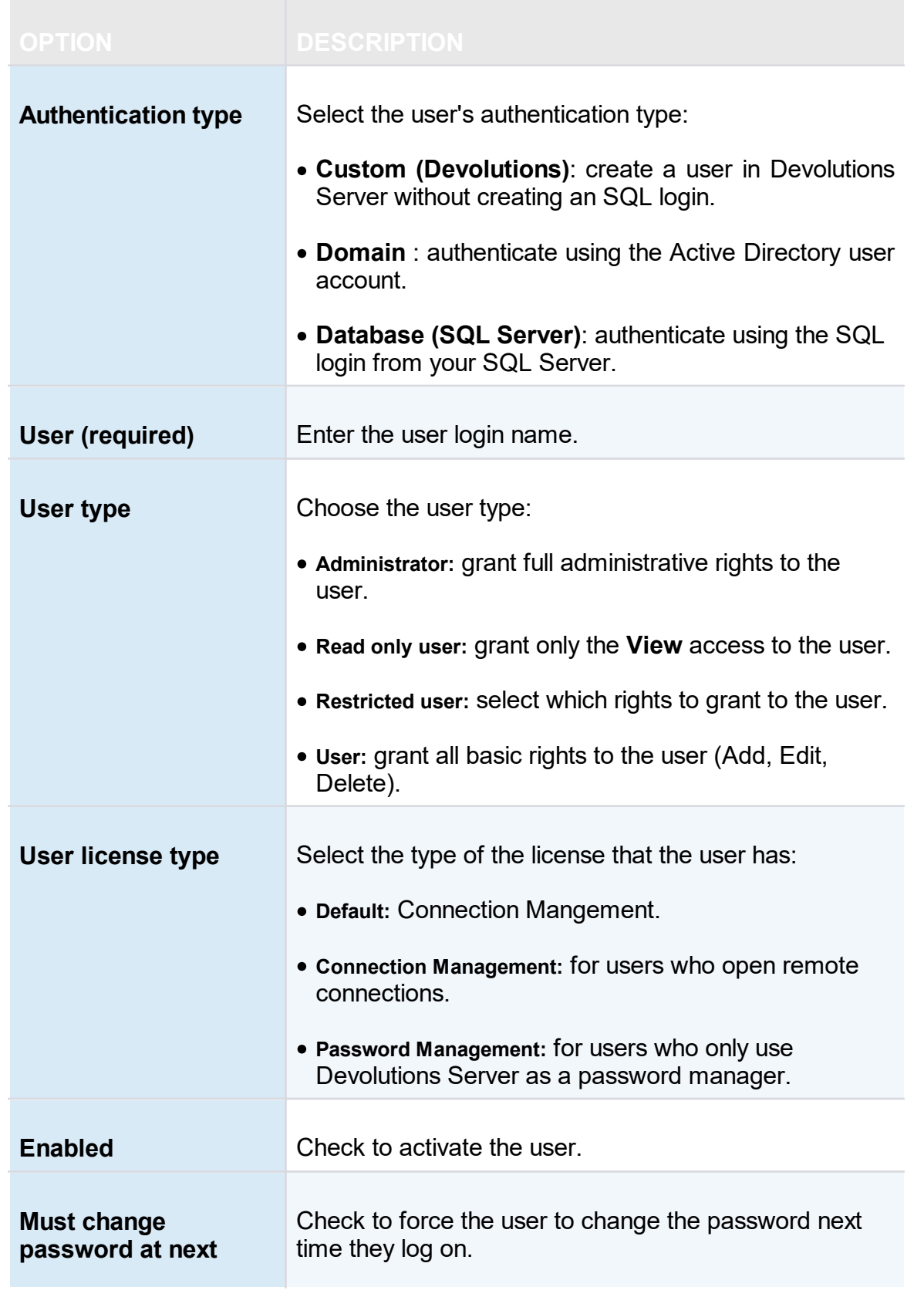

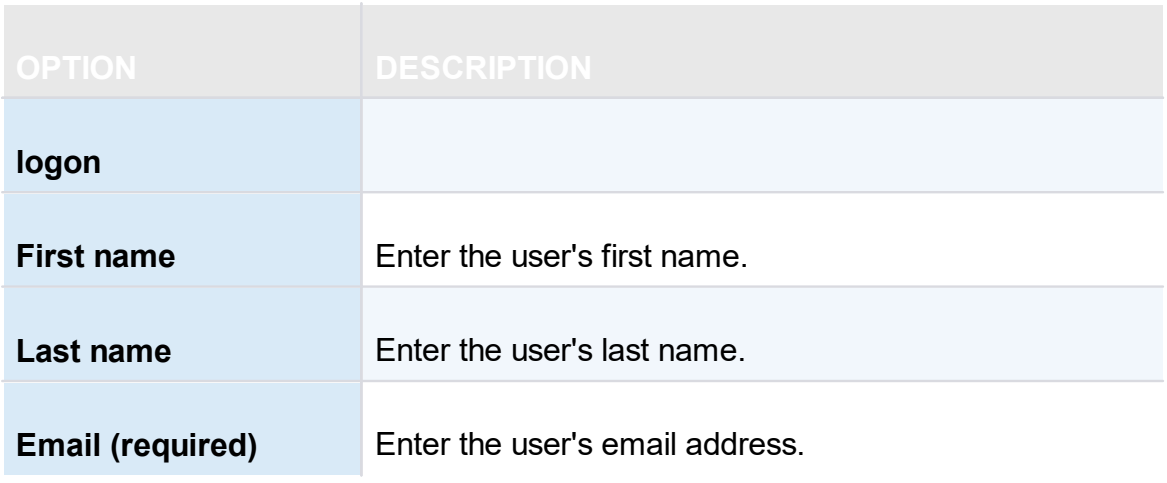

5.5.1.1.2 Information

# **DESCRIPTION**

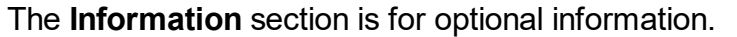

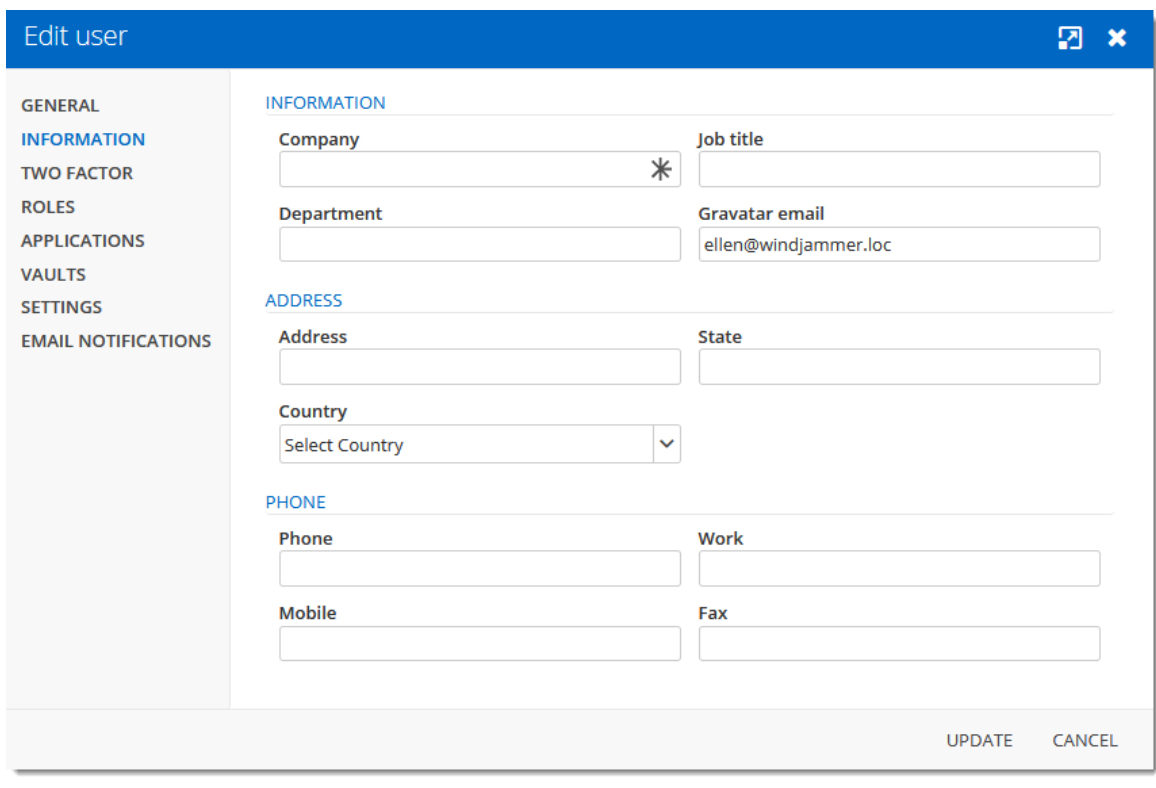

*Edit User - Information*

5.5.1.1.3 Two Factor

# **DESCRIPTION**

If you set two-factor authentication as optional per user in [Devolutions](#page-156-0) Server Settings, you then need to configure which 2FA method to use.

# **SETTINGS**

1. Select the users 2FA **Type** from the list.

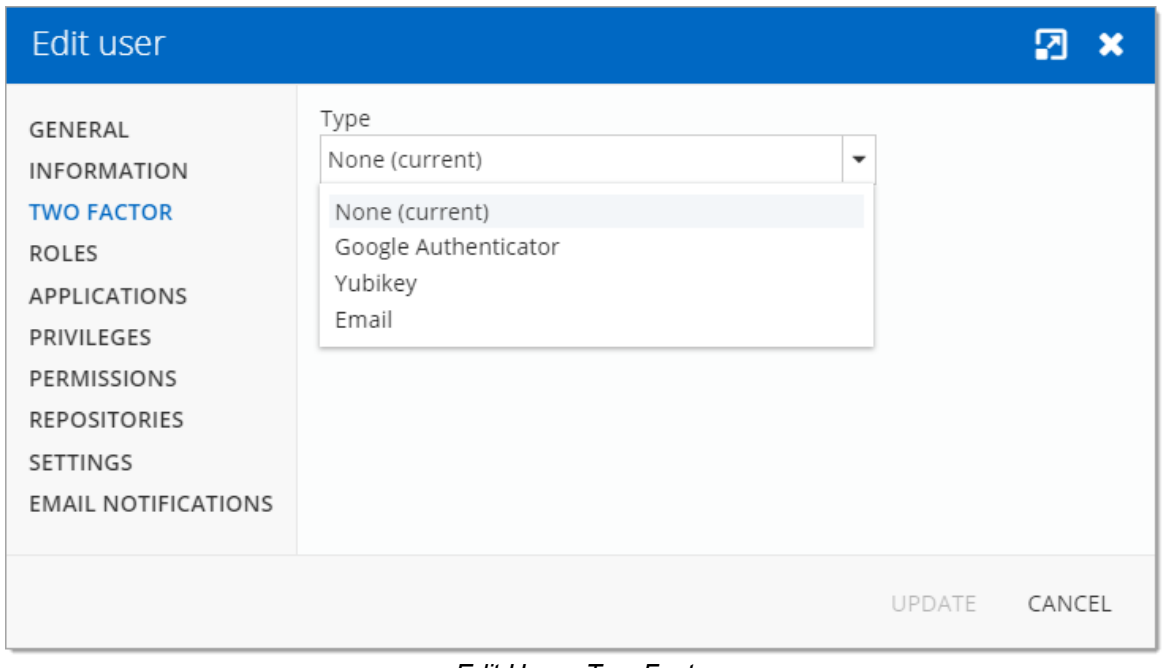

*Edit User - Two Factor*

2. Choose if you **(a)** want the user to configure the 2FA next time they log in or **(b)** complete the set up now.

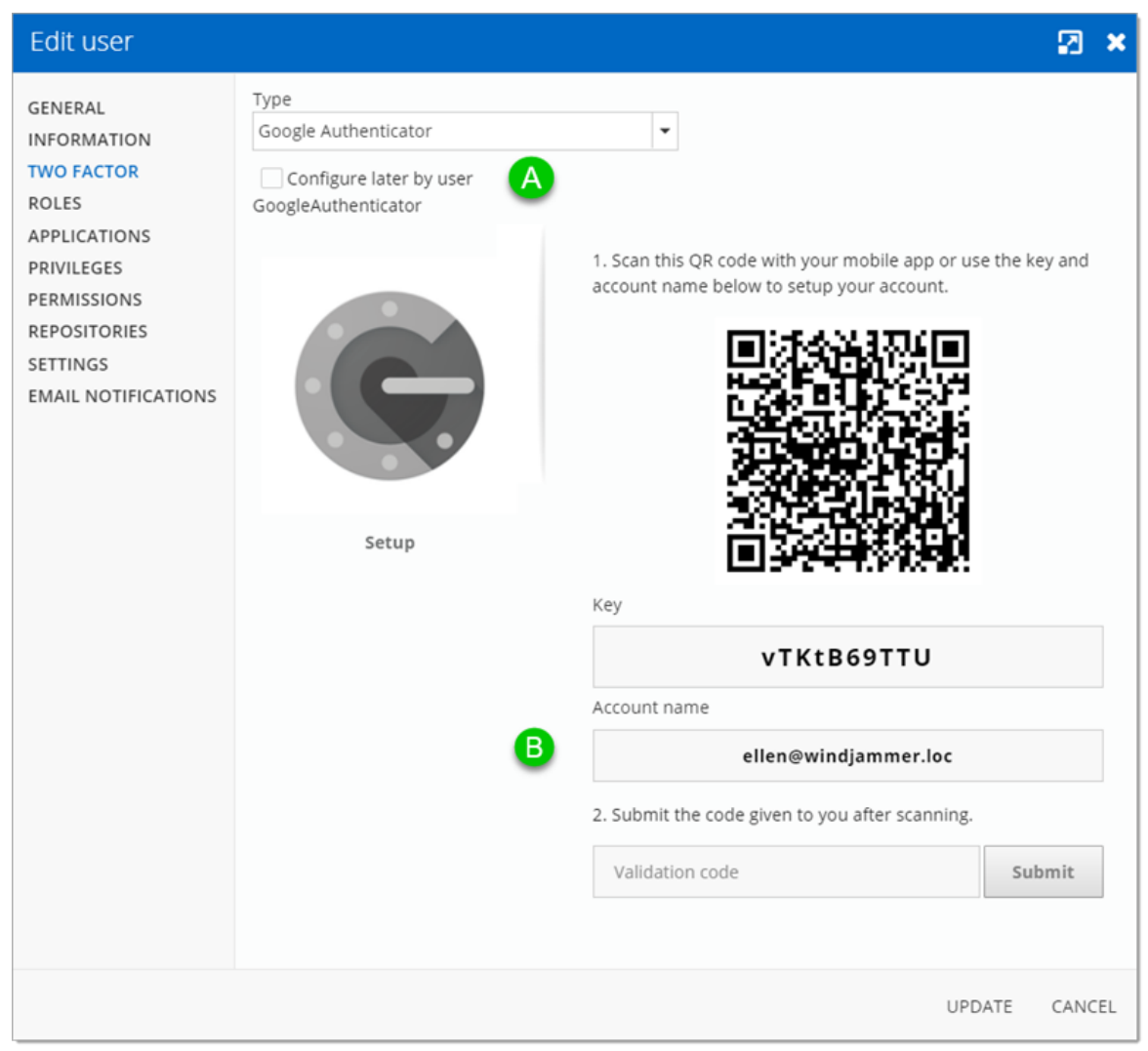

*Edit User - Two Factor*

5.5.1.1.4 User Groups

# **DESCRIPTION**

Assign users to a **User Groups**.

| <b>Edit user</b>          |                     |                           |                         | ⊾ <sup>a</sup><br>× |  |  |  |
|---------------------------|---------------------|---------------------------|-------------------------|---------------------|--|--|--|
| General                   | USER GROUPS (1/12)  |                           |                         |                     |  |  |  |
| Information               | Filter              |                           |                         |                     |  |  |  |
| <b>Two Factor</b>         | Name $\triangle$    | Description $\div$        | Type $\div$<br>0        |                     |  |  |  |
| User Groups (1/12)        | Show-Corporate      | Azure/Office365           | Office365               |                     |  |  |  |
| <b>Application Access</b> | Show-IT Corp        | Azure/Office365           | Office365               | $\checkmark$        |  |  |  |
| Vaults (1/7)              | WINDJAMMER\Hel      |                           | <b>Active Directory</b> |                     |  |  |  |
| Settings                  | WINDJAMMER\HR       |                           | <b>Active Directory</b> |                     |  |  |  |
|                           | WINDJAMMER\PA       | Members of this g         | <b>Active Directory</b> |                     |  |  |  |
|                           | WINDJAMMER\Ser      | Service Desk Staff        | <b>Active Directory</b> |                     |  |  |  |
|                           | WINDJAMMER\Va       | The ones with the         | <b>Active Directory</b> |                     |  |  |  |
|                           | WINDJAMMER\Va       | <b>CAL Non-IT Users</b>   | <b>Active Directory</b> |                     |  |  |  |
|                           | WINDJAMMER\Va       | To grant access to        | <b>Active Directory</b> |                     |  |  |  |
|                           | WINDJAMMER\Va       | To grant access to        | <b>Active Directory</b> |                     |  |  |  |
|                           | WINDJAMMER\Va       | Groups from IT De         | <b>Active Directory</b> |                     |  |  |  |
|                           | <b>WINDIAMMERWA</b> | <b>Paccured Vault Lic</b> | <b>Active Directory</b> |                     |  |  |  |
|                           |                     |                           | Update                  | Cancel              |  |  |  |

*Edit User - User Groups*

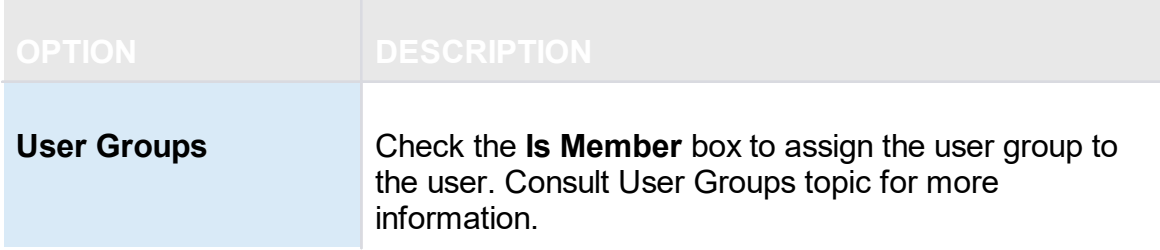
5.5.1.1.5 Applications

## **DESCRIPTION**

Allow or deny the user access to different applications and companion tools:

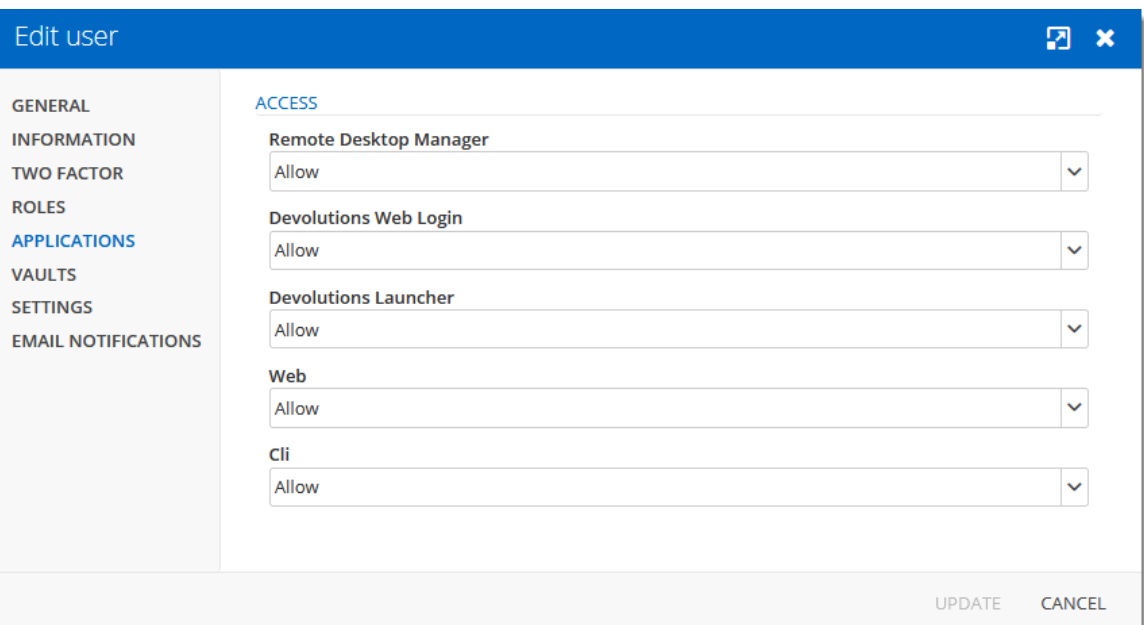

*Edit User - Applications*

| <b>OPTION</b>                           | <b>DESCRIPTION</b>                                                                        |
|-----------------------------------------|-------------------------------------------------------------------------------------------|
| <b>Remote Desktop</b><br><b>Manager</b> | Allow user to access Devolutions Server through<br>Remote Desktop Manager.                |
| <b>Devolutions Web</b><br>Login         | Allow user to auto fill username and passwords on<br>websites with Devolutions Web Login. |
| <b>Devolutions Launcher</b>             | Allow user to open remote connections with Devolutions<br>Launcher.                       |
| <b>Web</b>                              | Allow user to use Devolutions Server web interface.                                       |
|                                         | Allow user to use the Cli.                                                                |

5.5.1.1.6 Vaults

## **DESCRIPTION**

Select which **vaults** the user has access to.

For more information, please consult the [vaults](#page-83-0) topic.

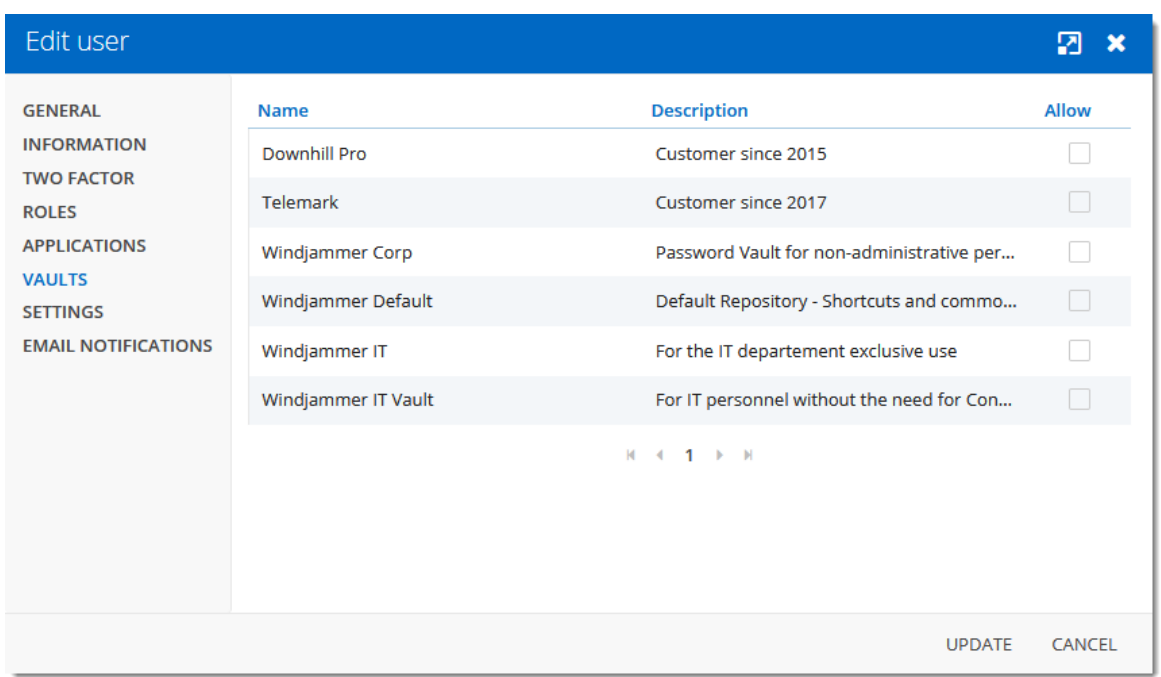

*Edit User - Vaults*

5.5.1.1.7 Settings

## **DESCRIPTION**

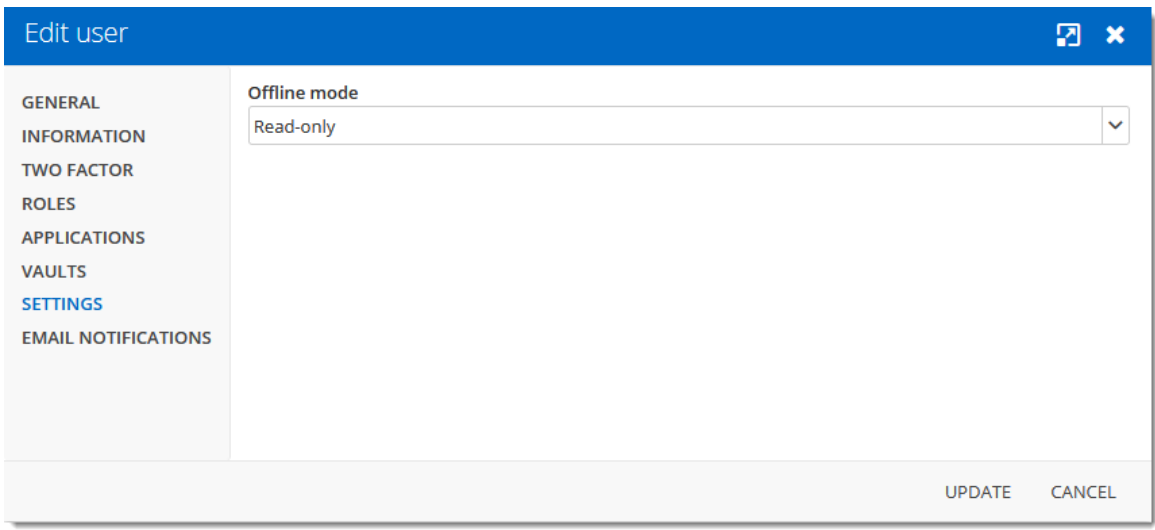

*Edit User - Settings*

Allow the user to enable **[Offline](https://help.remotedesktopmanager.com/datasource_offline.htm) Mode** on the data source. The data source also needs to be configured to permit offline mode. There are 4 modes available:

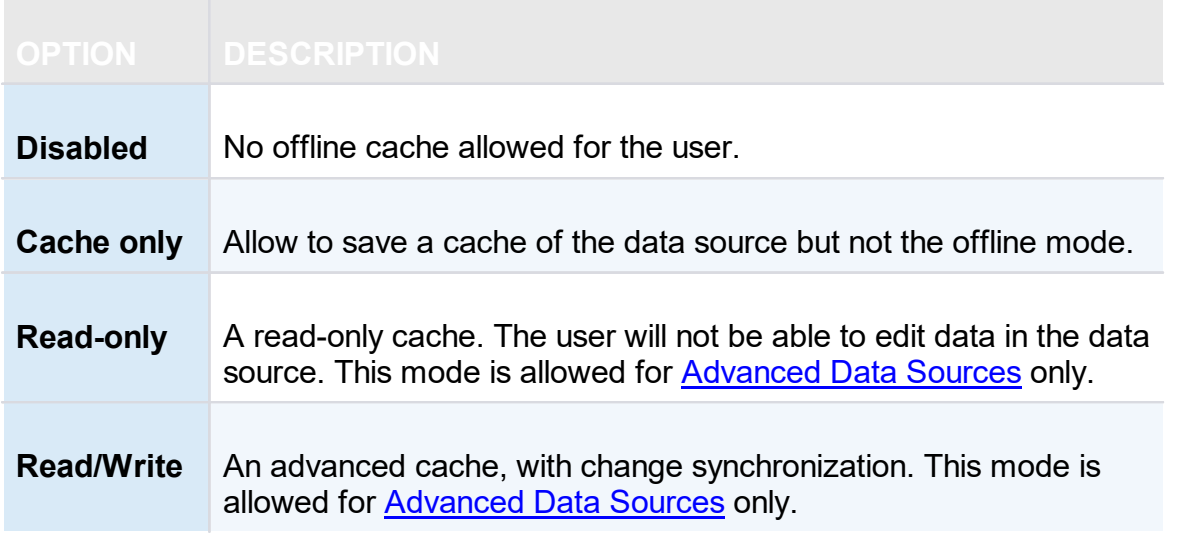

#### **5.5.1.2 Applications**

## **DESCRIPTION**

The Applications section will allow to create an application key to communicate with Devolutions Server through the API SDK.

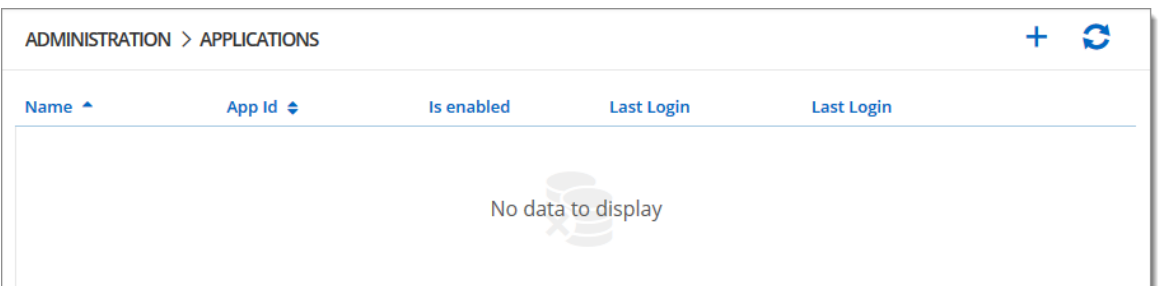

*Administration - Applications*

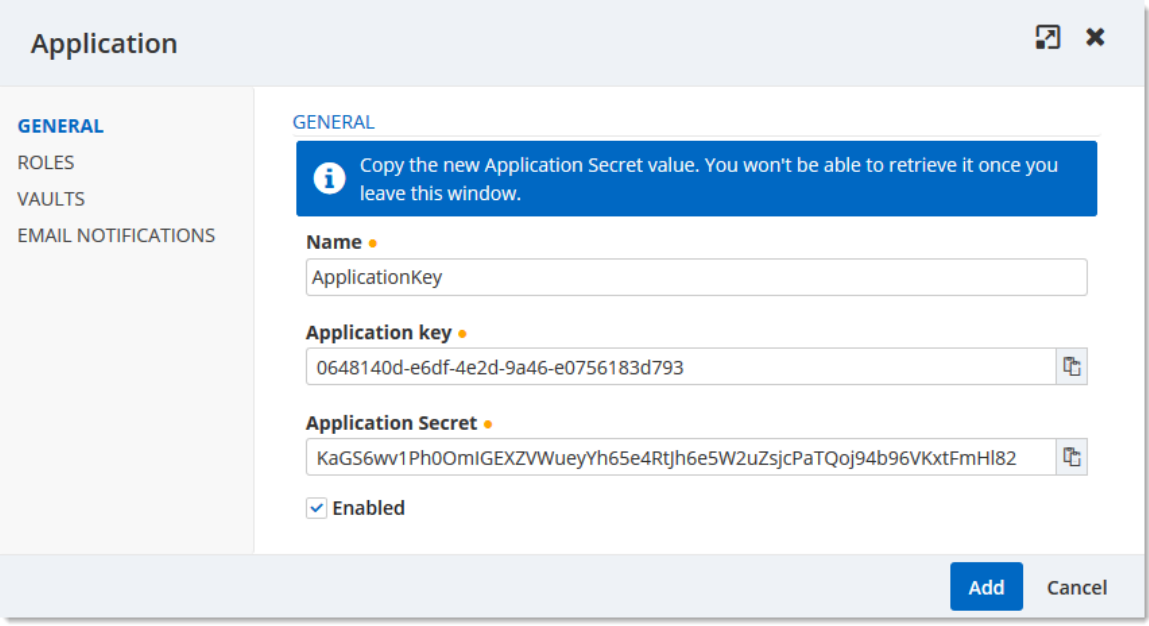

*Administration - Applications - New Application*

| <b>GENERAL</b>            | <b>DESCRIPTION</b>                                                                                              |
|---------------------------|----------------------------------------------------------------------------------------------------|
| <b>Name</b>               | Display name of the Application key.                                                                            |
| <b>Application key</b>    | Application key to be use in the application to<br>communicate with Devolutions Server instance.                |
| <b>Application Secret</b> | Secret key to be use in combination with the<br>Application key. Available only on Application key<br>creation. |
| <b>Enabled</b>            | Activate the Application key.                                                                                   |

**5.5.1.3 Vaults**

## **DESCRIPTION**

The **Vaults** management allows to create and manage **Vaults**. To access the **Vaults** management, navigate to *Administration – Vaults*.

| <b>Devolutions</b><br>Password Server | Windjammer IT<br>WI<br>$\checkmark$                         |   |           |  |
|---------------------------------------|-------------------------------------------------------------|---|-----------|--|
| <b>ADMINISTRATION &gt; VAULTS</b>     |                                                             |   |           |  |
| $\nabla$ Name $\triangle$             | <b>▽ Description ◆</b>                                      |   |           |  |
| Downhill Pro                          | Customer since 2015                                         |   |           |  |
| <b>Telemark</b>                       | Customer since 2017                                         | м |           |  |
| <b>Windjammer Corp</b>                | Password Vault for non-administrative personnel             |   |           |  |
| <b>Windjammer Default</b>             | Default Repository - Shortcuts and common tools             | м |           |  |
| Windjammer IT                         | For the IT departement exclusive use                        |   |           |  |
| Windjammer IT Vault                   | For IT personnel without the need for Connection Management |   |           |  |
| <sup>■</sup> Export                   | <b>N 4 1 3 N</b>                                            |   | 6 Results |  |

*Administration - Vaults*

#### **5.5.1.4 Users Locked**

## **DESCRIPTION**

The **Users Locked** allows to manage user accounts that has been locked after too many failed log in attempts. To access the **Users Locked** list, navigate to *Administration – Users Locked*.

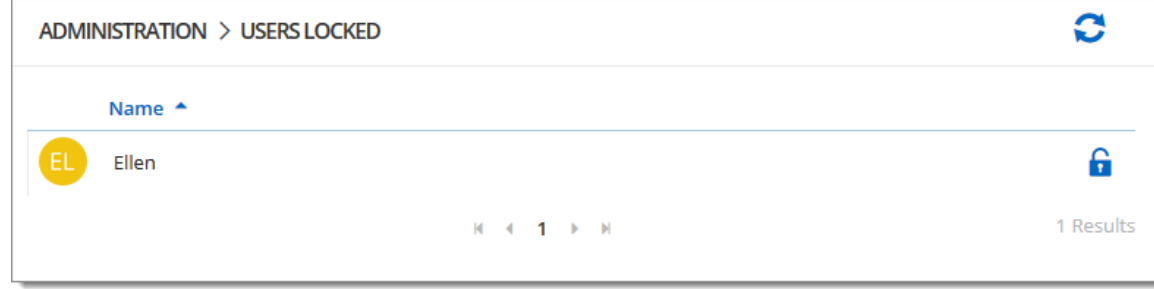

*Administration - Users Locked*

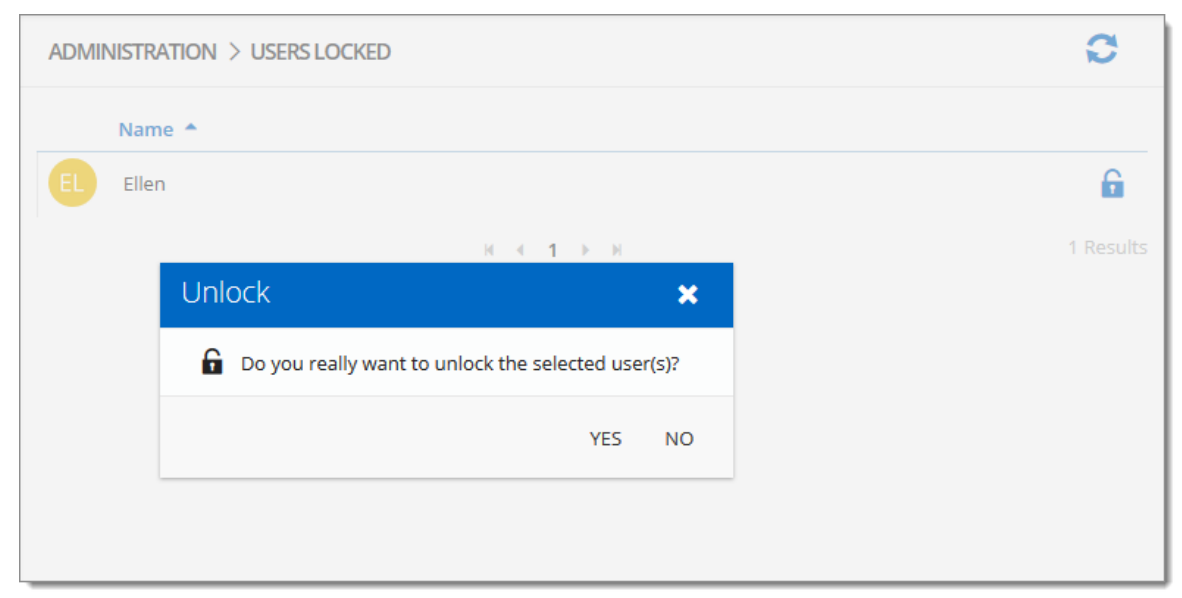

*Unlock user account*

**5.5.1.5 Users 2FA Status**

#### **DESCRIPTION**

The **Users 2FA Status** section displays user accounts that have requested a 2FA reset. To access the list of users that ask for a 2FA reset, navigate to *Administration – Users 2FA Status*.

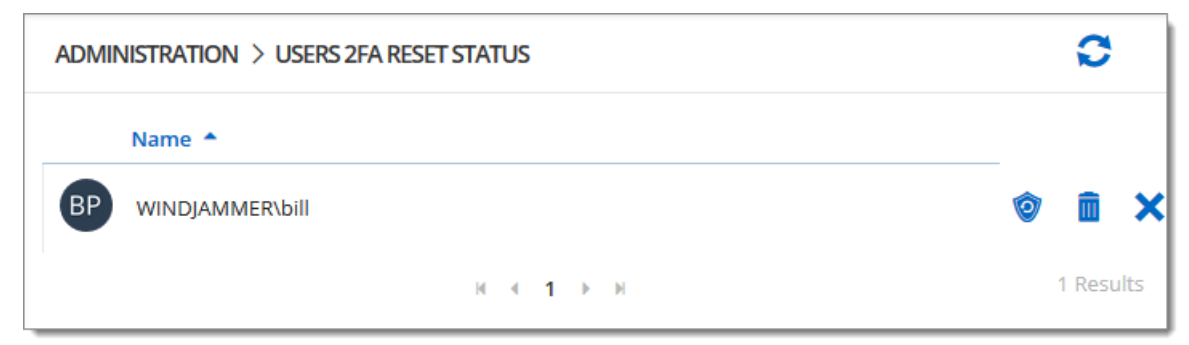

*Administration - Users 2FA Reset Status*

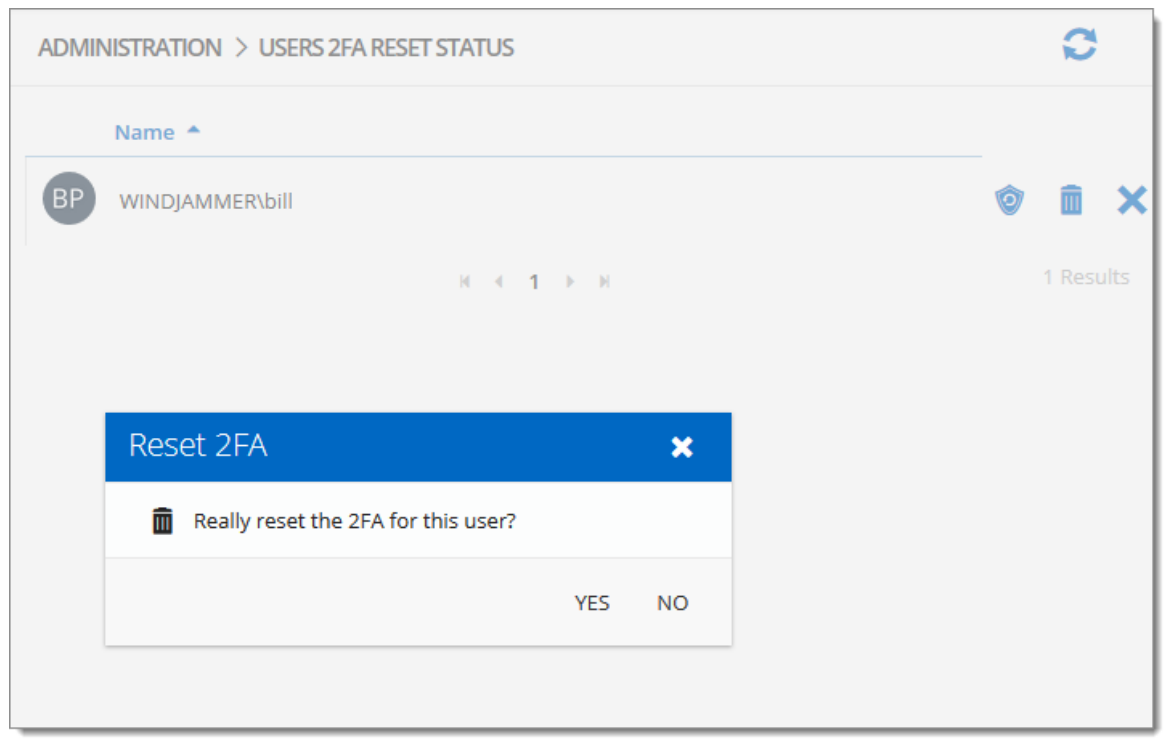

*User 2FA Reset operation*

#### **5.5.1.6 Reset Server Cache**

## **DESCRIPTION**

**Reset** the **Server Cache** for specific elements.

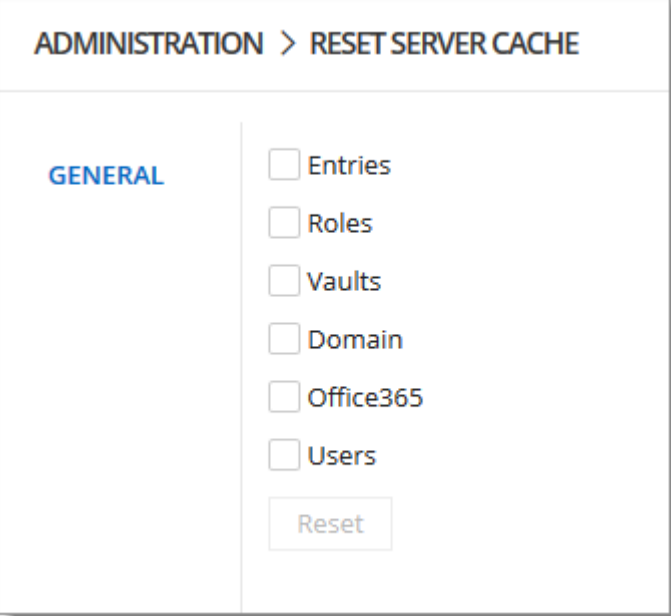

*Administration - Reset Server Cache*

| <b>OPTION</b>                                                         | <b>DESCRIPTION</b>                                                                                                    |
|-----------------------------------------------------------------------|----------------------------------------------------------------------------------------------------|
| <b>Entries</b><br><b>User Groups</b><br><b>Vaults</b><br><b>Users</b> | When selecting one of those options, when resetting<br>the cache, it will pull back all the information from the<br>database and put the information in the server's<br>memory cache.                                               |
| <b>Domain</b><br>Office365                                            | When resetting the <b>Domain</b> or the <b>Office365</b> cache, it<br>will wipe out the information saved in the database and<br>will reload all the users and groups memberships pulled<br>from Active Directory or from Azure AD. |

#### **5.5.1.7 Notifications**

## **DESCRIPTION**

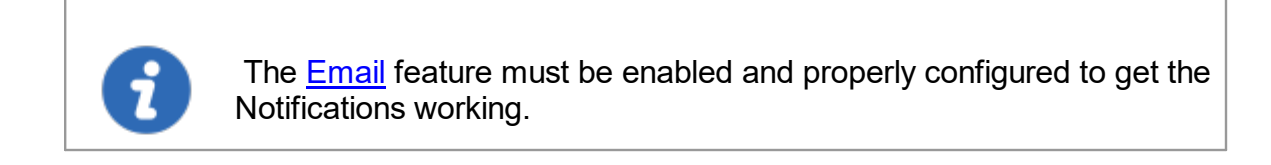

With Devolutions Server, it is possible to get email notifications based on user activities with the Notification features.

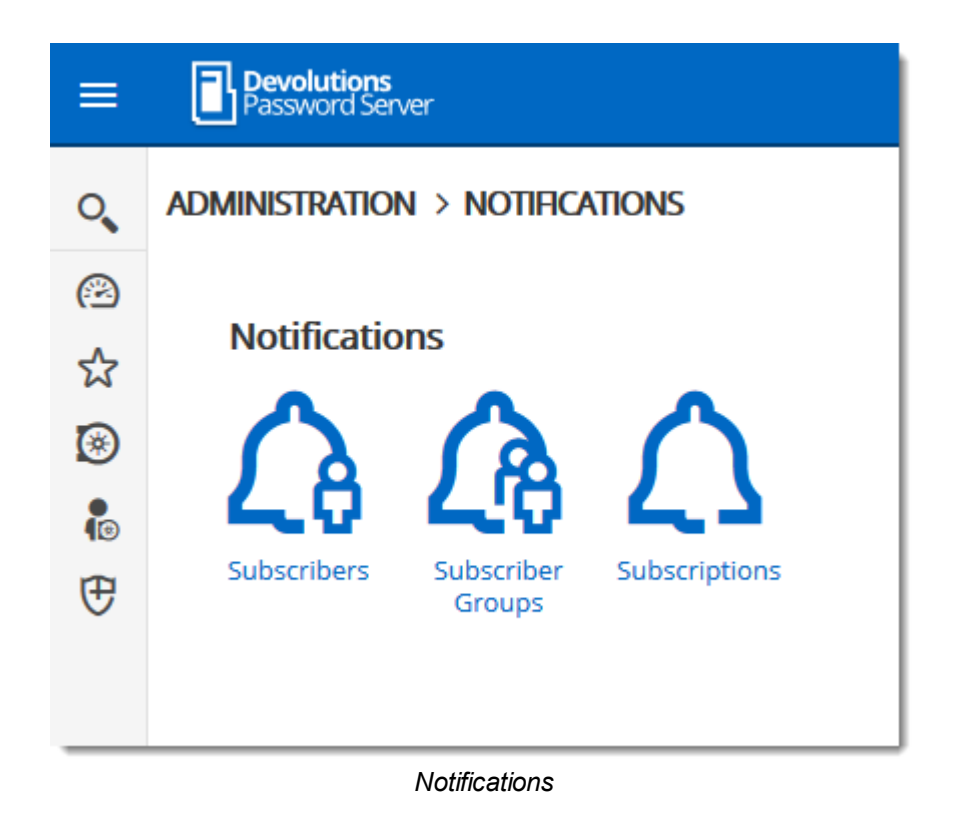

To get the Notification working, at least a **[Subscriber](#page-117-0)** and a **[Subscription](#page-121-0)** need to be created. It is also possible to regroup [Subscriber](#page-120-0)s in Subscriber Groups to send

notifications to a group of subscribers.

The following sample represents a notification email that has been received for an entry creation.

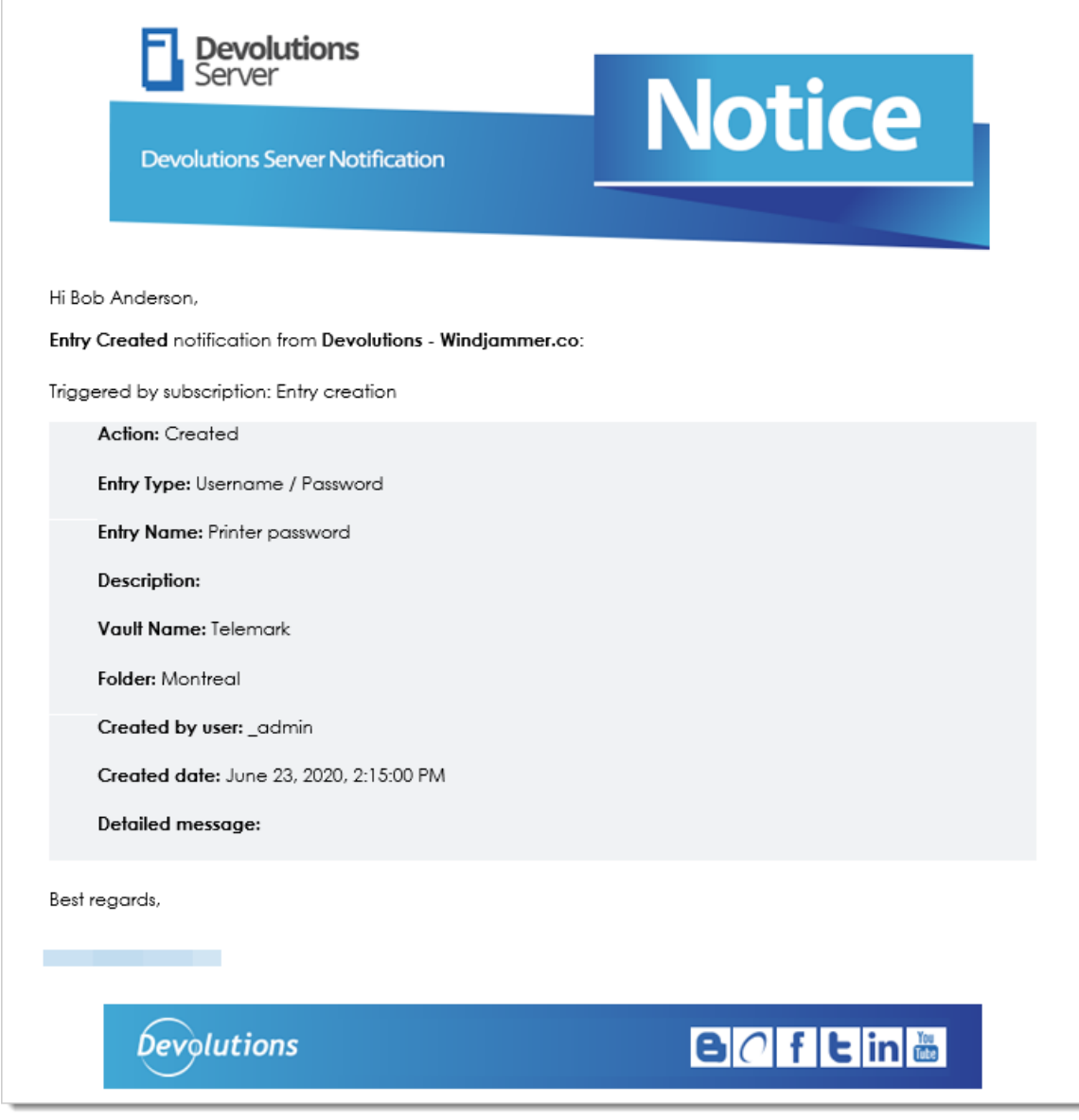

*Email notification sample*

<span id="page-117-0"></span>5.5.1.7.1 Subscribers

## **DESCRIPTION**

At least, one subscriber must exist to receive notifications about Devolutions Server activities.

To create a new Subscriber, click on the Add button.

| $\equiv$ | <b>Devolutions</b><br>Password Server        |             | Downhill Pro ~    |                      | 龱         |
|----------|----------------------------------------------|-------------|-------------------|----------------------|-----------|
| O.       | ADMINISTRATION > NOTIFICATIONS > SUBSCRIBERS |             |                   |                      | Ю         |
| ☺        | Name $\triangle$                             | Type $\div$ | Groups $\div$     | Subscriptions $\div$ | Add       |
| ☆        | <b>Bob Anderson</b>                          | Email       | 0                 | $\mathbf 0$          | 而         |
| ⊛        |                                              |             | $M = 4$ 1 $N = M$ |                      | 1 Results |
| <b>6</b> |                                              |             |                   |                      |           |

*Create a Subscriber*

Fill in the information in the following fields.

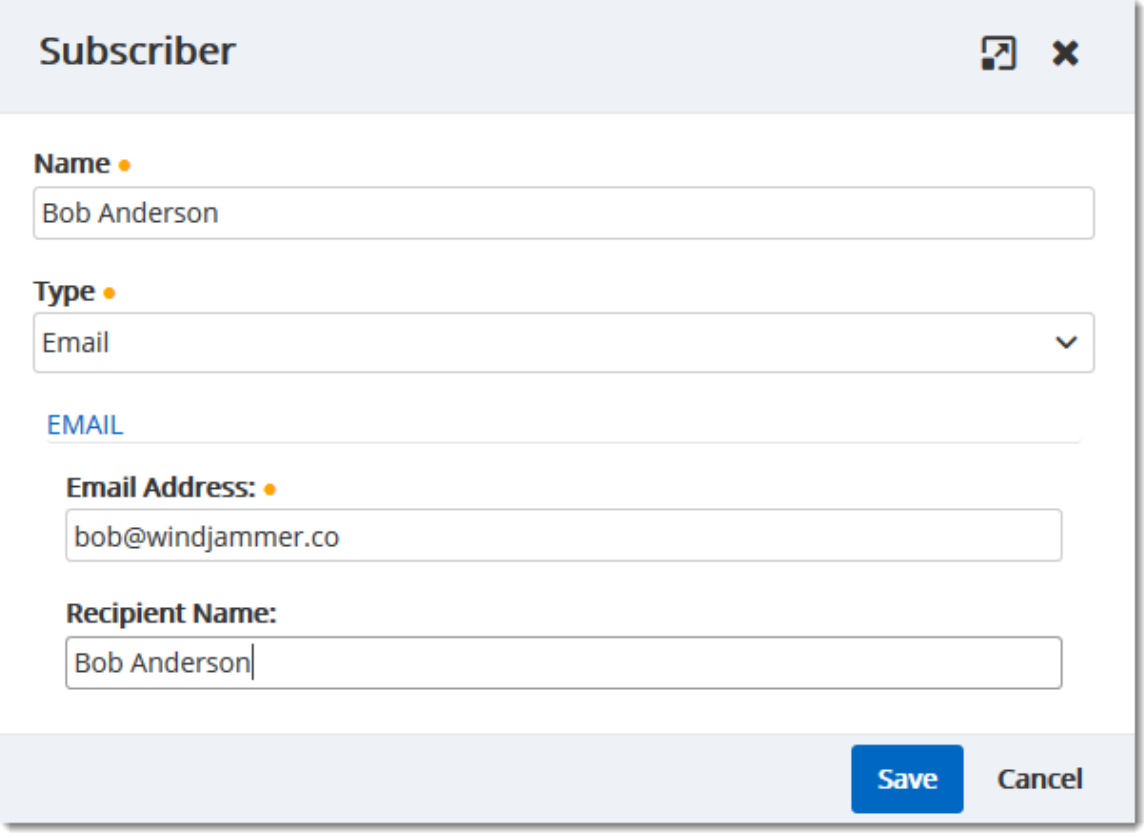

*Email Subscriber properties*

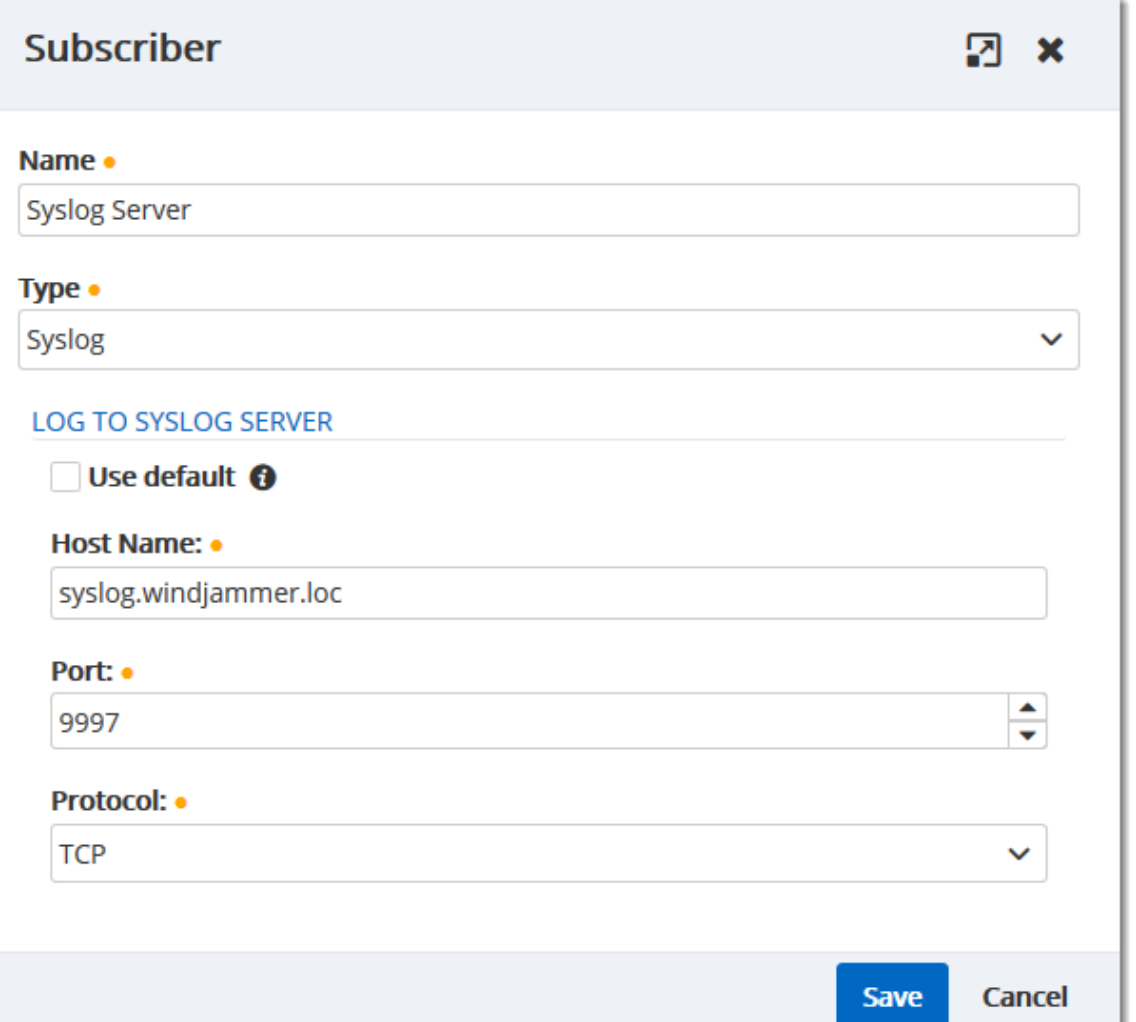

*Syslog Server Subscriber properties*

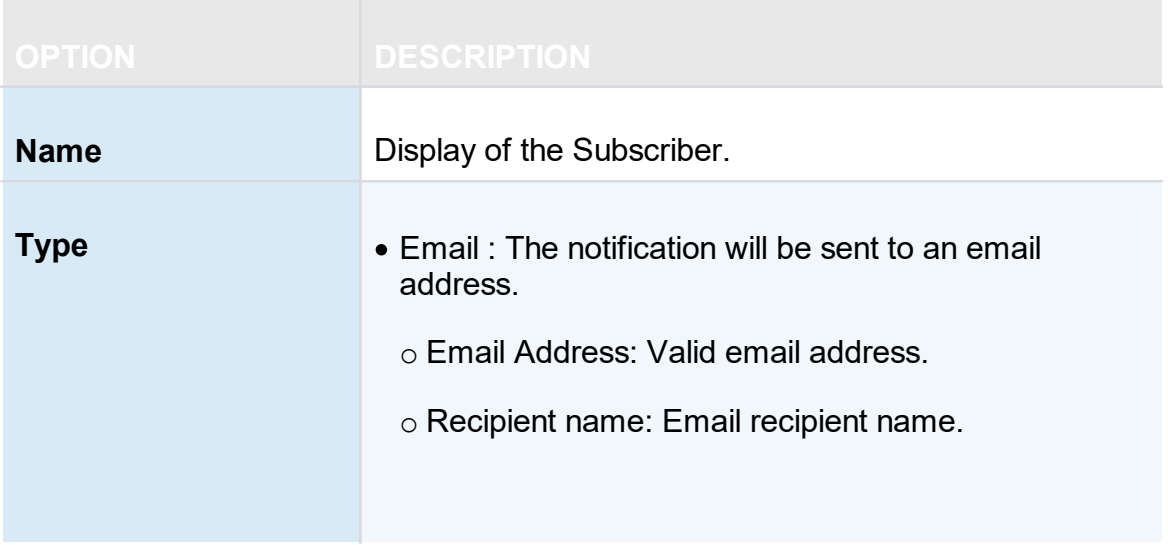

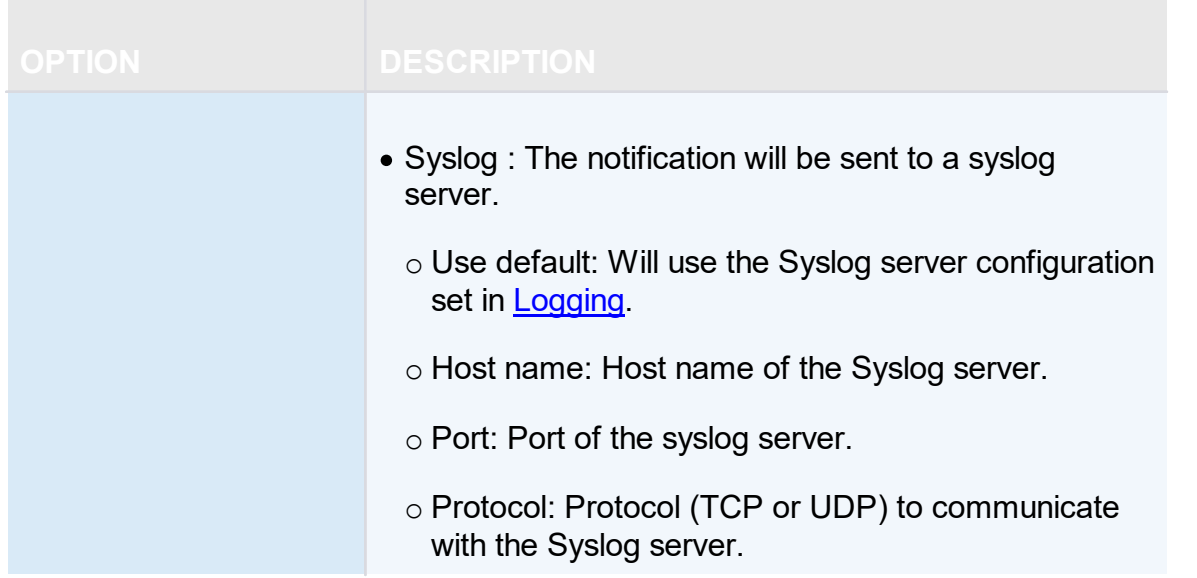

<span id="page-120-0"></span>5.5.1.7.2 Subscriber Groups

## **DESCRIPTION**

The Subscriber Groups can be used to regroup <u>[Subscribers](#page-117-0)</u> and allow to send [Subscriptions](#page-121-0) to a group of people and/or syslog servers.

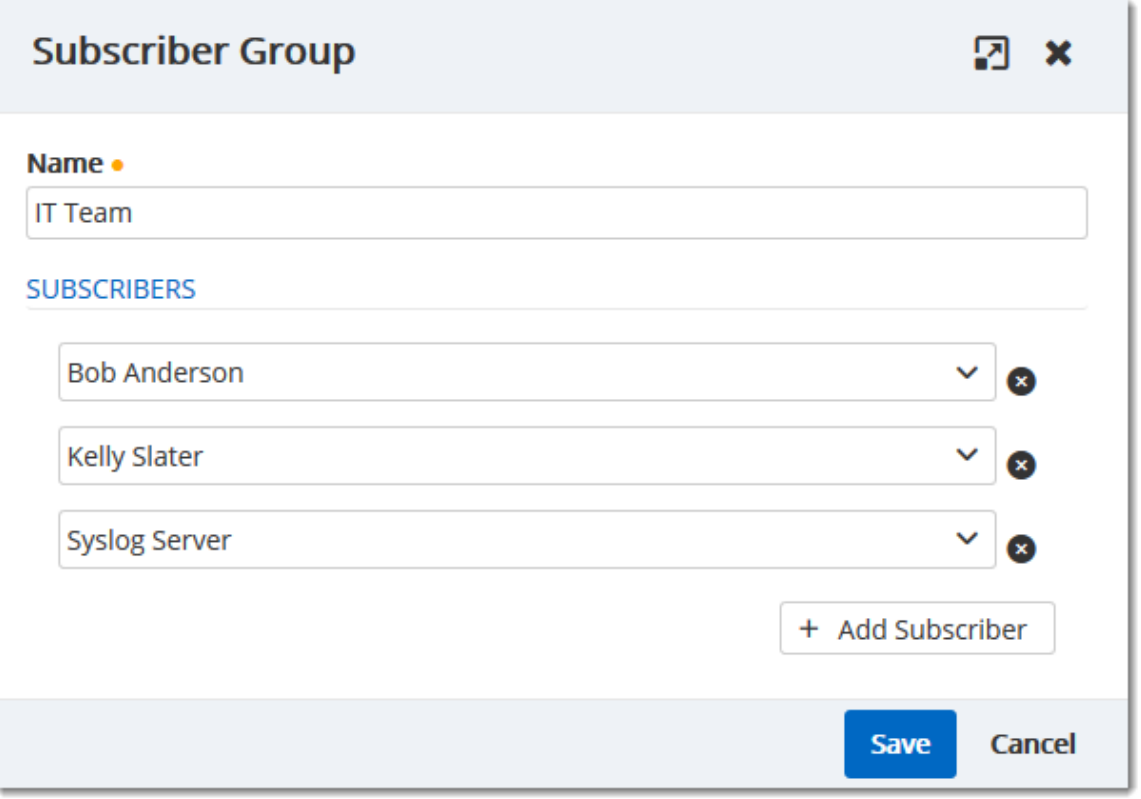

*Subscriber Group properties dialog*

| <b>OPTION</b>      | <b>DESCRIPTION</b>                                                                                                    |
|--------------------|----------------------------------------------------------------------------------------------------|
| <b>Name</b>        | Name of the Subscriber Group.                                                                                                    |
| <b>Subscribers</b> | List of subscribers that are member of the subscriber<br>group. users and Syslog subscribers can be added in a<br>subscriber group. |

<span id="page-121-0"></span>5.5.1.7.3 Subscriptions

## **DESCRIPTION**

The subscriptions are intended to send email according to activities on Devolutions Server. It could be activities on entries, user accounts, system settings, etc.

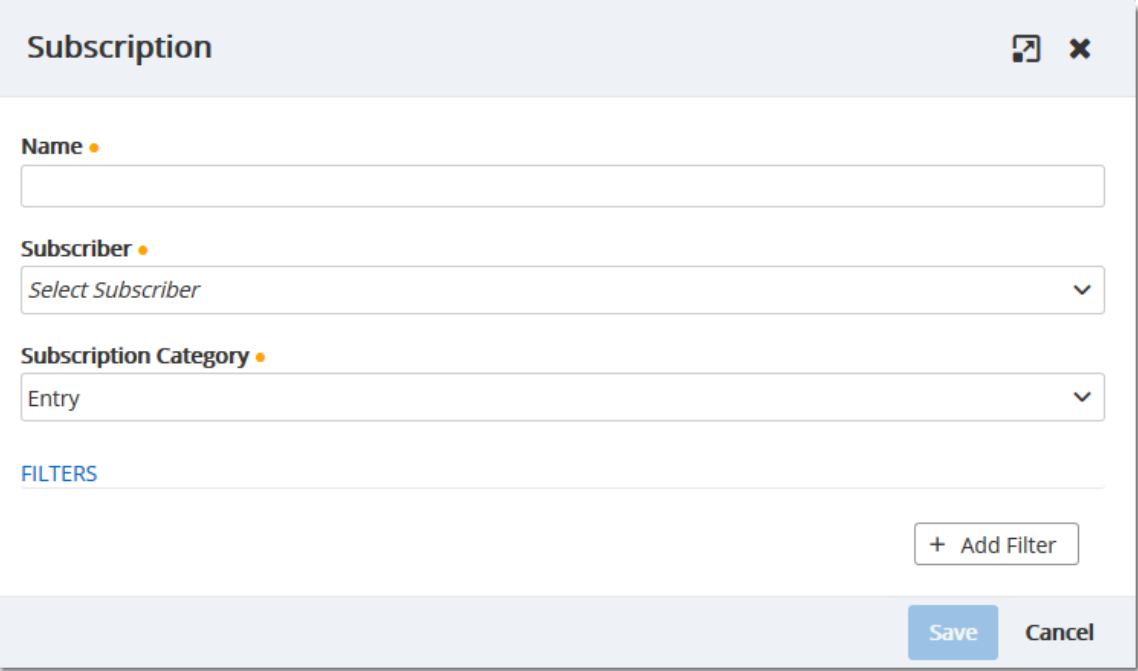

#### *Subscription properties dialog*

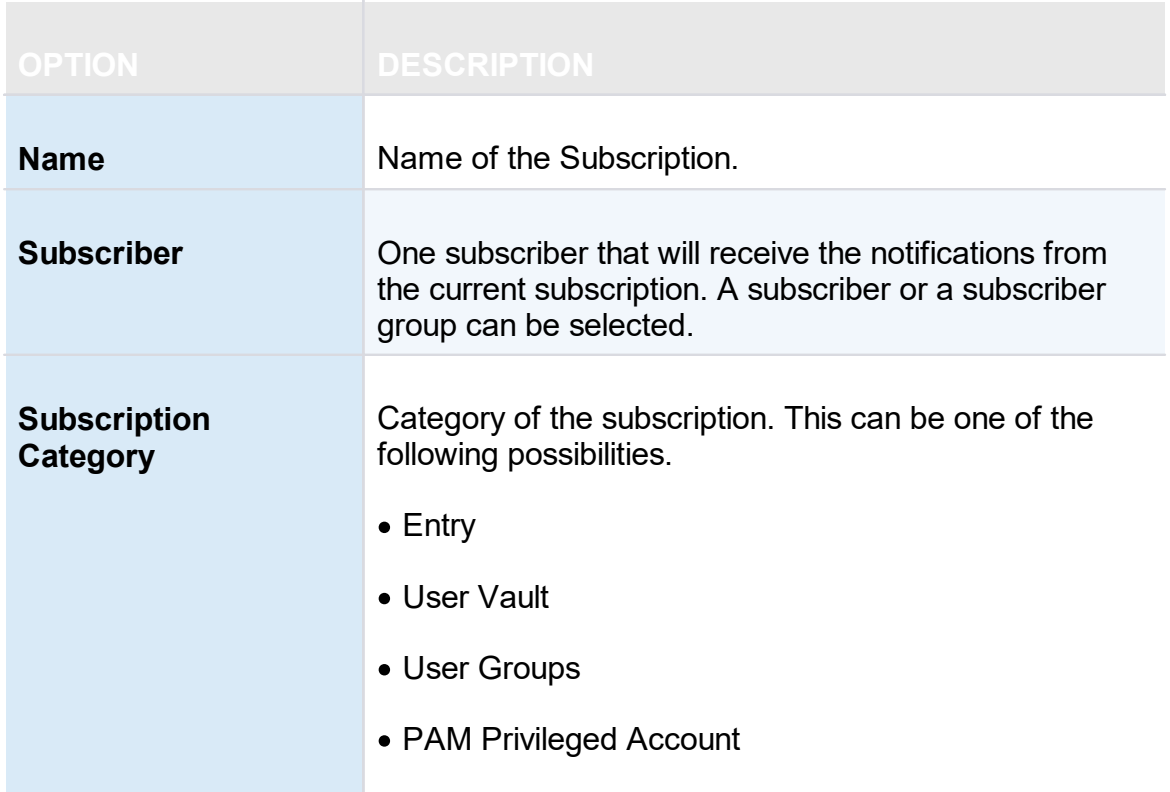

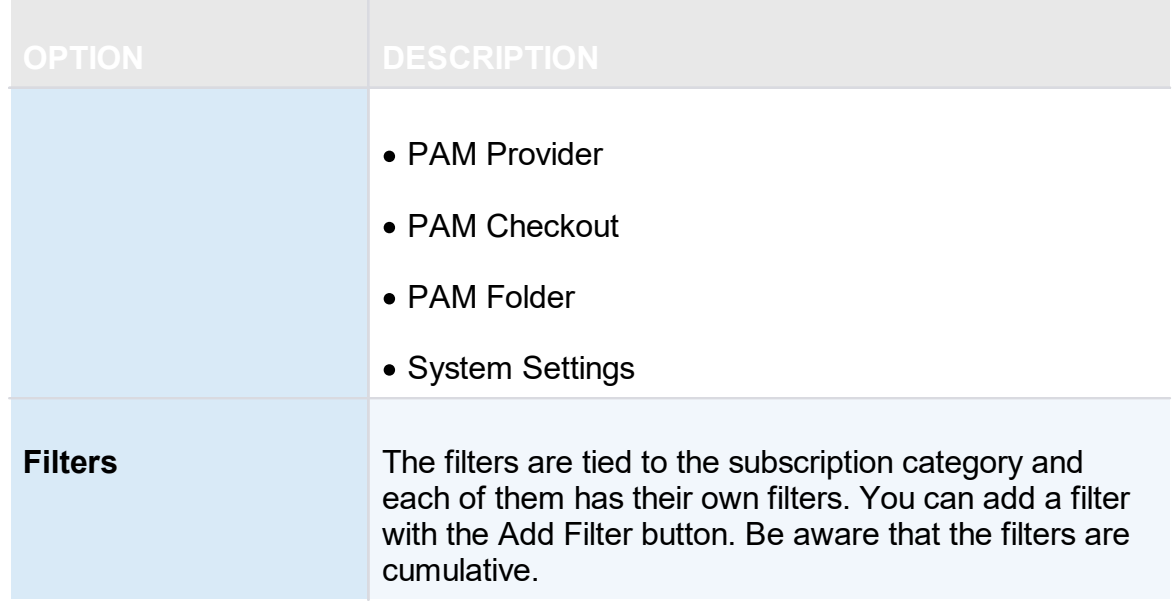

#### **5.5.2 Configuration**

**5.5.2.1 System Settings**

### **DESCRIPTION**

The System Settings allow the administrators control many global aspects of the Devolutions Server data source. Manage settings such as Password policy, Password Template, Type Availability, etc.

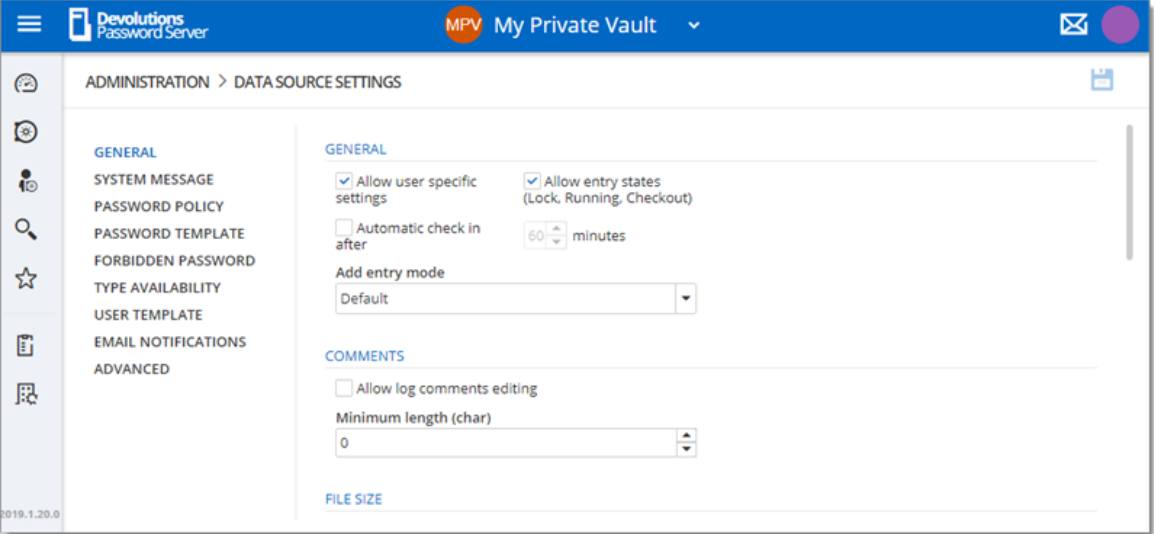

*Administration - System Settings*

5.5.2.1.1 General

## **DESCRIPTION**

The General section of the System Settings allow the administrators to apply general policies for the whole data source.

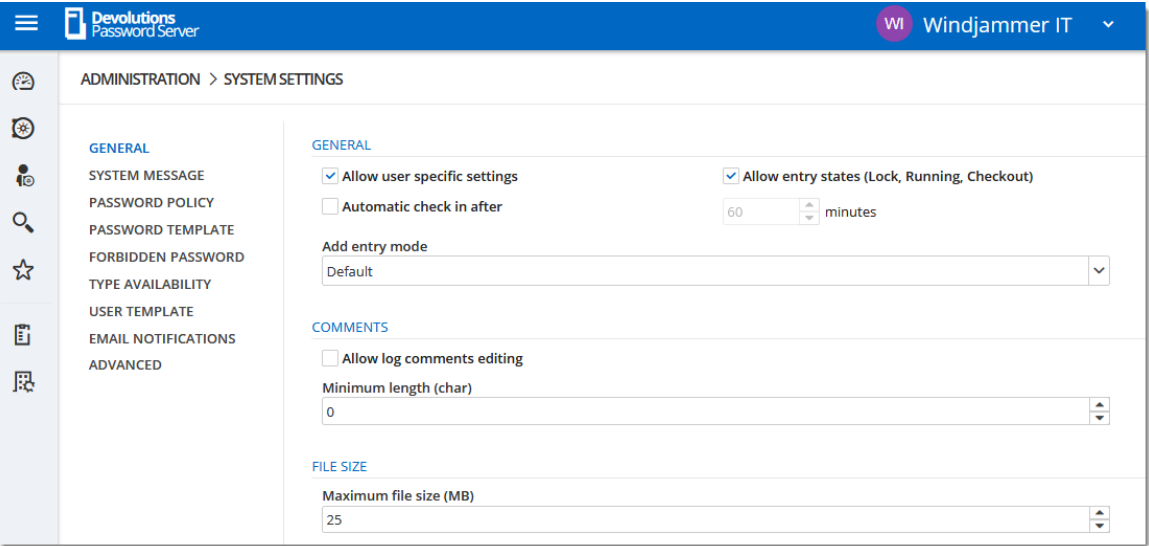

*Administration -System Settings - General*

| <b>GENERAL</b>                                                   | <b>DESCRIPTION</b>                                                                                                    |
|------------------------------------------------------------------|----------------------------------------------------------------------------------------------------|
| <b>Allow user specific</b><br>settings                           | Allow users to save User Specific Settings.                                                                                                    |
| <b>Allow entry states</b><br>(Lock, Running,<br><b>Checkout)</b> | Allow entries to be locked when used or edited.                                                                                                    |
| <b>Automatic check in</b><br>after                               |                                                                                                    |
| Add entry mode                                                   | Select if users are prompted to choose a template<br>when creating a new entry. Select between:<br>• Default<br>• Template list (include blank)<br>• Template list only |

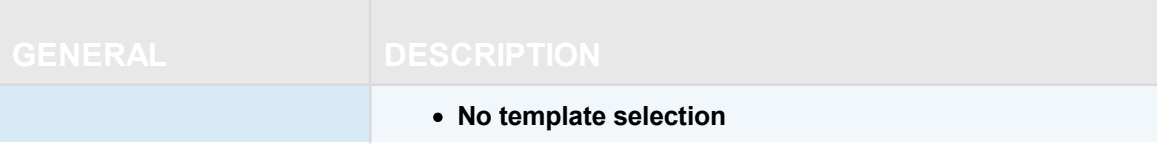

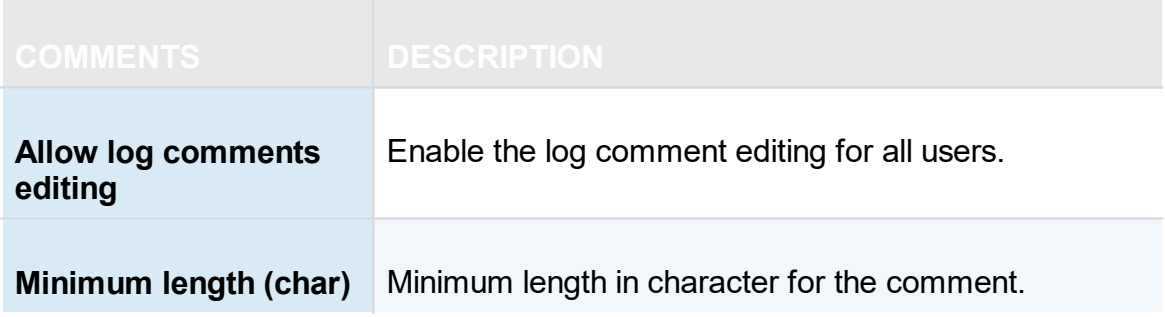

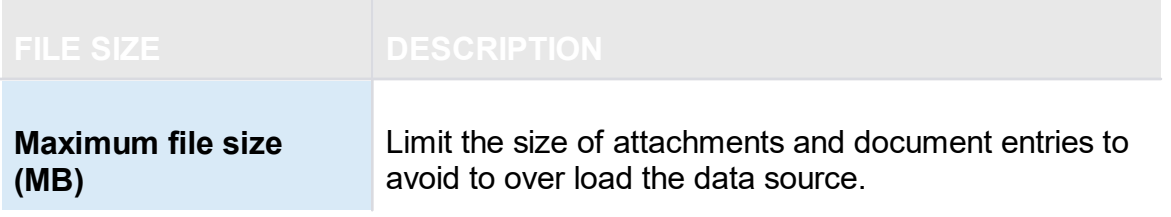

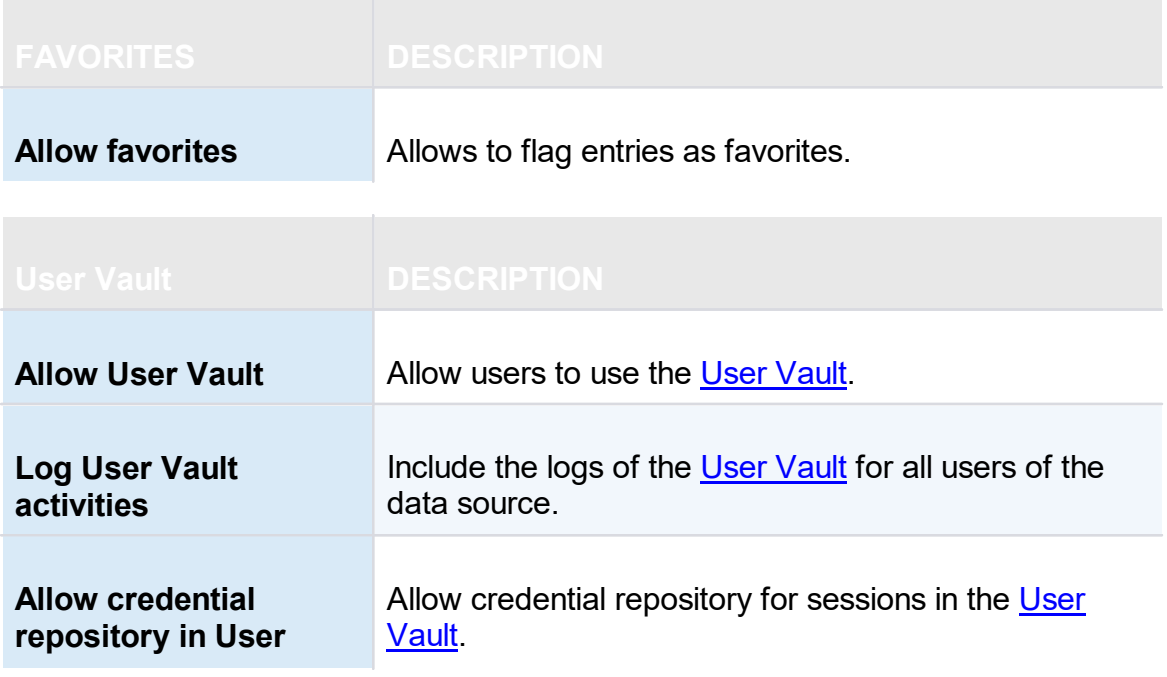

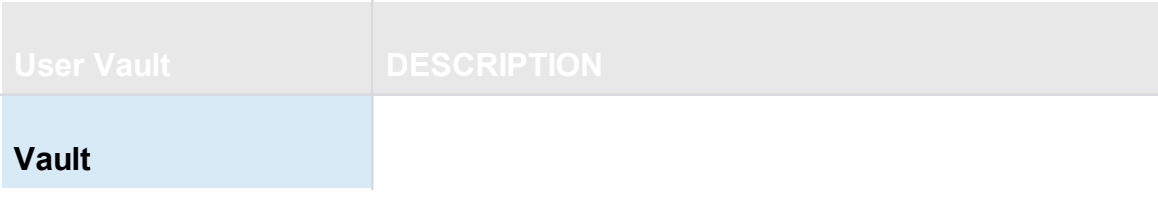

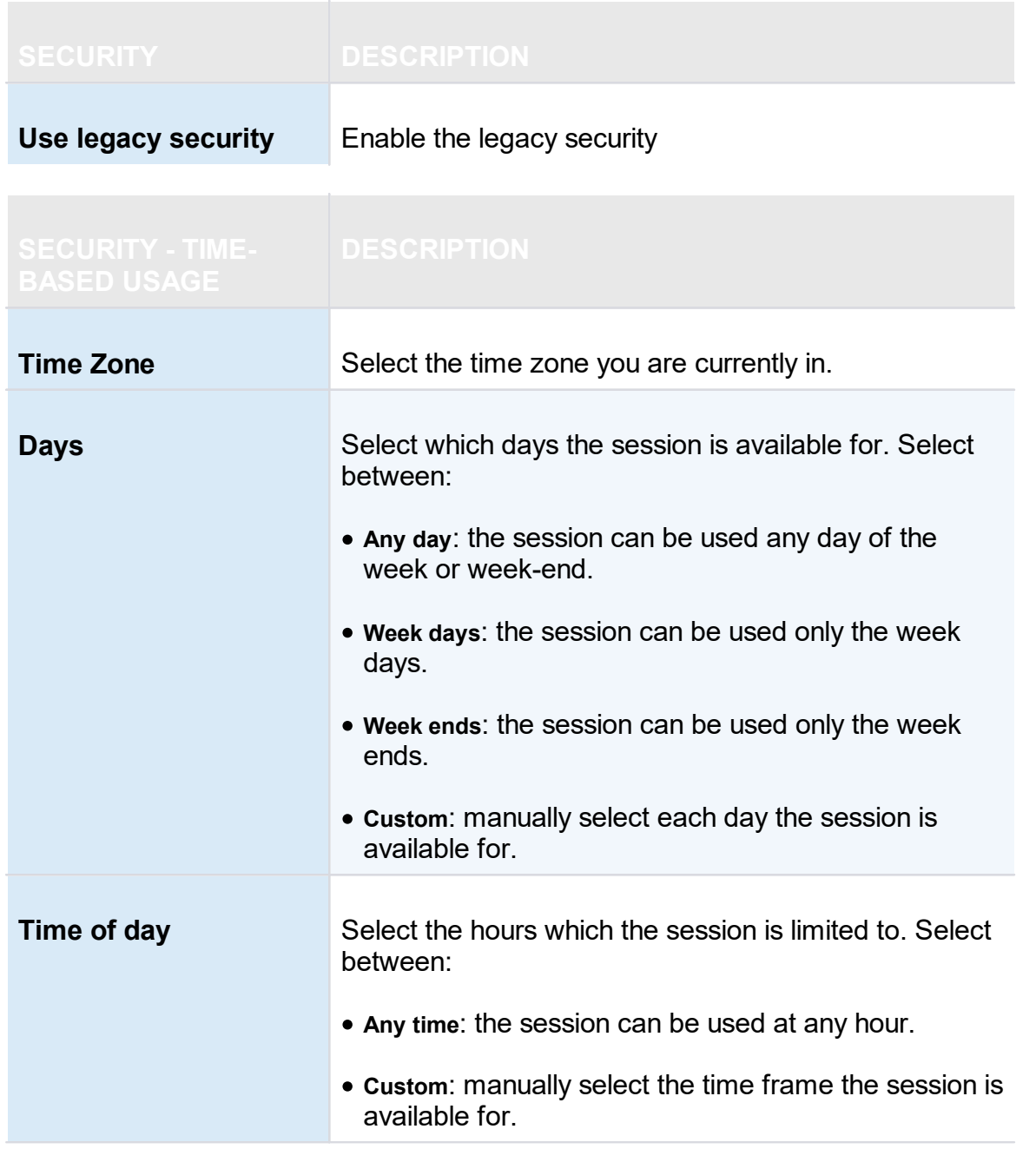

5.5.2.1.2 System Message

#### **DESCRIPTION**

The **System Message** allows to set a message that will be displayed every time a user connects on the Devolutions Server data source no matter which method will be used (web interface, Remote Desktop Manager).

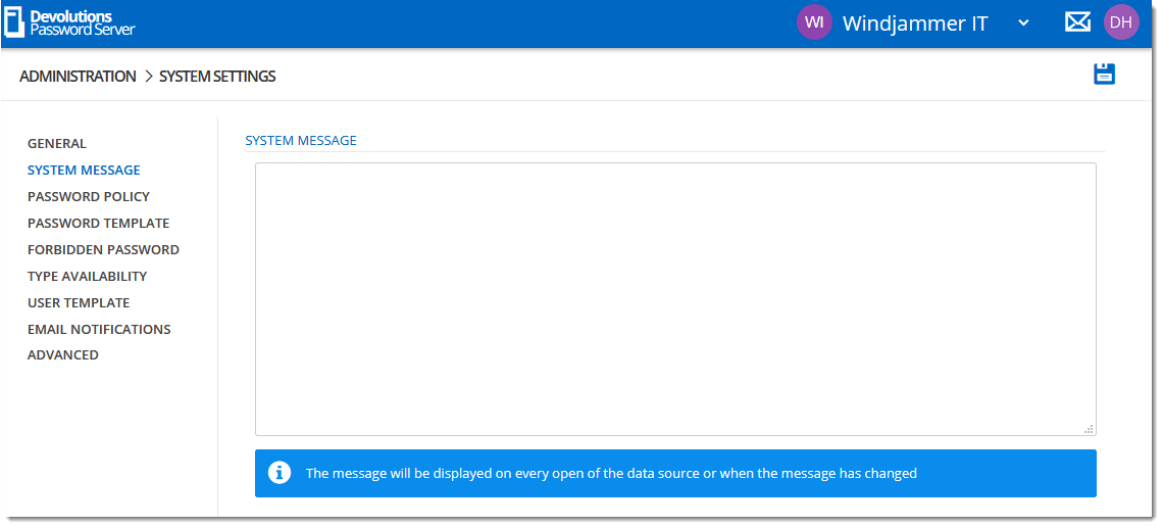

*Administration - System Settings - System Message*

## **DESCRIPTION**

The **Password Policy** settings allow to set the minimal requirements for passwords that will be saved in the entries.

<sup>5.5.2.1.3</sup> Password Policy

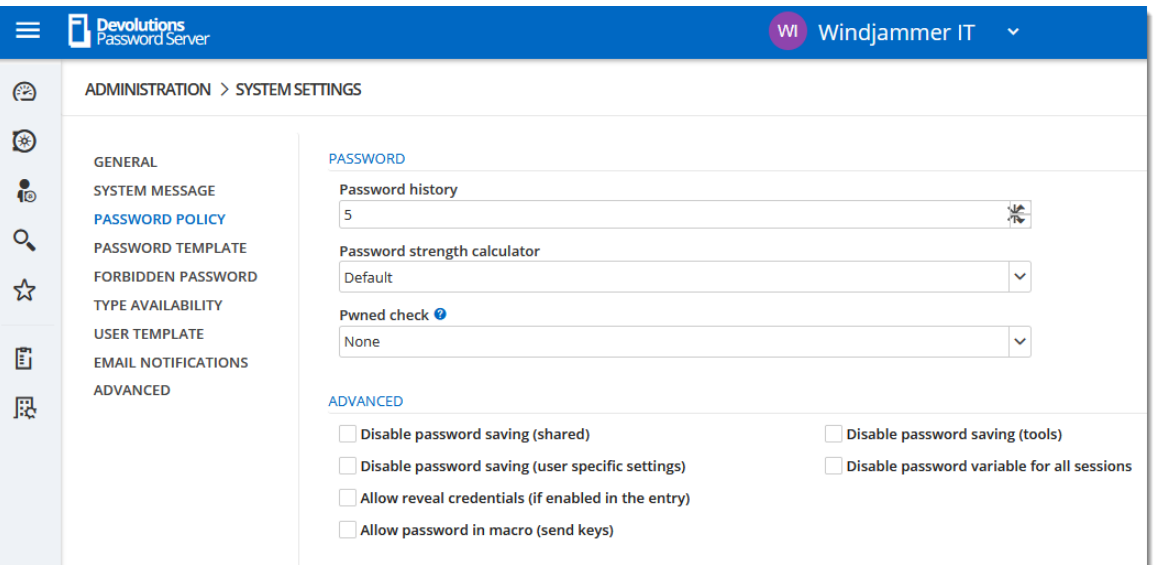

*Administration - System Settings - Password Policy*

| <b>PASSWORD</b>                                        | <b>DESCRIPTION</b>                                                                                  |
|--------------------------------------------------------|----------------------------------------------------------------------------------------------------|
| <b>Password History</b>                                | Indicate the maximum saved password to keep in<br>history.                                          |
| <b>Password strength</b><br>calculator                 | Select the tool to use to analyze the password strength.                                            |
| <b>Pwned check</b>                                     | Verify if the used passwords have already been exposed<br>to data breaches.                         |
|                                                        |                                                                                                    |
| <b>ADVANCED</b>                                        | <b>DESCRIPTION</b>                                                                                  |
| <b>Disable password</b><br>saving (shared)             | Prevent users from saving passwords in entries.                                                     |
| Disable password<br>saving (user<br>specific settings) | Prevent users from saving passwords in the User<br>Specific Settings.                               |
| <b>Allow reveal</b><br>credentials (if                 | Shows the credentials if the box "Allow show credentials<br>(everybody)" is check inside the entry. |

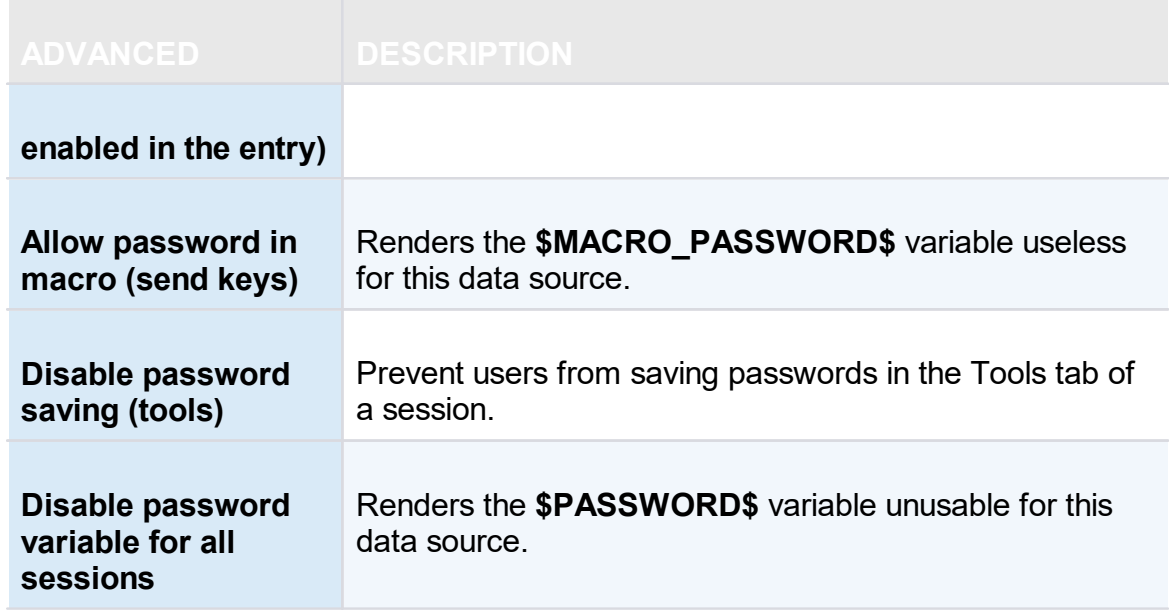

5.5.2.1.4 Password Template

## **DESCRIPTION**

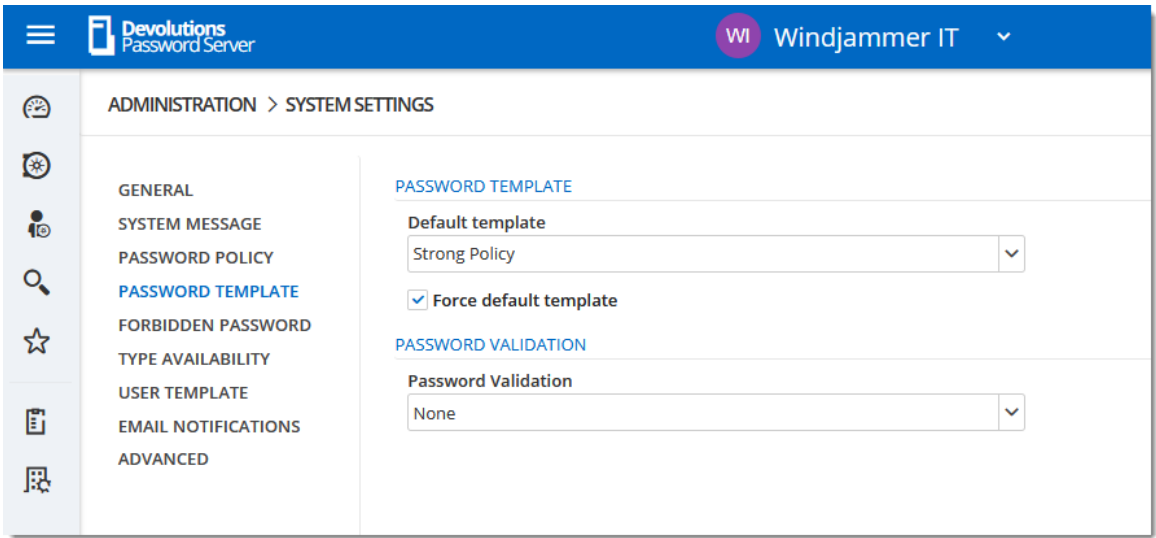

*Administration - System Settings - Password Template*

## **SETTINGS**

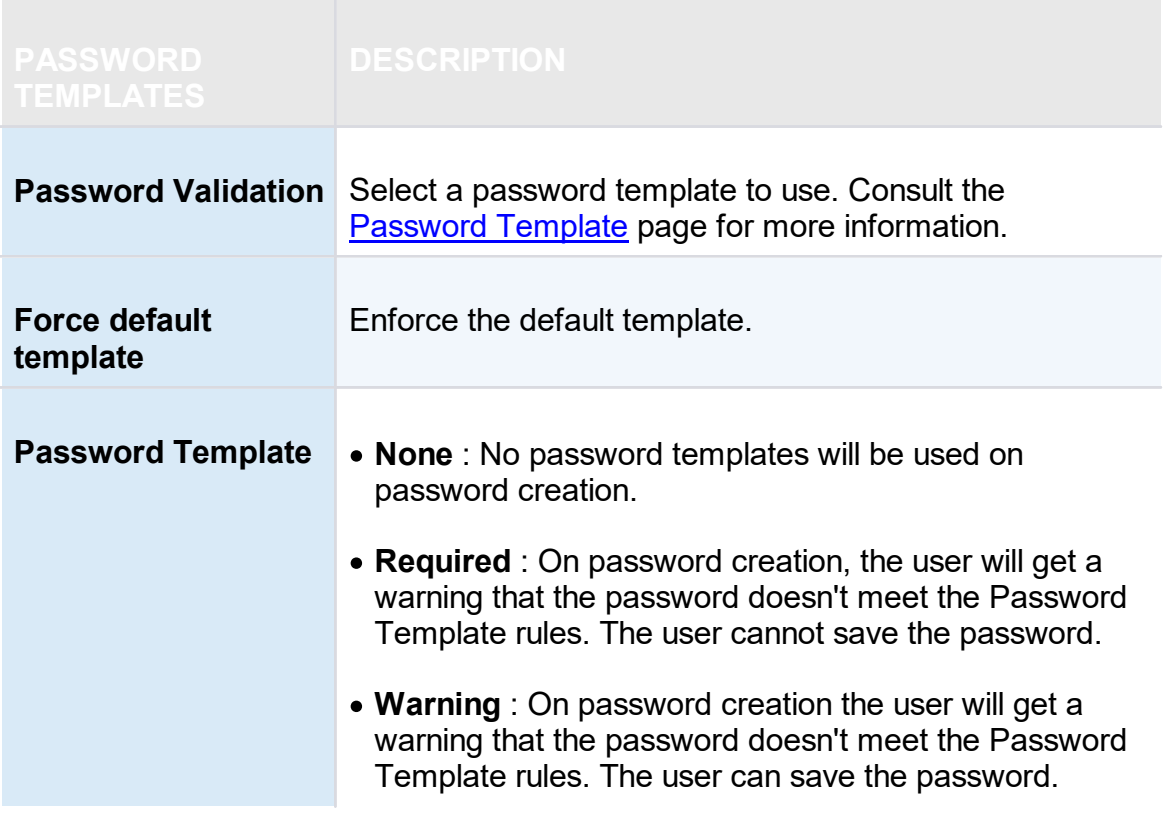

5.5.2.1.5 Forbidden Password

## **DESCRIPTION**

**Forbidden Passwords** allow to create a list of blacklisted passwords to forbid usage in the application. Once set in this list, the password cannot be used anymore in the Devolutions Server data source.

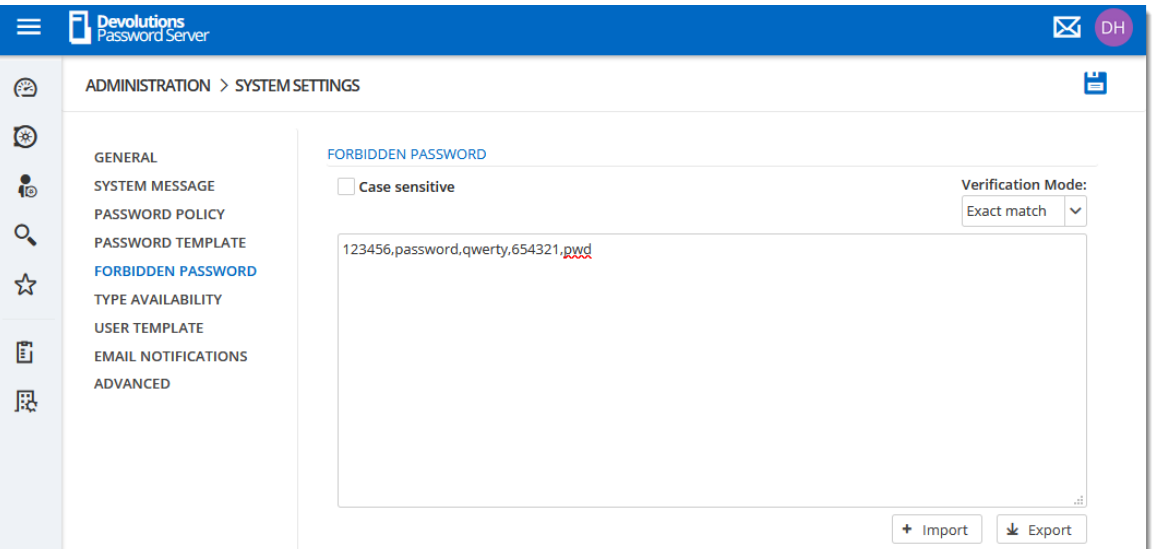

*Administration - System Settings - Forbidden Password*

| <b>OPTION</b>            | <b>DESCRIPTION</b>                                                                                                    |
|--------------------------|----------------------------------------------------------------------------------------------------|
| <b>Case sensitive</b>    | Make the verification mode case sensitive.                                                                                                    |
| <b>Verification mode</b> | Select the verification mode between:<br><b>Contains:</b> the password will be forbidden if it contains a<br>word in the blacklist.<br><b>Exact match:</b> the password will be forbidden if it<br>matches a word in the blacklist. |
| <b>Import</b>            | Import a list from your computer (* pwd or .txt).                                                                                                    |
| <b>Export</b>            | Export your forbidden password list. By default the list will<br>be exported in a password file format (.pwd).                                                                                                    |

5.5.2.1.6 Type Availability

## **DESCRIPTION**

This section will allow to control the availability of the session, information, contact, document, folder, credential entry in Devolutions Server data source. Each section contains different entry types you can choose to be available.

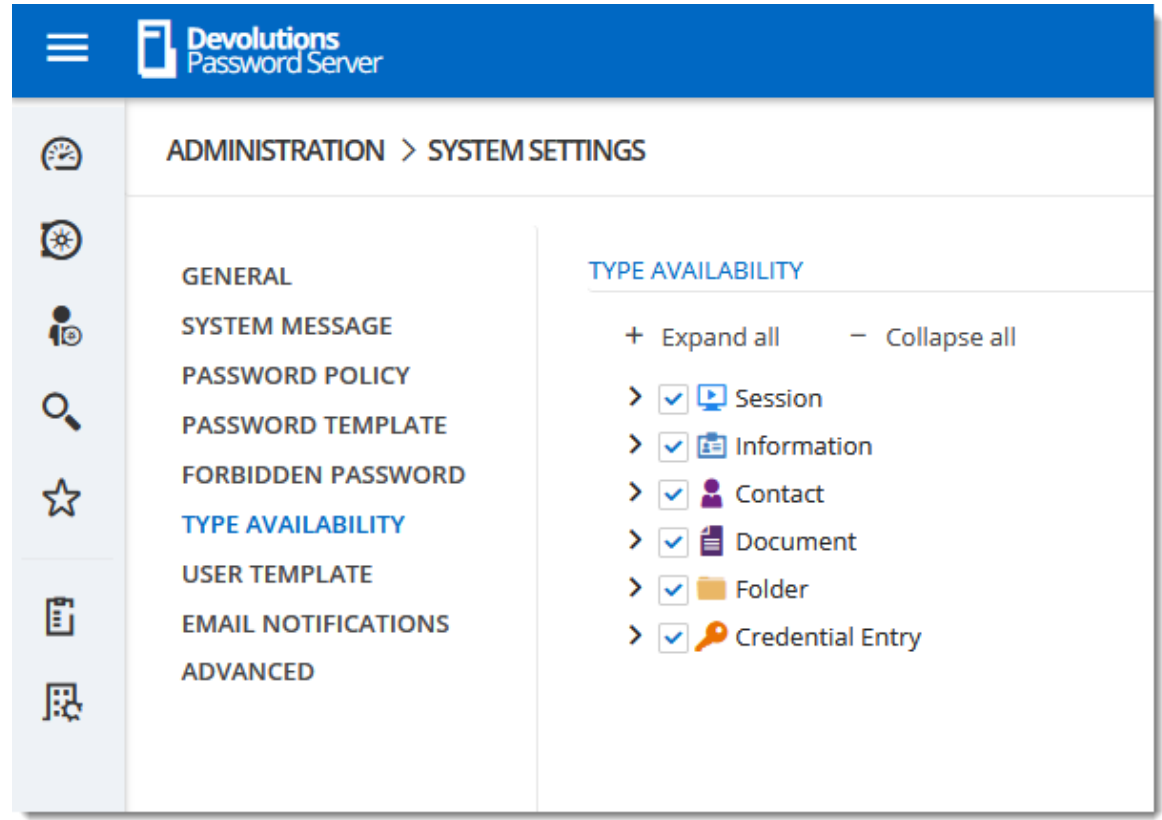

*System Settings - Type Availability*

5.5.2.1.7 User Template

## **DESCRIPTION**

This section will set the user template for the **[Automatic](#page-139-0) User Creation** feature.

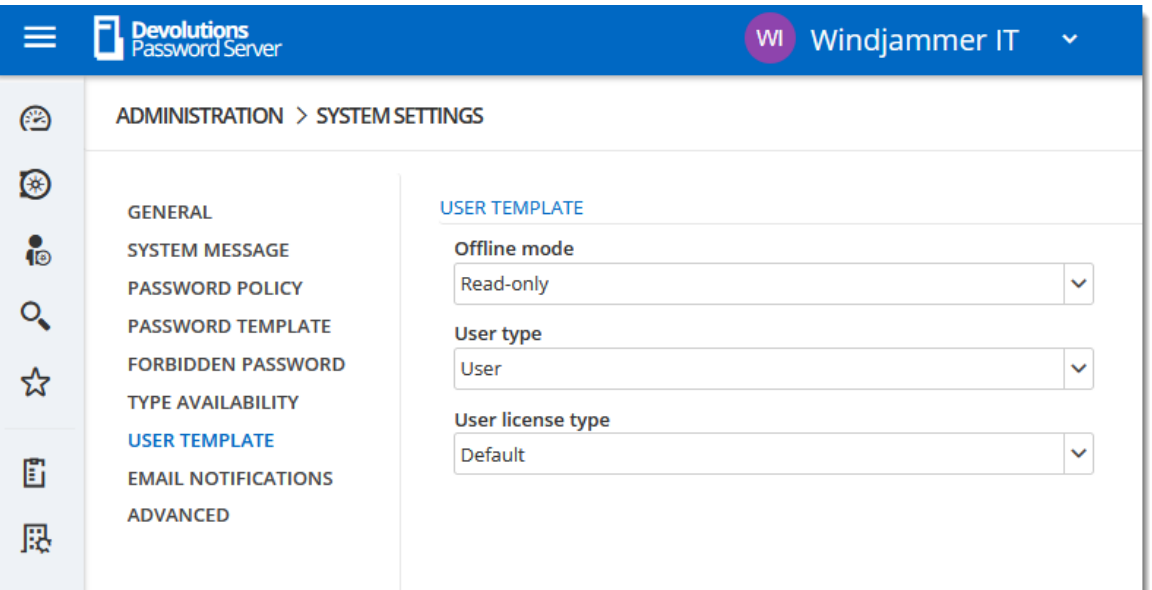

*System Settings - User Template*

| <b>OPTION</b>     | <b>DESCRIPTION</b>                                                                                                    |
|-------------------|----------------------------------------------------------------------------------------------------|
| Offline mode      | This option will only affect Remote Desktop Manager<br>application.<br>The possible values are :<br>• Disabled<br>• Read only<br>• Read/write                    |
| User type         | The possible values are :<br>• Administrator<br>• User<br>• Read only user                                                                                       |
| User license type | Select if users are prompted to choose a template<br>when creating a new entry. Select between:<br>• Default<br>• Connection Management<br>• Password Management |

5.5.2.1.8 Advanced

# **DESCRIPTION**

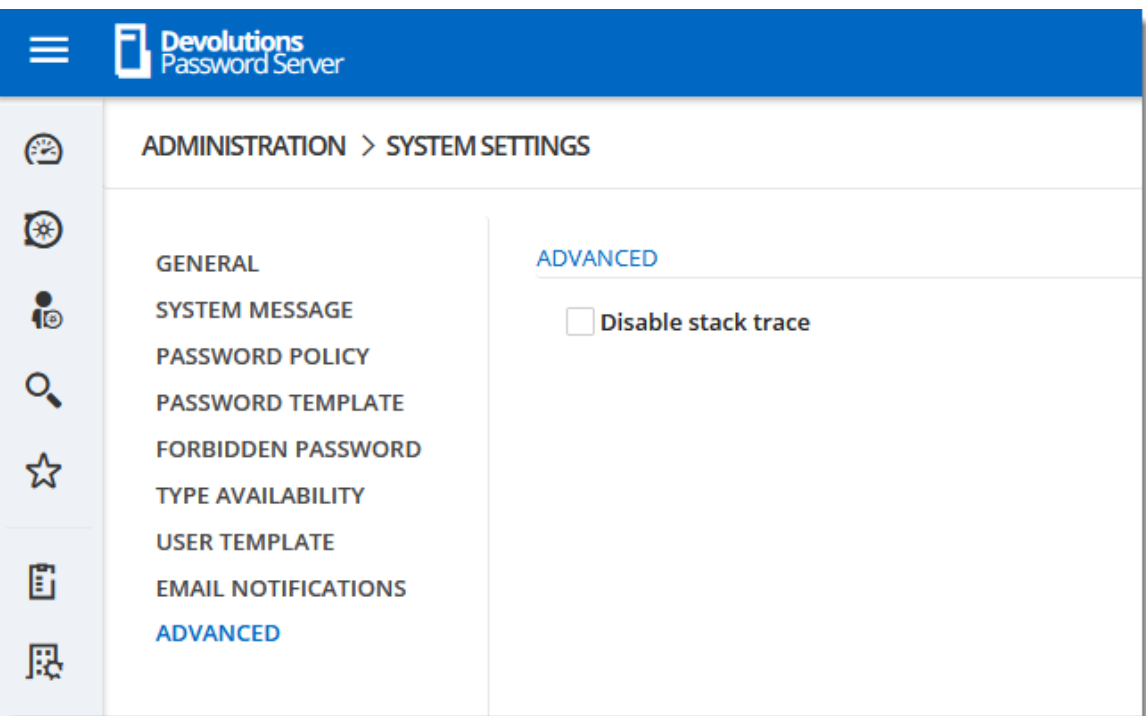

*Administration - System Settings - Advanced*

#### **5.5.2.2 Devolutions Server Settings**

## **DESCRIPTION**

The **Devolutions Server Settings** page allows to manage the Devolutions Server configuration remotely.

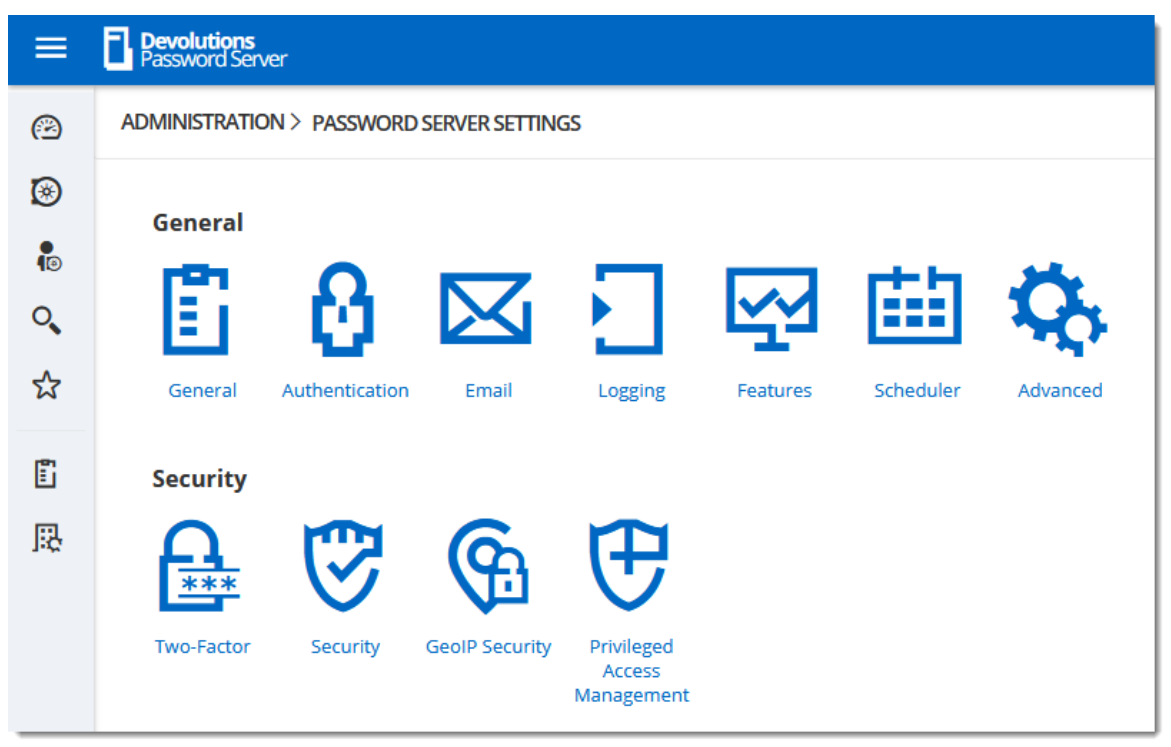

*Administration - Devolutions Server Settings*

5.5.2.2.1 General

5.5.2.2.1.1 General

## **DESCRIPTION**

The **General** section allows the Administrator to modify the name or the description of the Devolutions Server instance.

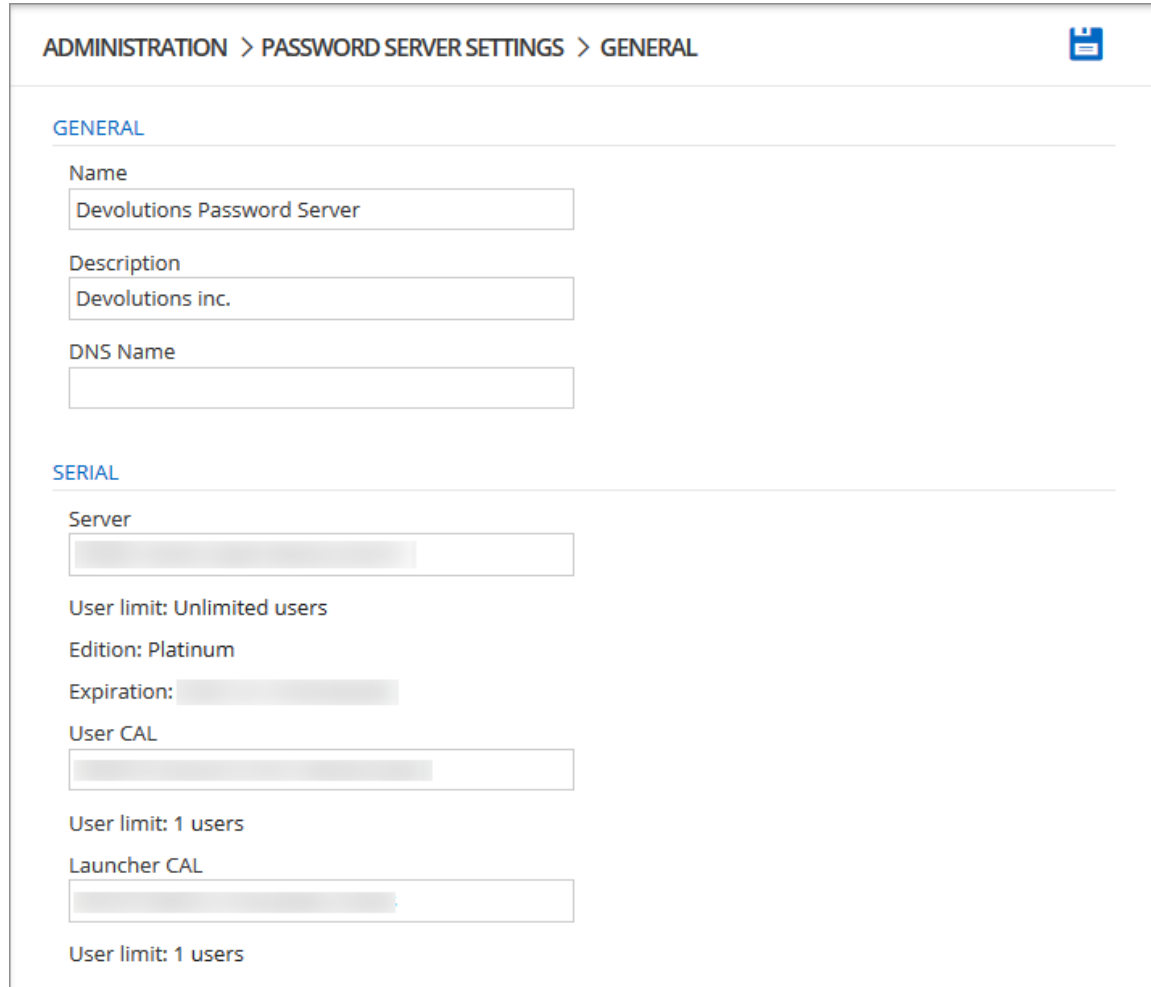

*Administration - Devolutions Server Settings - General*

# **SETTINGS**

## **GENERAL**

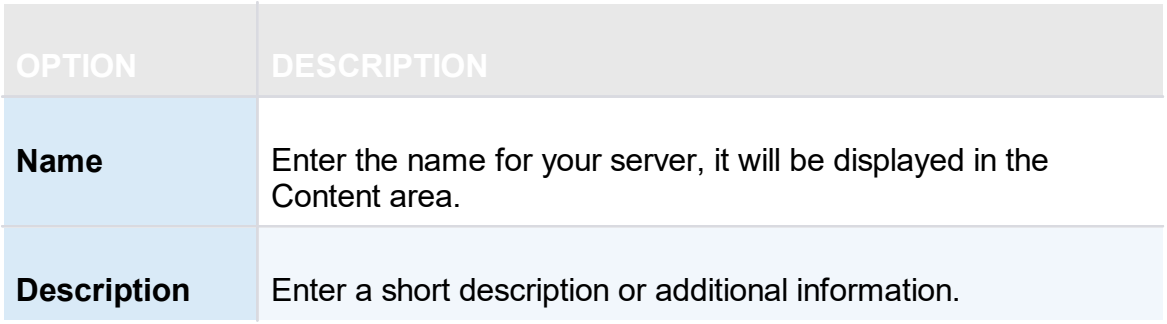

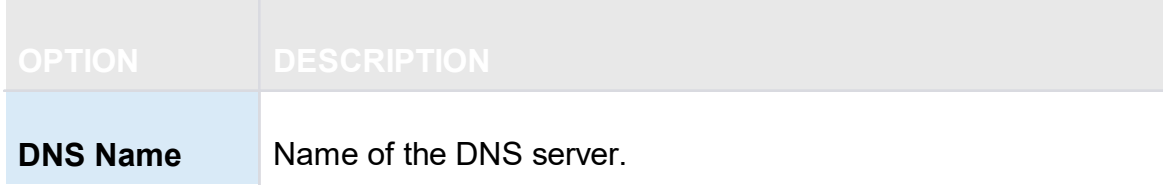

## **SERIAL**

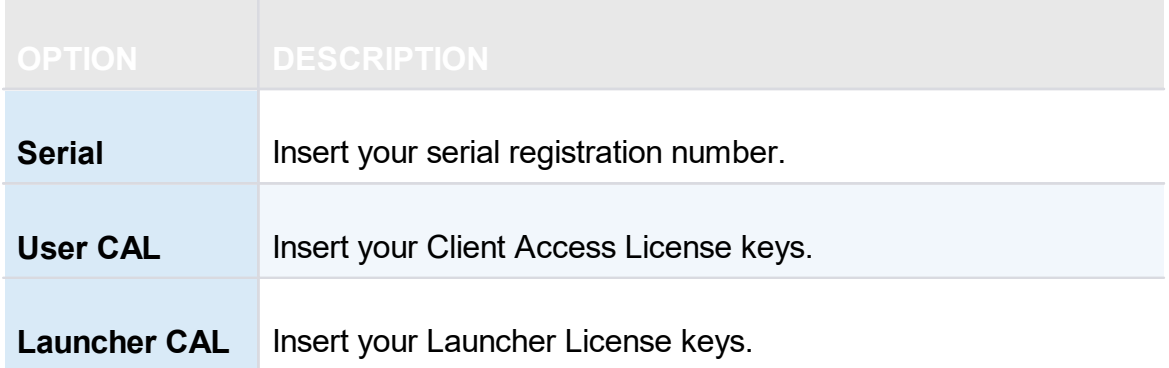

5.5.2.2.1.2 Authentication

## **DESCRIPTION**

The **Authentication** section allows the Administrator to select which authentication types will be used to connect on Devolutions Server.

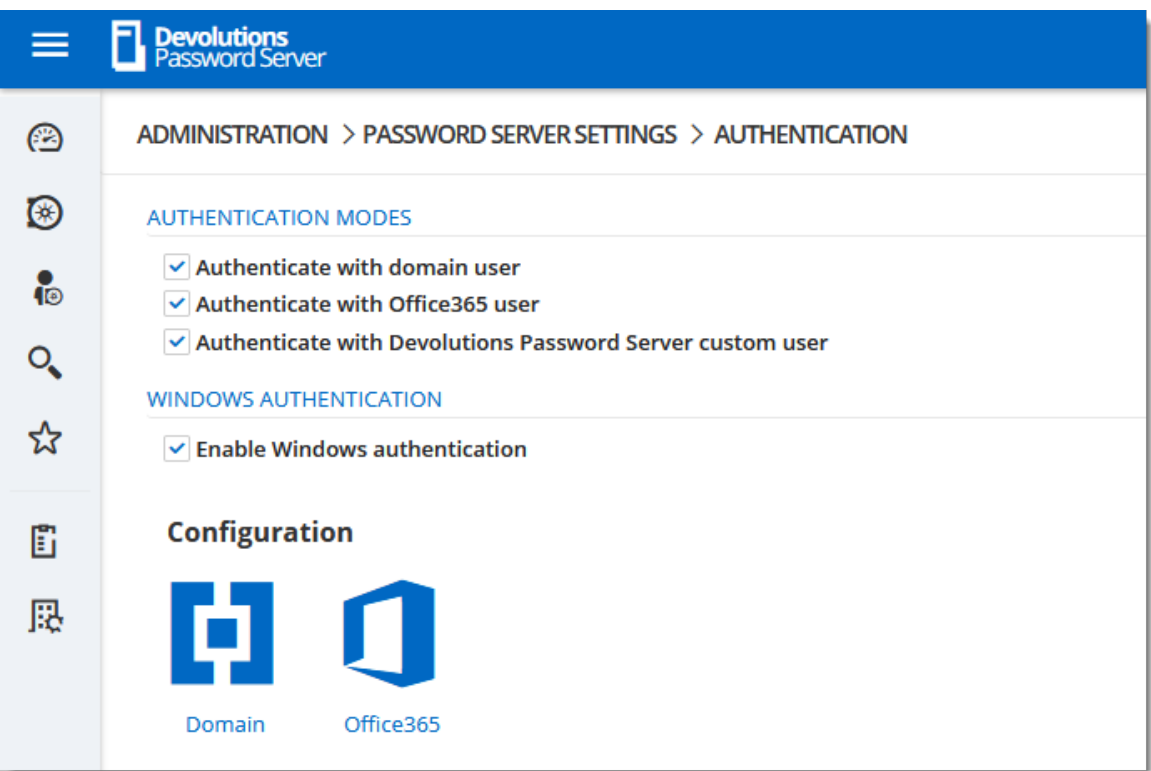

*Adminsitration - Devolutions Server Settings - Authentication*

## **SETTINGS**

### **AUTHENTICATION MODES**

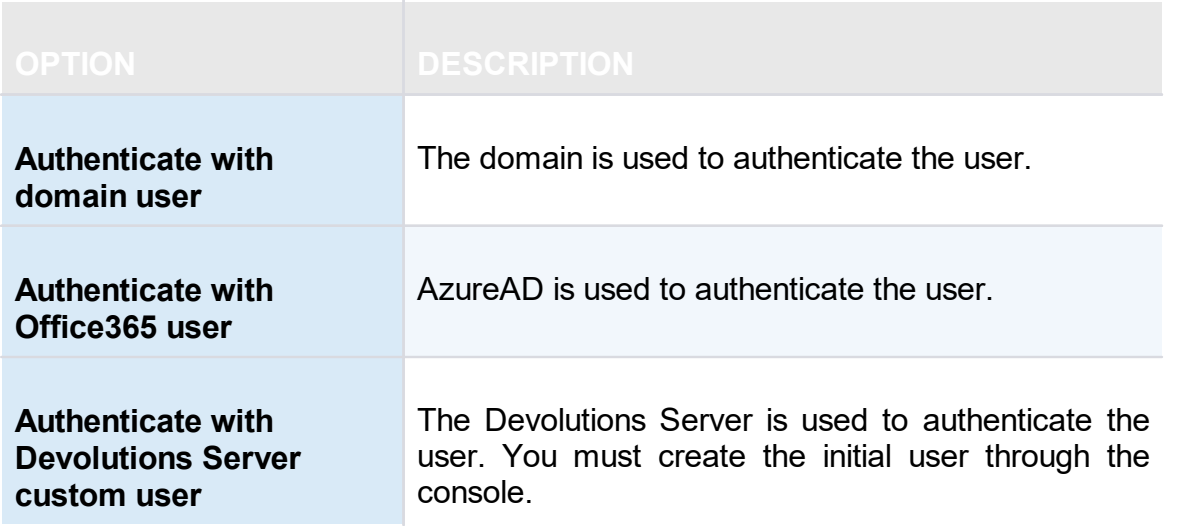

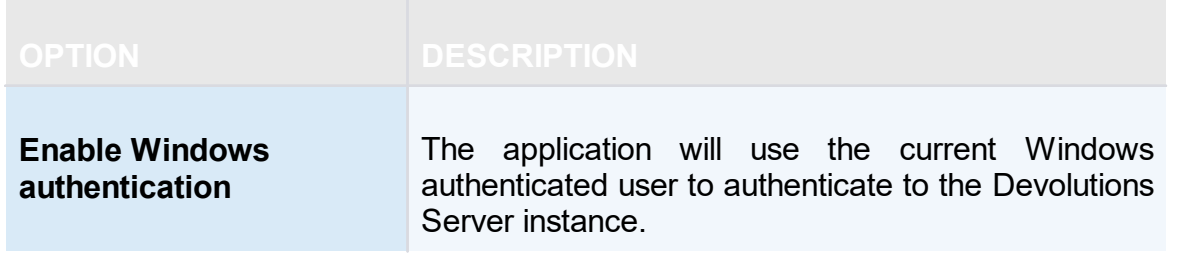

#### **CONFIGURATION**

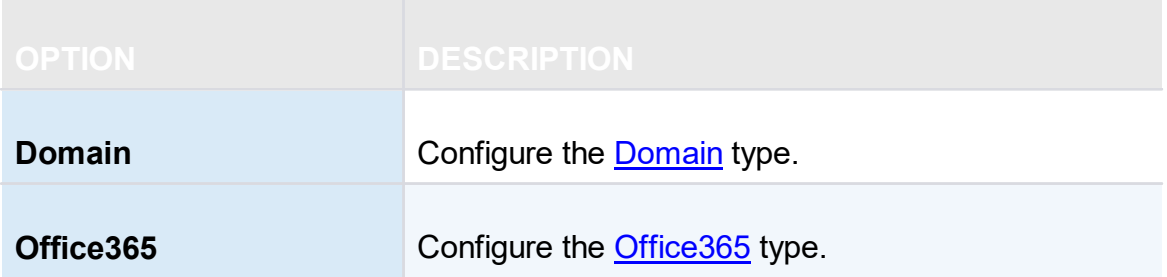

#### <span id="page-139-0"></span>**DESCRIPTION**

The domain is used to authenticate the user. This is the most secure, flexible and easiest to manage. No need to sync users between the domain and Devolutions Server. On first use of the Devolutions Server data source, the user will be created and be given access rights according to their role in the organization as defined on the domain. You simply need to grant appropriate permissions to your user groups in Devolutions Server. Upon authentication we will validate the AD groups to which the user belongs and for any that have a corresponding user group we will grant the permissions to the user.

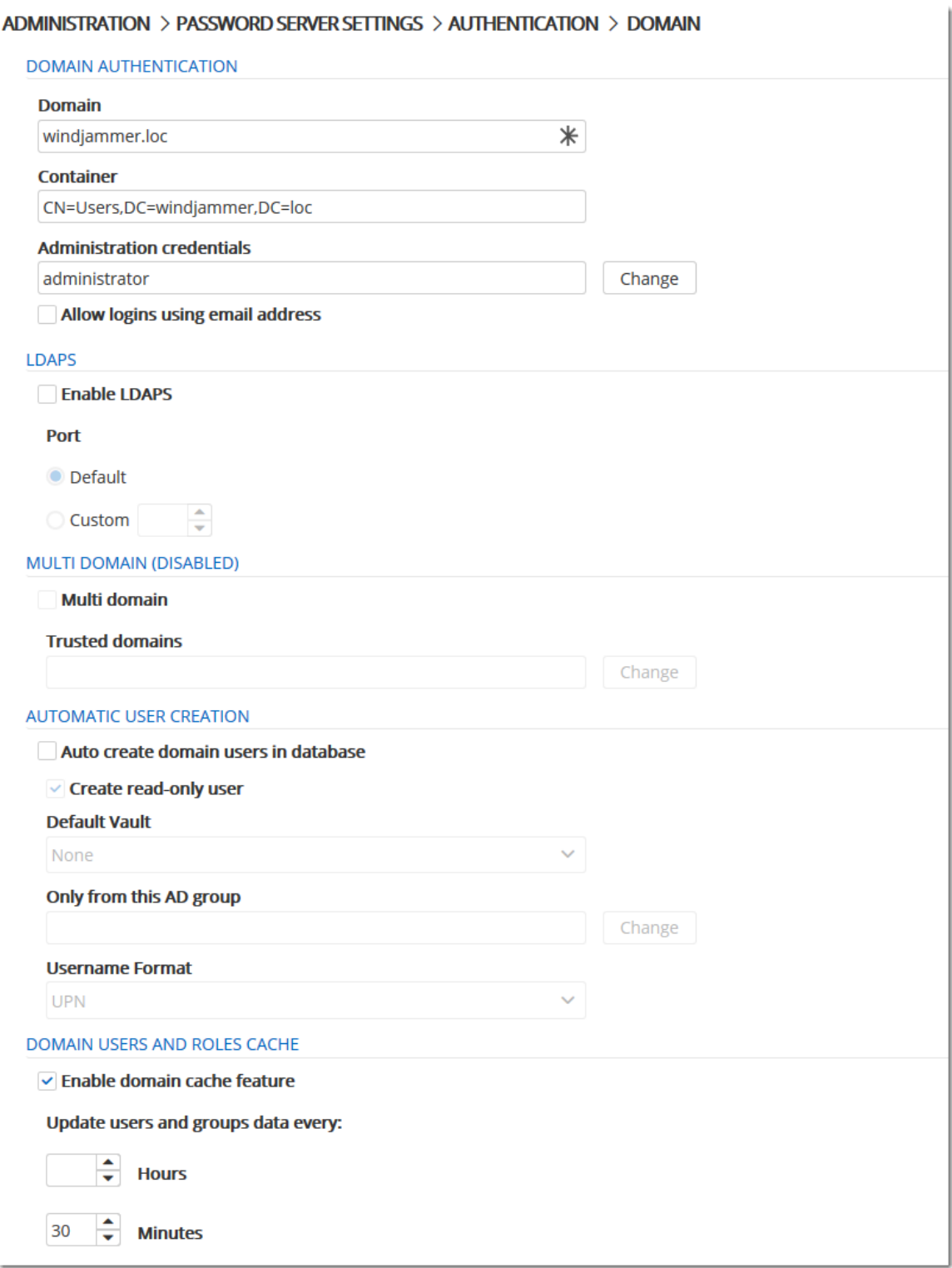

*Authentication - Configure Domain*

## **SETTINGS**

## **DOMAIN AUTHENTICATION**

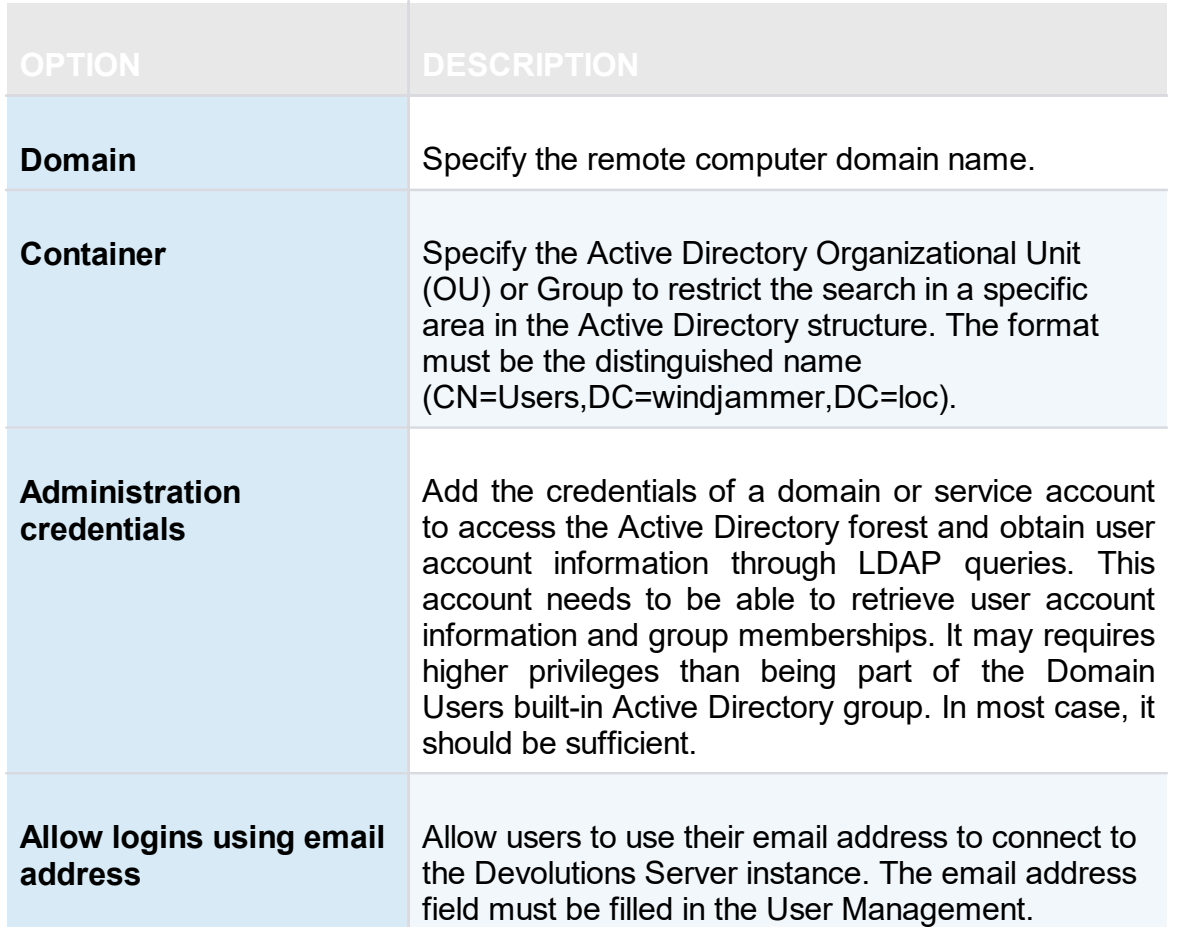

### **LDAPS**

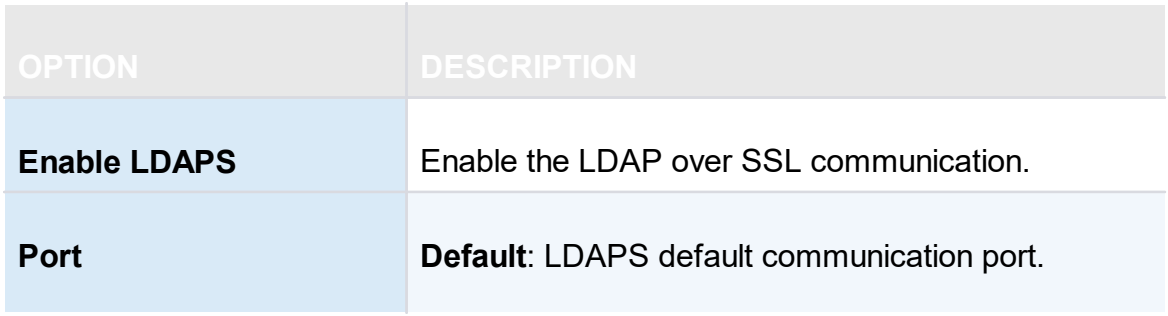

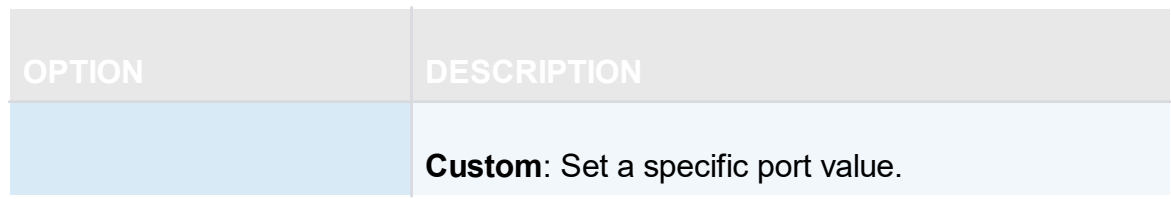

## **MULTI DOMAIN (DISABLED)**

The Multi Domain feature requires the Devolutions Server Platinum Edition license. Currently, it is only working with trusted domains that belong to the same AD Forest.

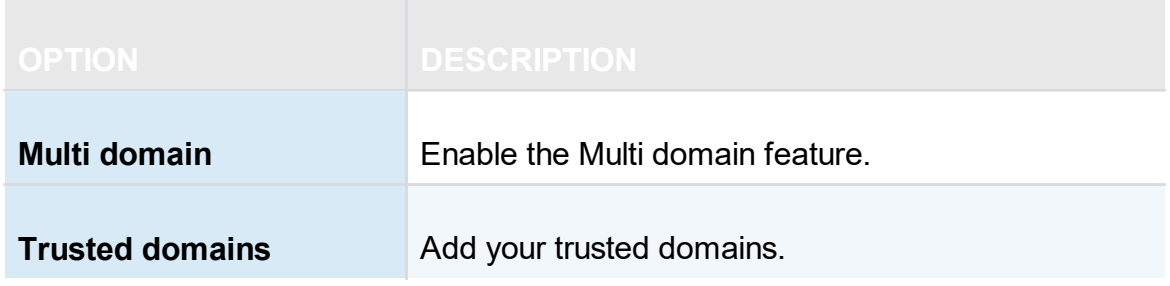

#### **AUTOMATIC USER CREATION**

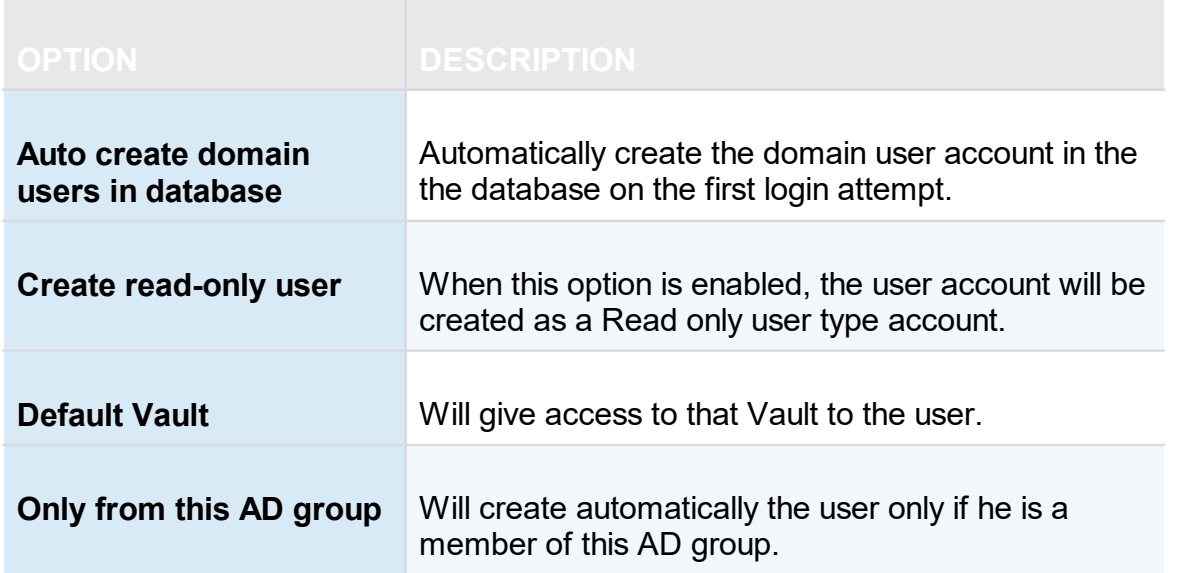

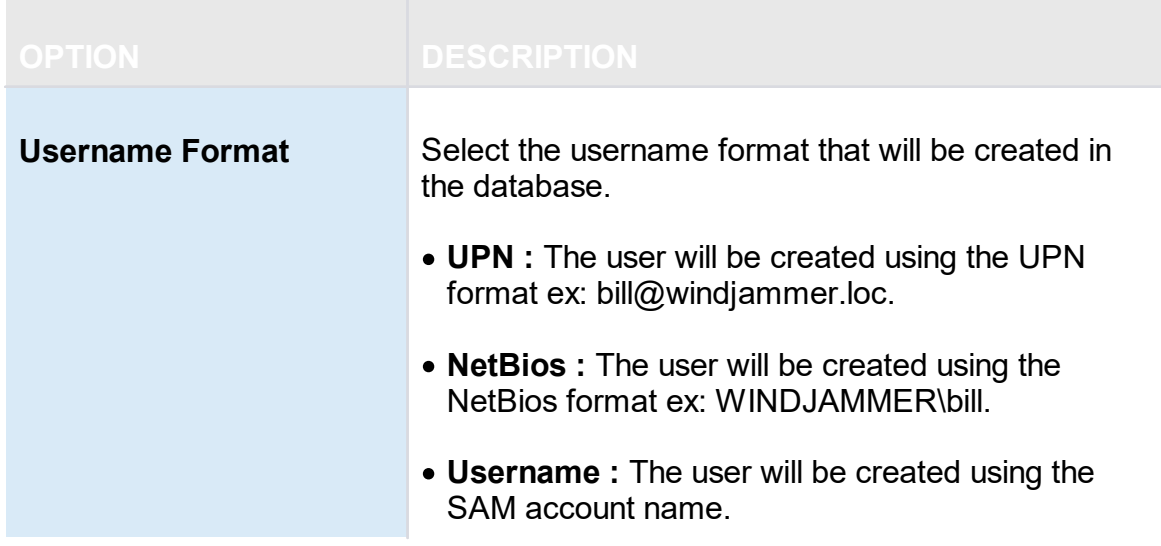

#### **DOMAIN USERS AND USER GROUPS CACHE**

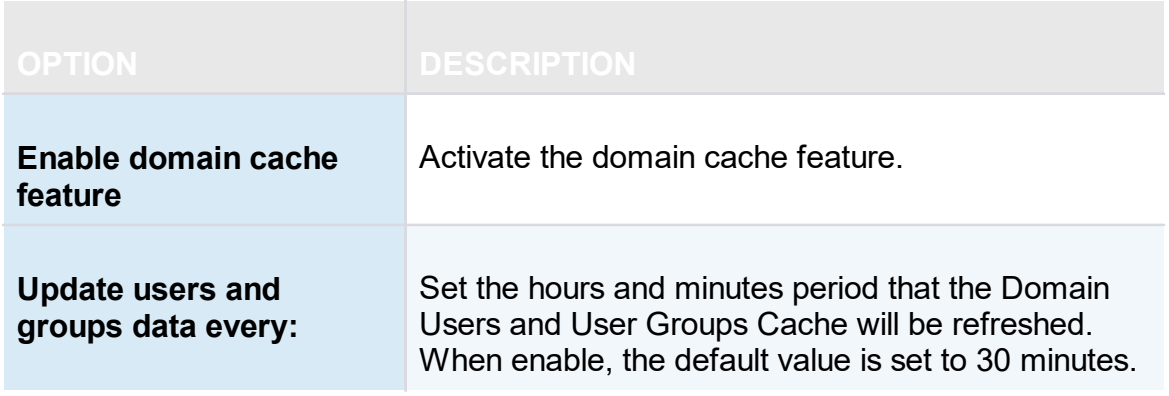

## <span id="page-143-0"></span>**DESCRIPTION**

Microsoft Azure Active Directory subscription is required to configure Office365 authentication in Devolutions Server. You need to create three new app registrations in Microsoft Azure Active Directory before completing the authentication settings. For more information about the app registrations, see Azure portal [configuration](https://kb.devolutions.net/dps_azure_configuration_guide_365.html) guide for Office 365 [authentication](https://kb.devolutions.net/dps_azure_configuration_guide_365.html).

The **Office365** tab allows Devolutions Server to authenticate users using **Office365 authentication**. All fields are mandatory.
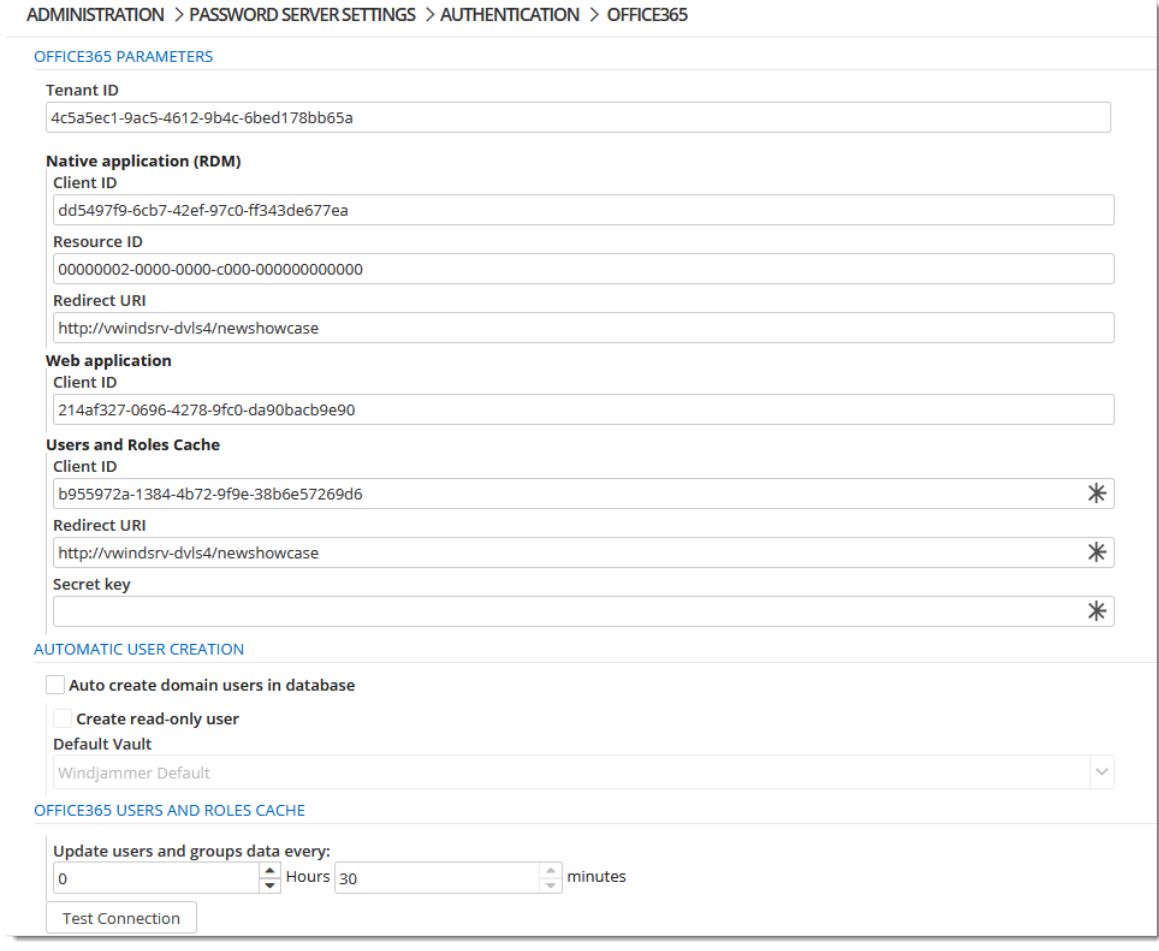

*Authentication - Configure Office365*

### **SETTINGS**

### **OFFICE365 PARAMETERS**

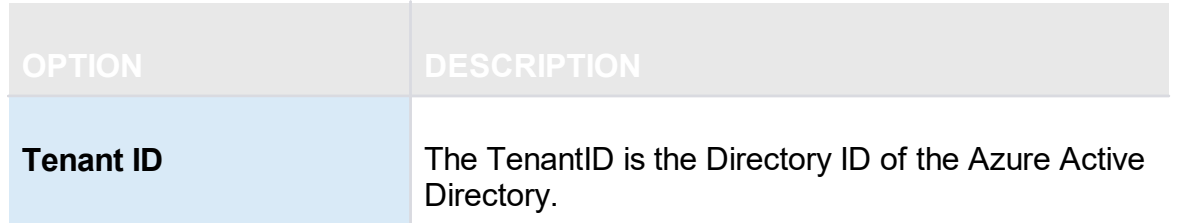

# **NATIVE APPLICATION (RDM)**

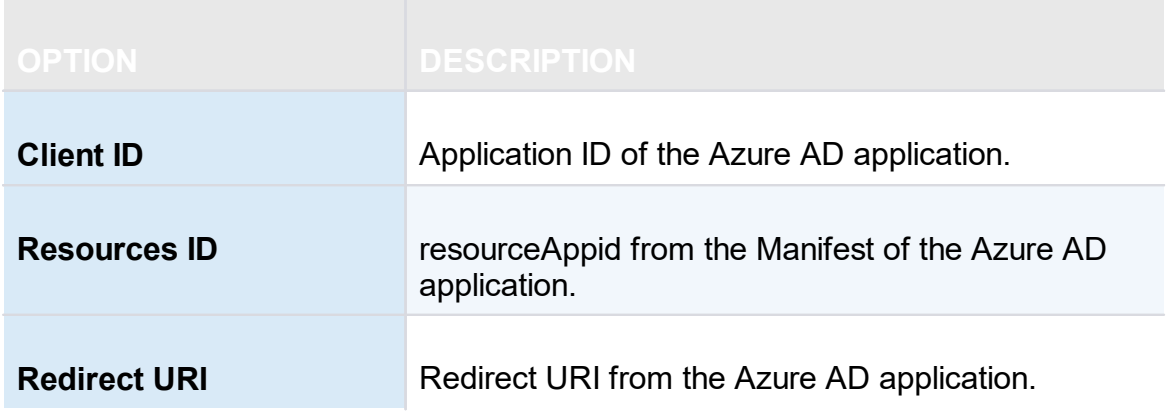

#### **WEB APPLICATION**

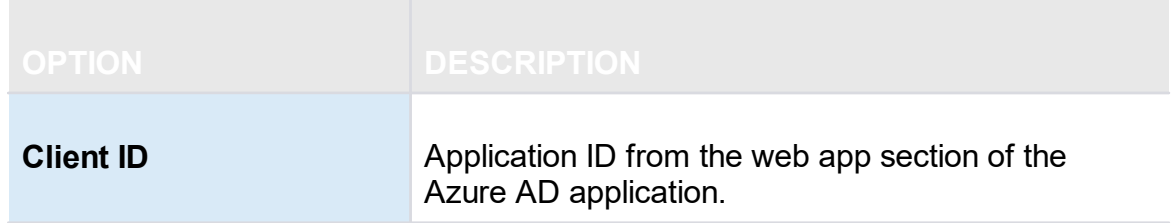

#### **USERS AND USER GROUPS CACHE**

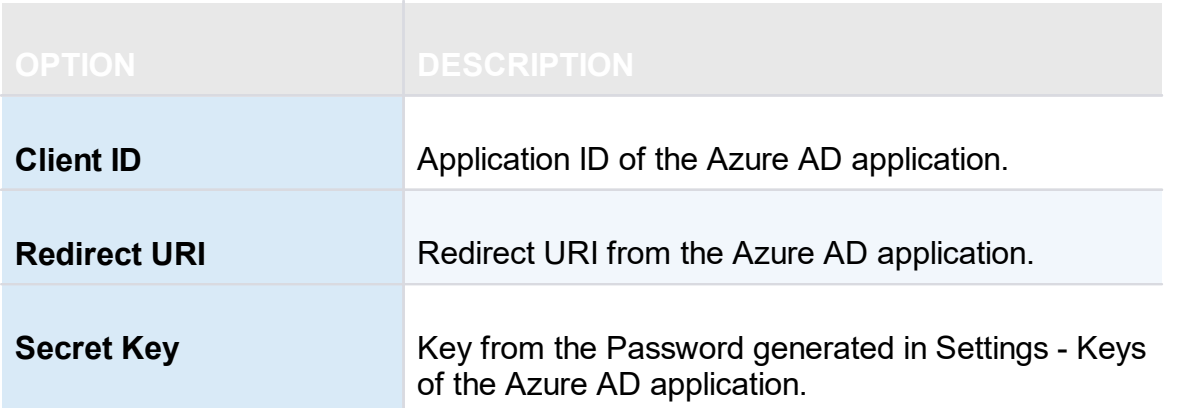

### **AUTOMATIC USER CREATION**

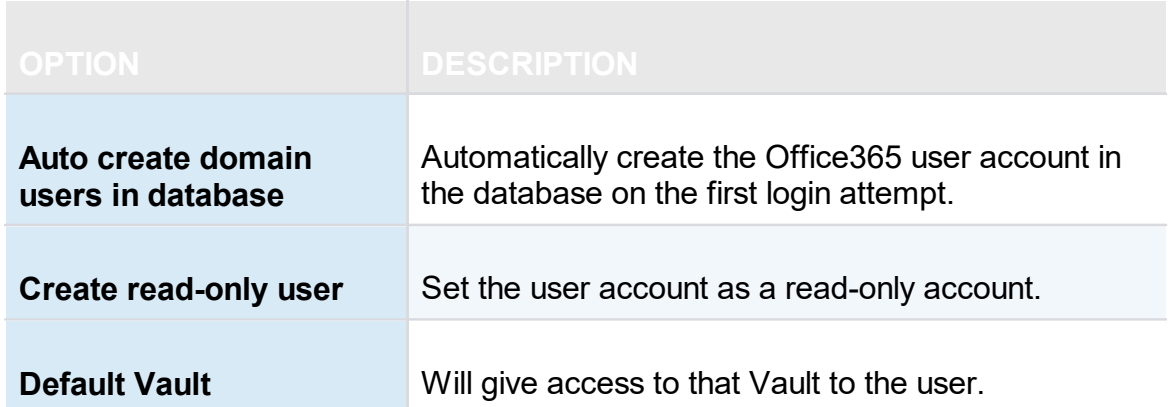

### **OFFICE365 USERS AND USER GROUPS CACHE**

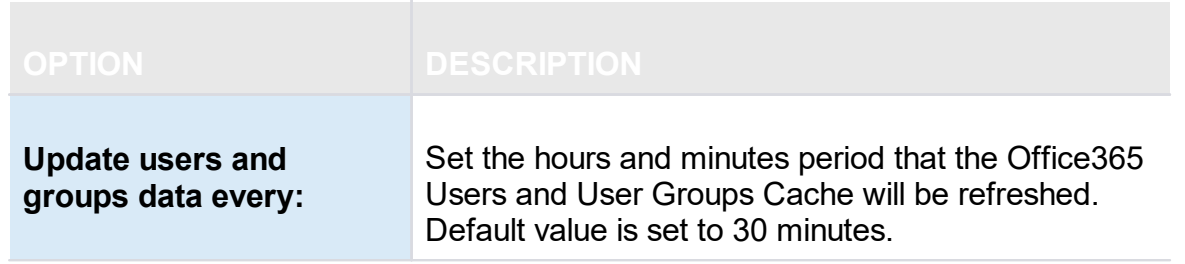

5.5.2.2.1.3 Email

## **DESCRIPTION**

**Emails** are sent by our Notification engine and by some of our 2 factor authentication providers.

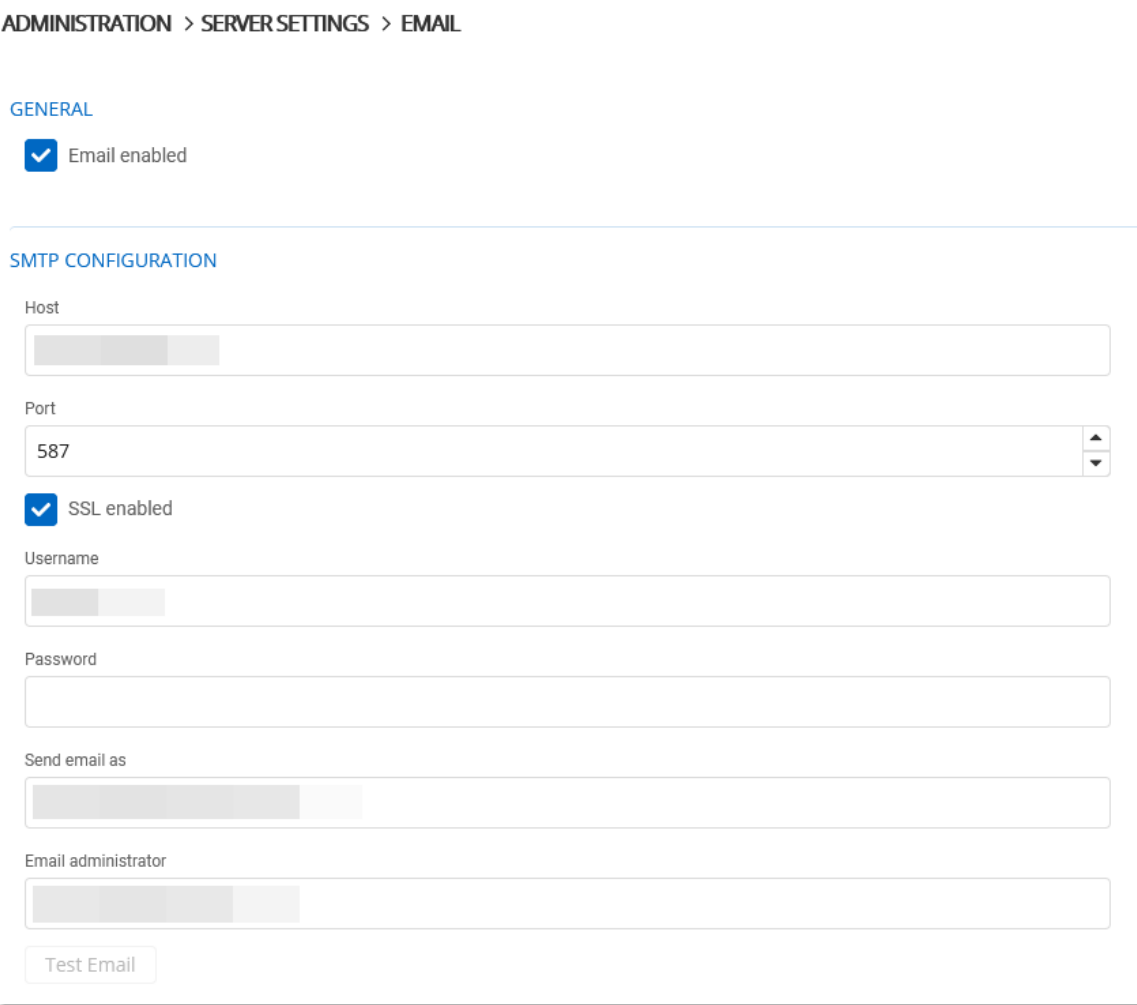

#### *Administration - Devolutions Server Settings - Email*

## **SETTINGS**

### **GENERAL**

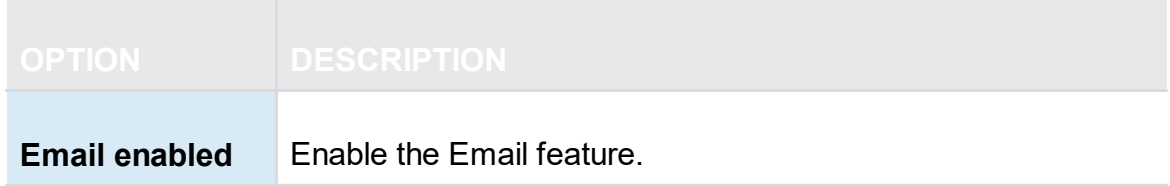

### **SMTP CONFIGURATION**

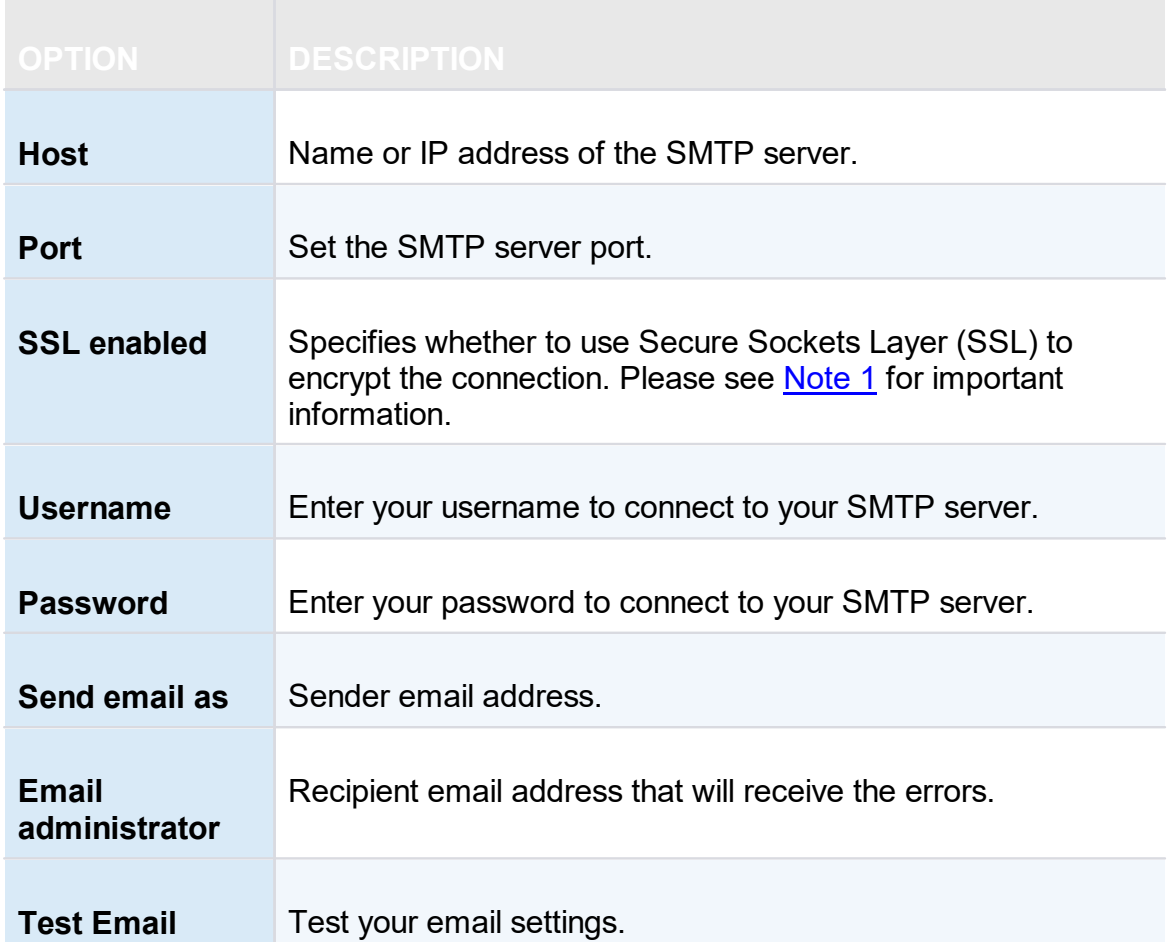

### <span id="page-148-0"></span>**NOTE 1**

Devolutions Server only supports the **SMTP Service Extension for Secure SMTP over Transport Layer Security** as defined in RFC 3207. In this mode, the SMTP session begins on an unencrypted channel, then a **STARTTLS** command is issued by the client to the server to switch to secure communication using SSL.

An alternate connection method is where an SSL session is established up front before any protocol commands are sent. This connection method is sometimes called **SMTP/SSL**, **SMTP over SSL** or **SMTPS** and by default uses port 465. This alternate connection method using SSL is not currently supported.

5.5.2.2.1.4 Logging

### **DESCRIPTION**

The **Logging** section allows the administrator to configure the logging features.

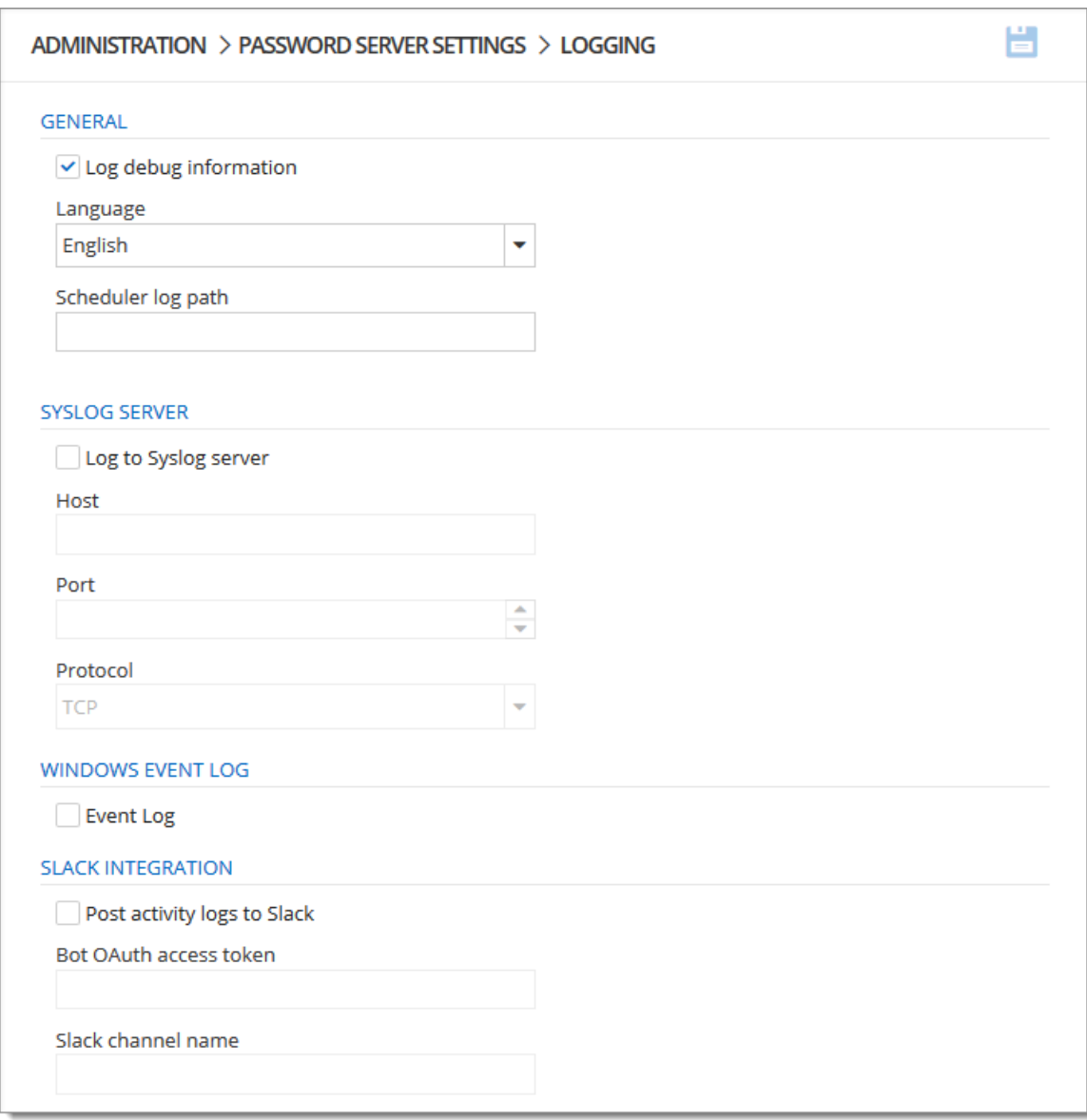

*Administration - Devolutions Server Settings - Logging*

### **GENERAL**

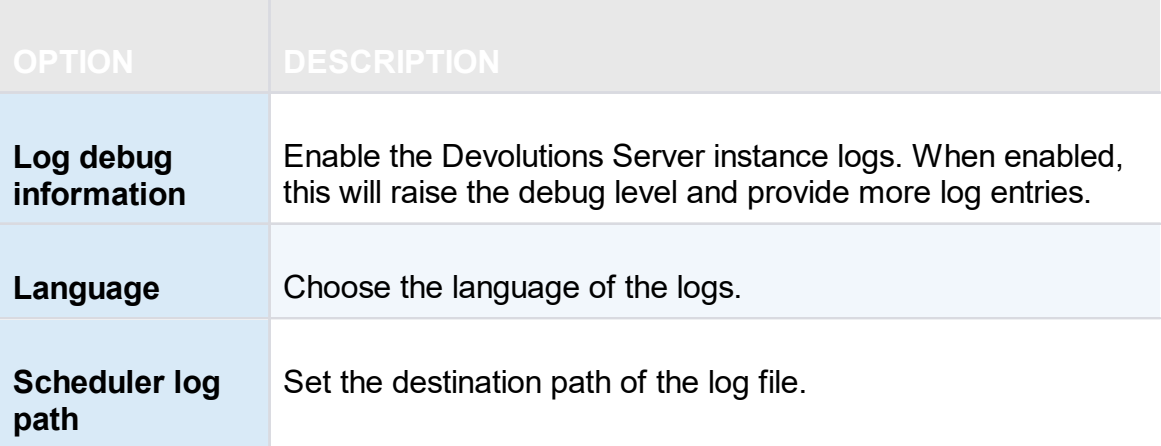

## **SYSLOG SERVER**

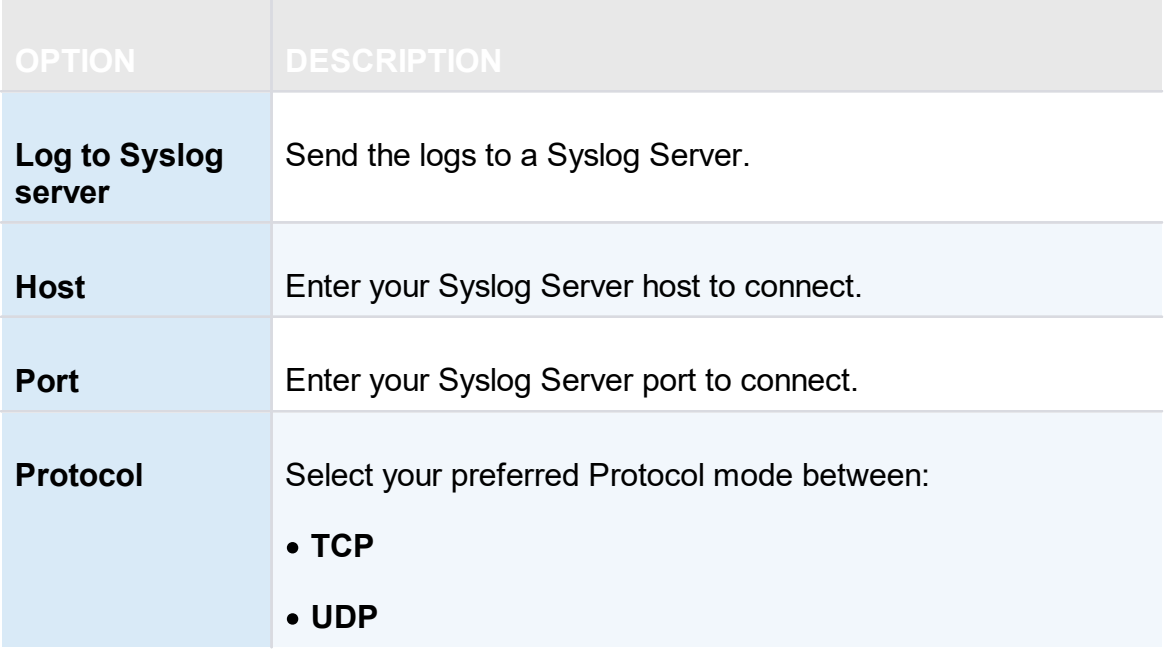

## **WINDOWS EVENT LOG**

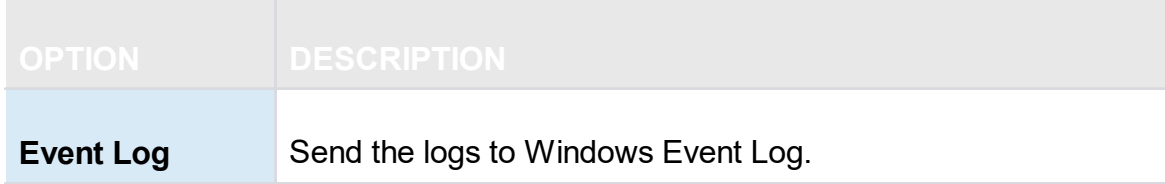

### **SLACK INTEGRATION**

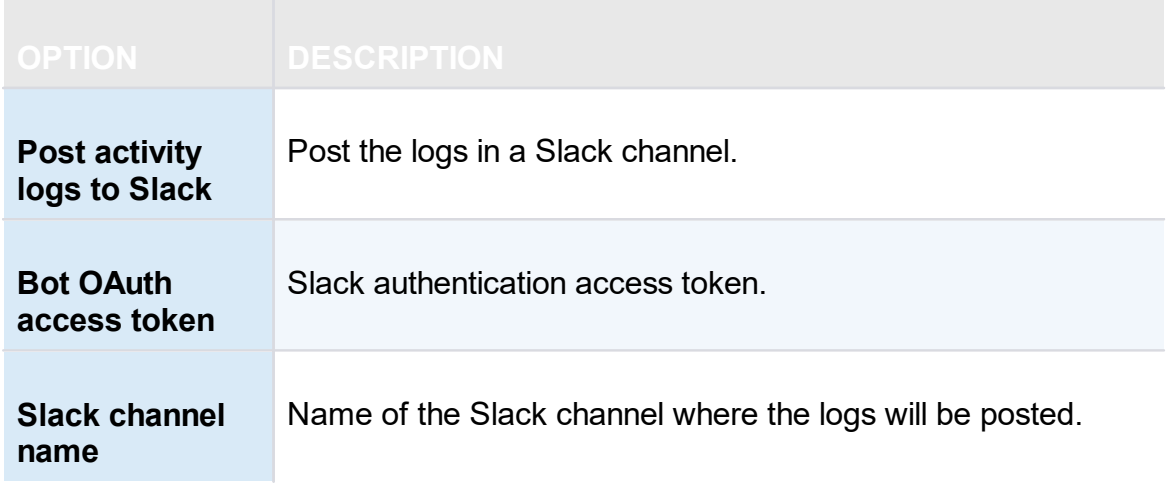

5.5.2.2.1.5 Features

### **DESCRIPTION**

The **Features** section section allows the administrator to configure the web interface features.

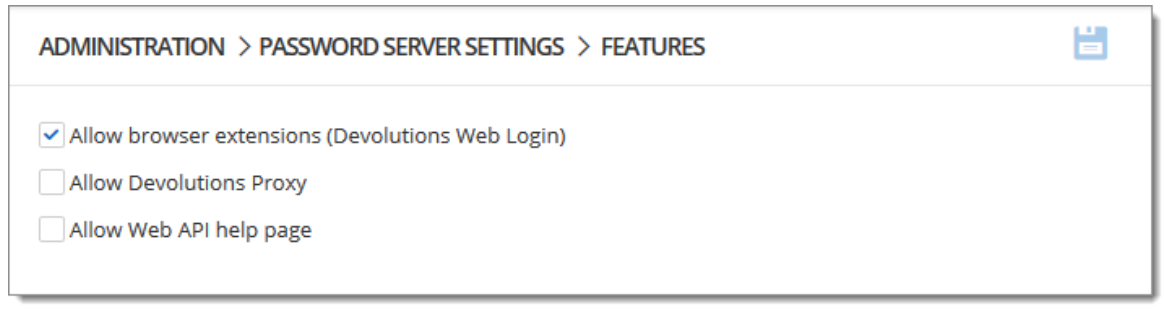

*Administration -Devolutions Server Settings - Features*

| <b>OPTION</b>                                                    | <b>DESCRIPTION</b>                                                                          |
|------------------------------------------------------------------|---------------------------------------------------------------------------------------------|
| <b>Allow browser extensions</b><br><b>Devolutions Web Login)</b> | Allow to save credentials in the Devolutions<br>Server instance with Devolutions Web Login. |
| <b>Devolutions Proxy</b>                                         | Enable the Devolutions Proxy feature.                                                       |
| Allow Web API help page                                          |                                                                                             |

<sup>5.5.2.2.1.6</sup> Advanced

### **DESCRIPTION**

The **Advanced** section allows the administrator to configure the **Token Valid Time** parameter and the <u>Labelling</u>.

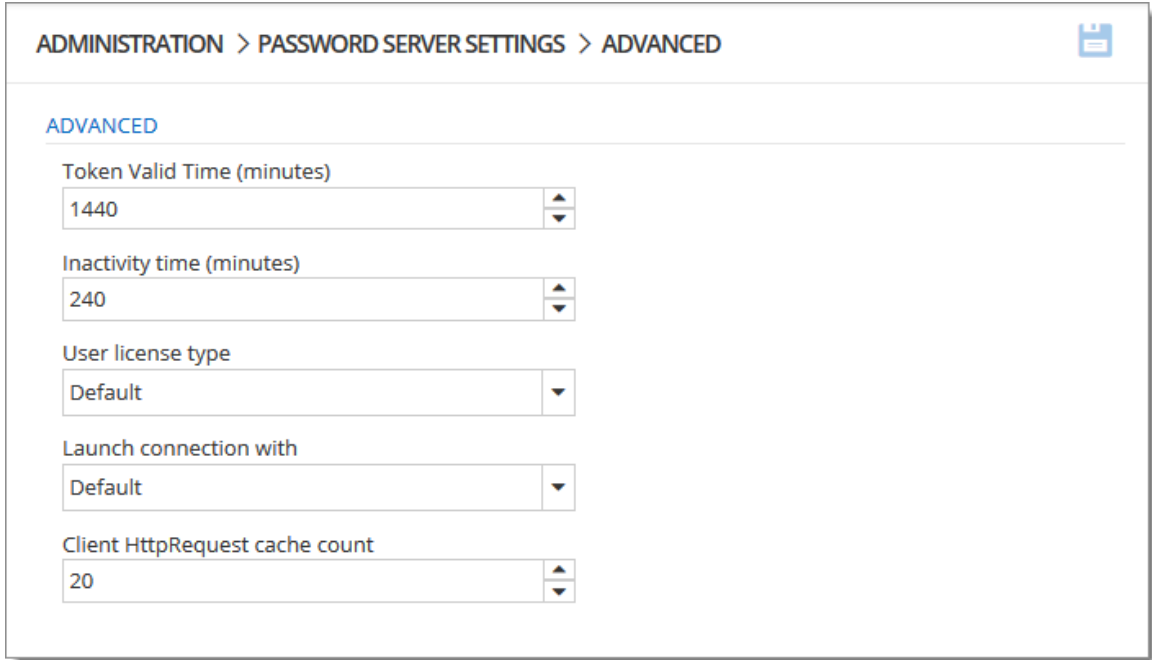

*Administration - Devolutions Server Settings - Advanced*

### **FEATURES**

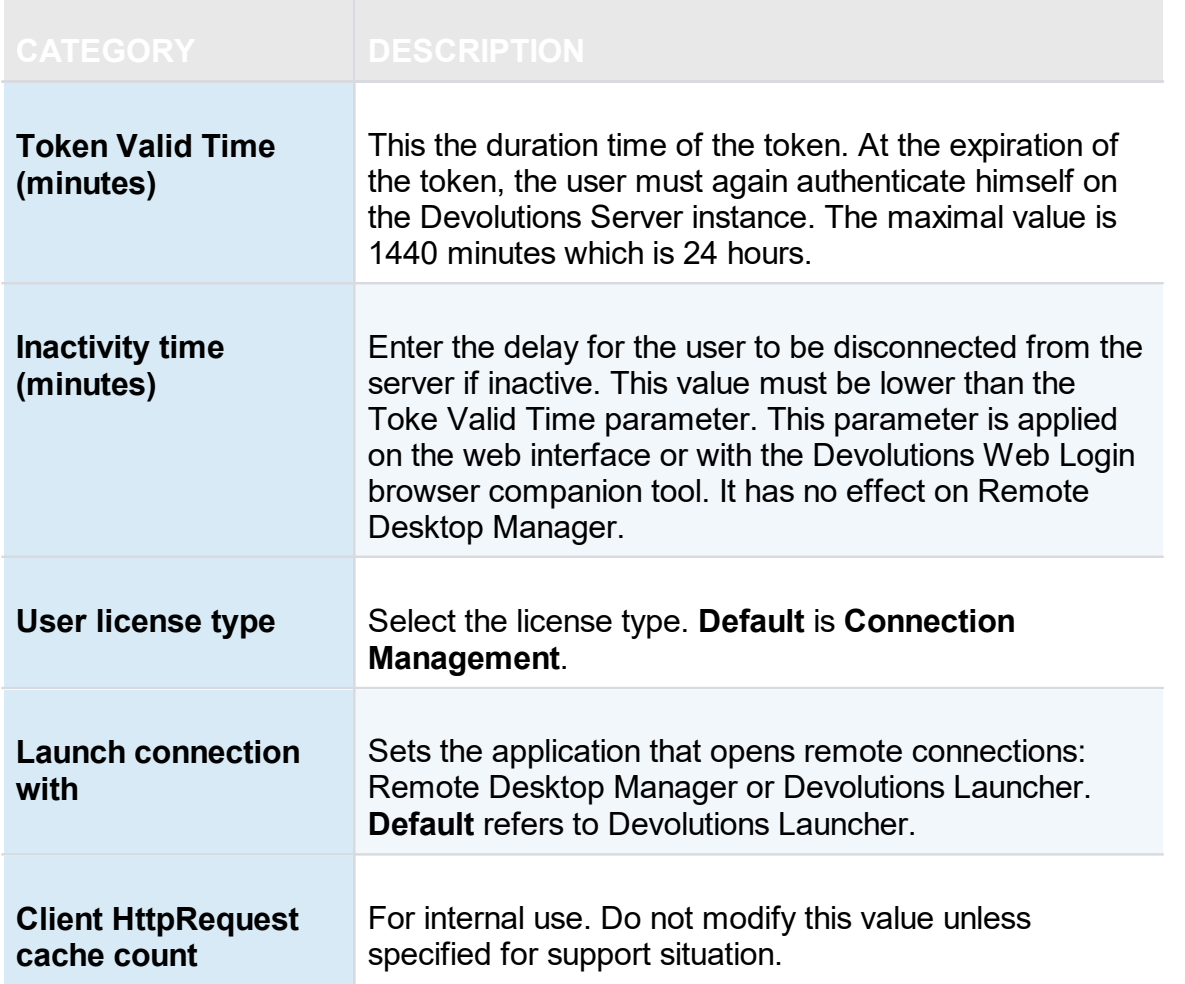

### <span id="page-153-0"></span>**DESCRIPTION**

You can customize the Devolutions Server web interface logo's to better serve your own customers.

Brandring is possible in *Administration - Server Settings - Advanced*.

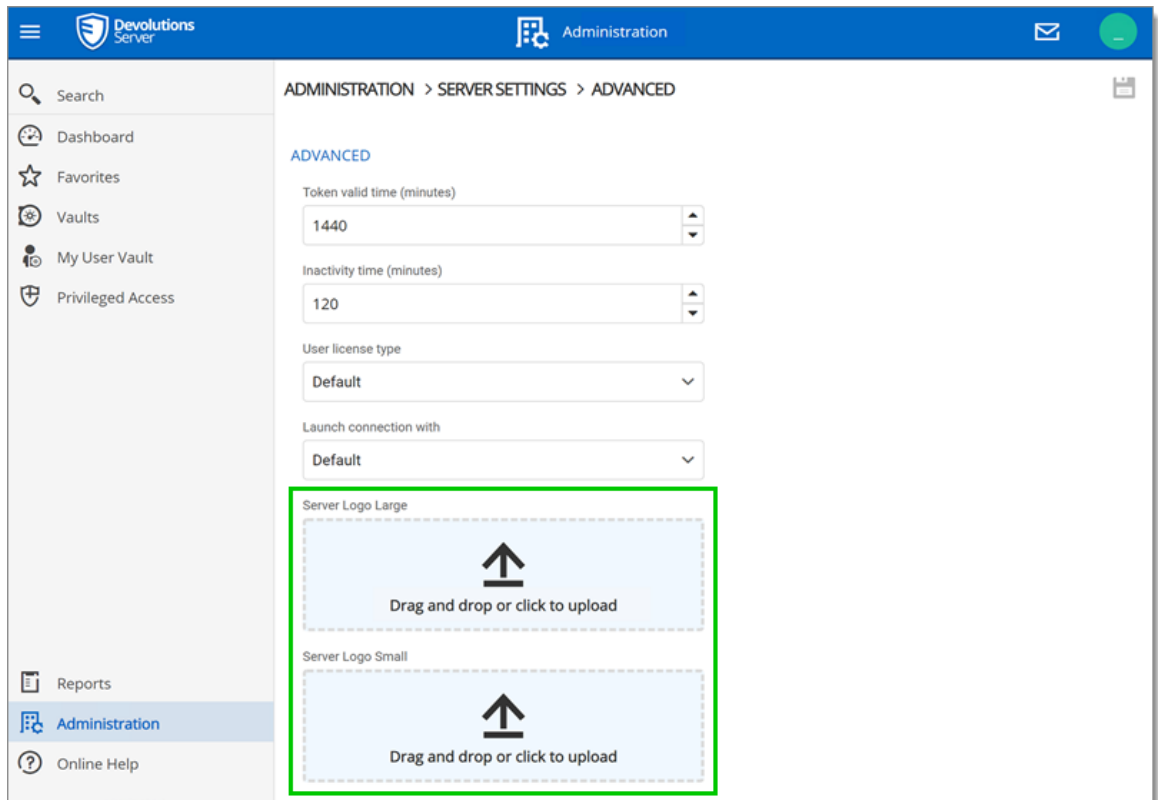

It is compatible with most popular file extension, like JPEG, GIF, PNG and TIFF.

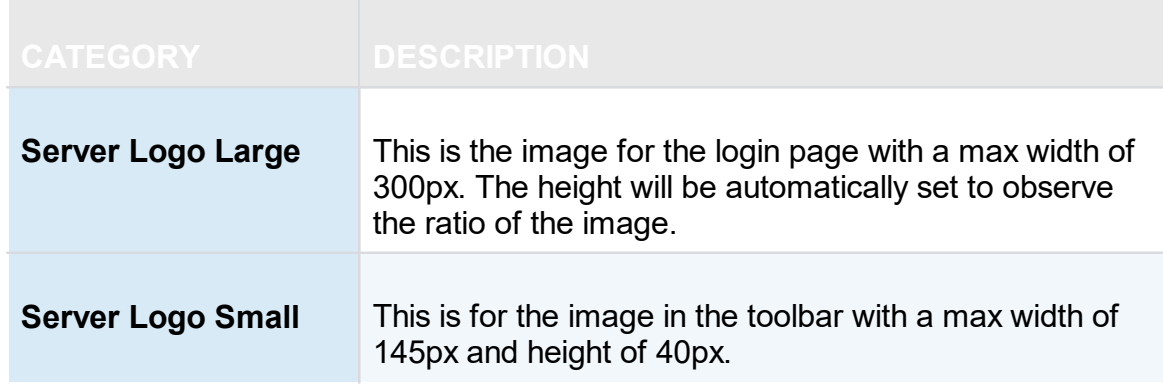

Here is an example of this feature with loaded images in the Administration settings.

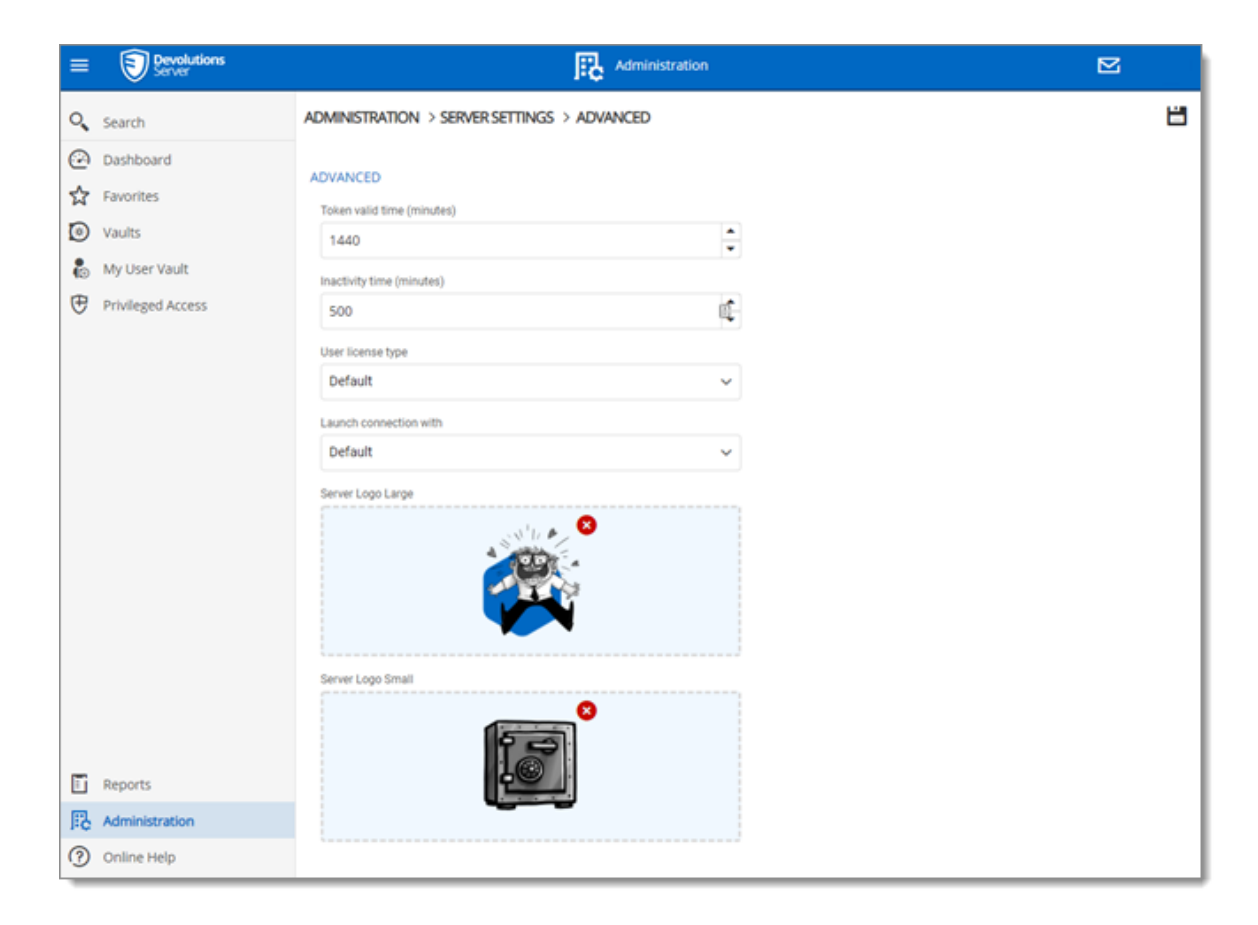

The result for the Devolutions Server login page:

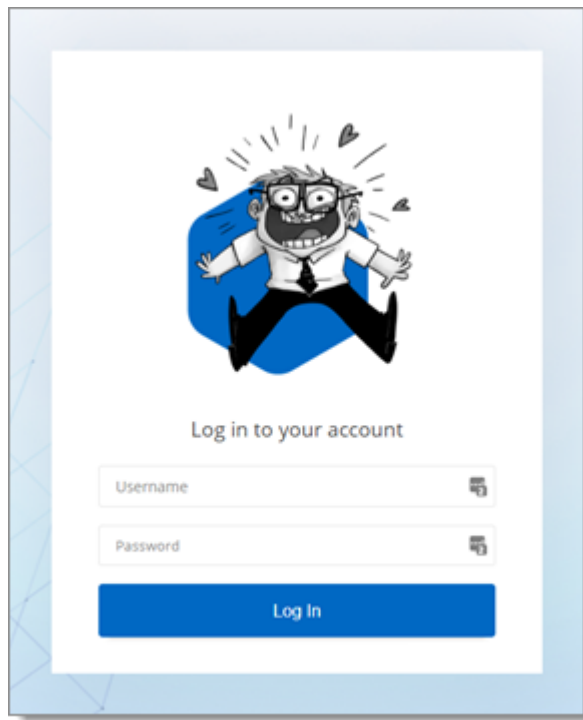

#### And for the toolbar logo:

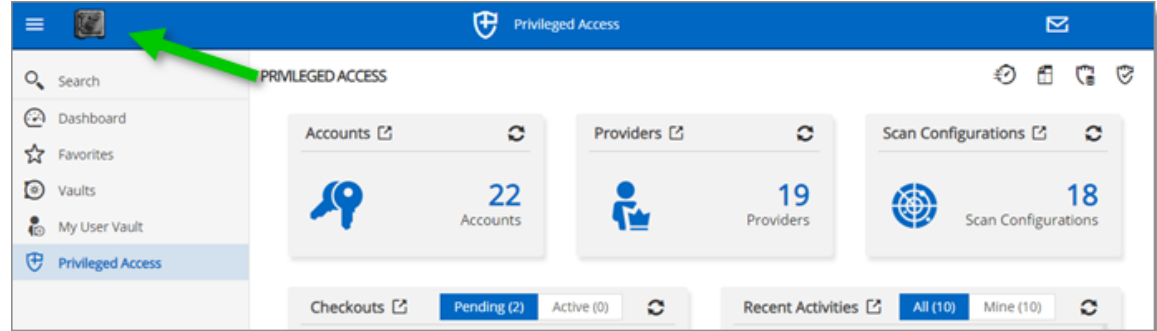

#### 5.5.2.2.2 Security

5.5.2.2.2.1 Two-Factor

## **DESCRIPTION**

This feature is only available with Devolutions Server Enterprise or Platinum licenses.

Configure **Two-Factor Authentication** in Devolutions Server to add an extra layer of security to the application.

Devolutions Server supports 9 types of 2FA. You can configure a default 2FA type for your entire organization or configure 2FA by user. When 2FA is configured, users log in with their username/password as well as a 2FA product.

### **HOW TO CONFIGURE 2FA FROM THE WEB INTERFACE**

- *1.* To access the 2FA configuration, go to *Administration – Devolutions Server Settings – Two-Factor*
- *2.* Choose how you want to enforce two-factor authentication in **2FA usage**.

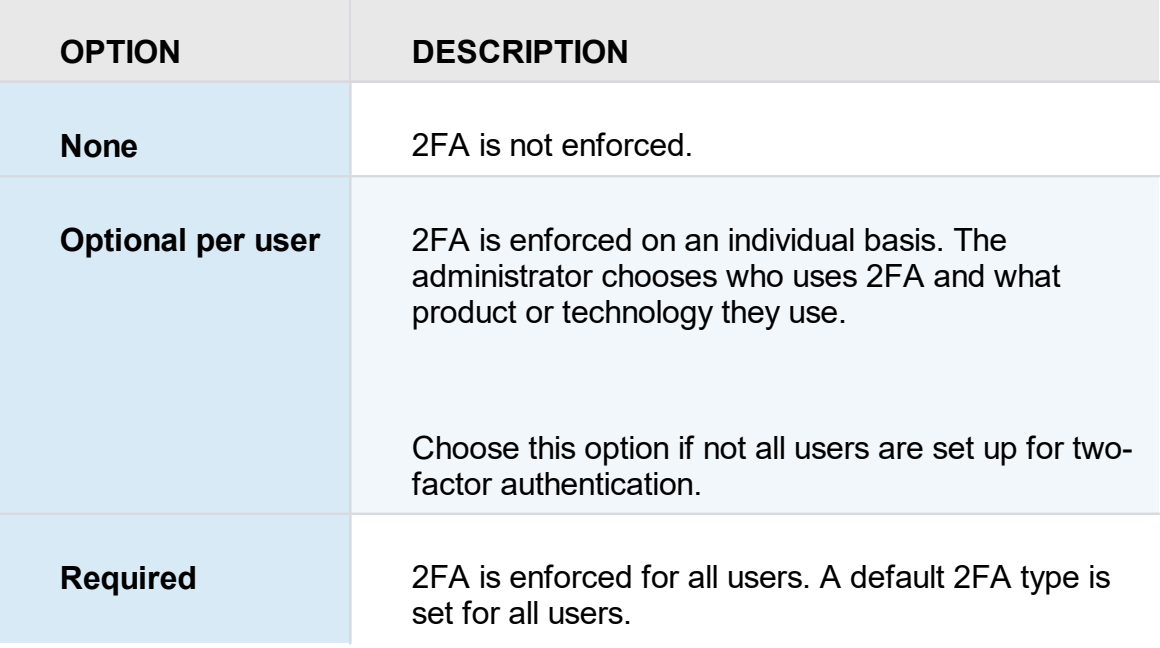

- *3.* Select who receives 2FA reset requests from users. You can choose to send the email to all Devolutions Server **administrators** or a **specific email**.
- *4.* If you chose to send reset requests to an email address instead of the Devolutions Server administrators, enter the email address in **specific email**.
- *5.* Select the 2FA types users can authenticate with. Choose as many as necessary.
- *6.* If you chose 2FA usage as **Required** in **step 3**, choose the **Default** 2FA type.
- *7.* Select **alternate** ways to log in. These options will be offered when users do not have access to the usual method.

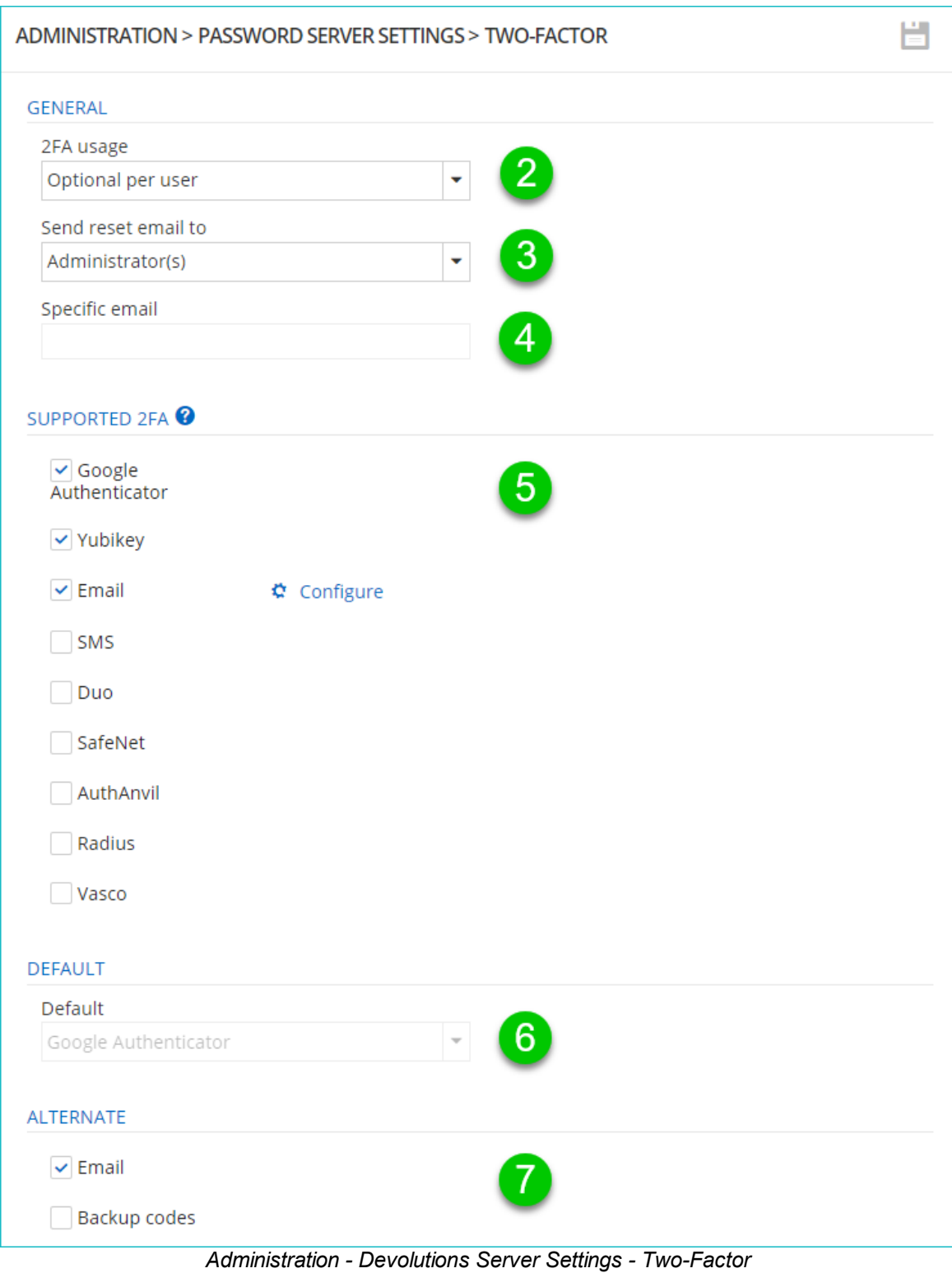

8. When 2FA usage is set to **Optional per user**, the 2FA method must be configured in *Administration – Users – Two Factor* for each user. You can

also set a 2FA type on the user if they are using a product different than the default method. See **Edit [Users](#page-105-0)** for more information.

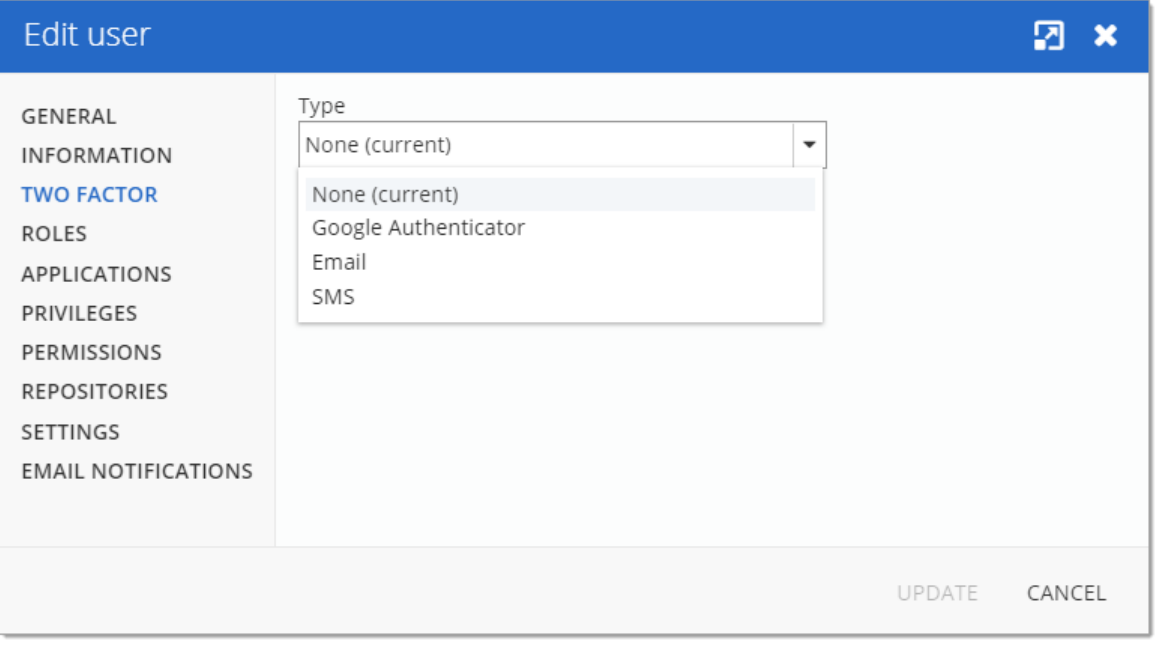

*Edit User - Two Factor*

#### **OVERVIEW**

The 2FA SMS will request the user to enter a code he has received on his mobile phone as its second component to access the data source.

There are two possible configuration available. To use the free version, do not fill in the Twilio settings.

The other available configuration is to configure Twilio. Please fill in the appropriate fields with the information from your Twilio subscription.

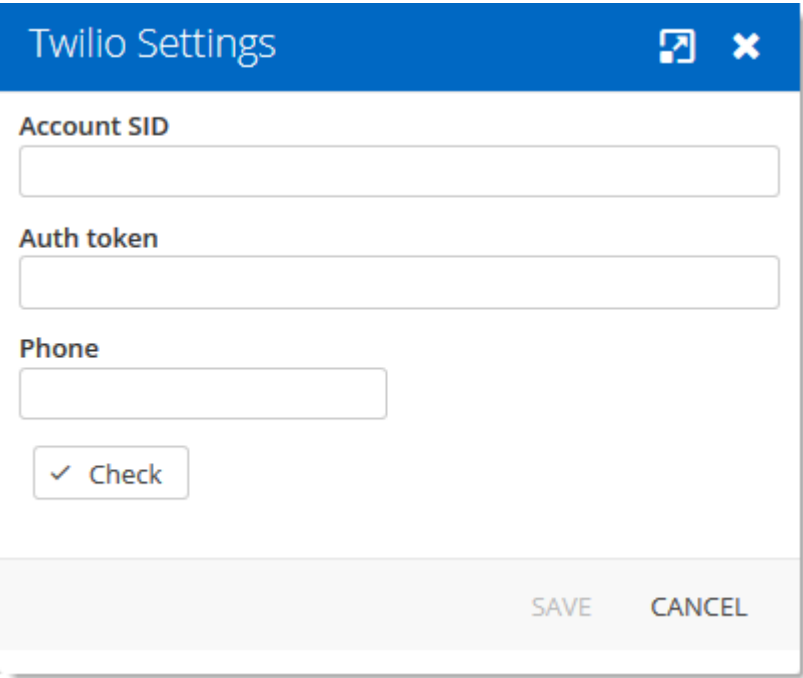

*Twilio Settings dialog*

| <b>OPTION</b>      | <b>DESCRIPTION</b>                           |
|--------------------|----------------------------------------------|
| <b>Account SID</b> | Account SID of your Twilio account.          |
| Auth token         | Authorization toke from your Twilio account. |
| <b>Phone</b>       | Phone number.                                |

### **DESCRIPTION**

**Backup codes** are validation codes that provide users with one time access to Devolutions Server when they do not have access to their usual 2FA product or device. These must be generated before and kept safe in case of emergencies.

The **Administrator** enables the option and then users can generate their backup codes.

#### **ADMINISTRATOR - ENABLE BACKUP CODES**

An administrator must enable backup codes as an alternate method of two-factor authentication. To turn on the option, go to *Administration – Devolutions Server Settings – Two-Factor*.

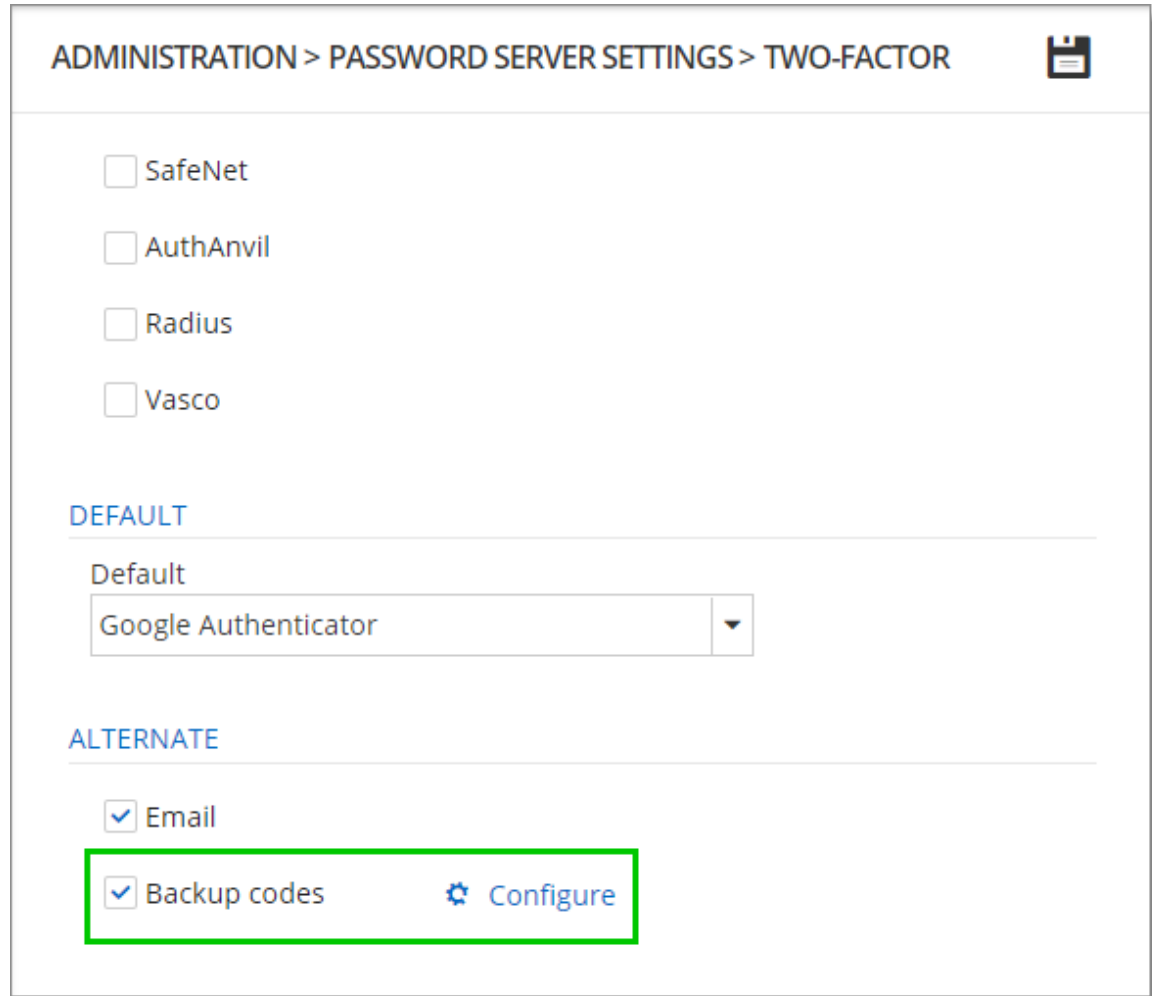

*Backup Codes - Two-Factor Authentication*

Click **Configure** to set how many backup codes a user can generate.

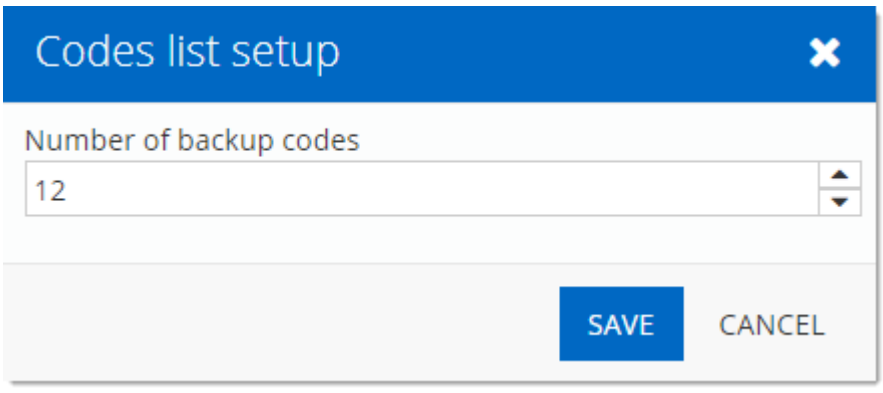

*Configure the number of Backup Codes*

### **USER - GENERATE BACKUP CODES**

1. To generate your backup codes, click your **avatar** in the top right corner.

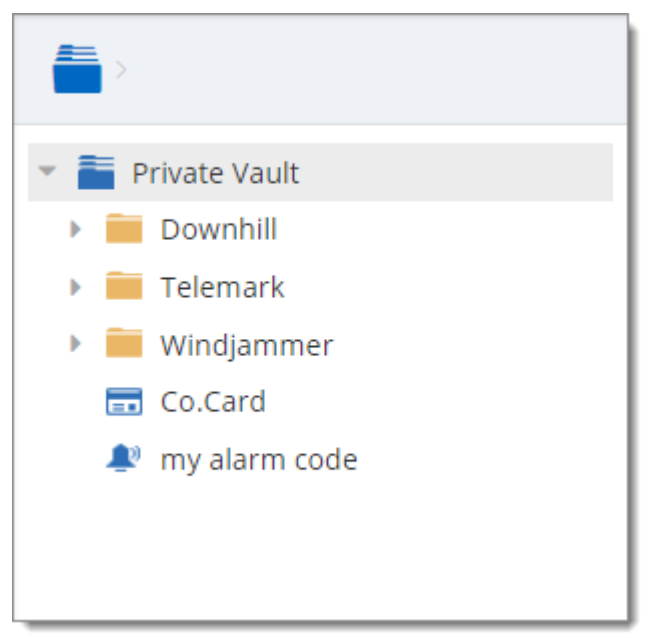

*Click user avatar*

2. Click **Edit your Account**

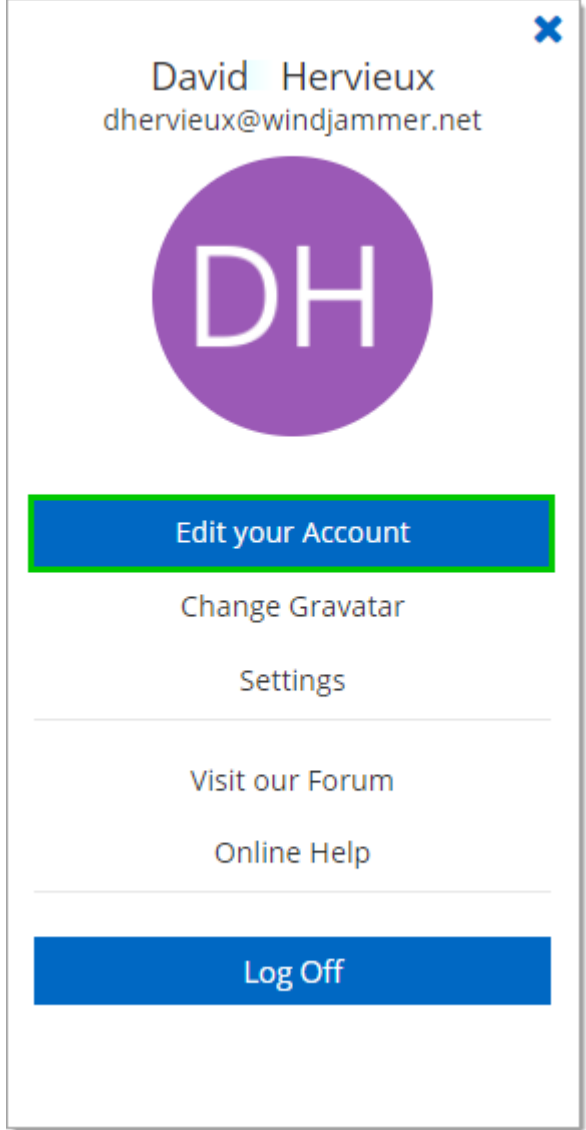

*Edit your Account - Account Settings*

3. Click **Alternate 2FA** and then **(a)** click **Generate backup codes**. A list of backup codes are displayed **(b)**. The user can copy and paste the codes and store them elsewhere.

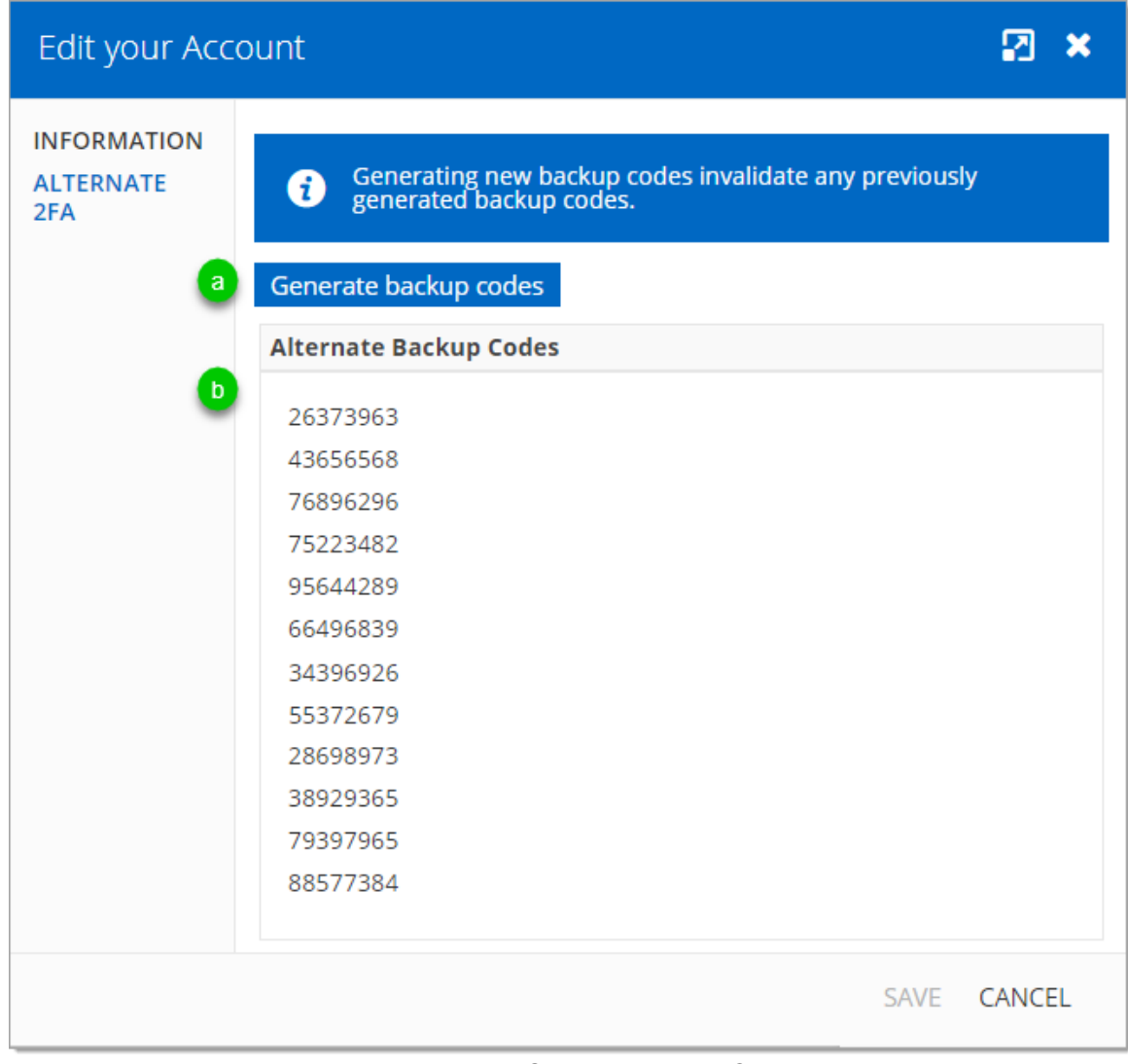

*Alternate 2FA - Generate Backup Codes*

5.5.2.2.2.2 Security

### **DESCRIPTION**

The Security section allows the administrator to configure the allowed and denied IPs addresses.

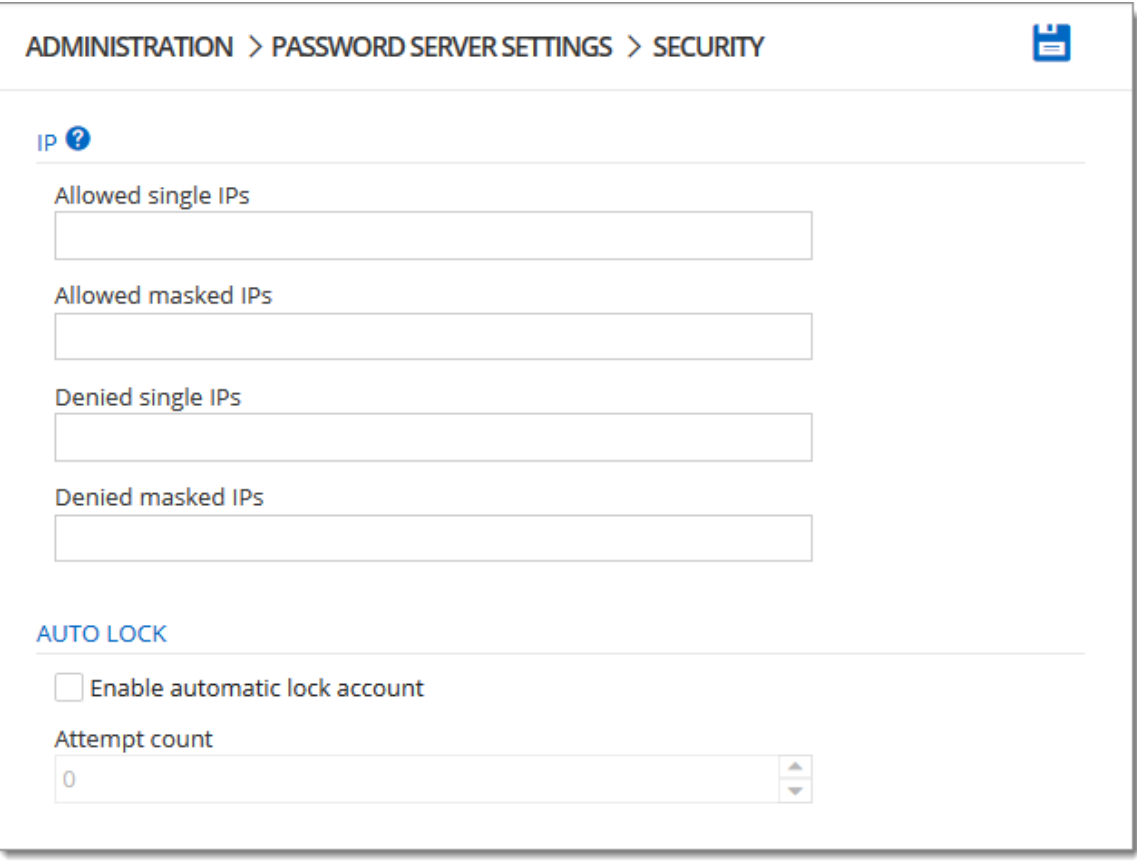

*Administration -Devolutions Server Settings - Security*

### **SETTINGS**

#### **IP**

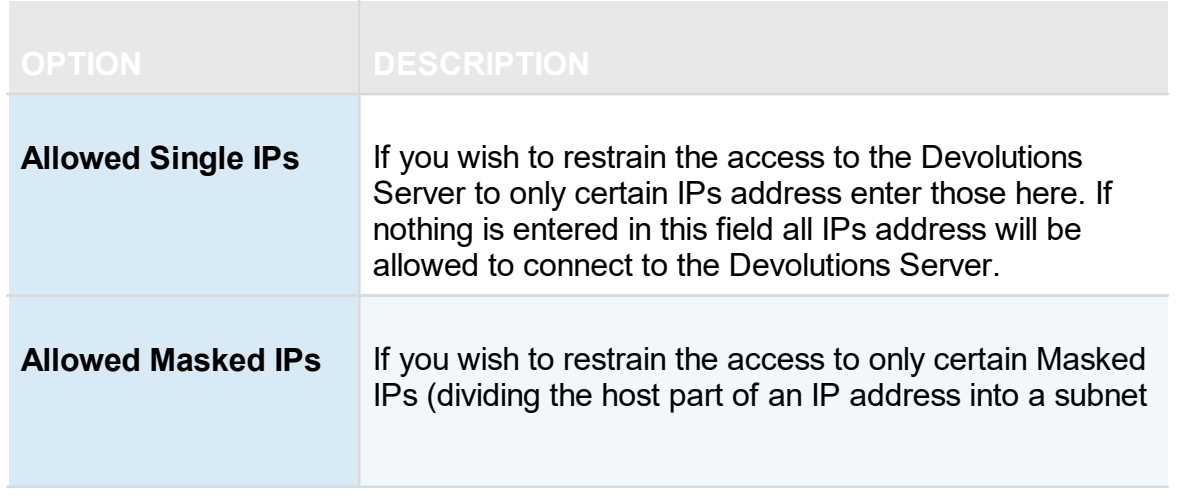

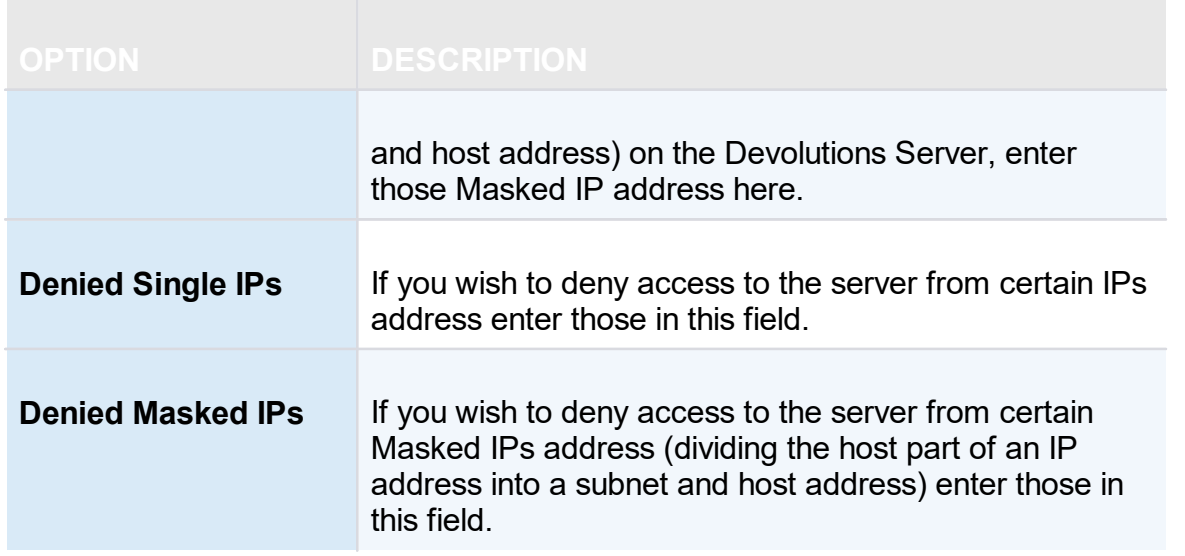

## **AUTO LOCK**

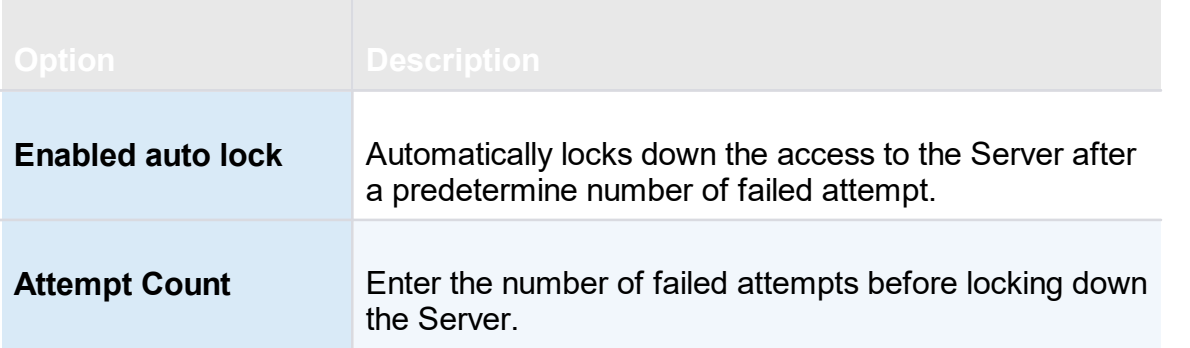

5.5.2.2.2.3 GeoIP Security

## **DESCRIPTION**

The **GeoIP Security** section section allows the administrator to set IPs restriction based on the geographical location.

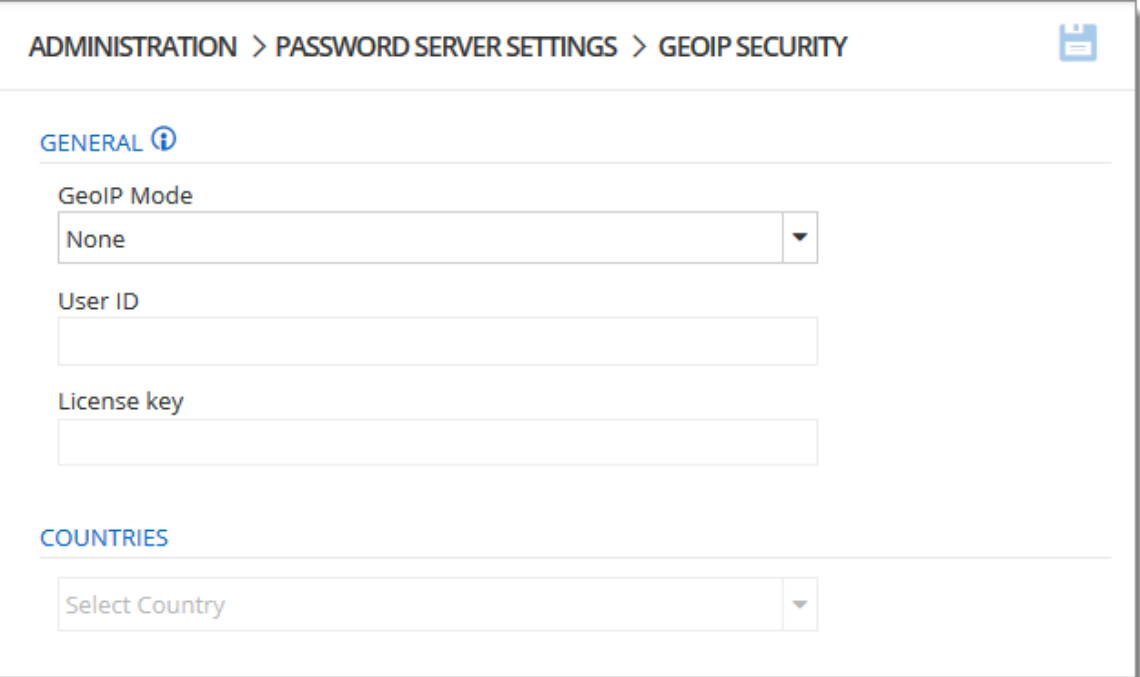

*Administration -Devolutions Server Settings - GeoIP Security*

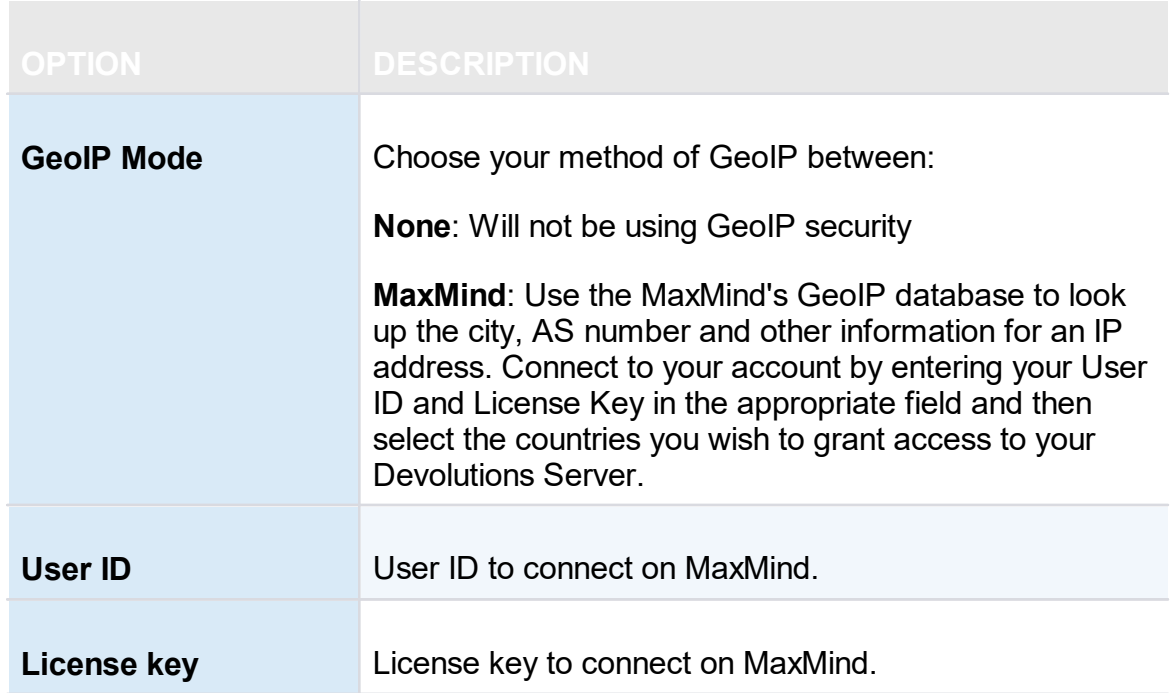

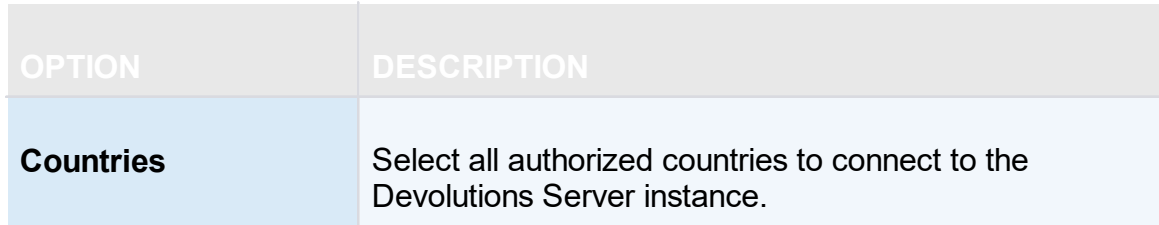

<span id="page-168-0"></span>5.5.2.2.2.4 Privileged Access Management

## **DESCRIPTION**

This section is dedicated to enable and configure the Privileged Access Management.

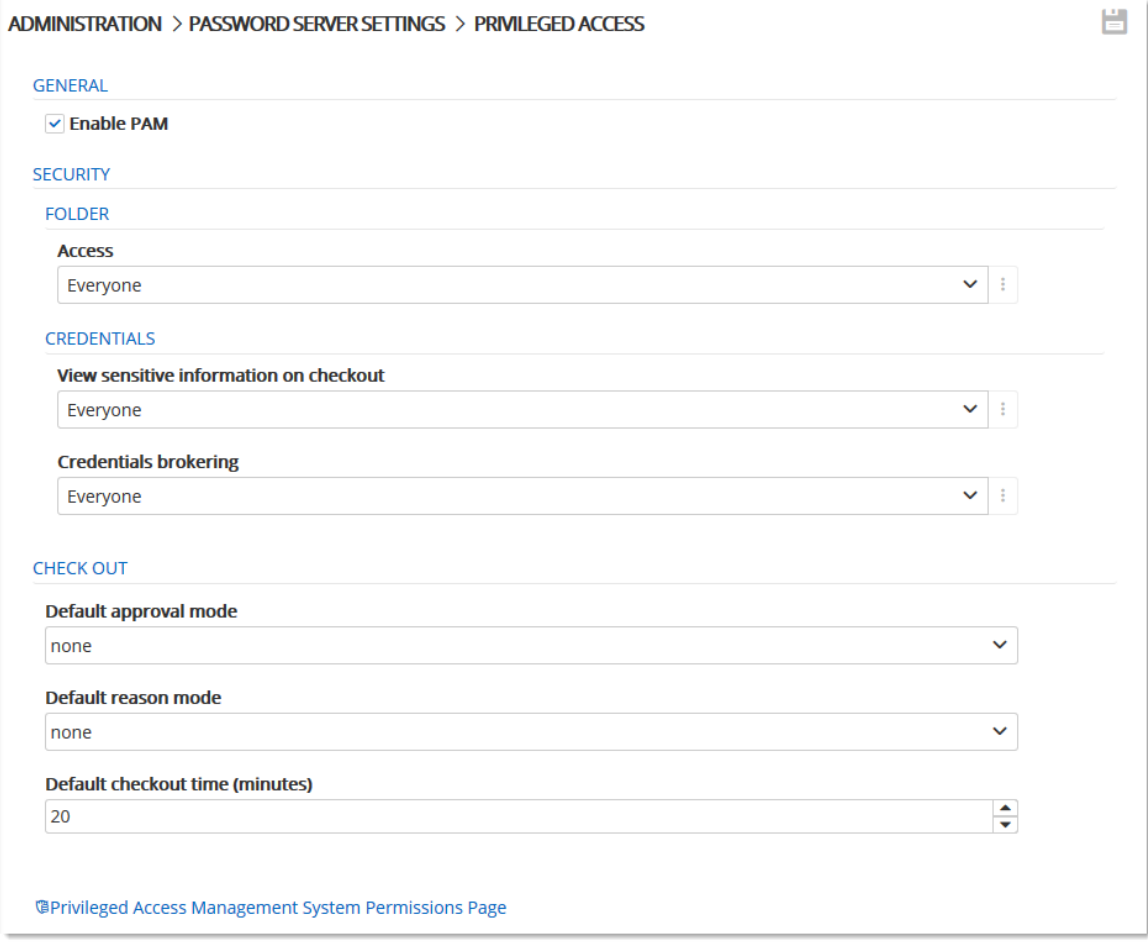

*Administration - Devolutions Server Settings - Privileged Access Management*

### **GENERAL**

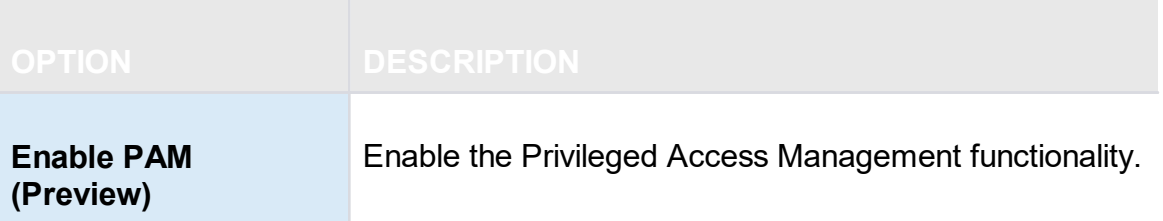

### **SECURITY - FOLDER**

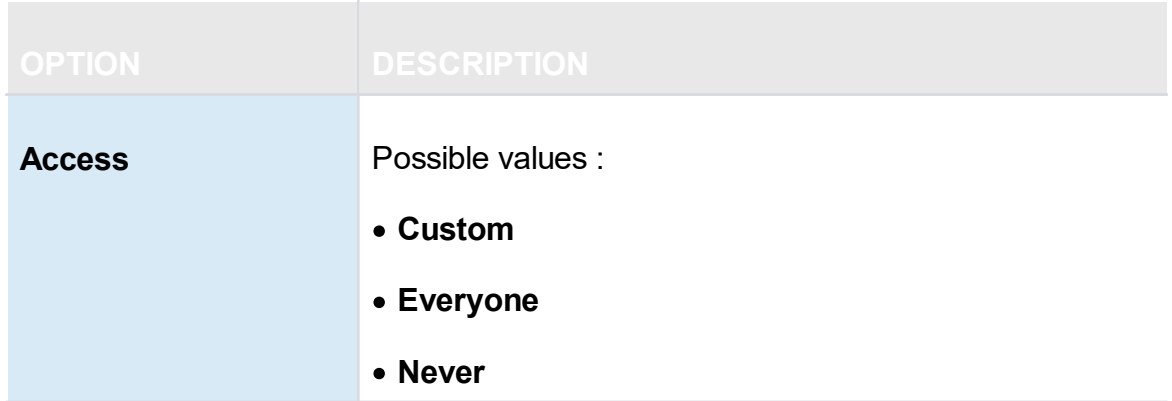

### **SECURITY - CREDENTIALS**

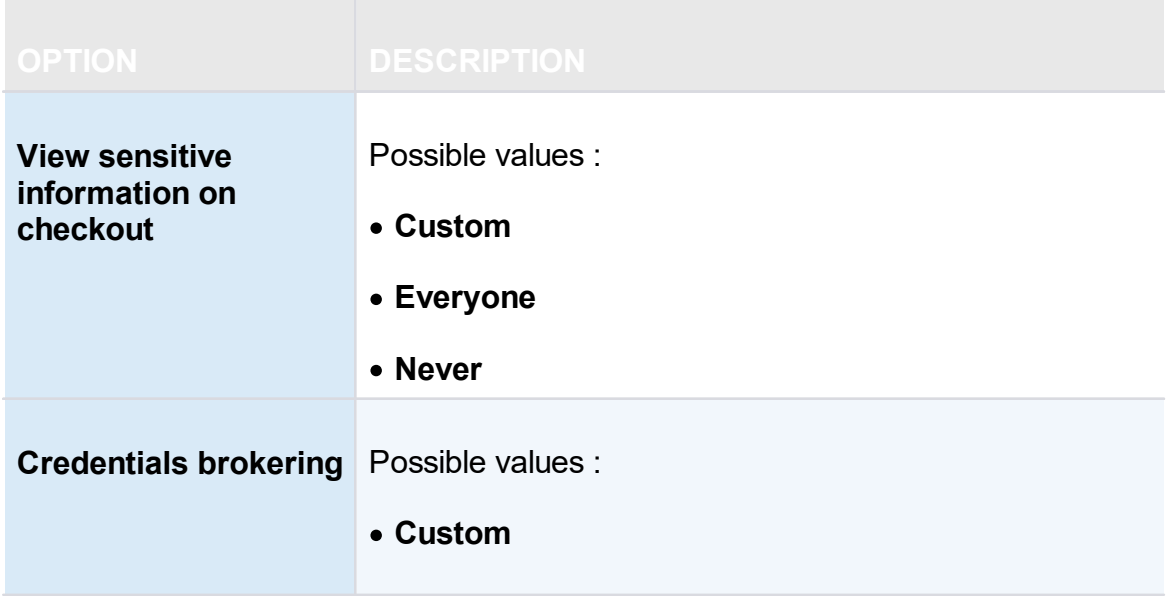

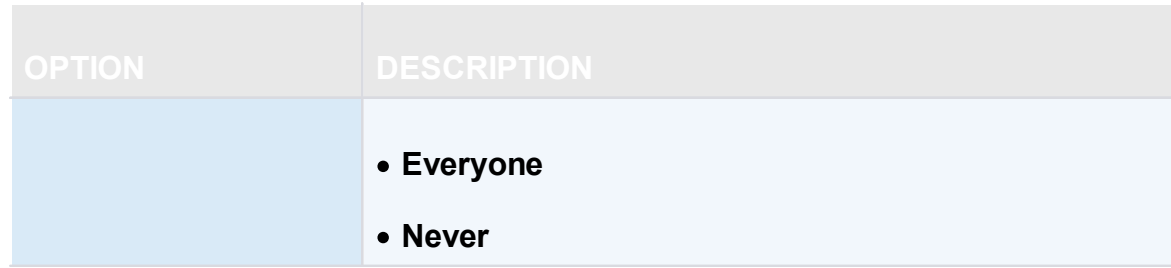

### **CHECK OUT**

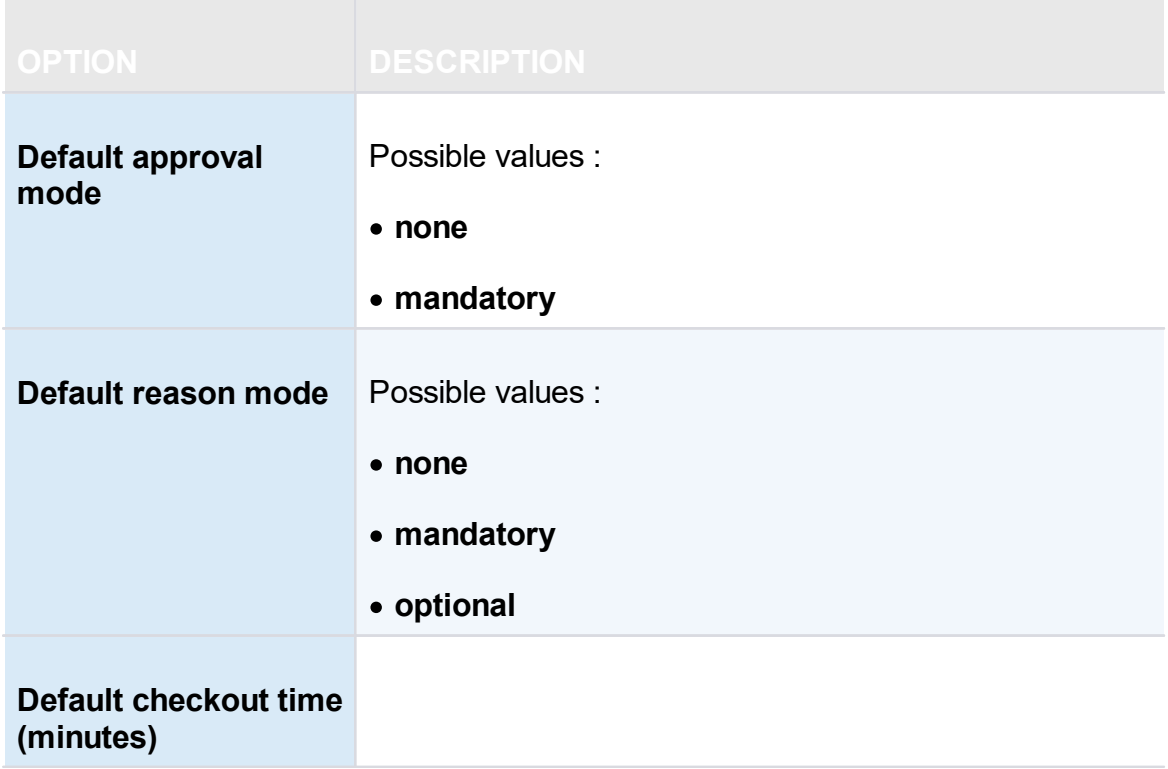

#### **5.5.2.3 System Permissions**

## **DESCRIPTION**

The **System Permissions** allows to grant some administrative permissions to standard users without making them administrators. The **Default** setting inherits the permission set on the user or user groups. These are handled as you would permissions in an entry.

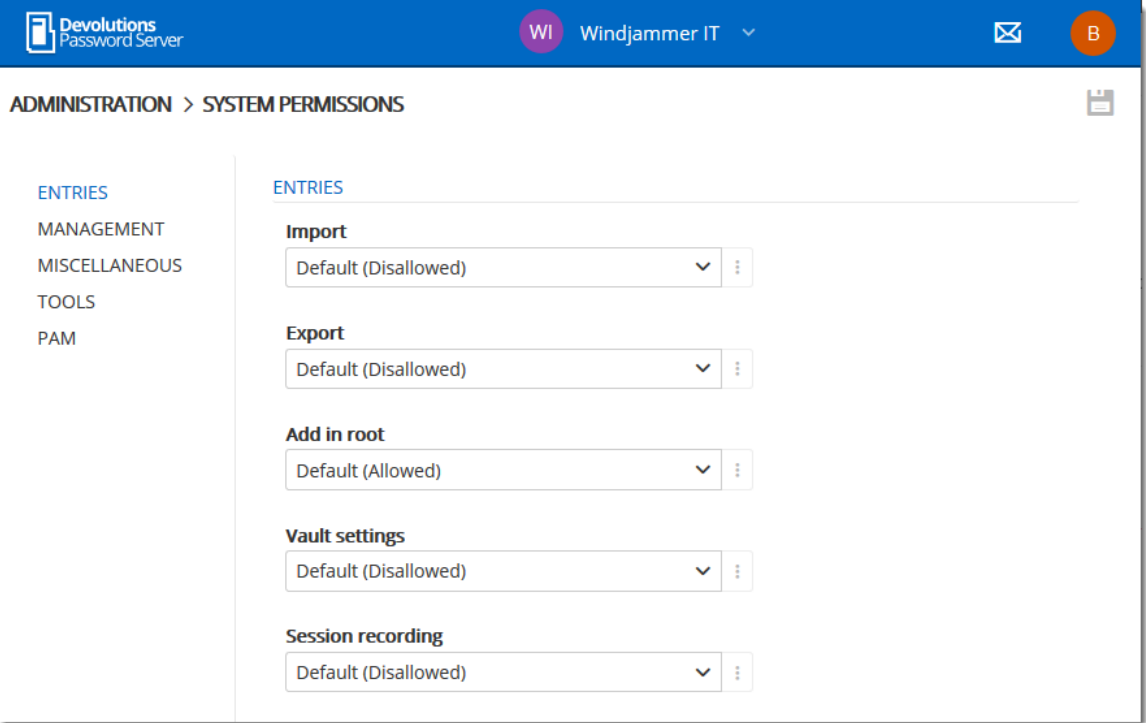

*Administration - System Permissions*

### **SYSTEM PERMISSIONS**

- · [Entries](#page-171-0)
- · [Management](#page-172-0)
- · [Miscellaneous](#page-174-0)
- · [Tools](#page-175-0)
- · Privileged Access [Management](#page-176-0) (PAM)

<span id="page-171-0"></span>5.5.2.3.1 Entries

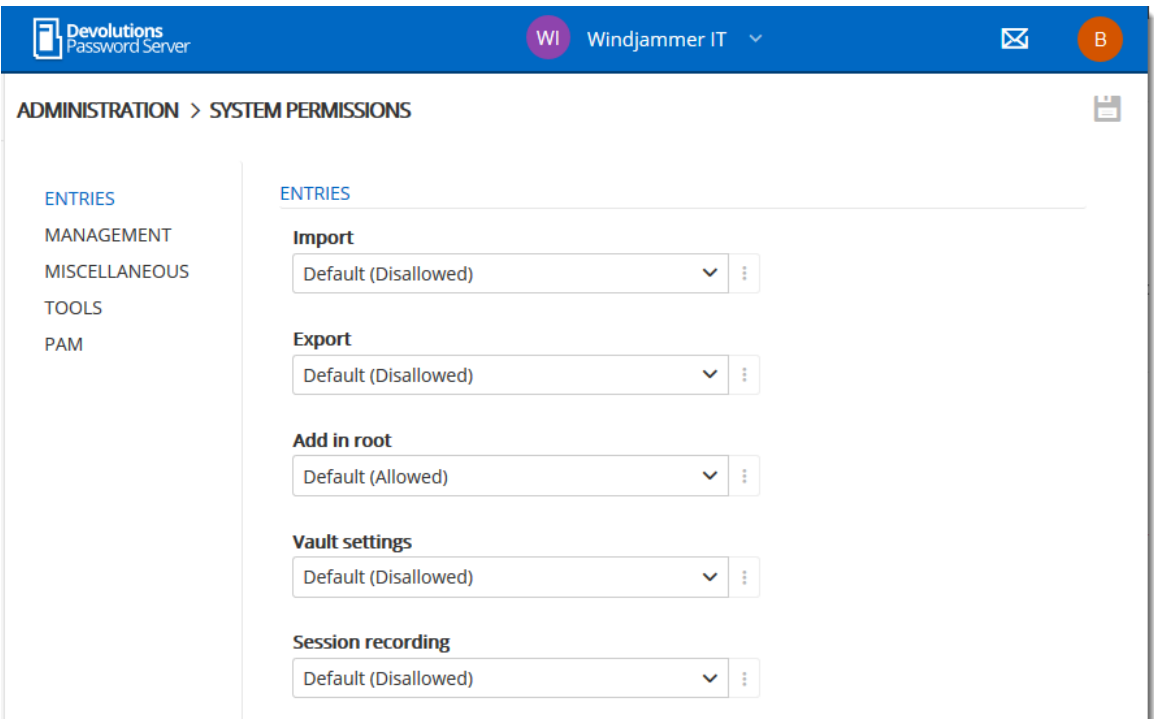

*Administration - System Permissions*

| <b>OPTION</b>            | <b>DESCRIPTION</b>                                  |
|--------------------------|-----------------------------------------------------|
| <b>Import</b>            | Restrain the import privilege to certain users.     |
| <b>Export</b>            | Restrain the export privilege to certain users.     |
| Add in root              | Restrain creating entries in root to certain users. |
| <b>Vault settings</b>    | Restrain access to vault settings to certain users. |
| <b>Session recording</b> | Restrain access to the session recording feature.   |

<span id="page-172-0"></span>5.5.2.3.2 Management

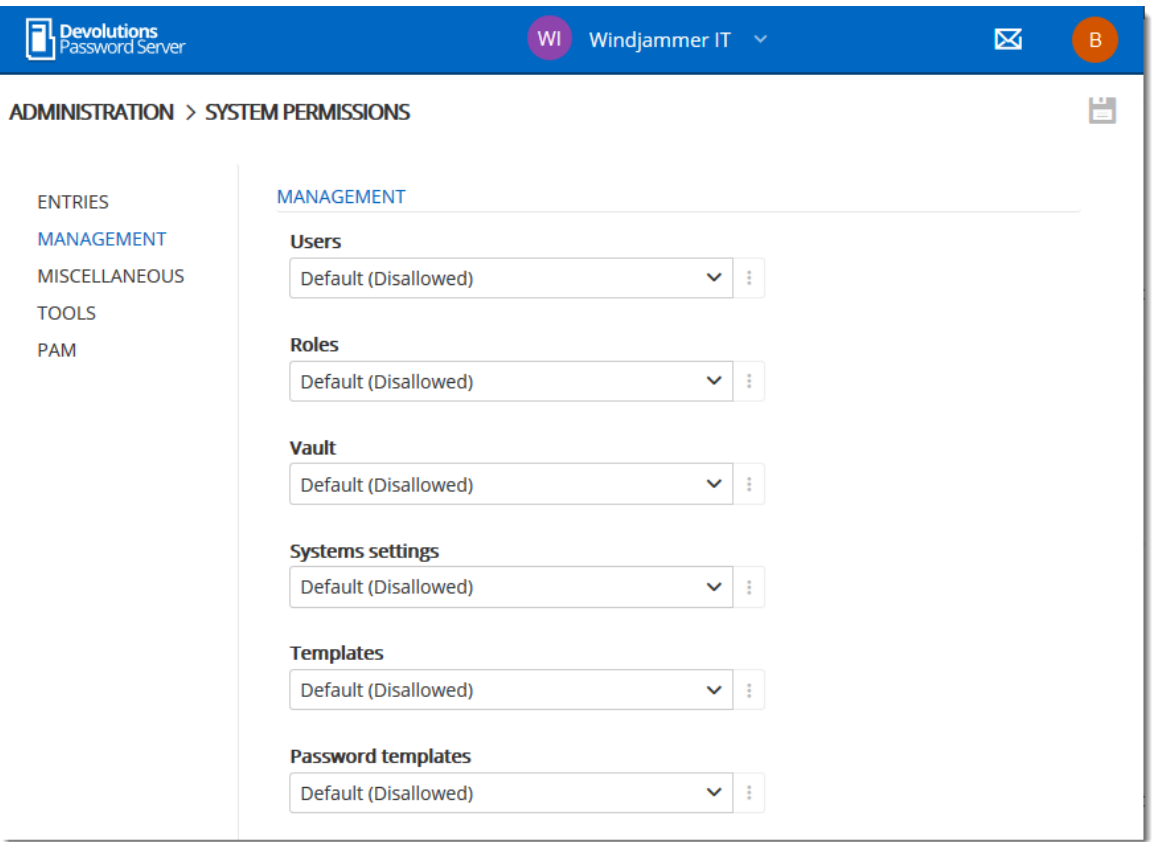

*Administration - System Permissions - Management*

| <b>OPTION</b>          | <b>DESCRIPTION</b>                                               |
|------------------------|------------------------------------------------------------------|
| <b>Users</b>           | Allow users/user groups to access the user<br>management.        |
| User groups            | Allow users/user groups to access the user groups<br>management. |
| Vault                  | Allow users/user groups to access the Vault<br>management.       |
| <b>System Settings</b> | Allow users/user groups to access System Settings.               |
| <b>Templates</b>       | Allow users/user groups to create and manage<br>templates.       |

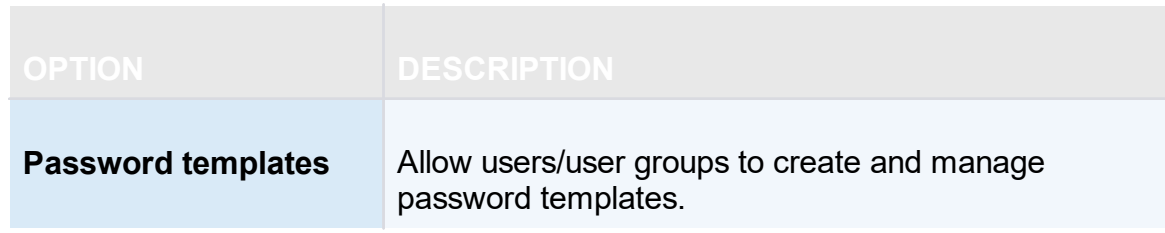

<span id="page-174-0"></span>5.5.2.3.3 Miscellaneous

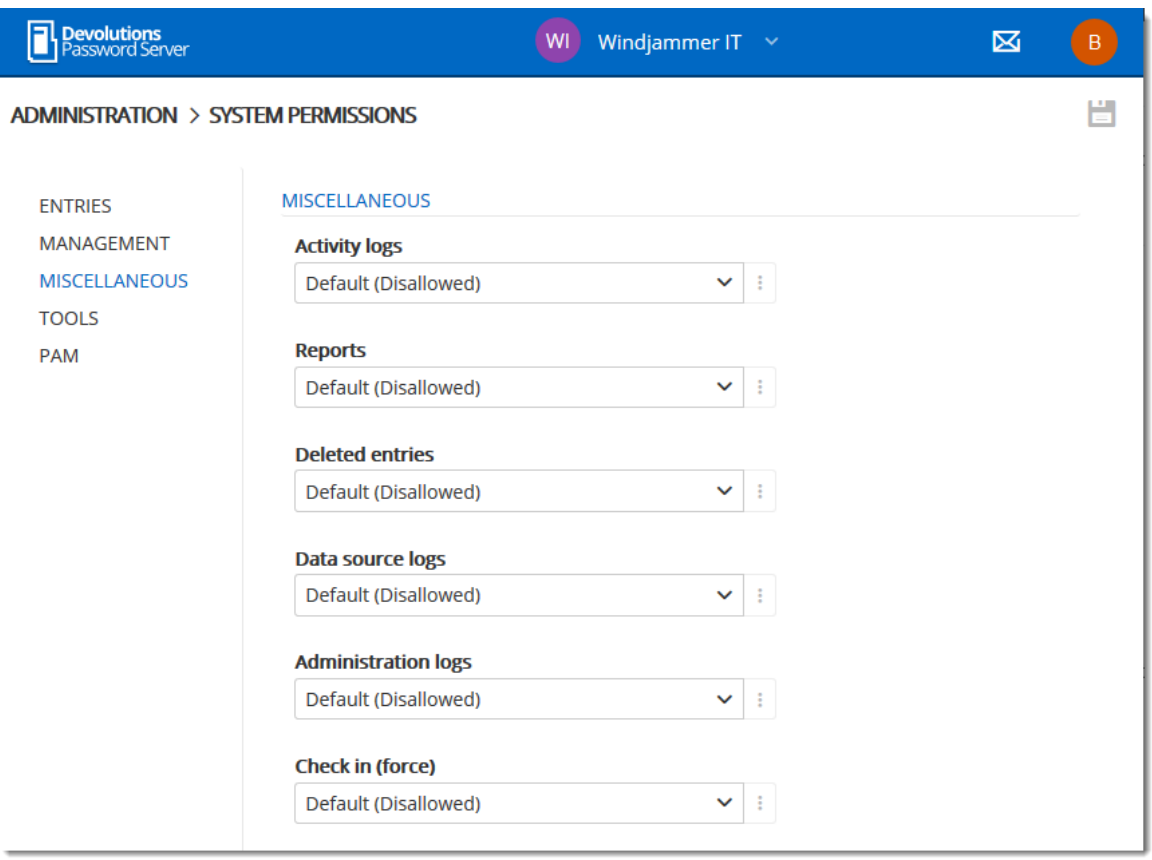

*Administration - System Permissions - Miscellaneous*

| <b>OPTION</b>        | <b>DESCRIPTION</b>                                    |
|----------------------|-------------------------------------------------------|
| <b>Activity logs</b> | Allow users/user groups to view the activity logs.    |
| <b>Reports</b>       | Allow users/user groups to generate and view reports. |

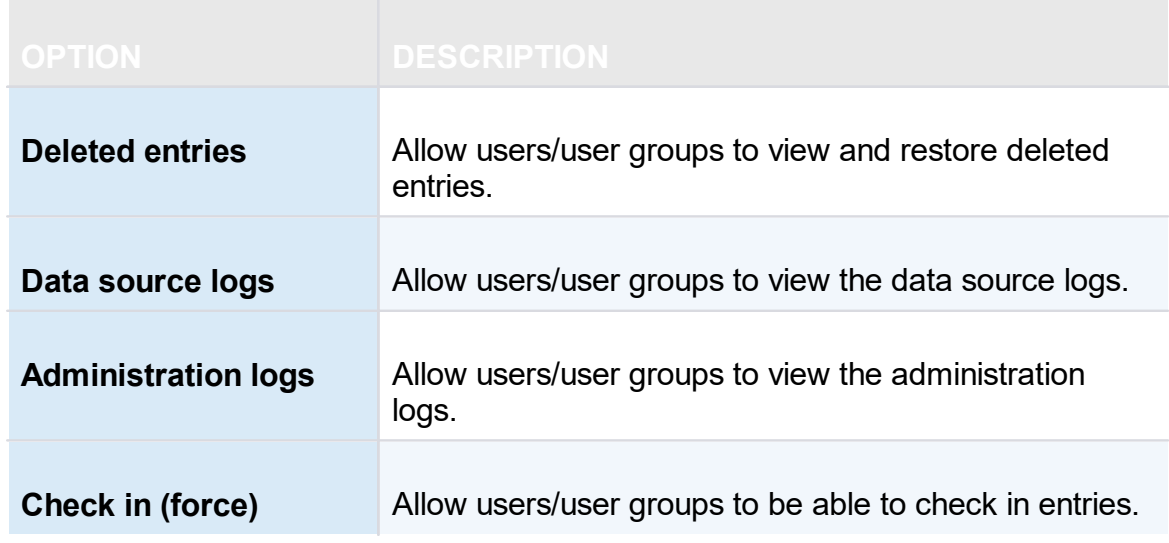

<span id="page-175-0"></span>5.5.2.3.4 Tools

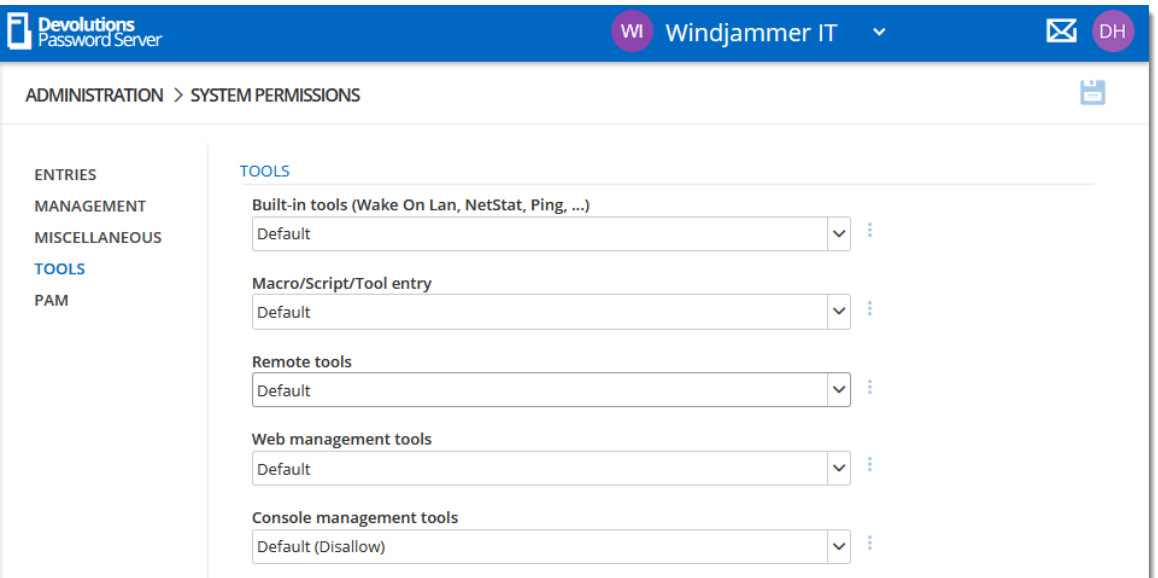

*Administration - System Permissions - Tools*

| <b>OPTION</b>                         | <b>DESCRIPTION</b>                                    |
|---------------------------------------|-------------------------------------------------------|
| <b>Buit-in tools</b><br>(Wake On Lan, | Allow users/user groups to use session related tools. |

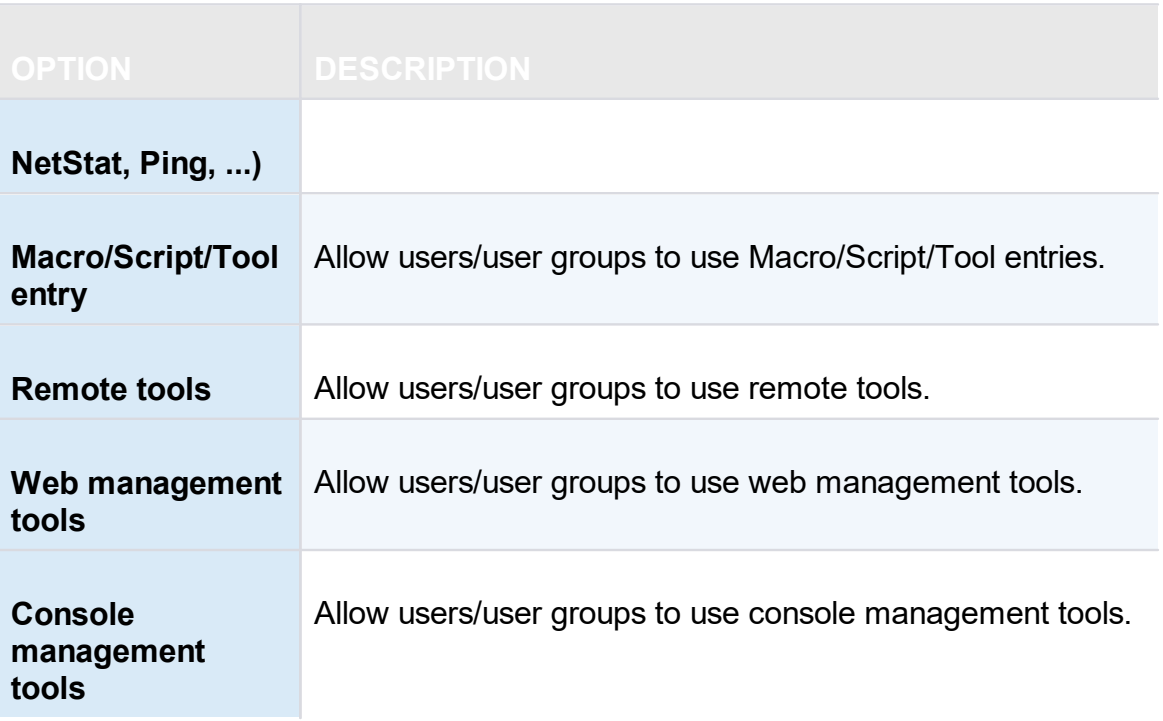

<span id="page-176-0"></span>5.5.2.3.5 Privileged Access Management

### **DESCRIPTION**

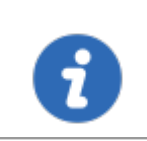

To use these features you must first ensure they are enabled in the Privileged Access [Management](#page-168-0) in the **Devolutions Server Settings**.

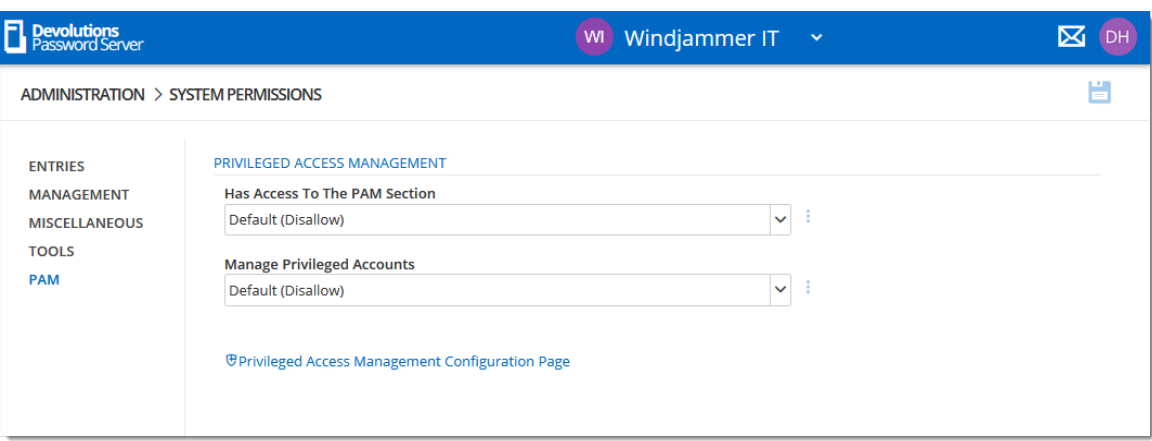

*Administration - System Permissions - PAM*

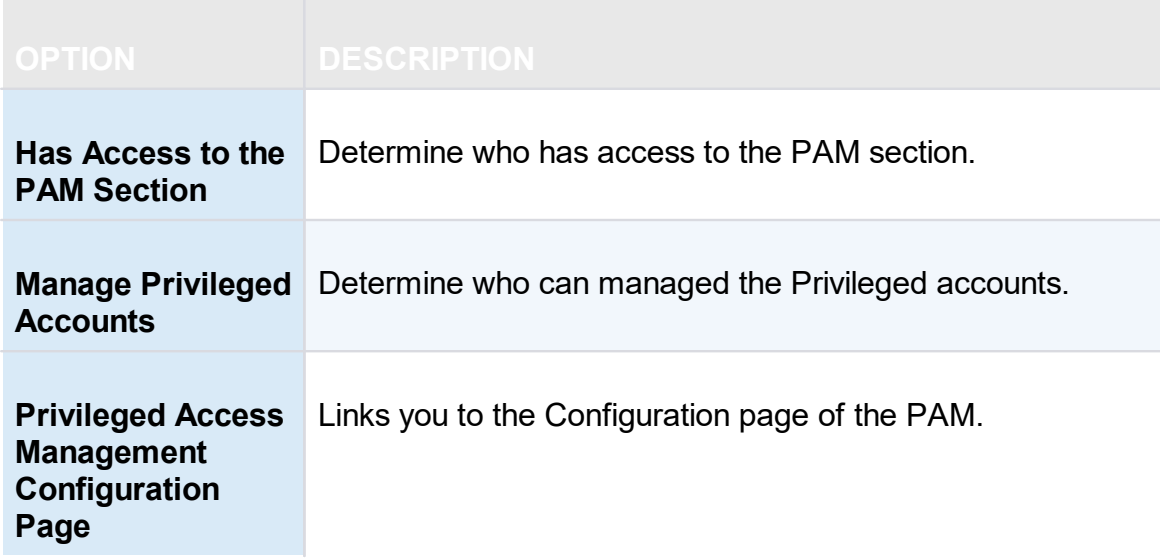

- **5.5.3 Templates**
- **5.5.3.1 Password Templates**

### **DESCRIPTION**

The **Password Templates** allow administrators to manage password templates.

| $\equiv$      | <b>Pevolutions</b><br><b>Password Server</b> | MPV My Private Vault<br>$\mathord{\sim}$ | 図         |
|---------------|----------------------------------------------|------------------------------------------|-----------|
| $\odot$       | ADMINISTRATION > PASSWORD TEMPLATES          |                                          | c<br>+    |
| $\odot$       | Name ^                                       | <b>Description ♦</b>                     |           |
| $\bullet$     | <b>Strong Policy</b>                         | Advanced settings                        | m<br>◢    |
| $O_{\bullet}$ | III Export                                   | $H = 4 - 1$ $\rightarrow$ $H$            | 1 Results |
| ☆             |                                              |                                          |           |
| Ľ             |                                              |                                          |           |
| 展             |                                              |                                          |           |

*Administration - Password Templates*

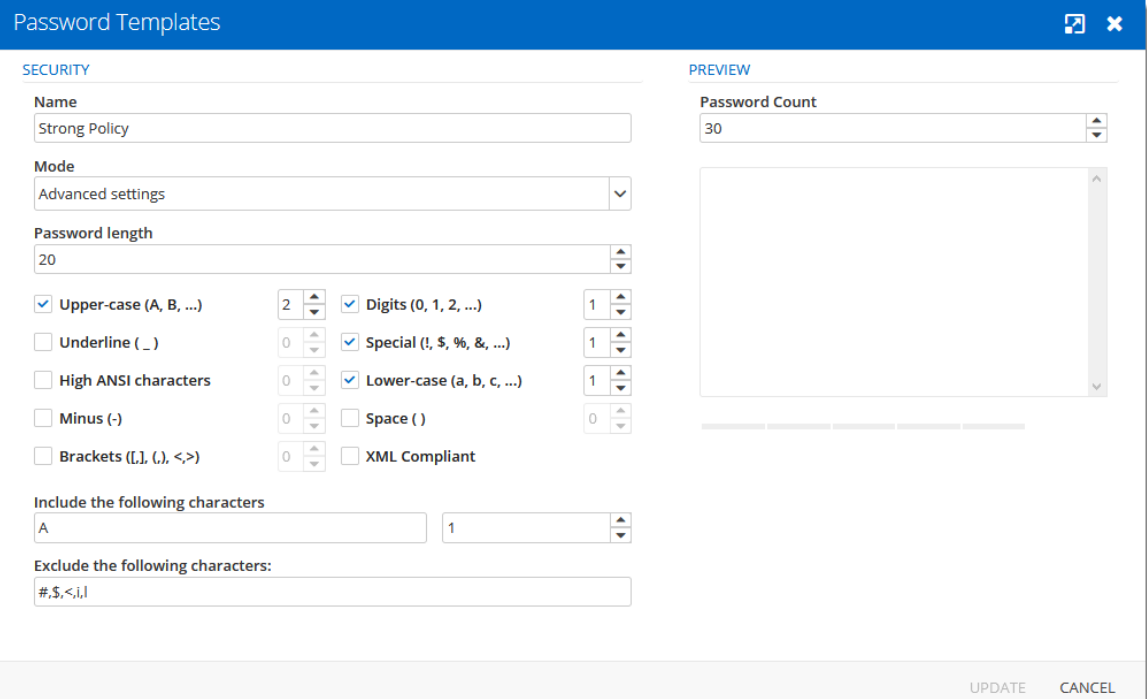

*Password Templates*

| <b>OPTION</b>          | <b>DESCRIPTION</b>                                         |
|------------------------|------------------------------------------------------------|
| <b>Name</b>            | Name of the Password Template.                             |
| <b>Mode</b>            | • Default                                                  |
|                        | • Advanced settings                                        |
|                        | • Readable password                                        |
|                        | • Use a pattern                                            |
|                        | • Pronounceable password                                   |
|                        | • Strong password                                          |
| Upper-case (A, B, C, ) | Will include uppercase letters for password<br>generation. |

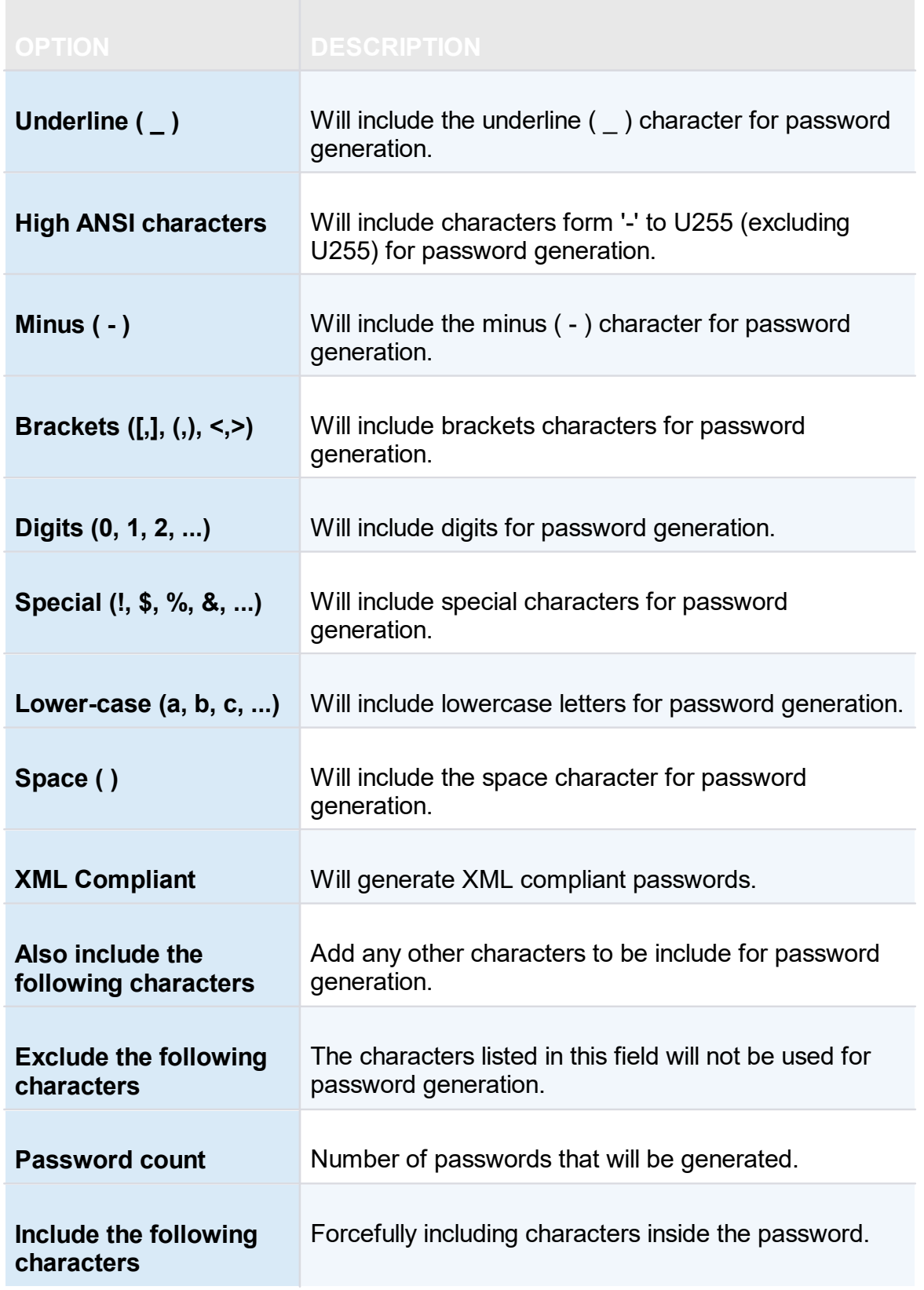
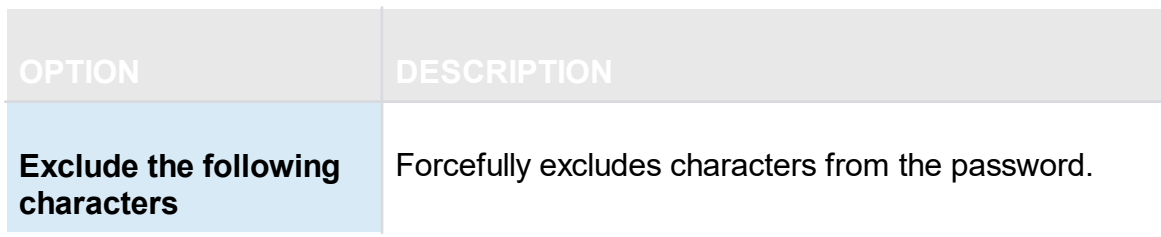

**5.5.3.2 Templates**

## **DESCRIPTION**

The **Templates** allow administrators to manage entry templates. With this you can set preferences to how entries information will be filled when creating them.

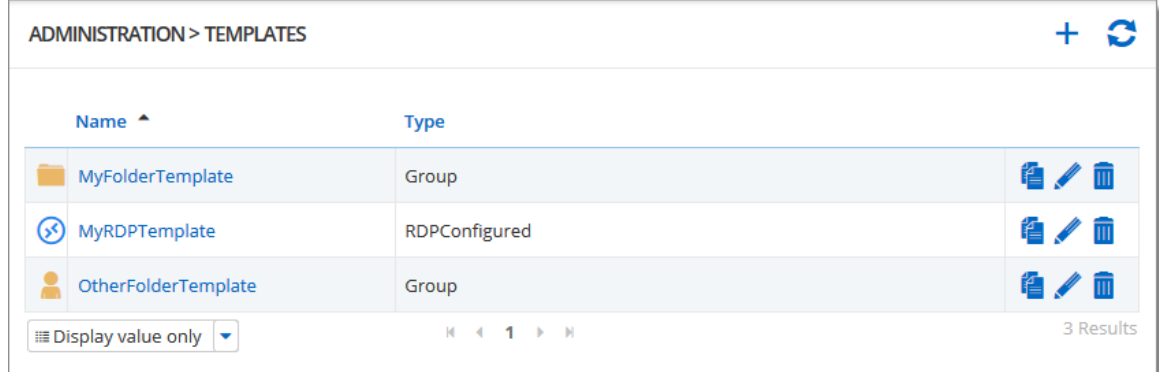

#### <span id="page-180-0"></span>**5.5.4 Backup**

**5.5.4.1 Backup Manager**

## **DESCRIPTION**

The **Backup Manager** section allow administrators to configure the parameters to backup the database and the web application folder.

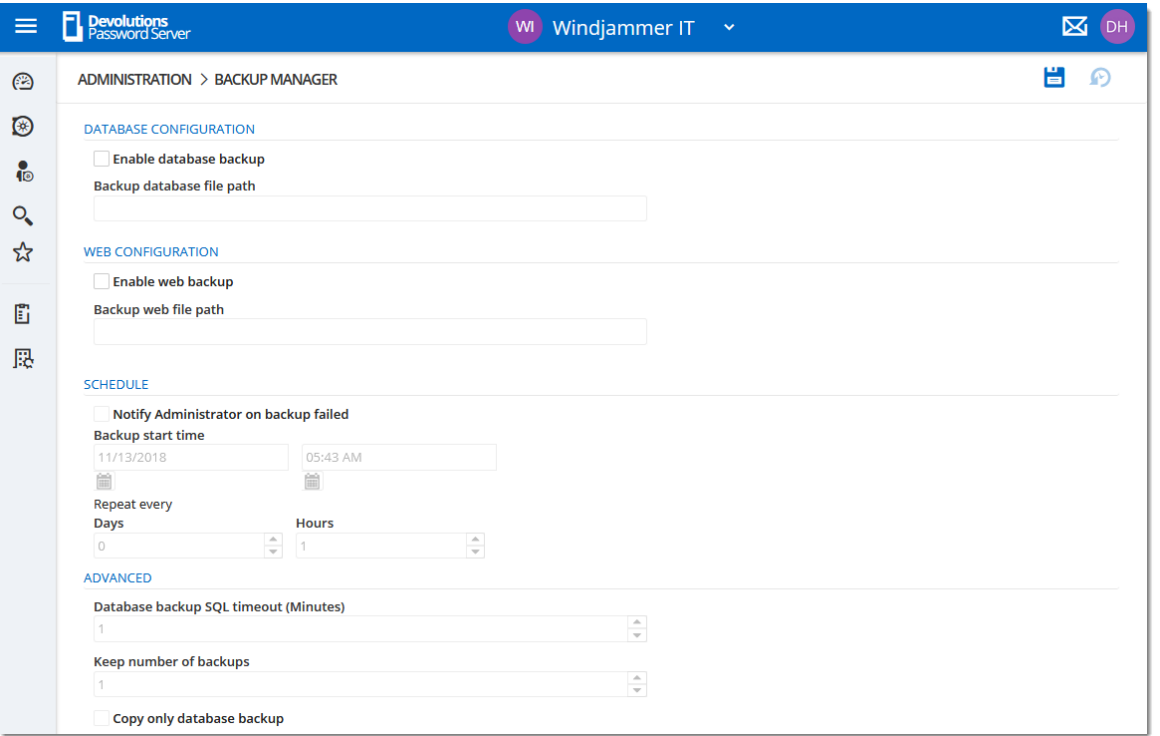

*Administration -Backup Manager*

# **SETTINGS**

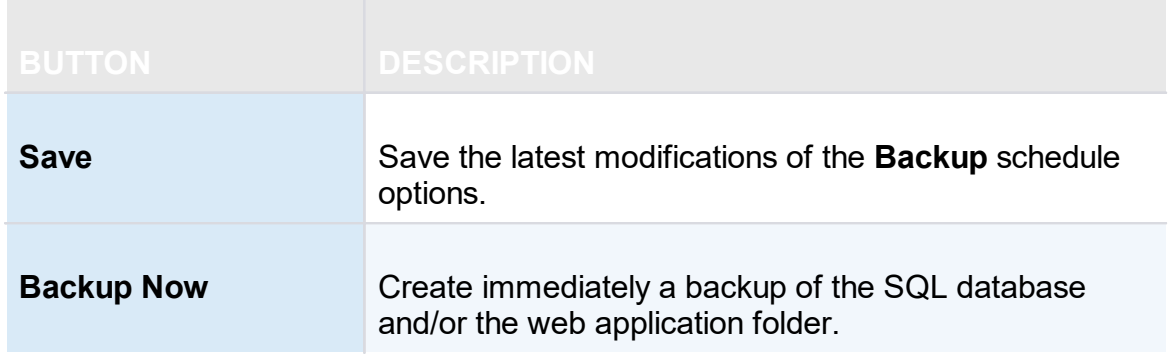

# **DATABASE CONFIGURATION**

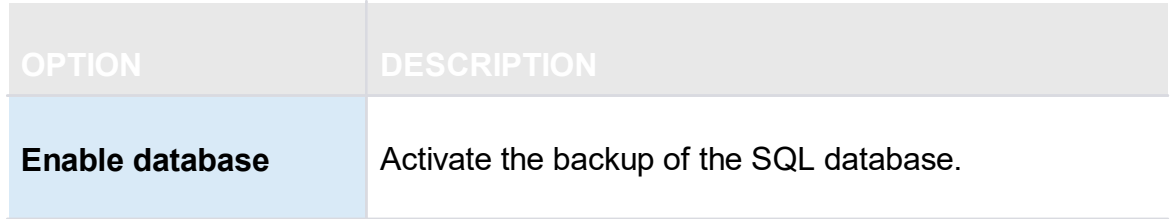

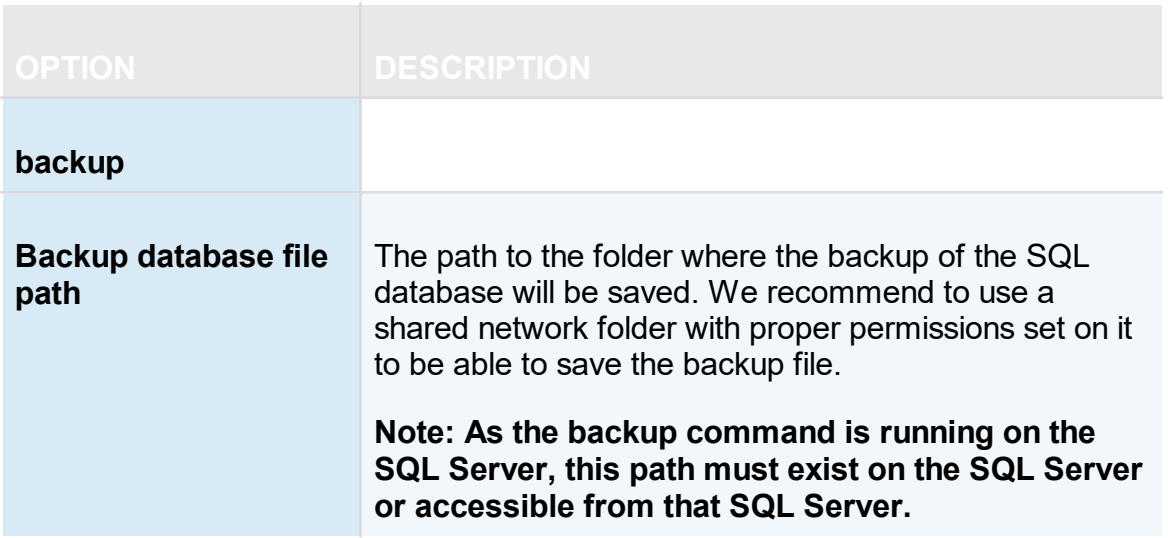

## **WEB CONFIGURATION**

à.

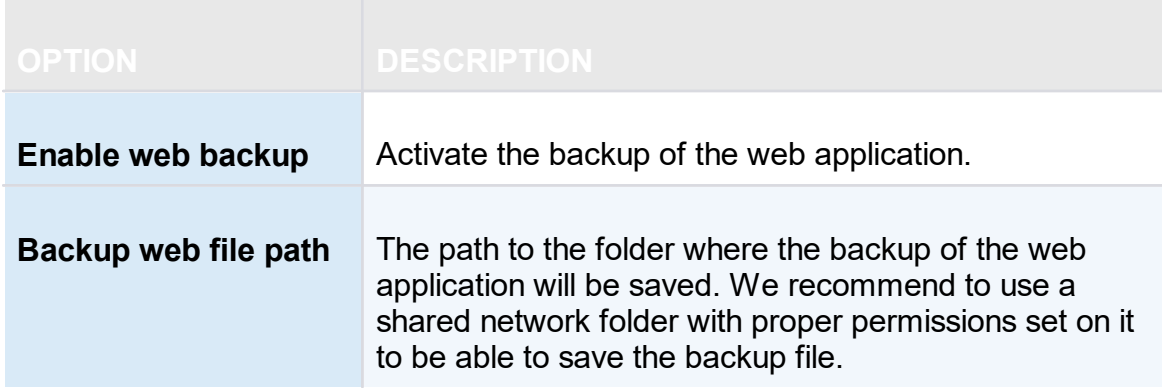

# **SCHEDULE**

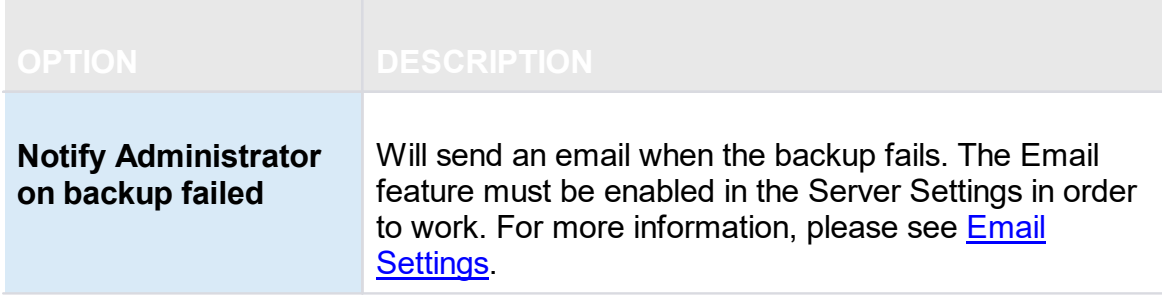

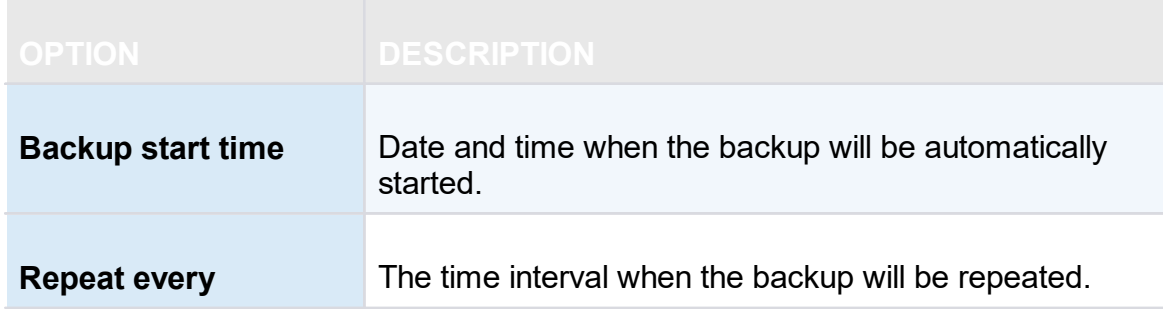

## **ADVANCED**

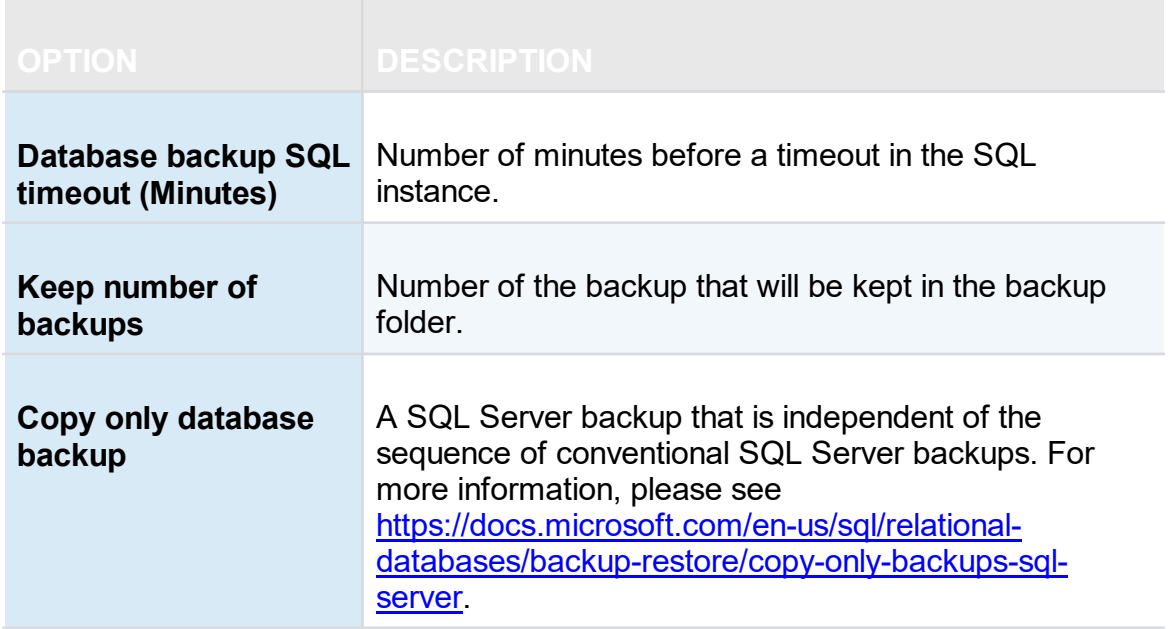

#### **5.5.4.2 Backup List**

# **DESCRIPTION**

The **Backup List** section displays the list of the backup that have been taken.

| <b>ADMINISTRATION &gt; BACKUP LIST</b>        |                                                 |                    |                                                                       |                                           |                |  |  |
|-----------------------------------------------|-------------------------------------------------|--------------------|-----------------------------------------------------------------------|-------------------------------------------|----------------|--|--|
| Start Date/Time ↓                             | End Date/Time $\triangle$                       | <b>Notes</b>       | Filename $\triangle$                                                  | <b>Database</b><br>≜<br><b>Filename</b>   | <b>Success</b> |  |  |
| 10/22/2018 1:00 PM                            | 10/22/2018 1:00 PM                              | Database backup co | C:\Users\Administrat                                                  | C:\Users\Administrat                      |                |  |  |
| 10/22/2018 11:00 AM                           | 10/22/2018 11:01 AM                             | Database backup co | C:\Users\Administrat                                                  | C:\Users\Administrat                      |                |  |  |
| 10/22/2018 9:00 AM                            | 10/22/2018 9:00 AM                              | Database backup co | C:\Users\Administrat                                                  | C:\Users\Administrat                      |                |  |  |
| 10/22/2018 7:00 AM                            | 10/22/2018 7:00 AM                              | Database backup co | C:\Users\Administrat                                                  | C:\Users\Administrat                      |                |  |  |
| 10/22/2018 5:00 AM                            | 10/22/2018 5:00 AM                              | Database backup co | C:\Users\Administrat                                                  | C:\Users\Administrat                      | ✓              |  |  |
| 10/22/2018 3:00 AM                            | 10/22/2018 3:00 AM                              | Database backup co | C:\Users\Administrat                                                  | C:\Users\Administrat                      | ✓              |  |  |
| 10/22/2018 1:00 AM                            | 10/22/2018 1:00 AM                              | Database backup co | C:\Users\Administrat                                                  | C:\Users\Administrat                      | ✓              |  |  |
| 10/21/2018 11:00 PM                           | 10/21/2018 11:00 PM                             | Database backup co | C:\Users\Administrat                                                  | C:\Users\Administrat                      |                |  |  |
| 10/21/2018 9:00 PM<br>$\equiv$ Column Chooser | 10/21/2018 9:00 PM<br>III Display value only  ▼ | Database backup co | C:\Users\Administrat<br>$\mathbb{N}$<br>$1 \t2 \t3$<br>$\overline{4}$ | C:\Users\Administrat<br>- 5<br><b>E H</b> | 1274 Results   |  |  |

*Administration - Backup List*

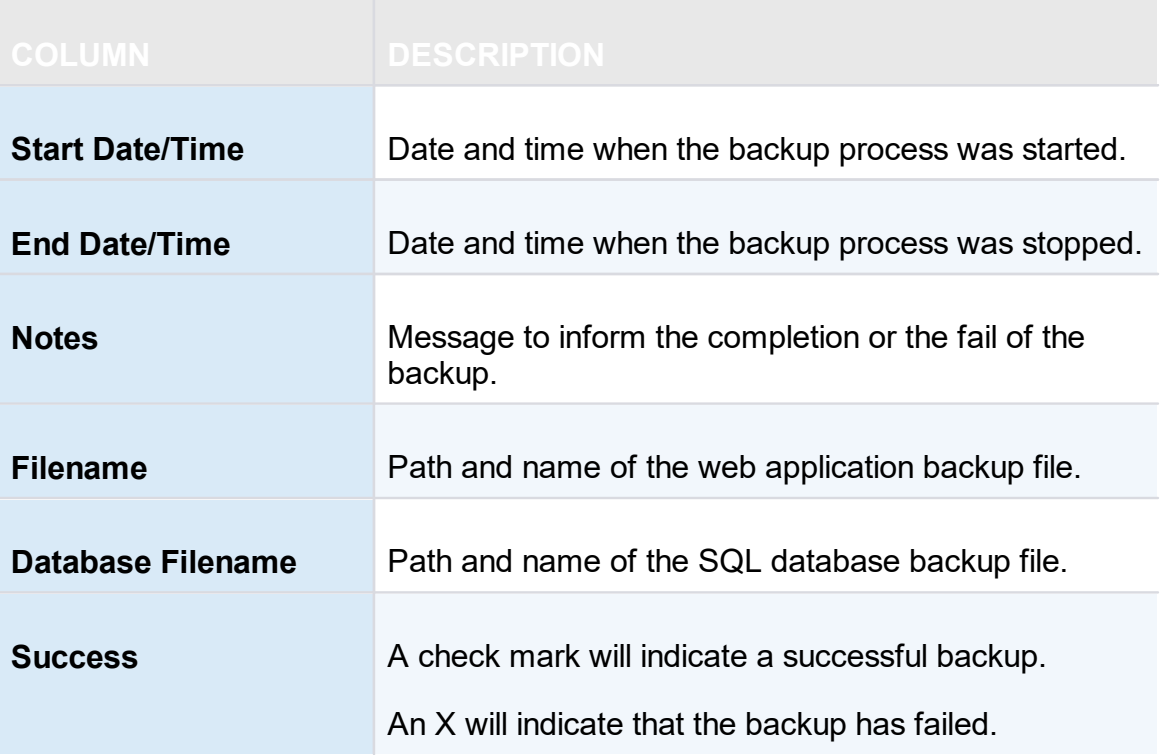

#### **5.5.5 Logs**

**5.5.5.1 Cleanup Logs**

## **DESCRIPTION**

The Cleanup Logs functionality will allow to archive logs available in the database that are older than the selected period. And it can also delete these archived logs based on the selected time limit in the parameters.

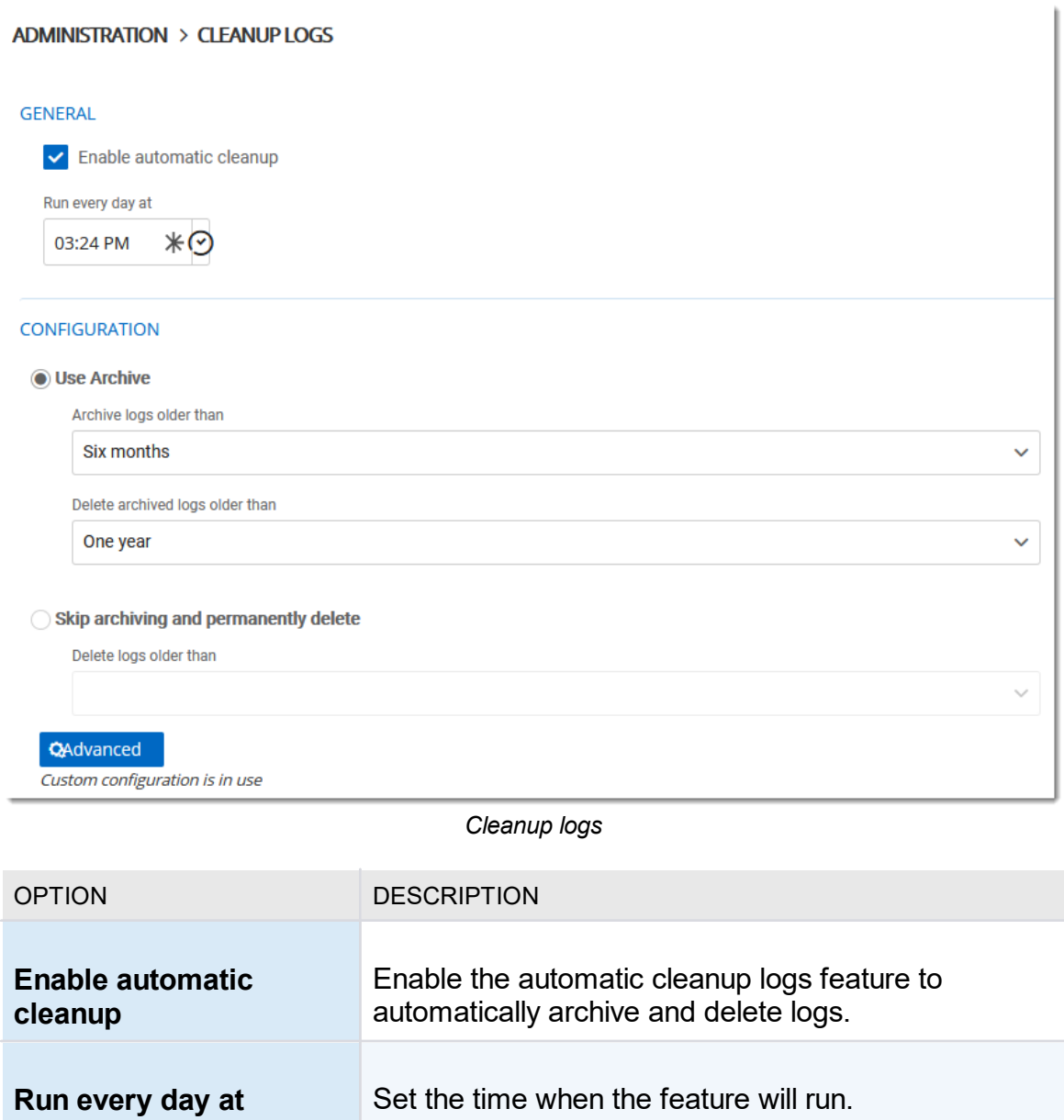

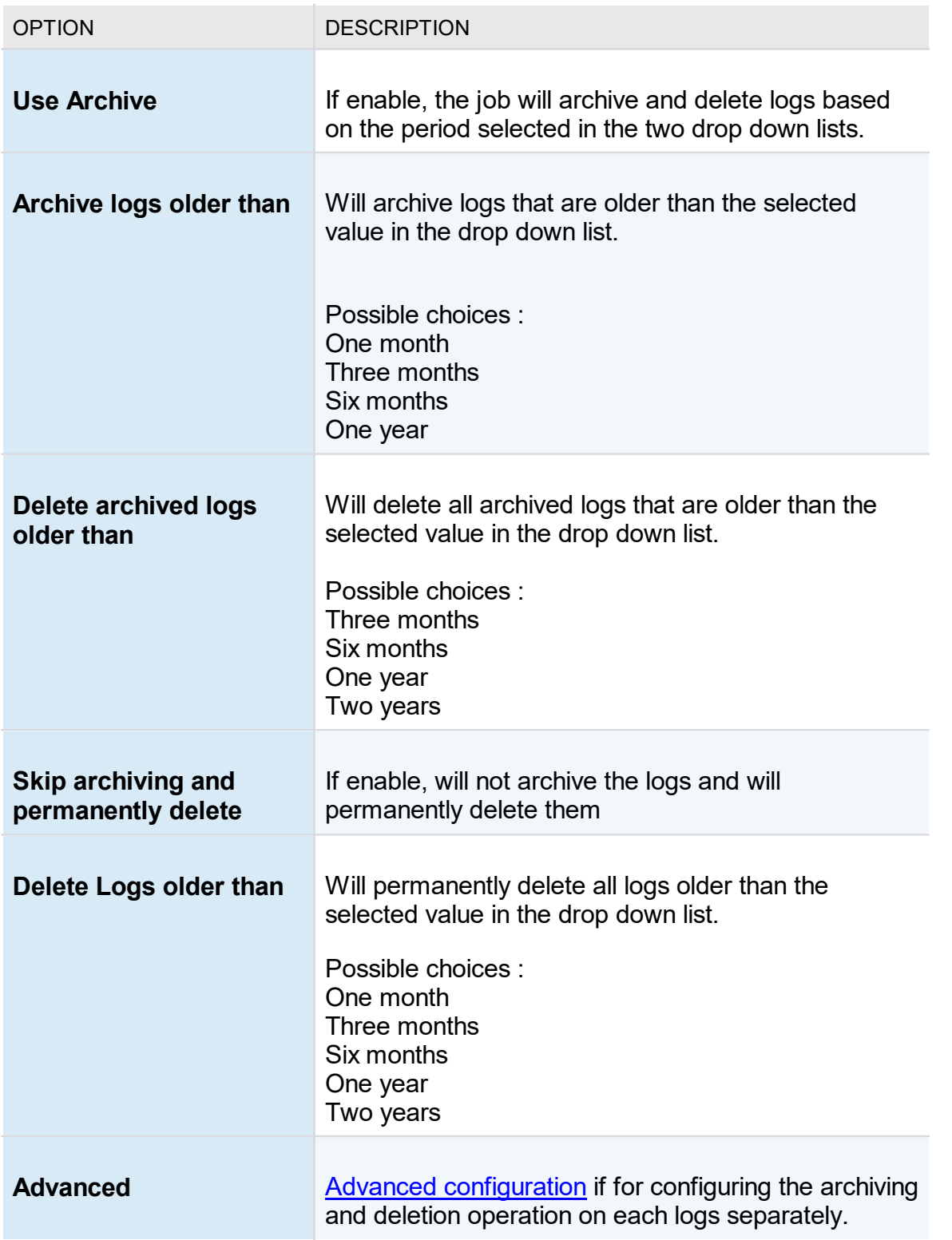

<span id="page-187-0"></span>5.5.5.1.1 Advanced configuration

## **DESCRIPTION**

The advanced configuration allows to set individual clean up parameters for all different logs of Devolutions Server.

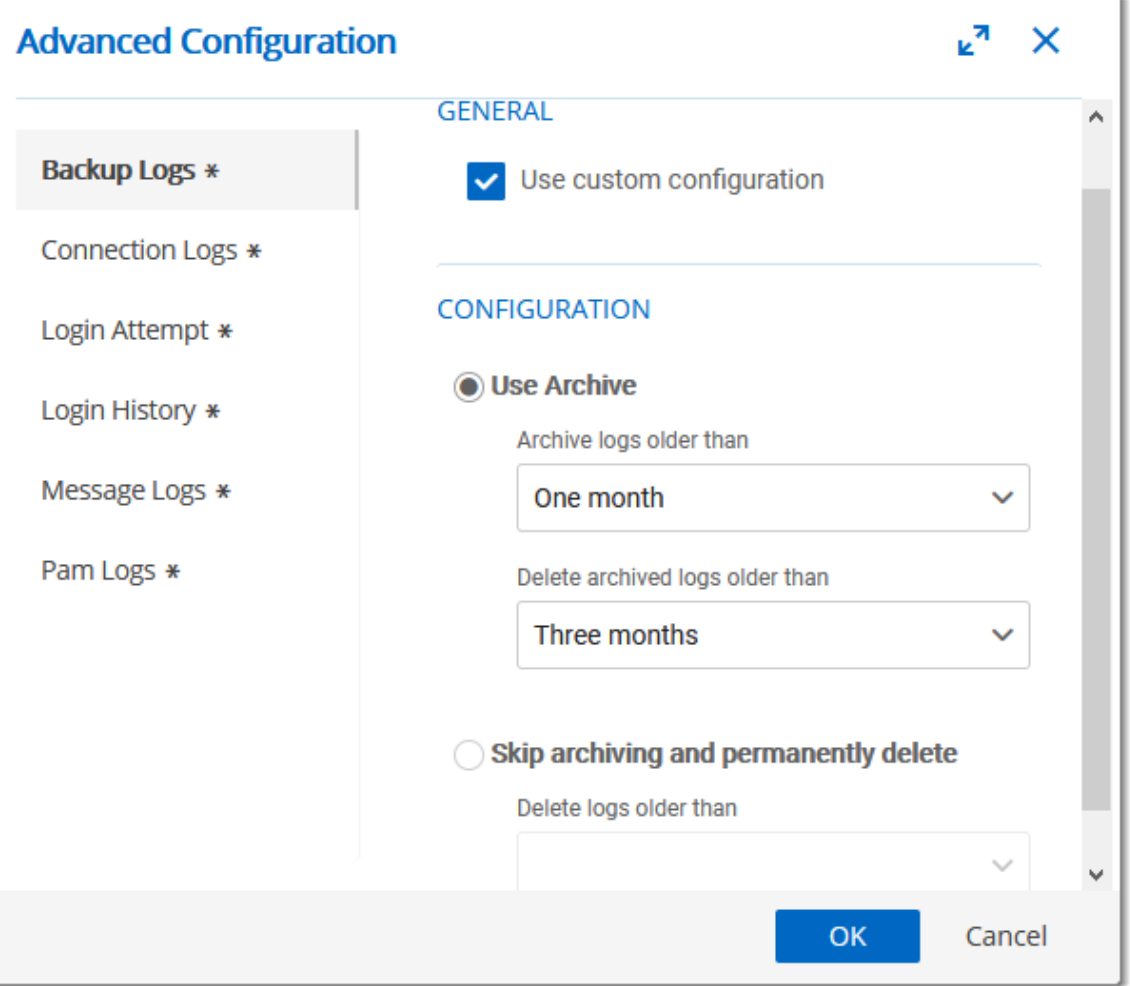

*Cleanup Logs - Advanced configuration*

| LOGS               | <b>DESCRIPTION</b>                  |
|--------------------|-------------------------------------|
| <b>Backup Logs</b> | Logs related to the Backup Manager. |

í.

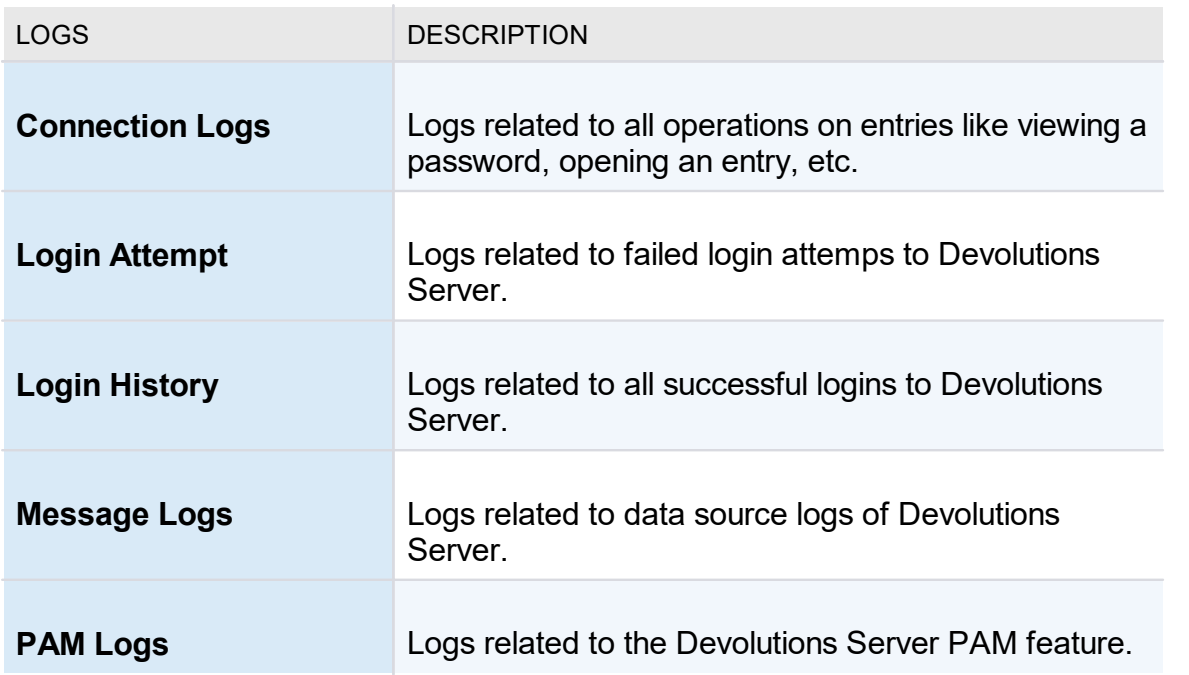

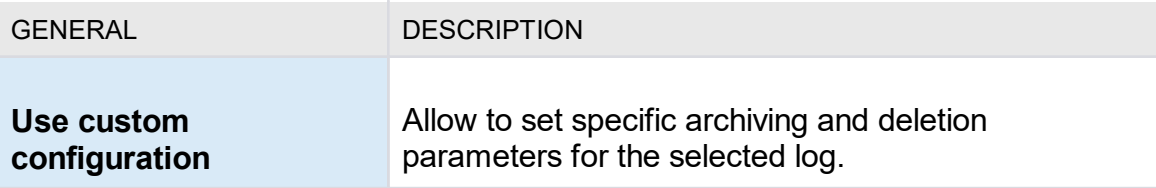

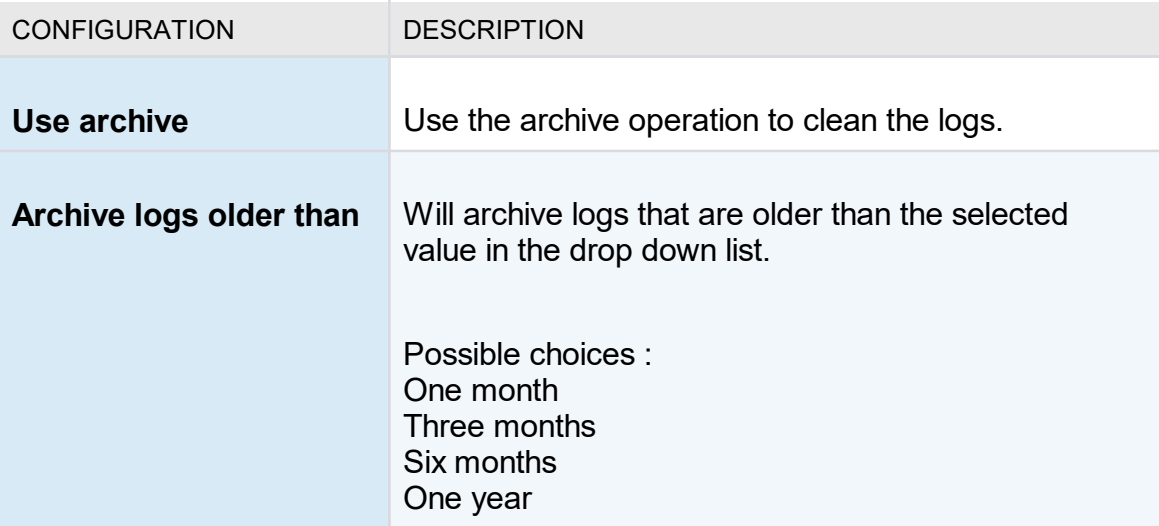

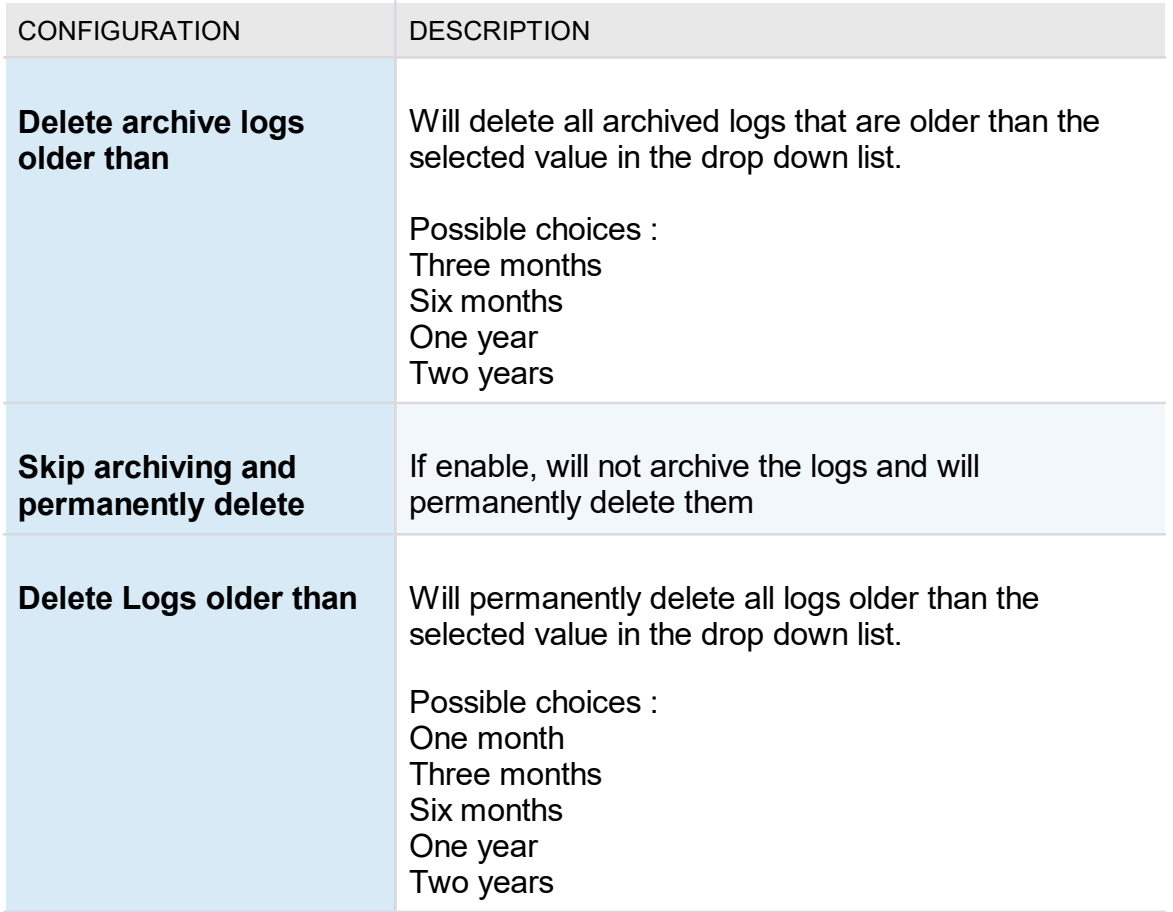

#### **5.6 User Groups Based Security**

#### **DESCRIPTION**

Devolutions Server user groups based security allows to create a granular protection system that is quite flexible. However, flexibility comes at a price and sometimes making the wrong choices could increase the time involved in managing the system.

The following recommendations are based on our experience with the system and the ideas shared by our community. Follow these guidelines, as they will help you to use the Devolutions Server user groups based security efficiently.

Here are the main key points of the user groups based security:

- · **Security is inherited**: child items and folders are covered by a parent folder's security.
- · **Permissions can be overridden**: a permission set on a sub folder will override the parent item's permission.

· **Permissions are granular**: multiple permissions can be set on entries at once.

# **USER GROUPS CONFIGURATION**

When using Devolutions Server user groups based security, user groups are mostly used to control user access for multiple users at once.

#### **CREATE THE USER GROUPS**

To create user groups, navigate to *Administration* – User Groups, then click <sup>-</sup> Add.

| ≡              | <b>Devolutions</b><br>Password Server |                                | My Private Vault<br>$\checkmark$               |                  | ⊠                               |
|----------------|---------------------------------------|--------------------------------|------------------------------------------------|------------------|---------------------------------|
| ⊝              | <b>ADMINISTRATION &gt; ROLES</b>      |                                |                                                |                  |                                 |
| $\circledcirc$ | Name $\triangle$                      | <b>Description ≑</b>           | <b>Role Type</b>                               | Is administrator |                                 |
| f              | Show-Corporate                        | Azure/Office365                | Office365                                      |                  | $\frac{1}{10}$ / $\frac{1}{10}$ |
| ্              | Show-IT Corp                          | Azure/Office365                | Office365                                      |                  | 硊                               |
| ☆              | WINDJAMMER\Help Desk                  |                                | <b>Active Directory</b>                        |                  | ╱⋒<br>硊                         |
|                | <b>WINDJAMMER\HR</b>                  |                                | <b>Active Directory</b>                        |                  | io.                             |
| C              | WINDJAMMER\RDM Admins                 | <b>Full administrators</b>     | <b>Active Directory</b>                        | $\checkmark$     | 硊                               |
| 囻              | WINDJAMMER\RDM Help Desk              | <b>Help Desk Staff</b>         | <b>Active Directory</b>                        |                  | $\frac{1}{10}$ / $\frac{1}{10}$ |
|                | WINDJAMMER\RDM Service De             | Service Desk Staff - IT Depart | <b>Active Directory</b>                        |                  | စို့                            |
|                | WINDJAMMER\Service Desk               |                                | <b>Active Directory</b>                        |                  | $\frac{1}{10}$ / $\frac{1}{10}$ |
|                | WINDJAMMER\Vault - Admins             |                                | <b>Active Directory</b>                        |                  | łю                              |
|                | WINDJAMMERWault - Corporate           | <b>CAL Non-IT Users</b>        | <b>Active Directory</b>                        |                  |                                 |
|                | <b>Export</b>                         |                                | $1 \quad 2 \rightarrow \rightarrow$<br>$M = 4$ |                  | 13 Results                      |

*Create a User Group*

All settings can be left to default unless the user group contains only administrators. In this case, check the **Administrator** box when configuring the user group. Enter a name for the user group, then click **OK**. For Active Directory groups, the domain must be provided like the following.

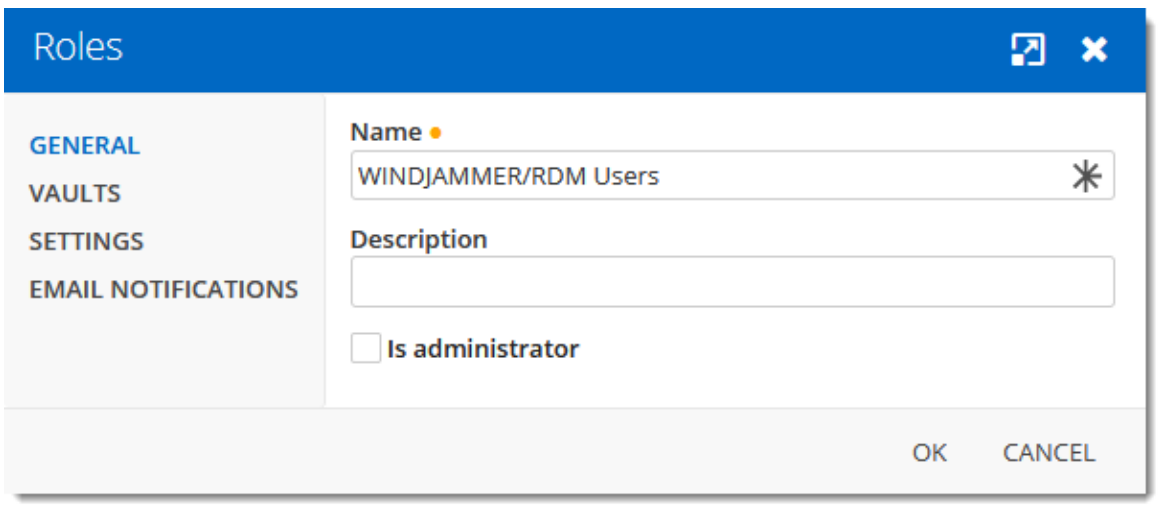

*Configure a User Group*

To assign users to the user group, click  $\ddot{w}$ , then check the Is Member box of the respective user. With a user group created from an Active Directory group, there is no need to assign users as it is automatically managed by Devolutions Server.

|                             | Role Assignment - Service Desk |                  |              |  |  |  |  |
|-----------------------------|--------------------------------|------------------|--------------|--|--|--|--|
| X Unselect All √ Select All |                                |                  |              |  |  |  |  |
| Name $\triangle$            | <b>Description</b>             | Is administrator | Is member    |  |  |  |  |
| Administrator               |                                | $\checkmark$     |              |  |  |  |  |
| bill@windjammer.loc         | <b>Bill Preston</b>            | $\checkmark$     | $\checkmark$ |  |  |  |  |
|                             | $M \leftarrow 1$ $M$           |                  | 2 Results    |  |  |  |  |
|                             |                                | <b>UPDATE</b>    | CANCEL       |  |  |  |  |

*Assign a user to the User Group*

# **USER CONFIGURATION**

#### **USER TEMPLATE**

It is possible to change the default user template. To do so, navigate to *Administration – System Settings – User Template*. These settings control the default settings of a new user. The best practice is to disable all privileges.

## **CREATE THE USER**

To create users, navigate to *Administration* – Users, then click **+** Add User. Enter a **Login** for the user, select the **User** type and enter an email address.

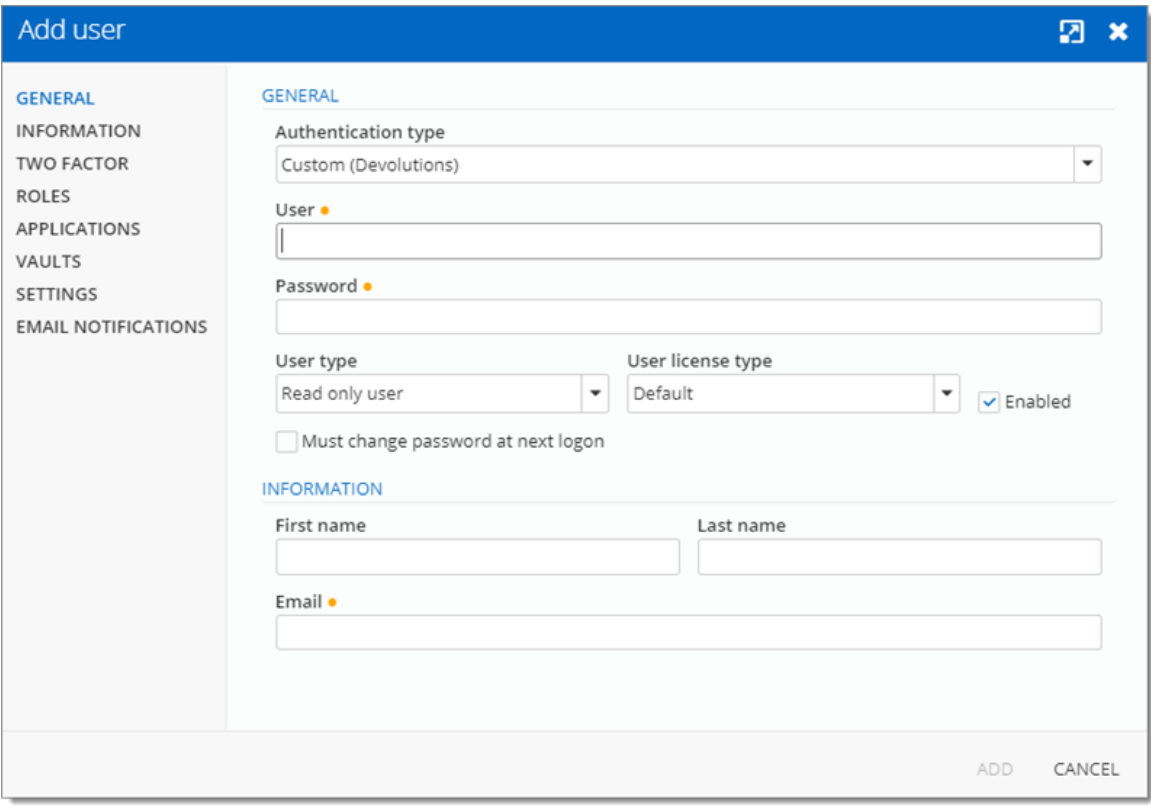

*Create a user*

A user can be assigned to multiple user groups at once by checking the **Is Member** box of the respective user groups in the **User Groups** section of the **User Management**. As part of the Active Directory integration, there is no need to assign users to those user groups as it is automatically managed by Devolutions Server.

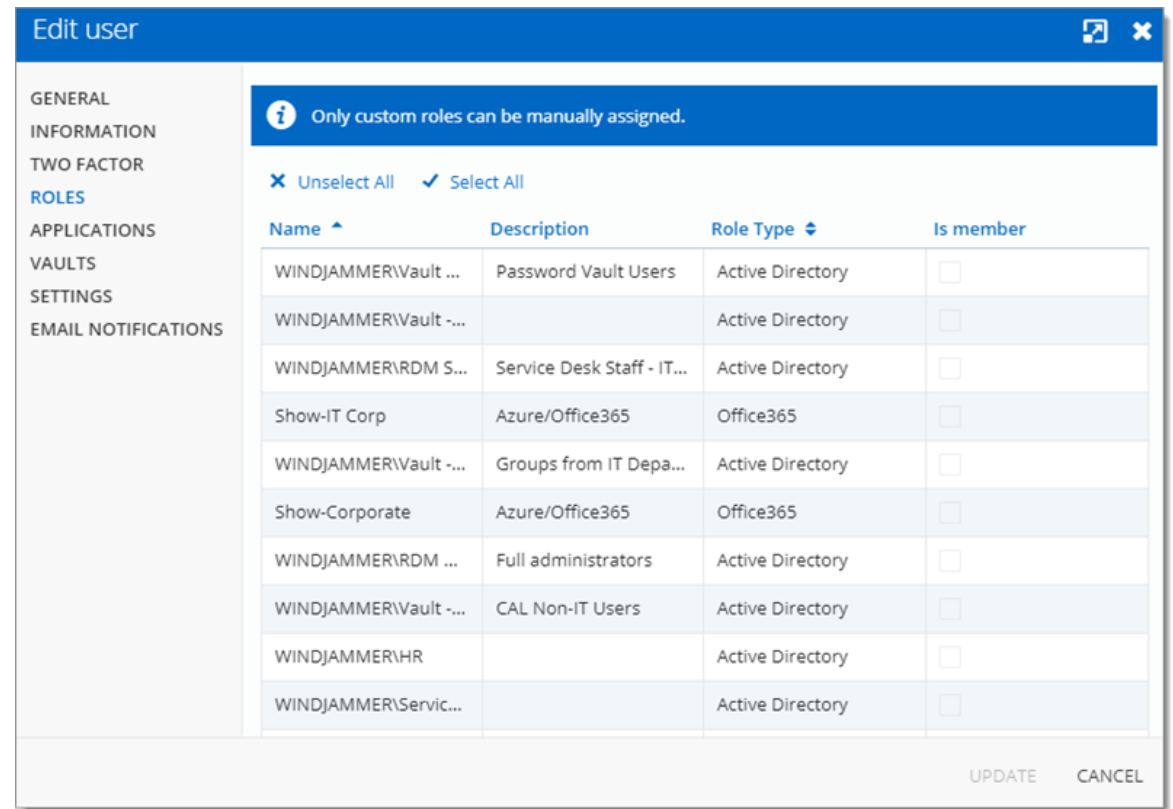

#### **ADMINISTRATORS**

**Administrators** can do everything, regardless of the security. These users are usually the chief officers and senior management.

#### **RESTRICTED USERS**

**Restricted users** have limited access to resources. They usually have the **Add** and **Edit** rights only. These users can be mid or first level executives, such as service desk and help desk.

#### **USERS**

**Users** also have limited access to resources much like **Restricted users**. However, **Users** have by default the **Add**, **Edit** and **Delete** rights and can perform these actions on all unsecured entries.

## **READ ONLY USERS**

**Read only users** can only view and use resources, but cannot edit them. These users are usually external consultants.

#### **SELECT THE APPROPRIATE USER TYPE**

When creating users, some key points must be taken into consideration. Ask yourself the following questions while configuring a new user:

#### Ø**Should they be able to access any resource without restriction?**

- **√Administrators** can access any resource without restriction.
- üMake a user administrator by selecting **Administrator** as the **User type** when creating the user.

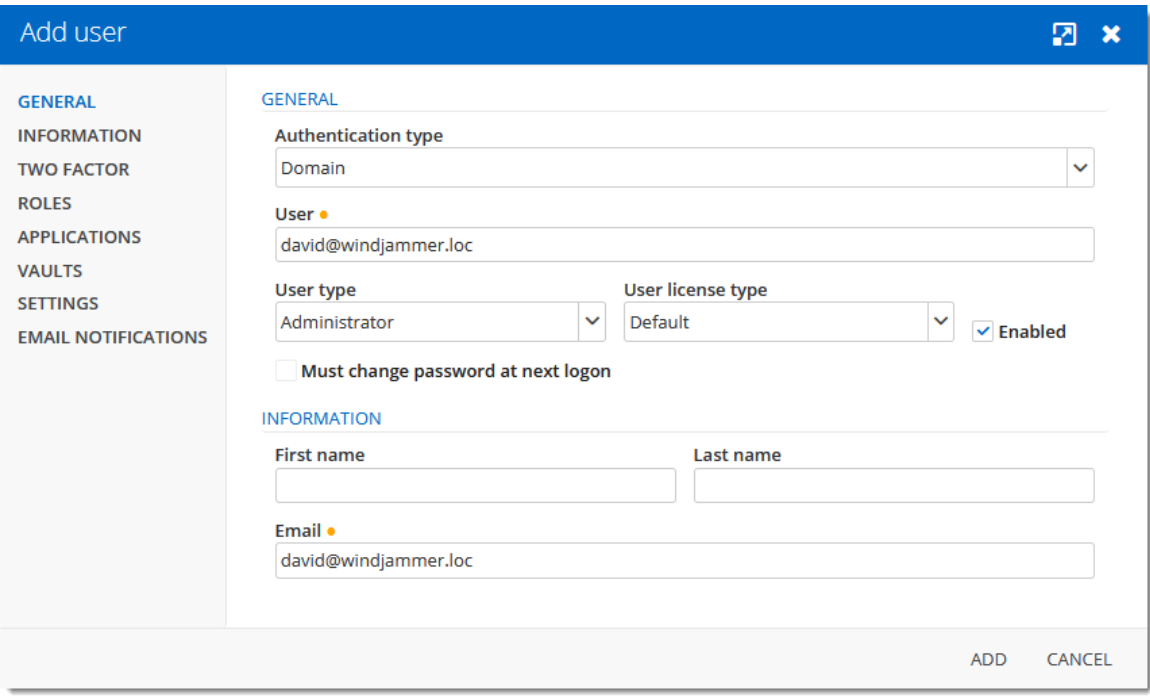

*Administrator user*

#### Ø**Should they be able to add, edit, or delete entries?**

üMake a **Restricted user** by selecting **Restricted user** as the **User type** when creating the user.

 $\checkmark$  Set up manually which rights are granted to the user.

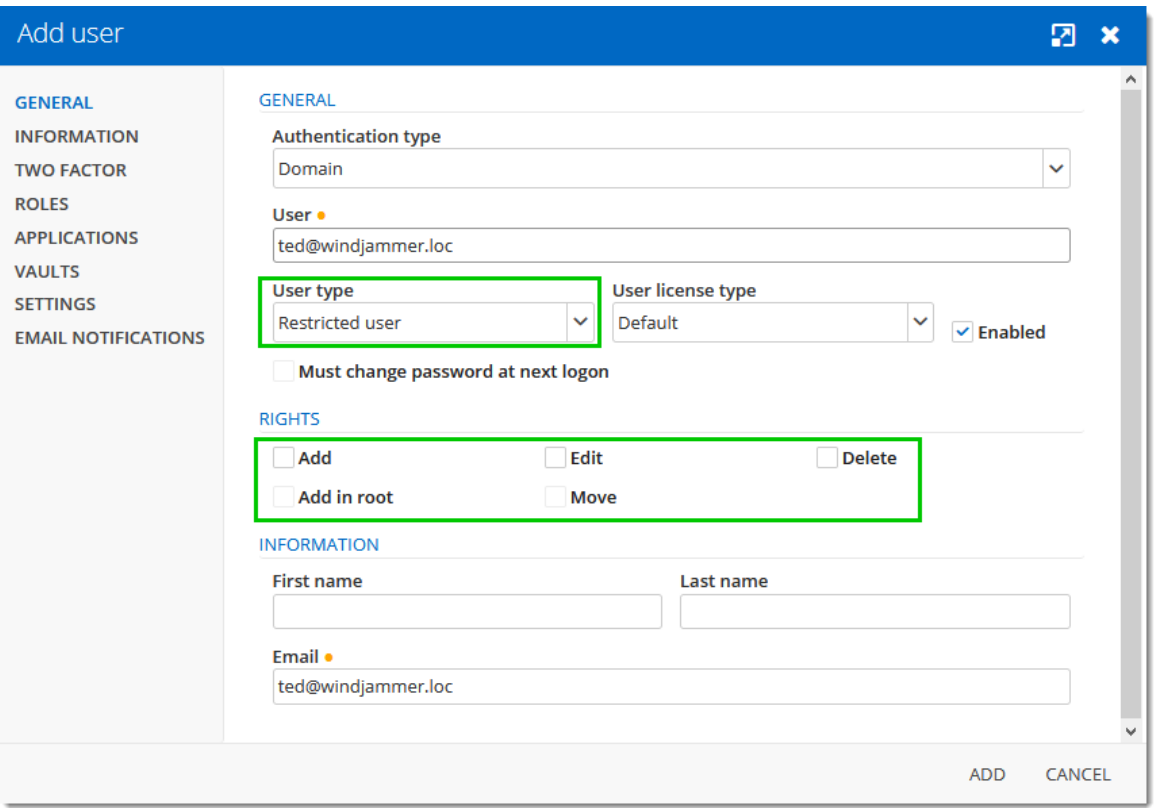

*Restricted user*

# **ENTRY CONFIGURATION**

Access is granted or denied to users by setting permission on entries. **Permissions** can be set to users or user groups. The best practice is to grant permissions to user groups to control access for multiple users at once.

To set permissions on an entry, edit any entry, then navigate to the *Security – Permissions* section.

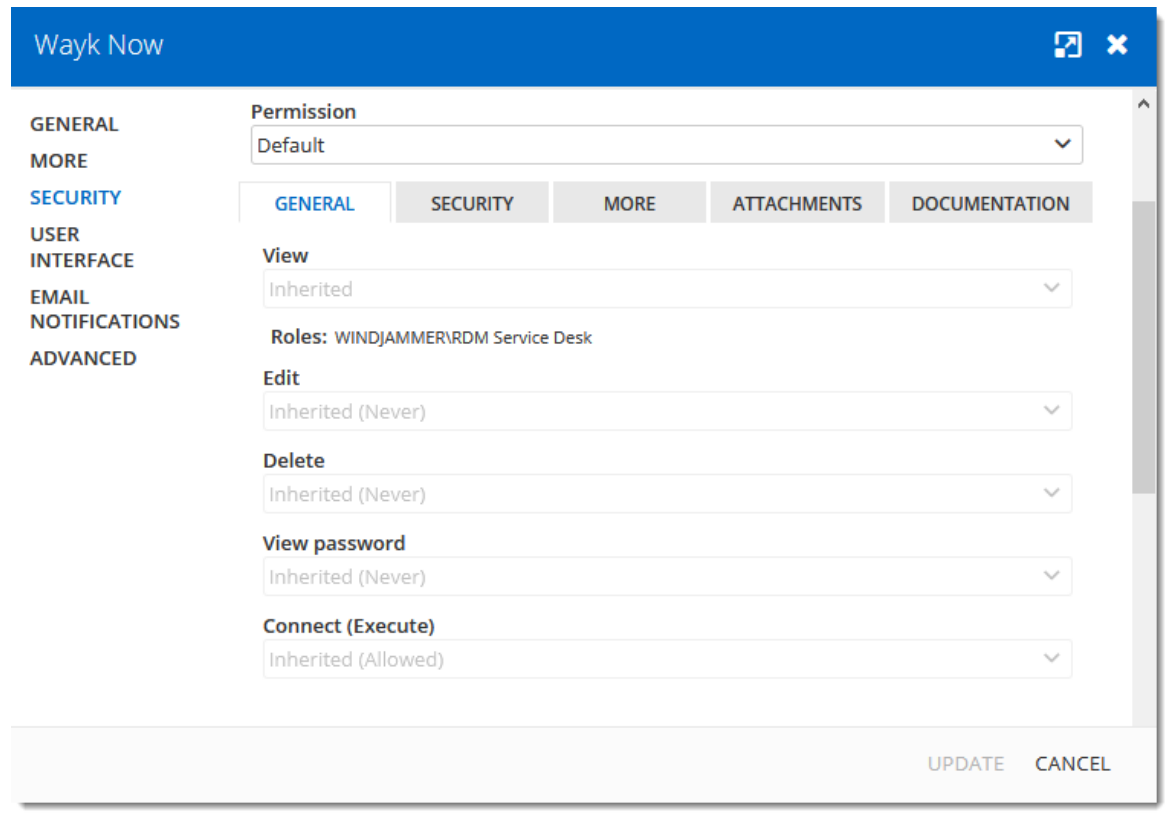

*Entry's Permissions*

**Permissions** are usually set on folders, and apply to all child entries. A best practice is to set all the permissions of the vault folder to **Never**. As a result, all permissions of all entries are denied by default.

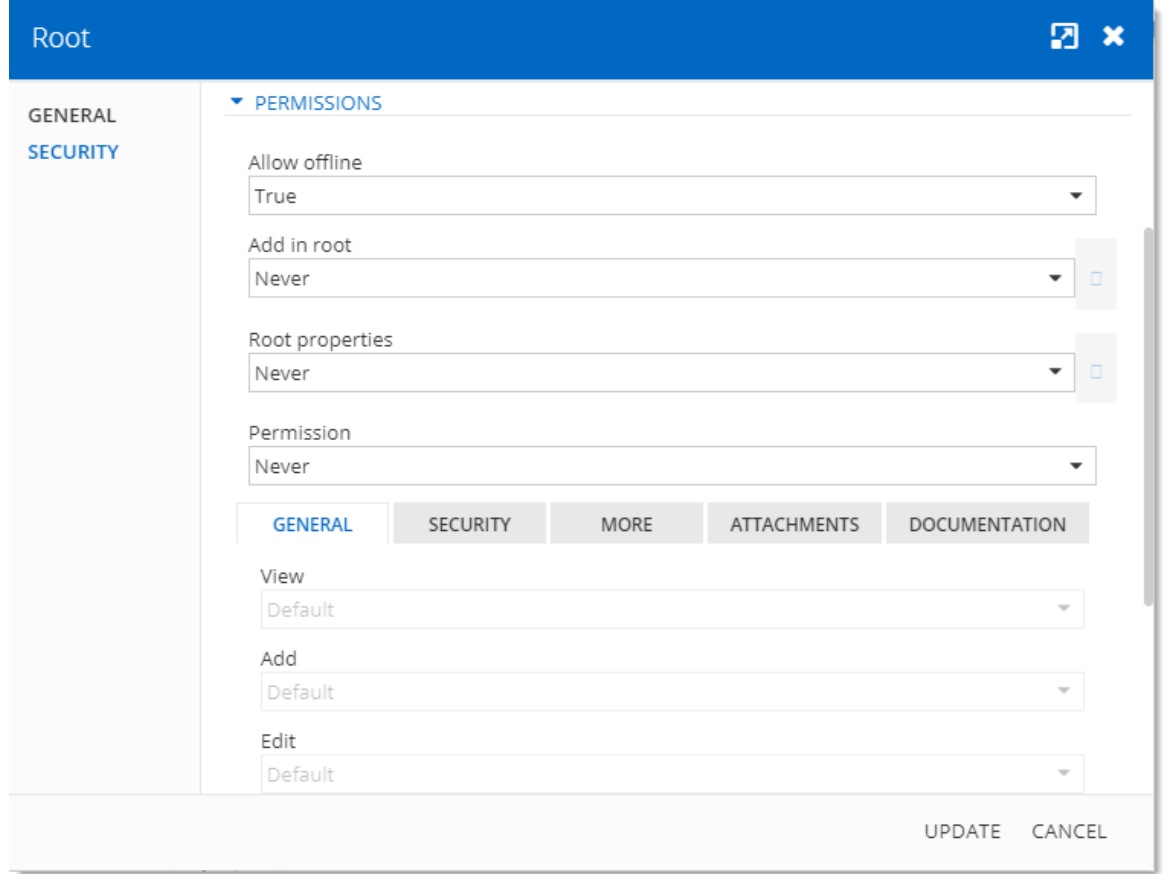

*Root Permissions*

Access is denied to users by expressly granting the access to other users. In other words, all users that are not on the list of a permission have the access denied.

For a user to have access to a sub folder, the user must have at least the **View** permission on all parent folders.

Consider the following structure:

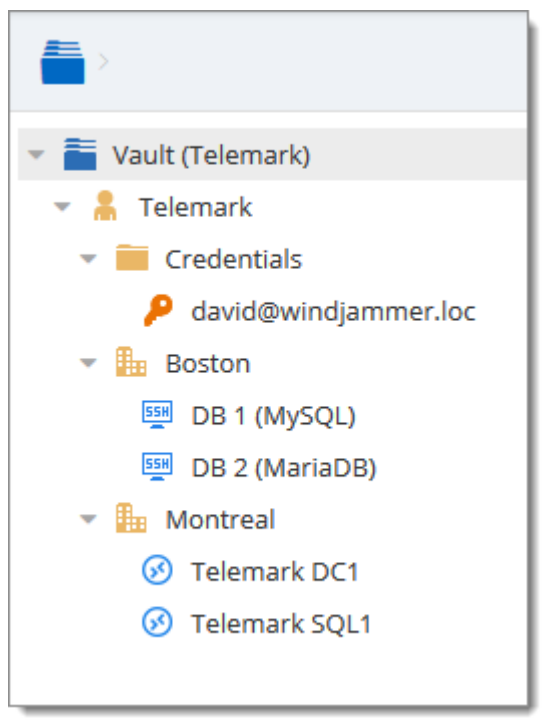

*Sample Structure*

There are three levels of folders: the Vault, Telemark, and child items of Telemark.

Suppose that a user, such as a consultant, must have access to the Montreal folder only. The consultant must be granted the **View** permission on the Telemark folder as well. However, granting the **View** access to the Telemark folder gives to the consultant the permissions to view all child items of Telemark. To deny the **View** permissions for the consultant on specific child items, the **View** permissions of these items must be expressly set for other users.

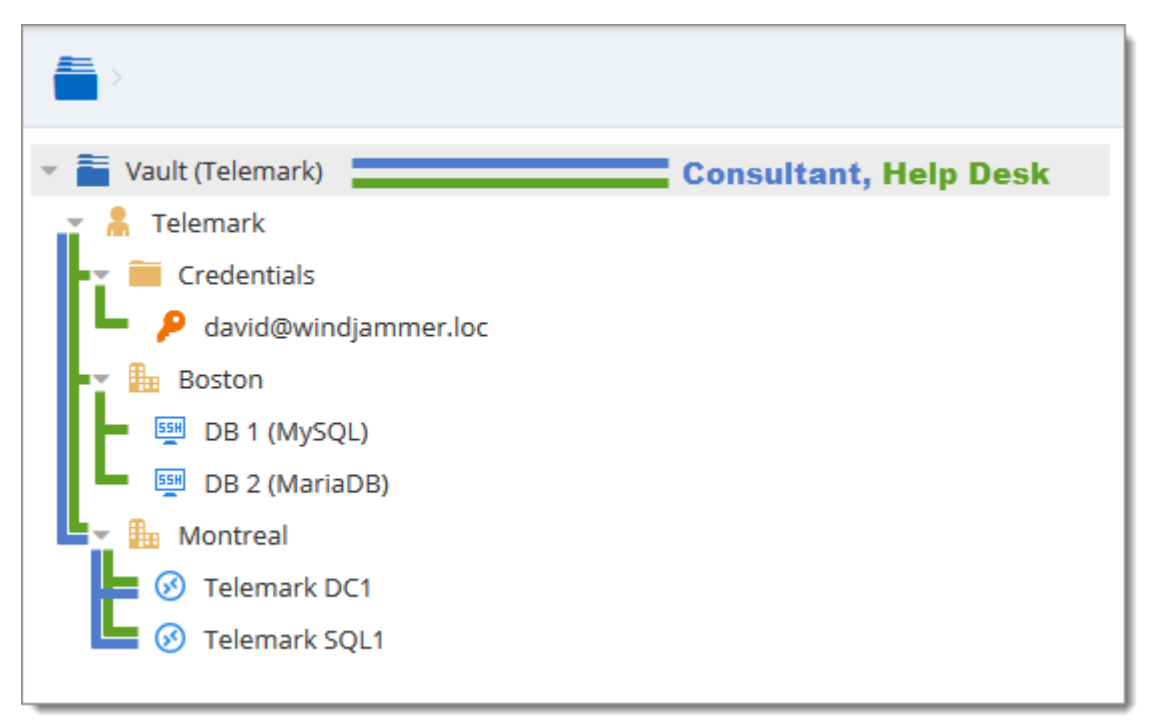

*Permissions Structure*

#### **5.6.1 Permissions**

## **DESCRIPTION**

The **Permissions** panel can be found in every entry properties in the *Security - Permissions* section.

It is also possible to allow administrators to grant administrative permissions to standard users without making them administrators with System [Permissions](#page-170-0).

The user groups based permissions system can give a very accurate control of the security. Here is an overview of the permissions window:

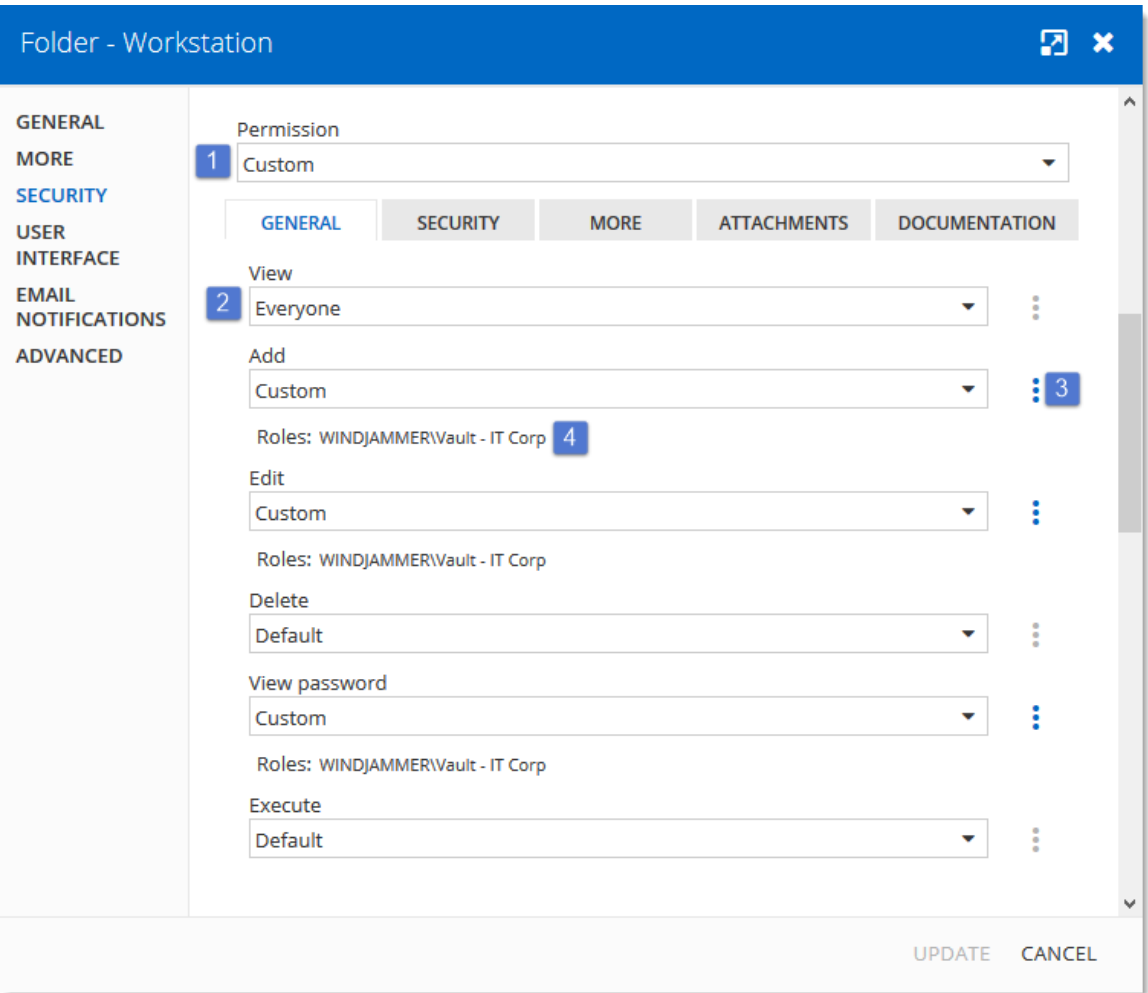

*Permissions Panel*

| <b>OPTION</b> | <b>DESCRIPTION</b>                                                                                                    |
|---------------|----------------------------------------------------------------------------------------------------|
| 1. Permission | Sets the permission mode. This must be set to<br><b>Custom</b> in order to change the discrete permissions<br>below. Select between: |
|               | • Inherited (Default): will inherit the permissions from<br>the parent groups.                                                       |
|               | • Custom: lets you specify a custom value for each of<br>the permission.                                                             |
|               | • Everyone: everyone will be granted all the<br>permissions below.                                                                   |

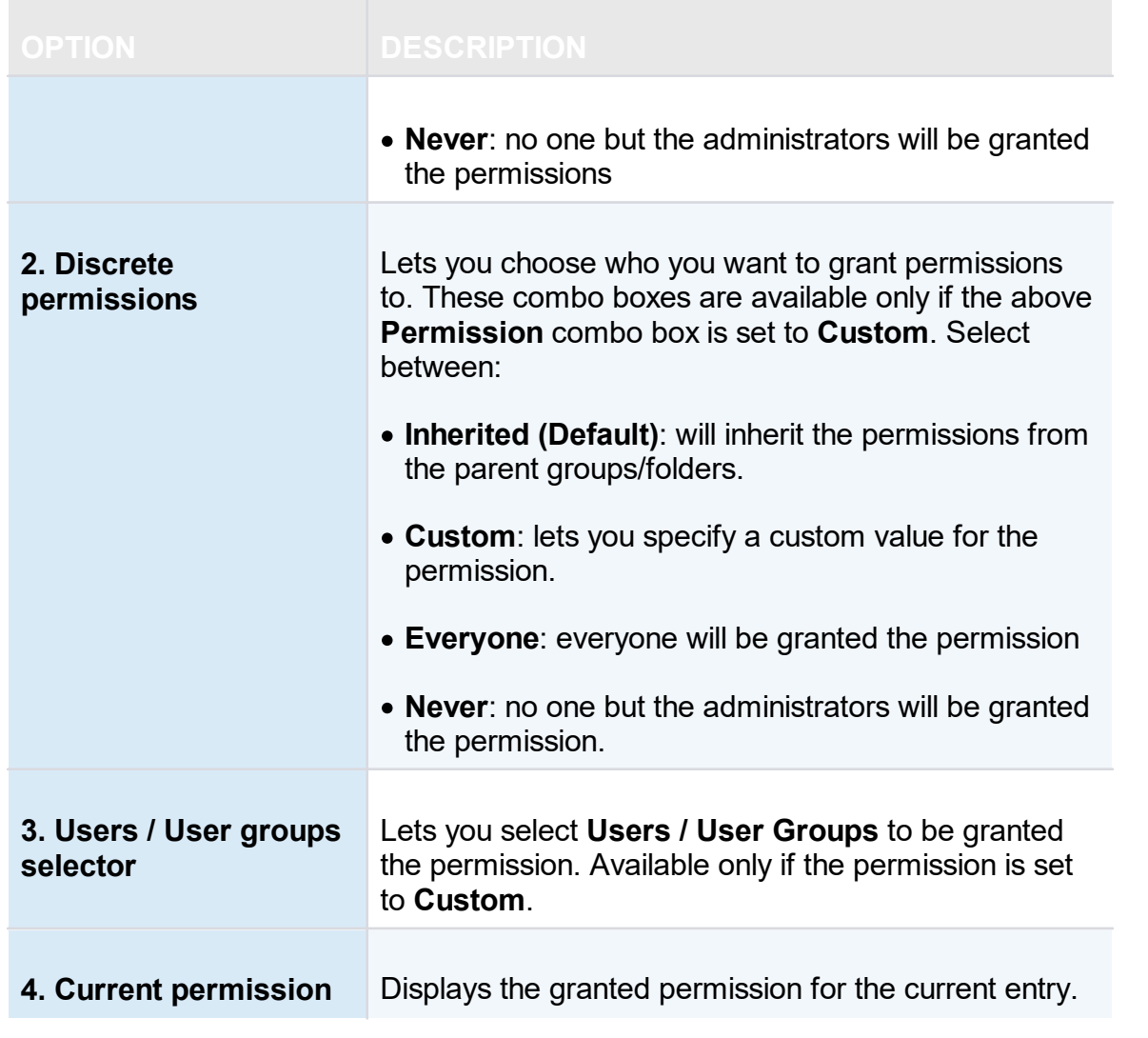

## **GENERAL**

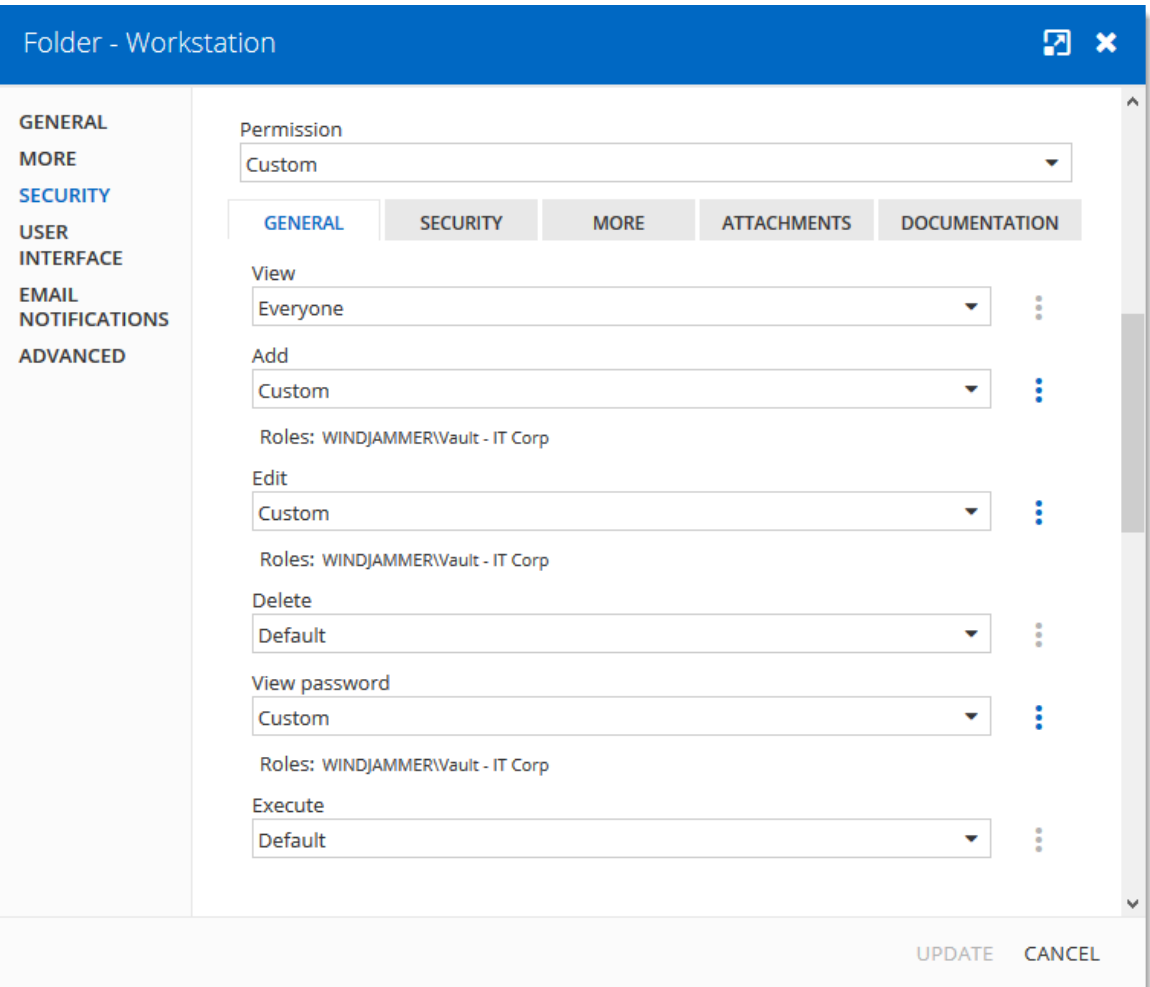

*Permissions - General*

| <b>OPTION</b>     | <b>DESCRIPTION</b>                                                                                            |
|-------------------|----------------------------------------------------------------------------------------------------|
| <b>Permission</b> | Sets the permission mode. It must be set to <b>Custom</b><br>in order to change the permissions individually. |
| <b>View</b>       | Allow users/user groups to <b>view</b> entries.                                                               |
| <b>Add</b>        | Allow users/user groups to add entries                                                                        |
| <b>Edit</b>       | Allow users/user groups to <b>edit</b> entries.                                                               |
| <b>Delete</b>     | Allow users/user groups to <b>delete</b> entries.                                                             |

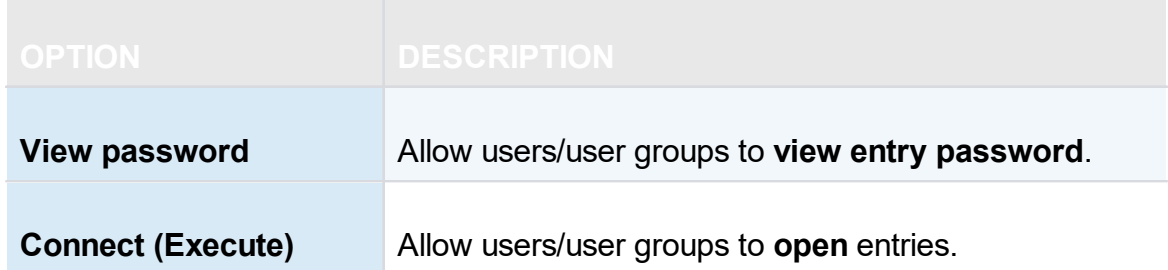

# **SECURITY**

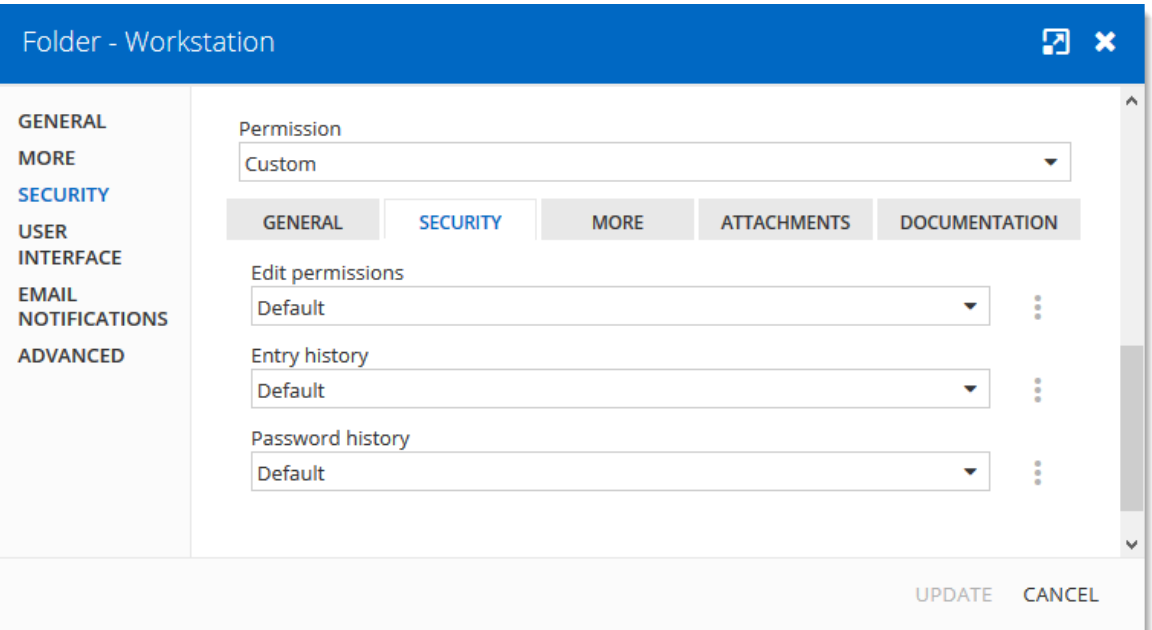

*Permissions - Security*

| <b>OPTION</b>           | <b>DESCRIPTION</b>                                               |
|-------------------------|------------------------------------------------------------------|
| <b>Edit permissions</b> | Allow users/user groups to <b>edit</b> permissions.              |
| <b>Entry history</b>    | Allow users/user groups to <b>view and use entry</b><br>history. |
| <b>Password History</b> | Allow users/user groups to view the Password<br>History.         |

## **MORE**

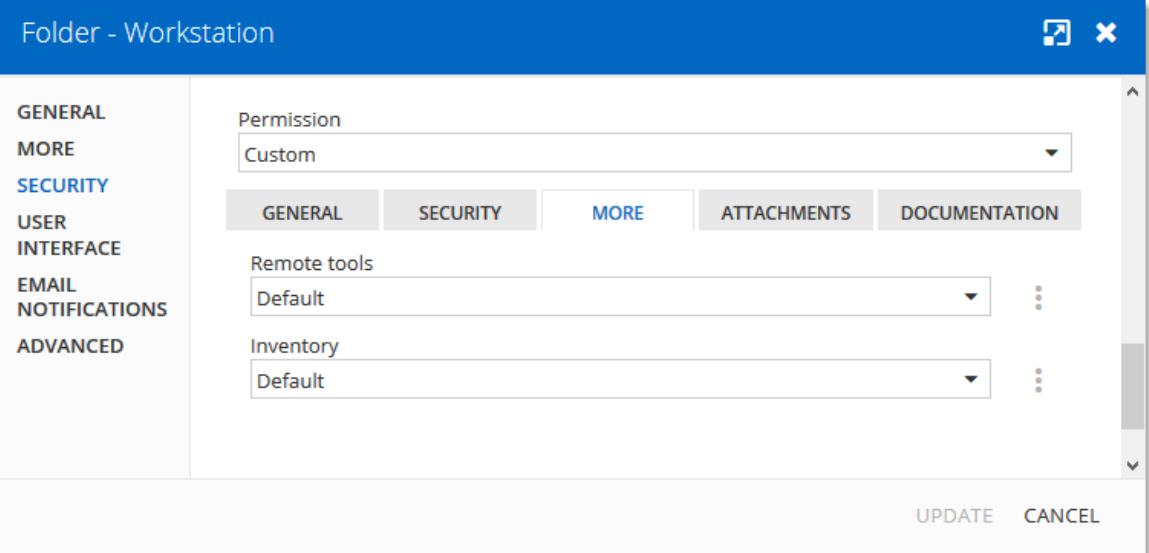

#### *Permissions - More*

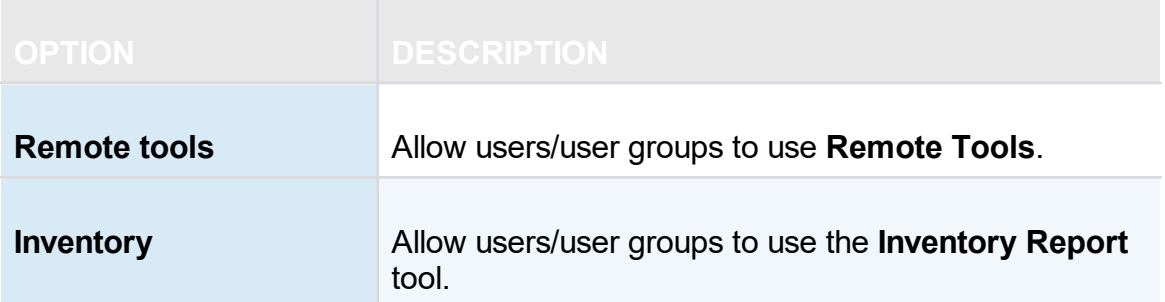

# **ATTACHMENTS**

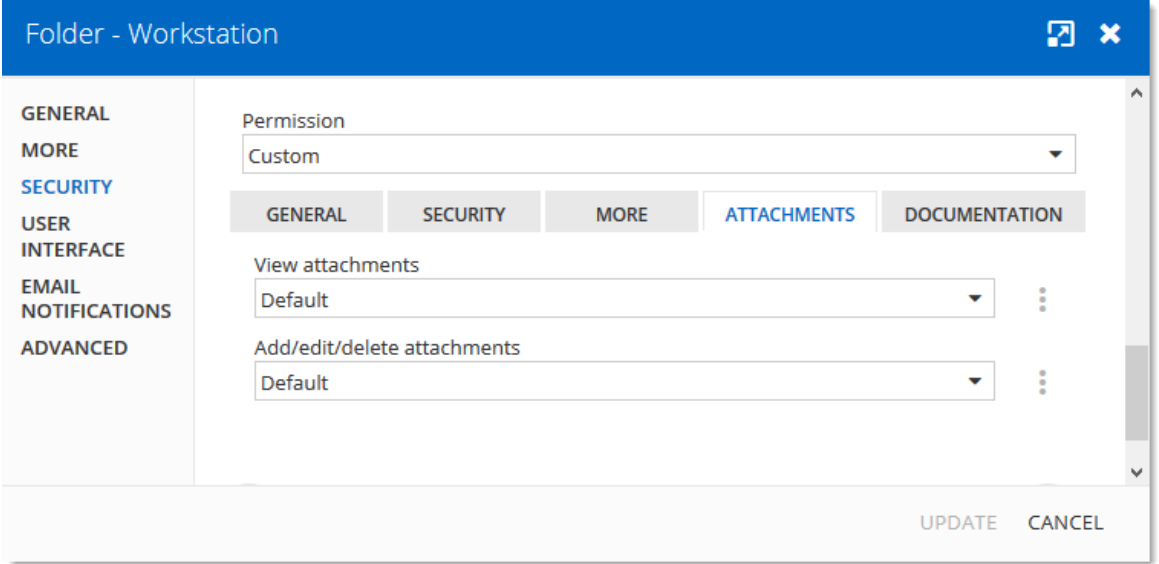

*Permissions - Attachment*

| <b>OPTION</b>                         | <b>DESCRIPTION</b>                                         |
|---------------------------------------|------------------------------------------------------------|
| <b>View attachments</b>               | Allow users/user groups to <b>view</b> attachments.        |
| Add/edit/delete<br><b>attachments</b> | Allow users/user groups to add/edit/delete<br>attachments. |

**DOCUMENTATION**

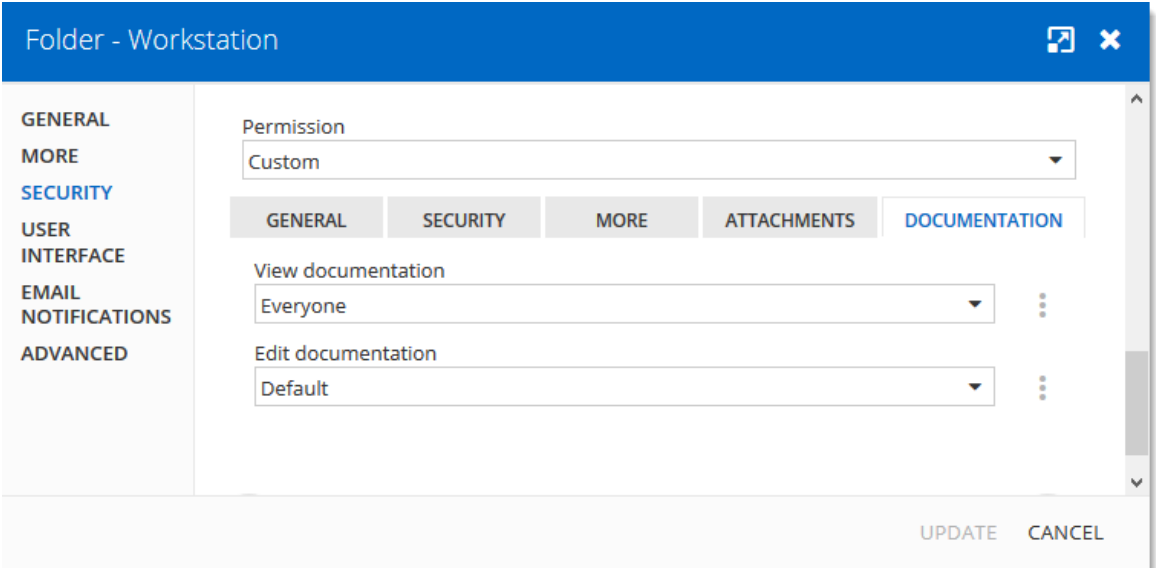

#### *Permissions - Documentation*

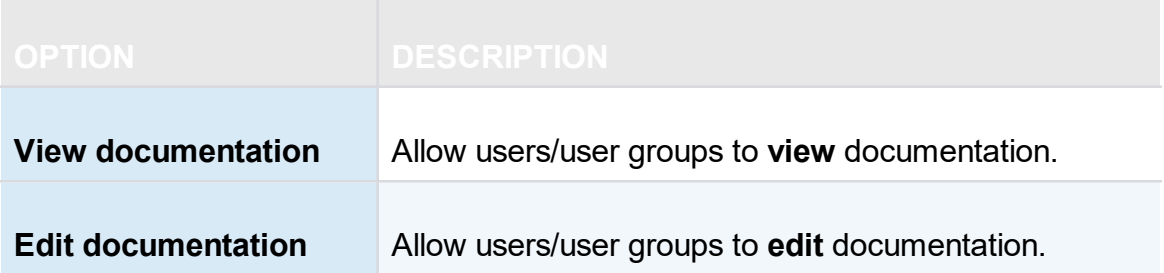

# **Privileged Access Management**

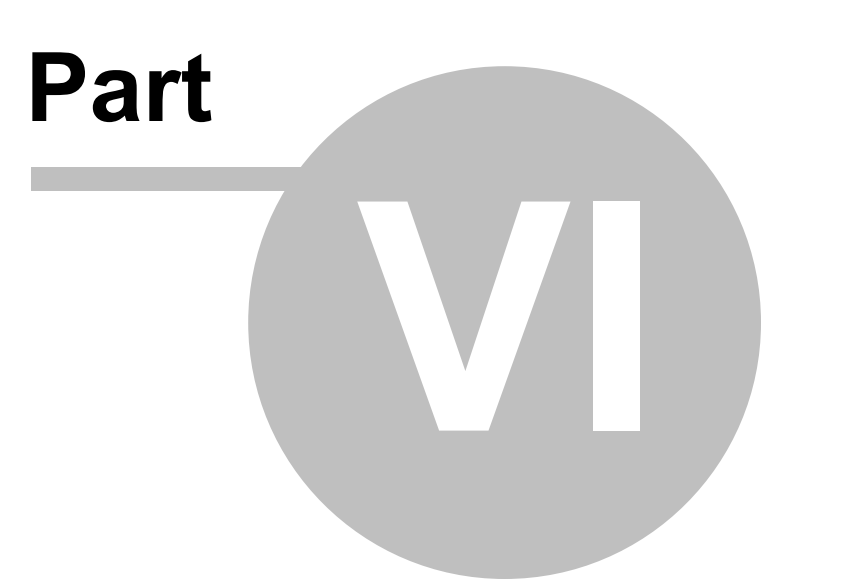

# **6 Privileged Access Management**

## **DESCRIPTION**

Devolutions Privileged Access Management solution provides all the following features. It is specifically designed to meet the needs of SMBs, providing enterprise-grade features to bring a level of protection usually only afforded to large organizations while at the same time being robust, easy to deploy and affordable.

- 1. Ease of deployment and management
- 2. Secure password vault
- 3. Logging and reporting
- 4. Built-in two-factor authentication
- 5. Access brokering
- 6. User Groups access control

For an overview of the Devolutions Privileged Access Management, please watch the following video.

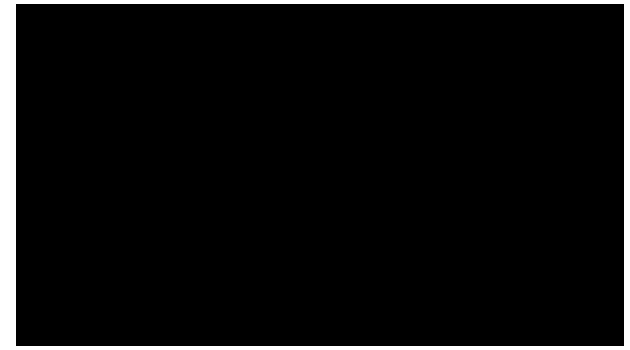

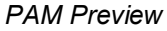

## **PRIVILEGED ACCESS DASHBOARD**

The Privileged Access Dashboard provides a quick overview of the available **Accounts**, **Providers**, **Scan Configurations**, current **Checkouts** and the **Recent Activities**.

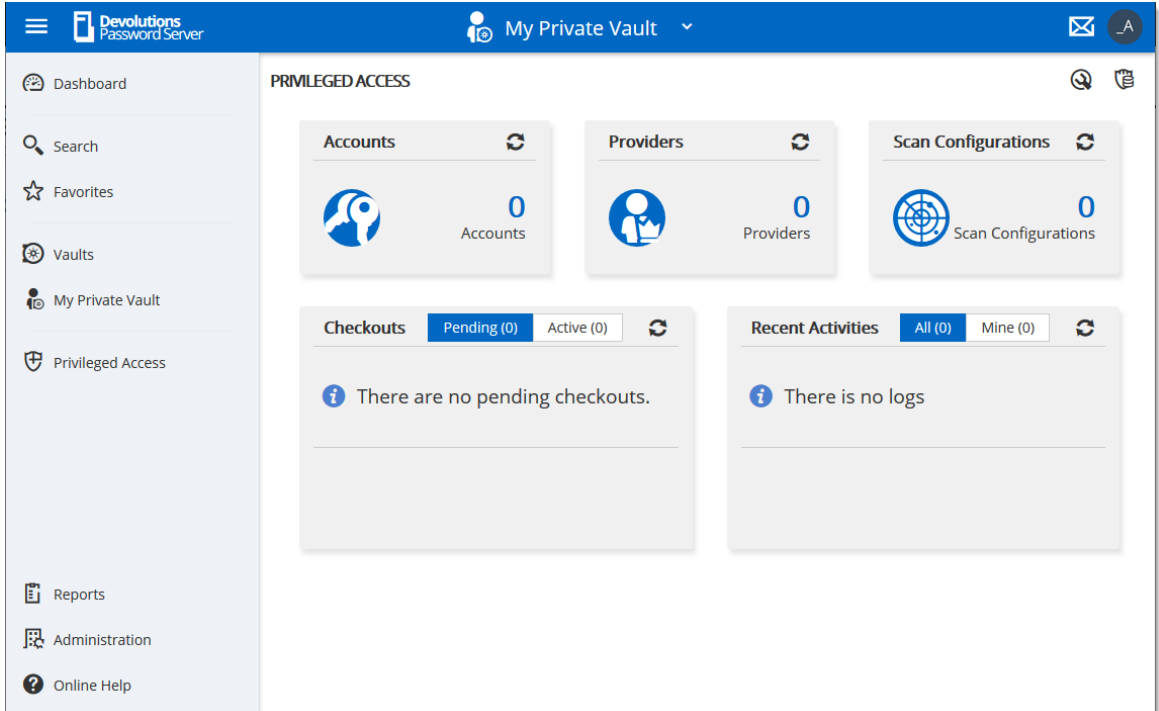

*Privileged Access Management Dashboard*

# **6.1 Getting Started**

## **DESCRIPTION**

In this topic, you will find the steps on how to get started with the *Privileged Access Management* features in Devolutions Server.

First, you will need to be logged as an administrator in your DVLS.

## **PAM SETTINGS CONFIGURATION**

#### 1. Head to *Administration -> Devolutions Server Settings -> PAM*.

2. Check *Enable PAM* and click the *Save* button in the top right to make the PAM side-panel appear on the left.

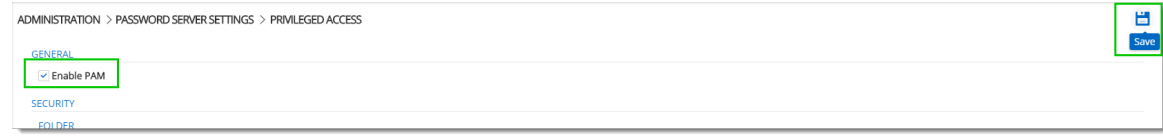

*Enabling PAM*

#### 3. Configure the default settings for the [checkout](#page-240-0) system, [credentials](#page-245-0) brokering, sensitive [information](#page-245-0) access, default checkout times and synchronizations. The *Custom* setting allows user groups based access control.

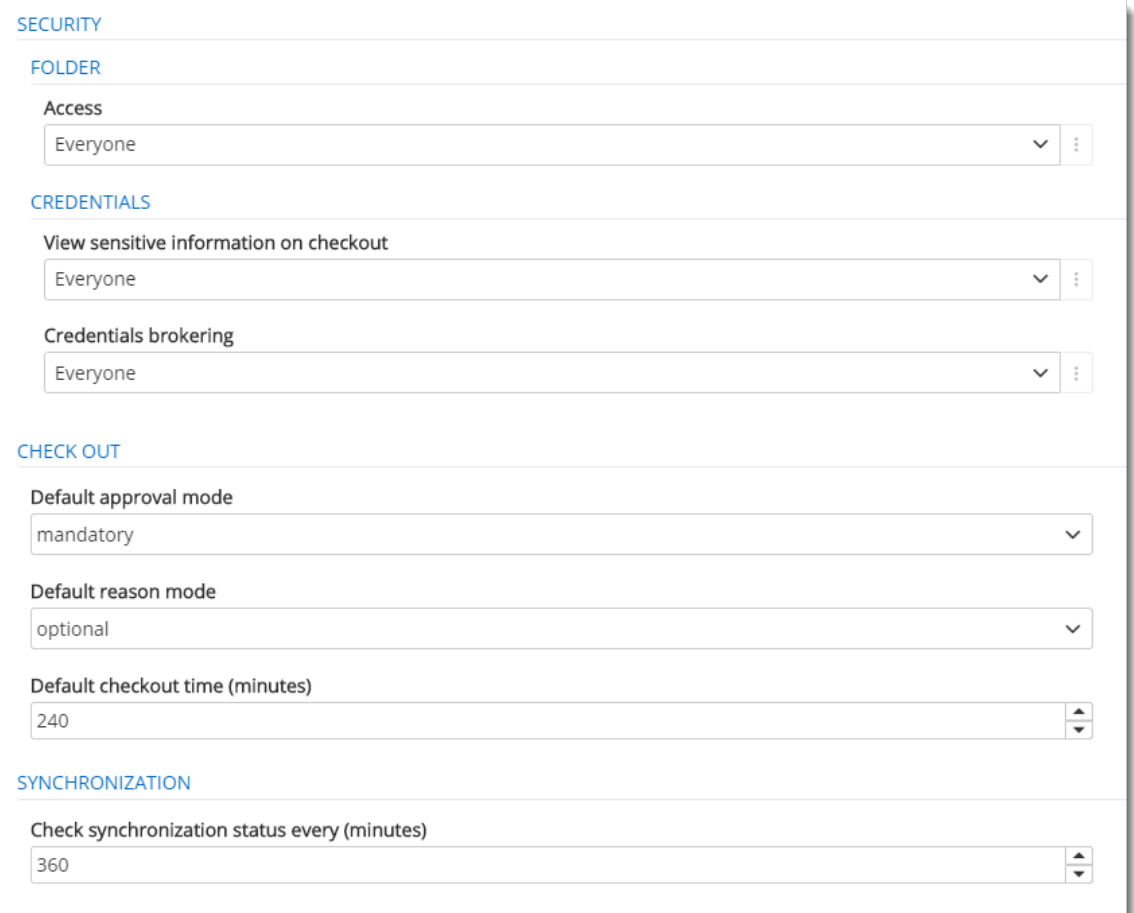

#### 4. Next, head to *Administration -> System Permissions -> PAM*.

5. Configure the accesses to the PAM system for the users/admins and manage privileged accounts rights on who can edit the privileged entries. Then, click *Save*.

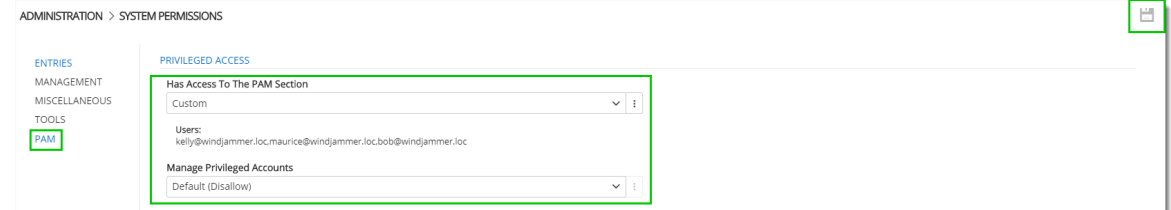

*PAM Access configuration*

## **ADD A PROVIDER**

Back to the PAM section, add a provider of any of the 3 types :*Domain User* (AD), *Local User* (SSH) or *SQL User*.

When adding the provider, make sure you keep the *Add Team Folder* and *Add Scan Configuration* options checked.

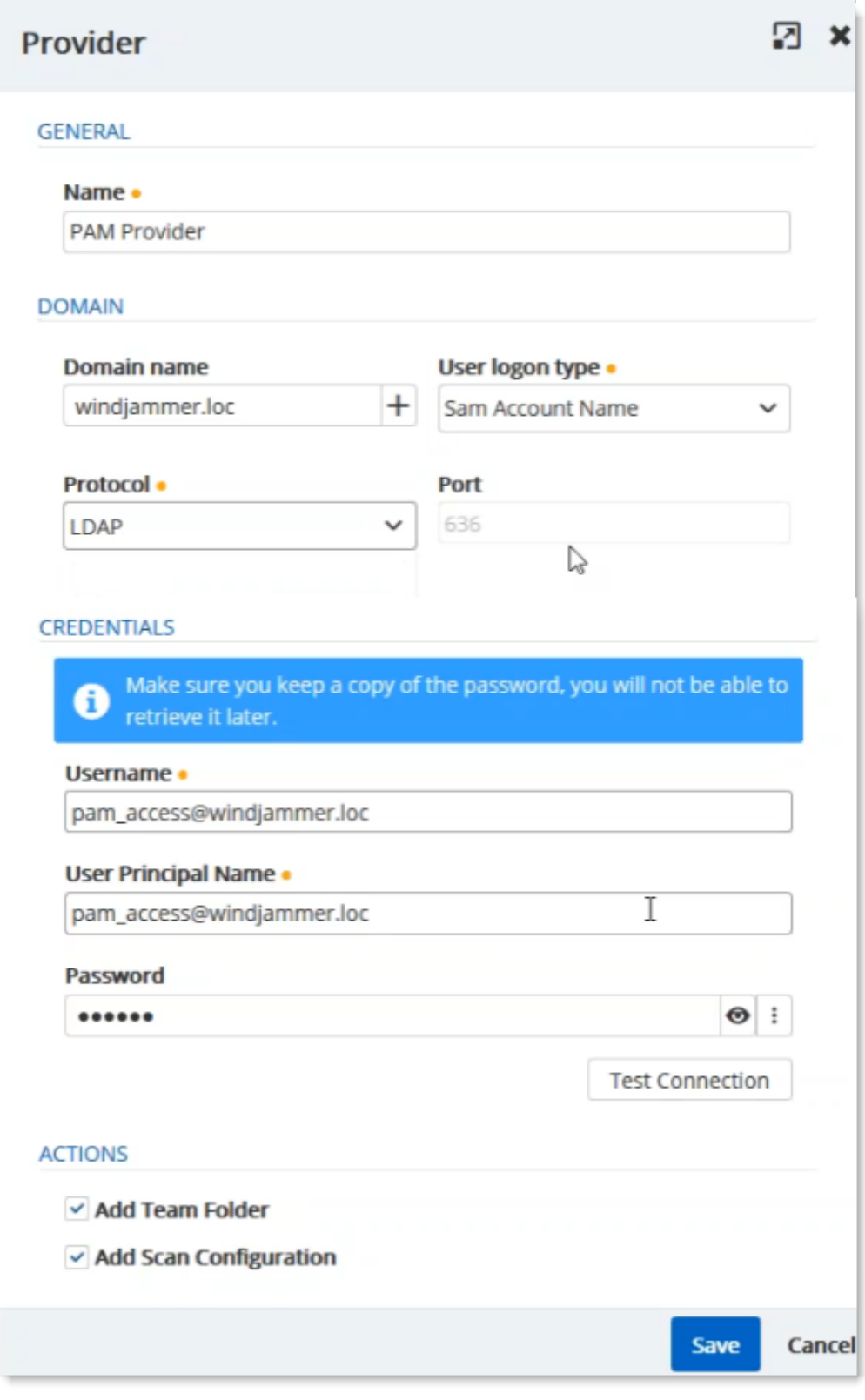

#### *PAM Provider Configuration*

For more information, please consult the **[Providers](#page-219-0)** topic.

# **ADD A SCAN CONFIGURATION**

1. Confirm that it is the good provider, domain and domain container (where the accounts are located).

2. Make sure the *Start Scan on Save* checkbox is selected.

3. Click *OK*.

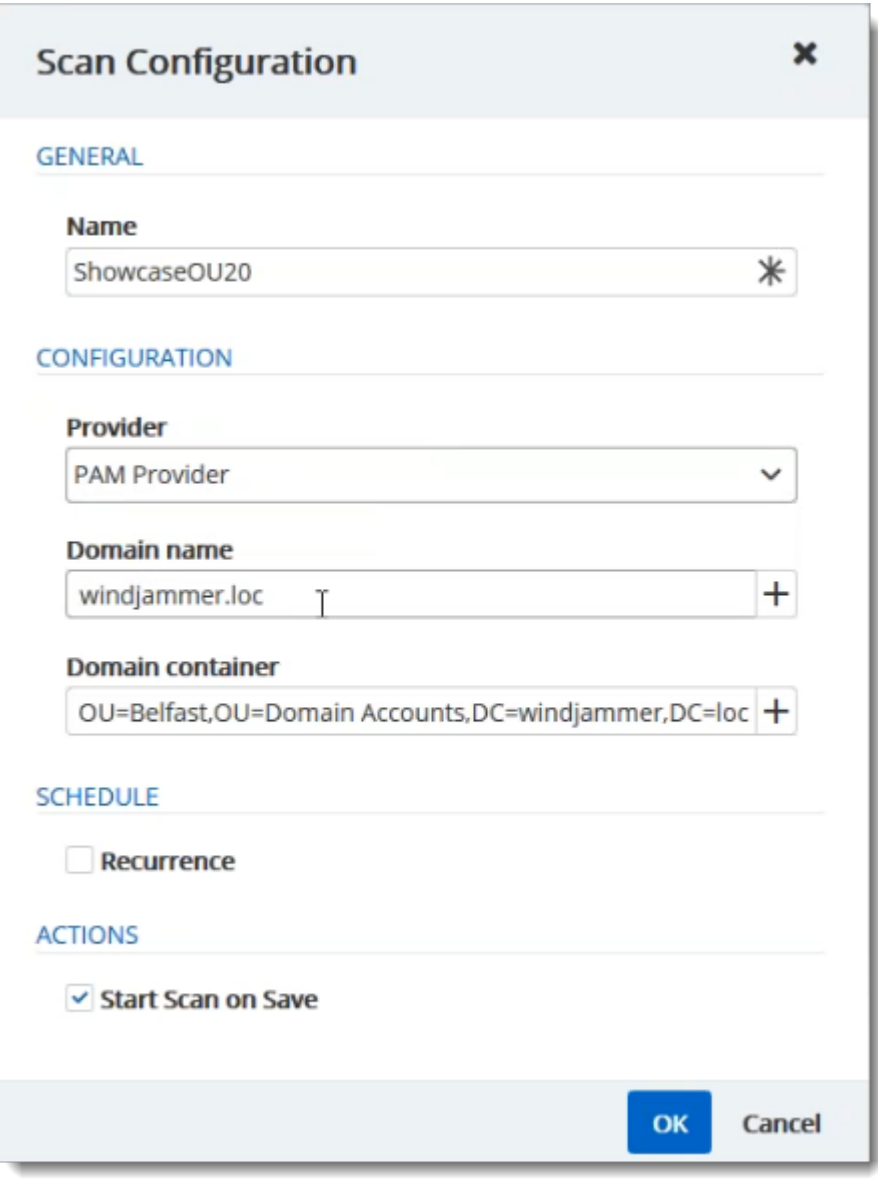

*PAM Scan Config*

For more information, please refer to the **Scan [Configurations](#page-227-0)** topic.

## **ADD FOLDERS IN THE ACCOUNTS SECTION**

In the *Accounts* section of the PAM tab, you need to create a *Folder* to contain the accounts. You can customize that particular folder's [security](#page-217-0) options if you don't want to give them the defaults you set during the initial configuration. You can also [customize](#page-217-0) the [approvers](#page-217-0) on the folder directly which will give you a list of the administrators.

| <b>Pevolutions</b><br>$\equiv$ | My Private Vault $\sim$                                                                                                    | $\boxtimes$ $\boxed{BA}$           |
|--------------------------------|----------------------------------------------------------------------------------------------------|------------------------------------|
| <b>a</b> Dashboard             | PRIVILEGED ACCESS > PRIVILEGED ACCOUNT MANAGEMENT                                                                                     | 锦<br>Ū4                            |
| $Q_{\bullet}$ search           | 合                                                                                                    | New<br>Folder<br>by name arror tax |
| ☆ Favorites                    | $\vee$ FOLDERS                                                                                                    |                                    |
| vaults<br>My Private Vault     | Global PA<br>Manage OU10<br>Manage OU12<br>Manage OU13<br>$\overline{\phantom{a}}$<br>__<br>-<br>Folder<br>Folder<br>Folder<br>Folder | Manage OU14<br>m<br>Folder         |
| Privileged Access              | Manage OU20<br>Service Accounts<br>Folder<br>Folder                                                                                   |                                    |
|                                | V ACCOUNTS                                                                                                    |                                    |
|                                | No data to display                                                                                                    |                                    |

*PAM Create Folder*

## **IMPORT ACCOUNTS FROM A SCAN**

1. In the *Scan Configuration* section, click the result of your initial search.

| PRIVILEGED ACCESS > ACCOUNT DISCOVERY |                    |                  |                      |                      |                          |  |                                 | ⇔ |
|---------------------------------------|--------------------|------------------|----------------------|----------------------|--------------------------|--|---------------------------------|---|
|                                       | <b>Status Name</b> | <b>Scan Type</b> | <b>Last Run Time</b> | <b>Next Run Time</b> | <b>Recurrent Results</b> |  |                                 |   |
|                                       | ShowcaseOU14       | Domain           | 2020-01-20 17:05     |                      |                          |  | $\odot$ $\oslash$ $\cdots$      |   |
|                                       | ShowcaseOU12       | Domain           | 2020-01-20 16:23     |                      |                          |  | $\bullet$<br><b>View Result</b> |   |
|                                       | ShowcaseOU20       | Domain           | 2020-01-20 17:10     |                      |                          |  | $\bullet$ $\circ$               | 而 |
|                                       | ShowcaseOU10       | Domain           | 2020-01-20 17:05     |                      |                          |  | $\odot$ $\oslash$ $\cdots$      |   |

*View Scan Results*

2. Select all the accounts you want to import, and on the top right, click the *Import* button.

| PRIVILEGED ACCESS > ACCOUNT DISCOVERY ><br>SHOWCASEOU20<br>Filter |                          |                                               |                      |                     |               |                   | G<br><b>Import Selected</b><br><b>Accounts</b> |  |
|-------------------------------------------------------------------|--------------------------|-----------------------------------------------|----------------------|---------------------|---------------|-------------------|------------------------------------------------|--|
|                                                                   | ♦ User Principal Name    | $\triangle$ NetBios Name                      | $\triangle$ SAM Name | <b>← First Name</b> | $e$ Last Name | $\triangle$ Email | Domain                                         |  |
| ✓                                                                 | forestadmin20@windiamme  | WINDIAMMER\ forestadmin20                     | forestadmin20        | Forest              | Admin         |                   | windjammer.loc                                 |  |
| ✓                                                                 | backupoperator20@windja  | WINDJAMMER\_backupoperat    _backupoperator20 |                      | Backup              | Operator      |                   | windjammer.loc                                 |  |
|                                                                   | financialsmgr20@windjamm | WINDJAMMER\ financialsmgr                     | financialsmgr20      | Financials          | Manager       |                   | windjammer.loc                                 |  |

*Import Selected Entries*
3. You can put them in the folder of your choice. You can also choose whether to reset password on import or on check-in (recommended). That way, the password is safe the moment the user checks it back in.

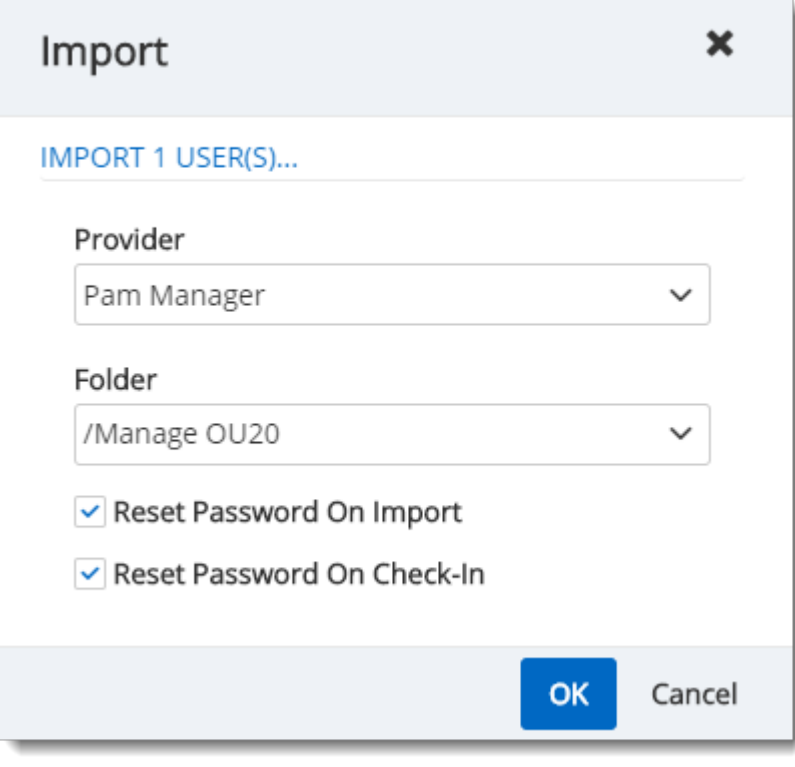

*Import Users*

Once imported, you can click into the folder and manually check the *Synchronization Status* in the top right of the screen. You will know the accounts are well synchronized when the credentials have a green bar on the left.

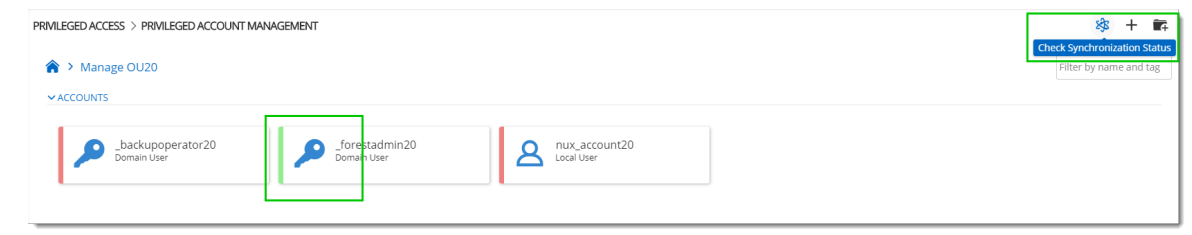

*PAM Account Sync Check*

You are now ready to use the privileged access management portion of Devolutions Server!

## **6.2 Accounts**

#### **DESCRIPTION**

The Accounts section allows to manage all privileged accounts within the Privileged Access Management solution. The accounts can be organized within folders or directly saved in the Root.

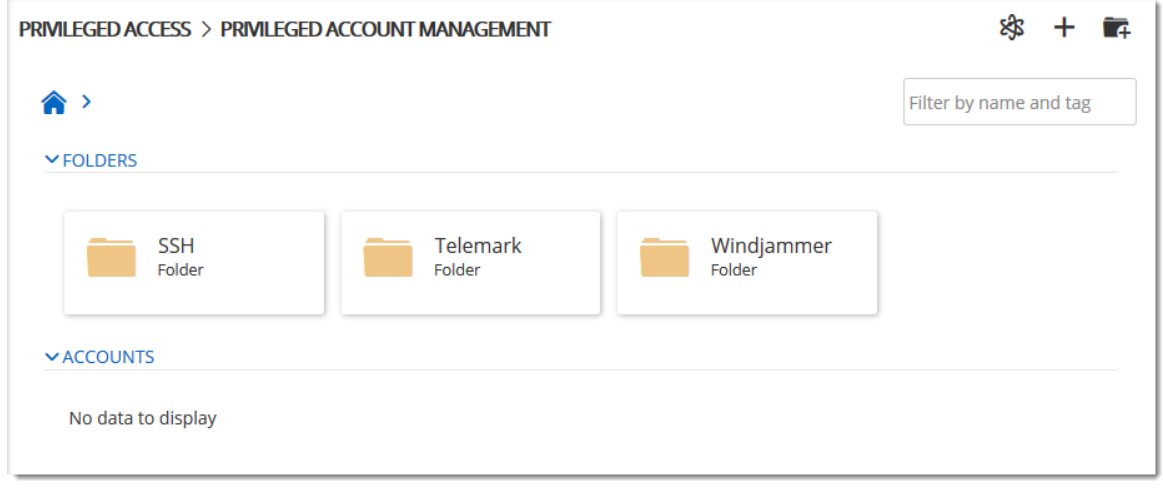

*Accounts dashboard*

For every privileged account, it is possible to manage the checkout/check-in process or to have access to many options described below.

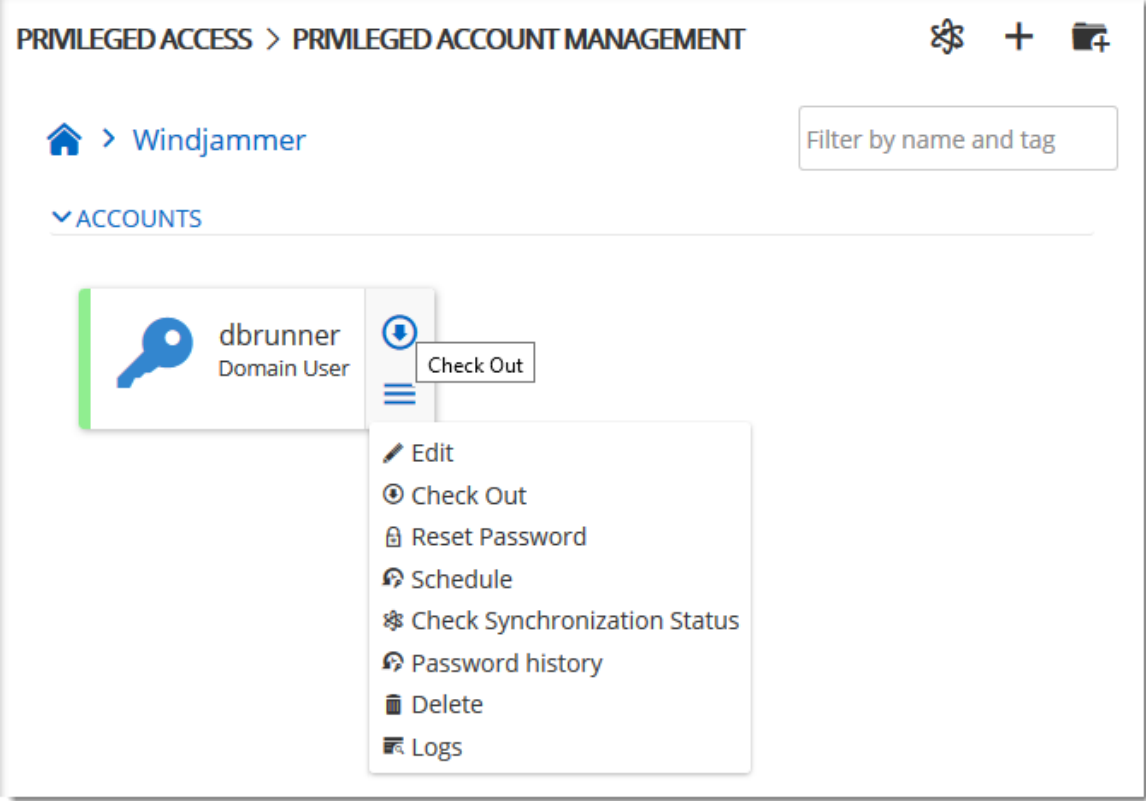

*Privileged Accounts folder content*

## **MORE**

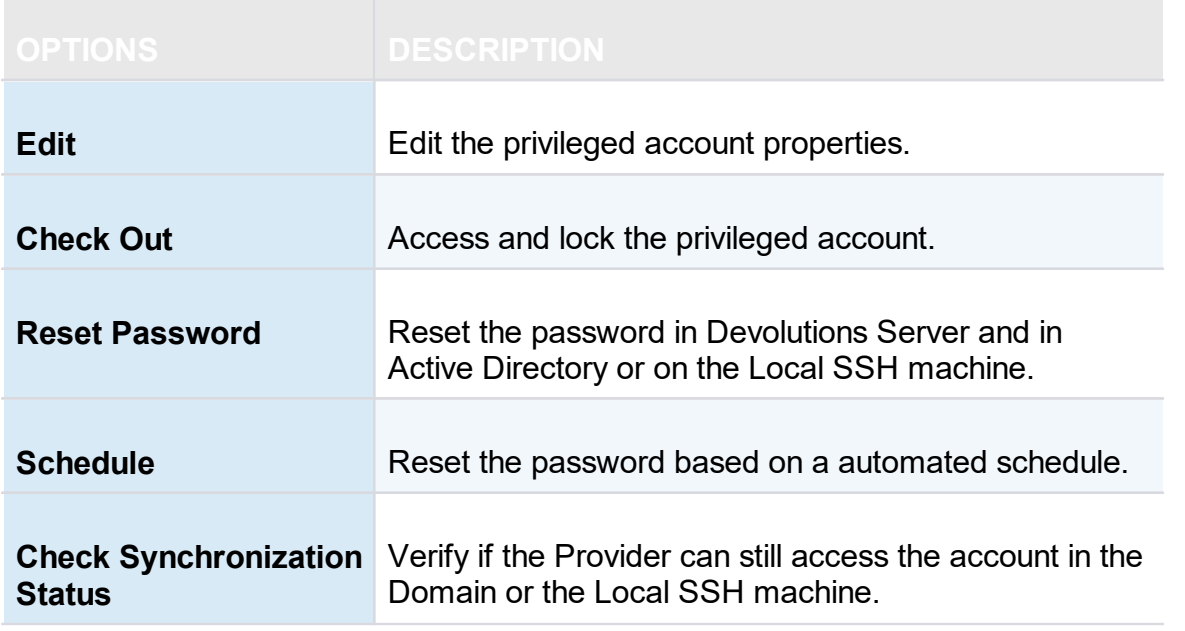

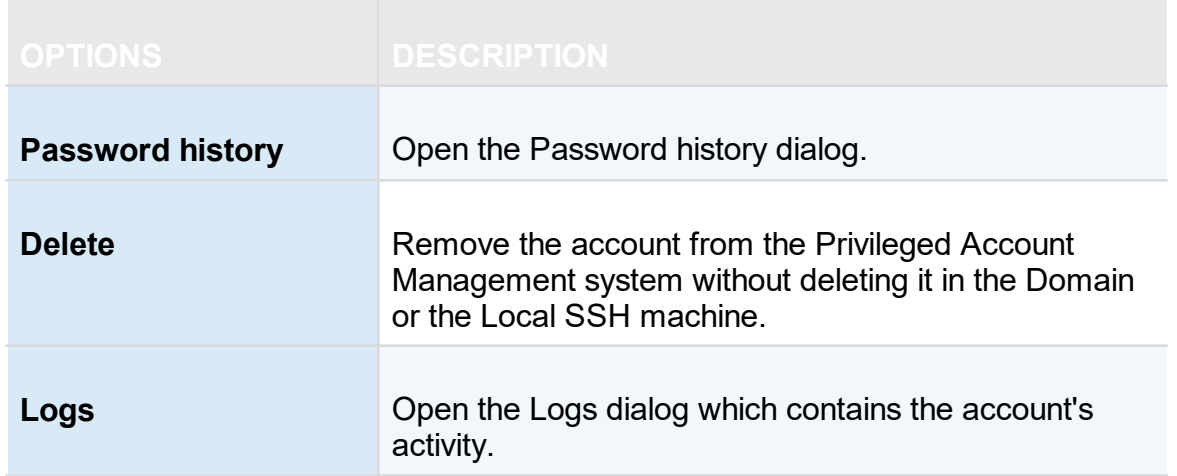

## <span id="page-219-0"></span>**6.3 Providers**

## **DESCRIPTION**

The usage of Providers is required to scan the Active Directory structure, your local network for SSH discovering, and SQL.

| <b>Devolutions</b><br><b>Password Server</b><br>≡ |                               | ⊠                 |                               |                                  |             |
|---------------------------------------------------|-------------------------------|-------------------|-------------------------------|----------------------------------|-------------|
| Dashboard<br>$\odot$                              | PRIVILEGED ACCESS > PROVIDERS |                   |                               |                                  | $+$ $\circ$ |
| O <sub>search</sub>                               | Name $\triangle$              | Type $\div$       | Domain\Host $\div$            | Scan Configurations $\triangleq$ |             |
| ☆ Favorites                                       | Provider - Downhill           | Domain User       | downhill.loc                  | Downhill Scan                    | ●多多◆        |
|                                                   | Provider - Windjammer         | Domain User       | windjammer.loc                | Windjammer scan                  | ◆ 零 母 皿     |
| <b>O</b> Vaults                                   | <b>SSH Provider</b>           | <b>Local User</b> | 192.168.7.2                   | <b>SSH Scan</b>                  | ●多多◆        |
| My Private Vault                                  |                               |                   | $H = 4 - 1$ $\rightarrow$ $H$ |                                  | 3 Results   |
| सि<br><b>Privileged Access</b>                    |                               |                   |                               |                                  |             |
|                                                   |                               |                   |                               |                                  |             |
| <b>E</b> Reports                                  |                               |                   |                               |                                  |             |
| <b>限</b> Administration                           |                               |                   |                               |                                  |             |
| Ø<br>Online Help                                  |                               |                   |                               |                                  |             |
|                                                   |                               |                   |                               |                                  |             |

*Providers dashboard*

On the creation of a Provider, two choices are available: **[Domain](#page-221-0) User, SSH [Local](#page-223-0)** [User](#page-223-0), and SQL [User.](#page-225-0) Multiple Providers can be created and can reach different domains as long as the Devolutions Server instance can communicate with the domain controller.

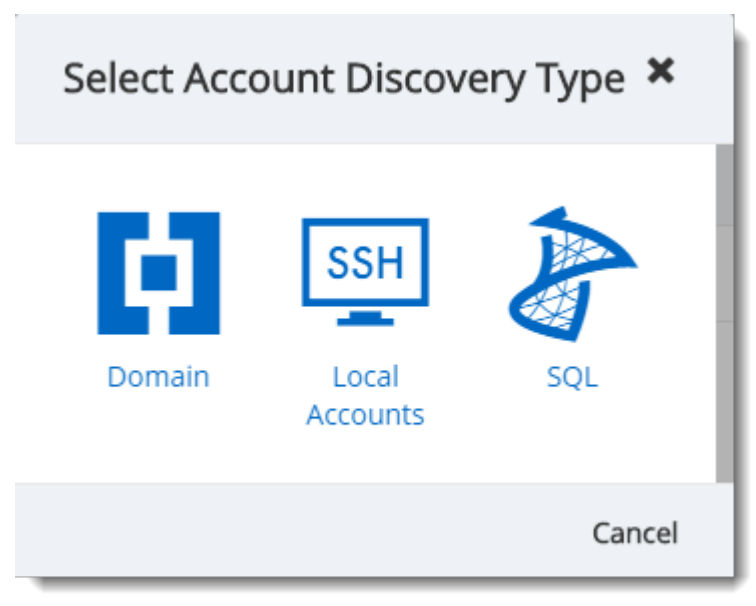

*Provider Type dialog*

The usage of Providers is required to scan the Active Directory structure, your local network for SSH discovering or your SQL Server accounts.

| <b>Devolutions</b><br>Password Server<br>≡ |                               | 図                 |                               |                                  |            |
|--------------------------------------------|-------------------------------|-------------------|-------------------------------|----------------------------------|------------|
| <b>B</b> Dashboard                         | PRIVILEGED ACCESS > PROVIDERS |                   |                               |                                  | C<br>$\pm$ |
| O <sub>search</sub>                        | Name $\triangle$              | Type $\div$       | Domain\Host $\div$            | Scan Configurations $\triangleq$ |            |
| ☆ Favorites                                | Provider - Downhill           | Domain User       | downhill.loc                  | Downhill Scan                    | ●多多◆       |
|                                            | Provider - Windjammer         | Domain User       | windjammer.loc                | Windjammer scan                  | ●多多◆       |
| <b>B</b> Vaults                            | <b>SSH Provider</b>           | <b>Local User</b> | 192.168.7.2                   | <b>SSH Scan</b>                  | ● 多冬 全     |
| My Private Vault                           |                               |                   | $H = 4 - 1$ $\rightarrow$ $H$ |                                  | 3 Results  |
| सि<br><b>Privileged Access</b>             |                               |                   |                               |                                  |            |
|                                            |                               |                   |                               |                                  |            |
| G<br>Reports                               |                               |                   |                               |                                  |            |
| <b>限</b> Administration                    |                               |                   |                               |                                  |            |
| Ø<br>Online Help                           |                               |                   |                               |                                  |            |
|                                            |                               |                   |                               |                                  |            |

*Providers dashboard*

On the creation of a Provider, three choices are available: **[Domain](#page-221-0) User, SQL [Server](#page-225-0)** or **SSH [Local](#page-223-0) User**. Multiple Providers can be created and can reach different domains as long as the Devolutions Server instance can communicate with the domain controller.

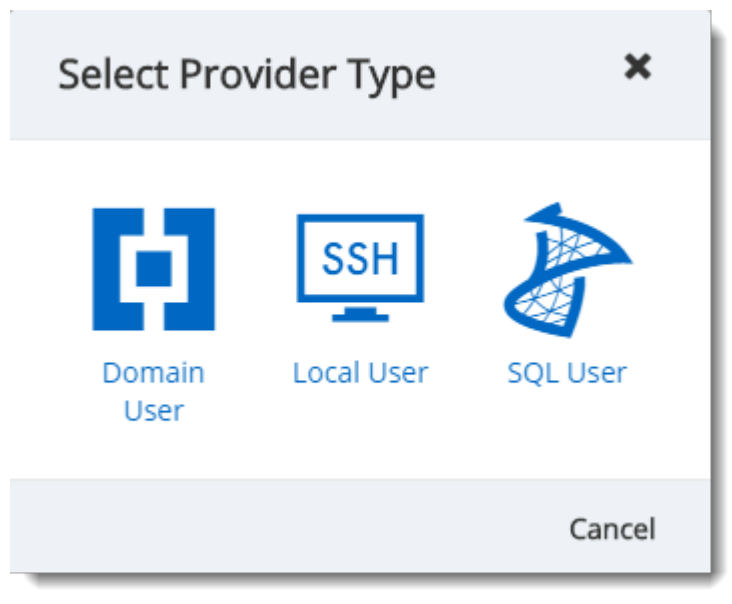

*Provider Type dialog*

<span id="page-221-0"></span>**6.3.1 Domain Provider**

## **DESCRIPTION**

The Domain Provider allows Devolutions Server to store the domain account credentials to be used for Active Directory accounts discovery or to achieve password rotation.

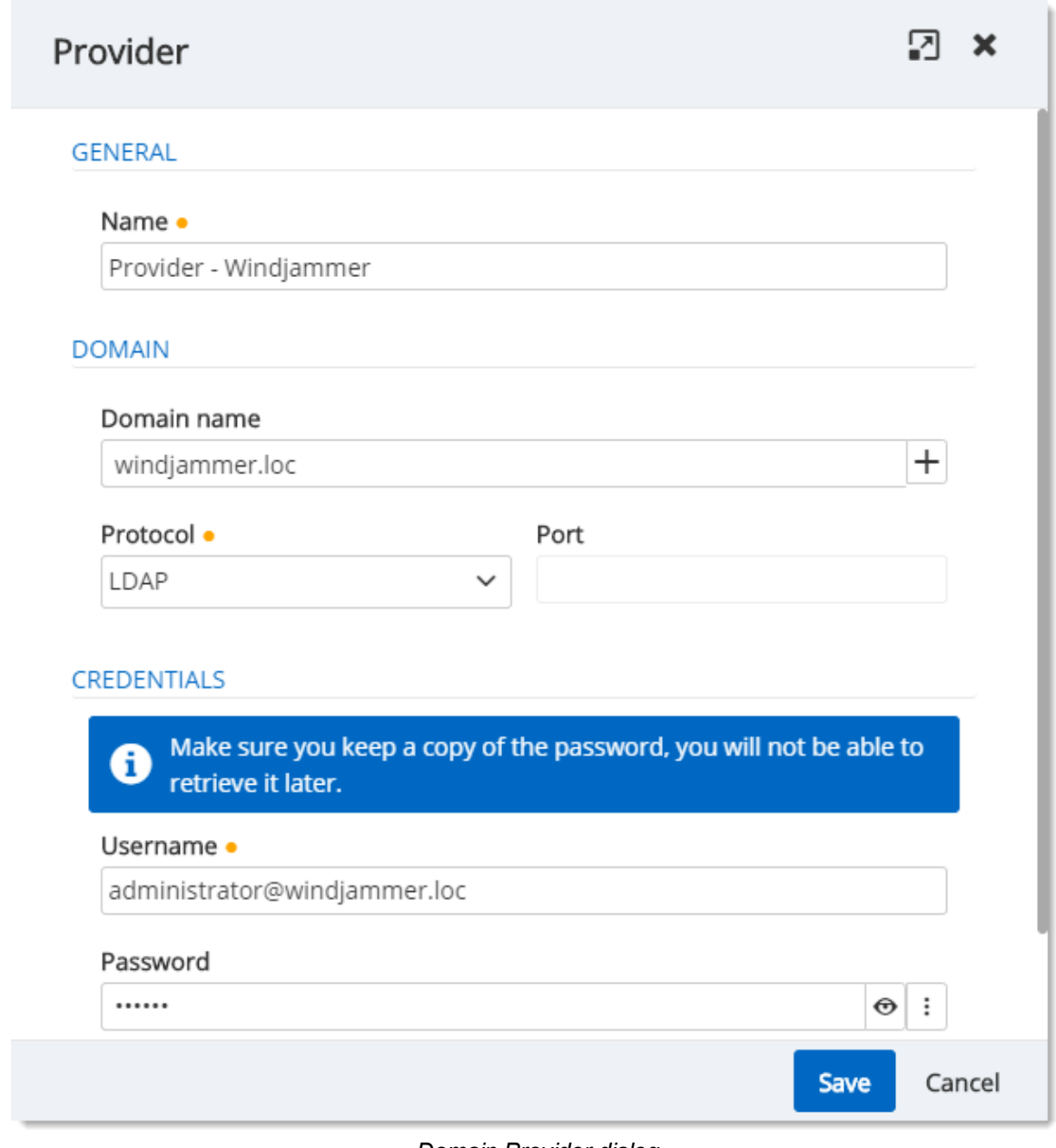

*Domain Provider dialog*

**GENERAL**

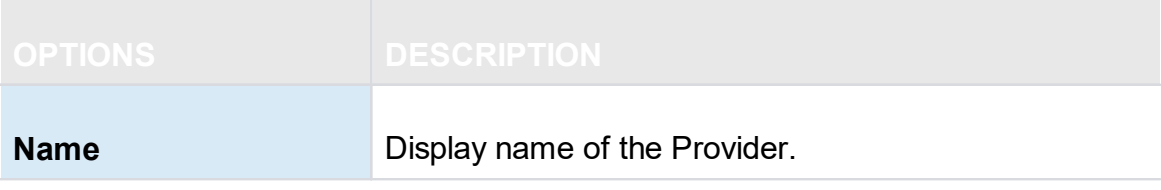

#### **DOMAIN**

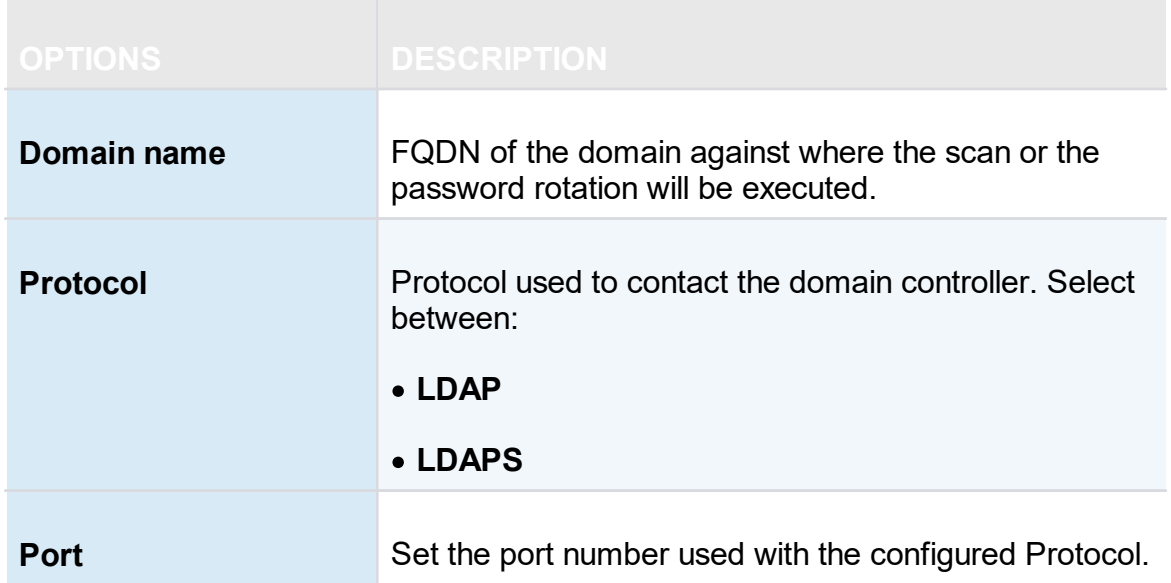

## **CREDENTIALS**

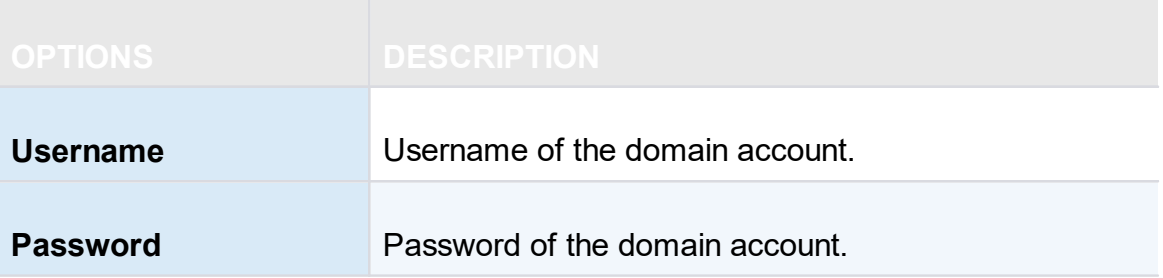

#### <span id="page-223-0"></span>**6.3.2 Local SSH Provider**

## **DESCRIPTION**

The SSH Provider allows Devolutions Server to store the SSH local account credentials to be used for SSH accounts discovery or to achieve password rotation.

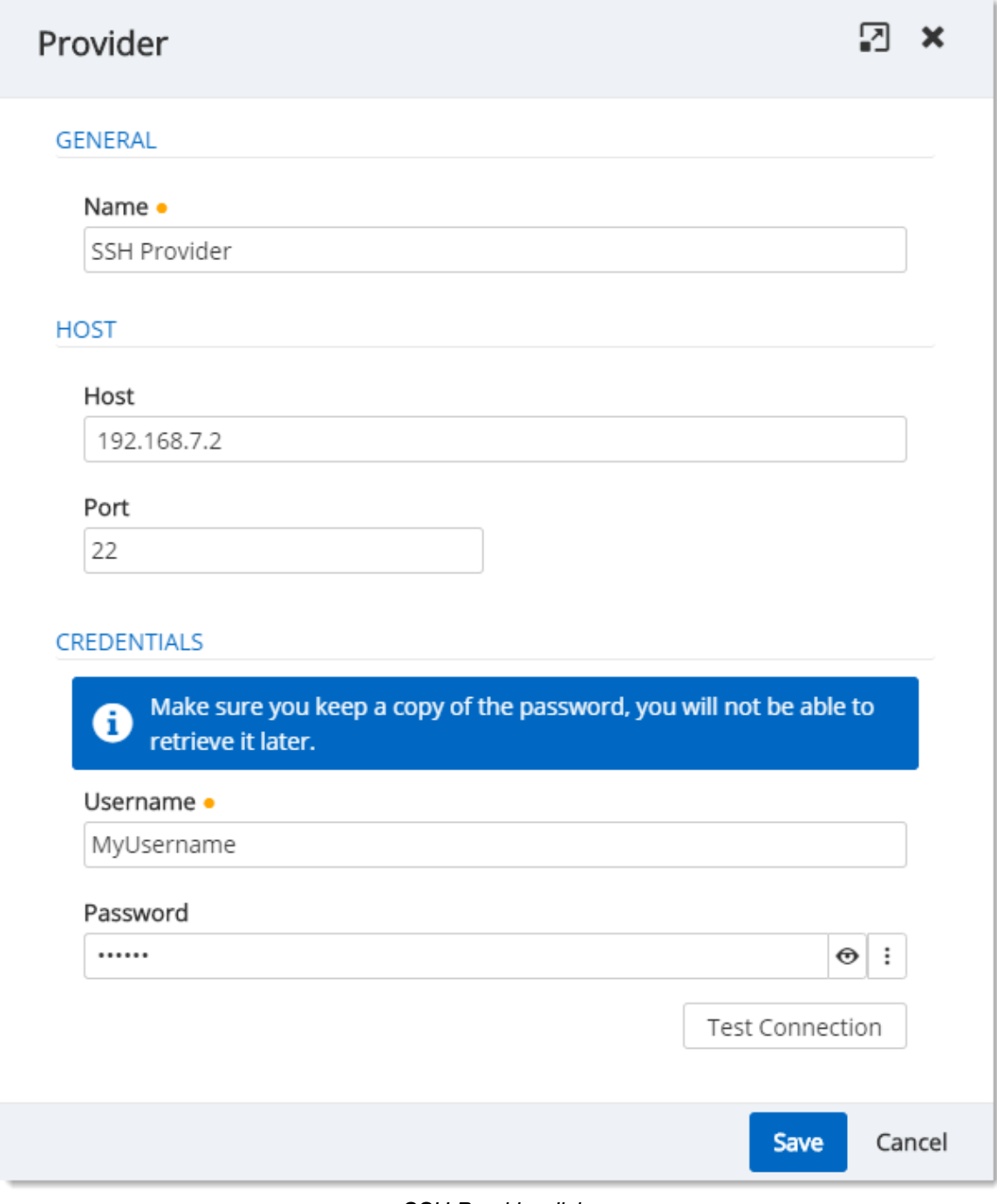

*SSH Provider dialog*

**GENERAL**

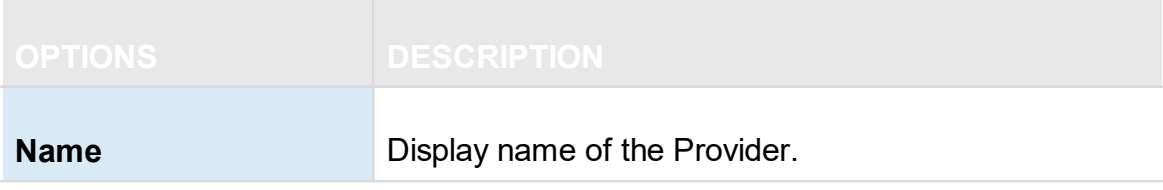

#### **HOST**

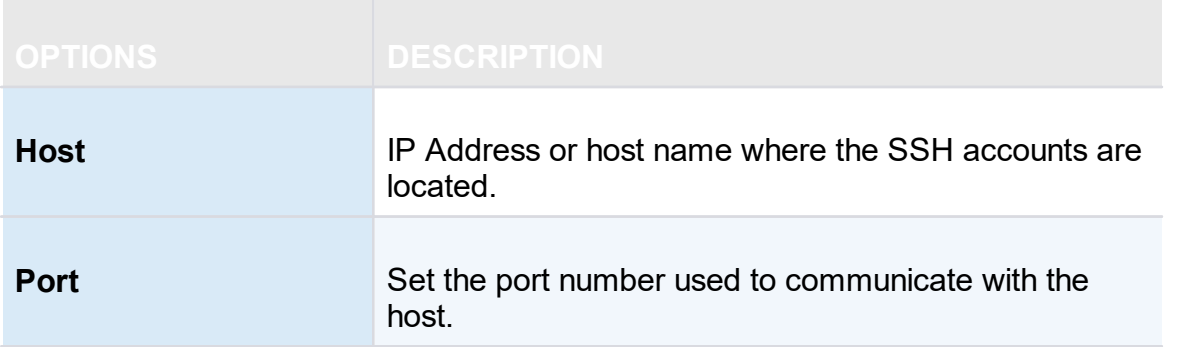

#### **CREDENTIALS**

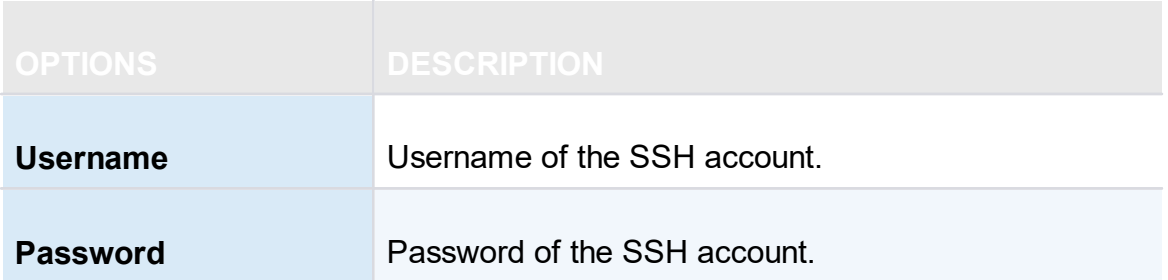

#### <span id="page-225-0"></span>**6.3.3 SQL Server Provider**

## **DESCRIPTION**

The SQL Provider allows Devolutions Server to store the SQL account credentials to be used for SQL accounts discovery or to achieve password rotation.

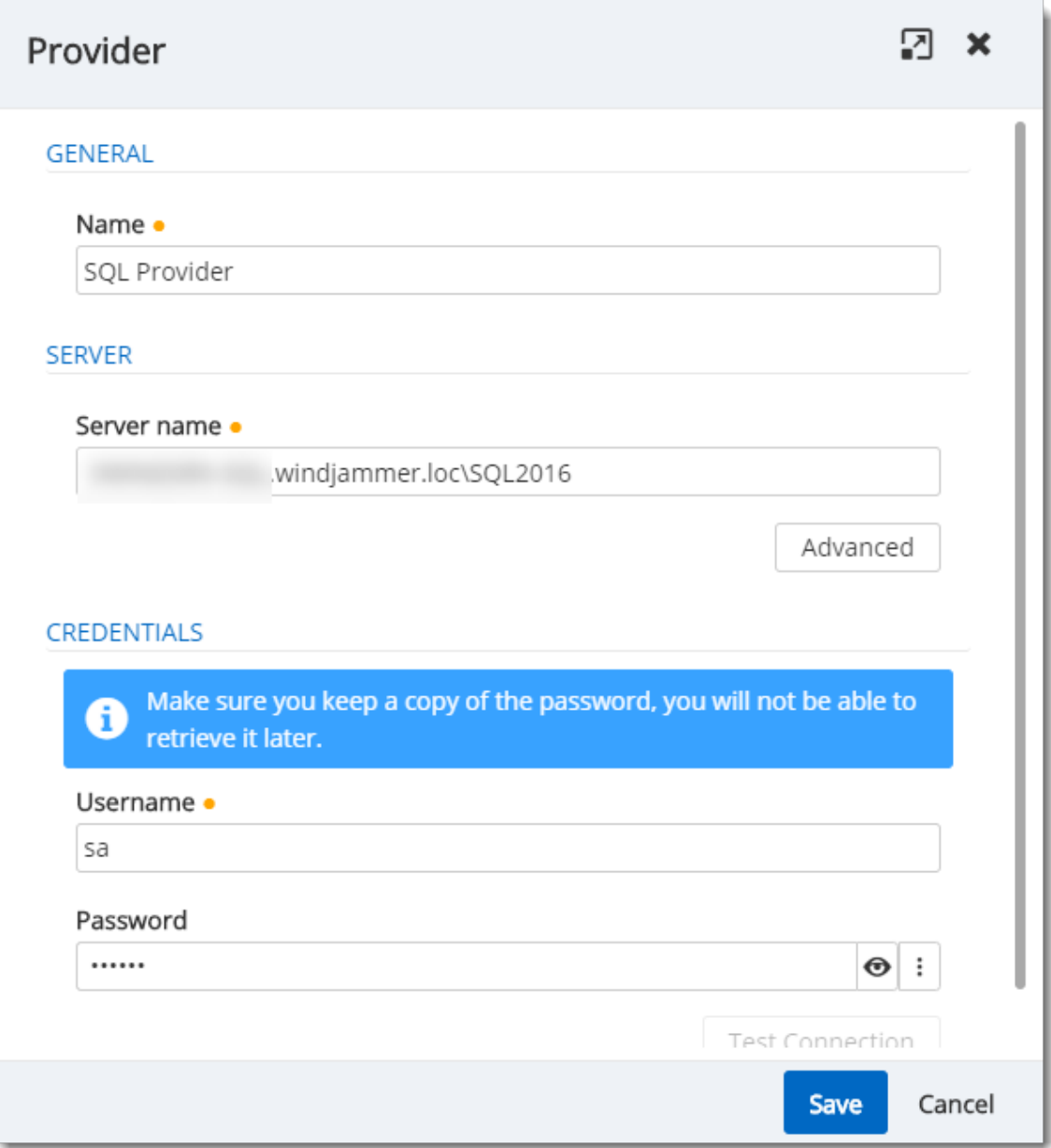

*SQL Provider dialog*

## **GENERAL**

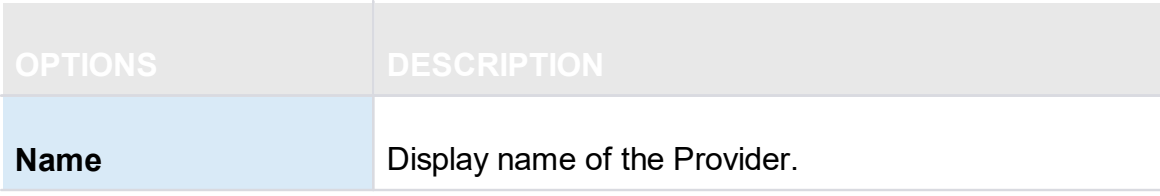

#### **SERVER**

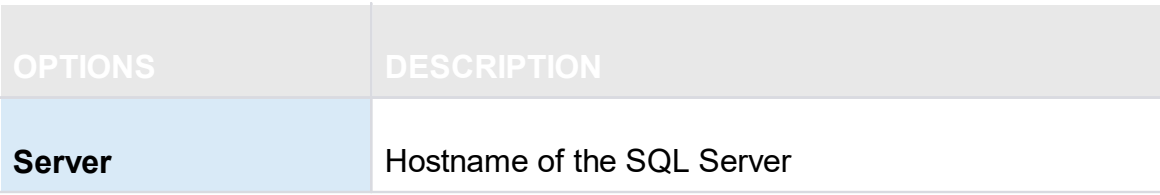

#### **CREDENTIALS**

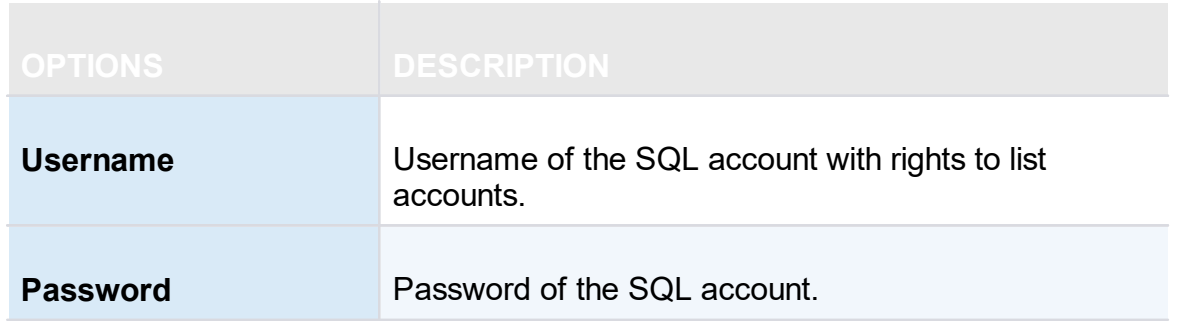

## **6.4 Scan Configurations**

## **DESCRIPTION**

The Scan Configurations or Account Discovery is the configured instance that will discover accounts in a domain, a SQL server or SSH environment.

| <b>Pevolutions</b><br>Password Server<br>$\equiv$ | My Private Vault $\sim$<br>龱          |                       |                      |                      |                  |                |                                              |   |
|---------------------------------------------------|---------------------------------------|-----------------------|----------------------|----------------------|------------------|----------------|----------------------------------------------|---|
| <b>B</b> Dashboard                                | PRIVILEGED ACCESS > ACCOUNT DISCOVERY |                       |                      |                      |                  |                |                                              | ⊕ |
| O <sub>search</sub>                               | <b>Status Name</b>                    | <b>Scan Type</b>      | <b>Last Run Time</b> | <b>Next Run Time</b> | <b>Recurrent</b> | <b>Results</b> |                                              |   |
| <b>公</b> Favorites                                | Downhill Scan                         | Domain                | 2019-12-13 4:00 PM   |                      |                  | 41             | $\bullet$ $\oslash$ $\diagup$ $\blacksquare$ |   |
|                                                   | Windjammer scan<br>$\checkmark$       | Domain                | 2019-05-24 11:27 AM  |                      |                  | 22             | $\bullet$ $\oslash$ $\prime$ $\bar{m}$       |   |
| <b>B</b> Vaults                                   | <b>SSH Scan</b><br>$\checkmark$       | <b>Local Accounts</b> | 2019-12-13 4:00 PM   |                      |                  | $\circ$        | $\circ \circ \mathcal{A}$                    |   |
| My Private Vault                                  |                                       |                       | $M = 4 - 1$ $N = M$  |                      |                  |                | 3 Results                                    |   |
| ⊕<br><b>Privileged Access</b>                     |                                       |                       |                      |                      |                  |                |                                              |   |
| G<br>Reports                                      |                                       |                       |                      |                      |                  |                |                                              |   |
| <b>限</b> Administration                           |                                       |                       |                      |                      |                  |                |                                              |   |
| Ø<br>Online Help                                  |                                       |                       |                      |                      |                  |                |                                              |   |

*Account Discovery dialog*

On the creation of an Account Discovery, it is possible to choose between [Domain,](#page-231-0) **SQL [Server](#page-237-0) or SSH Local [Accounts](#page-234-0).** 

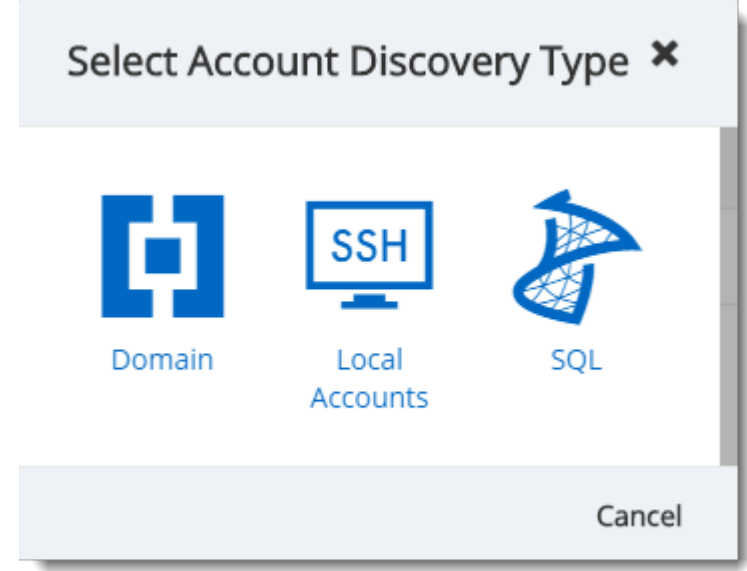

*Account Type Options*

To see the results of the discovery process, click on the eye icon of the Account Discovery to see the list of accounts.

| <b>Devolutions</b><br>Password Server<br>$\equiv$ | My Private Vault Y                                                                                                    | 龱            |
|---------------------------------------------------|----------------------------------------------------------------------------------------------------|--------------|
| <b>B</b> Dashboard                                | PRIVILEGED ACCESS > ACCOUNT DISCOVERY > DOWNHILL SCAN                                                                        | G            |
| O <sub>search</sub>                               | Filter                                                                                                    |              |
| ☆ Favorites                                       | ♦ User Principal Name ♦ NetBios Name<br><b>≑ SAM Name</b><br>$\div$ First Name<br>$\div$ Last Name<br>Email<br><b>Domain</b> |              |
|                                                   | dbrunner2@down<br>downhill.loc<br>DOWNHILL\dbrun<br>dbrunner <sub>2</sub><br>DBRunner <sub>2</sub>                           |              |
| <b>3</b> Vaults                                   | downhill.loc<br>pedro@downhill.loc<br>DOWNHILL\pedro<br>Pedro<br>pedro                                                       |              |
| My Private Vault                                  | downhill.loc<br>roaming@downhil<br>DOWNHILL\roami<br>Roaming user<br>roaming                                                 |              |
|                                                   | downhill.loc<br>duo@downhill.loc<br><b>DOWNHILL\duo</b><br>duo<br>Duo                                                        |              |
| ⊕<br><b>Privileged Access</b>                     | downtest@downh<br>DOWNHILL\downt<br>downhill.loc<br>downtest<br>downtest                                                     |              |
|                                                   | DisableMeTest@d<br>downhill.loc<br>DOWNHILL\Disabl<br><b>DisableMeTest</b><br><b>DisableMe</b><br>Test                       |              |
| ß<br>Reports                                      | test@downhill.loc<br>downhill.loc<br><b>DOWNHILL\test</b><br>test<br>test                                                    |              |
|                                                   | testhubert@down<br>DOWNHILL\testhu<br>downhill.loc<br>testhubert<br>Hubert                                                   |              |
| R Administration                                  | test1@downhill.loc<br>test1@downhill.co<br>downhill.loc<br><b>DOWNHILL\test1</b><br>test1<br>test1                           |              |
| ❷<br>Online Help                                  | downhill.loc<br>arov@downhill.loc<br><b>DOWNHILL\arov</b><br>Alexandre<br>Roy<br>aroy                                        |              |
|                                                   | $H = 12$ M                                                                                                    | $\checkmark$ |

*Account Discovery results dialog*

In order to manage privileged accounts with the Devolutions Server PAM feature, select the accounts from the Account Discovery results page and click on the Import Selected Accounts button. Then the accounts will be available in Privileged Access - Accounts.

| <b>B</b> Dashboard | PRIVILEGED ACCESS > ACCOUNT DISCOVERY > DOWNHILL SCAN                       | Ŀ                                    |
|--------------------|-----------------------------------------------------------------------------|--------------------------------------|
|                    | DOWNHILL\walter<br>walter@downhillp<br>Walter<br>walter<br>Harp             | Import Selected<br>downhill Accounts |
| Search             | TestE@downhill.loc<br><b>DOWNHILL\TestE</b><br><b>TestE</b><br><b>TestO</b> | downhill.loc                         |
| <b>ズ</b> Favorites | Hpotter@downhill DOWNHILL\Hpotter<br>Hpotter<br>Potter<br>Harry             | downhill.loc                         |

*Import Selected Accounts operation*

On import, the [Provider](#page-219-0), Destination Folder and Reset Password options can be set.

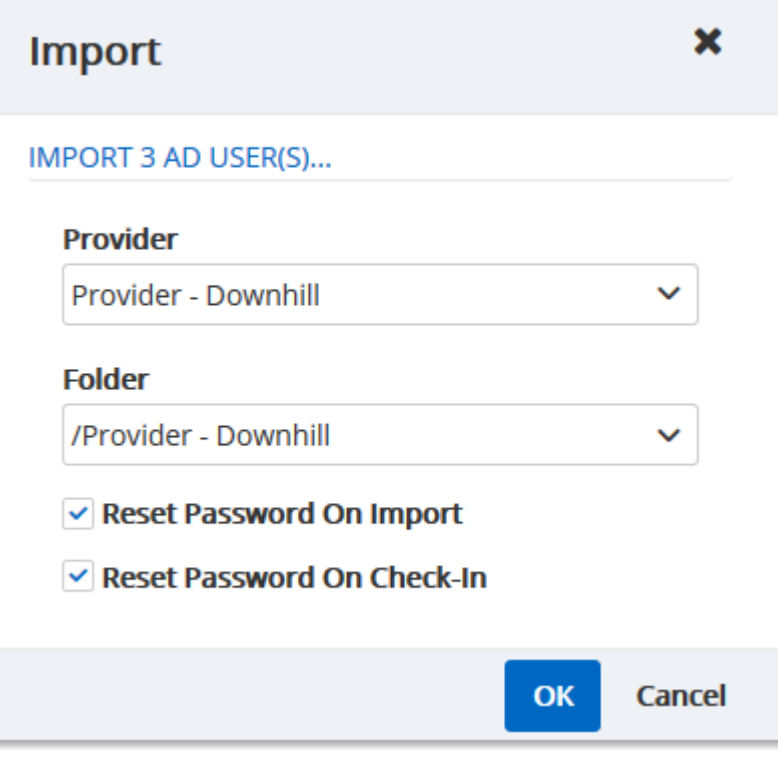

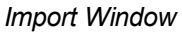

#### **IMPORT**

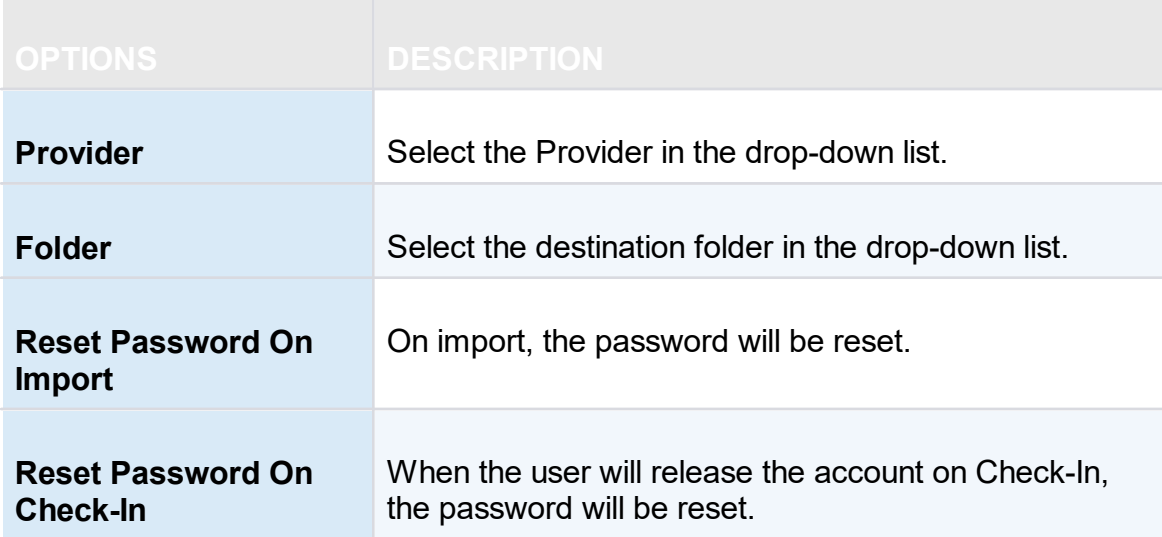

#### <span id="page-231-0"></span>**6.4.1 Domain Account Discovery**

## **DESCRIPTION**

The Domain Account Discovery allows Devolutions Server to scan a domain area to find accounts. The accounts will not be automatically added.

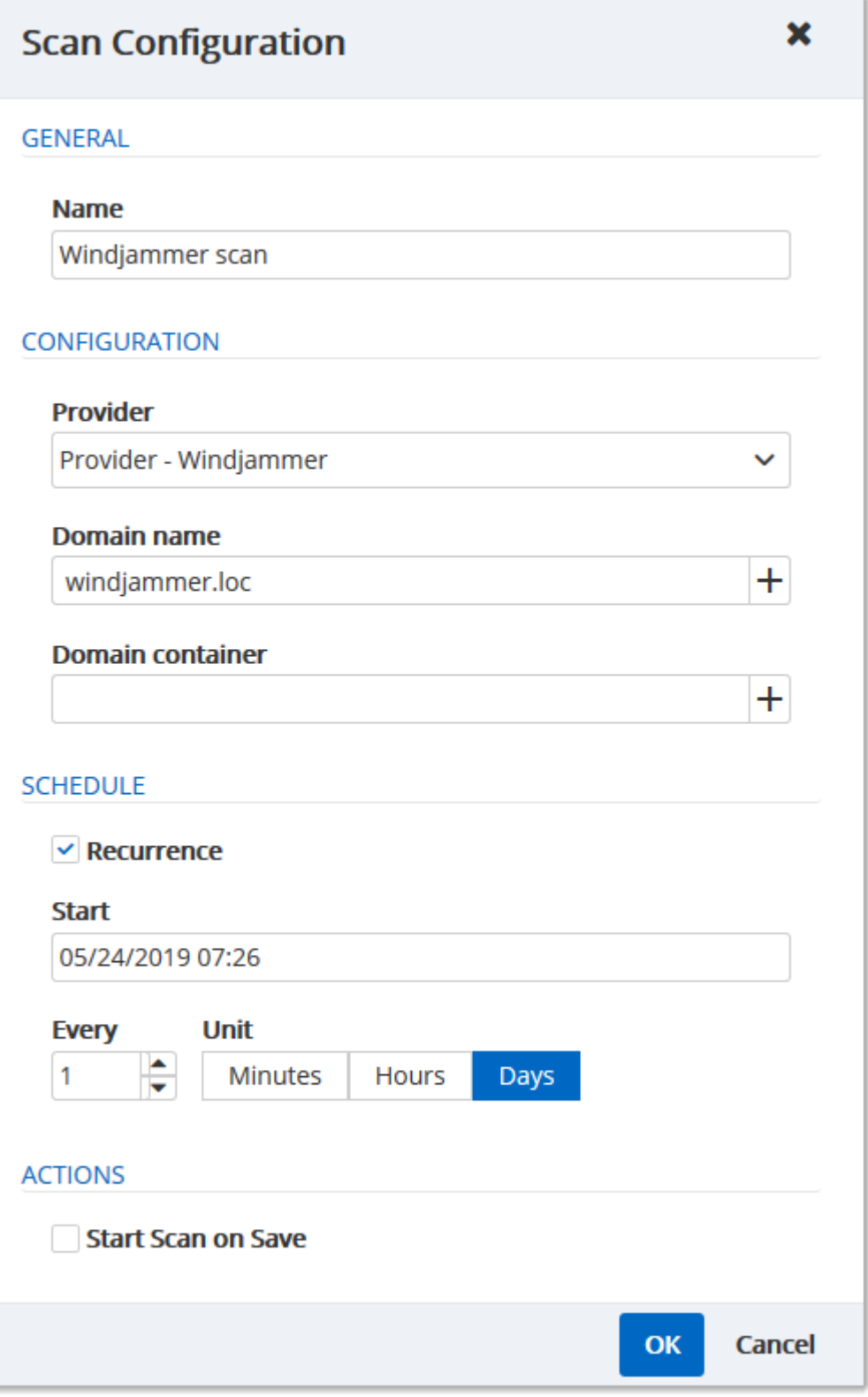

*Domain Account Discovery dialog*

## **GENERAL**

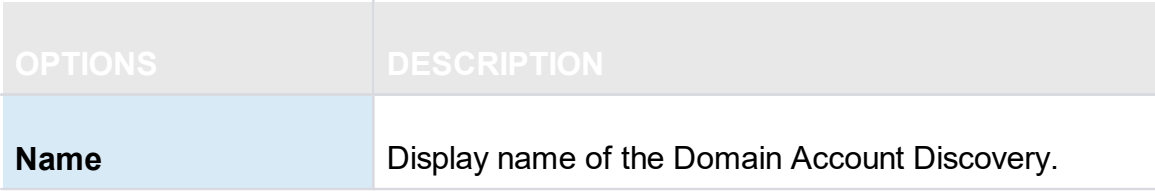

#### **CONFIGURATION**

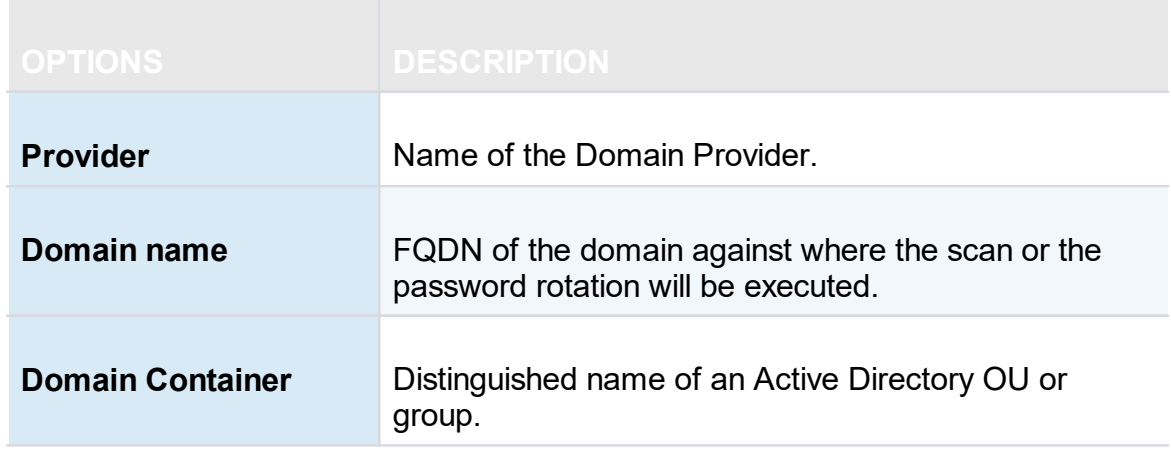

## **SCHEDULE**

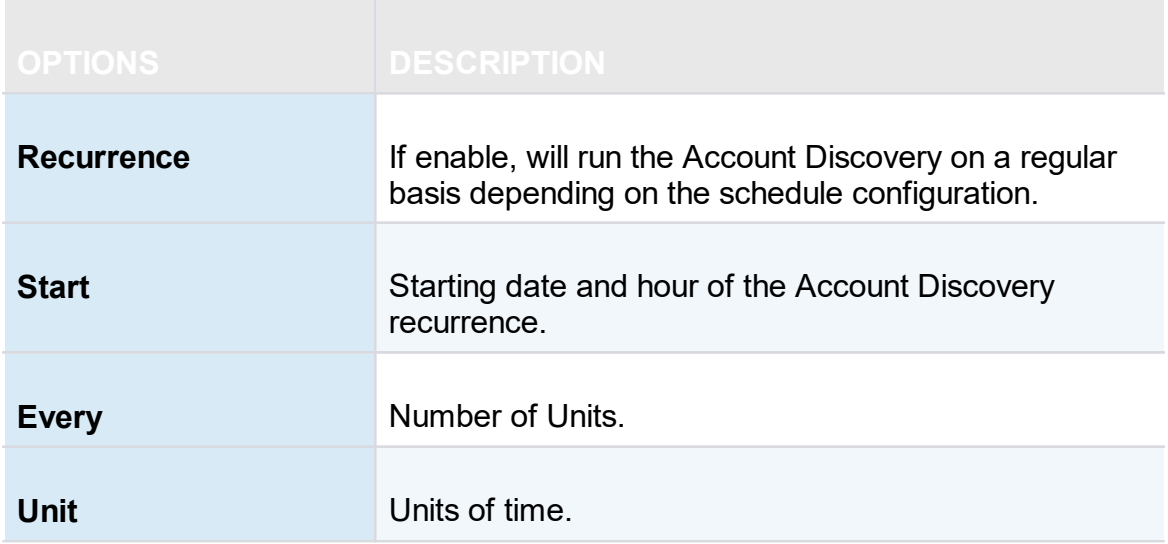

#### **ACTION**

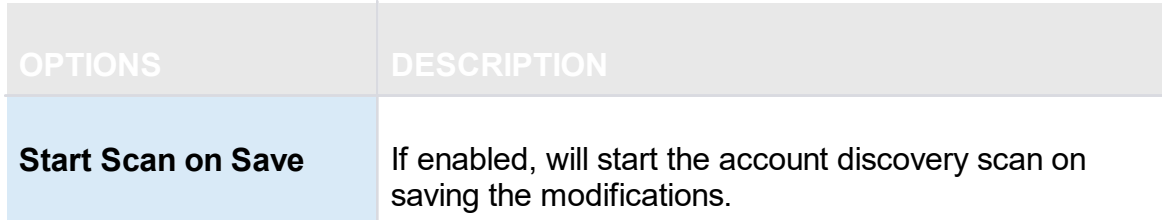

#### <span id="page-234-0"></span>**6.4.2 SSH Account Discovery**

## **DESCRIPTION**

The SSH Account Discovery allows Devolutions Server to scan the host to find accounts. The accounts will not be automatically added.

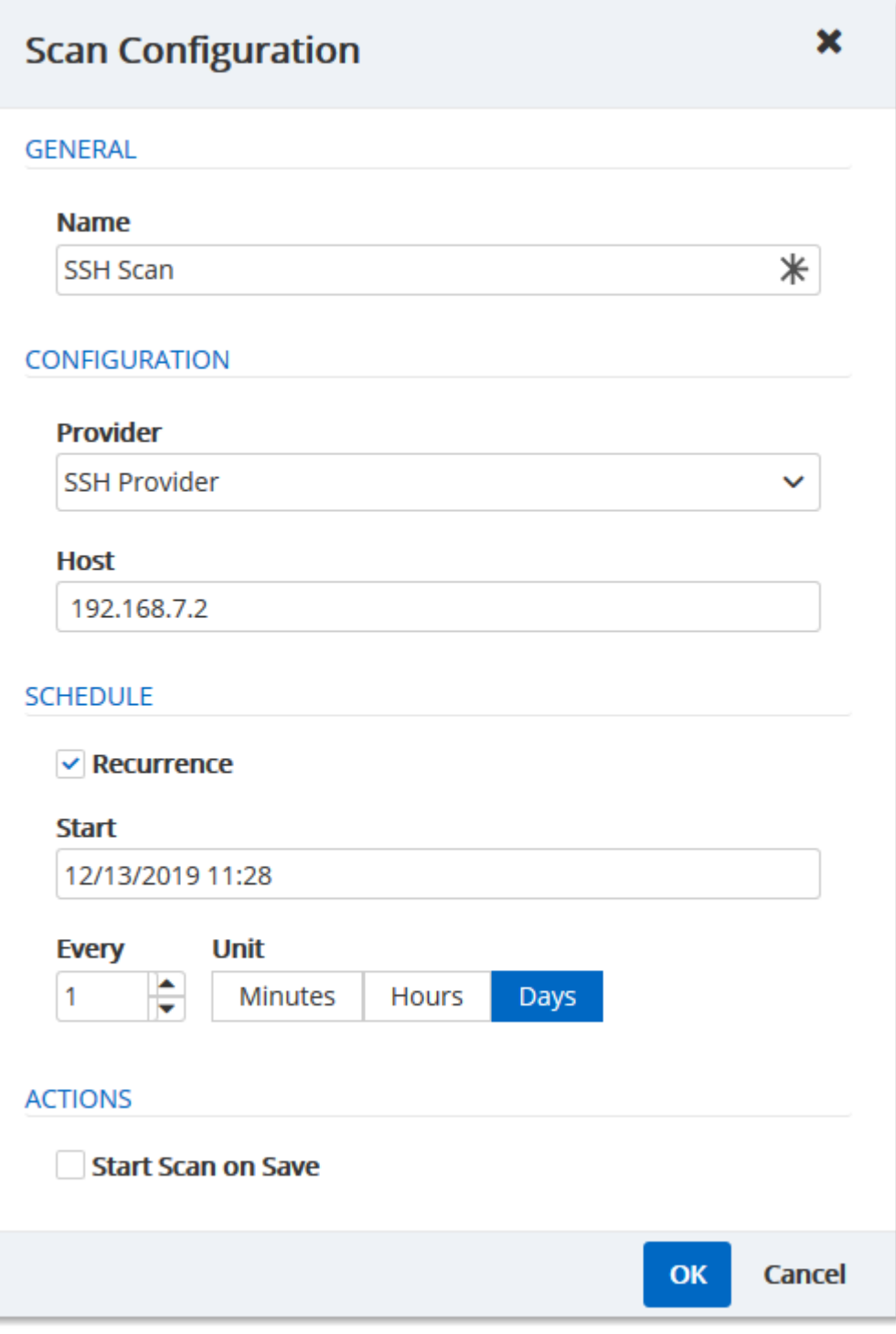

*SSH Account Discovery dialog*

**GENERAL**

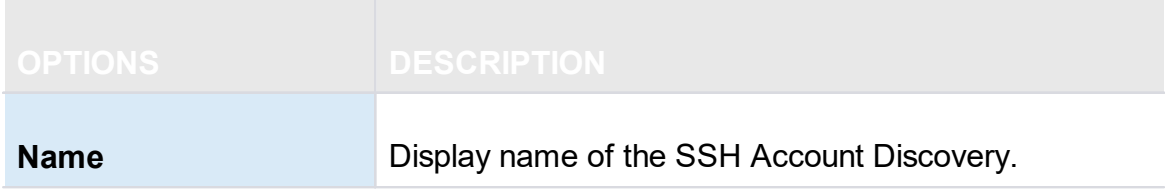

## **CONFIGURATION**

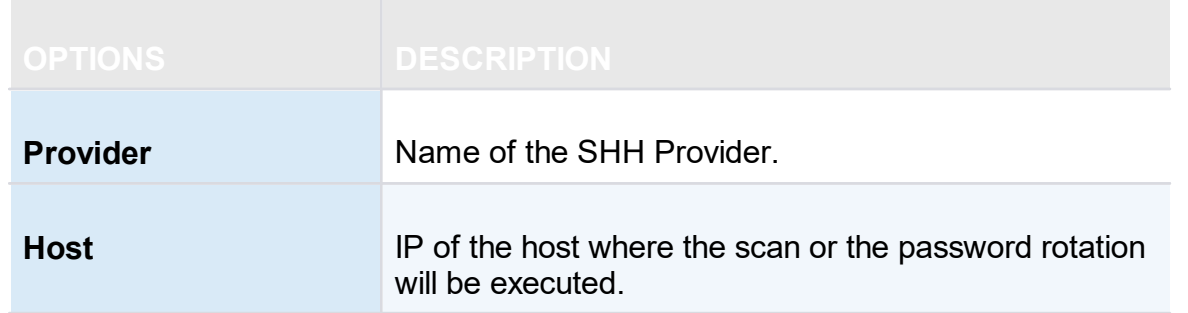

## **SCHEDULE**

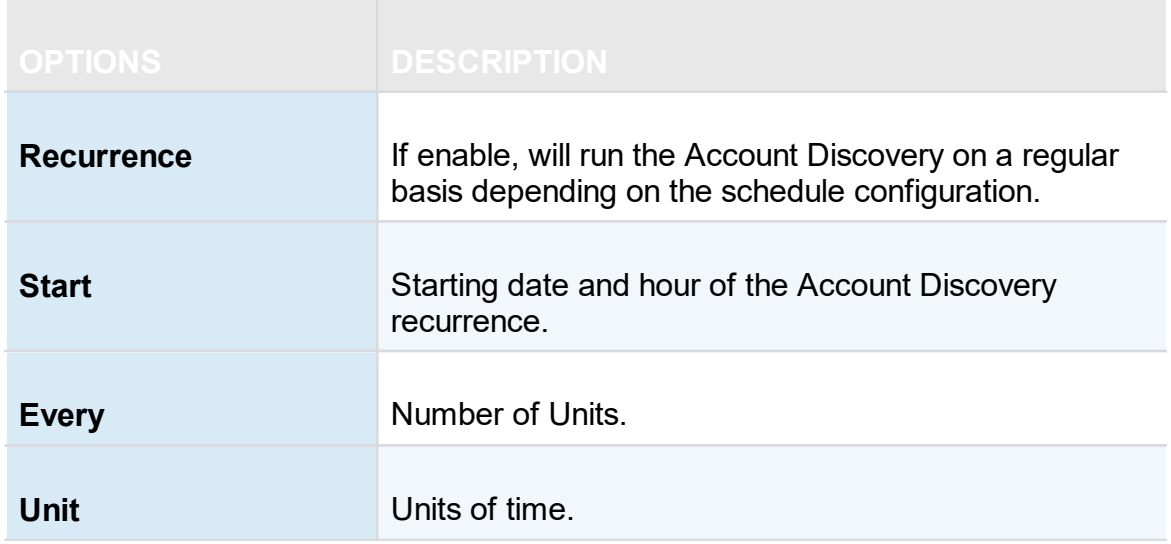

#### **ACTION**

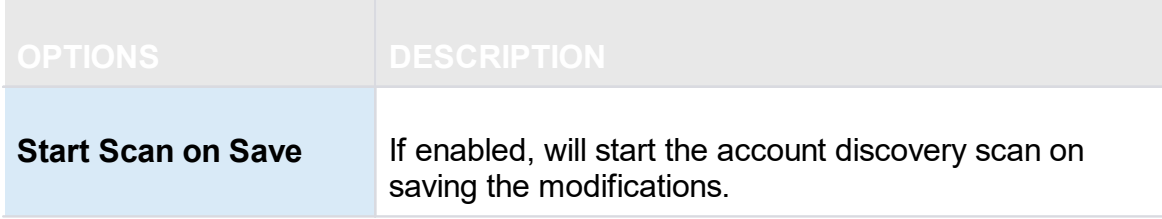

#### <span id="page-237-0"></span>**6.4.3 SQL Account Discovery**

## **DESCRIPTION**

The SQL Account Discovery allows Devolutions Server to scan the host to find accounts. The accounts will not be automatically added.

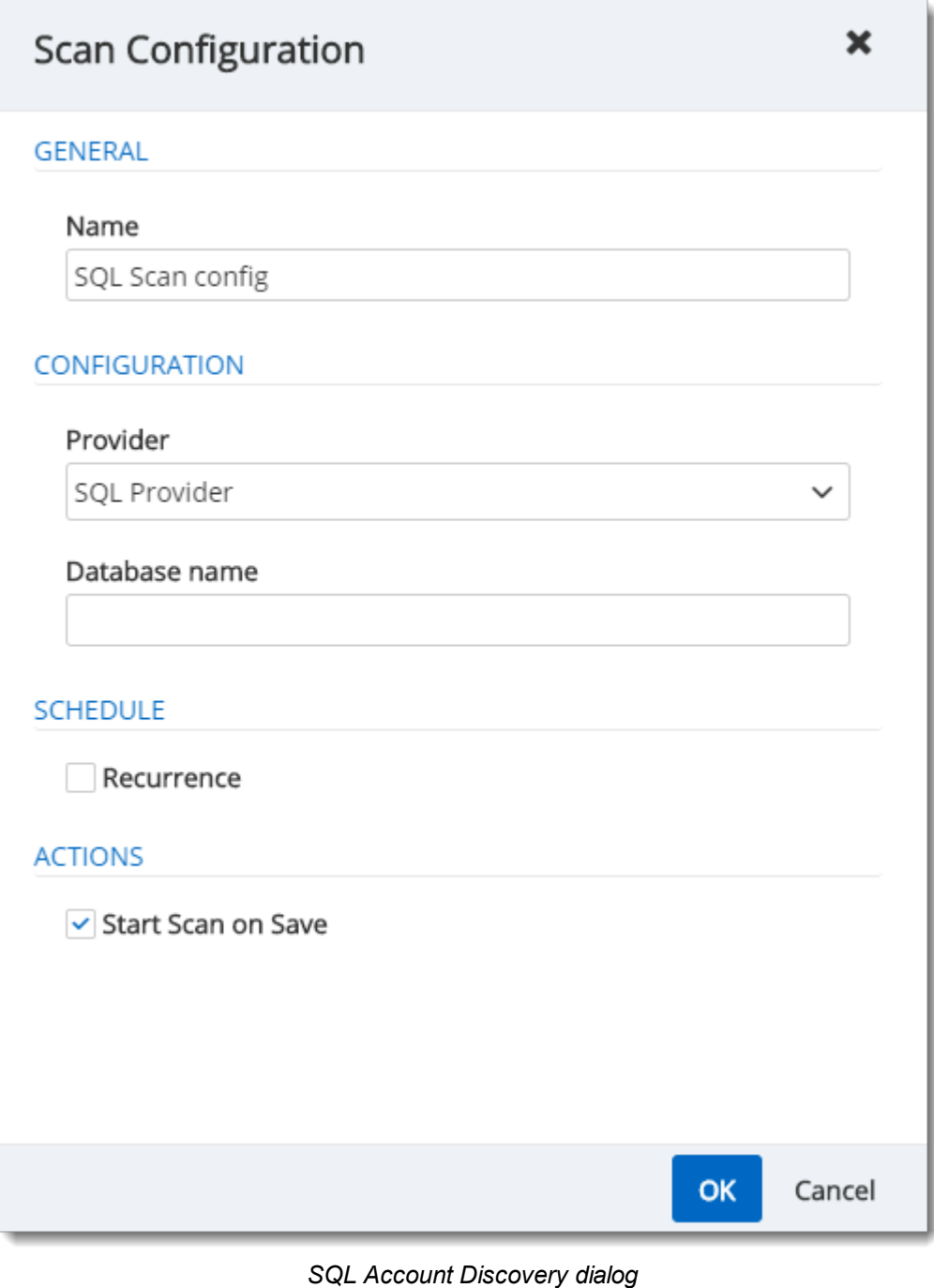

**GENERAL**

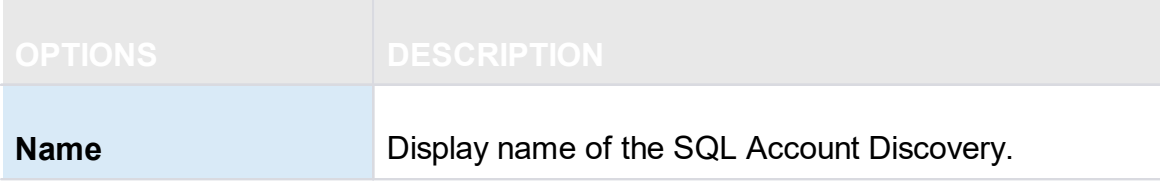

## **CONFIGURATION**

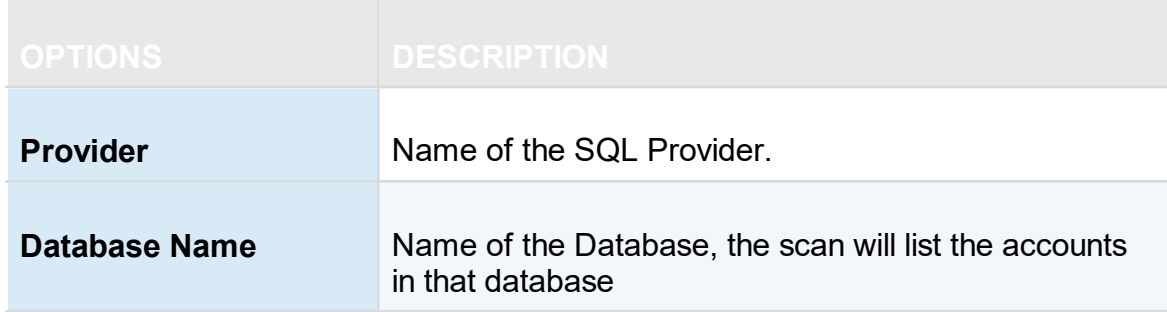

## **SCHEDULE**

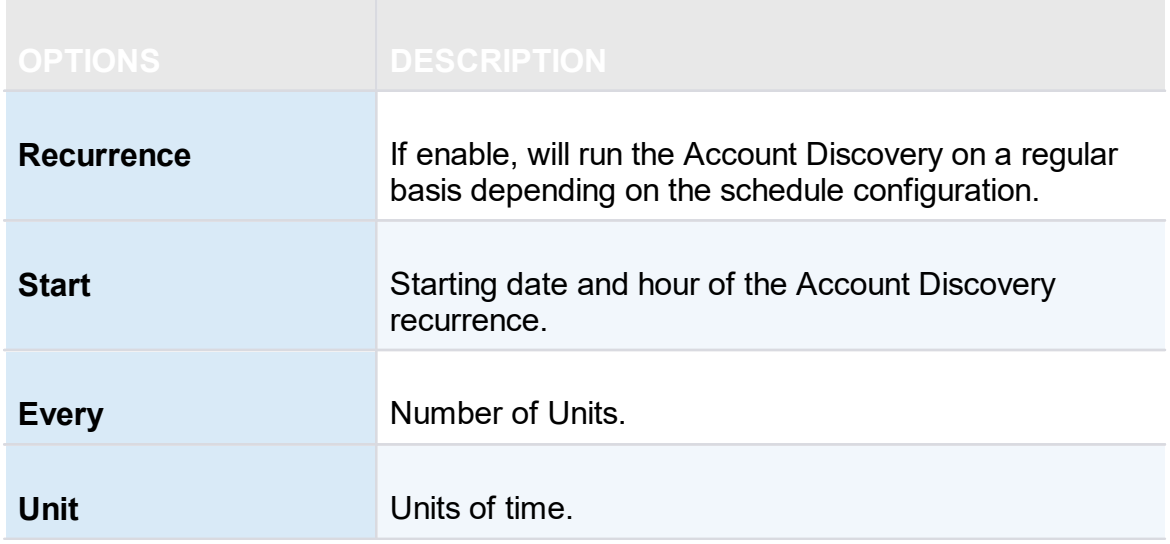

#### **ACTION**

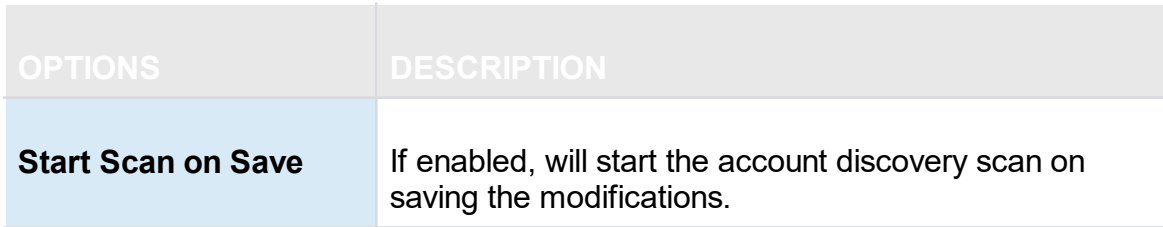

## **6.5 Checkout Process**

#### **DESCRIPTION**

1. To check out an entry requiring approbation, the user needs to go to the *Privileged Access* section on the Devolutions Server's webpage.

2. The user then clicks on the *Accounts* panel.

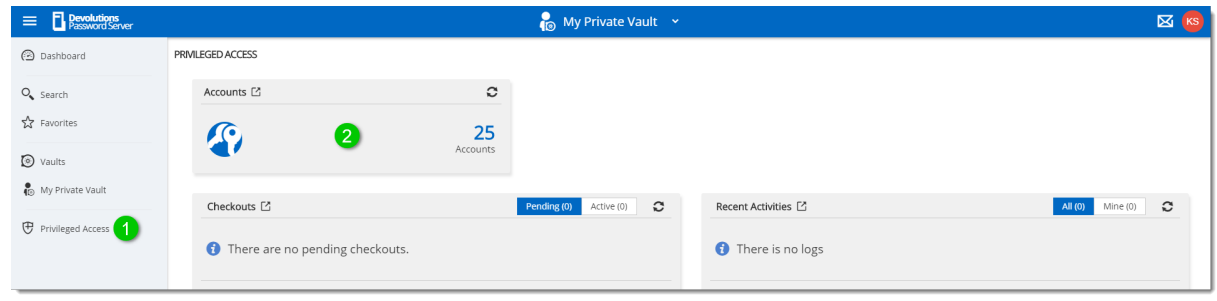

*Privileged Access*

The user then locates the account they want to check out for temporary use and clicks the *Check Out* button on the entry.

| <b>Pevolutions</b><br>Password Server<br>$\equiv$ | My Private Vault $\sim$                                                                                                    | $\boxtimes$ $\overline{\text{ks}}$ |
|---------------------------------------------------|----------------------------------------------------------------------------------------------------|------------------------------------|
| <b>B</b> Dashboard                                | PRIVILEGED ACCESS > PRIVILEGED ACCOUNT MANAGEMENT                                                                                  |                                    |
| $O_{\bullet}$ Search                              | A > Manage OU20                                                                                                    | Filter by name and tag             |
| ☆ Favorites                                       | <b>VACCOUNTS</b>                                                                                                    |                                    |
| vaults<br>My Private Vault                        | $\odot$<br>_forestadmin20<br>_backupoperator20<br>nux_account20<br>Check Out<br>Domain User<br>Domain User<br>Local User<br>-<br>Ξ |                                    |
| Privileged Access                                 |                                                                                                    |                                    |

*PAM Account Selection*

A pop-up will appear requesting information on the checkout request to be sent to an administrator for approval.

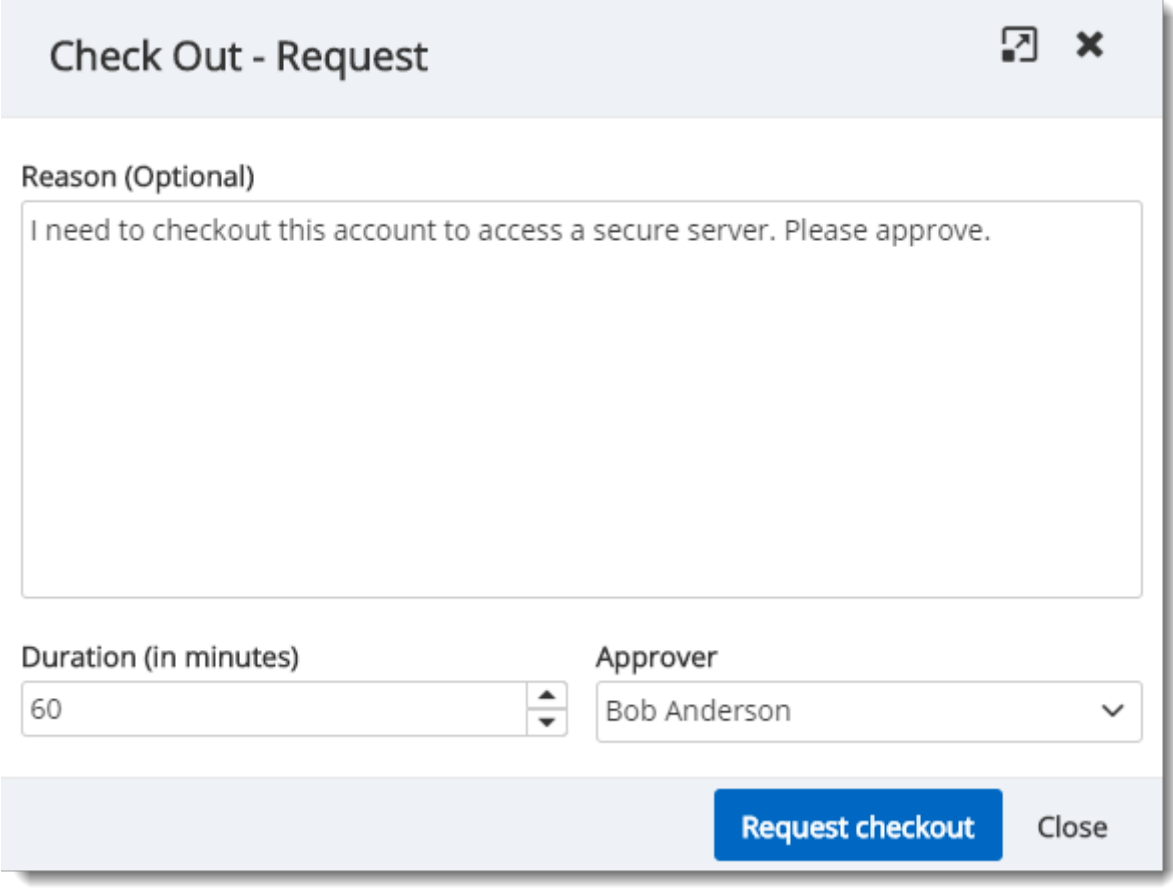

*Checkout Request*

Once the request is sent, the selected Approver will have the request in the *Checkout* field of his *Privileged Access* window.

| <b>Pevolutions</b><br>Password Server<br>$\equiv$ |                                               |                | wD Windjammer Defa v                   |                             |                         | $\boxtimes$ BA                                   |
|---------------------------------------------------|-----------------------------------------------|----------------|----------------------------------------|-----------------------------|-------------------------|--------------------------------------------------|
| <b>B</b> Dashboard                                | PRIVILEGED ACCESS                             |                |                                        |                             |                         | $\circledA$<br>G                                 |
| $O_{\bullet}$ Search                              | Accounts <sup>[2]</sup>                       | c              | Providers [2]                          | $\mathfrak{S}$              | Scan Configurations [2] | $\mathbb C$                                      |
| ☆ Favorites                                       | $\mathcal{L}$                                 | 25<br>Accounts | A                                      | $\overline{2}$<br>Providers | ۱                       | 6<br>Scan Configurations                         |
| Vaults                                            |                                               |                |                                        |                             |                         |                                                  |
| My Private Vault                                  | Checkouts <sup>[2]</sup>                      |                | $\circ$<br>Active (0)<br>Pending (1)   | Recent Activities [2]       |                         | $\mathbf{\hat{c}}$<br><b>All</b> (0)<br>Mine (0) |
| <b>C</b> Privileged Access                        | Kelly Slater Requested By<br>2020-03-04 14:27 |                | nux_account20<br>Approver Bob Anderson | <b>t</b> There is no logs   |                         |                                                  |

*Checkout Request*

1. To check out an entry requiring approbation, the user needs to go to the Privileged Access section on the Devolutions Server's webpage.

2. The user then clicks on the Accounts panel.

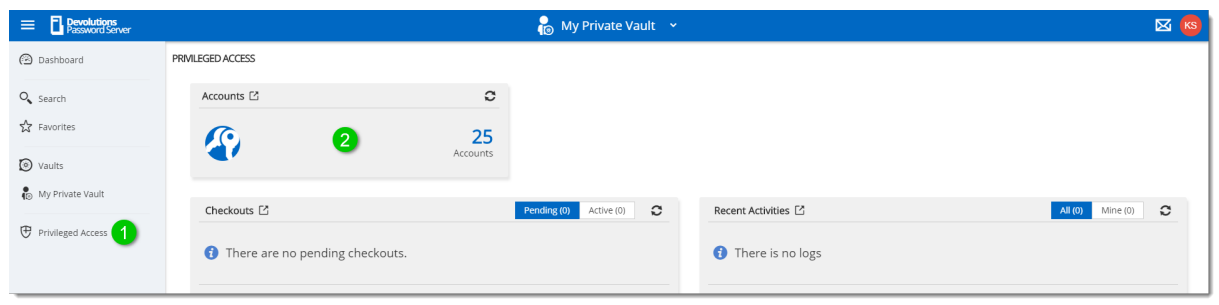

*Privileged Access*

The user then locates the account they want to Check Out for temporary use and clicks the *Check Out* button on the entry.

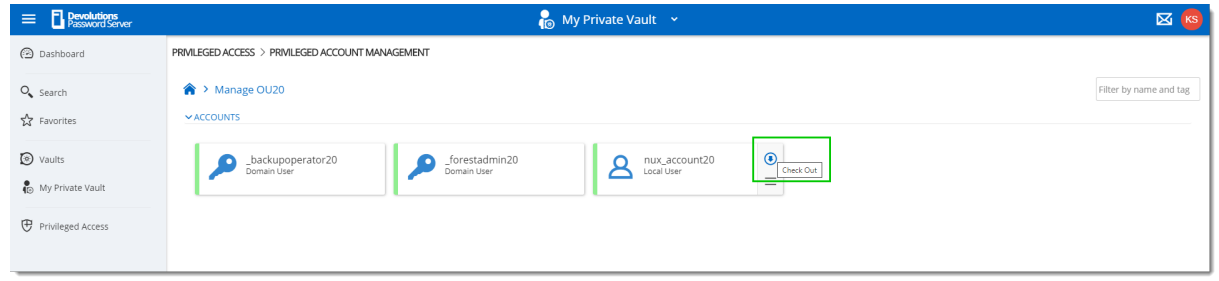

*PAM Account Selection*

A pop-up will appear requesting information on the checkout request to be sent to an administrator for approval.

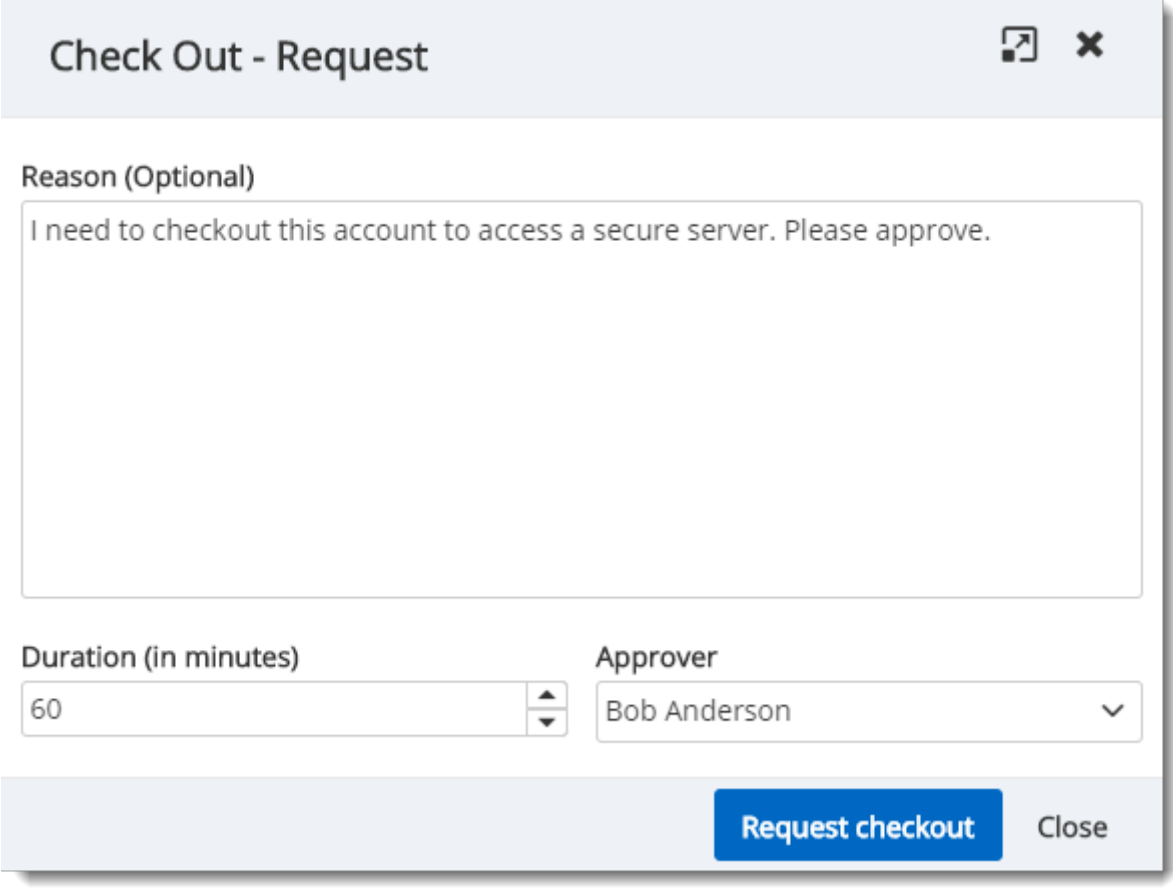

*Checkout Request*

Once the request is sent, the selected Approver will have the request in the "Checkout" field of his *Privileged Access* window.

| <b>Pevolutions</b><br>Password Server<br>$\equiv$ |                                               |                | wD Windjammer Defa v                   |                             |                         | $\boxtimes$ BA                         |
|---------------------------------------------------|-----------------------------------------------|----------------|----------------------------------------|-----------------------------|-------------------------|----------------------------------------|
| <b>a</b> Dashboard                                | PRIVILEGED ACCESS                             |                |                                        |                             |                         | $\circledcirc$<br>G                    |
| $O_{\bullet}$ Search                              | Accounts <sup>[2]</sup>                       | c              | Providers [2]                          | $\mathfrak{S}$              | Scan Configurations [2] | $\mathbb C$                            |
| 상 Favorites                                       | $\mathcal{L}_{\mathcal{C}}$                   | 25<br>Accounts | Q)                                     | $\overline{2}$<br>Providers | ۱                       | 6<br>Scan Configurations               |
| Vaults                                            |                                               |                |                                        |                             |                         |                                        |
| My Private Vault                                  | Checkouts <sup>[2]</sup>                      |                | $\circ$<br>Active (0)<br>Pending (1)   | Recent Activities [2]       |                         | $\mathbf{\hat{c}}$<br>Mine (0)<br>M(0) |
| Privileged Access                                 | Kelly Slater Requested By<br>2020-03-04 14:27 |                | nux_account20<br>Approver Bob Anderson | <b>t</b> There is no logs   |                         |                                        |

*Checkout Request*

The approver gets the following pop-up when clicking on the request where it's possible to either *Approve* or *Deny* the request and leave an optional message.

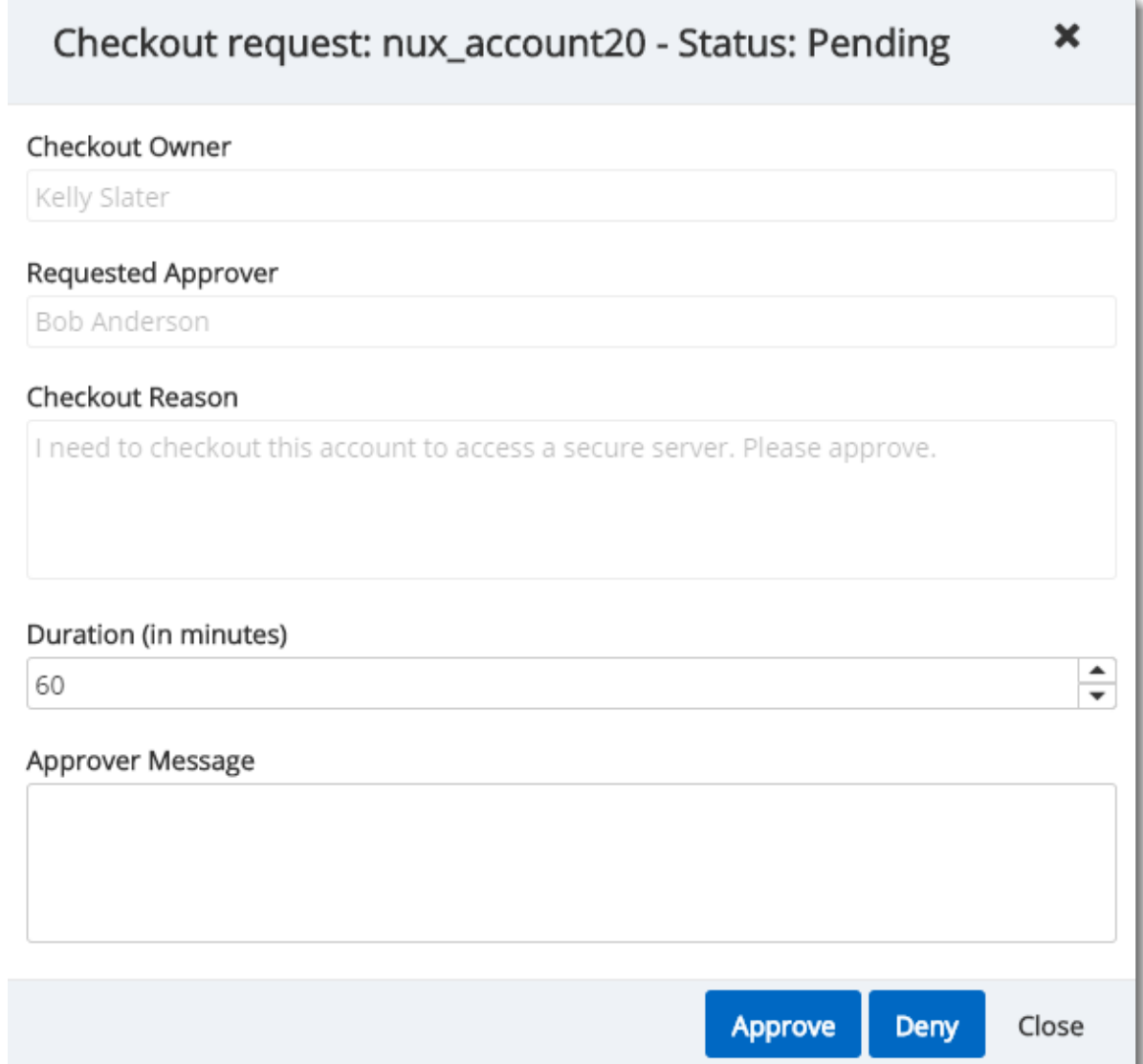

*Approve/Deny Window*

If the request is denied, the user will see that their request on the account is no longer pending and was denied in the recent activity field of the main *Privileged Access* page. If approved, they will be able to access the account by clicking on the same button they used to submit the request. They'll now get this *Active Checkout* window instead of the request one :

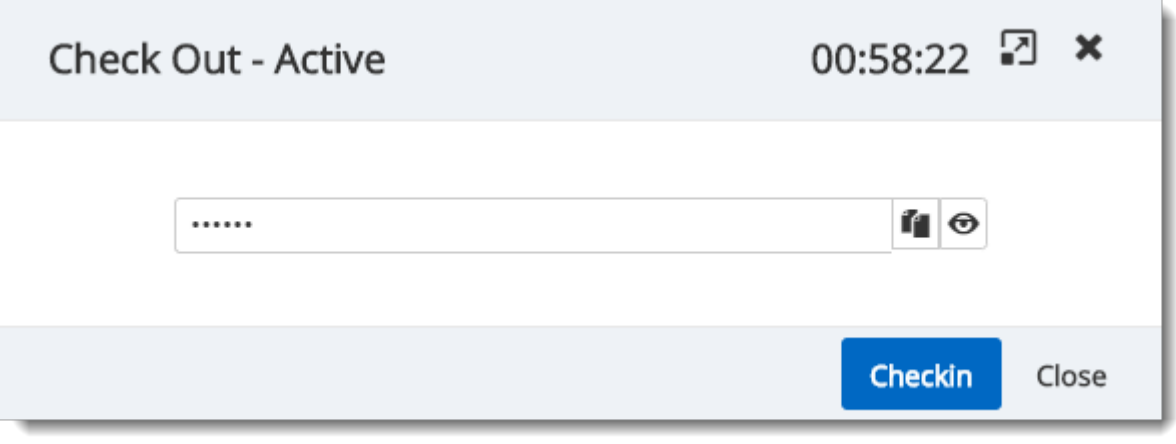

*Checkout Active*

Once done with the account, they can use the *CheckIn* button on the last window to release their hold on the checkout.

Privileged accounts' passwords are automatically changed on check-in if the corresponding option is enabled.

### **6.6 View Sensitive Data vs Account Brokering**

#### **DESCRIPTION**

It is important to learn the differences between the 2 sets of permissions known as *View sensitive data on checkout* and *Credential Brokering*. In this topic, you will find an explanation of the way they're used.

Giving access to *View Sensitive Data on Checkout* to a user will let that user see the password when the entry is checked out.

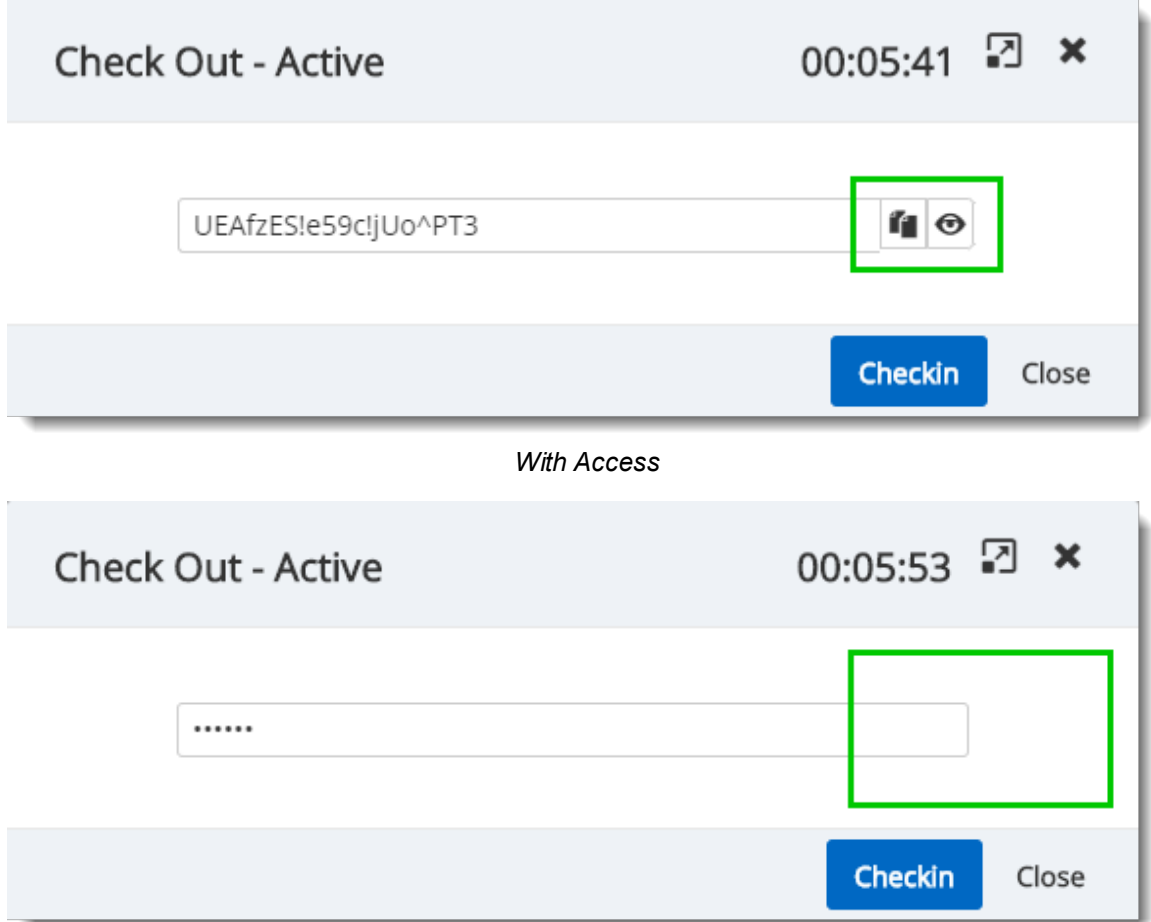

*Without access*

*Credential Brokering* lets a user check out credentials for a session from Remote Desktop Manager directly on the entry itself. When opening the session that requires a privileged account, a pop-up can appear with the *checkout request* window if the entry requires approval. Following the approval, the user will be able to launch the session successfully. Otherwise, the entry will be used seamlessly to open the session.

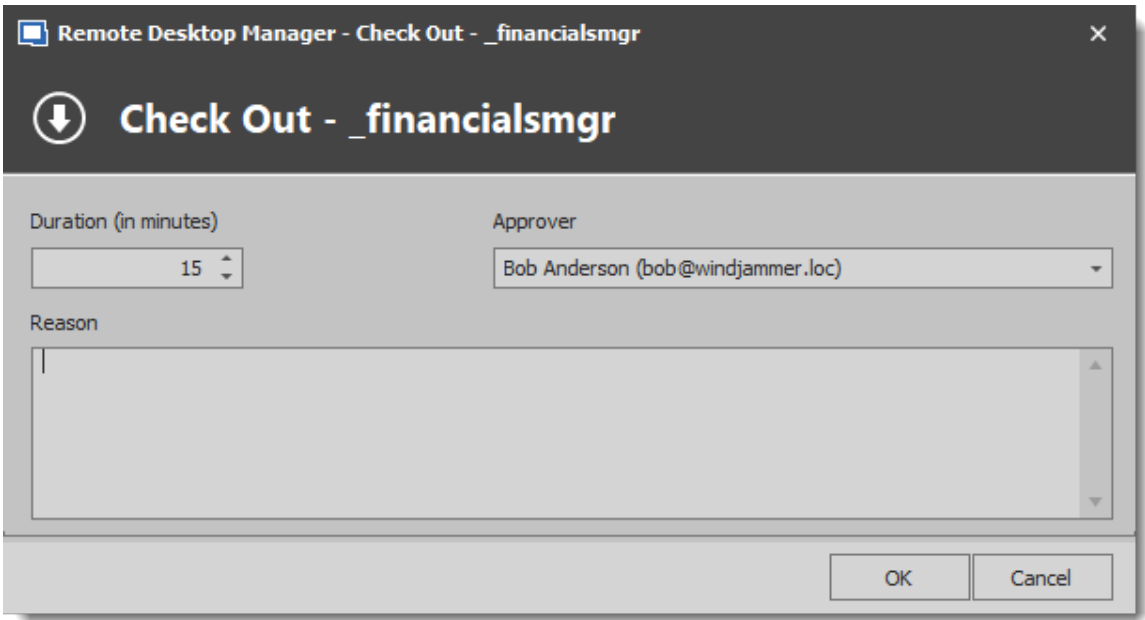

*Credential Brokering Checkout Request*

# **Devolutions Web Login**

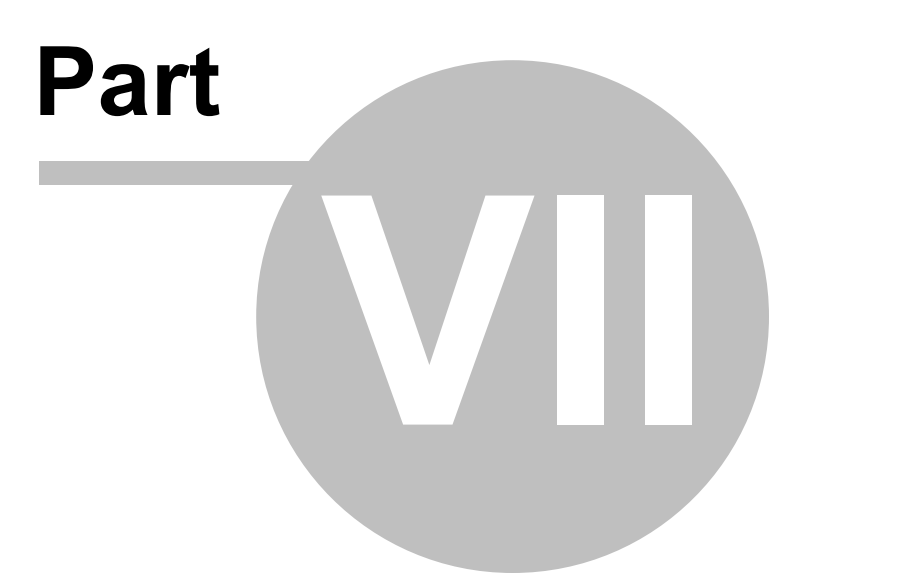

# **7 Devolutions Web Login**

**7.1 Overview**

## **DESCRIPTION**

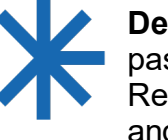

**Devolutions Web Login** is a web browser password plugin used in conjunction with Remote Desktop Manager, Devolutions Server and Devolutions Password Hub, which allows users to securely inject passwords into websites using credentials stored in their vaults.

> It gives system administrators full control over the management of passwords, without affecting the user's productivity.

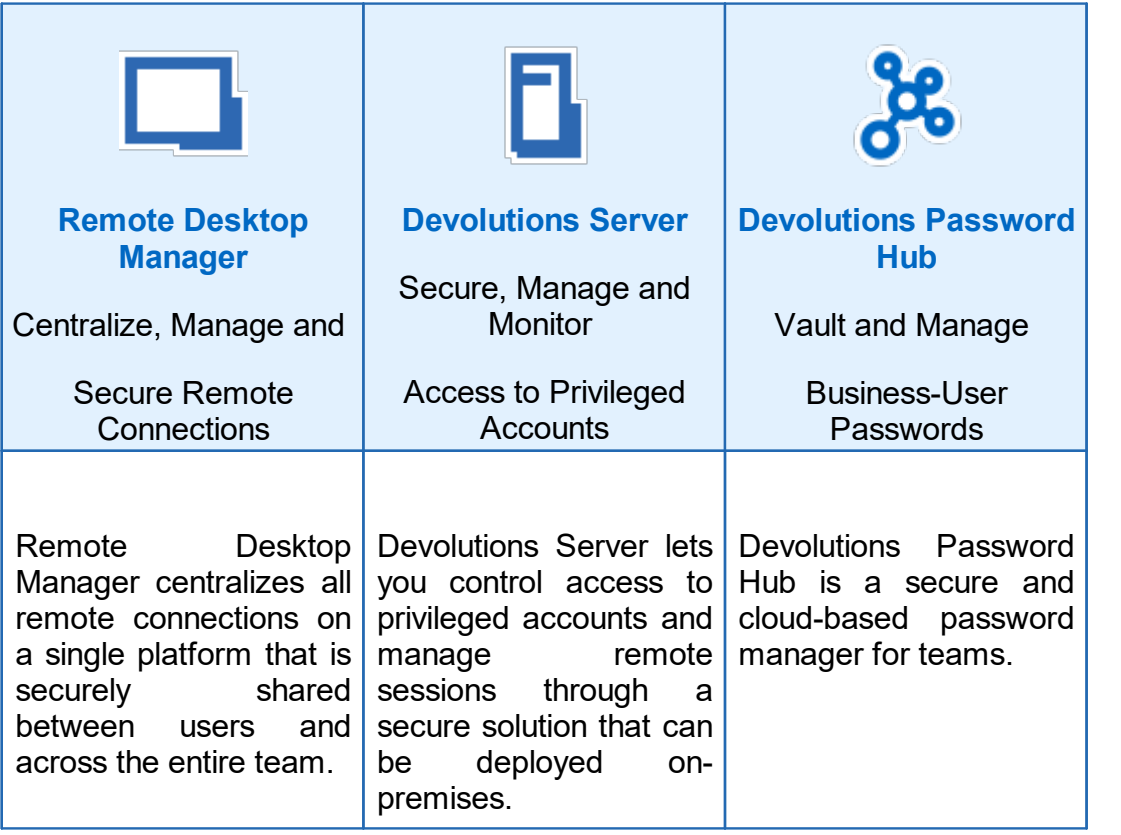

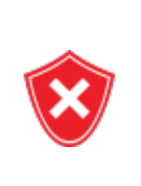

Advanced users, other browser extensions, or even JavaScript injection can all result in the password being read from the password edit control, even if it displays dots instead of the password. Any use of an external browser must be carefully weighed against your security requirements.

#### **Warning for all Remote Desktop Manager users:**

The **Devolutions Web Login (DWL)** was created for a normal desktop environment. It uses Inter-process communication (IPC) with the client application. Using it on a remote desktop server introduces a level of risk that may be unacceptable for corporate users.

Safe usage of **DWL** requires a manual configuration of both **RDM** and **DWL** on each user profiles. For more information about the subject visit our Secure [Devolutions](https://help.remotedesktopmanager.com/devolutionsweblogin_securedwl.html) Web Login topic.

## **7.2 Installation**

## **DESCRIPTION**

**Devolutions Web Login** is a free browser extension companion tools. It does require one of our products to function at this time.

Click on the browser link below to start the installation of Devolutions Web Login plugin:

- · [Chrome](#page-251-0)
- · [Firefox](#page-253-0)
- · [Edge](#page-254-0)
- · [Opera](#page-258-0)

#### <span id="page-251-0"></span>**7.2.1 Chrome**

#### **DESCRIPTION**

Follow the steps below to complete the installation of Devolutions Web Login in the Chrome web browser.

- 1. Open Chrome.
- 2. Navigate to **[Devolutions](https://chrome.google.com/webstore/detail/devolutions-web-login/neimonjjffhehnojilepgfejkneaidmo?hl=en-US&gl=CA) Web Login extension** or use the link from our [Website](https://devolutions.net/web-login).
- 3. Click the *Add To Chrome* button.

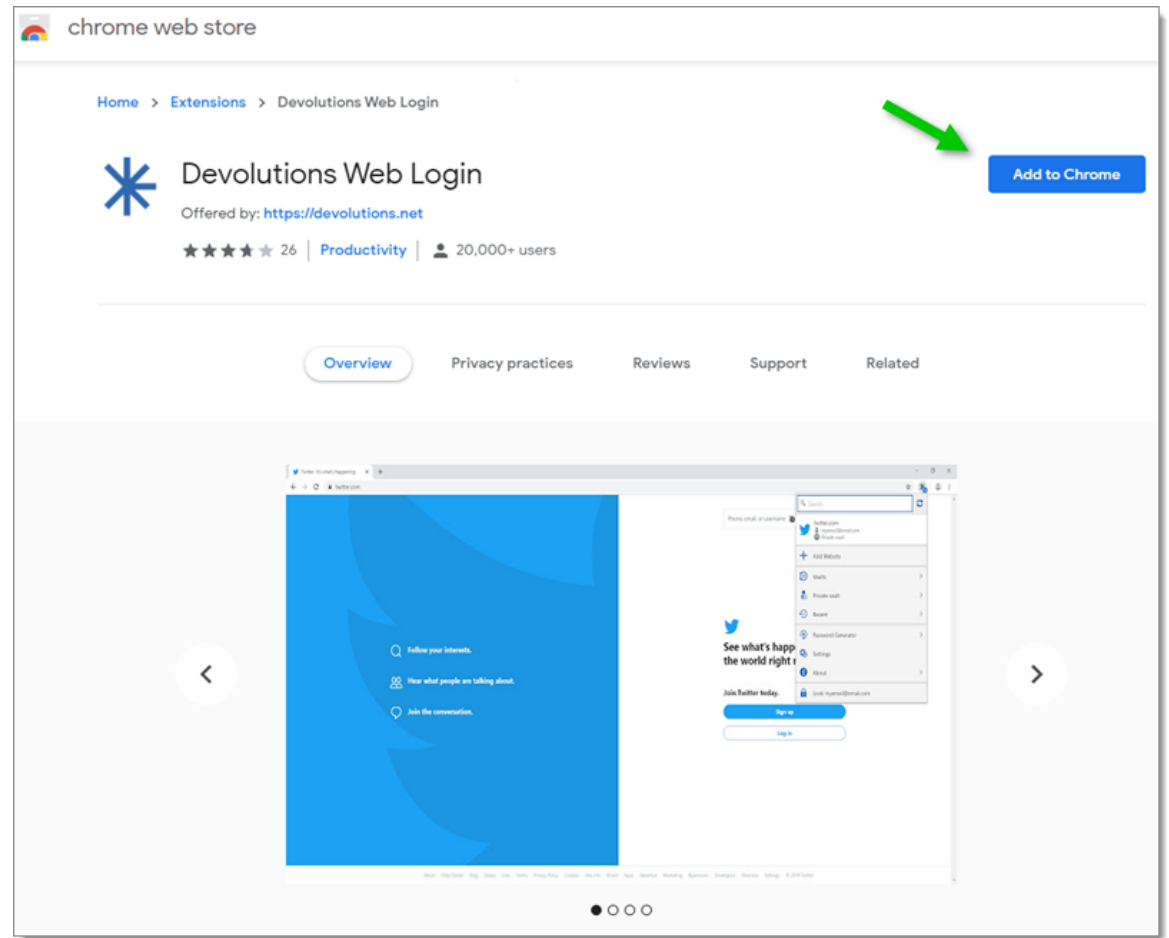

*Devolutions Web Login Chrome Web Store*

4. Click *Add extension* in the confirmation dialog.
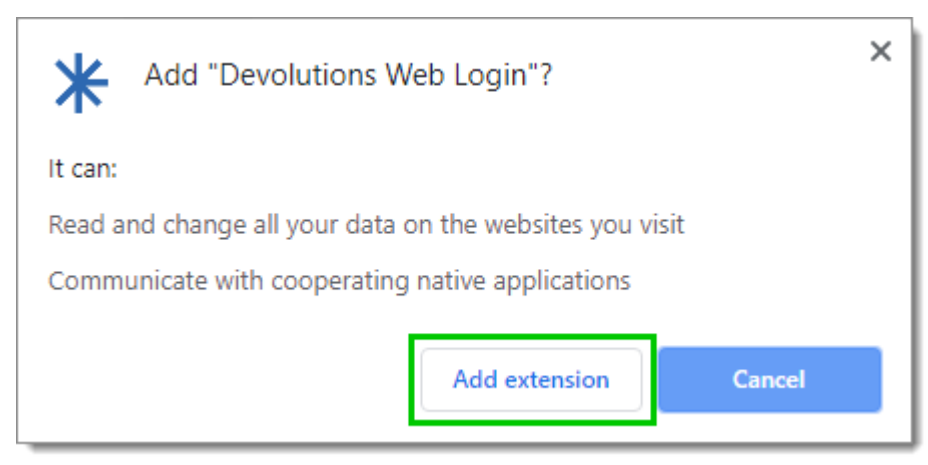

*Extension Installation Confirmation*

Once installed a confirmation box will appear.

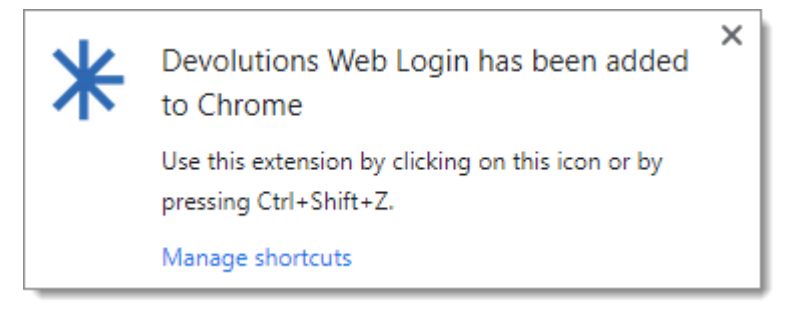

5. Click the Chrome extension button and Pin Devolutions Web Login to finish the installation.

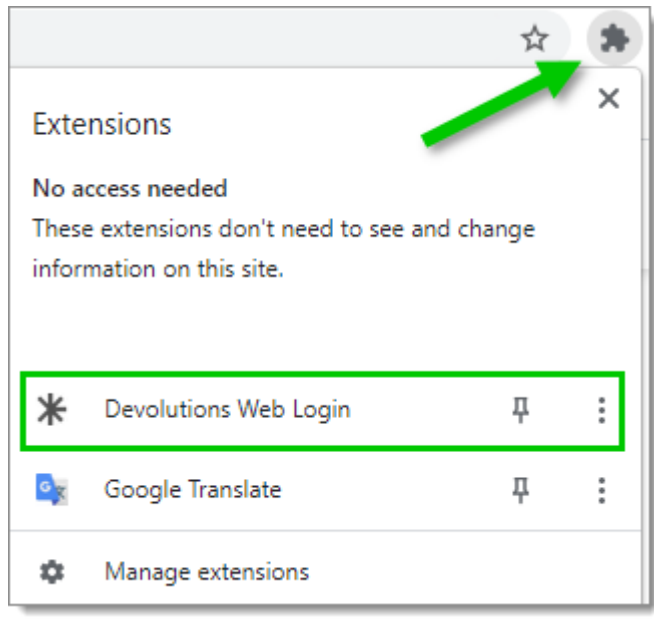

*Devolutions Web Login Extension Button*

#### **7.2.2 Firefox**

## **DESCRIPTION**

Follow the steps below to complete the installation of Devolutions Web Login in the Firefox web browser.

- 1. Open a Firefox window.
- 2. Download the extension from our **[Devolutions](https://devolutions.net/web-login) Web Login** website page.
- 3. Click *Continue to Installation* in the confirmation dialog.

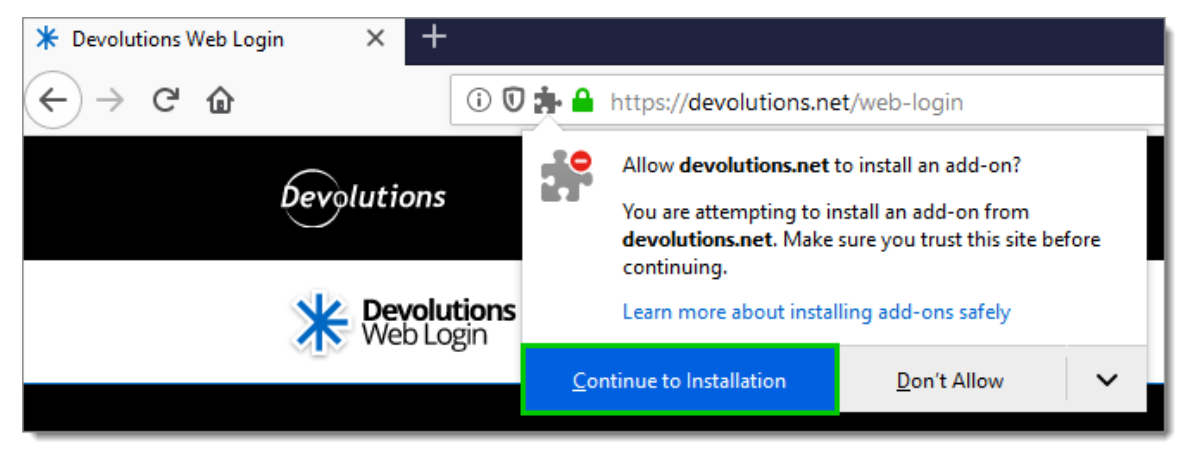

*Continue to Installation*

4. Click *Add*, when prompted to add Devolutions Web Login to the extension.

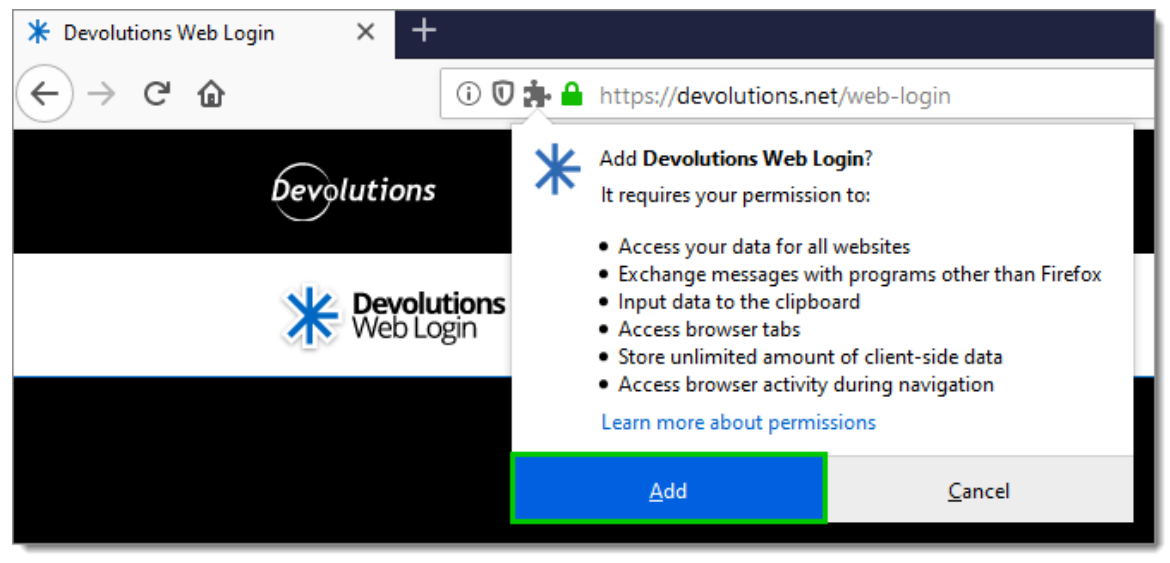

*Add the Extension*

5. Once installed, access the extension by clicking  $*$  in the top-right corner of Firefox.

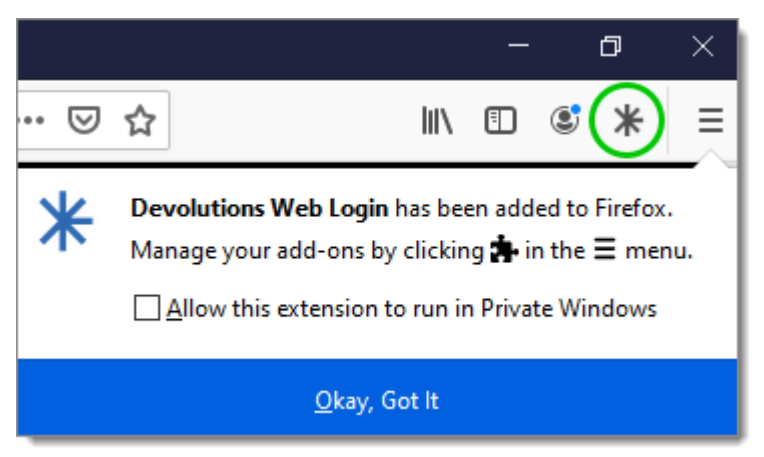

*Devolutions Web Login Extension Button*

## **7.2.3 Edge**

# **DESCRIPTION**

Here are the steps to install Devolutions Web Login on Microsoft Edge Beta.

- 1. Open [Microsoft](https://www.microsoftedgeinsider.com/en-us) Edge Beta.
- 2. Click on *Extensions* in the menu of the browser.

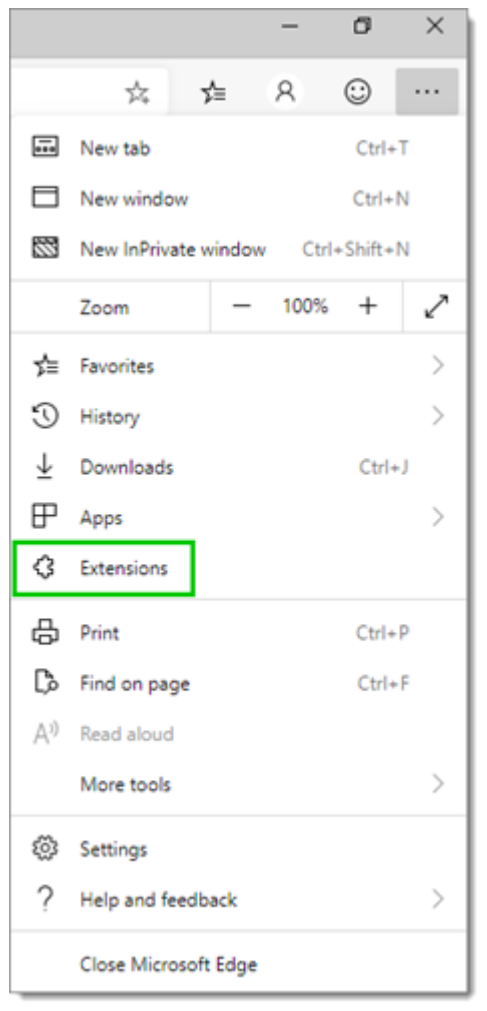

*Microsoft Edge Beta Menu*

3. Allow extensions from other stores.

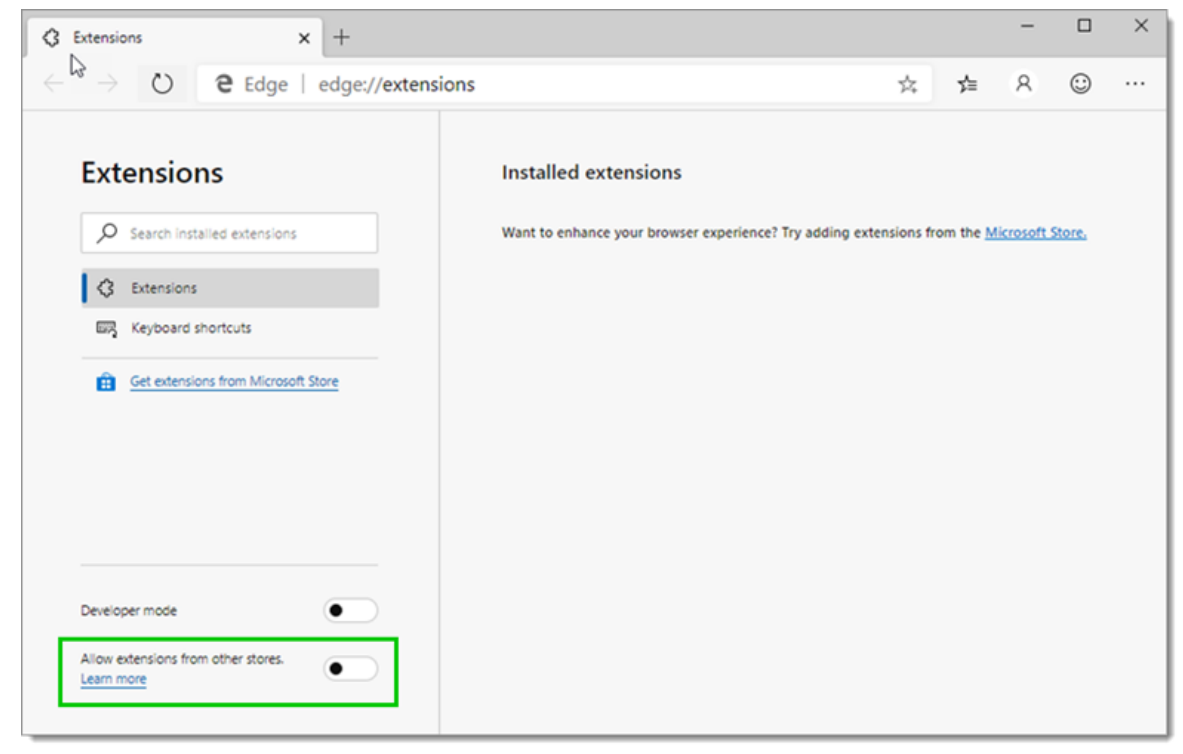

*Allow Extensions*

4. Allow Non Microsoft Store Extensions.

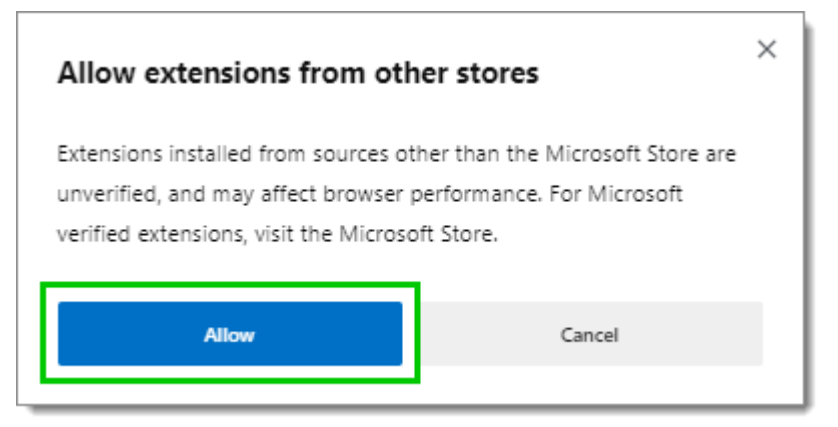

*Allow Non Microsoft Store Extensions*

- 5. Follow the extension from **[Devolutions](https://devolutions.net/web-login) Web Login** website page to the Chrome Web Store.
- 6. Click *Add to Chrome*.

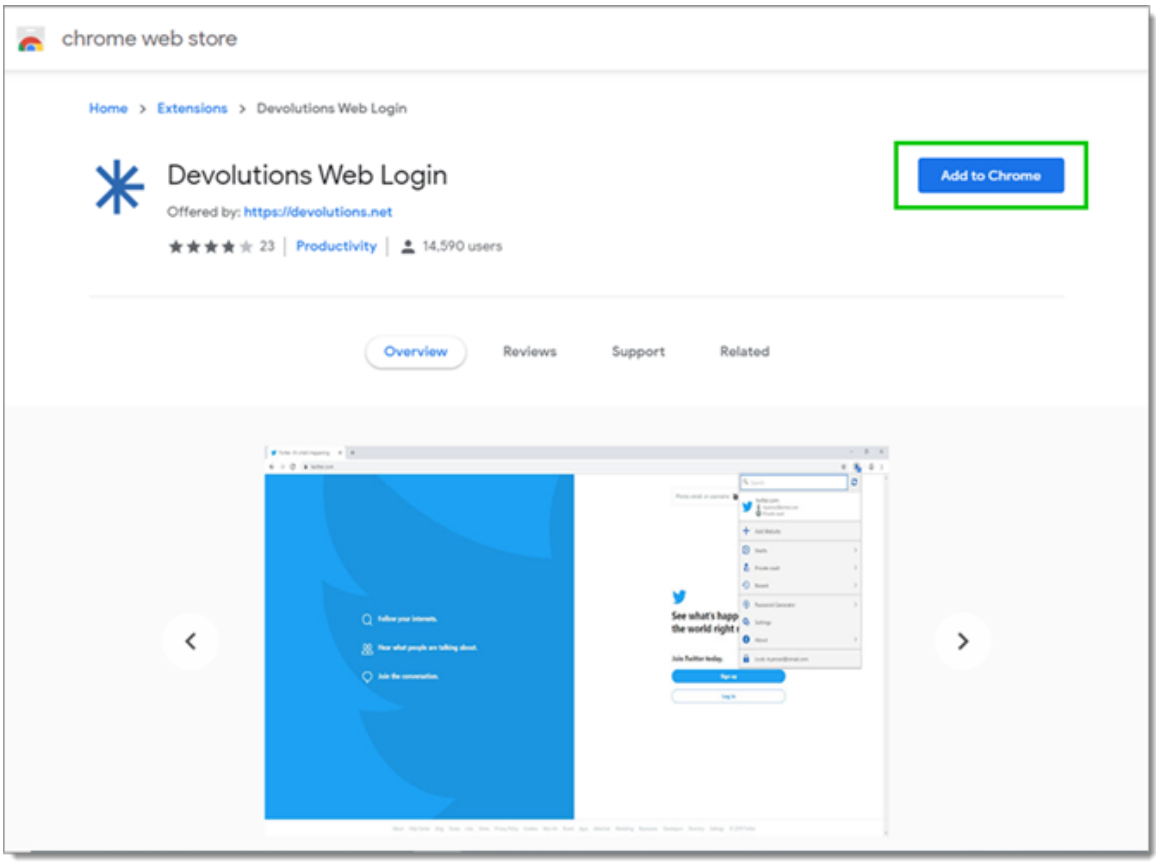

*Chrome Web Store*

7. Add the extension to Microsoft Edge Beta.

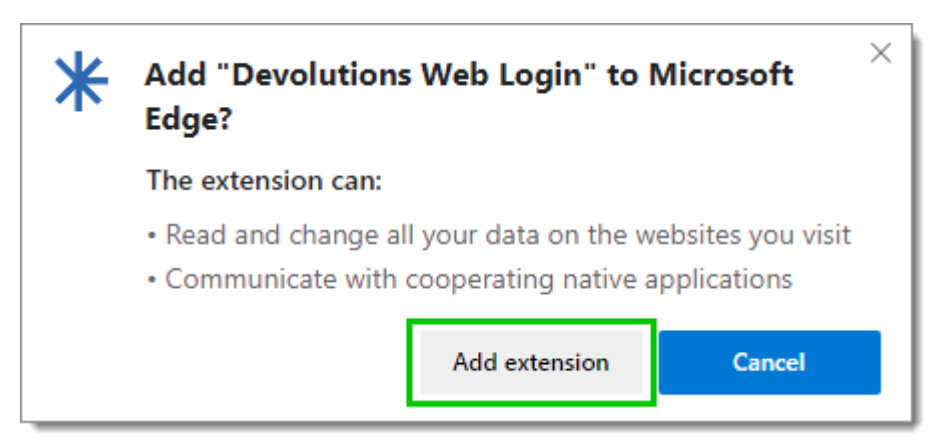

*Add Devolutions Web Login to Microsoft Edge Beta*

The extension is installed. Access it by clicking  $*$  in the top-right corner of the Microsoft Edge Beta web browser.

#### **7.2.4 Opera**

## **DESCRIPTION**

Follow the steps below to complete the installation of Devolutions Web Login in the Opera web browser.

- 1. Open Opera.
- 2. Download the extension of **[Devolutions](https://devolutions.net/web-login) Web Login** from our website page.
- 3. Go to *Browser Settings* in the easy setup of Opera.
- 4. Drag and drop the .crx file from step 2 from the downloads in the web browser.
- 5. Click on *Go to Extension* from the information panel at the top.

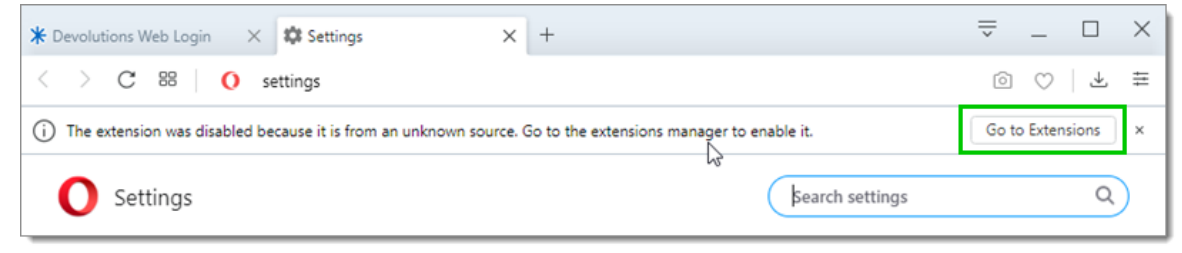

*Opera Extensions Enabling*

6. Click *Install* and the *Yes, install* pop up.

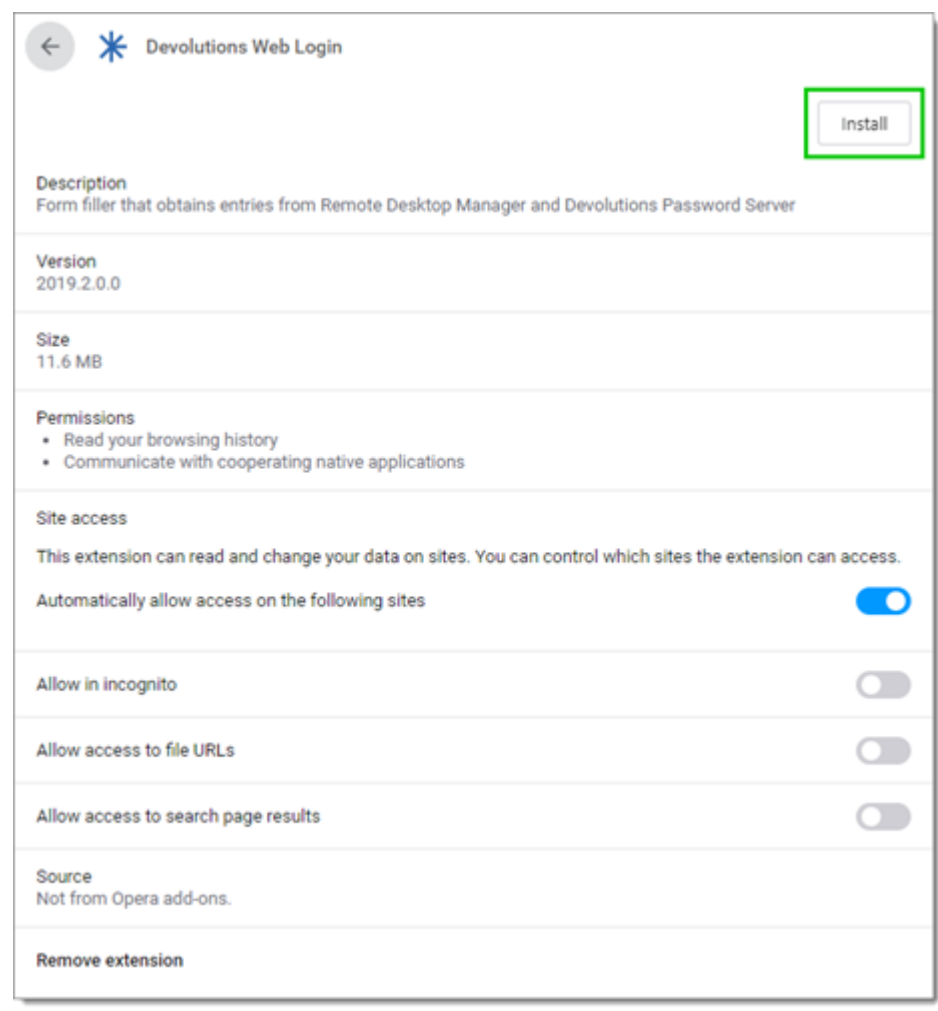

*Opera Install Window*

- 7. Access the extension by clicking  $*$  in the top-right corner of Opera.
- **7.3 First Login**
- **7.3.1 Password Hub**

# **DESCRIPTION**

## **FIRST LOGIN WITH DEVOLUTIONS WEB LOGIN**

Follow these steps to connect Devolutions Password Hub to Devolutions Web Login extension:

1. Click on **Devolutions Web Login** \* extension at the top right corner of your browser.

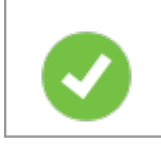

A Devolutions Password Hub access is required to continue.

2. Choose *Devolutions Password Hub* in the list and *Save*. You could at this point import settings; the option will also be available in the **[Settings](#page-269-0)** menu after the log in.

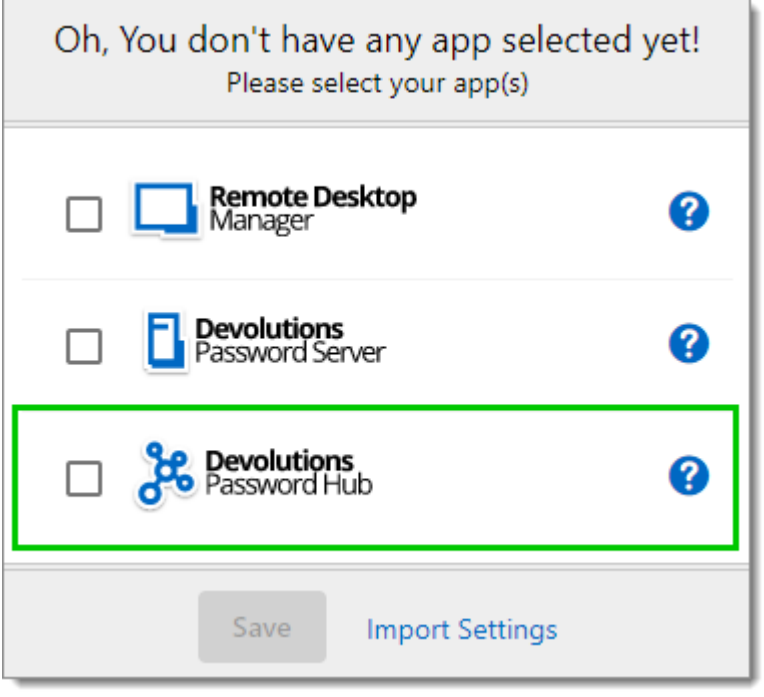

*First Login*

3. *Log in* to your account.

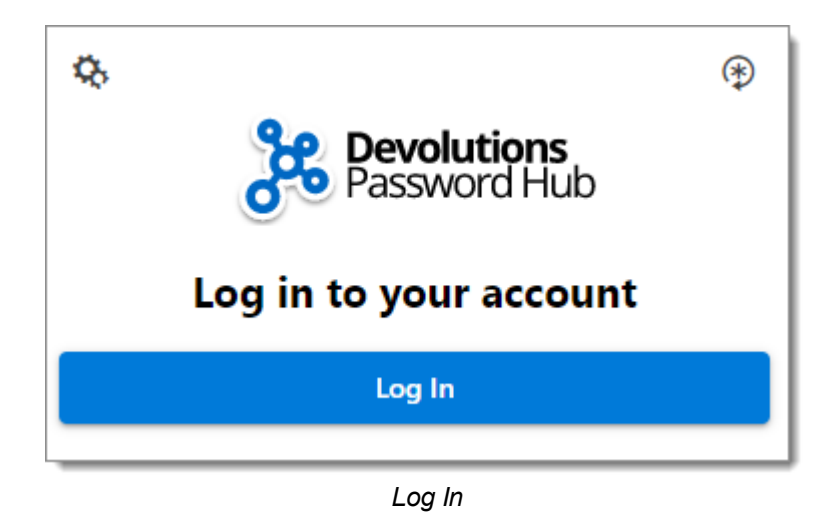

4. Enter the credentials from your Devolutions Account to continue.

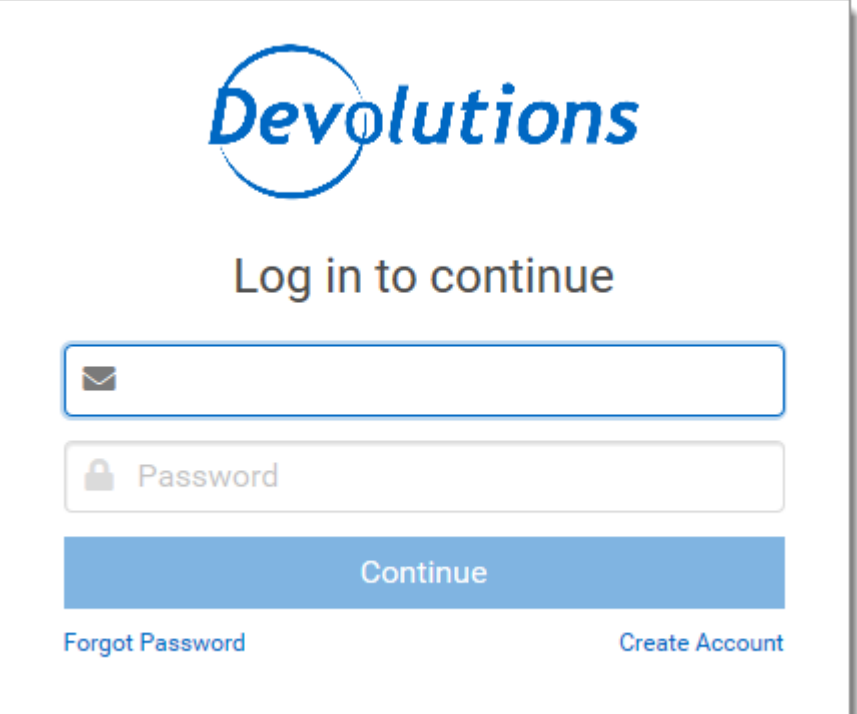

*Devolutions Account Login*

5. Unlock the vault with your master key.

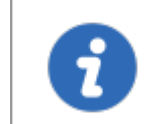

Devolutions Web Login will recognize automatically the Password Hub linked to your Devolutions account. Click *Change* to modify the URL.

Devolutions Web Login is now connected to your vaults.

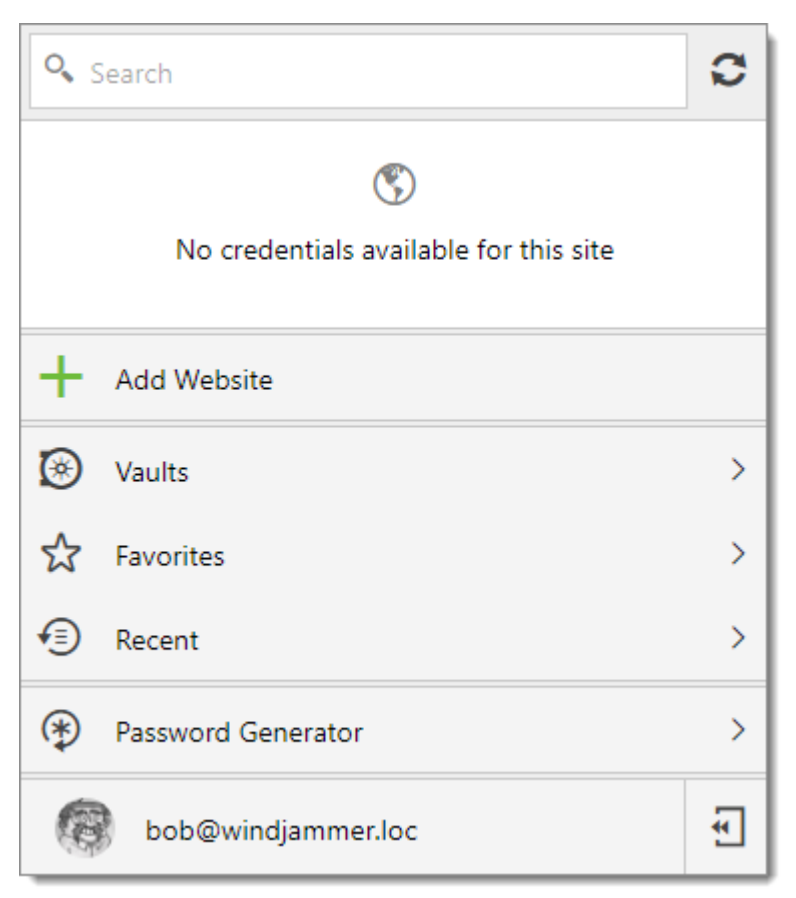

*Devolutions Web Login Connected to Devolutions Password Hub*

## **7.3.2 Devolutions Server**

# **DESCRIPTION**

## **FIRST LOGIN WITH DEVOLUTIONS WEB LOGIN**

Follow these steps to connect Devolutions Server to Devolutions Web Login extension:

1. Click on *Devolutions Web Login* \* extension at the top right corner of your browser.

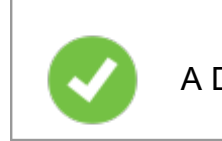

A Devolutions Server access is required to continue.

2. Choose *Devolutions Server* in the list and *Save*. You could at this point import settings; the option will also be available in the **[Settings](#page-269-0)** menu after the log in.

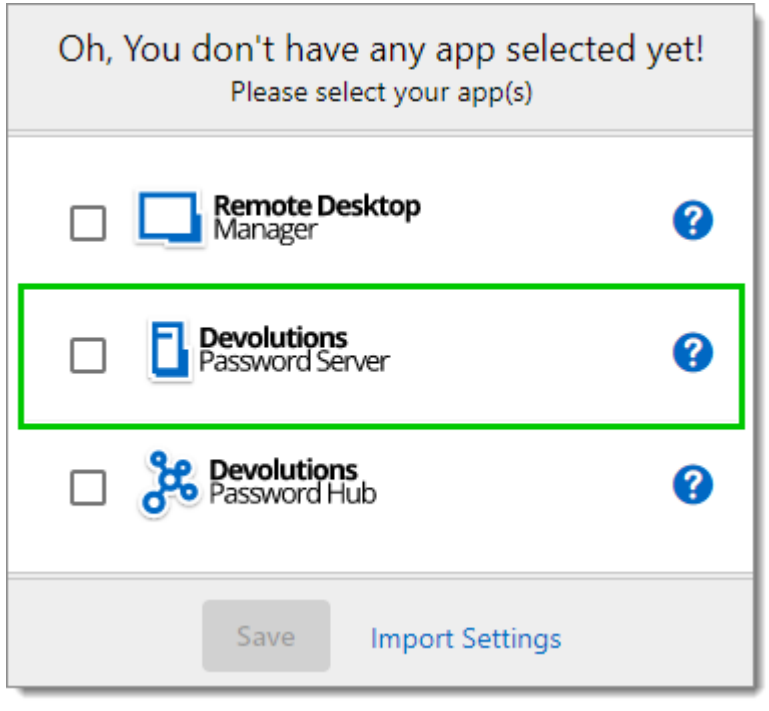

*First Login*

3. Enter the server address. Test the connection to validate it, then *Save*.

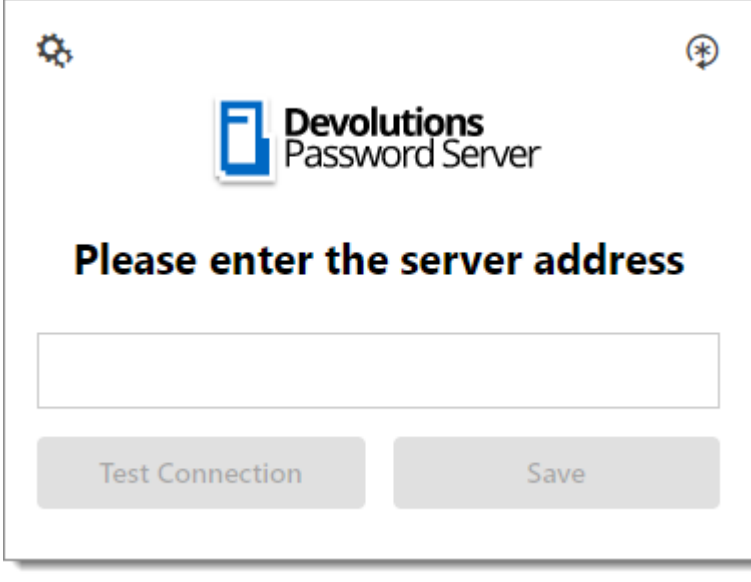

*Server Address*

4. Press the *Log In* after you saved the address.

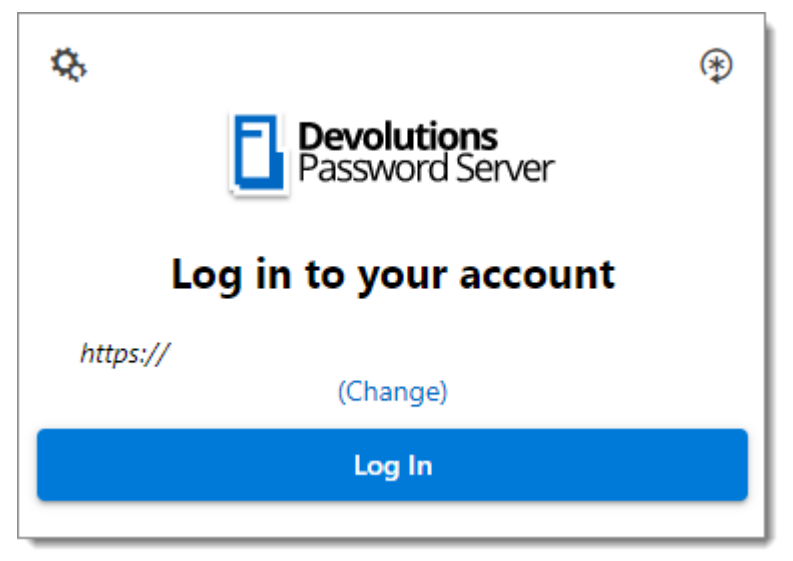

*Devolutions Web Login Login*

5. Enter your Devolutions Server credentials and log in.

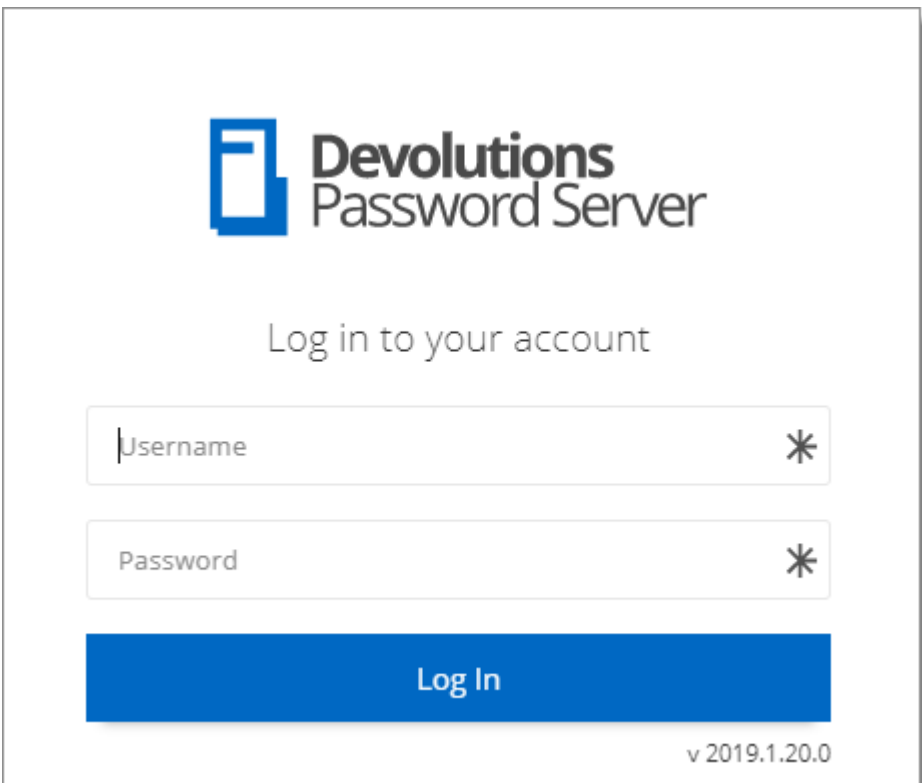

*Devolutions Server Login*

Devolutions Web Login is now connected to your vaults.

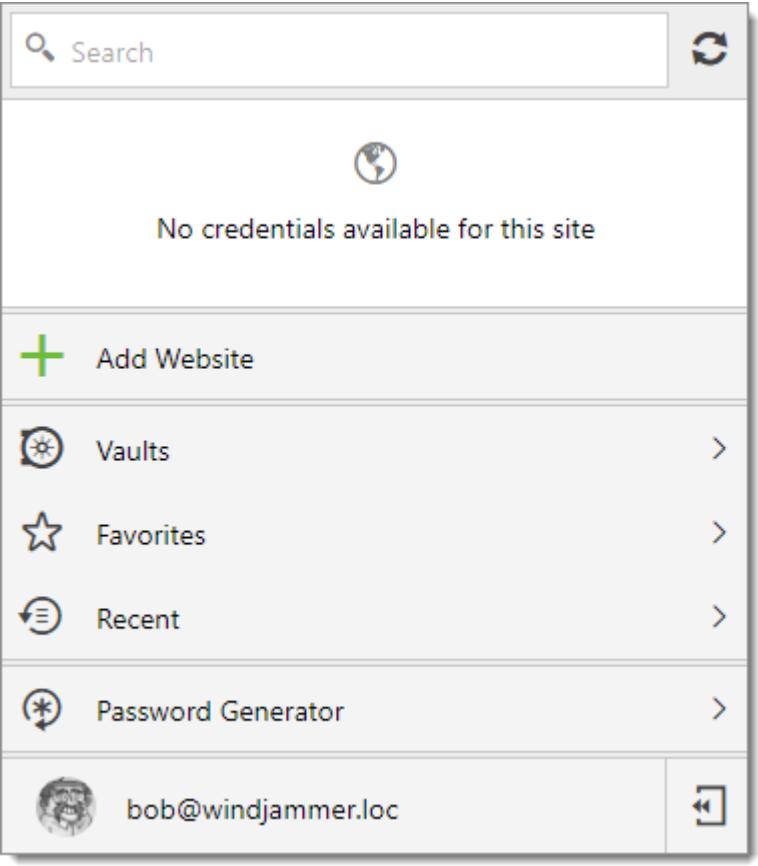

*Devolutions Web Login Connected*

## **7.3.3 Remote Desktop Manager**

# **DESCRIPTION**

## **FIRST LOGIN WITH DEVOLUTIONS WEB LOGIN**

Follow these steps to connect your Remote Desktop Manager to Devolutions Web Login extension:

1. Click on Devolutions Web Login  $*$  extension at the top right corner of your browser.

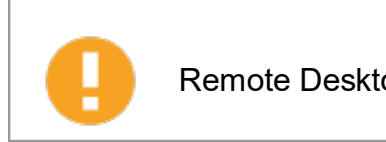

Remote Desktop Manager must be installed and running to continue.

2. Choose *Remote Desktop Manager* in the list and *Save*. You could at this point import settings; the option will also be available in the **[Settings](#page-269-0)** menu after the log in.

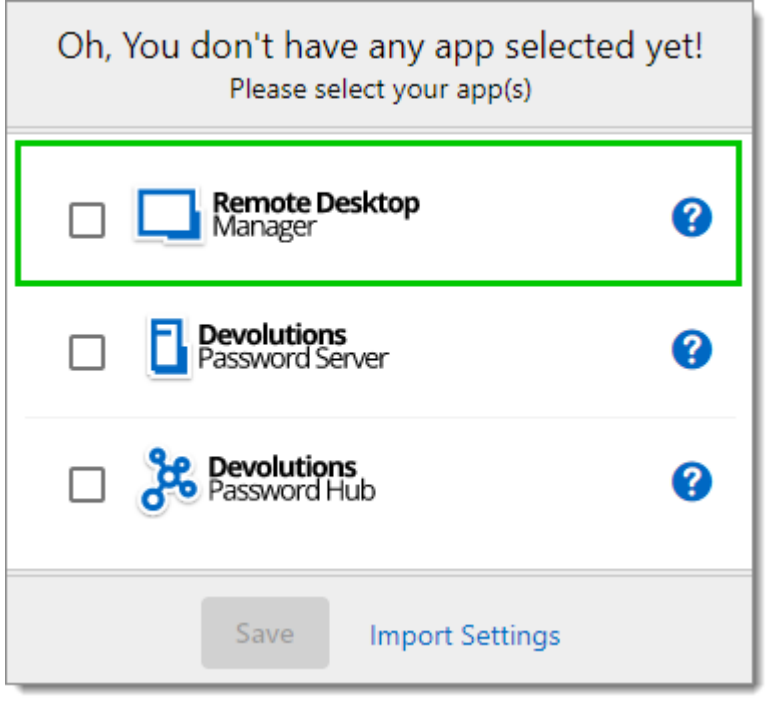

*First Login*

You will be automatically connected to your vaults.

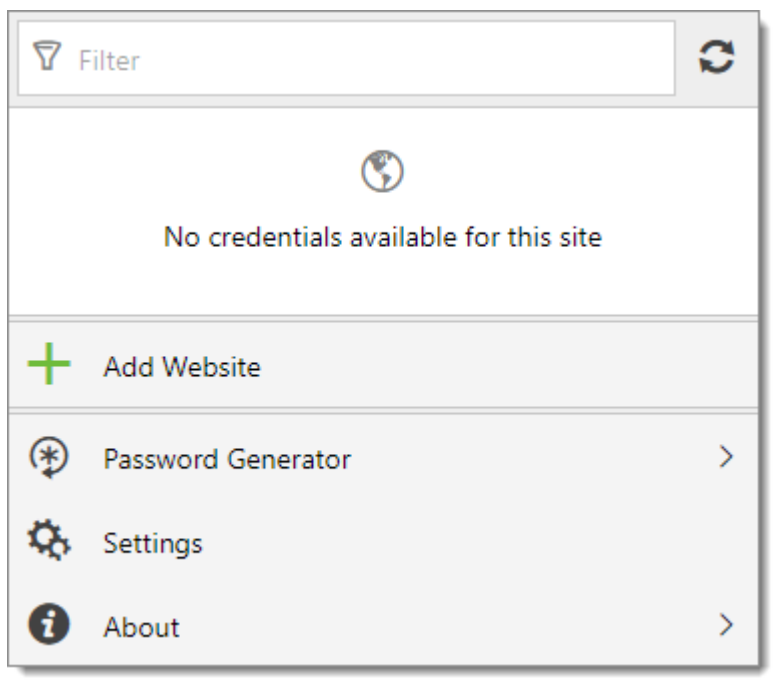

*Devolutions Web Login Connected*

# **7.4 Exploring Devolutions Web Login**

**7.4.1 Menu**

# **DESCRIPTION**

The user interface **Devolutions Web Login** is slightly different in appearance when connected to Remote Desktop Manager, Devolutions Server or Devolutions Password Hub.

See below a list of the menu and information available from the Devolutions Web Login extension:

- · Refine the credential list available with the **search**.
- · **Add a website** from Devolutions Web Login in a specific folder located in a vault or your User Vault.
- · **Visualize the credential** stored in the vaults if you are connected with Devolutions Server or Devolutions Password Hub.
- · Browse **recently used entry** or **favorites**.
- · Use the **password generator** to create custom and more secure credentials.
- · Set Devolutions Web Login **[settings](#page-269-0)**.
- <span id="page-269-0"></span>**7.4.1.1 Settings**

# **DESCRIPTION**

Devolutions Web Login settings are separated in two categories, **[Configuration](#page-269-1)** and **Data [sources](#page-270-0)**.

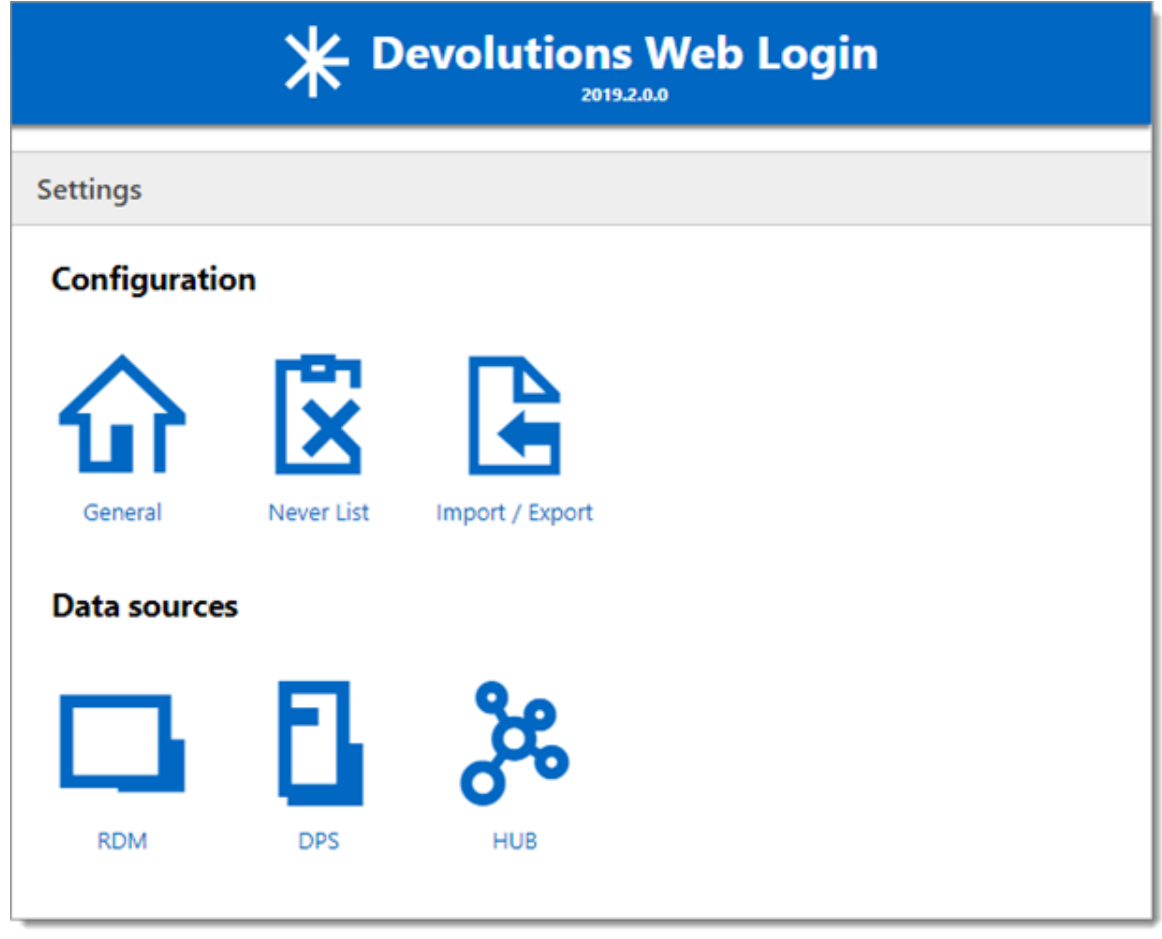

*Devolutions Web Login Settings*

## <span id="page-269-1"></span>**CONFIGURATION**

The *General* settings are about the user interface and interaction.

- · Show Devolutions Web Login extension icon in the credentials fields.
- · Show the prompt when saving credentials on new login.
- · Color the fields that are filled with Devolutions Web Login
- · Disable the analytics in the advanced setting.

The *Never list* displays the list of websites, added locally, to which the user will never be prompted to save credentials.

- · Type can range from: Never add site, Never autofill, Never do anything too Never show icons in field.
- · Matching options are: Base domains, Host, Starts with, RegEx and Exact.

To remove a website from the never list click the *trash can* icon next to it. To edit an entry, delete it and create another.

The *Import / Export* setting allows to save and transfer your currently set preferred settings.

- · Import setting from other browsers or users.
- <span id="page-270-0"></span>· Choose to export Devolutions Web Login settings, password generator template and the never list.

## **DATA SOURCES**

<span id="page-270-1"></span>The data sources settings are used to customize Devolutions Web Login interactions with Remote Desktop [Manager,](#page-270-1) [Devolutions](#page-272-0) Server and [Devolutions](#page-272-1) Password Hub.

## **REMOTE DESKTOP MANAGER**

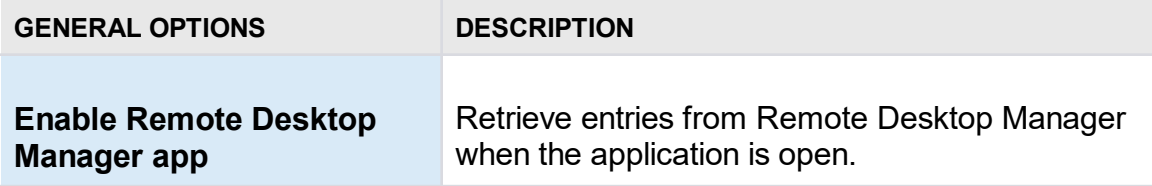

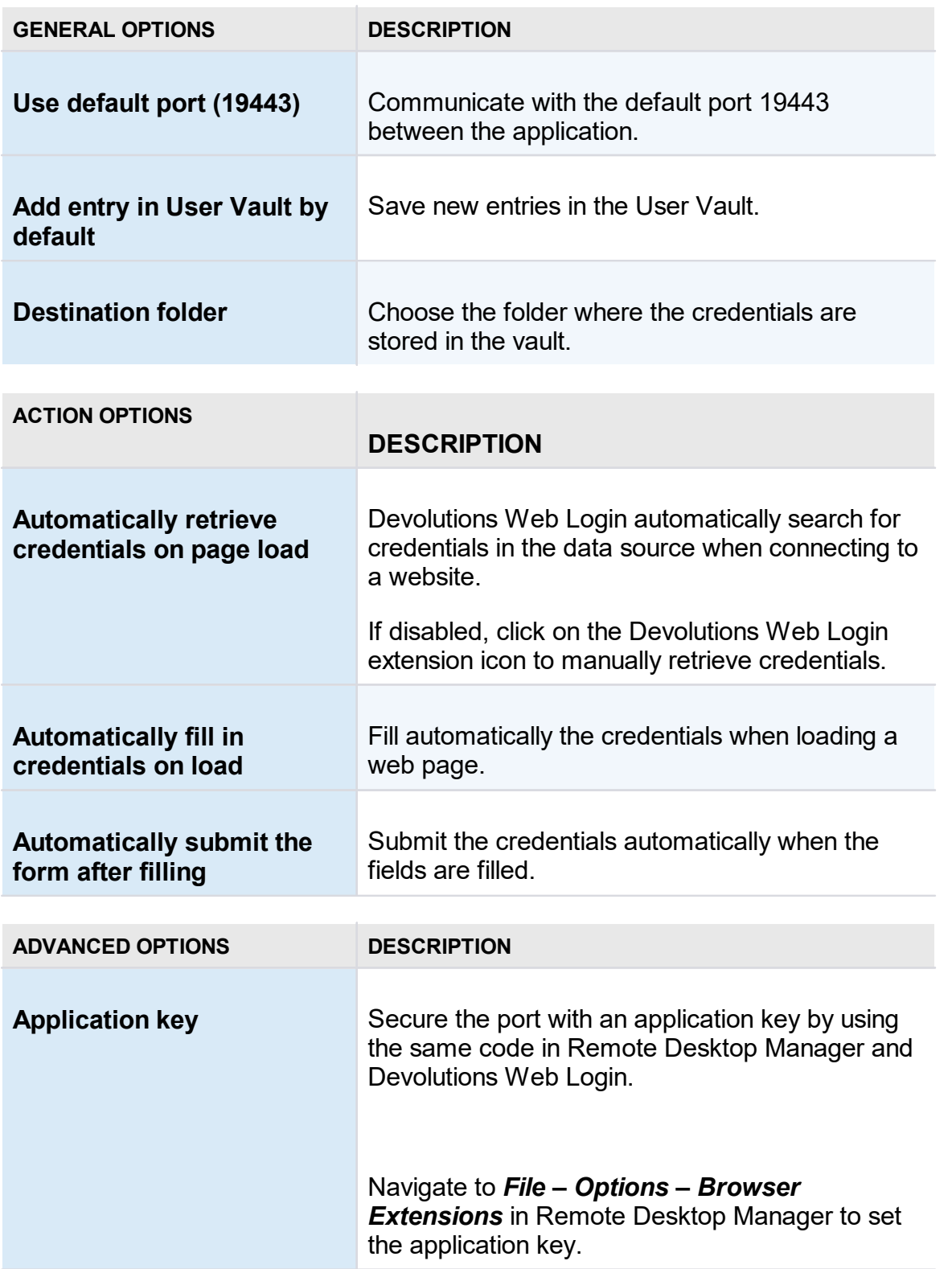

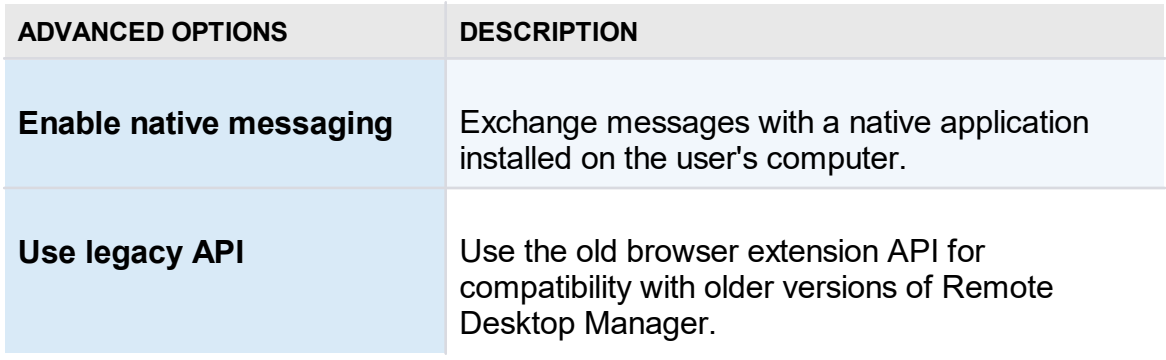

## <span id="page-272-0"></span>**DEVOLUTIONS SERVER**

<span id="page-272-1"></span>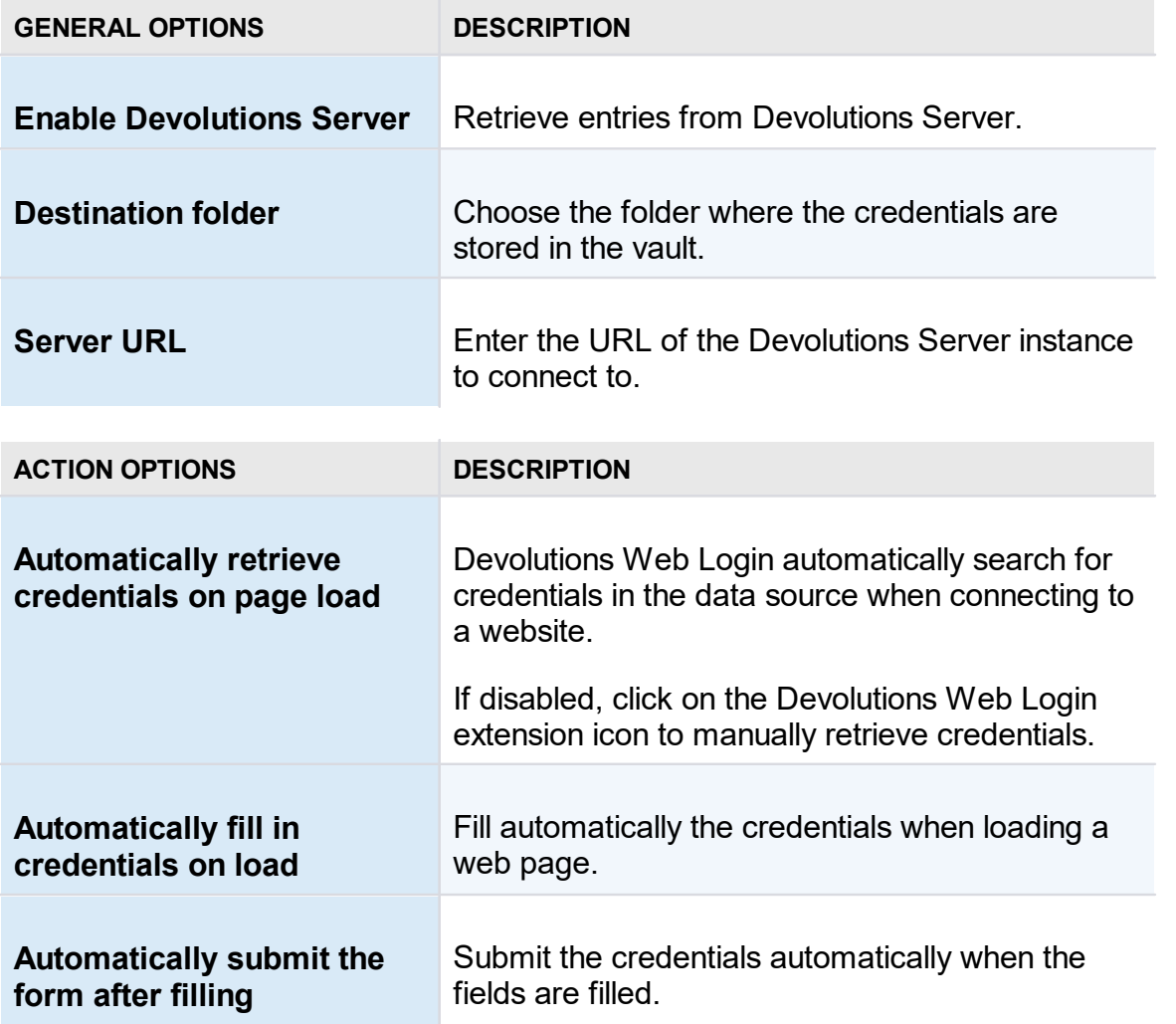

## **DEVOLUTIONS PASSWORD HUB**

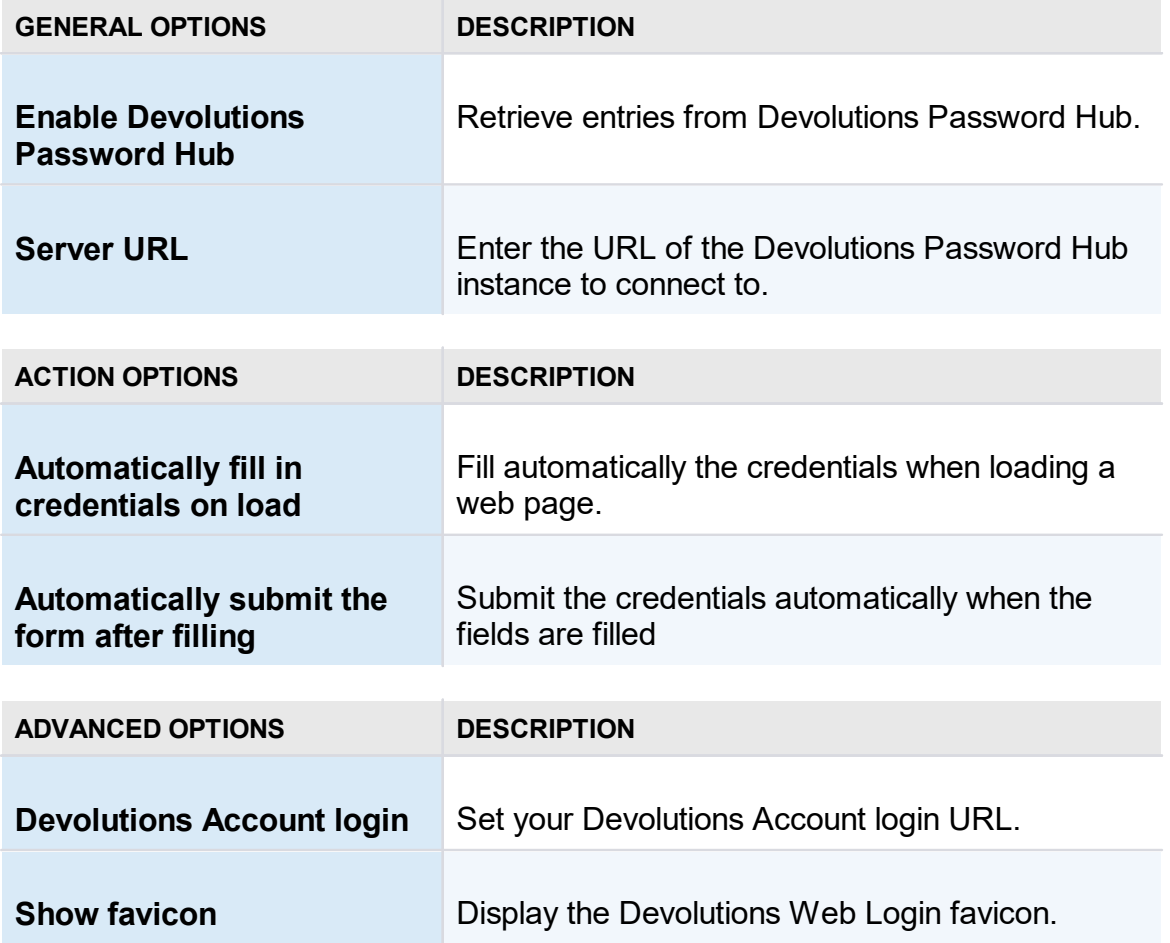

## **7.4.2 Retrieve Credentials**

# **DESCRIPTION**

Once configured in your Devolutions product, credentials are automatically detected by **Devolutions Web Login** when connected to their respective applications.

## **LOG IN TO A WEBSITE**

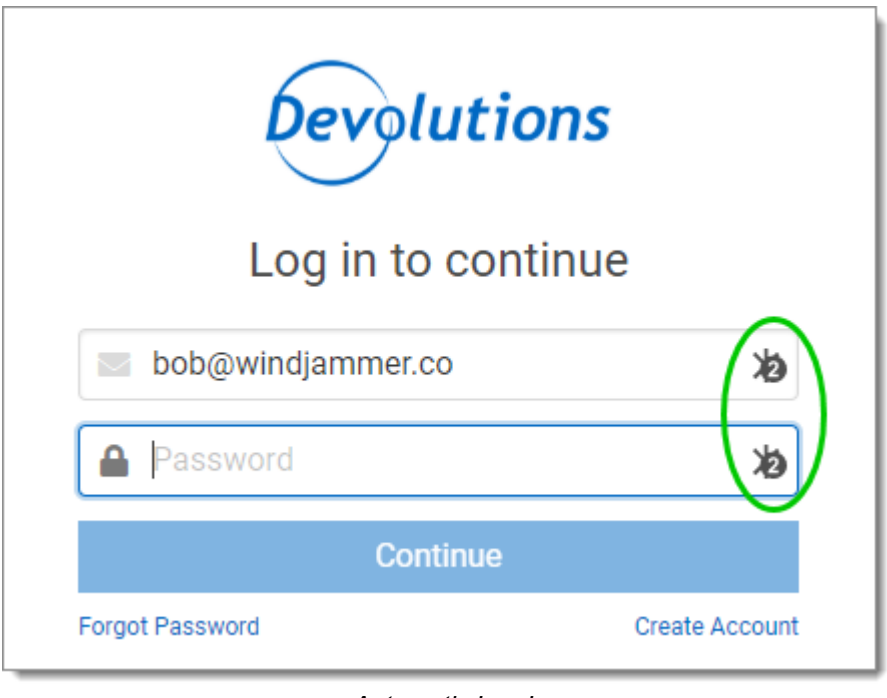

Select an entry from the list in Devolutions Web Login or click on the icon in the credential field to fill in the login information and connect to the website.

*Automatic Log In*

#### **7.4.2.1 Remote Desktop Manager**

## **DESCRIPTION**

Checkmark *Enable web browser extension link* in Remote Desktop Manager entries to allow Devolutions Web Login extension to retrieve the credentials when connecting to its respective website.

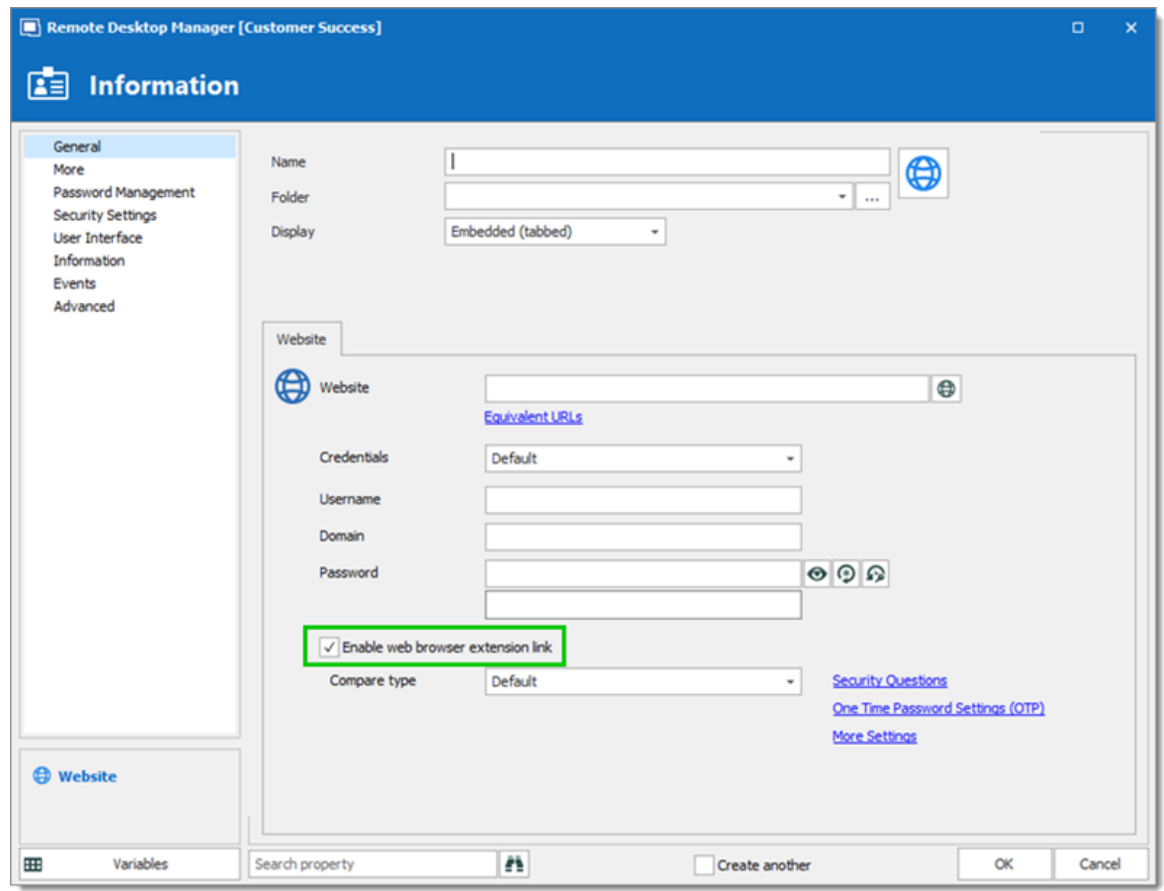

*Enable web browser extension link*

#### **7.4.3 Secure Devolutions Web Login**

#### **DESCRIPTION**

In Remote Desktop Manager version 2021.1 and higher, we changed how our browser extension, Devolutions Web Login, communicates with Remote Desktop Manager to fill in credentials inside web pages. We did these changes to increase the security of this feature. Follow this [link](#page-276-0) for the steps.

If you are using a version prior to 2021.1 and as mentioned in the Devolutions Web Login [Overview](#page-249-0) topic, installing the extension in a Terminal Services environment can introduce security risks. In such environments, each user must have a distinct port assigned, as well as an application key to prevent any other Devolutions Web Login from listening in.

If you insist on using it, it is critical that each user is assigned a distinct port. An application key must be set as well. The first client application that starts will be able to use the port exclusively. ALL Devolutions Web Login calling on that port will get the responses, unless an application key is set. Follow this [link](#page-277-0) for the steps.

## <span id="page-276-0"></span>**HOW TO SET UP DEVOLUTIONS WEB LOGIN FOR VERSION 2021.1 AND HIGHER**

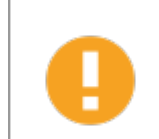

An application key is mandatory if you are using Devolutions Web Login on a Terminal server. Please follow the steps describe [here](#page-277-0).

When you will first open Devolutions Web Login and choose to use it with Remote Desktop Manager, you will be prompted to pair the two applications.

1. Enter a name, for this association, in the text box.

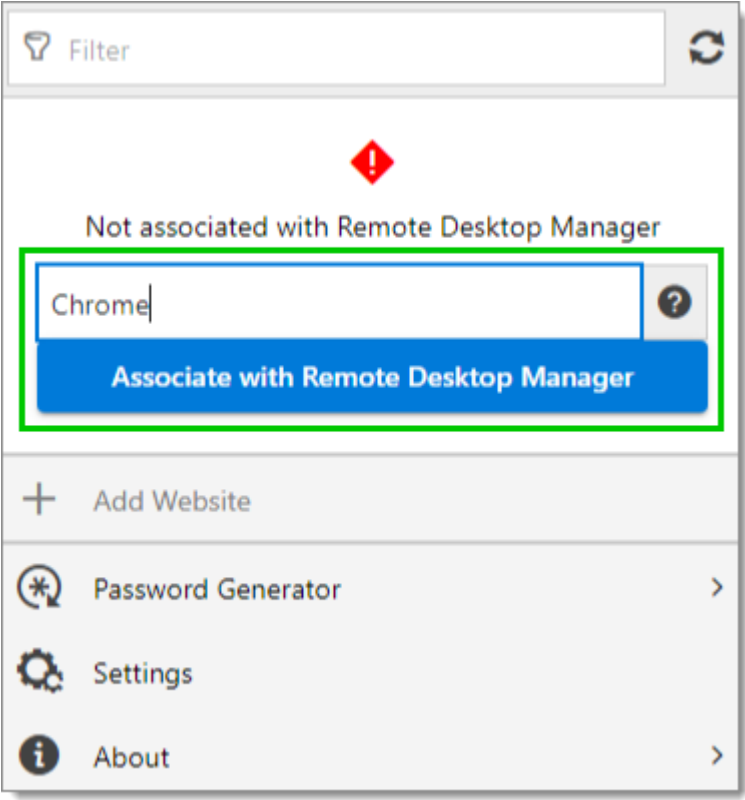

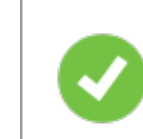

This can be used to identify a particular association and to deny access to it from Remote Desktop Manager. The default name is the name of the web browser running Devolutions Web Login.

2. Click on *Associate with Remote Desktop Manager*.

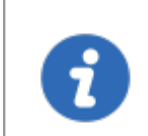

A popup window should appear on Remote Desktop Manager asking if the request was actually sent by you.

3. Click *Yes* to accept the association request.

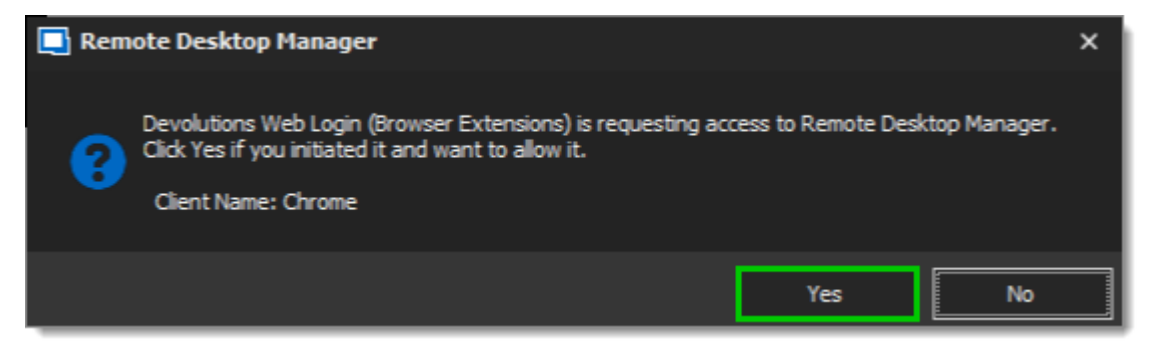

You are now paired.

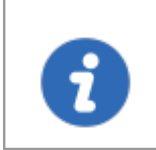

Note that, while Remote Desktop Manager can handle multiple associations (e.g., multiple browsers), Devolutions Web Login can only be paired to a single instance of RDM at any time.

## **HOW TO SET UP DEVOLUTIONS WEB LOGIN FOR VERSION LOWER THAN 2021.1 AND FOR TERMINAL SERVER**

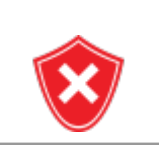

<span id="page-277-0"></span>The application key is displayed in clear text, it must be kept secret by the user.

To enable the security layer in Remote Desktop Manager, follow these steps:

1. Navigate to *File – Options – Browser Extensions*.

- 2. Uncheck *Use default port*.
- 3. Enter a custom port.
- 4. Type an *Application key* then click *OK*

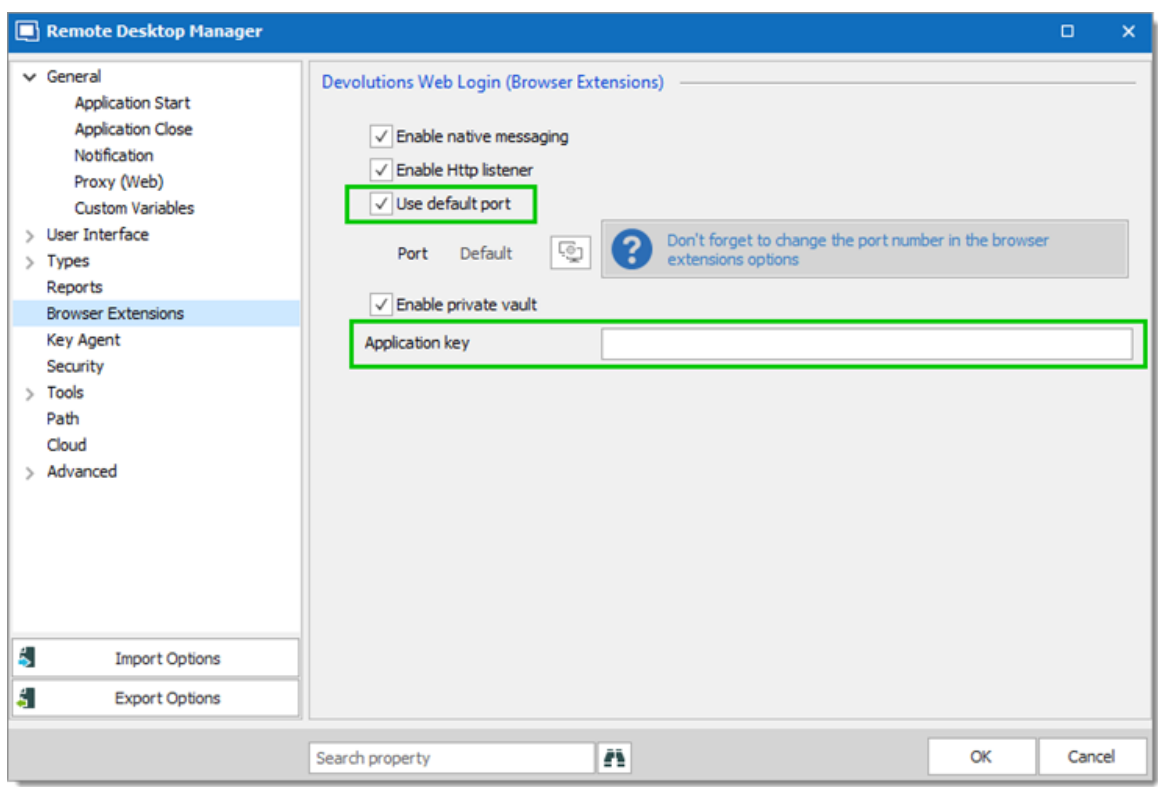

*Remote Desktop Manager Browser Extensions Options*

- 5. In your browser, click the Devolutions Web Login icon  $*$  and go to **Settings**  *Data sources - RDM*.
- 6. Disable *Use default port*.
- 7. Enter the custom port created earlier in Remote Desktop Manager and *Save*.

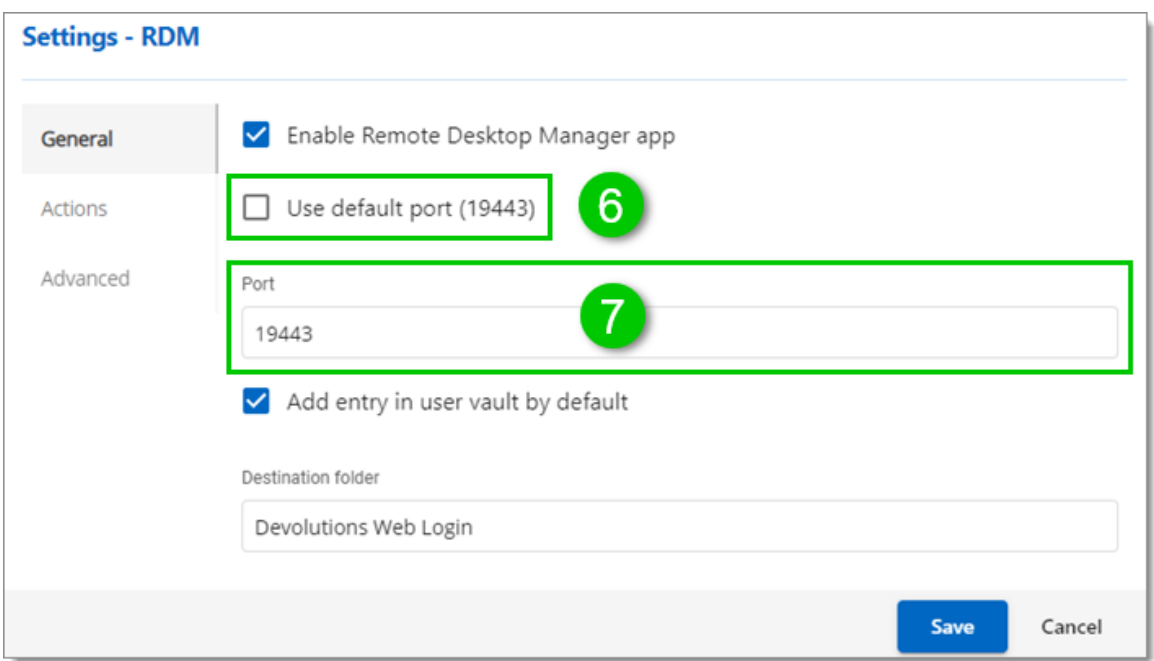

8. Click *Advanced* and enter the same *Application key* as Remote Desktop Manager.

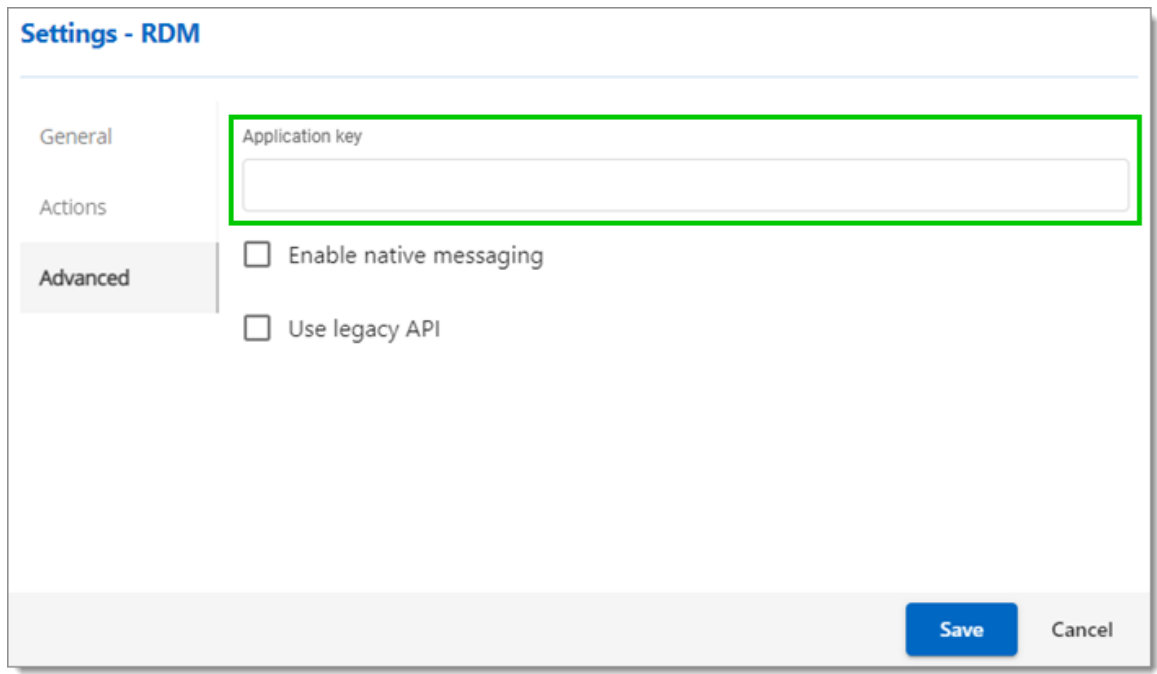

*Devolutions Web Login Settings for Remote Desktop Manager*

#### **7.4.3.1 Unpair a Browser Extension**

## **DESCRIPTION**

In the event you want to deny access to Remote Desktop Manager from a previously paired browser extension, you need to delete it from Remote Desktop Manager.

- 1. In RDM go to *File - Options - Browser Extensions*.
- 2. In the *Devolutions Web Login Associations* section click the *x* button of the entry in the list and click *OK* to save the modifications.

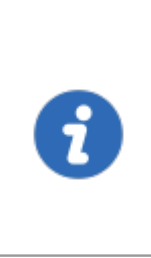

In the *Devolutions Web Login Associations* section, you will find a list of each association made to Remote Desktop Manager including some information to identify them. This includes the name specified at the time of association (which defaults to the web browser's name), a part of the encryption key used between the two, it's creation date and the date when it was last used.

#### **7.4.4 Keyboard Shortcuts**

## **DESCRIPTION**

Here is the list of keyboard shortcuts available for Devolutions Web Login:

## **CTRL+SHIFT+Z**

Use this key shortcut to open Devolutions Web Login window in your active browser.

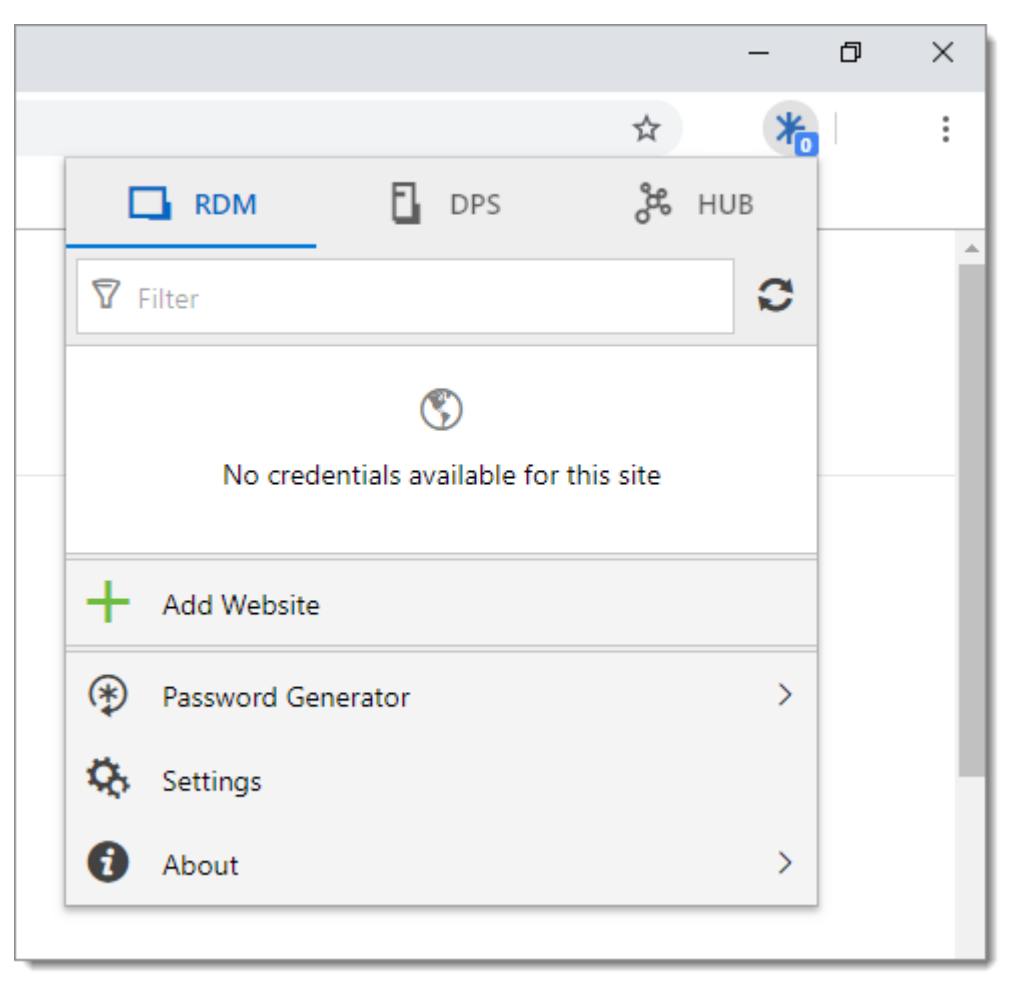

*Devolutions Web Login in Chrome*

## **CTRL+SHIFT+Y**

Use it to auto-fill your credential when only one is available for an entry.

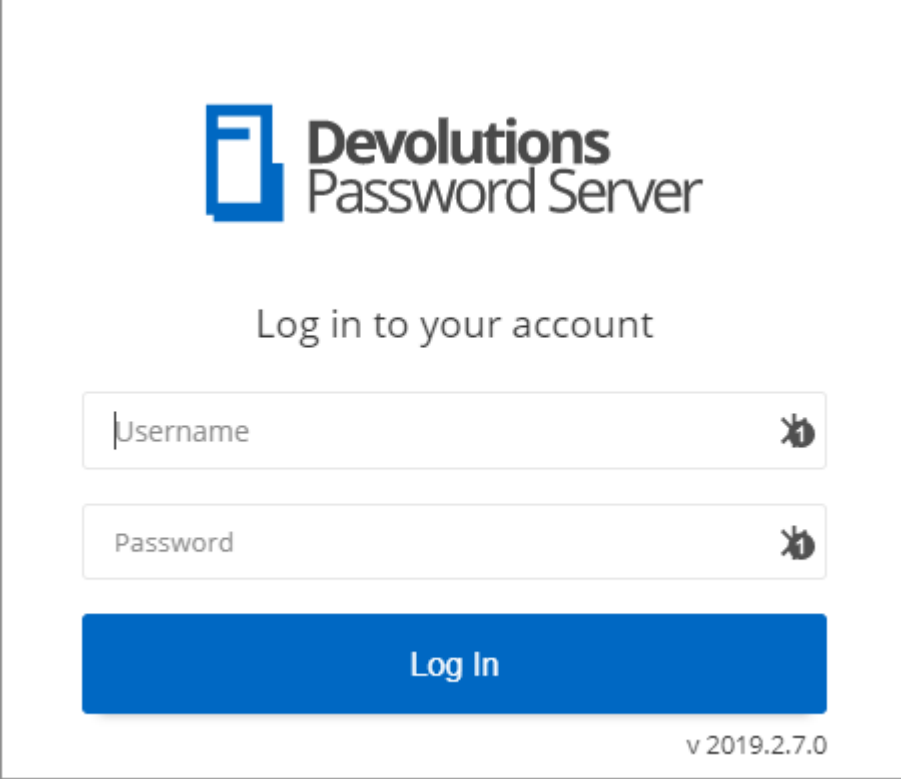

*One Credential Login with Devolutions Web Login*

# **Devolutions Launcher**

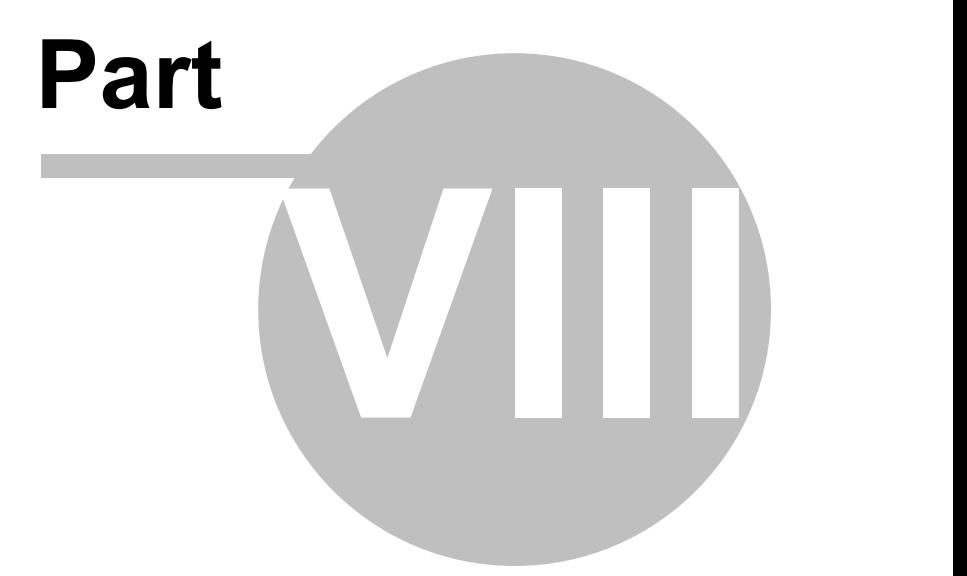

# **8 Devolutions Launcher**

**8.1 Overview**

# **DESCRIPTION**

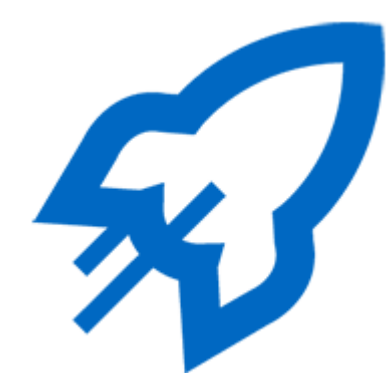

Devolutions Launcher is a companion tool for Devolutions Server and Devolutions Password Hub. It can launch multiple remote sessions simultaneously, while giving system administrators full control. It is available on Windows.

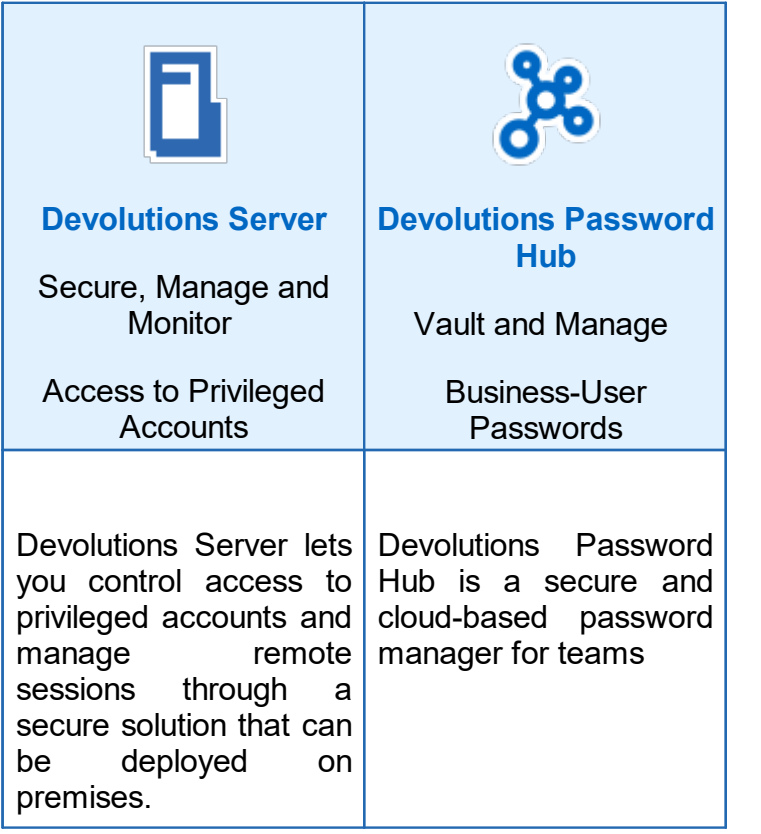

## **8.2 Installation**

**8.2.1 Prerequisites**

## **DESCRIPTION**

## **MINIMUM GENERAL REQUIREMENTS**

Devolutions Server 2019.1.X.X or later.

Most recent browsers are supported and so is Internet Explorer 11 or above.

## **MINIMUM PLATFORM REQUIREMENTS**

#### **WINDOWS**

- · Windows 8 or later
- · Microsoft .NET Framework 4.7.2
- · 1 GHz or faster processor
- · 2 GB of RAM
- 100 MB hard drive space
- **8.2.1.1 Download and Installation**

## **DESCRIPTION**

Follow these steps to install Devolutions Launcher:

1. Download [Devolutions](https://devolutions.net/launcher/download) Launcher or search the companion tools in the products section of **Devolutions**.

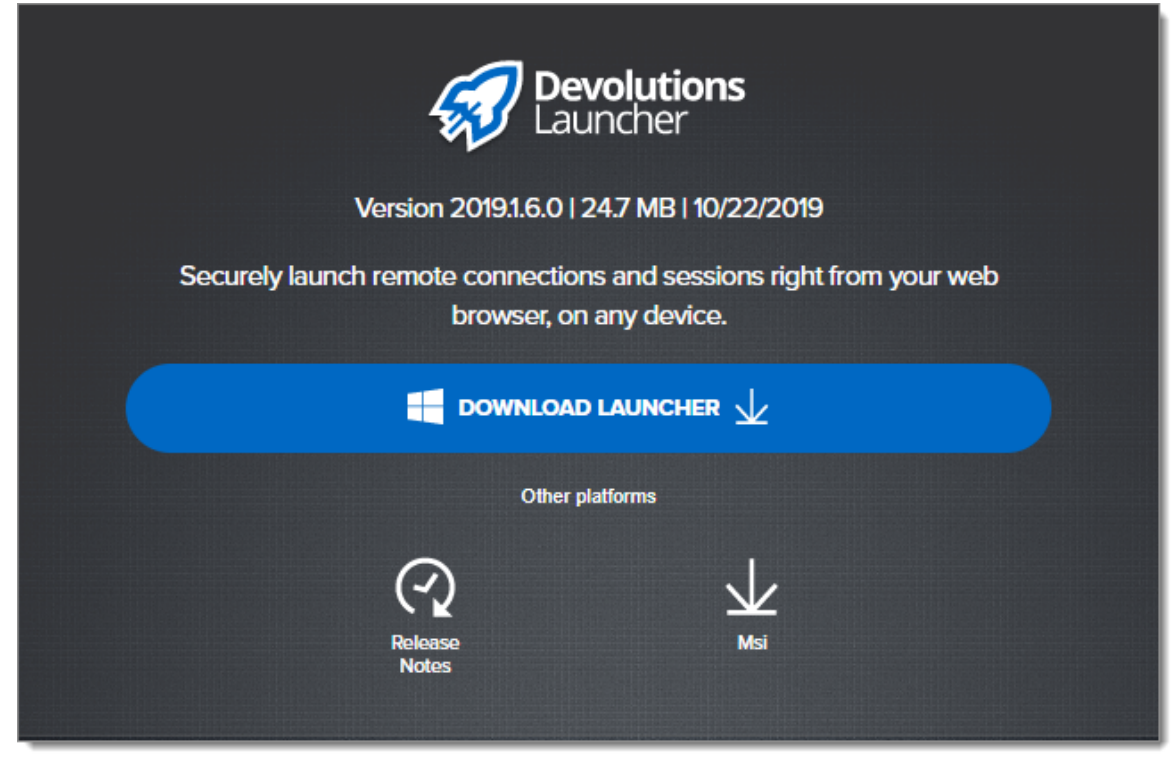

*Devolutions Launcher Download Page*

- 2. Open the downloaded file.
- 3. Click *Next* on the Welcome page.
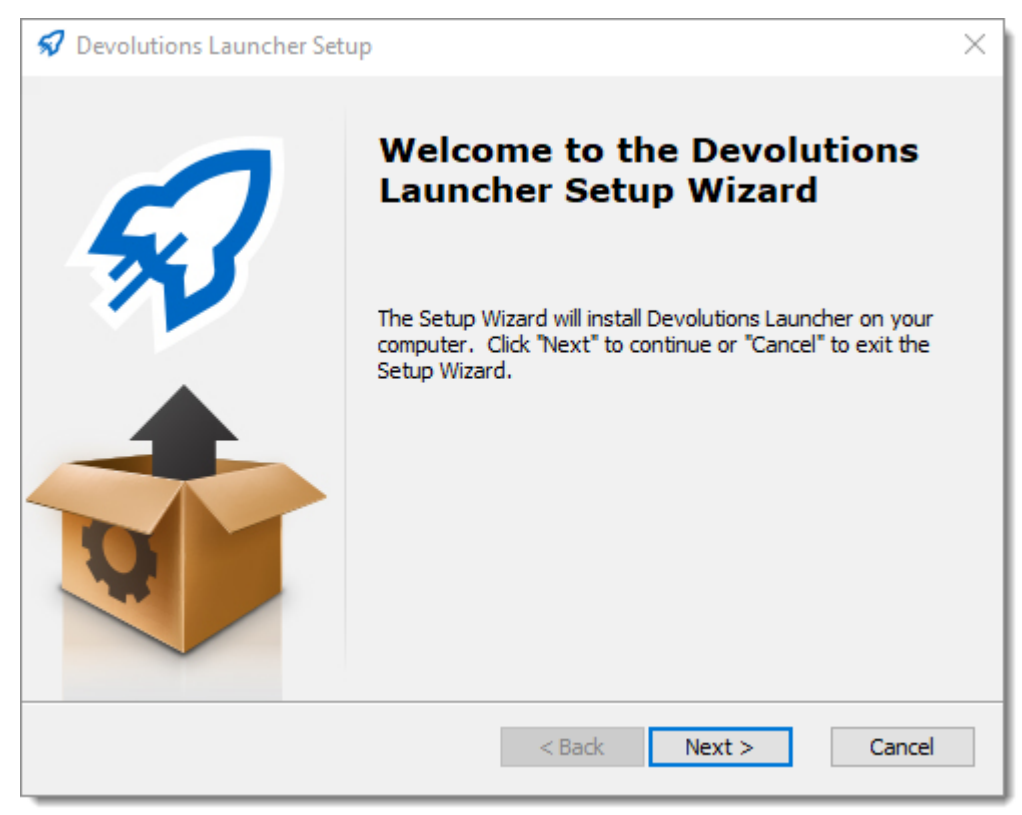

*Devolutions Launcher Setup Wizard -Welcome*

4. Choose the setup type.

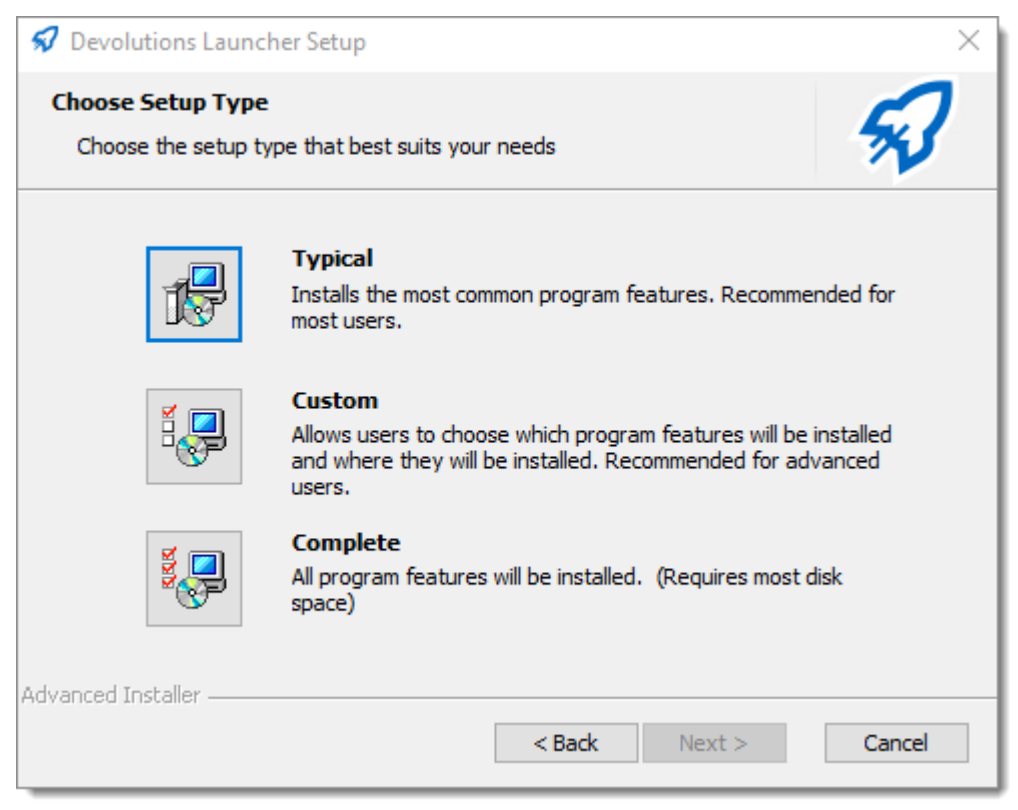

*Devolutions Launcher Setup Wizard - Setup Type*

5. Configure the shortcuts for Devolutions Launcher.

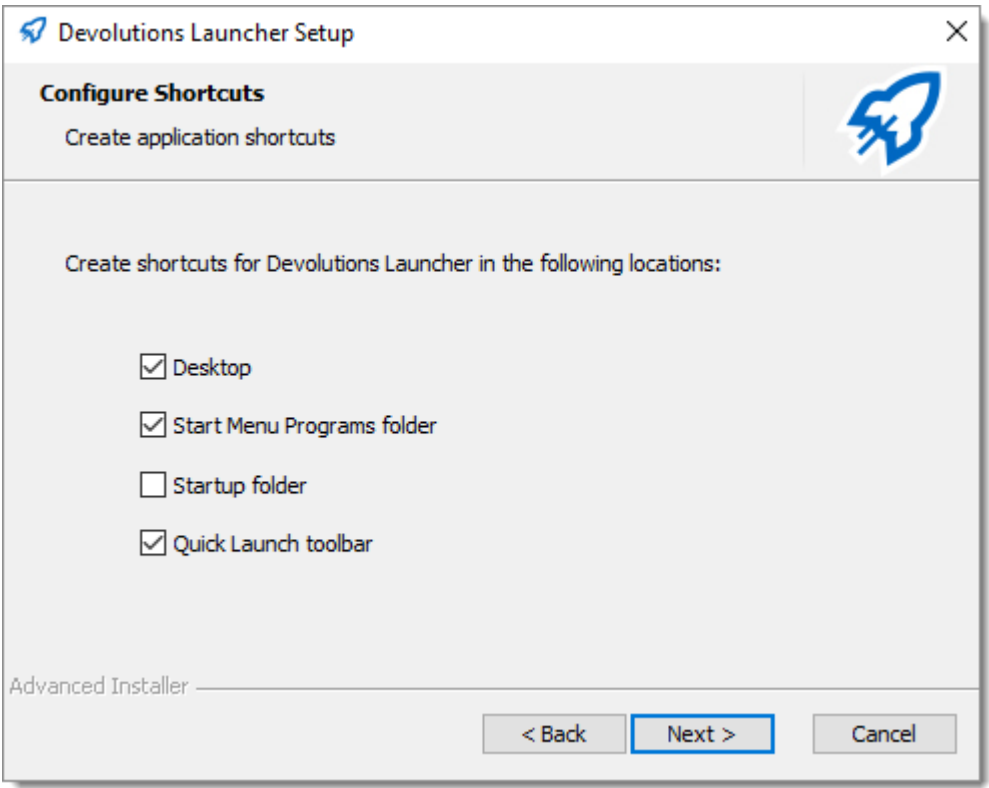

*Devolutions Launcher Setup Wizard -Configure Shortcuts*

6. Accept the terms of the license agreement and click *Next*.

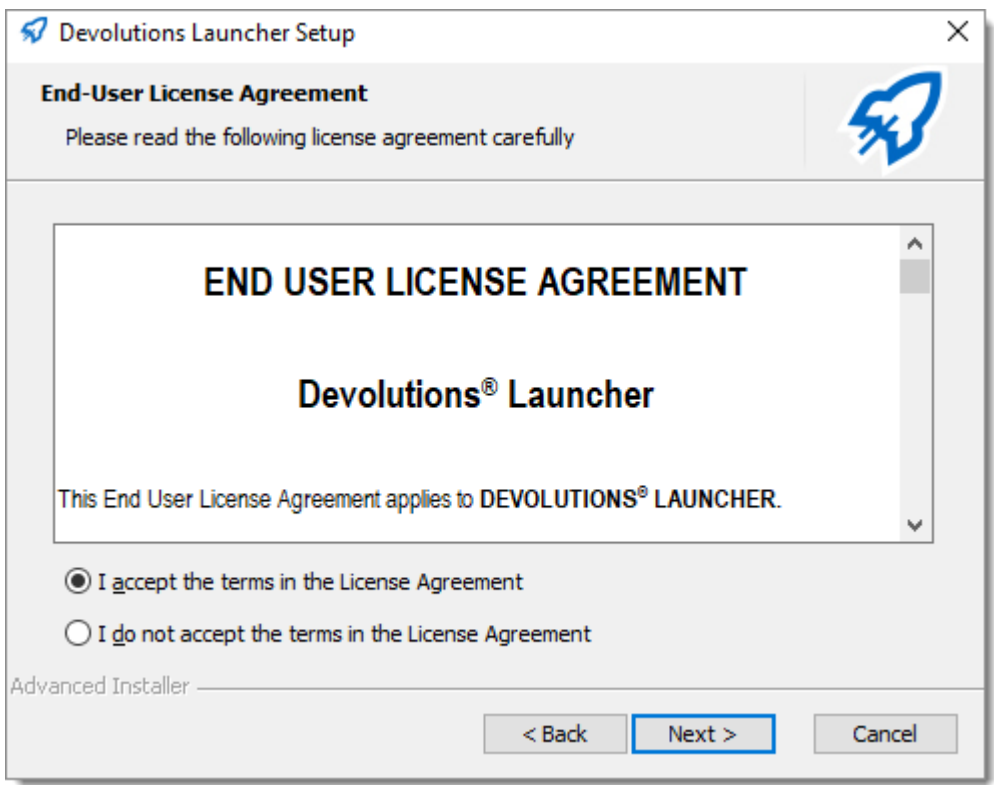

*Devolutions Launcher - End User License Agreement*

7. Click *Install*.

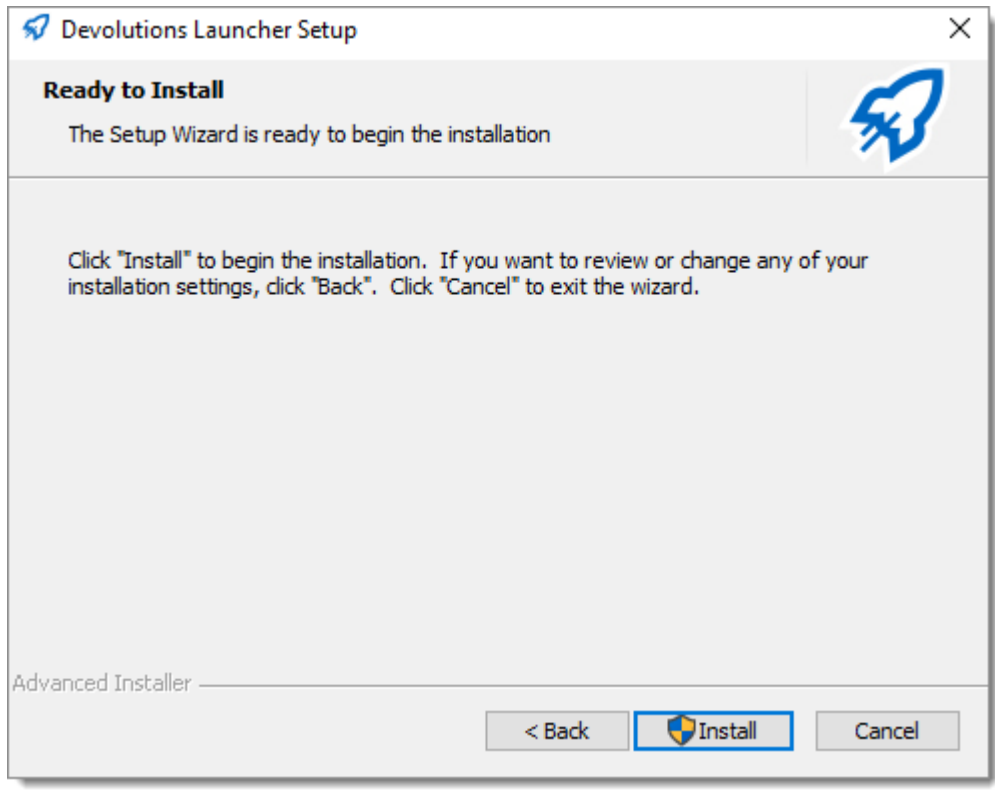

*Devolutions Launcher - Ready to Install*

8. Click *Finish* to complete the installation.

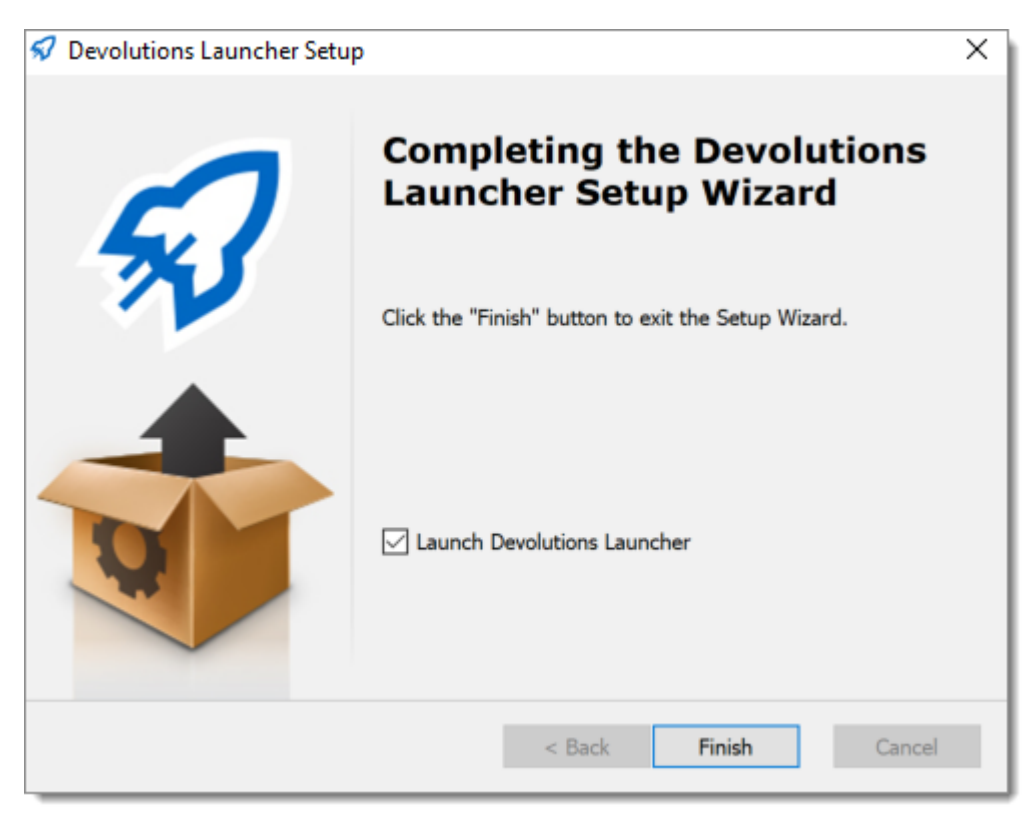

*Devolutions Launcher - Complete*

- **8.3 Configuration and Settings**
- **8.3.1 Devolutions Server**

#### **DESCRIPTION**

Devolutions Launcher and Devolutions Server must be configured together. Launch connections can be set for all users in *Devolutions Server Settings* or individually in *Account Settings*.

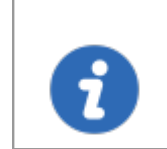

You need to at least log in to Devolutions Launcher **once** for the companion tool to launch your sessions from Devolutions Server.

#### **SERVER SETTINGS**

This method sets how all users open remote connections.

Choose Devolutions Launcher to open remote connections in *Administration – Password Server Settings – Advanced*.

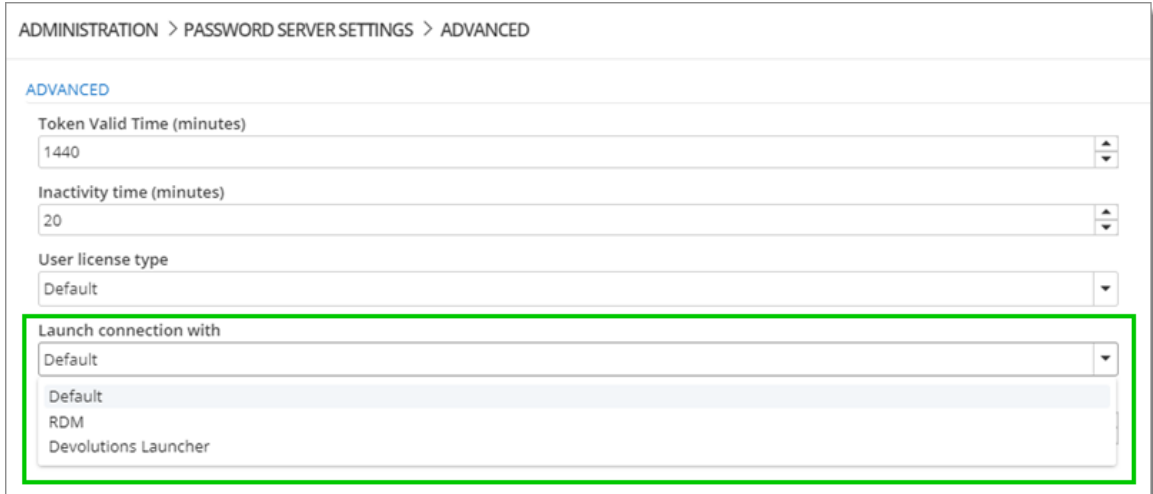

*Administration – Devolutions Server Settings – Advanced*

#### **ACCOUNT SETTINGS**

This method sets how individual users open remote connections.

- 1. Click the *user avatar* in the upper right corner.
- 2. Click *Settings*.

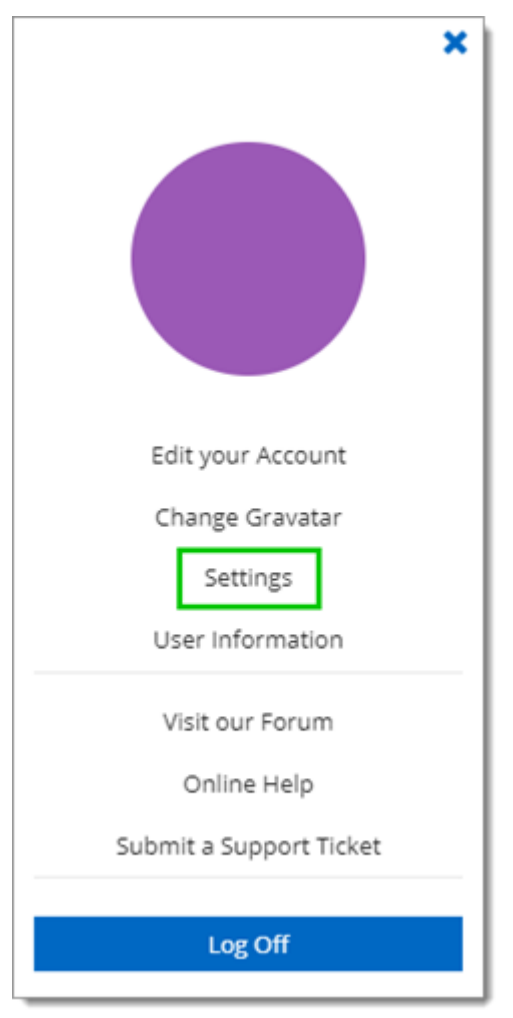

*User Settings*

3. Choose **Devolutions Launcher** from the drop-down list and *Save*.

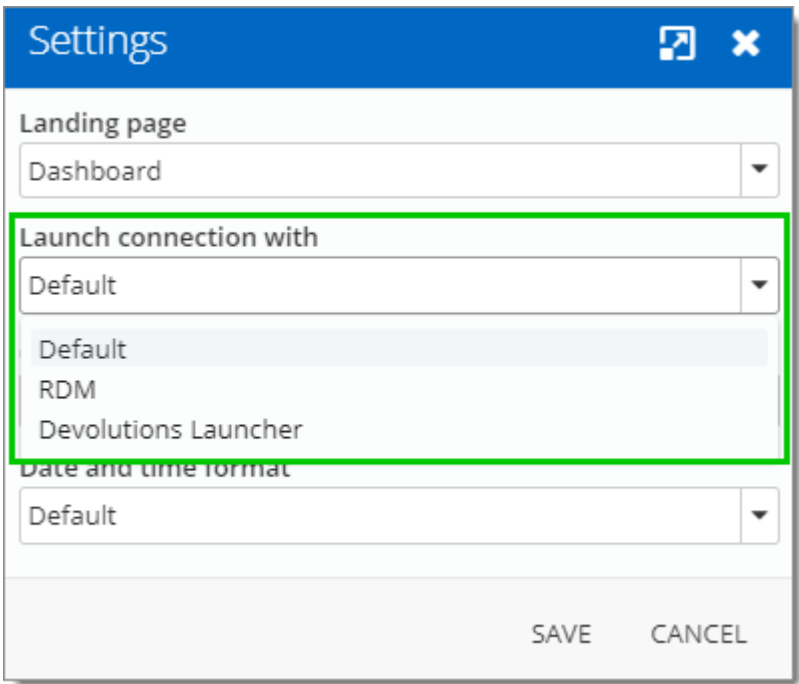

*Settings - Launch connection with Devolutions Launcher*

#### **8.3.1.1 Initial Settings**

# **DESCRIPTION**

When you finish the installation of Devolutions Launcher, you are prompted to choose a web source between Devolutions Password Hub and Devolutions Server.

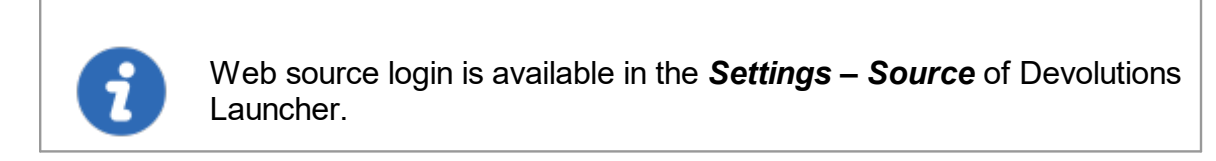

1. Choose *Devolutions Server*.

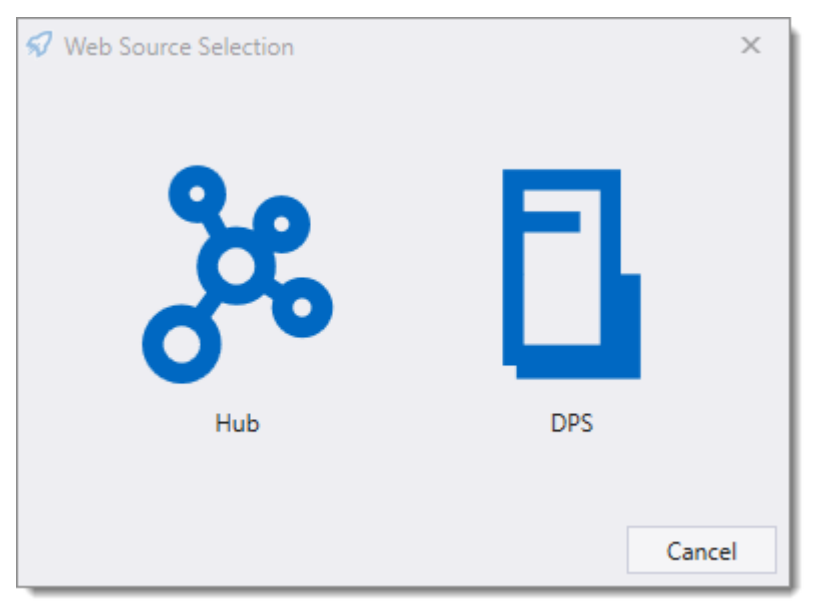

*Choose a web source*

2. Enter the Devolutions Server web address and click *Next*.

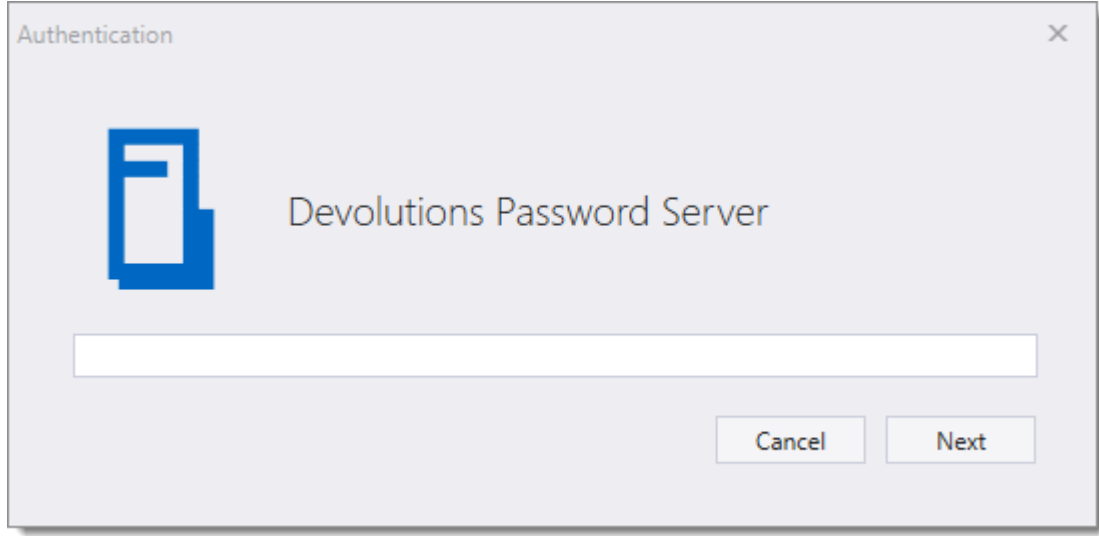

*Devolutions Server Web Address*

- 3. Fill in your Devolutions Server credentials or choose *Membership*, if available at this time, and choose between these options:
	- · Domain user
	- · Database user
	- · Local Machine user
	- · Devolutions Server Custom user

· Windows authentication

You can login with **Azure Active Directory** if you use it to manage your users. In Devolutions Server and Remote Desktop Manager this authentication type is called **Office365**.

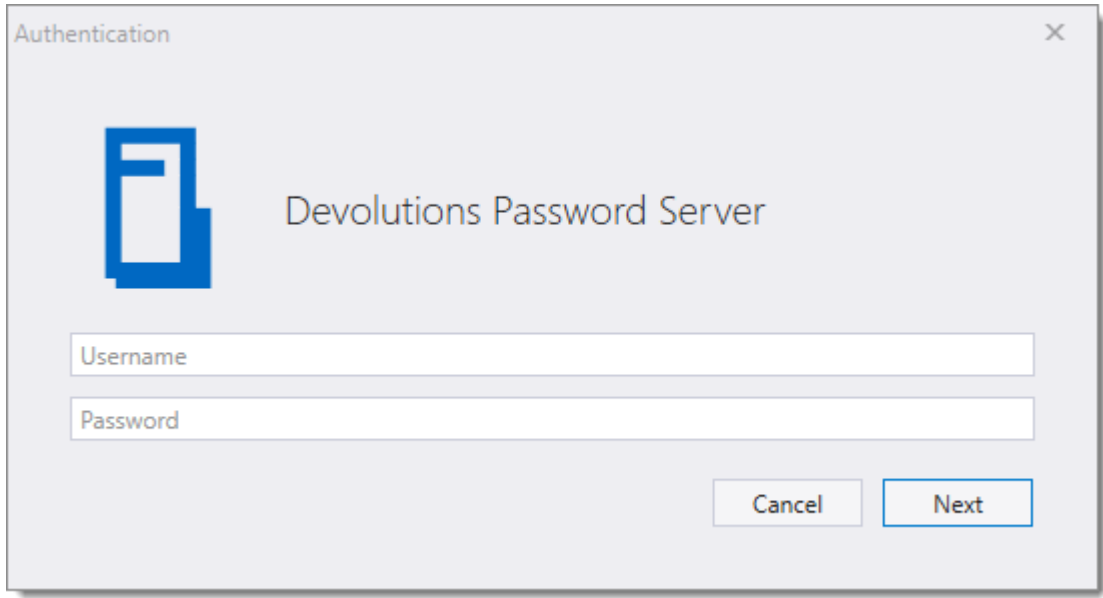

*Devolutions Server Credentials*

## **SETTINGS**

#### **GENERAL**

In this menu you can personalize the following options:

- · Use Active X to open RDP sessions. When unchecked, RDP sessions will open using FreeRDP protocol.
- · Choose the color theme of Devolutions Launcher.
- · Choose between the available languages. Close the application and the icon in the notification area to activate the new setting.

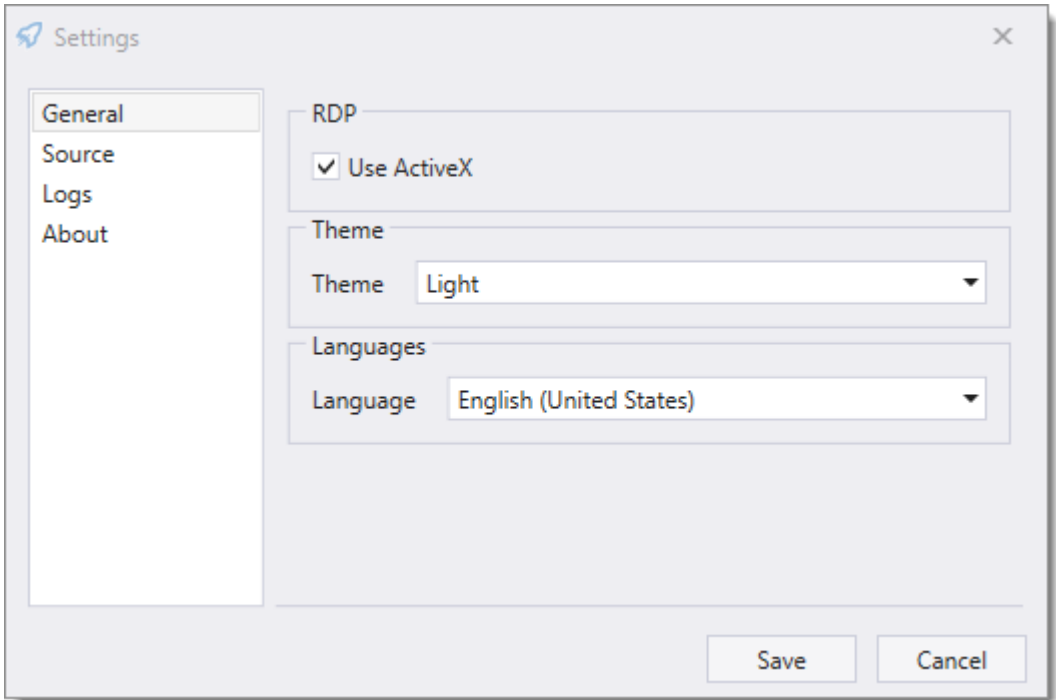

*Devolutions Launcher Settings - General*

# **SOURCE**

Log in or out of your connected source.

#### **LOGS**

The information in this section is primarily for administrators and application developers.

The log records events into a text file.

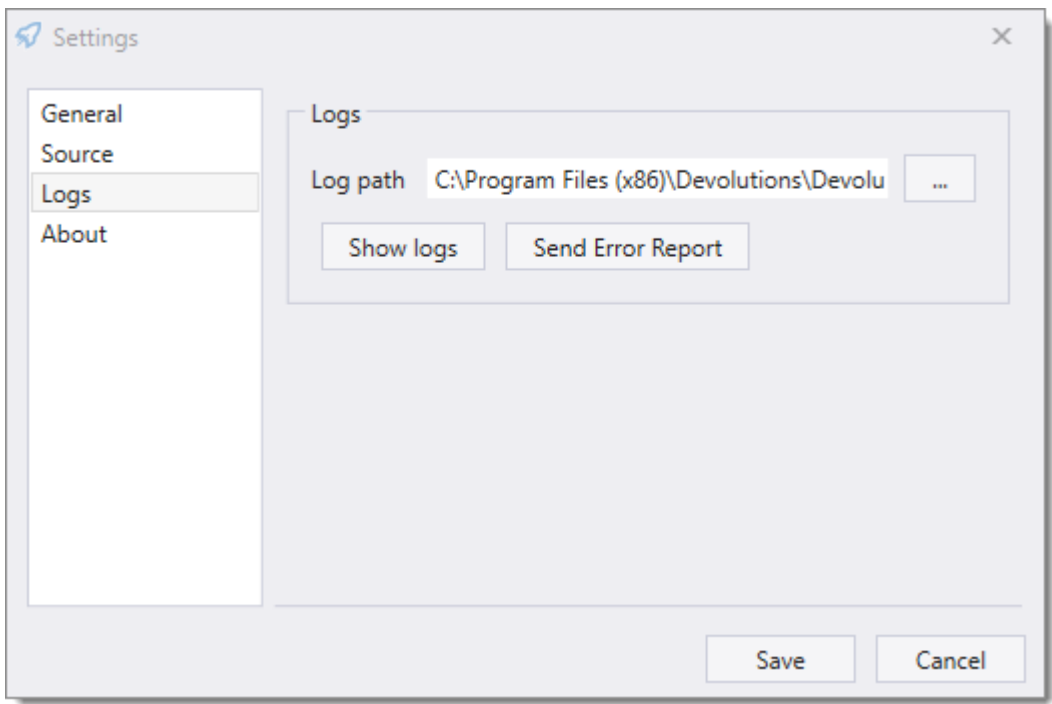

*Devolutions Launcher Settings - Logs*

- 1. Create a new log file (it can be a text document) before choosing the path.
- 2. Click the ellipsis button to select the path to save the log file, then save.

#### **ABOUT**

View Devolutions Launcher version and check for updates.

#### **8.3.1.2 Launcher License Registration**

#### **DESCRIPTION**

The location to register your Devolutions Launcher CAL license, in the web interface of Devolutions Server, is in *Administration -Server Settings - General - Serial*.

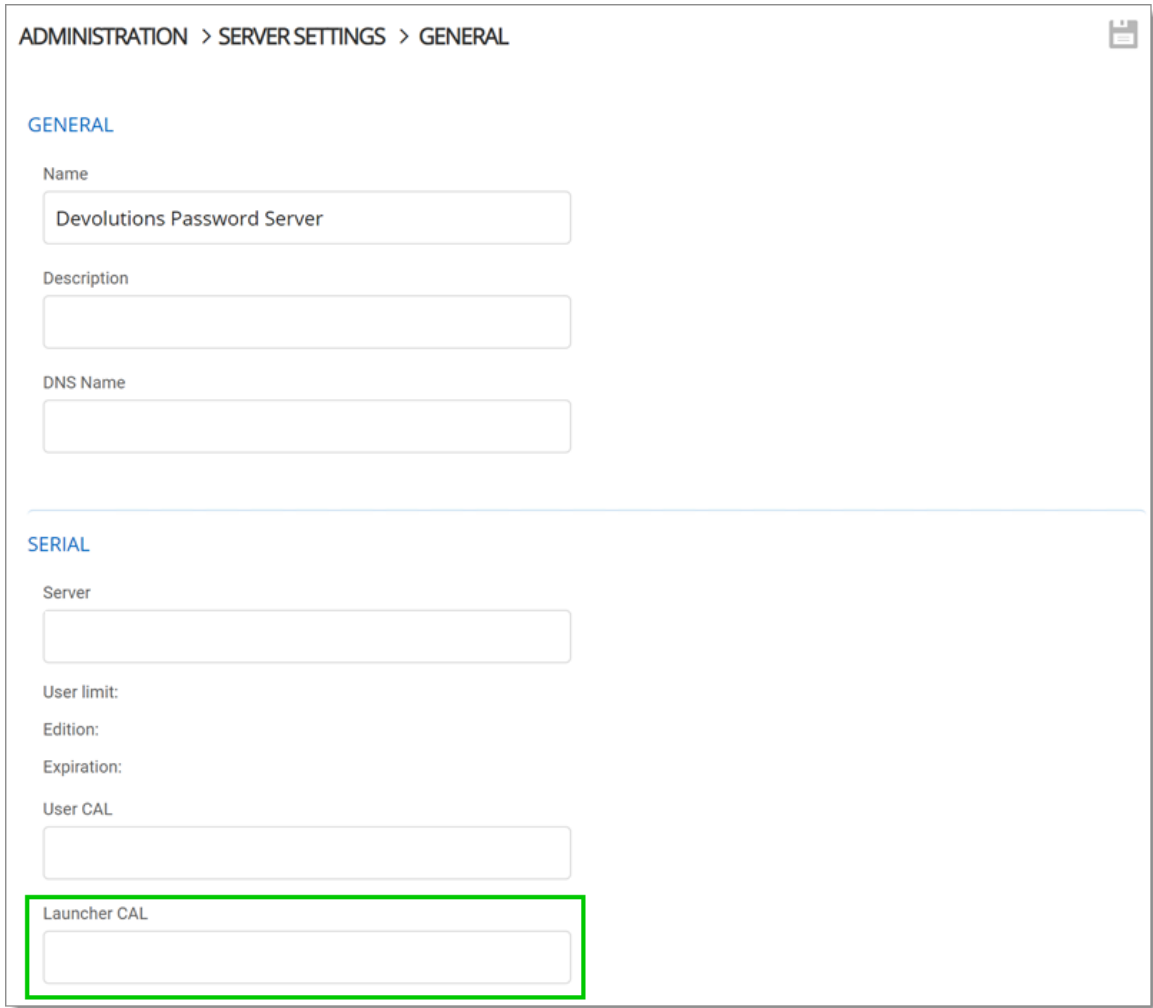

- **8.3.2 Devolutions Password Hub**
- **8.3.2.1 Initial Settings**

# **DESCRIPTION**

When you finish the installation of Devolutions Launcher, you are prompted to choose a web source between Devolutions Password Hub and Devolutions Server.

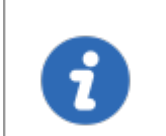

Web source login is available in the *Settings – Source* of Devolutions Launcher.

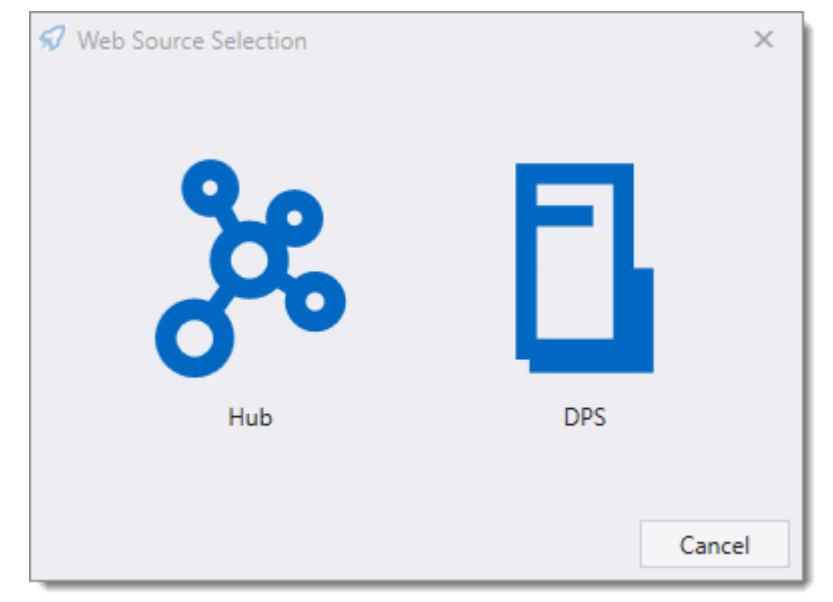

1. Choose *Devolutions Password Hub*.

*Choose a web source*

2. Enter the Devolutions Password Hub web address and click *Next*.

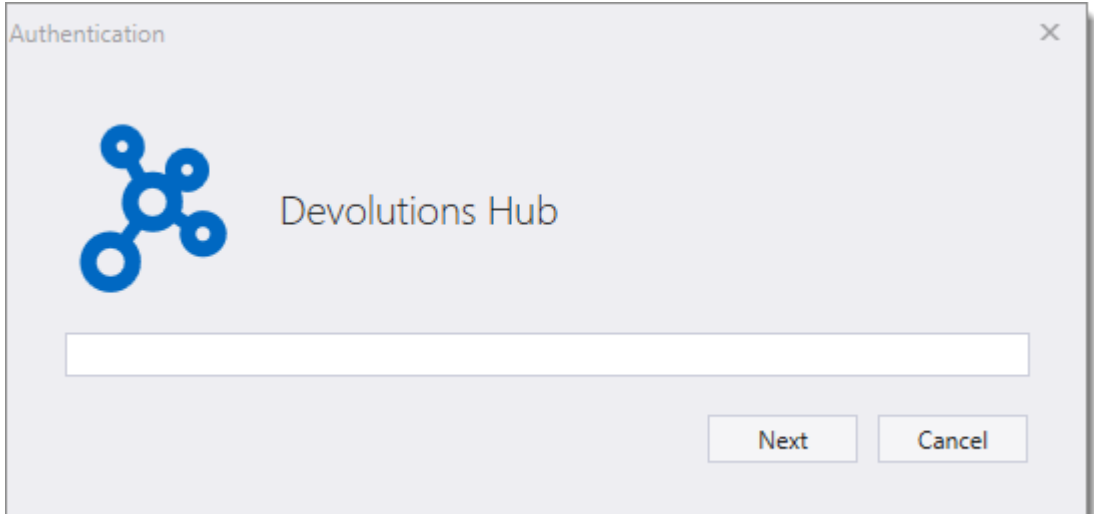

*Devolutions Password Hub Web Address*

3. Fill with your Devolutions Password Hub credentials and *Continue*.

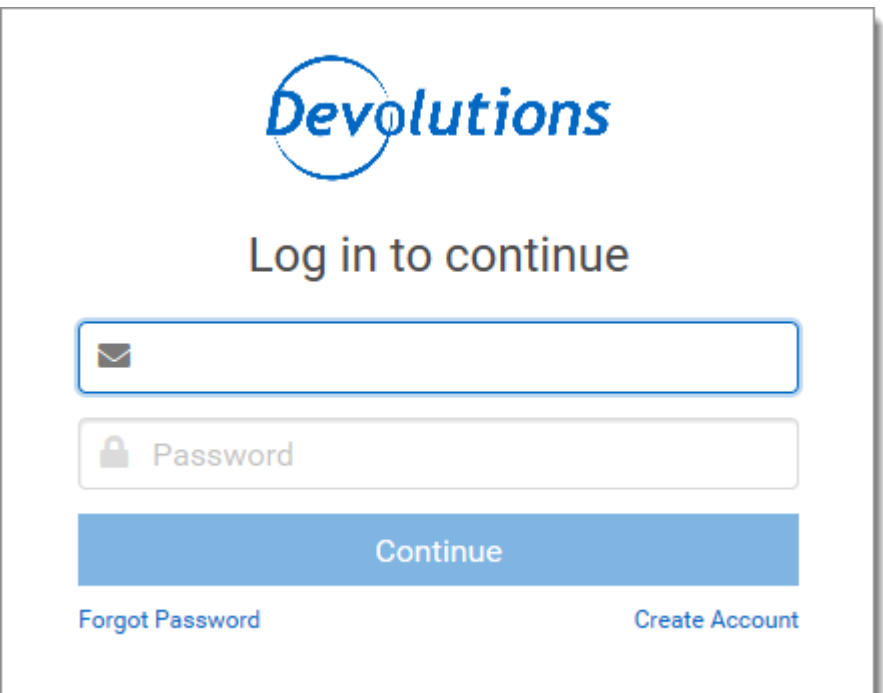

*Devolutions Password Hub Credentials*

4. Enter your Devolutions Password Hub masterkey and click *Next*.

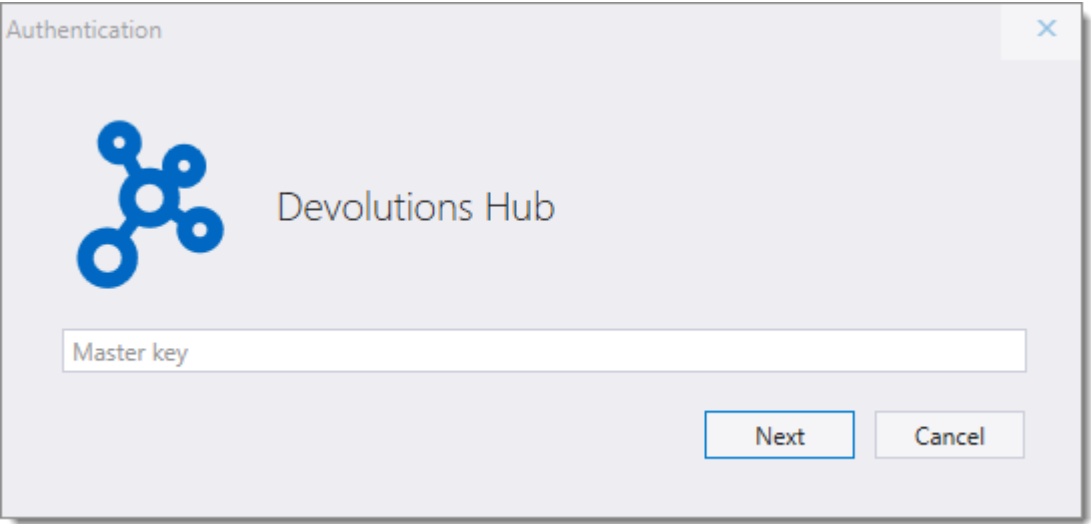

*Devolutions Password Hub Master Key*

# **SETTINGS**

# **GENERAL**

In this menu you can personalize the following options:

- · Use Active X to open RDP sessions. When unchecked, RDP sessions will open using FreeRDP protocol.
- · Choose the color theme of Devolutions Launcher.
- · Choose between the available languages. Close the application and the icon in the notification area to activate the new setting.

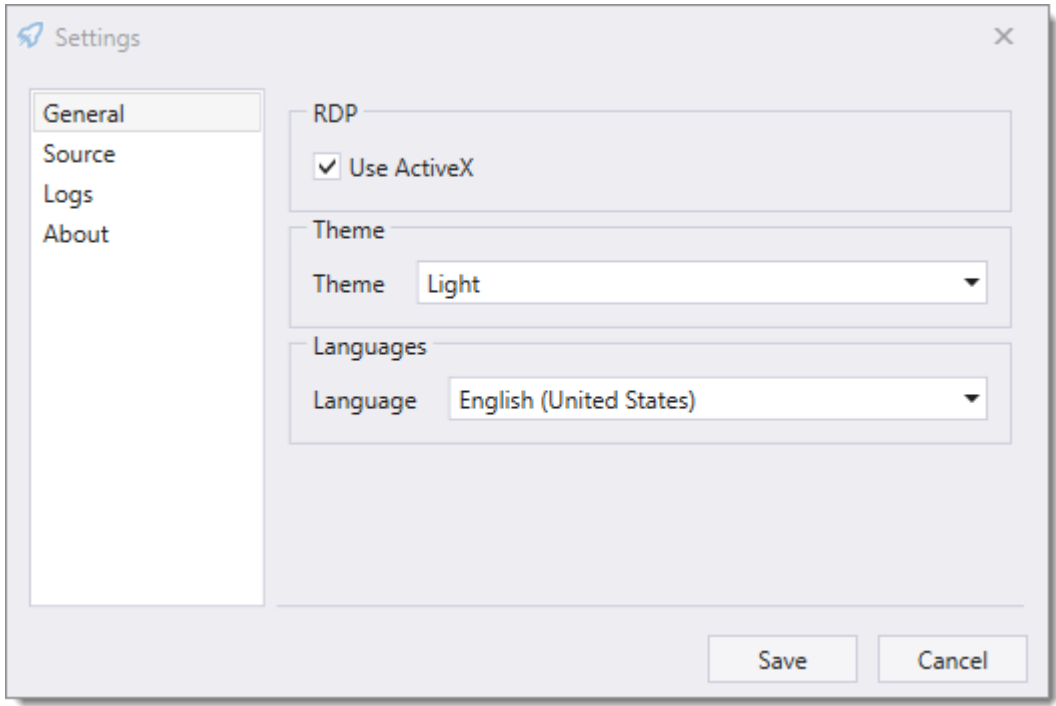

*Devolutions Launcher Settings - General*

#### **SOURCE**

Log in or out of your connected source.

#### **LOGS**

The information in this section is primarily for administrators and application developers.

The log records events into a text file.

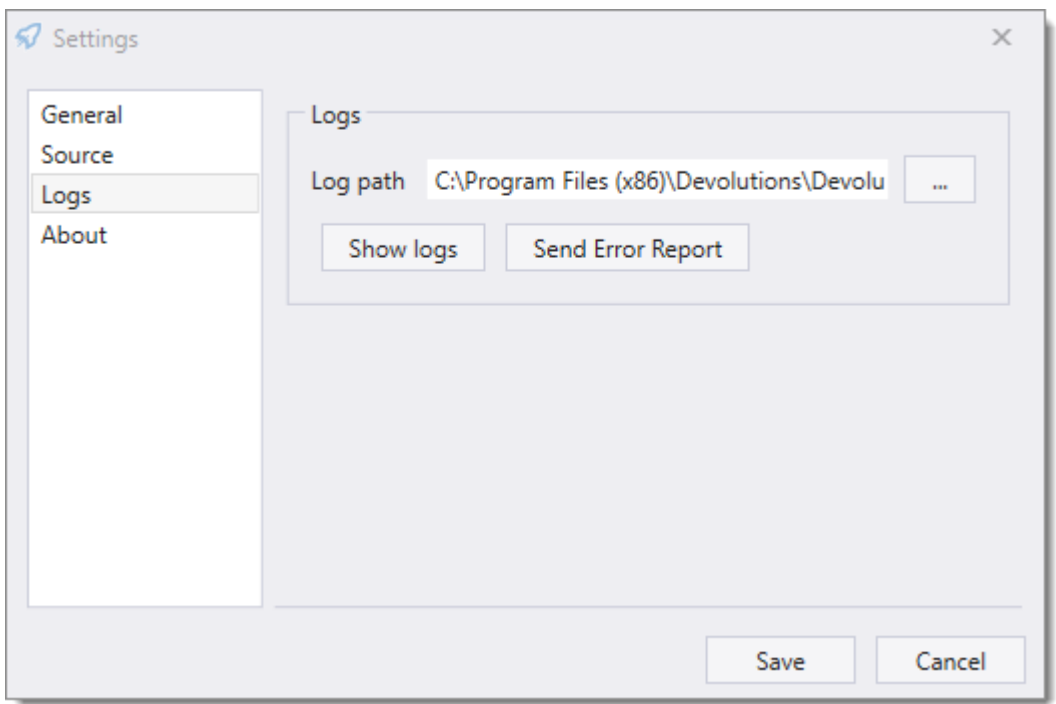

*Devolutions Launcher Settings - Logs*

- 1. Create a new log file (it can be a text document) before choosing the path.
- 2. Click the ellipsis button to select the path to save the log file, then save.

#### **ABOUT**

View Devolutions Launcher version and check for updates.

## **8.4 Utilization**

**8.4.1 How to Open a Session**

# **DESCRIPTION**

#### **HOW TO OPEN REMOTE CONNECTIONS WITH DEVOLUTIONS LAUNCHER**

*An overview of Devolutions Launcher*

#### **OPEN A SESSION WITH DEVOLUTIONS SERVER**

 $\equiv$  **Devolutions**  $\boxed{\mathsf{w}}$  Windjammer IT  $\rightarrow$  $\boxtimes$  ( **E** A Z M E *A* > Cloud Zone > RDM Jump 1  $\odot$  $\frac{1}{\sqrt{2}}$  Coffre (Windjammer IT) Jump Host Server  $\mathbb{S}$  +  $\mathbb{S}^*$ → <mark>th</mark> Credentials<br>→ **[\***] Domain Tools<br>→ **[\***] RD Gateway  $\stackrel{\bullet}{\otimes}$ ATTA DOCUMENTATION  $\circ$ DESCRIPTION 10.10.0.18  $\stackrel{\wedge}{\bowtie}$ v | RDM Jump Serv HOST 192.168.7.18 Jump Host Server O Jump Host Server<br>
2 SSH via Jump Server<br>
3 SSH Tunnel and SSH Fi  $\mathbb{G}$ Mew Passw USERNAME david PASSWORD \*\*\*\*\*\*  $\bullet$   $\mathbb C$  $\mathbb{R}$  $\stackrel{\rightarrow}{\phantom{}_{\rm I}}$  $\rightarrow$   $\frac{\pi}{2}$  In-house MODE) Nor  $\frac{1}{\sqrt{2}}$  More A Call Internal Tools<br>
A Call Internal Tools<br>
A Call Third Party<br>
A Cools TAGS **Jump** 

*Open a Devolutions Server session*

#### **OPEN A SESSION WITH DEVOLUTIONS PASSWORD HUB**

Click the play button  $\blacktriangleright$  or open a session in the right-click contextual menu.

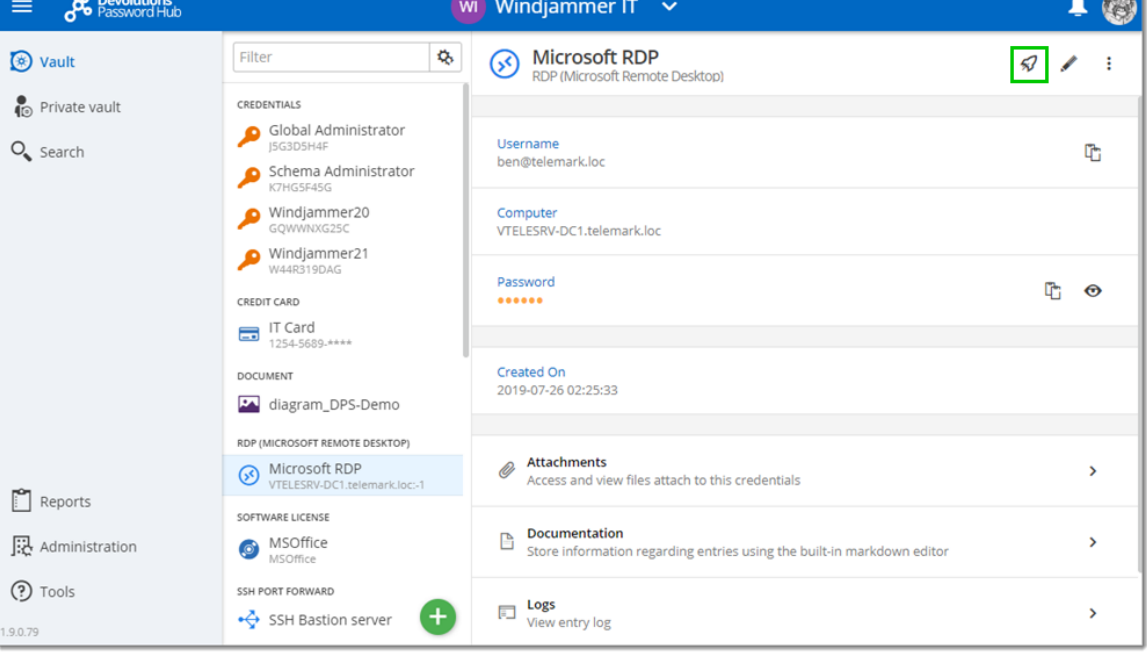

Click the *Devolutions Launcher* icon.

*Open a Devolutions Password Hub session*

#### **SESSION SETTINGS IN DEVOLUTIONS LAUNCHER**

Undock or float a session by clicking and holding the tab away from the window and releasing it.

Re dock it by clicking and holding the tab, releasing it on the upper part of Devolutions Launcher.

To use the shortcut *Ctrl-Alt-Delete* in a session, right-click on the session tab to open the menu and click on the *Send Ctrl-Alt-Delete* button.

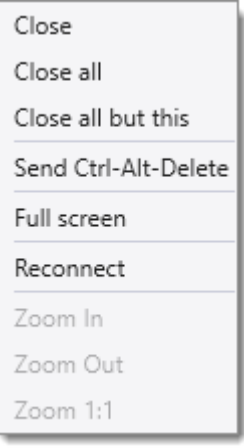

*Session Settings*

# **Support/Resources**

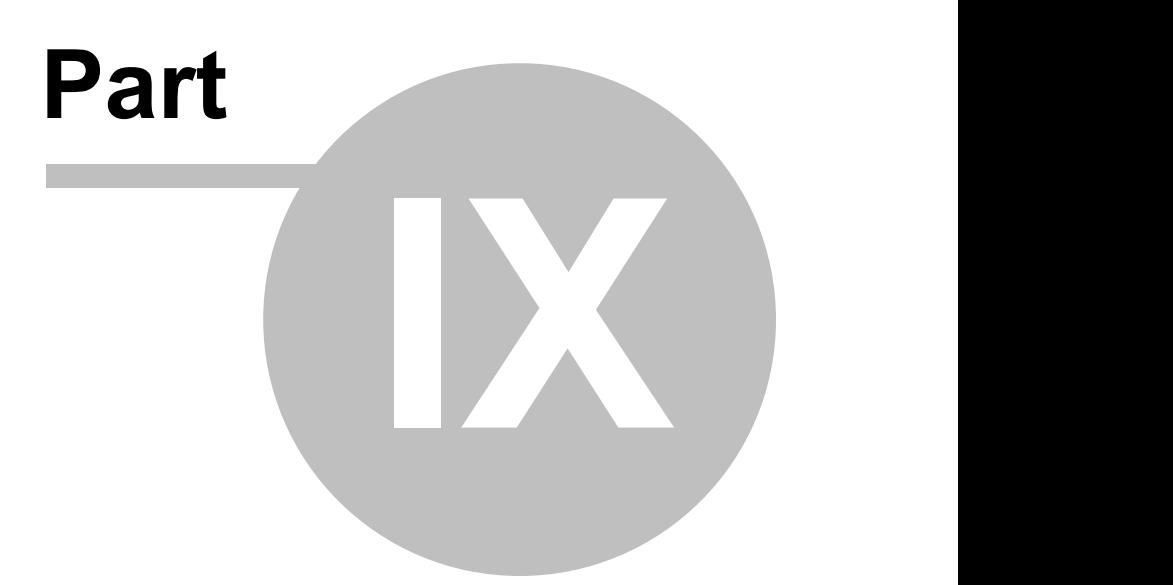

# **9 Support/Resources**

#### **9.1 FAQ (Frequently Asked Questions)**

#### **WHAT IS DEVOLUTIONS SERVER?**

Devolutions Server is a specialized data source for our various client applications of the **Remote Desktop Manager** platform.

#### **WHY BUY DEVOLUTIONS SERVER?**

Ideal for businesses that would prefer to store their data in-house, want to deploy their own SSL certificate or firewall or who need Active Directory integration with user groups management.

#### **WHAT ARE THE KEY BENEFITS OF DEVOLUTIONS SERVER?**

Devolutions Server is installed on your hardware, in your environment, or with your ISP to give you total control of everything, including:

- · Active Directory integration
- · User groups management
- · Hardware
- · Operating System
- · Firewall / Application Delivery
- · Load Balancing / Fault tolerant environment for the web server layer.
- · Database, including clustering / failover capabilities.
- · Backups
- · SSL certificates

Devolutions Server also offers an improved security model, as database access is limited to the server and no direct connection is established. This secure architecture is a significant improvement over standard client-server architecture. (SQL Server data source)

#### **CAN I GET A TRIAL OF DEVOLUTIONS SERVER?**

Yes - [Request](http://server.devolutions.net/Home/Trial) a trial

#### **DOES DEVOLUTIONS SERVER INCLUDE A CLIENT LICENSE OF REMOTE DESKTOP MANAGER?**

Devolutions Server does not include any client licenses.

#### **IS DEVOLUTIONS SERVER SUBSCRIPTION BASED?**

Yes, Devolutions Server is subscription based. You can subscribe for one (1) year or three (3) years at a time. Giving you unlimited client connectivity for that period of time.

#### **WHAT IF I NO LONGER WANT/NEED A DEVOLUTIONS SERVER? IS MY DATA STILL ACCESSIBLE?**

Yes, once your Devolutions Server subscription is expired you can still access the data using one of our applications. However the Devolutions Server data source will no longer be accessible. You will need to reconfigure your clients to connect directly to the database using a SQL Server data source. Since Active Directory integration will not be allowed anymore, you will need to reassign user permissions.

#### **CAN I UPGRADE FROM A SQL SERVER DATA SOURCE TO DEVOLUTIONS SERVER?**

Yes, the underlying SQL server database structure for the SQL Server data source is a subset of the Devolutions Server database structure. When installing/configuring the Devolutions Server simply specify the existing database and choose upgrade.

Note: Before executing any database modification it is always a good idea to make sure you have a proper backup of the database.

#### **CAN I DOWNGRADE FROM A DEVOLUTIONS SERVER DOWN TO SQL SERVER DATA SOURCE?**

Yes, since the database for Devolutions Server is a superset of the SQL Server data source. Simply connect to the database using the SQL Server data source and your sessions will all be available. Keep in mind that not all Devolutions Server features will be accessible when using the SQL Server data source, you will need to review all security permissions.

#### **9.2 Previous Versions**

#### **DESCRIPTION**

Here are the links to the pdf manuals of past releases.

[Devolutions](https://cdn.devolutions.net/download/Documents/UserManuals/DVLS4.6.pdf) Server 4.6

[Devolutions](https://cdn.devolutions.net/download/Documents/UserManuals/DVLS4.5.pdf) Server 4.5

[Devolutions](https://cdn.devolutions.net/download/Documents/UserManuals/DVLS4.0.pdf) Server 4.0

[Devolutions](https://cdn.devolutions.net/download/Documents/UserManuals/DVLS3.2.pdf) Server 3.2

[Devolutions](https://cdn.devolutions.net/download/Documents/UserManuals/DVLS3.0.pdf) Server 3.0

[Devolutions](https://cdn.devolutions.net/download/Documents/UserManuals/DVLS2.5.pdf) Server 2.5

#### **9.3 Technical Support**

**Hours:** Monday to Friday 7:30 a.m. to 6:00 p.m. EST

**Knowledge Base:** Find helpful information's and procedures regarding our [products.](https://kb.devolutions.net/kb_dps.html)

**Email:** [ticket@devolutions.net](mailto:ticket@devolutions.net)

**Forum:** <https://forum.devolutions.net/>

**Language:** English-Français-Deutsch

**Phone:** +1 844 463.0419

# **EXTENDED AND PREMIUM SUPPORT PLANS**

Subscribers of a paid support plan receive a plan ID. You should send your include your plan ID in your tickets.

Please consult our **[Support](https://cdndevolutions.blob.core.windows.net/documents/legal/eula/support-level-addendum-en.pdf) Policy** for more information.

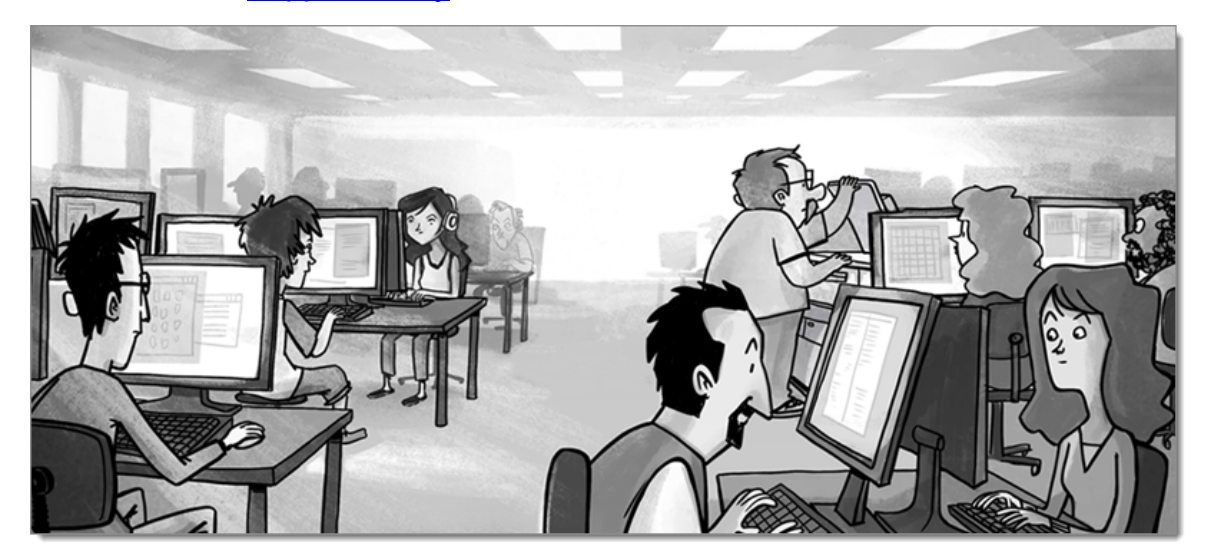

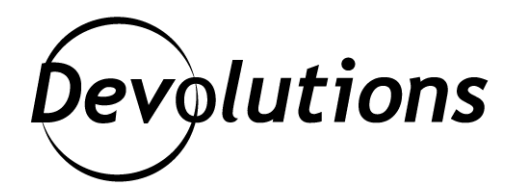

# **Contact Us**

For any questions, feel free to contact us: **Support:** ticket@devolutions.net Phone: +1 844 463.0419 Monday to Friday 7:30 a.m. to 6 p.m. EST

# **Head Office Devolutions inc.**

1000 Notre-Dame Lavaltrie, QC J5T 1M1 Canada

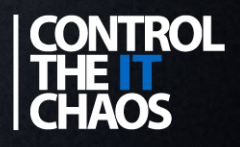